# **T-LAB 10**

# User's Manual

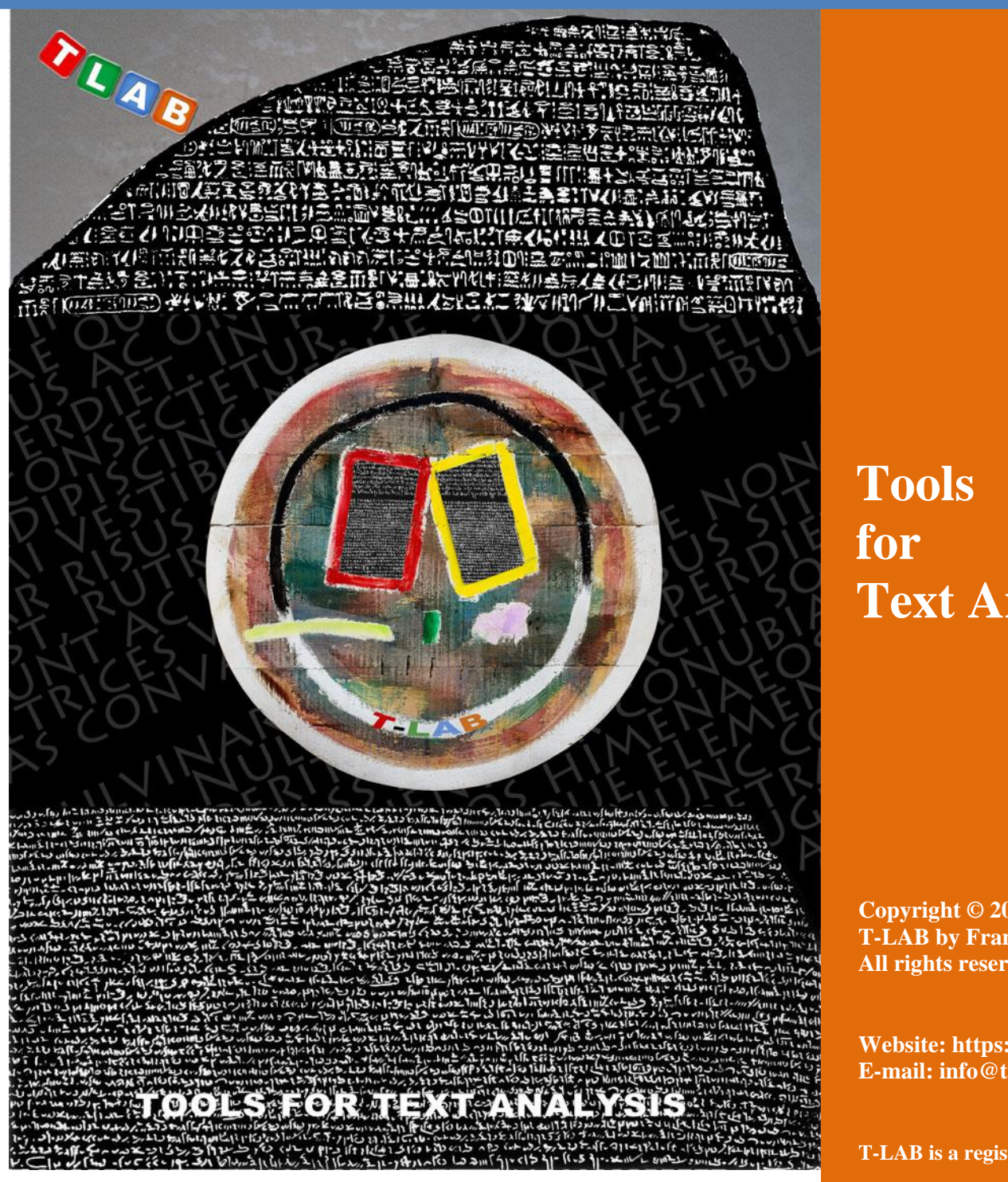

**Text Analysis**

**Copyright © 2001-2024 T-LAB by Franco Lancia All rights reserved.**

**Website: https://www.tlab.it/ E-mail: info@tlab.it**

**T-LAB is a registered trademark**

The above artwork has been realized for T-LAB by Claudio Marini (http://www.claudiomarini.it/) in collaboration with Andrea D'Andrea.

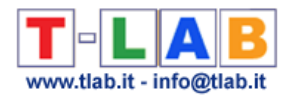

### **CONTENTS**

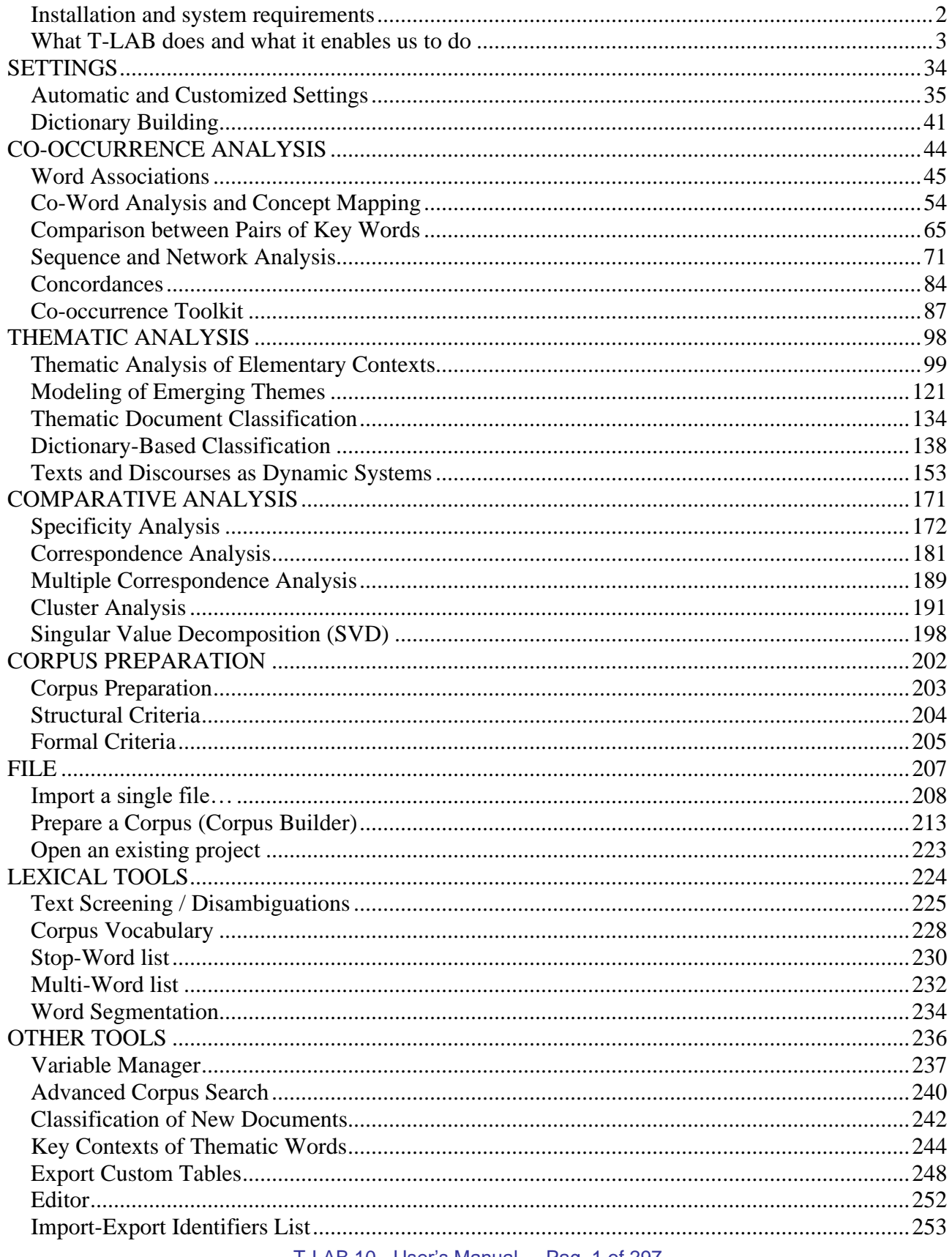

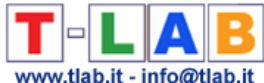

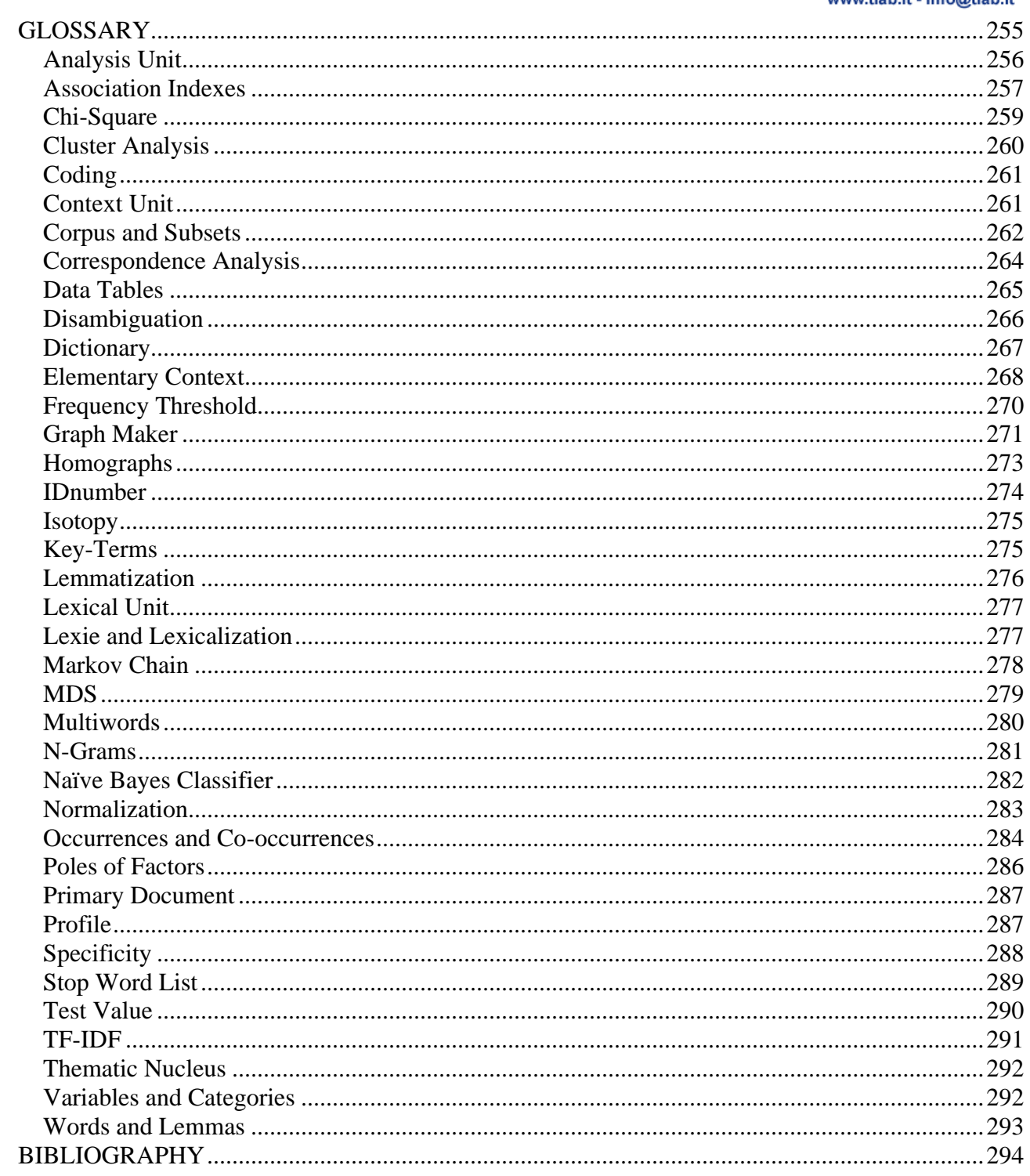

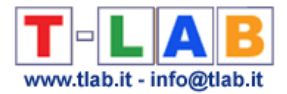

## <span id="page-3-0"></span>**Installation and system requirements**

#### **Minimum configuration required**:

- Windows 7 or later
- 4 Gb RAM
- Full HD screen resolution (1920 x 1080 recommended)

### **Installation**:

- Double click on Setup.exe
- Follow the instructions on the screen
- Exit from the program
- Wait for a reply from  $in$ fo@tlab.it to get your activation key
- For more info, see [https://www.mytlab.com/T-LAB\\_Installation.pdf](https://www.mytlab.com/T-LAB_Installation.pdf)

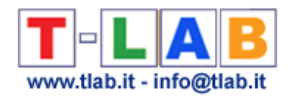

## <span id="page-4-0"></span>**What T-LAB does and what it enables us to do**

**T-LAB** software is an all-in-one set of **linguistic**, **statistical and graphical tools for text analysis** which can be used in research fields like Content Analysis, Sentiment Analysis, Semantic Analysis, Thematic Analysis, Text Mining, Perceptual Mapping, Discourse Analysis, Network Text Analysis, Document Clustering, Text Summarization.

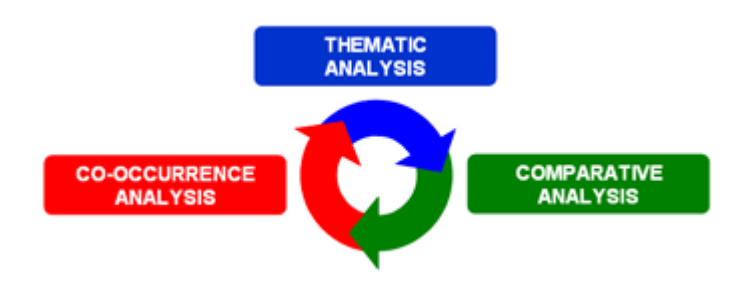

In fact **T-LAB** tools allow the user to easily manage tasks like the following:

- measure, explore and map the **co-occurrence relationships** between key-terms;
- perform either unsupervised or supervised clustering of textual units and documents, i.e. perform a **bottom-up clustering** which highlights **emerging themes** or a perform **topdown classification** which uses a set of **predefined categories**;
- check the **lexical units** (i.e. words or lemmas), **context units** (i.e. sentences or paragraphs) and **themes** which are typical of specific text subsets (e.g. newspaper articles from specific time periods, interviews with people belonging to the same category);
- apply categories for **sentiment analysis**;
- perform various types of **correspondence analysis** and **cluster analysis**;
- create **semantic maps** that represent **dynamic** aspects of the discourse (i.e. sequential relationships between words or themes);
- represent and explore any text as a **network**;
- obtain measures and graphical representations concerning **texts and discourses** treated as **dynamic systems**;
- customize and apply various types of **dictionaries** for both lexical and content analysis;
- perform **concordance** searches;
- analyse all the **corpus** or its **subsets** (e.g. groups of documents) by using various key-term lists;
- create, explore and export numerous **contingency tables** and **co-occurrences matrices**.

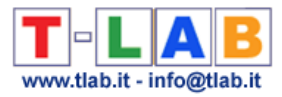

The **T-LAB** user interface is very **user-friendly** and various types of texts can be analysed: - a single text (e.g. an interview, a book, etc.);

- a set of texts (e.g. a set of interviews, web pages, newspaper articles, responses to openended questions, Twitter messages, etc.).

All texts can be encoded with categorical **variables** and/or with **Unique Identifiers** that correspond to context units or cases (e.g. responses to open-ended questions).

In the case of a **single document** (or a corpus considered as a single text) **T-LAB** needs no further work: just select the 'Import a single file…' option (see below) and proceed as follows.

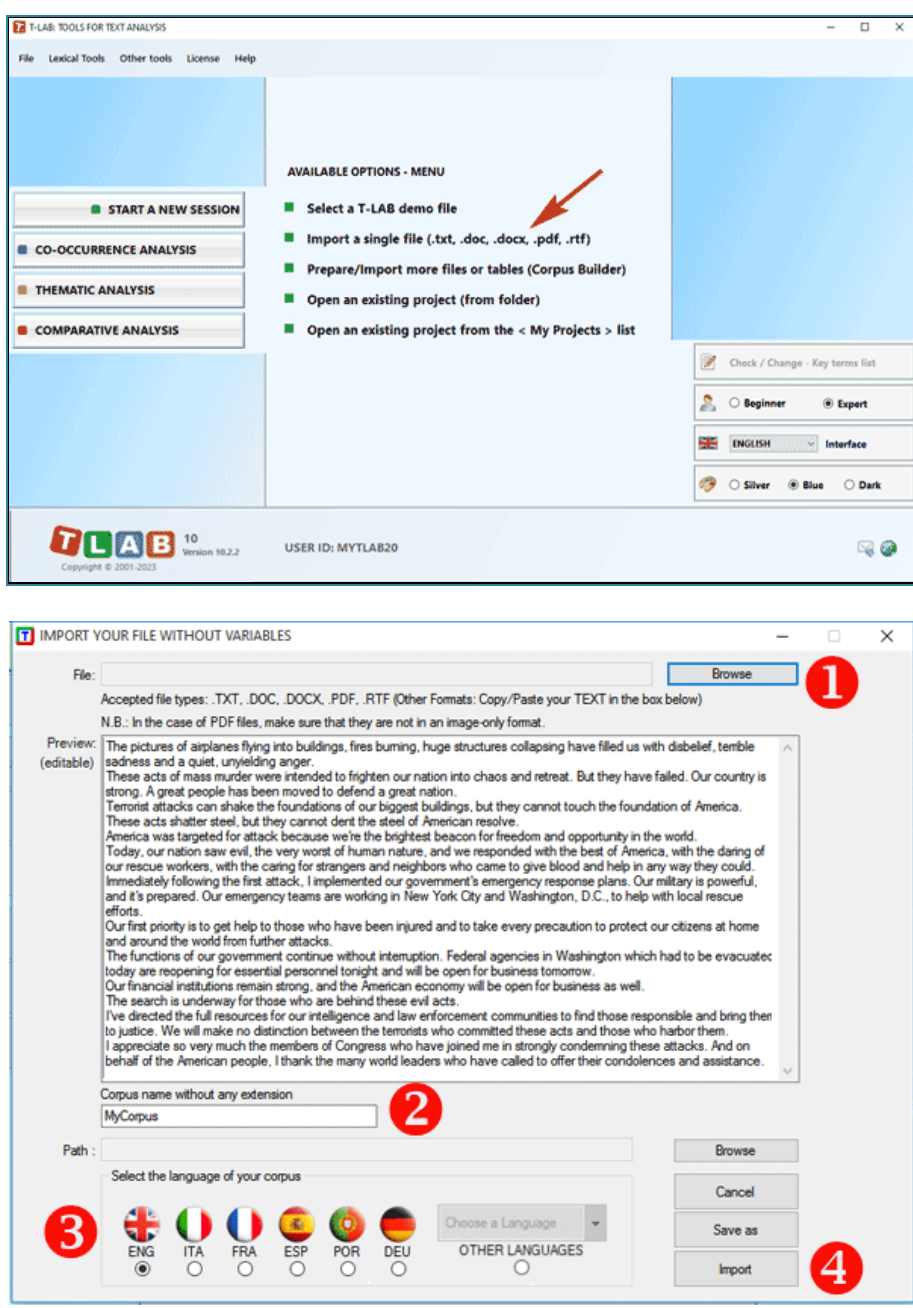

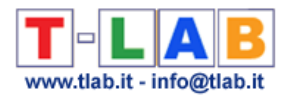

When, on the other hand, the corpus is made up of various texts and/or categorical variables are used the **Corpus Builder** tool (see below) must be used. In fact, such a tool automatically transforms any textual material and various types of files (i.e. up to ten different formats) into a corpus file ready to be imported by **T-LAB.**

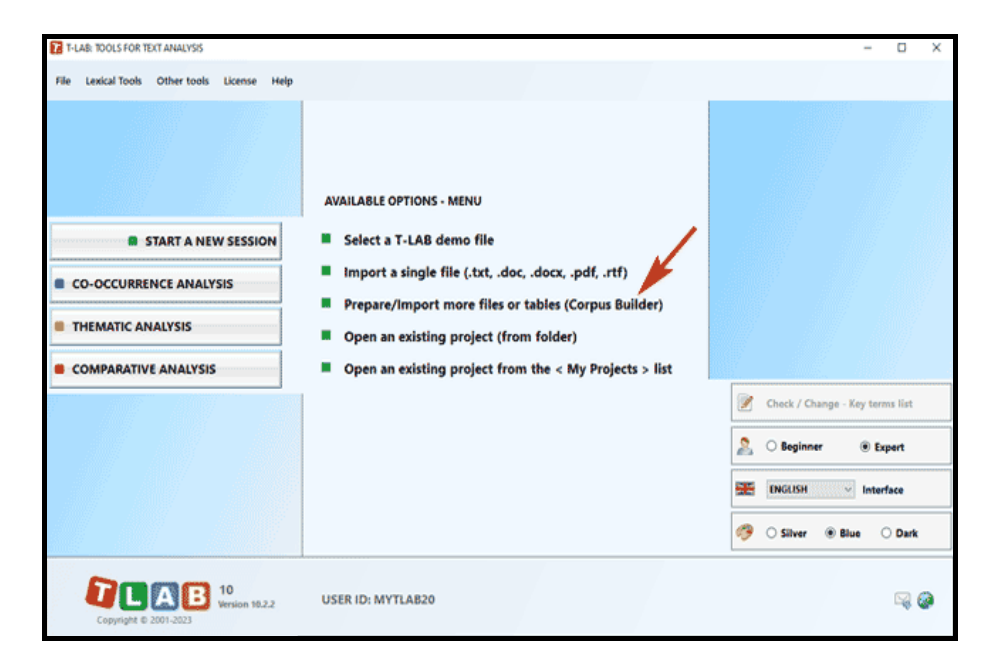

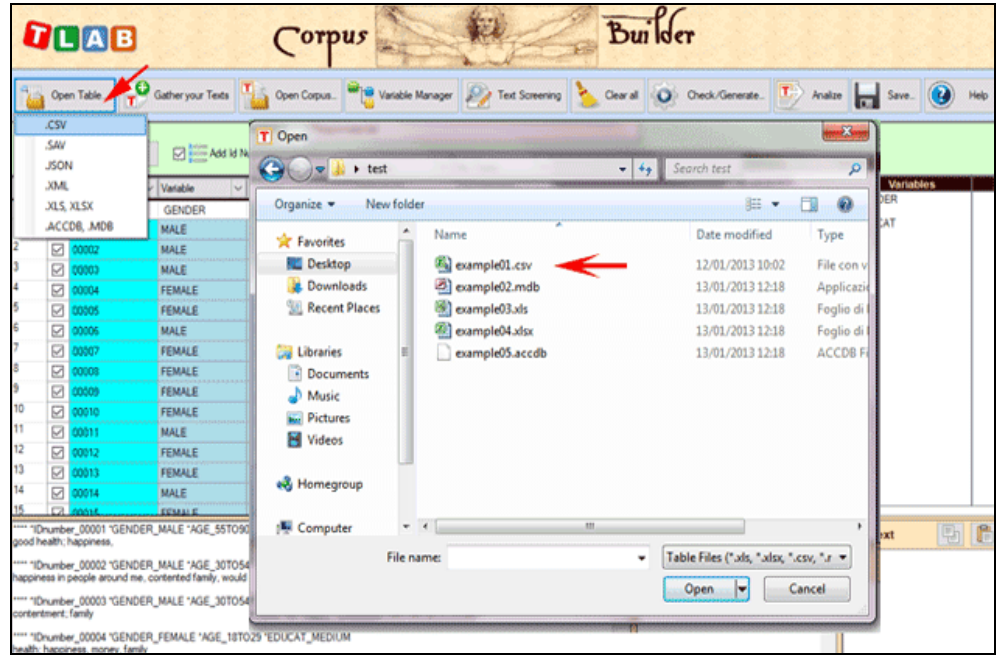

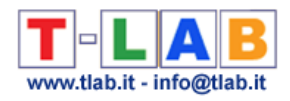

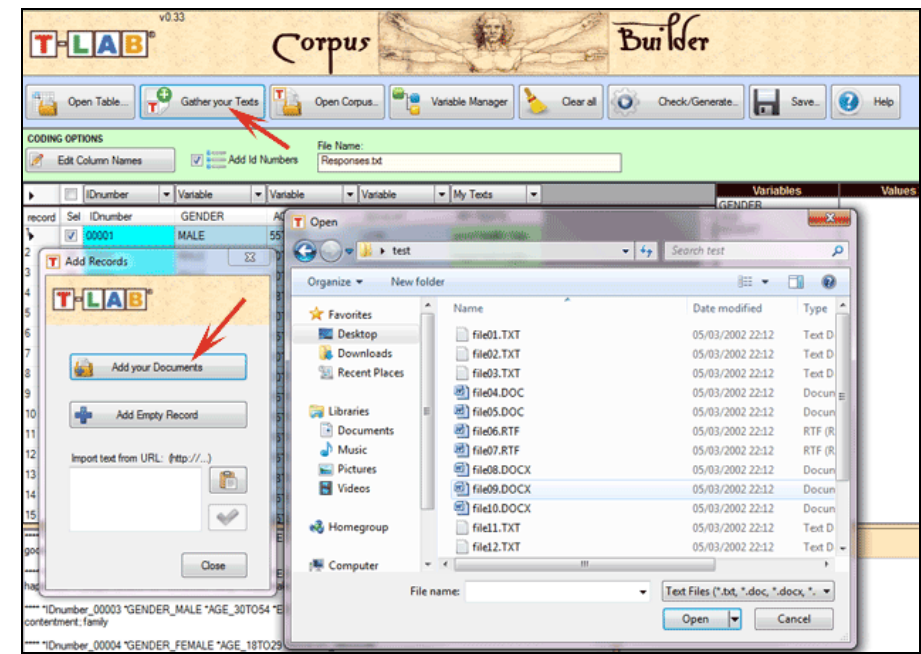

N.B.: At the moment, in order to ensure the integrated use of various tools, each corpus file shouldn't exceed 90 Mb (i.e. about 55,000 pages in .txt format). For more information, see the 'Requirements and Performances' section of the Help/Manual.

Six steps are that is required to perform a quick check of the software functionalities:

### **1** – **Click on the 'Select a T-LAB demo File' option**

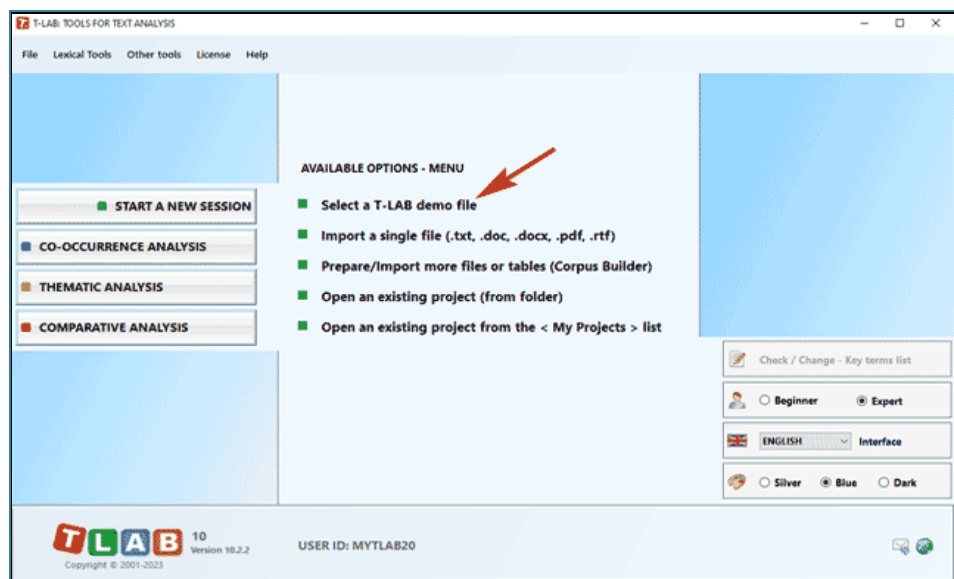

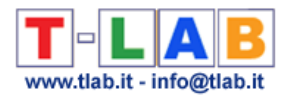

#### - **Select any corpus to analyse**

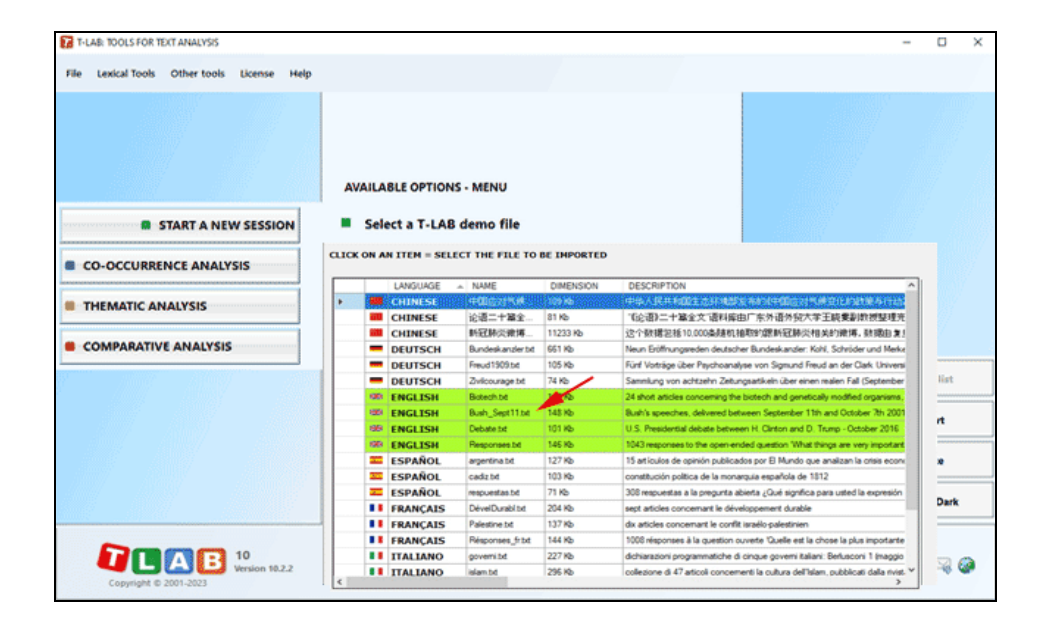

#### - **Click "ok" in the first Setup window**

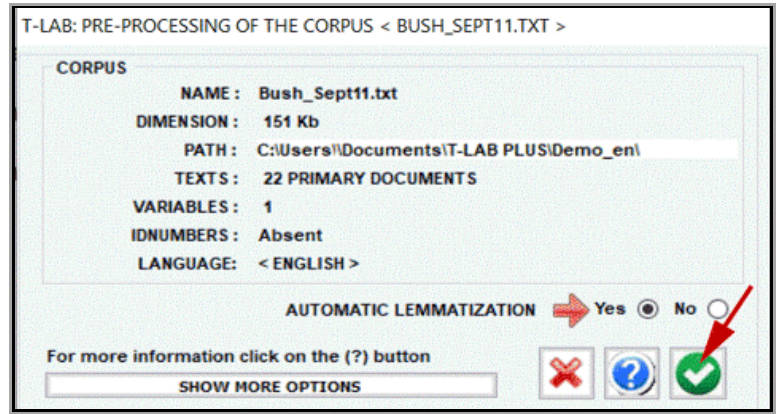

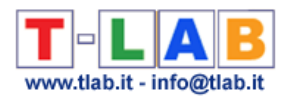

#### - **Select a tool from one of the "Analysis" sub-menus**

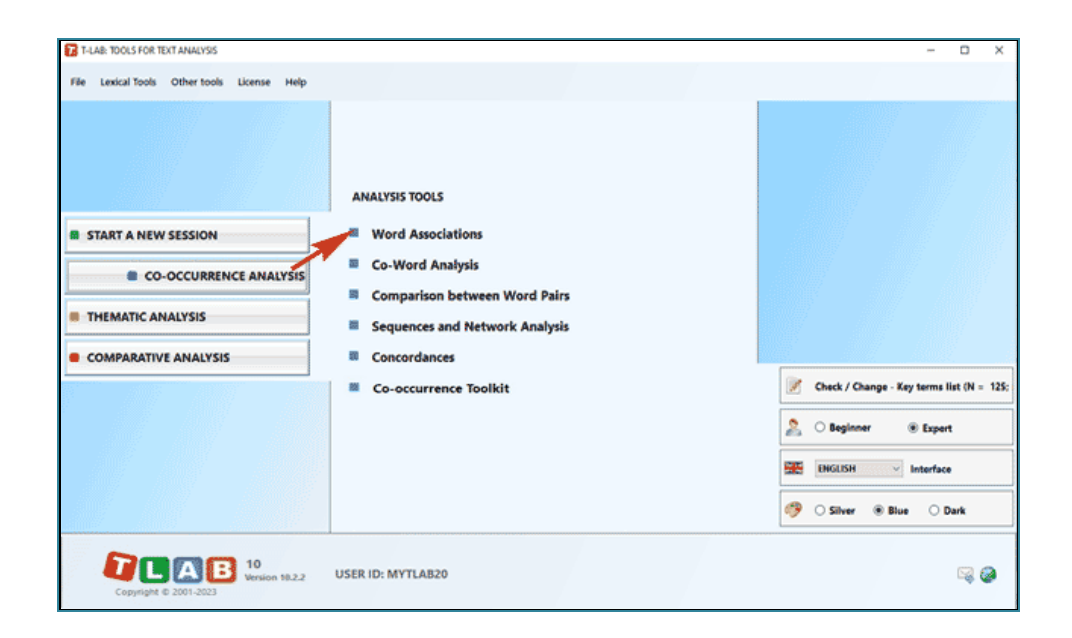

#### - **Check the results**

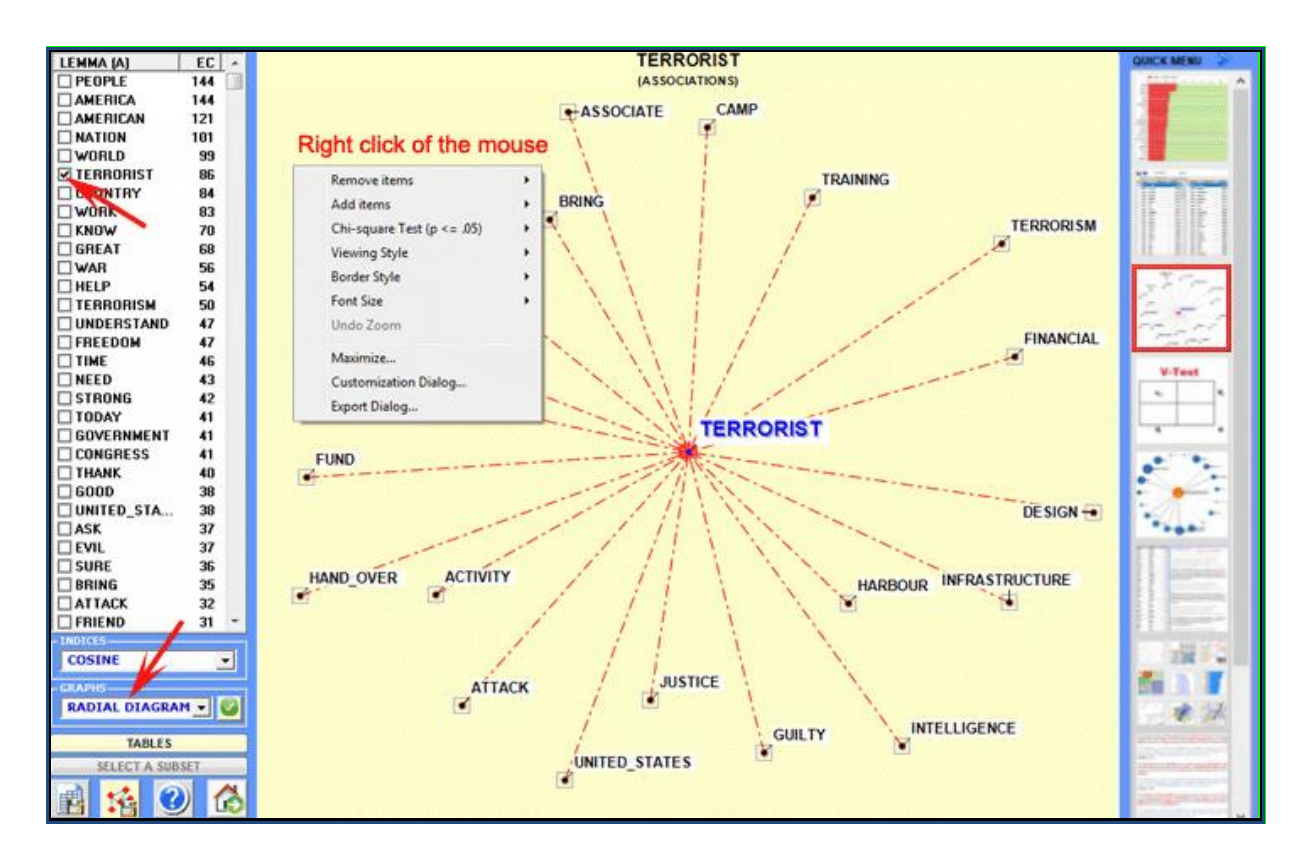

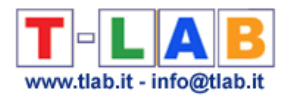

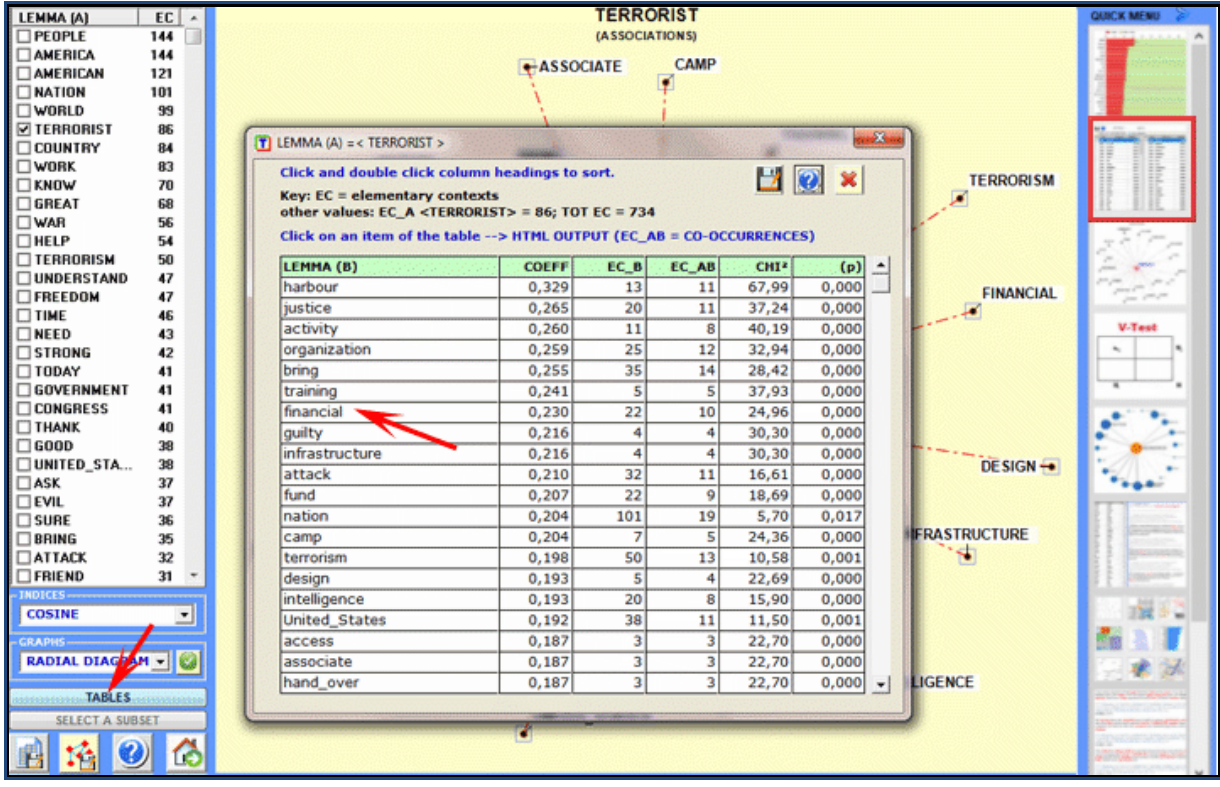

### **6** - **Use the contextual help function to interpret the various graphs and tables**

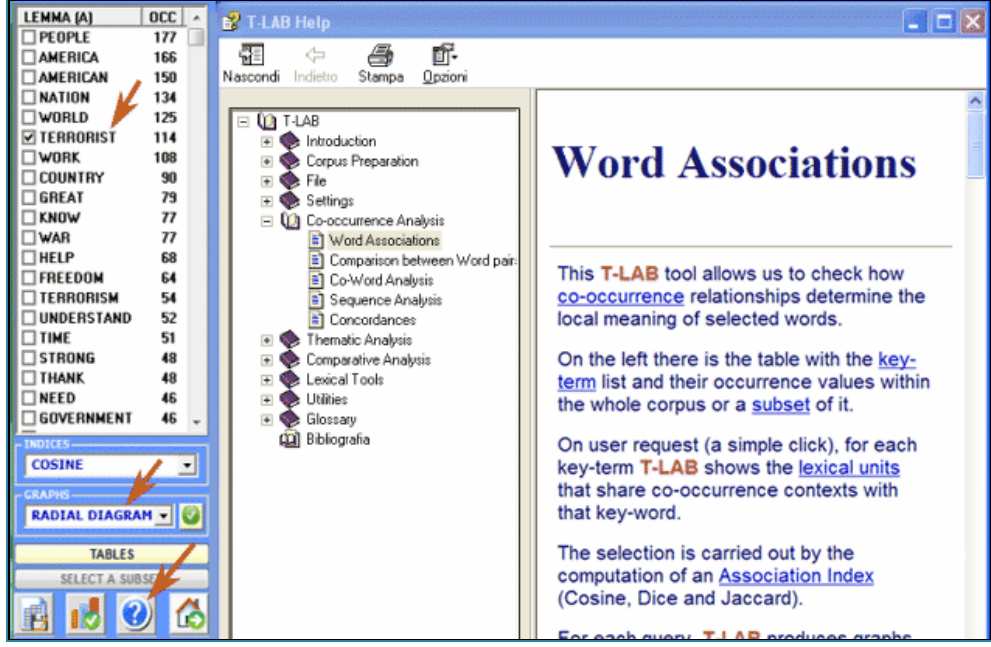

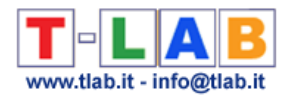

The following information is provided to help the user to better understand what **T-LAB** does and how to make full use of it.

Apart from the user interface, the **T-LAB** system is organized into two main components:

- the **database**, the "place" where the input **corpus** (the text or the set of texts to be analysed) is represented as a set of **tables** in which the **analysis units**, their characteristics and their mutual relationships are recorded.
- the **algorithms**, which are subsets of **instructions** that allow us to use the interface, to consult and modify the database, to produce further tables with the available data, to perform **statistical computations** and to produce **outputs** that represent the relationships between the analysed data.

To understand how **T-LAB** works and how it can be used, it is essential to have a clear idea as to which **analysis units** are filed in its database and what statistical **algorithms** are used in the various analyses. In fact, the analysed data tables always consist of rows and columns the headings of which correspond to the analysis units filed in the database, while the algorithms regulate the processes that make it possible to detect significant relationships between the data and to extract useful information.

The **analysis units** used in **T-LAB** are of two types: **lexical units** and **context units**.

**A** - the **lexical units** are words and multi-words, filed and classified on the basis of a criterion. More precisely, in the **T-LAB** database each lexical unit consists of a classified record with two fields: **word** and **lemma**. In the first field ("**word**"), the words are listed as they appear in the corpus, while in the second ("**lemma**") the **labels** attributed to groups of lexical units are listed and classified according to linguistic criteria (e.g. **lemmatization**) or by dictionaries and semantic grids defined by the user.

**B** - the **context units** are portions of text that the corpus can be divided into. More precisely, according to **T-LAB** logic, there can be three types of context units:

**B.1 primary documents**, which correspond to the "natural" subdivision of the corpus (e.g. interviews, articles, answers to open-ended questions, etc.), that is the **initial context** defined by the user;

**B.2 elementary contexts**, which correspond to syntagmatic units (i.e. fragments, sentences, paragraphs) in which each primary document can be subdivided;

**B.3 corpus subsets**, which correspond to groups of primary documents which lead to the same category (e.g. interviews with "men" or "women", articles in a specific year or a particular magazine and so on), including **thematic clusters** of documents or elementary contexts obtained by using the corresponding **T-LAB** tools.

The picture below illustrates the possible relationships between lexical and context units which **T-LAB**, through statistical and graphical tools (see section 5 below), allows us to analyse.

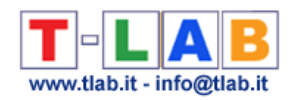

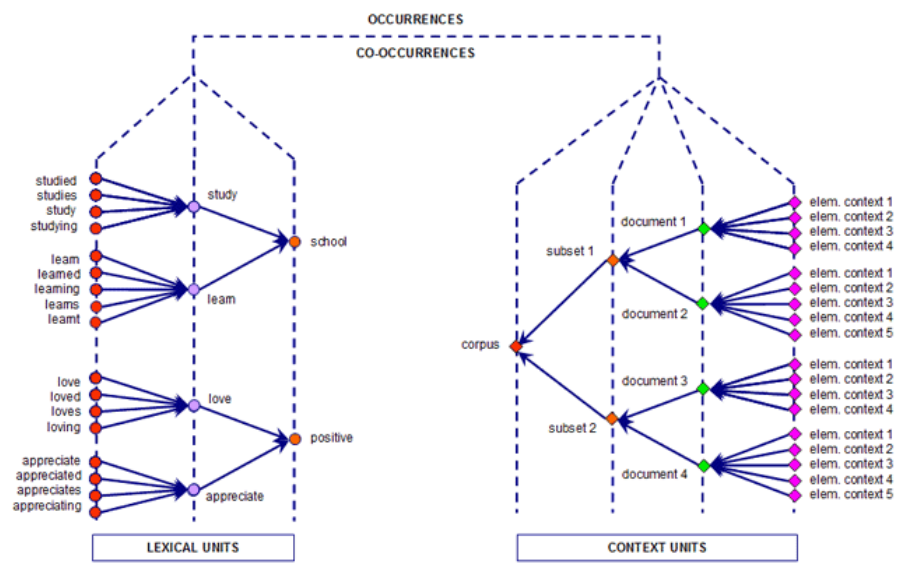

Starting from this database organization, **T-LAB** makes it possible - in automatic mode - to explore and to analyse the relationships between the analysis units of the whole **corpus** or its **subsets.** 

In **T-LAB**, the selection of any analysis tool (click of the mouse) always activates a semiautomatic process that, with a few simple operations, generates an input table, applies some statistical algorithms and produces some outputs.

Let's consider how a typical work **project** which uses **T-LAB** can be managed. Hypothetically, each project consists of a set of analytical activities (operations) which have the same **corpus** as their subject and are organized according to the user's **strategy** and **plan**. It then begins **gathering the texts** to be analysed, and concludes with a **report**.

The succession of the various phases is illustrated in the following diagram:

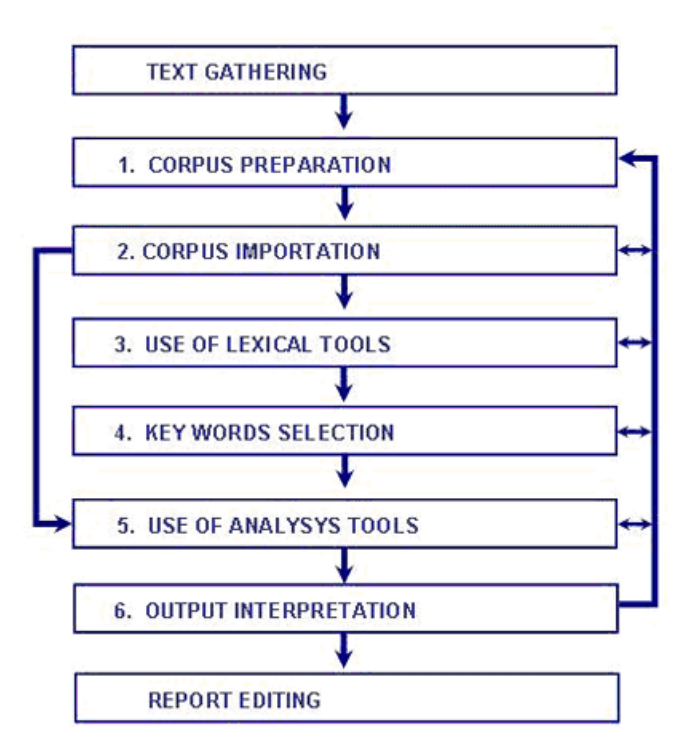

T-LAB 10 - User's Manual - Pag. 11 of 297

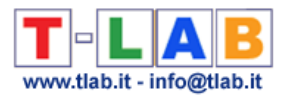

**N.B.:** 

- The six numbered phases, from the corpus preparation to the interpretation of the outputs, are supported by **T-LAB** tools and are always reversible;

- By using **T-LAB automatic settings** it is possible to avoid two phases (3 and 4); however, in order to achieve high quality results, their use is, nevertheless, advisable.

Now let's try to comment on the various steps.

**1** - **CORPUS PREPARATION:** transformation of the texts to be analysed in a file (**corpus**) that can be processed by the software.

In the case of a single text (or a corpus considered as a single text) **T-LAB** needs no further work. When, on the other hand, the corpus is made up of various texts and/or categorical variables are used the Corpus Builder tool must be used, which automatically transforms any textual material and various types of files (i.e. up to eleven different formats) into a corpus file ready to be imported by **T-LAB**.

 $N.B.$ :

- At the end of the corpus preparation phase it is recommended that a new folder be created which contains only the corpus to be imported;

- When analysing any corpus, it is recommended that the working files (i.e. the working folder of the corpus) reside on a hard disk of the computer where **T-LAB** is installed. Otherwise, the various procedures could slow down and the software may report errors.

**2** - **CORPUS IMPORTATION**: a series of **automatic processes** that transform the corpus into a set of tables integrated in the **T-LAB database**.

During the pre-processing phase, **T-LAB** carries out the following treatments: Corpus **Normalization**; **Multi-Word** and **Stop-Word** detection; **Elementary Context** segmentation; Automatic **Lemmatization** or **Stemming**; **Vocabulary** building; **Key-Terms s**election.

Here is the complete list of the languages for which specific pre-processing options are available.

**LEMMATIZATION**: Catalan, Croatian, English, French, German, Italian, Latin, Polish, Portuguese, Romanian, Russian, Serbian, Slovak , Spanish, Swedish, Ukrainian.

**STEMMING**: Arabic, Bengali, Bulgarian, Czech, Danish, Dutch, Finnish, Greek, Hindi, Hungarian, Indonesian, Marathi, Norwegian, Persian, Turkish.

**WORD SEGMENTATION**: Chinese and Japanese.

In any case, without automatic lemmatization and / or by using customized dictionaries the user can analyse texts in **all languages**, provided that words are separated by spaces and / or punctuation.

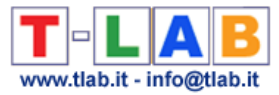

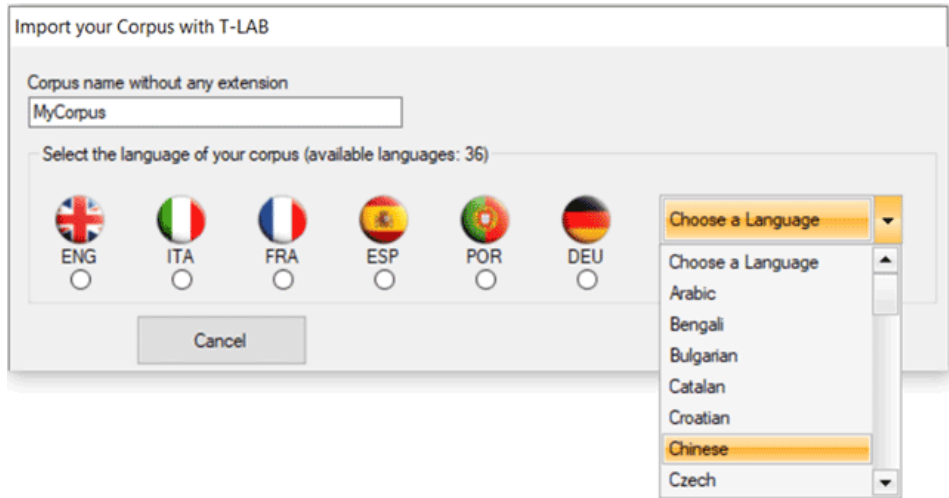

The setup form in which the user can select the pre-processing options which fit his needs is the following:

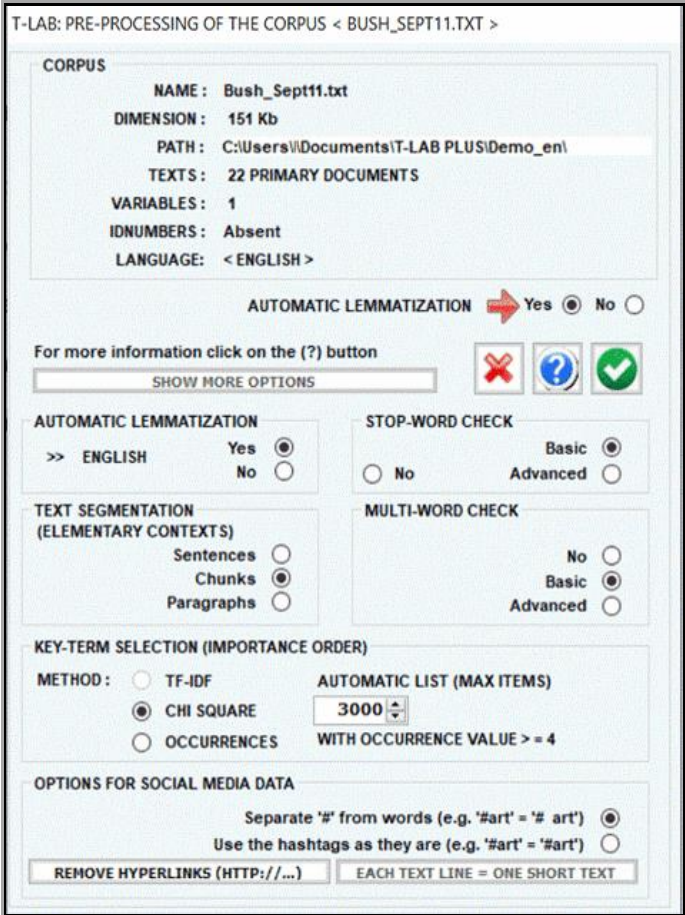

N.B.: As the pre-processing options determine both the kind and the number of analysis units (i.e. context units and lexical units), different choices determine different analysis results. For this reason, all **T-LAB** outputs (i.e. charts and tables) shown in the user's manual and in the on-line help are just indicative.

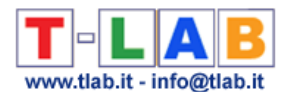

**3** - **THE USE OF LEXICAL TOOLS** allows us to verify the correct **recognition** of the lexical units and to customize their **classification**, that is to verify and to modify the automatic choices made by **T-LAB.** 

The procedures of the various interventions are illustrated in the corresponding help sections (and in the manual).

In particular the user is requested to refer to the corresponding help section for a detailed description of the **Dictionary Building** process (see below). In fact any change concerning the dictionary entries affects both the occurrence and the co-occurrence computation.

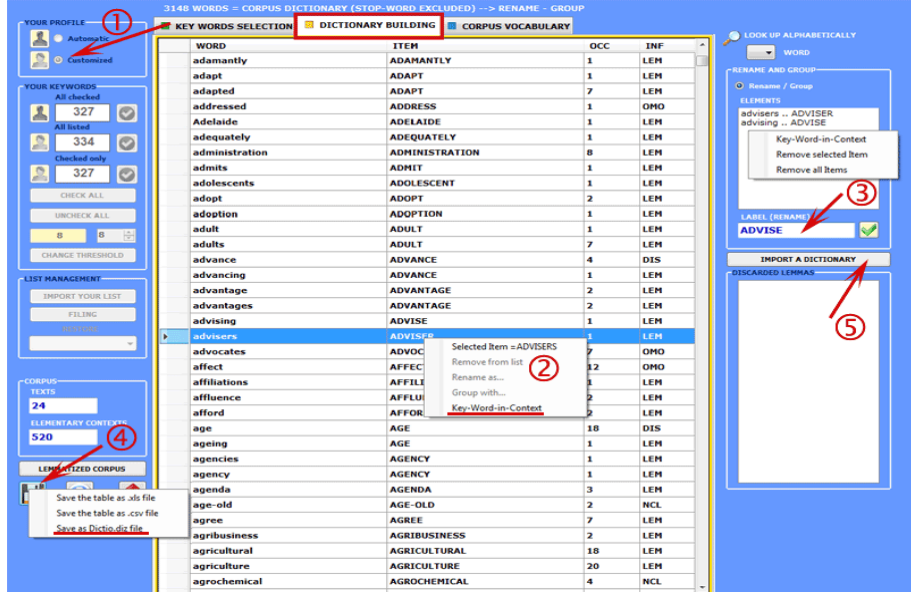

N.B.: When the user, without losing any lexical information, intends to apply coding schemes which group words or lemmas in a few categories (i.e. from 2 to 50) it is advisable to work with the **Dictionary-Based Classification** tool included in the **Thematic Analysis** sub-menu (see below).

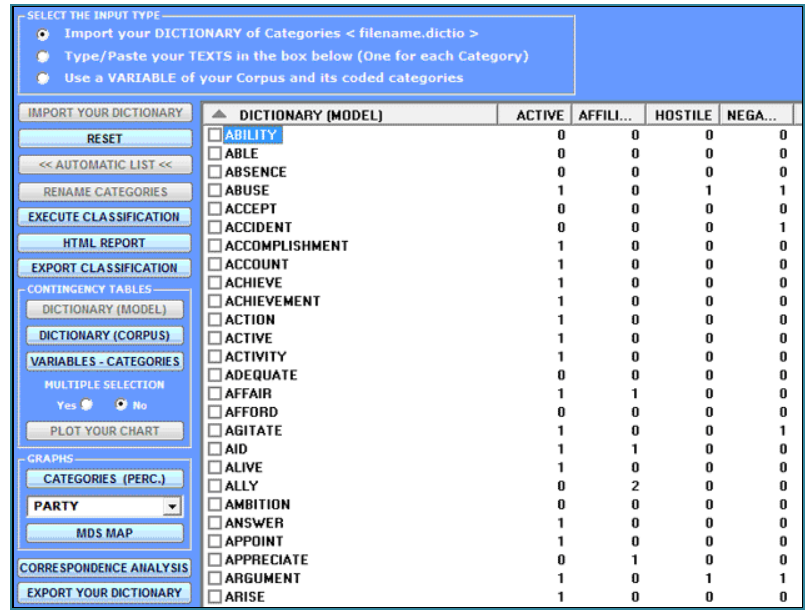

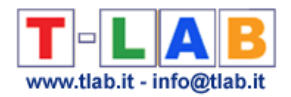

**4** - **THE KEY-WORD SELECTION** consists of the arrangement of one or more lists of lexical units (words, lemmas or categories) to be used for producing the data tables to be analysed.

The **automatic settings** option provides the lists of the **key-words** selected by **T-LAB**; nevertheless, since the choice of the analysis units is extremely relevant in relation to subsequent elaborations, the use of **customized settings** (see below) is highly recommended. In this way the user can choose to modify the list suggested by **T-LAB** and/or to arrange lists that better correspond to the objectives of his research.

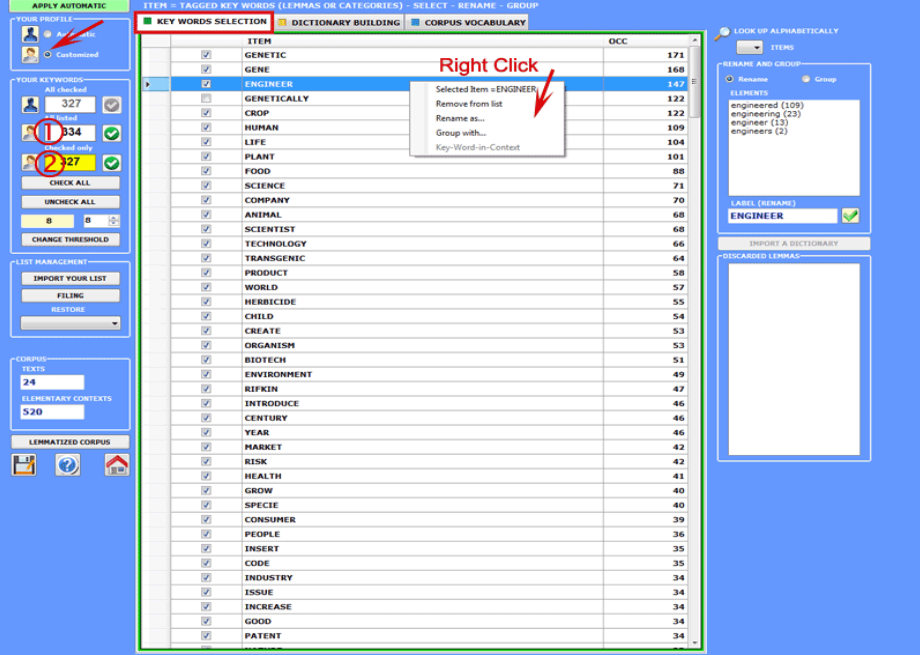

In any case, while creating these lists, the user can refer to the following criteria:

- check the quantitative (total of the occurrences) and qualitative **importance** of the various items;

- check the **limitations** of the analytical tools that you intend to use (see at the end of this chapter);

- check whether the set of items is compatible with your own research **strategies** (see item : 5 to follow).

**5** - **THE USE OF ANALYSIS TOOLS** allows the user to obtain outputs (tables and graphs) that represent **significant relationships** between the analysis units and enables the user to make **inferences**.

At the moment, **T-LAB** includes twenty different analysis tools each of them having its own specific logic; that is, each one generates specific tables, uses specific algorithms and produces specific outputs.

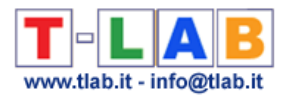

Consequently, depending on the structure of texts to be analysed and on the goals to be achieved, the user has to decide which tools are more appropriate for their analysis strategy every time.

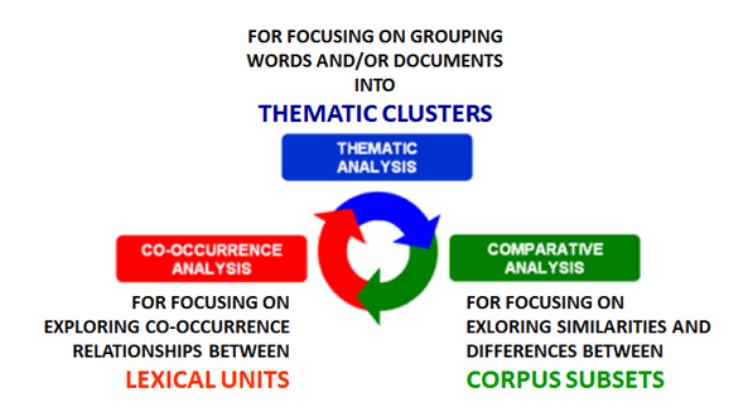

N.B.: Besides the distinction between tools for **co-occurrence**, **comparative** and **thematic** analysis, it can be useful to consider that some of the latter allow us to obtain new corpus subsets which can be included in further analysis steps.

Even though the various **T-LAB** tools can be used in any order, there are nevertheless three ideal starting points in the system which correspond to the three ANALYSIS sub-menus:

#### **A** : **TOOLS FOR CO-OCCURRENCE ANALYSIS**

These tools enable us to analyse different kinds of relationships between lexical units (i.e. words or lemmas)

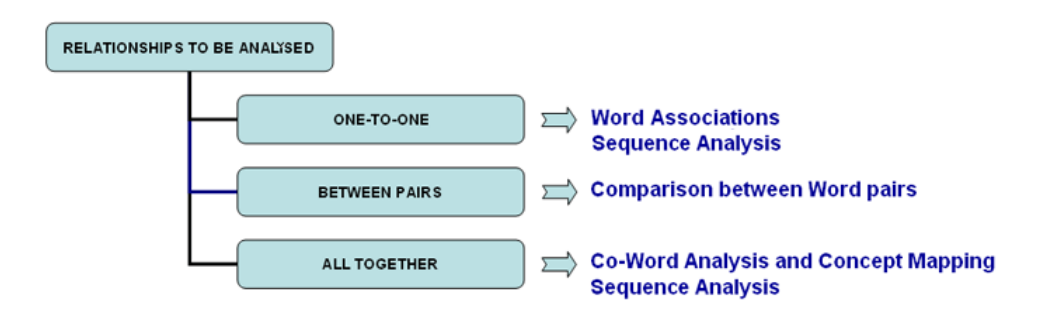

According to the types of relationships to be analysed, the **T-LAB** options indicated in this diagram use one or more of the following statistical tools: **Association Indexes**, **Chi Square Tests**, **Cluster Analysis**, **Multidimensional Scaling**, **Principal Component Analysis, t-SNE** and **Markov chains**.

Here are some examples (N.B.: for more information on how to interpret the outputs please refer to the corresponding sections of the help/manual).

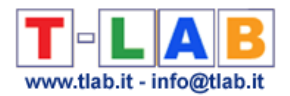

5ä

面 ž 32

#### - **Word Associations**

This **T-LAB** tool allows us to check how **co-occurrence** relationships determine the **local meaning** of selected words.

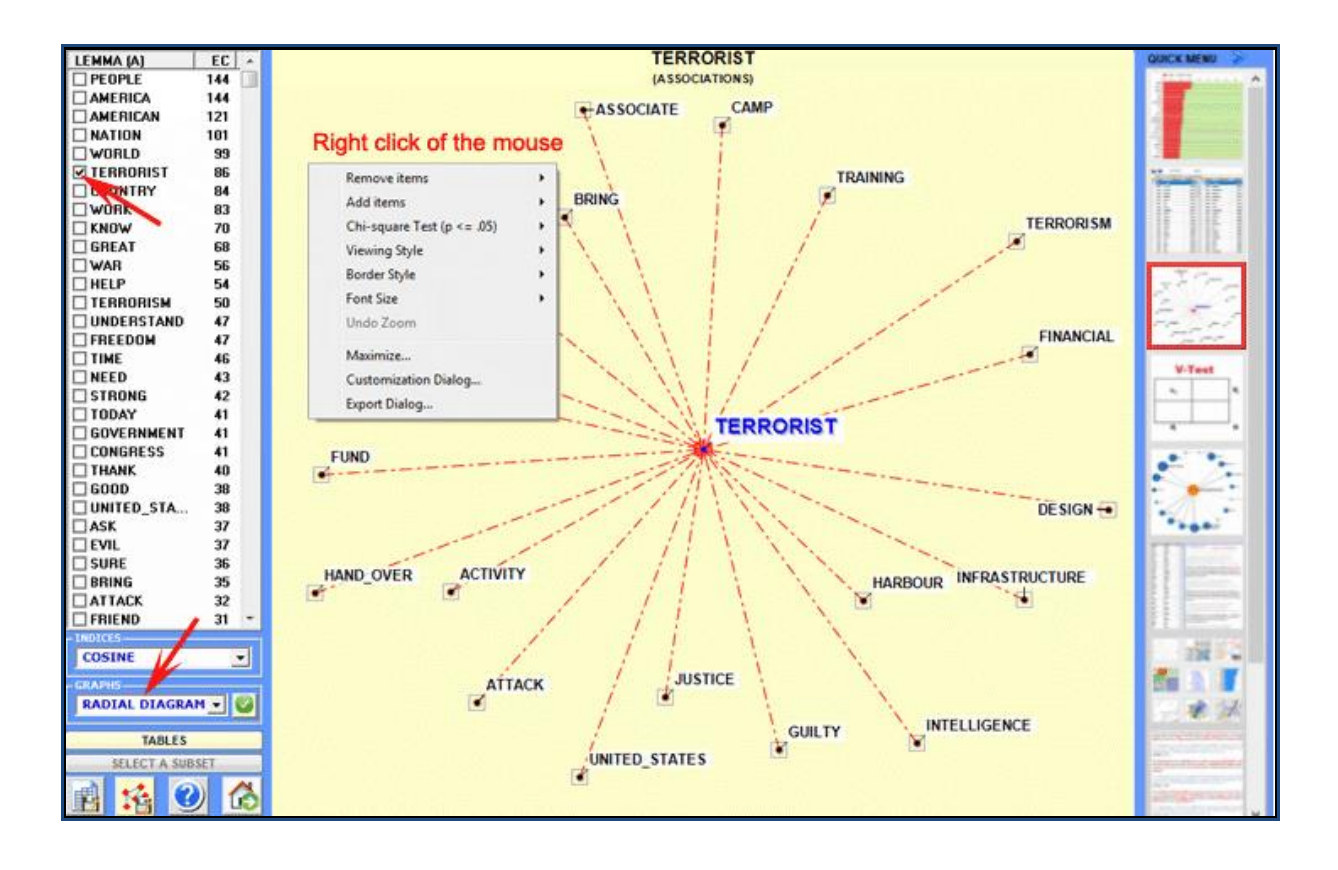

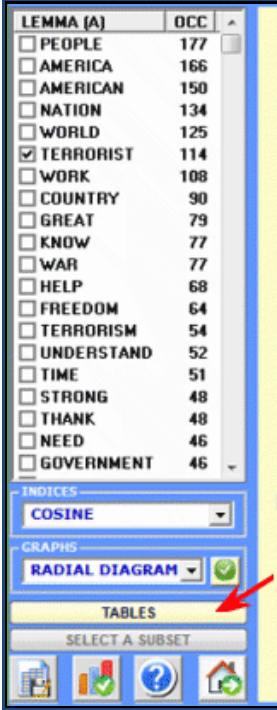

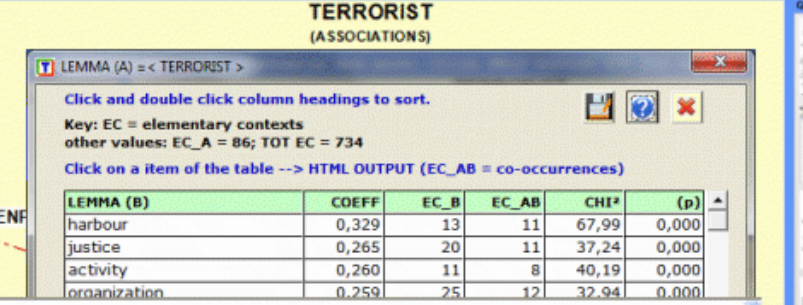

#### \*\*\*\* \*BUSH SEP24

ı

As I told the American people, we will'direct every resource at our command to win the war against terrorists, every means of diplomacy, every tool of intelligence, every instrument of law enforcement, every *financial* influence. We will'starve the terrorists of funding, turn them against each other, root them out of their safe hiding places and bring them to justice.

#### \*\*\*\* \*BUSH SEP24

We have established a foreign terrorist asset tracking center at the Department of the Treasury to identify and investigate the financial infrastructure of the international terrorist networks. It will bring together representatives of the intelligence, law enforcement and financial regulatory agencies to accomplish two goals:

#### \*\*\*\* \*BUSH SEP24

we re working closely with the United Nations, the EU and through the G-7/G-8 structure to limit the ability of terrorist organizations to take advantage of the international financial systems. The United States has signed, but not yet ratified, two international

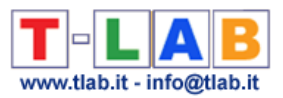

#### - **Comparison between Word Pairs**

This **T-LAB** tool allows us to compare sets of elementary contexts (i.e. co-occurrence contexts) in which the elements of a pair of key-words are present.

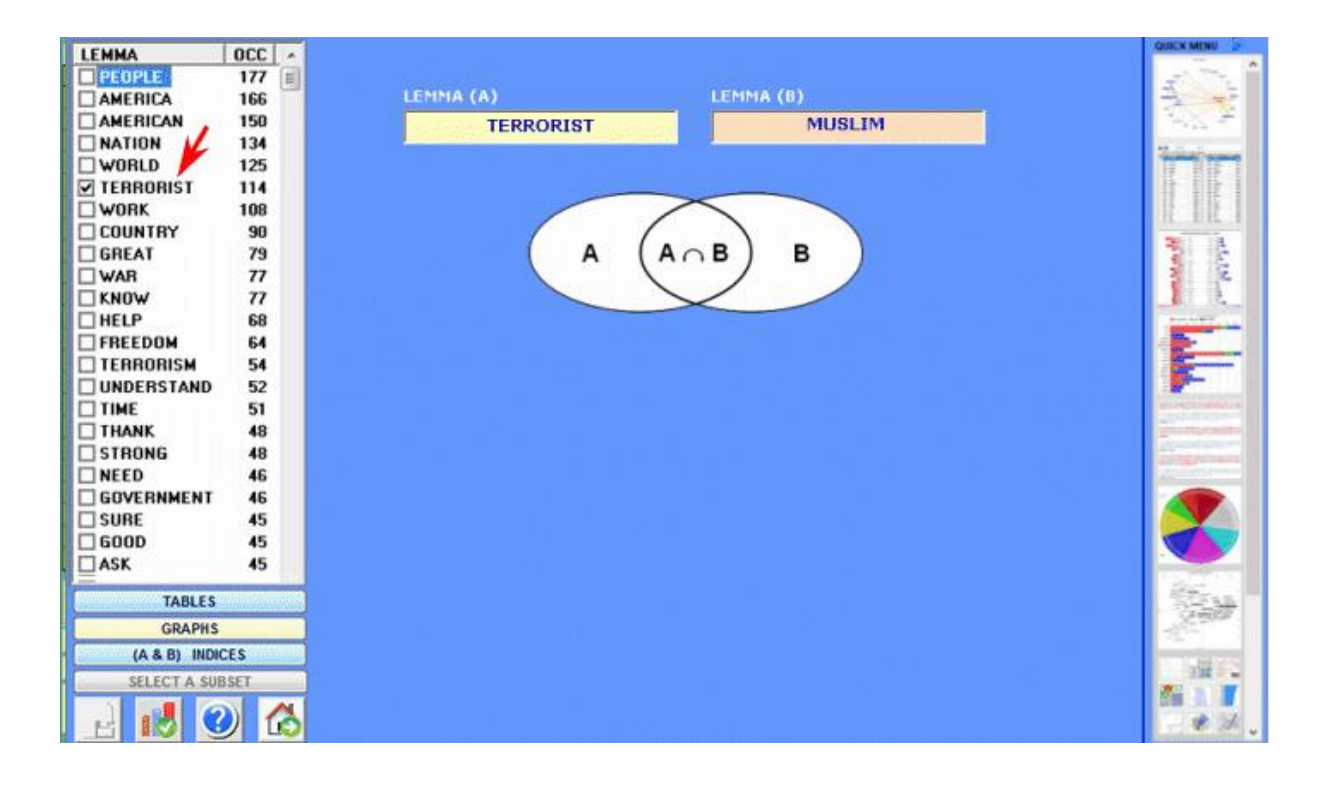

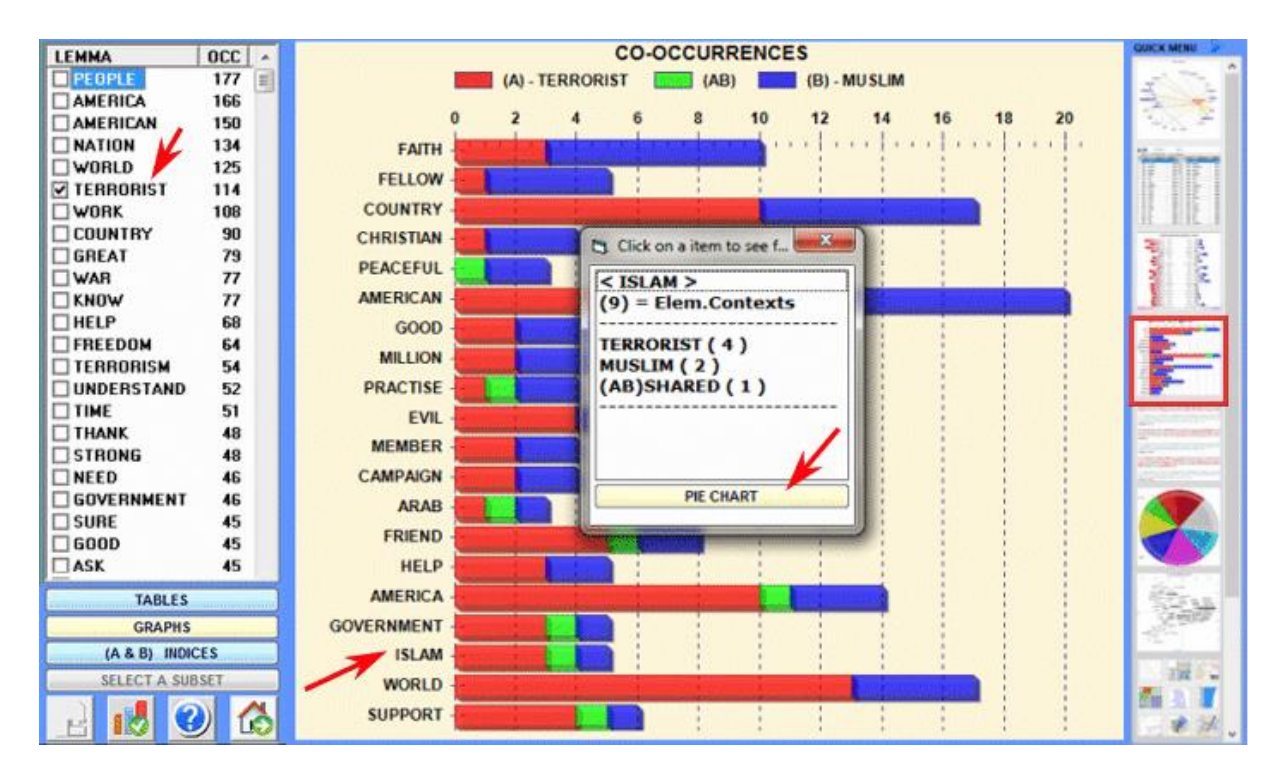

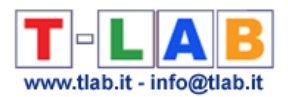

#### - **Co-Word Analysis**

This **T-LAB** tool allows us to find and map co-occurrence relationships within (and between) **sets** of key-words.

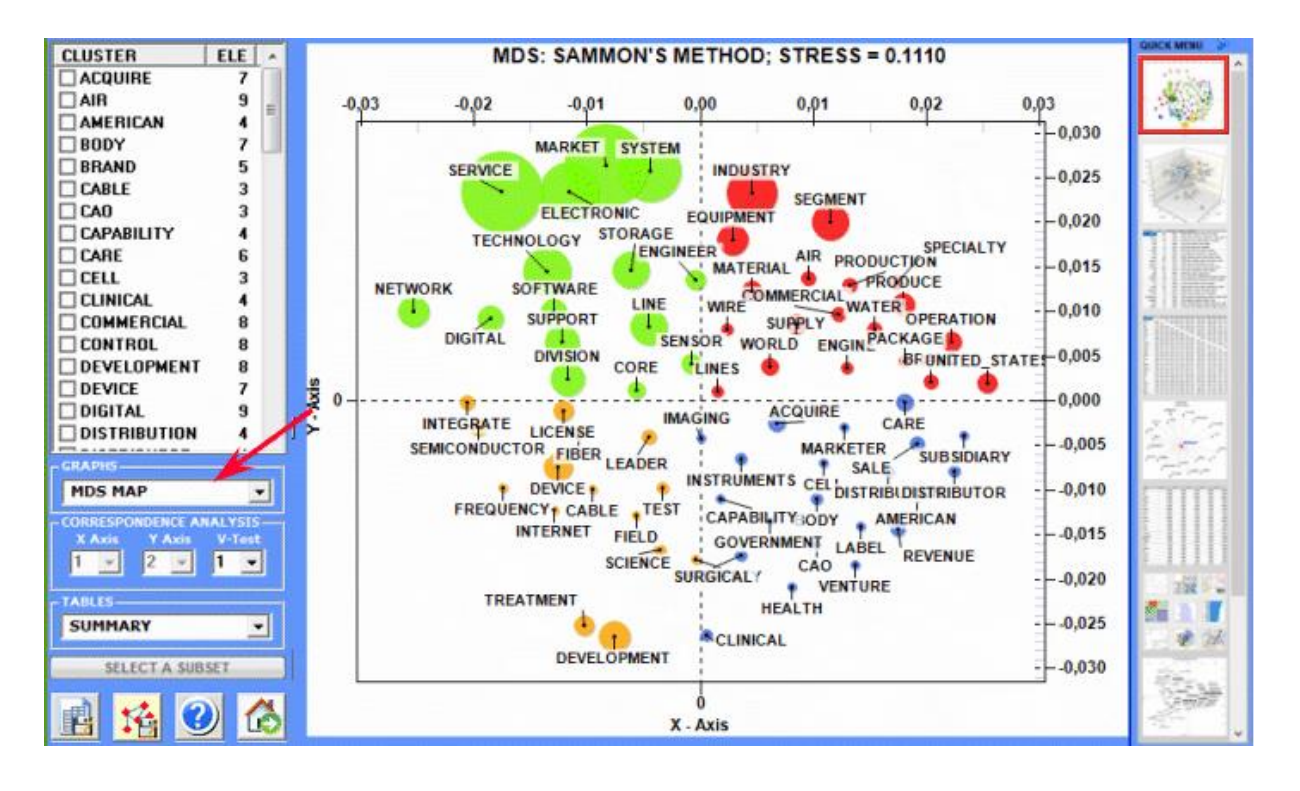

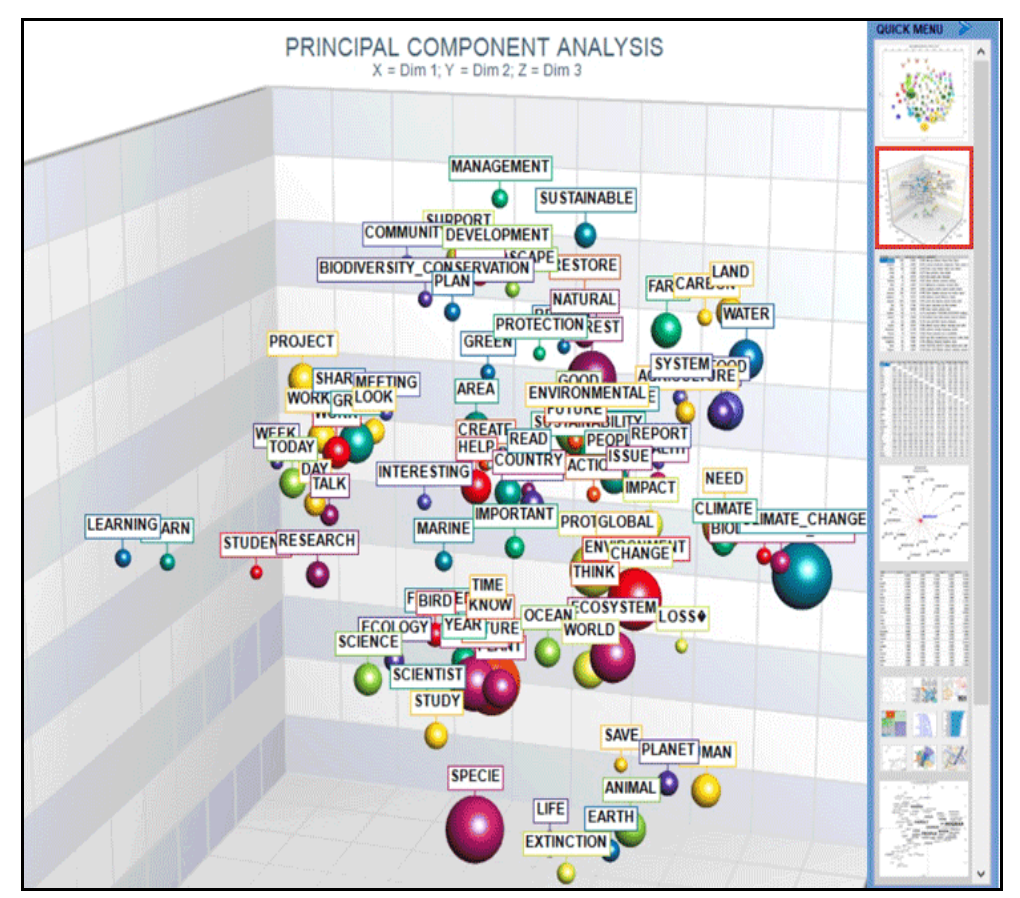

T-LAB 10 - User's Manual - Pag. 19 of 297

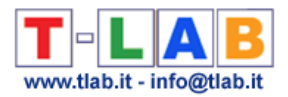

#### - **Sequence and Network Analysis**

This **T-LAB** tool, which takes into account the positions of the various lexical units relative to each other, allows us to represent and explore any text as a network.

That means that the user is allowed to check the relationships between the 'nodes' (i.e. the key-terms) of the network at different levels: a) in one-to-one connections; b) in the 'ego' networks; c) within the 'community' to which they belong; d) within the entire text network.

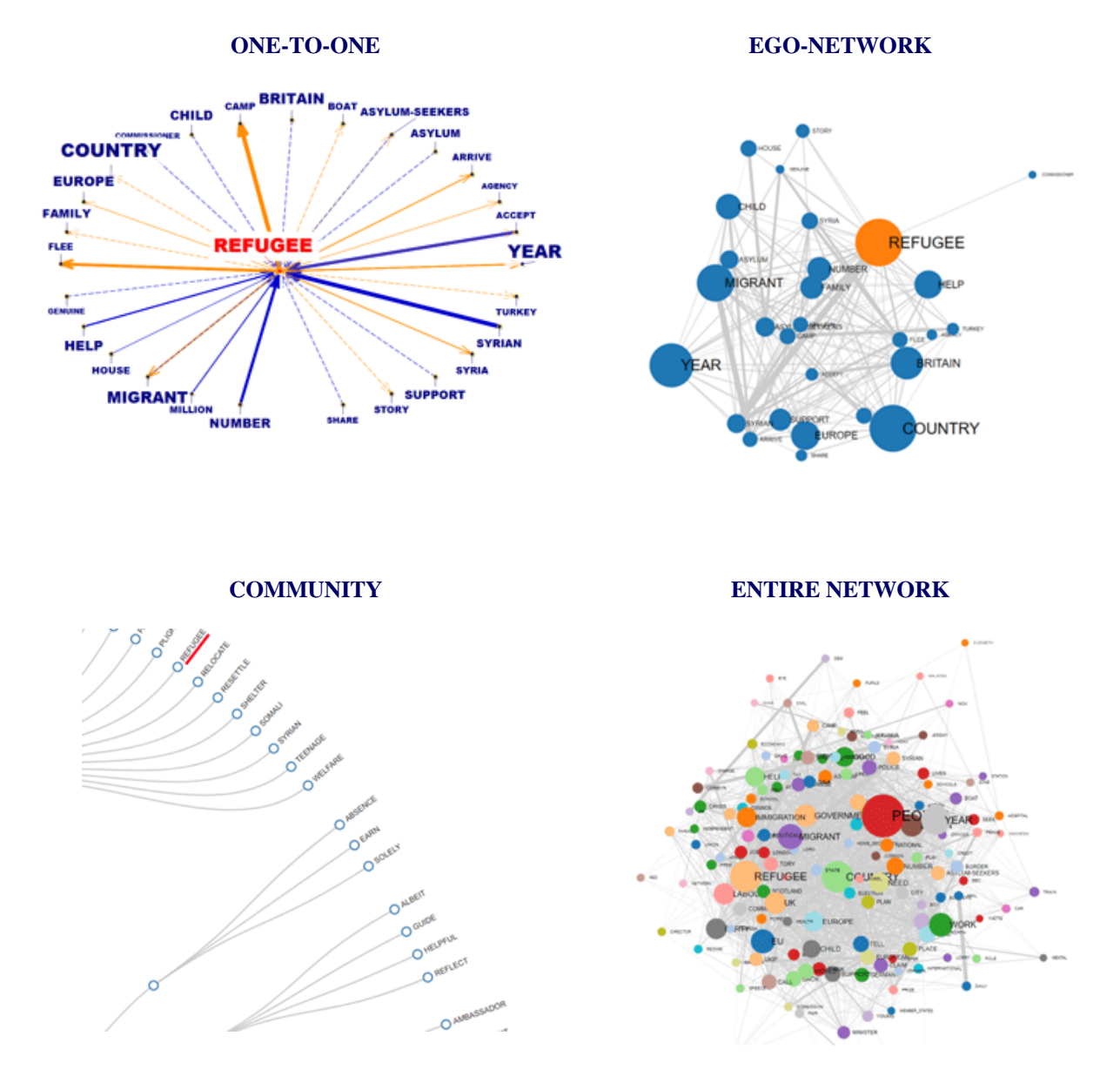

Moreover, by clicking the **GRAPH MAKER** option, the user is allowed to obtain various types of graphs by using customized lists of key words (see below).

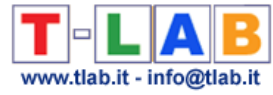

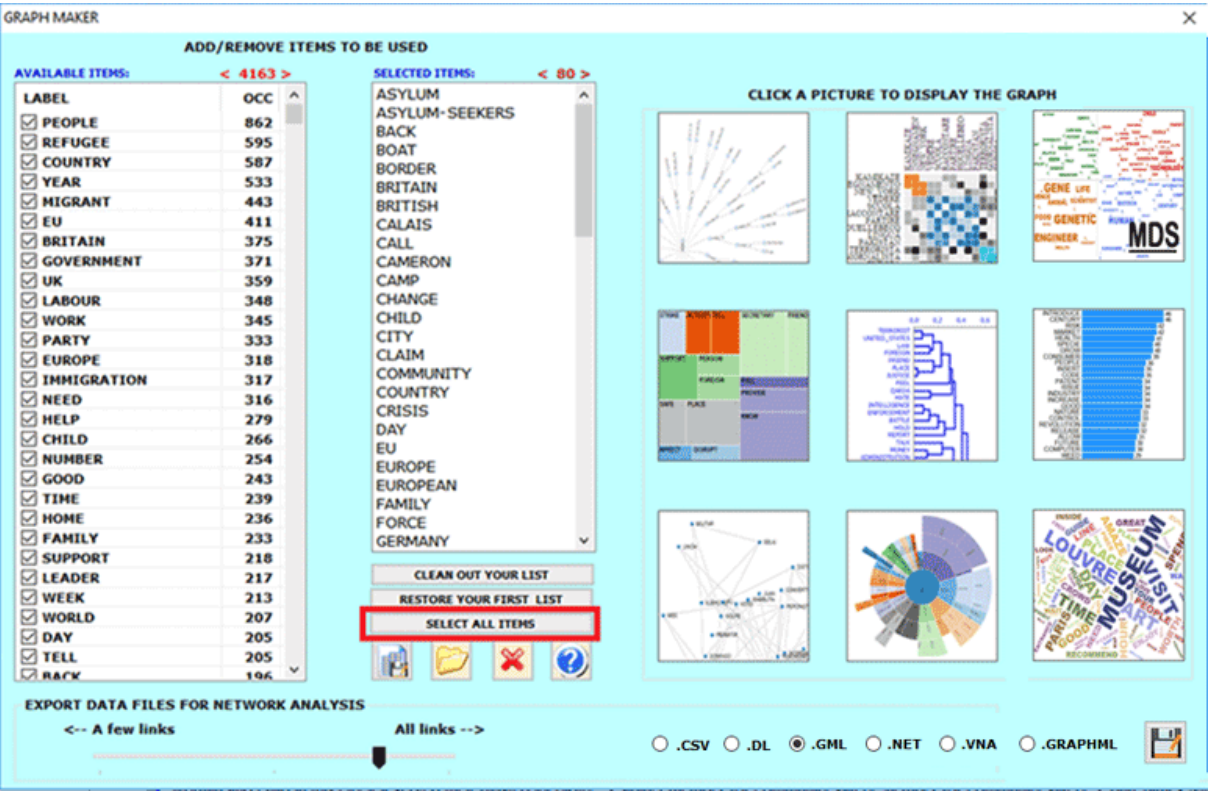

#### **B** : **TOOLS FOR COMPARATIVE ANALYSIS**

These tools enable us to analyse different kinds of relationships between context units (e.g. documents or corpus subsets)

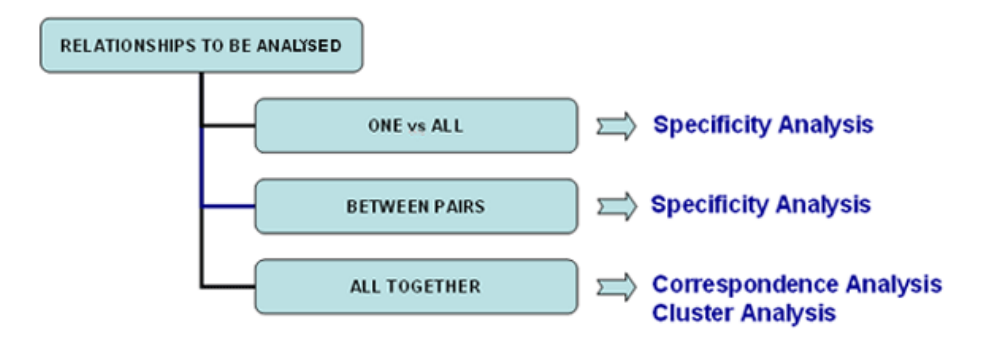

**Specificity Analysis** enables us to check which words are **typical** or **exclusive** of a specific corpus subset, either comparing it with the rest of the corpus or with another subset. Moreover it allows us to extract the **typical contexts** (i.e. the characteristic elementary contexts) of each analysed subset (e.g. the 'typical' sentences used by any specific political leader).

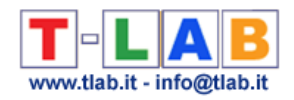

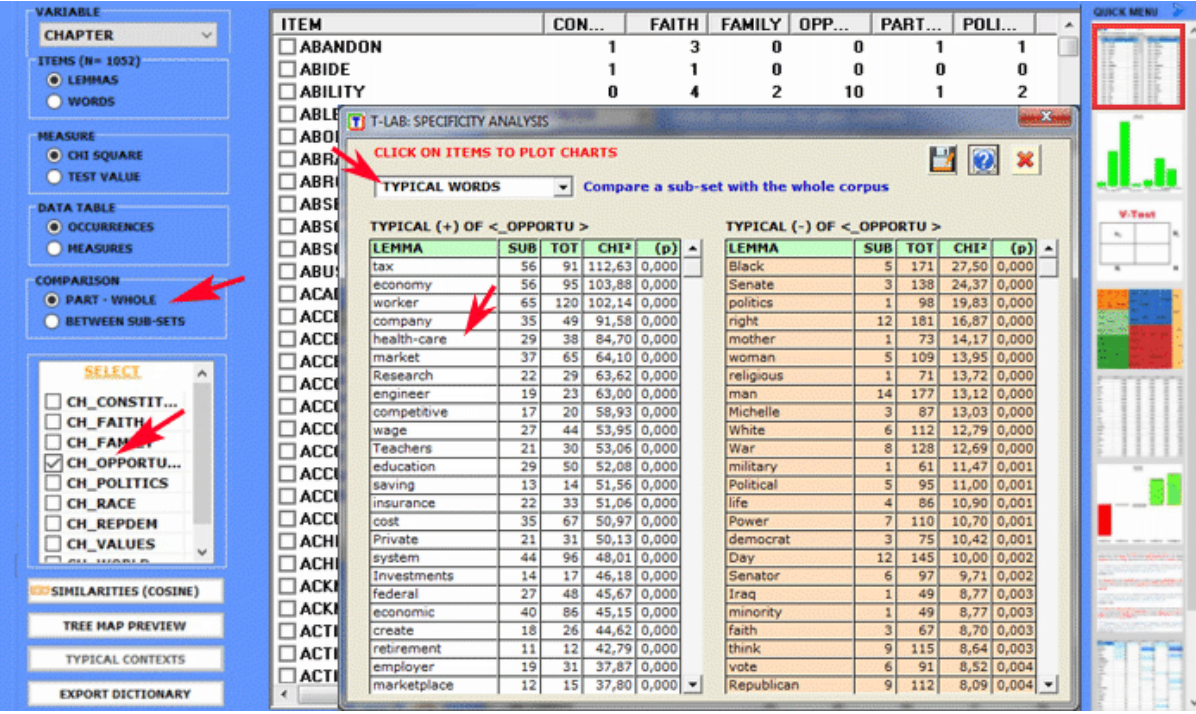

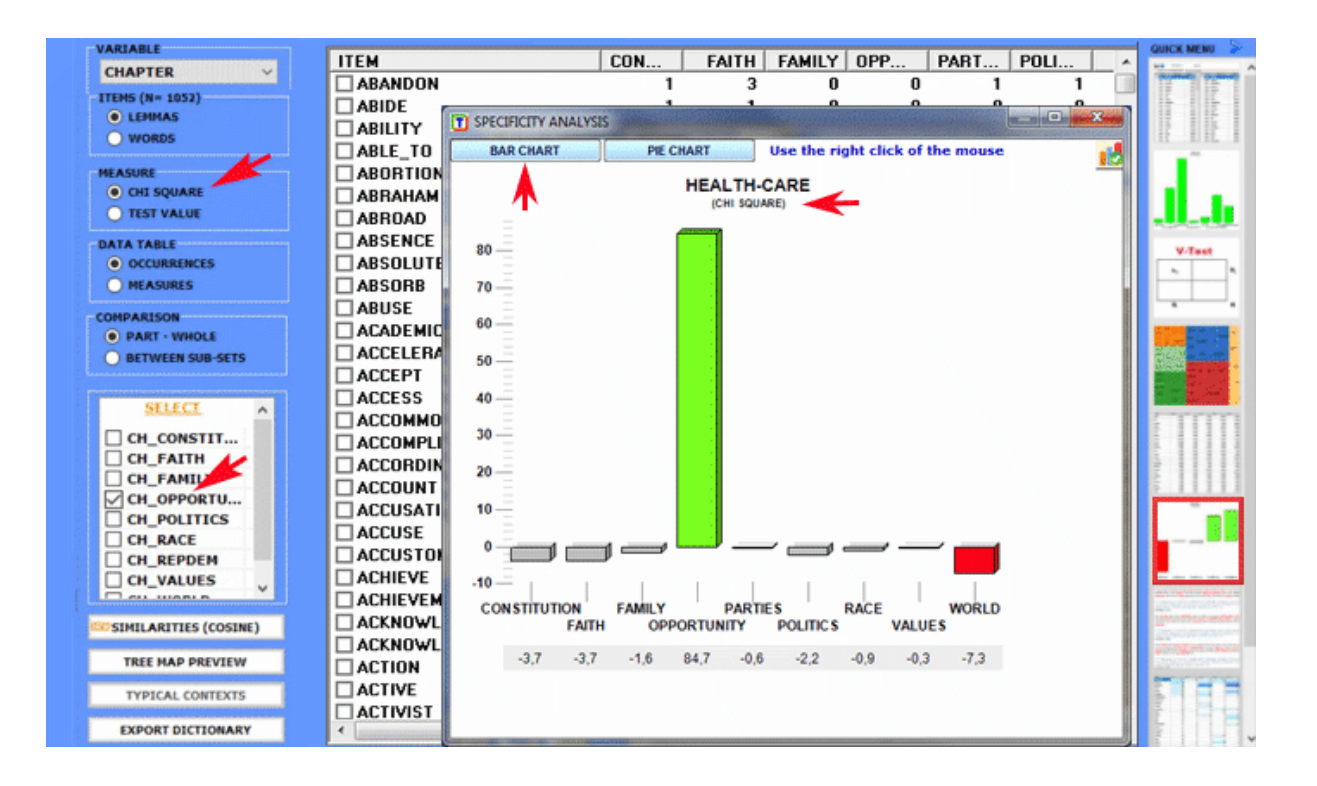

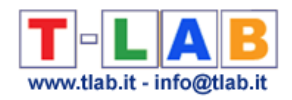

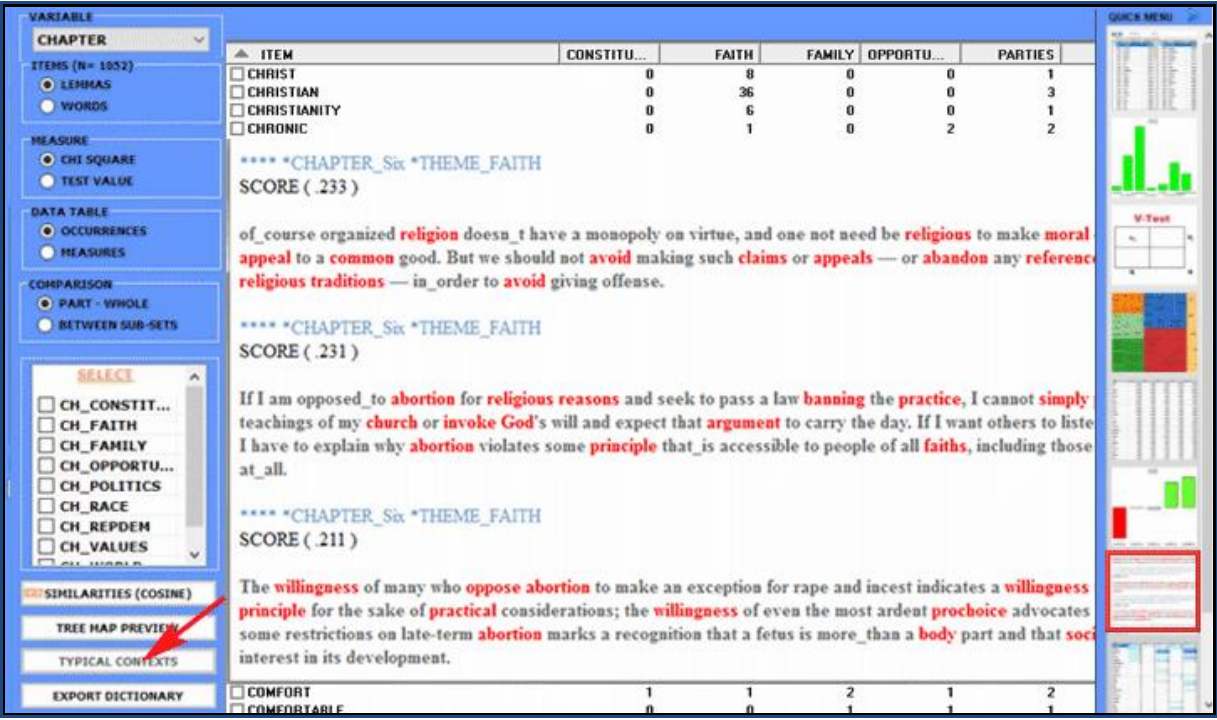

**Correspondence Analysis** allows us to explore similarities and differences between (and within) groups of context units (e.g. documents belonging to the same category).

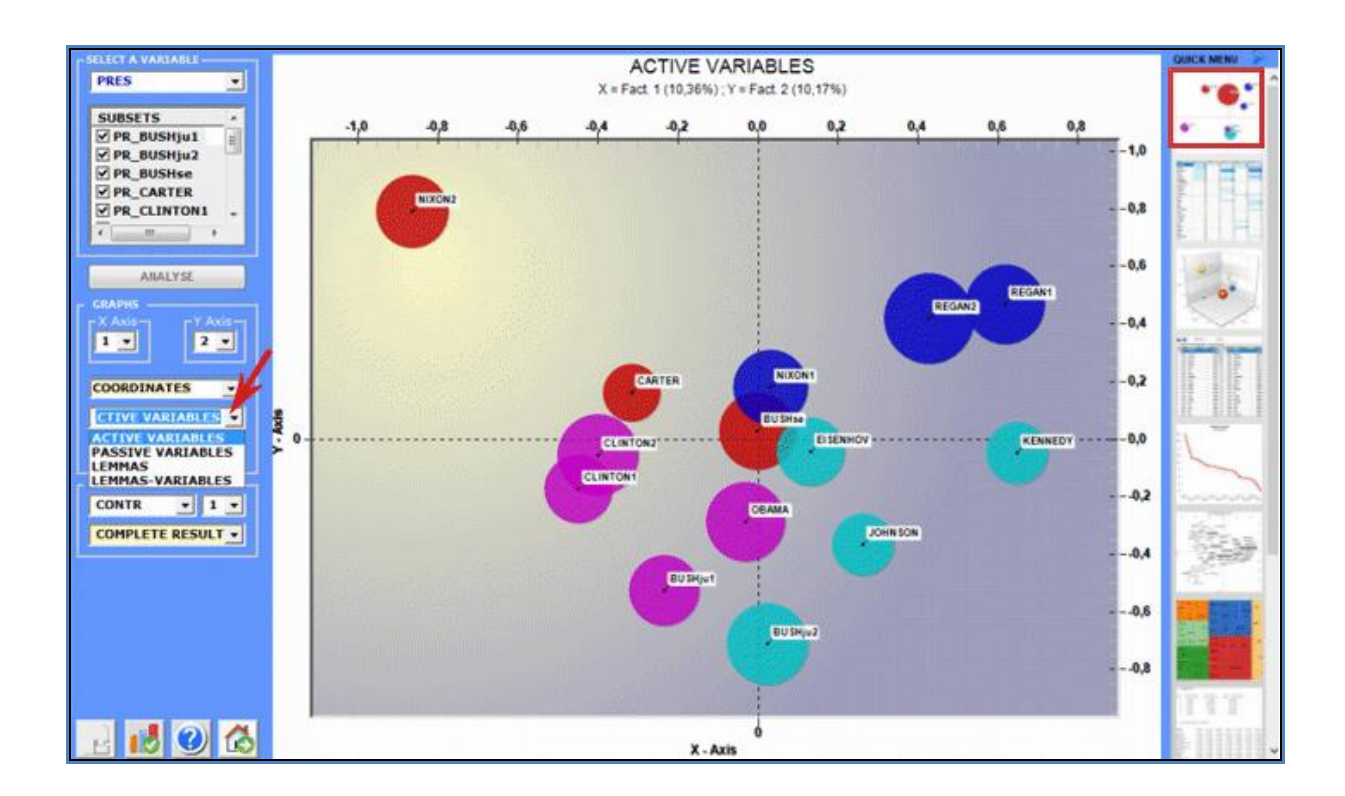

T-LAB 10 - User's Manual - Pag. 23 of 297

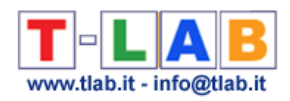

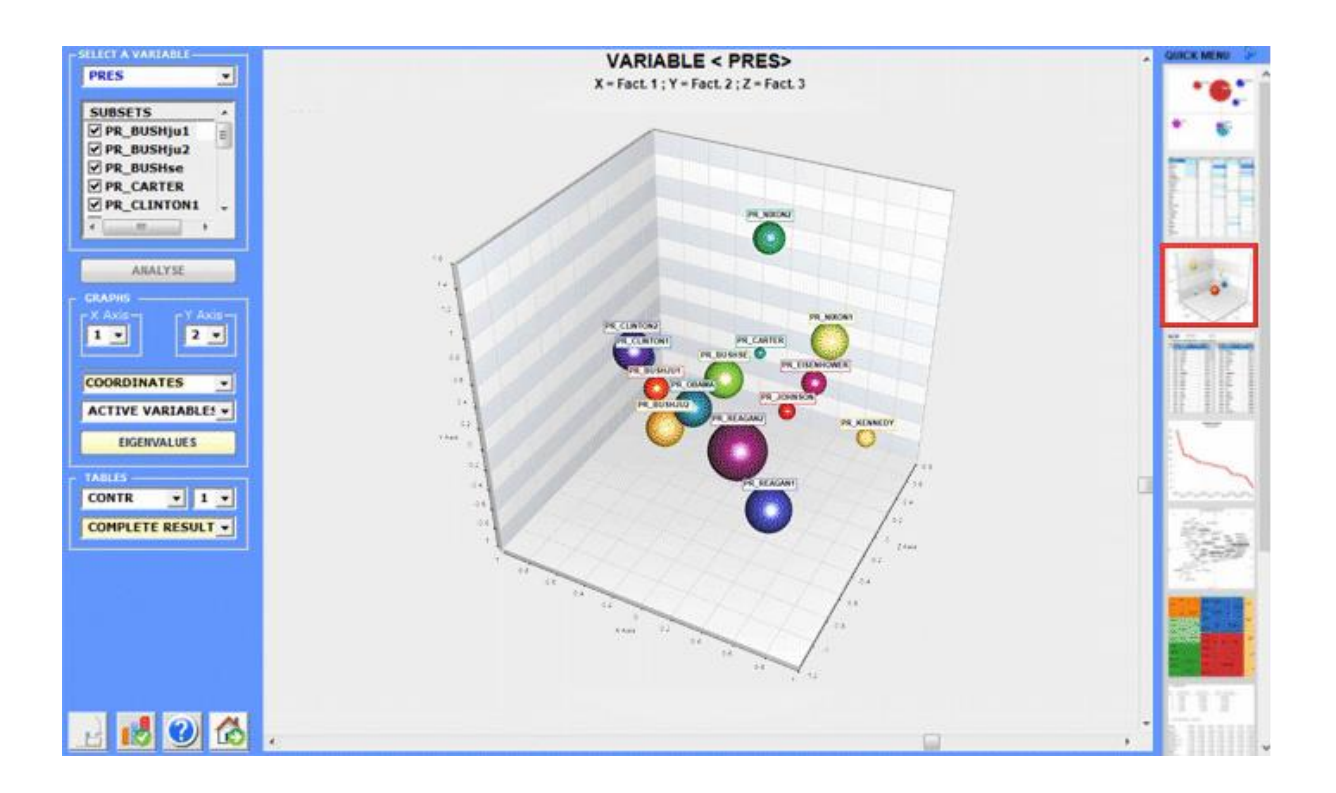

**Cluster Analysis,** which can be carried out using various techniques, allows us to detect and explore groups of analysis units which have two complementary features: high internal (within cluster) homogeneity and high external (between cluster) heterogeneity.

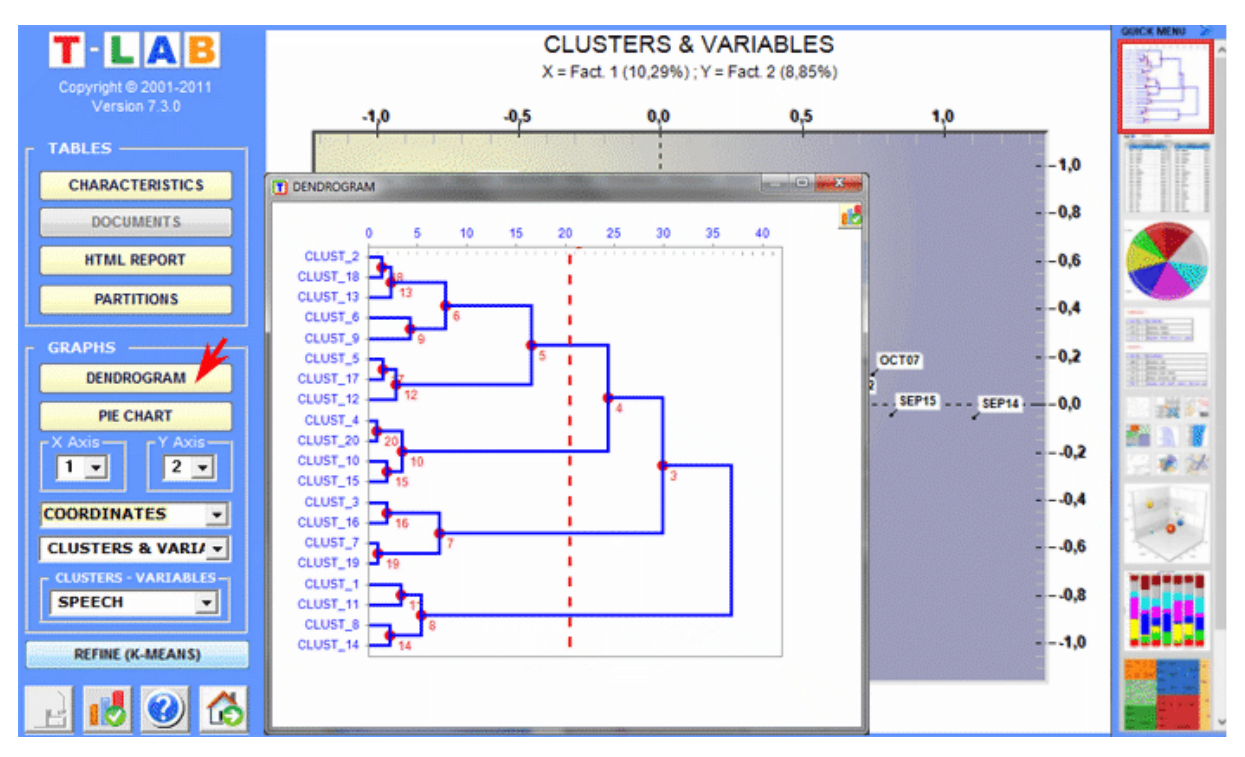

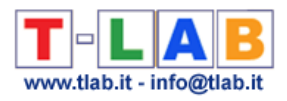

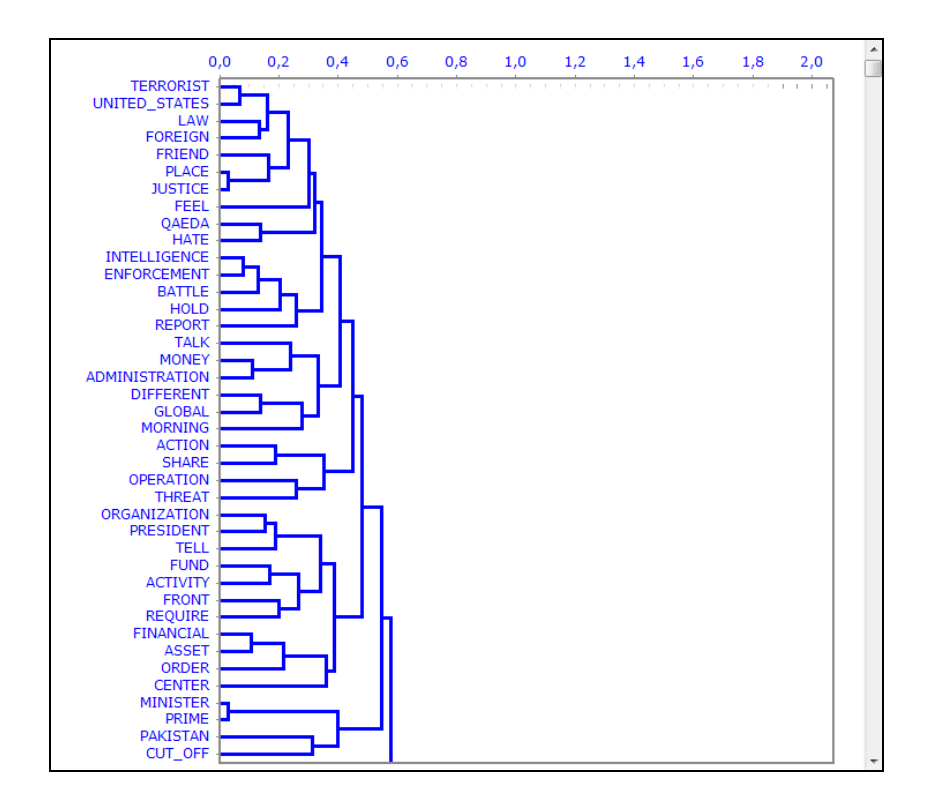

#### **C** : **TOOLS FOR THEMATIC ANALYSIS**

These tools enable us to discover, examine and map "themes" emerging from texts.

As **theme** is a polysemous word, when using software tools for thematic analysis we have to refer to operational definitions. More precisely, in these **T-LAB** tools, "theme" is a label used to indicate four different entities:

1- a **thematic cluster of contexts units** characterized by the same patterns of key-words (see the Thematic Analysis of Elementary Contexts, Thematic Document Classification and Dictionary-Based Classification tools);

2- a **thematic group of key terms** classified as belonging to the same category (see the Dictionary-Based Classification tool);

3 – a **mixture component** of a probabilistic model which represents each context unit (i.e. elementary context or document) as generated from a fixed number of topics or "themes" (see the Modeling of Emerging Themes and the Texts and Discourses treated ad Dynamic Systems tools).

4- a **specific key term** used for extracting a set of elementary contexts in which it is associated with a specific group of words pre-selected by the user (see the Key Contexts of Thematic Words tool).

For example, depending on the tool we are using, a single document can be analysed as composed of various 'themes' (see 'A' below) or as belonging to a set of documents

T-LAB 10 - User's Manual - Pag. 25 of 297

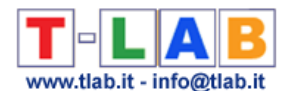

concerning the same 'theme' (see 'B' below). In fact, in the case of 'A' each theme can correspond to a word or to a sentence, whereas in the case of 'B' a theme can be a label assigned to a cluster of documents characterized by the same patterns of key-words.

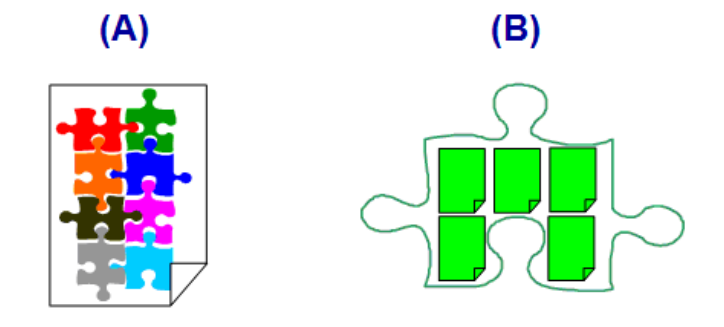

In detail, the ways how **T-LAB** 'extracts' themes are the following:

1 - both the **Thematic Analysis of Elementary Contexts** and the **Thematic Document Classification** tools, when performing an unsupervised clustering, work in the following way:

- a perform **co-occurrence analysis** to identify thematic clusters of context units;
- b perform **comparative analysis** of the profiles of the various clusters;
- c generate various types of graphs and tables (see below);
- d allow you to save the **new variables** (thematic clusters) for further analysis.

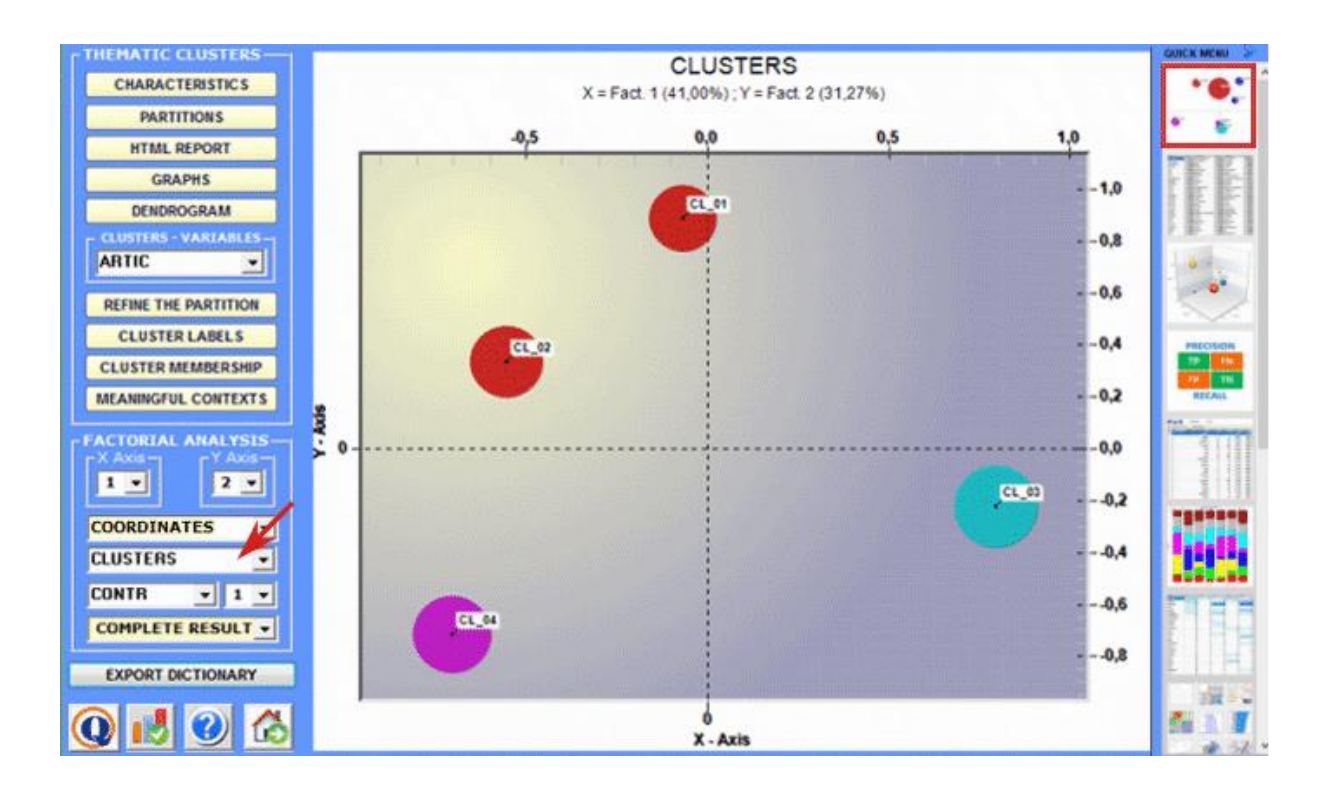

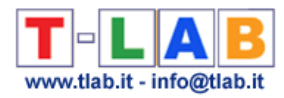

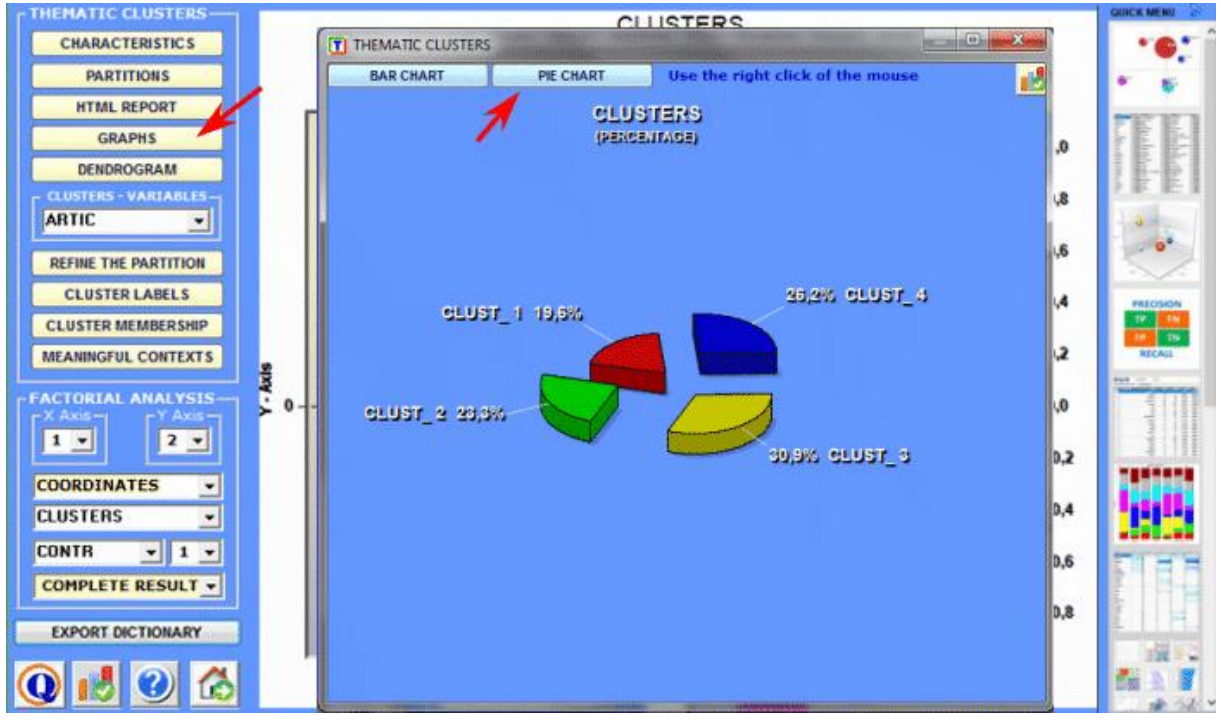

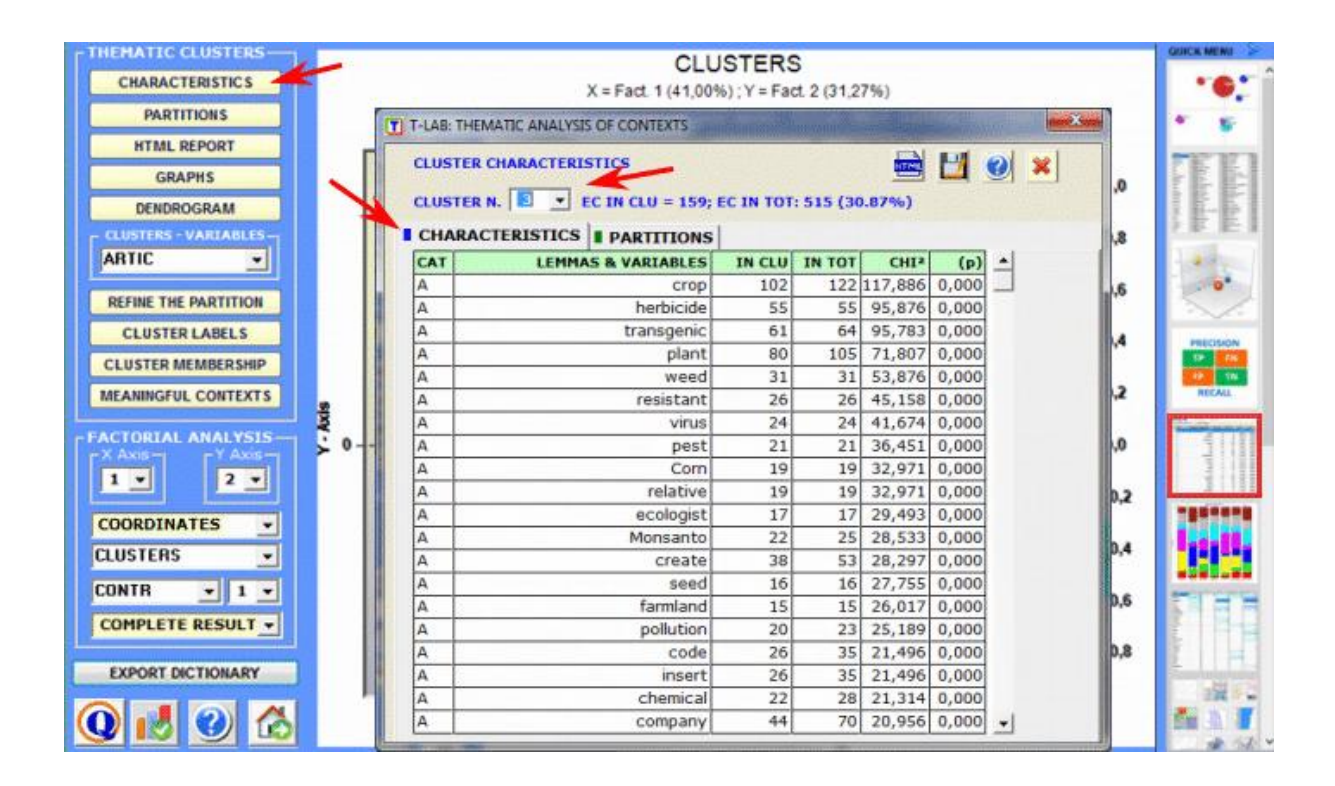

2 - through the **Dictionary-Based Classification** tool we can easily build/test/apply models (e.g. dictionaries of categories or pre-existing manual categorizations) both for the classical qualitative content analysis and for the sentiment analysis. In fact such a tool allows us to perform an automated top-down classification of lexical units (i.e. words and lemmas) or context units (i.e. sentences, paragraphs and short documents) present in a text collection.

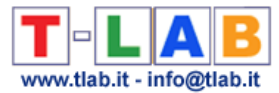

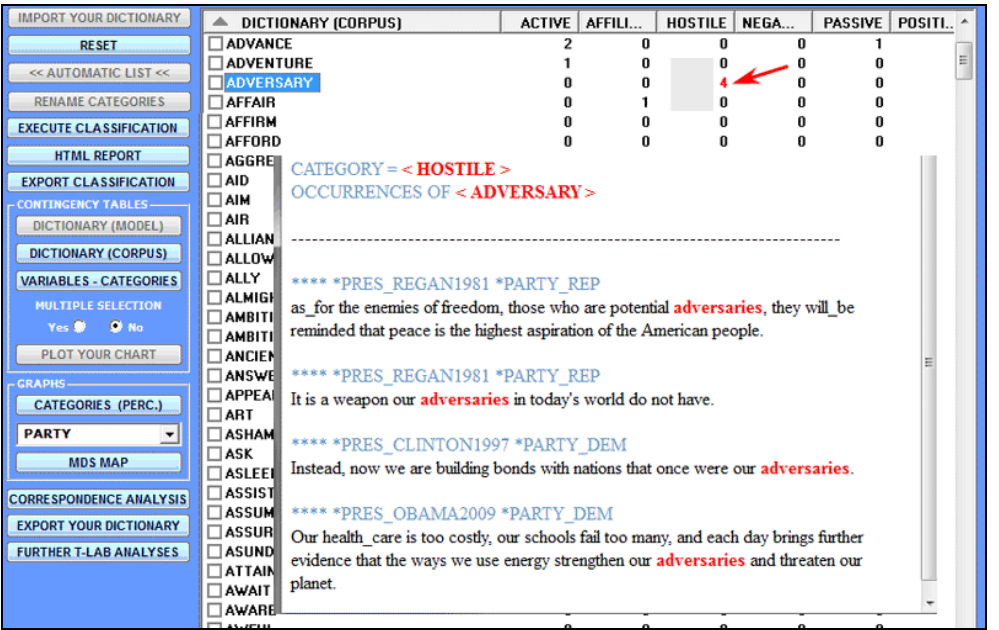

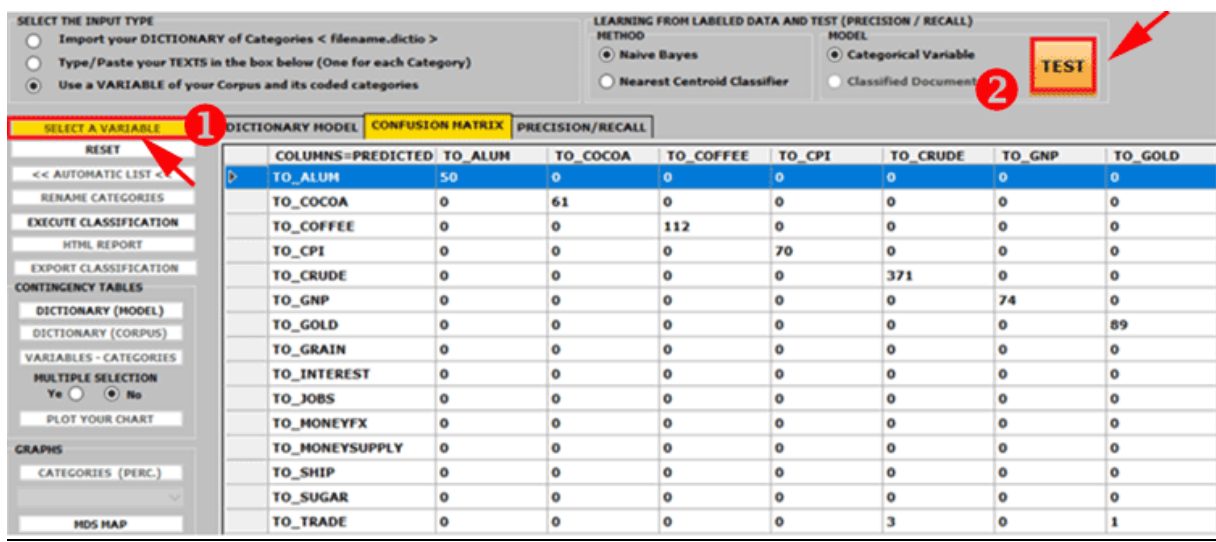

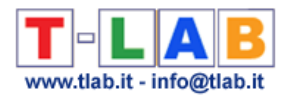

3 - through the **Modelling of Emerging Themes** tool (see below) the **mixture components** described through their characteristic vocabulary can be used for building a coding scheme for qualitative analysis and/or for the automatic classification of the context units (i.e. documents or elementary contexts).

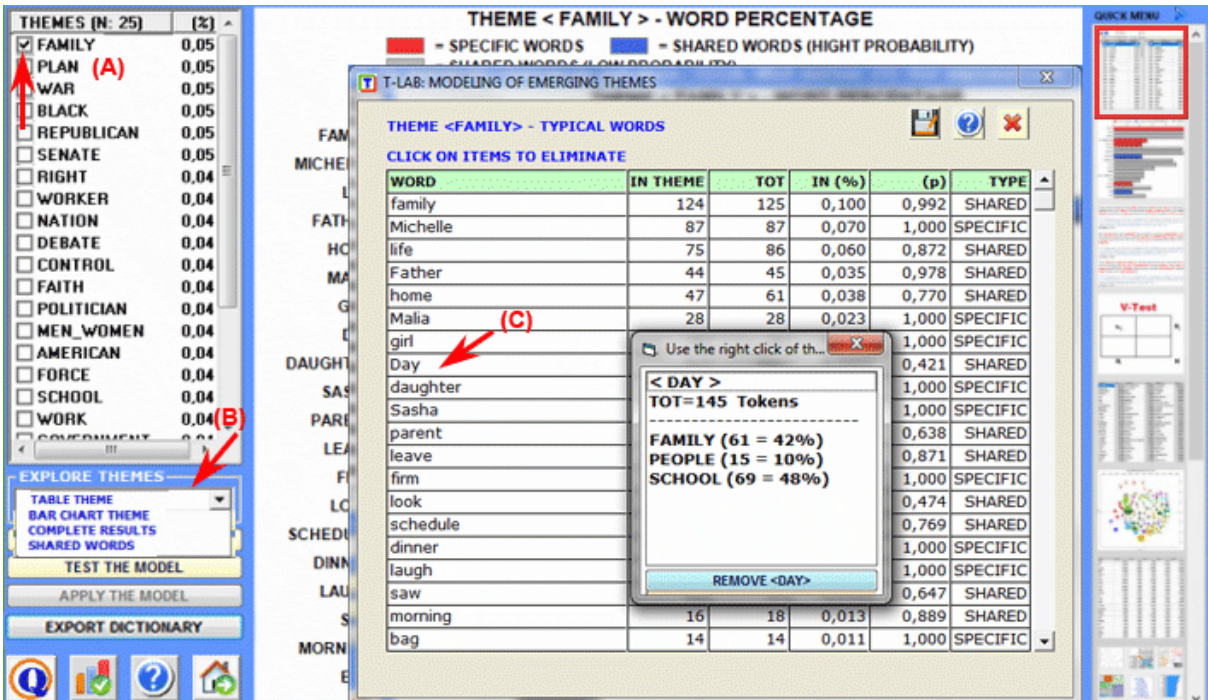

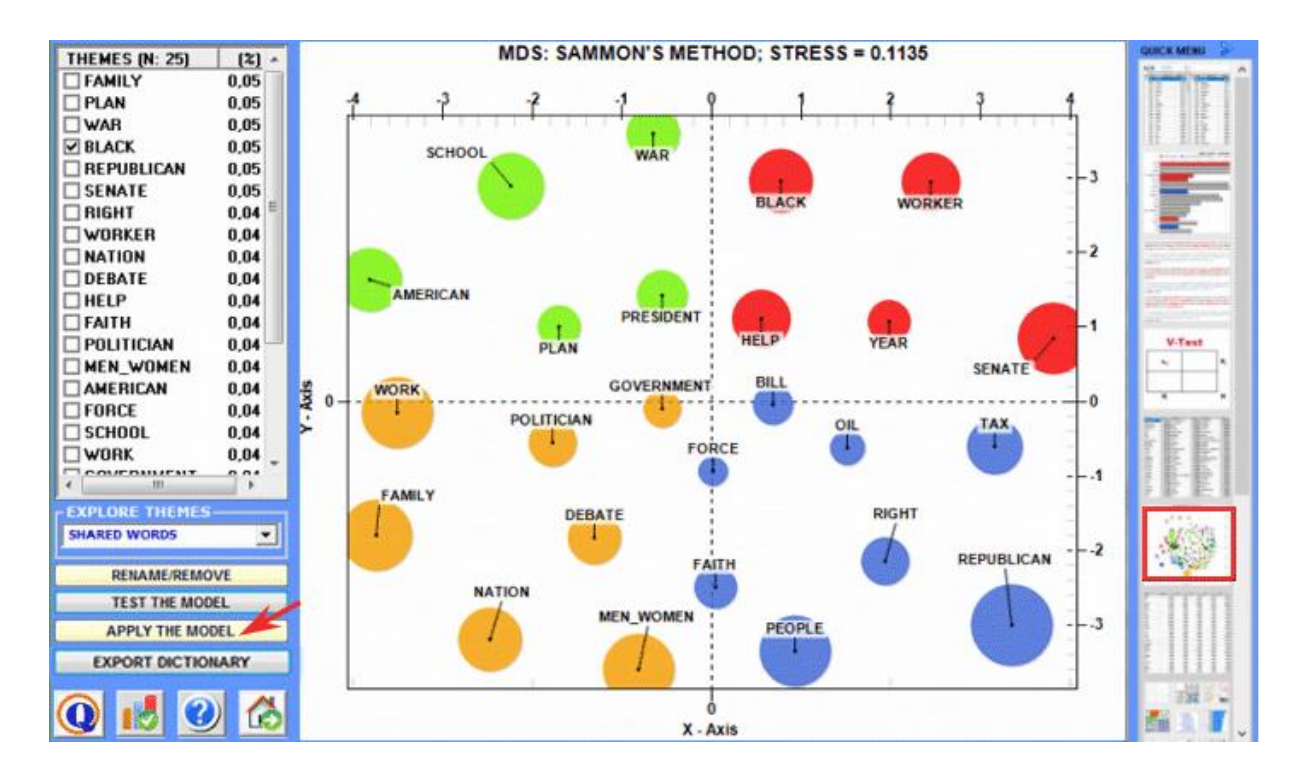

T-LAB 10 - User's Manual - Pag. 29 of 297

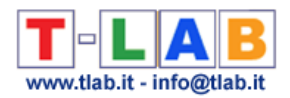

4 - the **Key Contexts of Thematic Words** tool (see below) can be used for two different purposes: (a) to extract lists of meaningful context units (i.e. elementary contexts) which allow us to deepen the thematic value of specific **key words**; (b) to extract context units which are the most similar to sample **texts** chosen by the user.

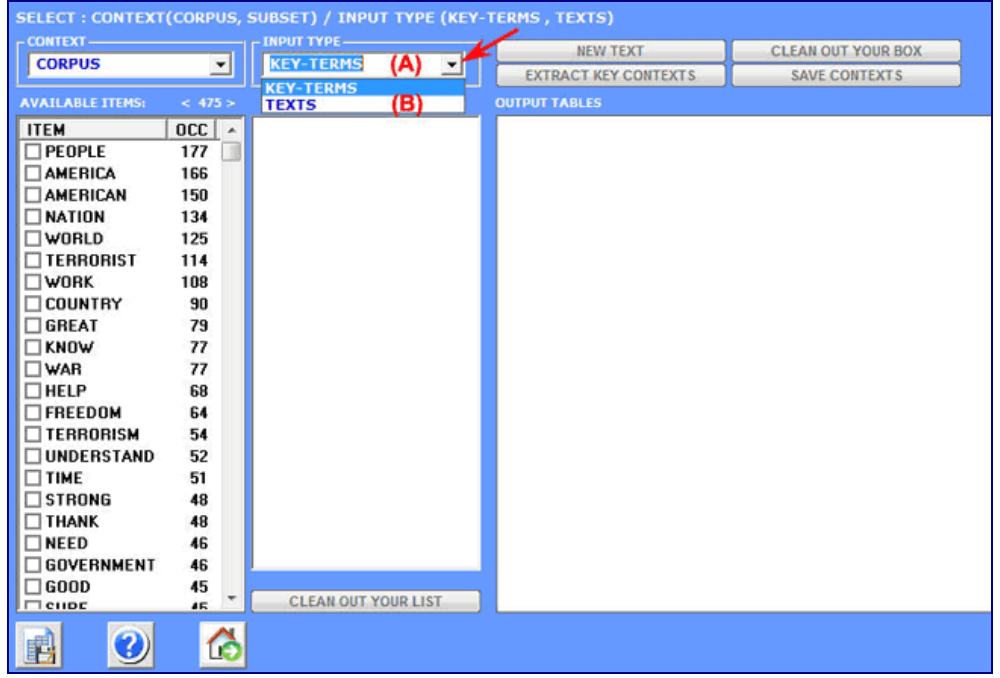

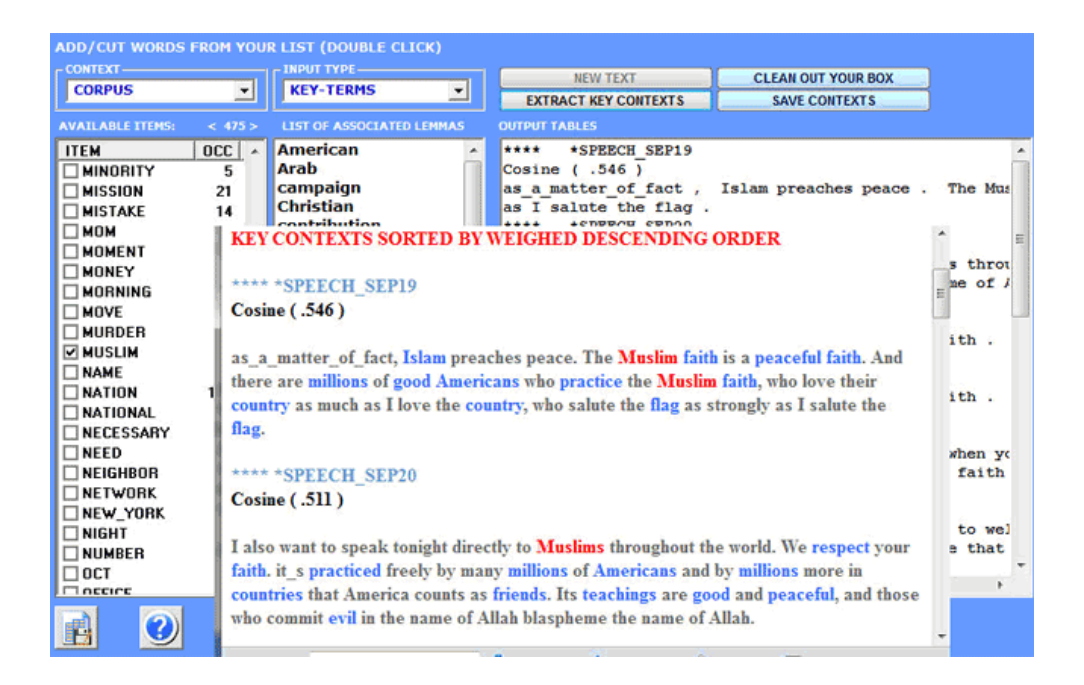

**6** - **INTERPRETATION OF THE OUTPUTS** consists in the consultation of the tables and the graphs produced by **T-LAB**, in the eventual customization of their format and in making inferences on the meaning of the relationships represented by the same.

T-LAB 10 - User's Manual - Pag. 30 of 297

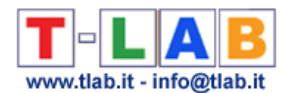

In the case of **tables**, according to each case, **T-LAB** allows the user to export them in files with the following extensions: .**DAT**, .**TXT**, .**CSV**, .**XLXS**, .**HTML**. This means that, by using any text editor program and /or any Microsoft Office application, the user can easily import and re-elaborate them.

All **graphs and charts** can be zoomed (left-click and drag), maximized, customized and exported in different formats (right click to show popup menu)

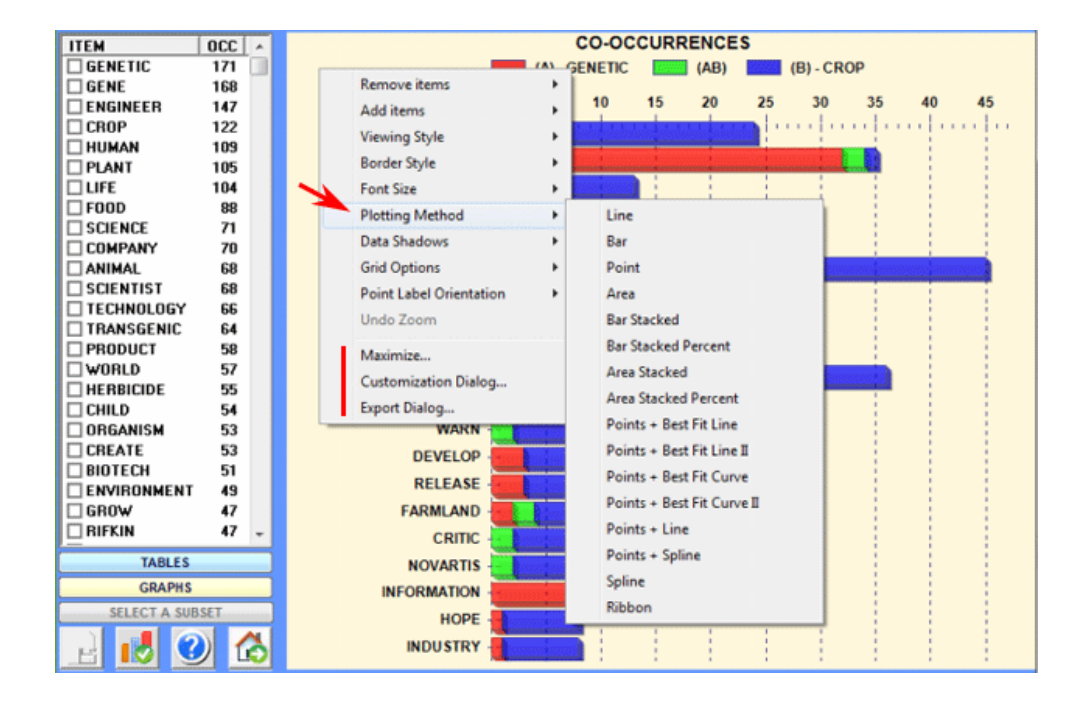

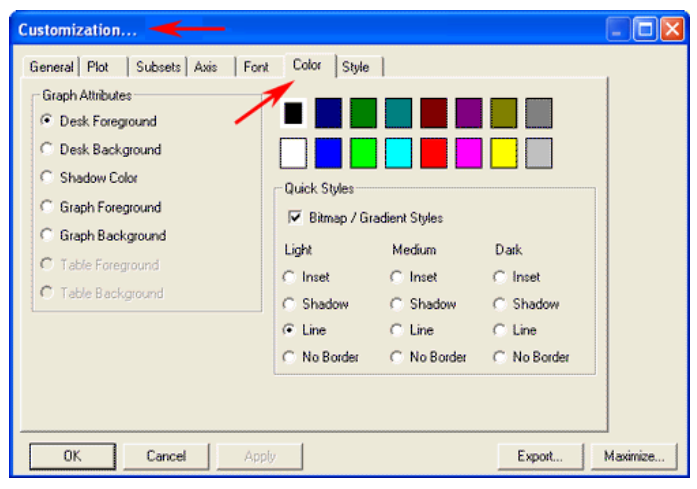

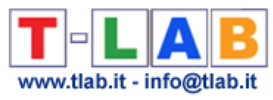

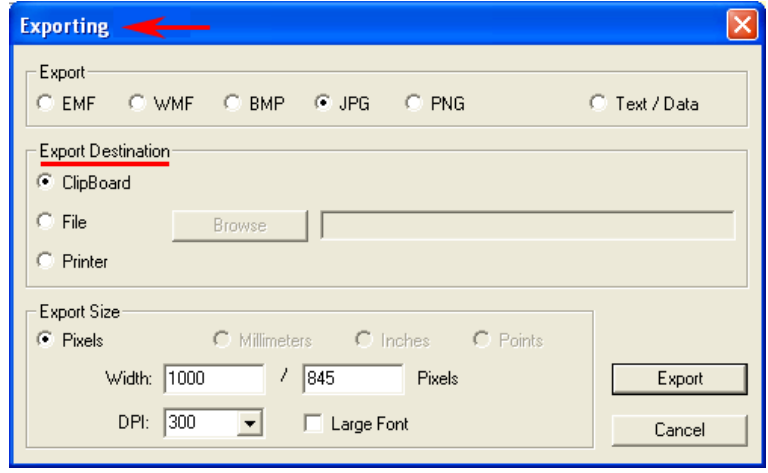

Some general criteria for the interpretation of the **T-LAB** outputs are illustrated in a paper quoted in the **Bibliography** and are available from the [https://www.tlab.it](https://www.tlab.it/) website (Lancia F.: 2007). This document presents the hypothesis that the statistical elaboration outputs (tables and graphs) are particular types of texts, that is they are multi-semiotic objects characterized by the fact that the relationships between the signs and the symbols are ordered by measures that refer to specific **codes**.

In other words, both in the case of texts written in "natural language" and those written in the "statistical language", the possibility of making inferences on the relationships that organize the **content forms** is guaranteed by the fact that the relationships between the **expression forms** are not random; in fact, in the first case (natural language) the significant units follow on and are ordered in a linear manner (one after the other in the chain of the discourse), while in the second case (tables and graphs) the organization of the multidimensional **semantic spaces** comes from statistical measures.

Even if the semantic spaces represented in the **T-LAB** maps are extremely varied, and each of them require specific interpretative procedures, we can theorize that - in general - the logic of the inferential process is the following:

**A** – to detect some significant relationships between the units "present" on the expression plan (e.g. between table and/or graph labels);

**B** – to explore and compare the semantic traits of the same units and the contexts to which they are mentally and culturally associated (content plan);

 $C$  – to generate some hypothesis or some analysis categories that, in the context defined by the corpus, give reason for the relationships between expression and content forms.

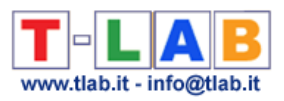

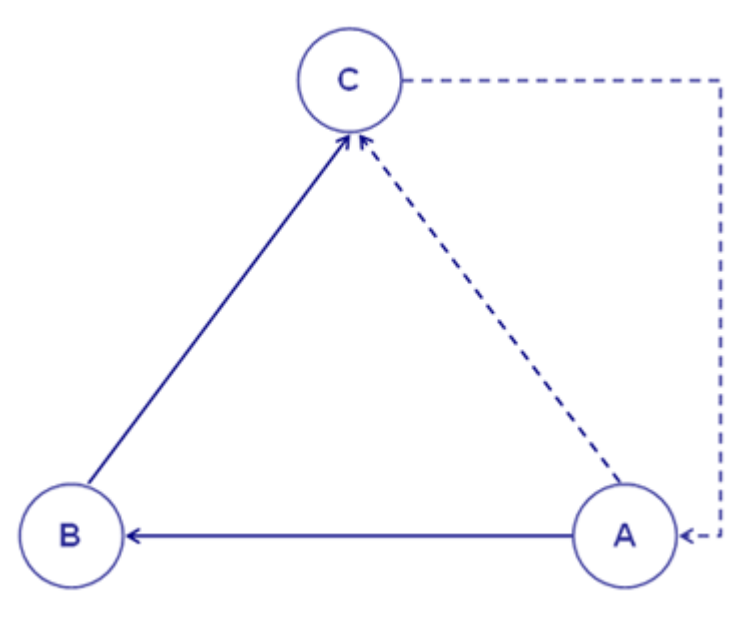

At present, **T-LAB** options have the following **restrictions**:

- corpus dimension: max 90Mb, equal to about 55,000 pages in .txt format;
- primary documents: max 30,000 (max 99,999 for short texts which do not exceed 2,000 characters each, e.g. responses to open-ended questions, Twitter messages, etc.);
- categorical variables: max 50, each allowing max 150 subsets (categories) which can be compared;
- modelling of emerging themes: max  $5,000$  lexical units (\*) by  $5,000,000$  occurrences;
- thematic analysis of elementary contexts: max 300,000 rows (context units) by 5,000 columns (lexical units);
- thematic document classification: max 99,999 rows (i.e. documents) by 5,000 columns (lexical units);
- specificity analysis (lexical units x categories): max 10,000 rows by 150 columns;
- correspondence analysis (lexical units x categories): max 10,000 rows by 150 columns;
- correspondence analysis (context units x lexical units): max 10,000 rows by 5,000 columns;
- multiple correspondence analysis (elementary contexts x categories): max 150,000 rows by 250 columns;
- singular value decomposition: max 300,000 rows by 5,000 columns:
- cluster analysis that uses the results of a previous correspondence analysis (or SVD): max 10,000 rows (lexical units or elementary contexts);
- word associations, comparison between word pairs: max 5,000 lexical units;
- co-word analysis and concept mapping: max 5,000 lexical units;
- sequence analysis: max 5,000 lexical units (or categories) by 3,000,000 occurrences.

(\*) In **T-LAB**, 'lexical units' are words, multi-words, lemmas and semantic categories. So, when the automatic lemmatization is applied, 5,000 lexical units correspond to about 12,000 words (i.e. raw forms).

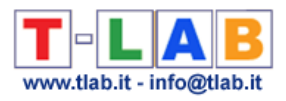

# <span id="page-35-0"></span>**SETTINGS**
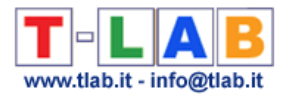

## **Automatic and Customized Settings**

The choice of **automatic** (A) or **customized** (B) settings relates to the list of Key-words used in all analyses performed with **T-LAB**. This choice is reversible until the user performs operations that modify the dictionary of the corpus.

## **A) AUTOMATIC SETTINGS**

When choosing **automatic settings** the list of keywords includes **up to a maximum of 5,000 lexical units** automatically selected by **T-LAB**, which belong to the category of content words: nouns, verbs, adjectives and adverbs.

The selection criterion varies according to the kind of file analysed.

If the corpus is a single text **T-LAB** simply selects the lexical units with the highest **occurrence** values.

If the corpus is made up of two or more texts **T-LAB** uses the following algorithm:

*it selects the words with occurrence values higher than the minimum threshold;*

- *it selects the words with occurrence values higher than the minimum threshold;*
- *it computes the TF-IDF or applies the chi-square test to all the crosses of each selected word for all the texts being analysed (N.B.: In the case of chi square test, the maximum number of text allowed is 500);*
- *it selects the words with the TF-IDF or the chi-square highest values, that is those words that, in the corpus, make the difference.*

 $N.R.$ 

- In the case that the corpus consists of two or more texts, the user can choose the selection criterion (CHI square or TF-IDF) in the import stage (see below);

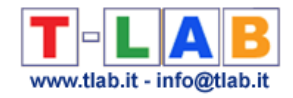

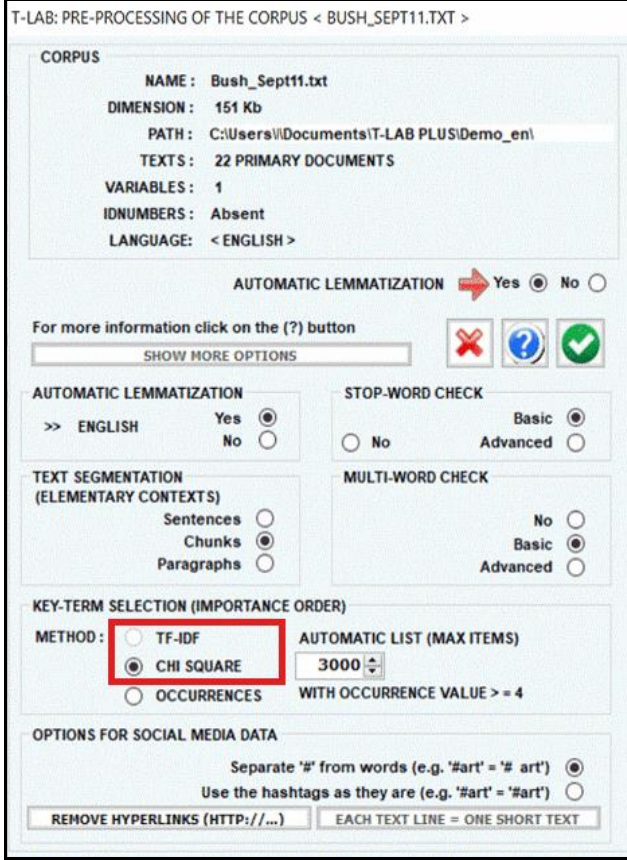

- when the automatic settings option is enabled, the table with the list of Keywords includes a 'T-LAB' column which indicates the importance of each item according to the selected criterion (see below).

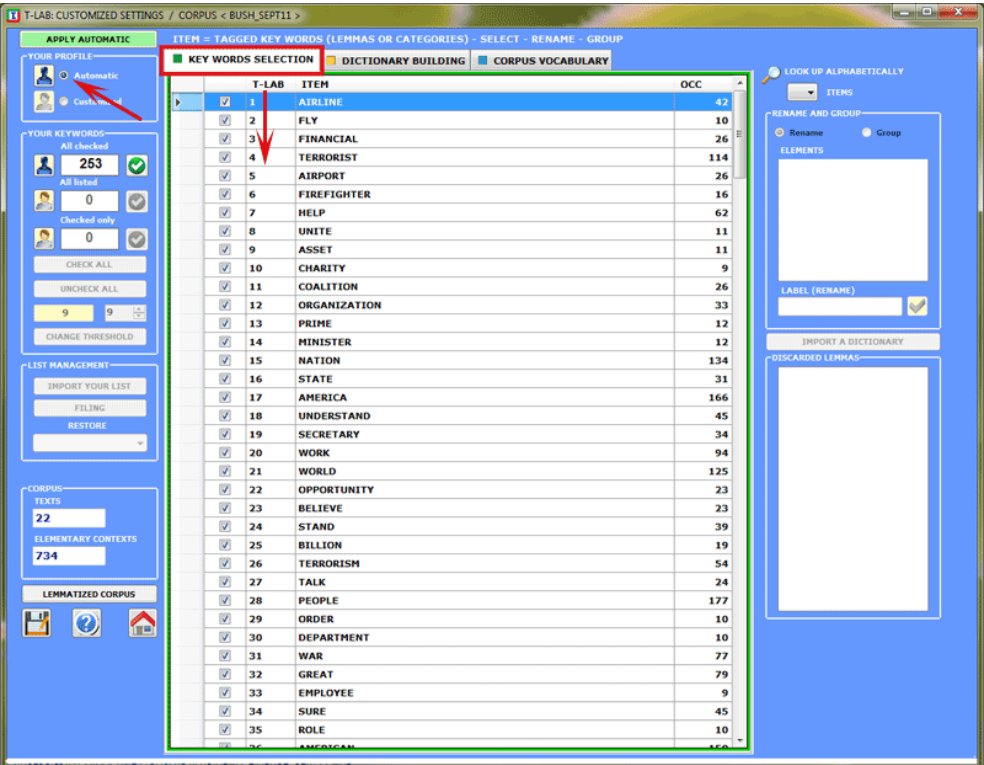

T-LAB 10 - User's Manual - Pag. 36 of 297

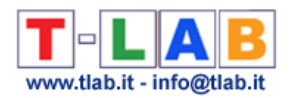

## **B) CUSTOMIZED SETTINGS**

When choosing **customized settings** the user is allowed to **select**, **rename** and **group** the lexical units (i.e. words, lemmas or categories) to be included in subsequent **T-LAB** analyses.

All the lexical units with an occurrence value which is equal or superior to the preset **threshold** are listed (list 1). Some of these, that is those indicated with " $\mathbb{Z}$ ", belong to a sublist (list 2) create by **T-LAB** (see automatic settings).

Depending on the analyses to be performed, the user can decide whether to use/modify the more extended list (1) or the sub-list (2) of the **T-LAB** key terms.

In both cases the operations available are the following:

- **change** the threshold value;
- **select** which lemmas are to be excluded from analysis
- **restore** one or more lemmas for use;
- **select/deselect** items.

By clicking either the **list (1)** or the **list (2)** button the customized option of Analysis Settings is enabled (see below).

All options regarding interventions on individual entries are accessed by right clicking the mouse on any item of the table.

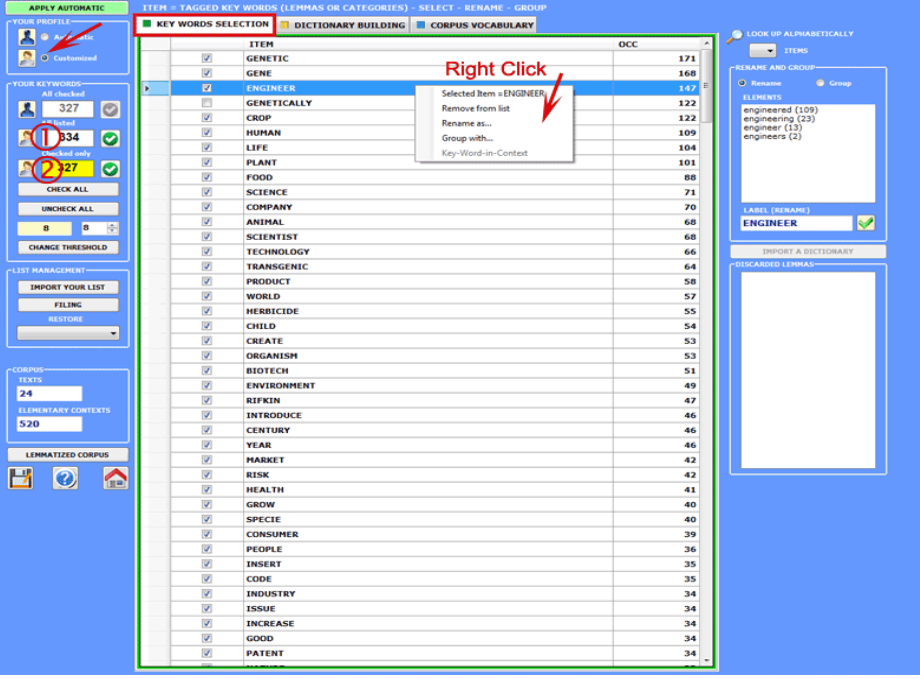

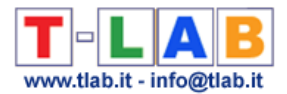

In order to **change the label (i.e. rename) of a single lemma**, proceed as follows:

- 1. be sure that the "RENAME" option is selected;
- 2. click on an item of the list;
- 3. select one word or type a new label in the appropriate box:
- 4. click on "RENAME".

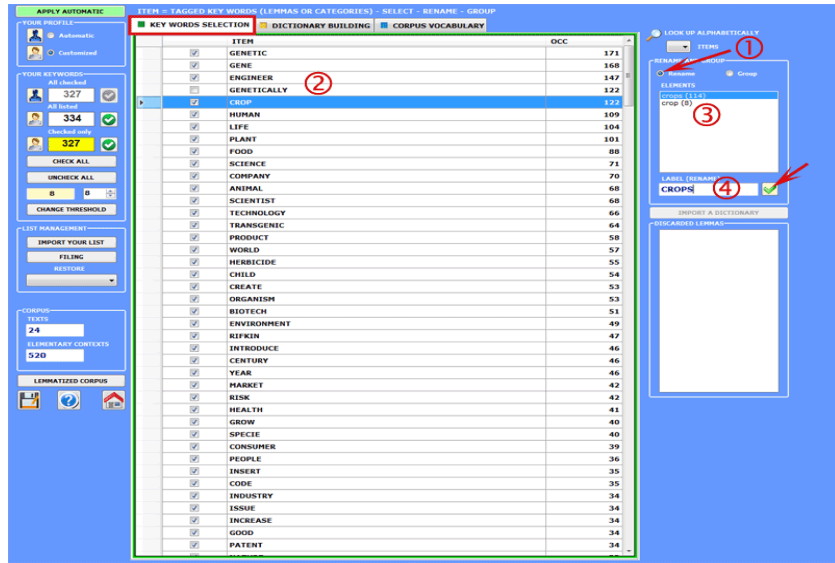

In order to **group two or more lemmas**, proceed as follows:

- 1. be sure that the "GROUP" option is selected;
- 2. click on two or more items of the list;
- 3. select one lemma or type a new label in the appropriate box;
- 4. click on "REPLACE".

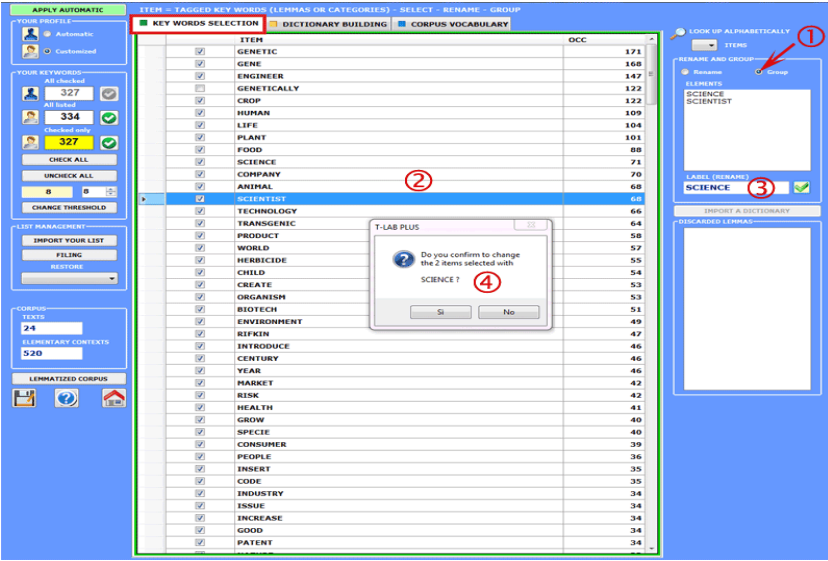

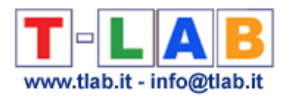

Additional options can be enabled using the right click in the box with the items to be renamed / grouped (A) or in the box with the 'discarded lemmas' (B).

In particular, when - in the (A) case – the 'Key-Word-in-Context' option is selected, the user can automatically access the Concordances tool and check the occurrence contexts of the various items (see below).

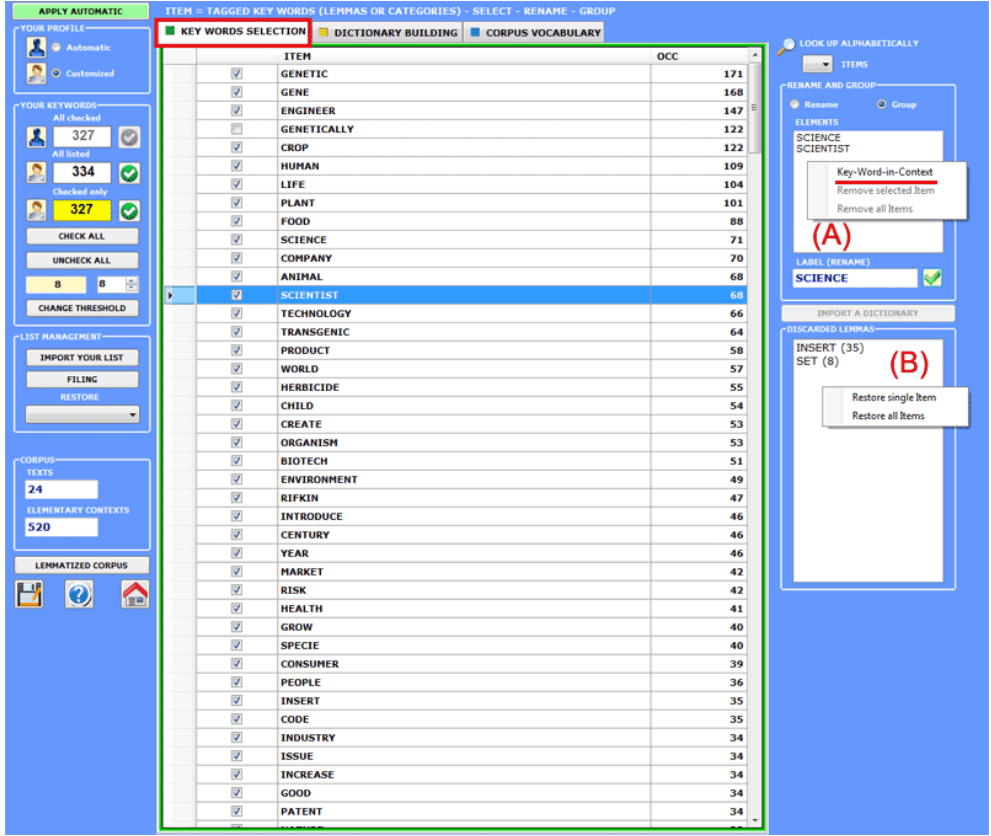

A specific button (see below) allows you to **import customized lists of key-terms**. Each list to be imported, named MyList.diz, can include up a maximum of 10,000 records  $(min = 20)$ .

Each record of your list must be a single word with no spaces and no punctuation marks.

A model of MyList.diz file is automatically created by **T-LAB** when saving any your word list (see the appropriate button in the lower left).

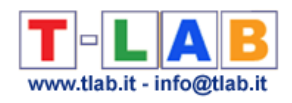

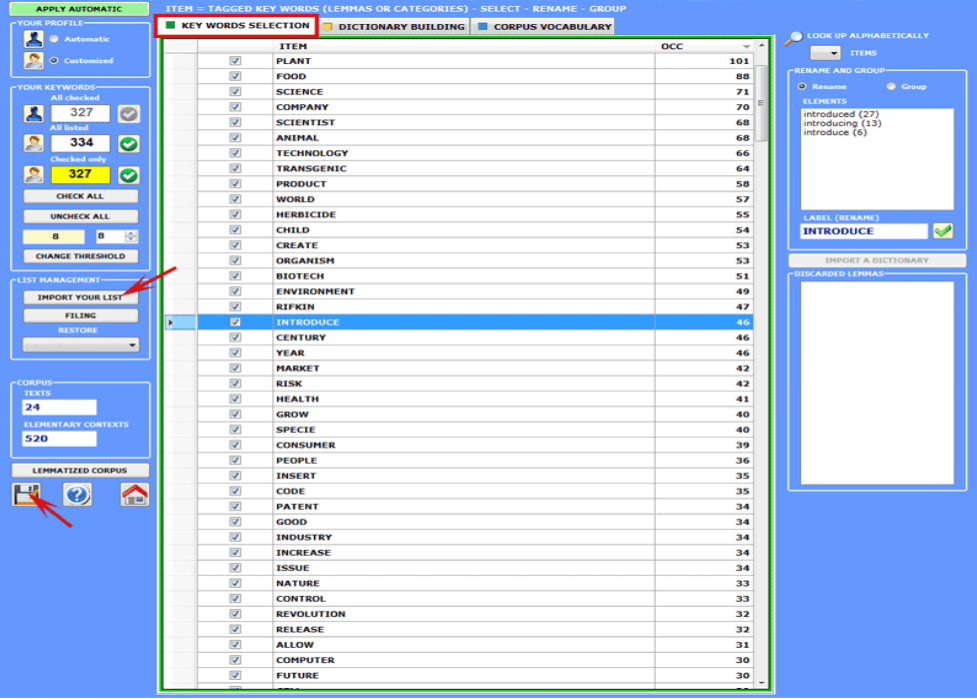

The **settings** of each analysis (up to a maximum of 10) can be saved and restored. That means that the same corpus - without need of further importation - can be analysed with several dictionaries and various word selections (see the "Filing" and the "Restore" options).

**T-LAB** allows customized settings to be carried out and modified over several sessions, even after operations like **Dictionary building.**

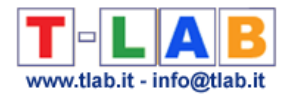

## **Dictionary Building**

The option **Dictionary building** opens a window in which the user can carry out some operations on the **corpus** dictionary.

The user can rename or group the avalaible **lemmas** (see option '3' below); furthermore he can export the dictionary (see option '4' below); or import a **customized dictionary** (see option '5' below).

The starting point is a table (the **Corpus Dictionary**) that reports the following information:

- word/lemma correspondences;
- word occurrences;
- some labels which refer to the **automatic lemmatization** (see the **INF** column).

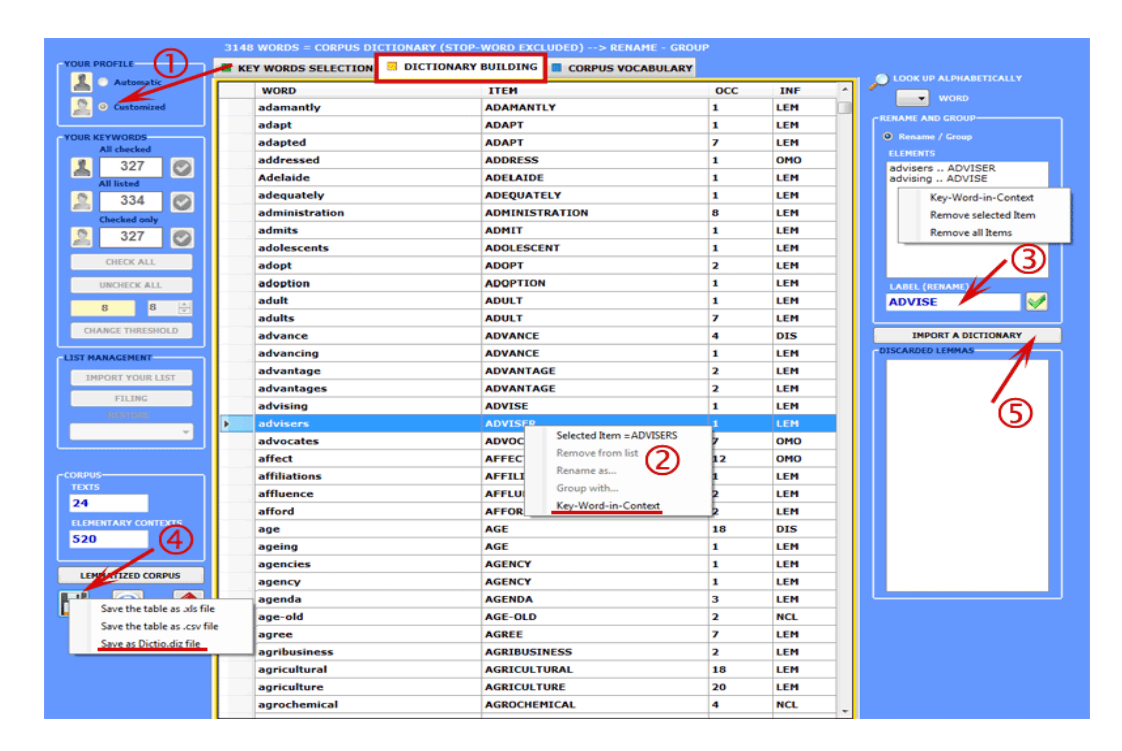

Before any intervention, by selecting a specific word and by using the right click of the mouse, the user can check the concordances (Key-Word-in-Context) which interests him (see the above option '2'). In any case, after clicking the "keyword selection" tab, the customized settings must be selected (see the above option '1').

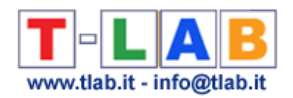

The **possible operations**, even though different in their goals (revision of the lemmatizations and/or applications of grids for content analysis), all give a reorganization of the **T-LAB** database, thus creating different tables used to analyse data. Therefore all operations must be done for the words (lemmas or categories) considered to be interesting for the subsequent analyses. **T-LAB**, in fact, makes a further option available, **Key Words Selection**, with which users can decide which lemmas to "keep" and which to "discard".

The two functions (Dictionary Building and Key Words Selection) are strongly interconnected and the user can easily move from one to the other, also in order to change one's choices.

## In **Dictionary building** there are **two operating modes**:

- one which allows you to move the selected words (just click) to the box on the right and, afterwards, re-denominating them by using the option "replace" (N.B.: In this case, the new label can be chosen from the selected lemmas. See the above option '3') or by typing a new label in the appropriate box;
- the other by using the "import a dictionary" option when the user intends to apply his list for classifying the words (see the above option '5').

N.B.: The right-click in the Rename / Group box enables a context menu which allows three operations: a) verify the concordances (Key-Word-in-Context) of the selected item; b) remove the selected item from the box; c) remove all selected items from the box.

In order to import a **customized dictionary**, it is required that the user has set up a **Dictio.diz** or a **Dizionary.diz** file.

These files can be made up of "n" lines, each with a couple of strings separated by the character ";".

The maximum length of a string (word, lemma or category) is 50 characters: no blank spaces must be included.

For each couple, the first string - on the left - indicates the label (lemma or the category) defined by the user, the second indicates the corresponding word (**Dictio.diz** case) or lemma (**Dictionary.diz** case) already present in **T-LAB** dictionary**.**

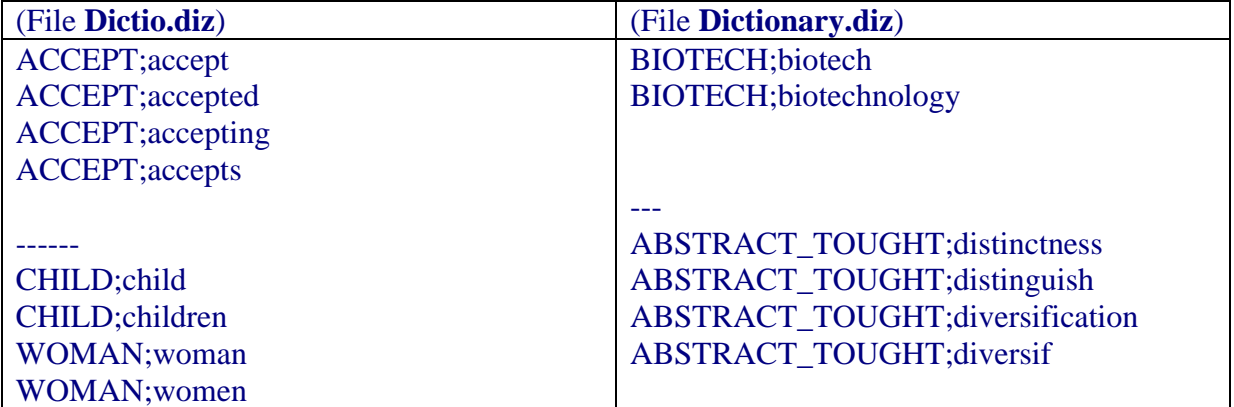

These are some examples:

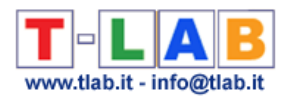

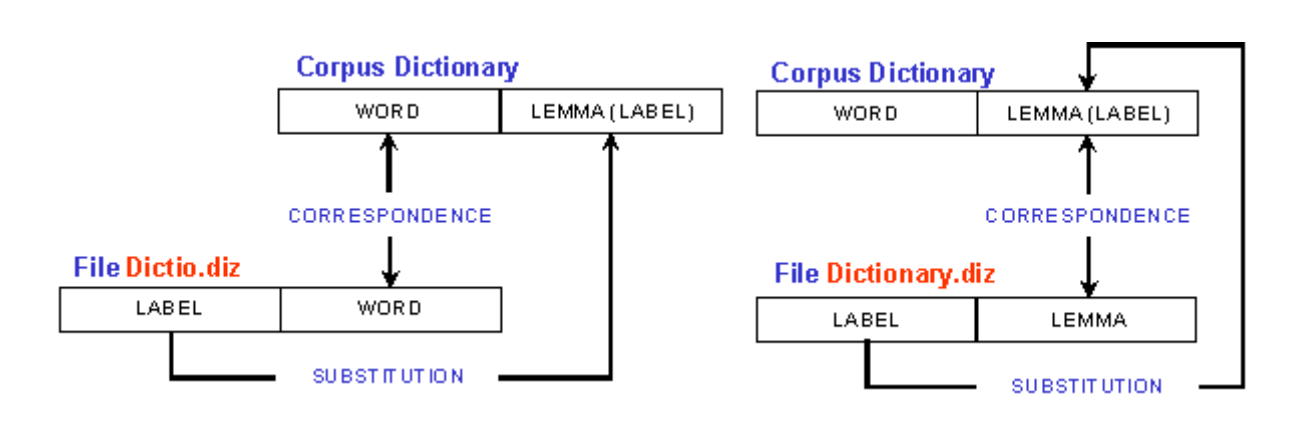

According to the type of file you import, the changes will be as follows:

### **N.B.** :

- Using the option **Lemmatized Corpus** it is possible to export a copy of the corpus ( .txt file) in which every word will be replaced by the corresponding lemma or category;

- When the dictionary has been modified, the following analyses on the same corpus are available only as "customized settings".

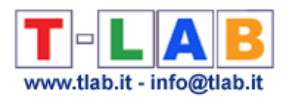

# **CO-OCCURRENCE ANALYSIS**

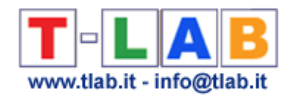

## **Word Associations**

N.B.: The pictures shown in this section have been obtained by using a previous version of **T-LAB**. These pictures look slightly different in **T-LAB 10**. Also: a) there is a new option which allows the user to plot a **MDS Map Overview** with the most relevant words; b) there is a new button (**GRAPH MAKER**) which allows the user to create several dynamic charts in HTML format; c) by **right clicking** on the keyword tables , additional options become available; d) a quick access gallery of pictures which works as an **additional menu** allows one to switch between various outputs with a single click. Some of these new features are highlighted in the below image.

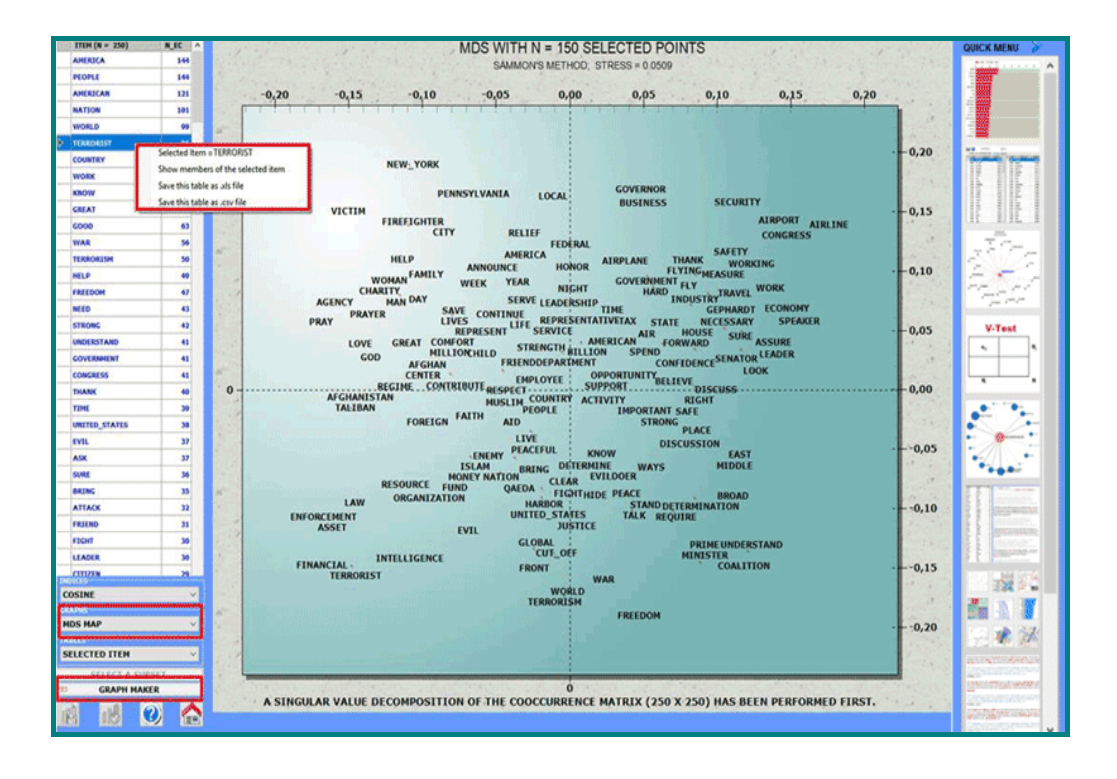

This **T-LAB** tool allows us to pick out **co-occurrence** and **similarity** relationships which, within any corpus or its subset, determine the local meaning of selected **key-terms**.

Such a tool can be used with the default options (A) or through options selected by the user (B).

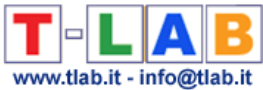

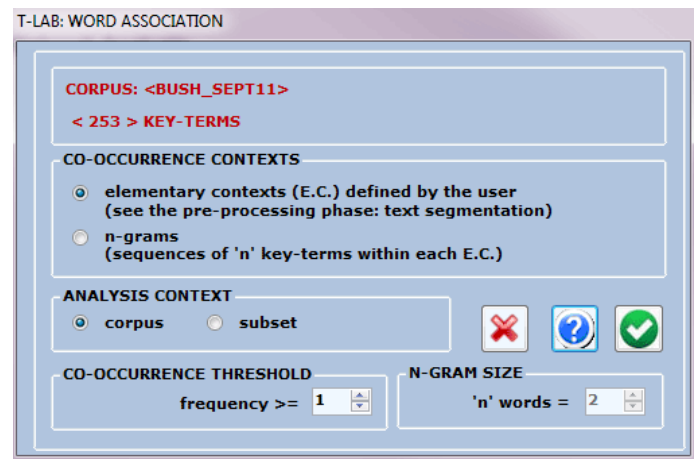

In the first case (A: default) word co-occurrences are computed within the **elementary contexts** (e.g. sentences, fragments, paragraphs). In the second one (B: options selected by the user) word co-occurrences can also be computed within **n-grams** (i.e. sequences of two or more words) and the user is also enabled to choose the minimum threshold of co-occurrences to be considered.

The working window (see below) is made available immediately after the computation of cooccurrences between all the words included in the list selected by the user has been done.

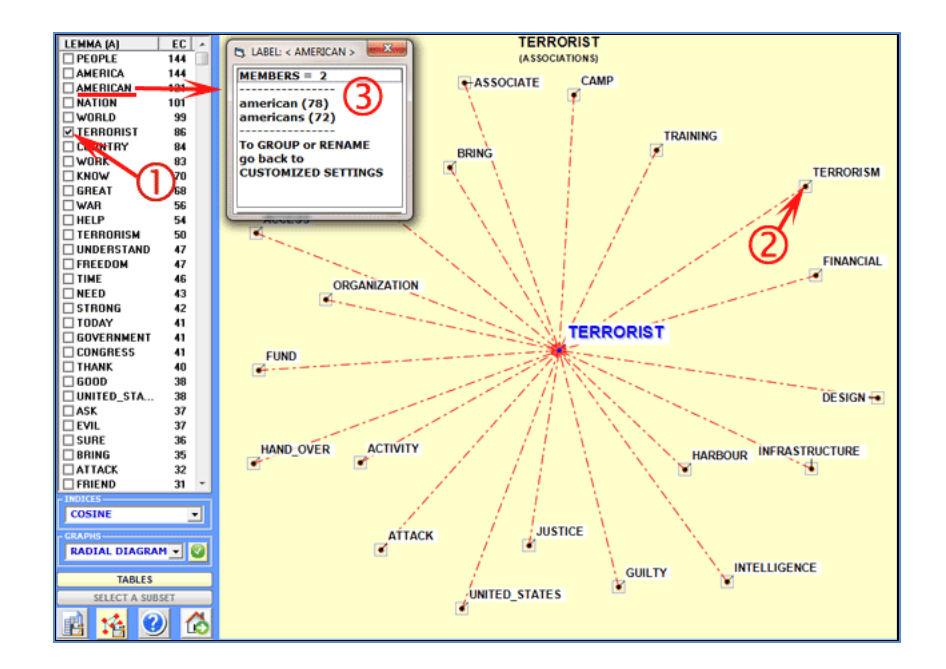

On the left of the above window there is a table with the key-term list and numerical values indicating the number of elementary contexts (EC) or n-grams where each key-term is present.

Either by clicking a item in the table (see '1' above) or by clicking on a point of the charts (see '2' above) it is possible to check the associations of each target word. Moreover, by clicking any item of the table (see '3' above') it is possible to check which words are included in the corresponding lemma or semantic class.

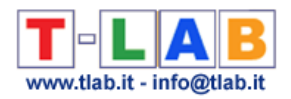

Each time the selection of associated words is carried out by the computation of an **Association Index** (see the corresponding item of the glossary) or by the computation of second order similarities (see the note at the end of this page). In the first case the available indexes are six (Cosine, Dice, Jaccard, Equivalence, Inclusion and Mutual Information) and their computation is quite fast. In the second case (i.e. second order similarities), as the computation requires lots of comparisons, it can take a number of minutes. Moreover the user has to take into account that the greater the number of words included in his list, the more reliable the similarity values become.

For each query, **T-LAB** produces graphs and tables. Both graphs and tables can be saved using the appropriate buttons.

In the **radial diagrams** the lemma selected is placed in the center. The others are distributed around it, each at distance proportional to its degree of association. The significant relationships are therefore one-to-one, to the central lemma and to each of the others. Each click on a item produces a new chart and, by using the right click of the mouse, it is possible to to open a dialog box which allows several customizations (see below).

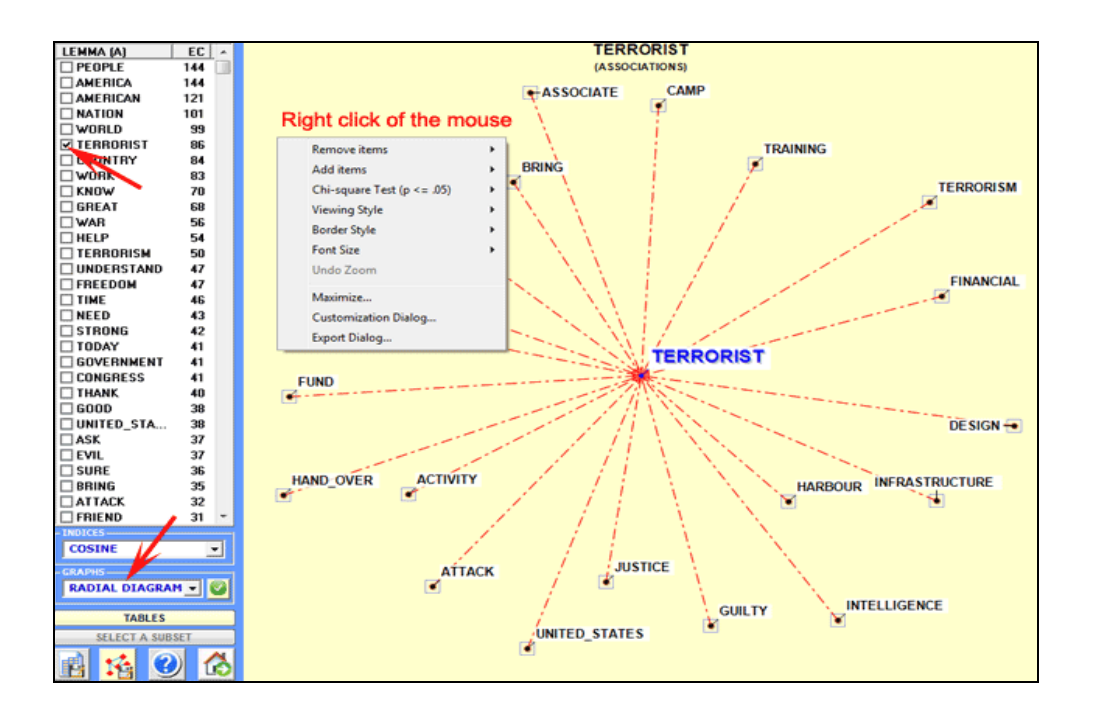

**Tables** reporting various measures allow us to check the relationships between occurrences and co-occurrences concerning the words (up to 50) that are most associated to the target ones.

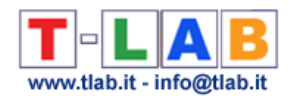

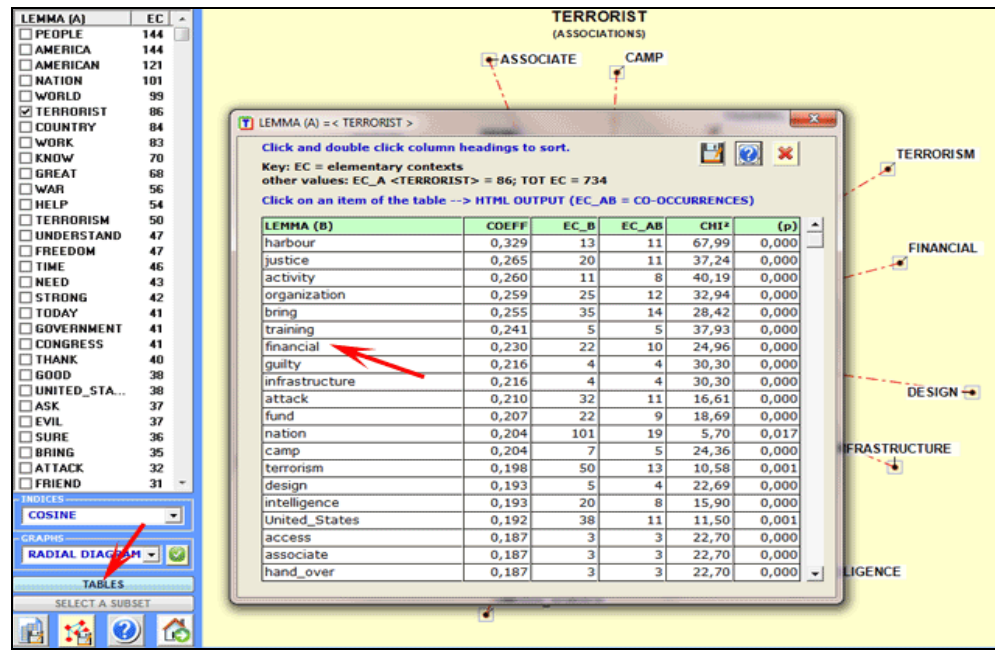

The reading keys are as follows:

- LEMMA  $(A)$  = selected lemma;
- LEMMA  $(B)$  = lemmas associated with LEMMA  $(A)$ ;
- COEFF = value of the selected index;
- TOT EC = total amount of elementary contexts (EC) or n-grams in the corpus or in the analysed subset;
- EC\_A = total amount of EC that contains the selected lemma  $(A)$ ;
- EC\_B = total amount of EC that contains every associated lemma  $(B)$ ;
- EC\_AB = total amount of EC where lemmas "A" and "B" are associated (co-occurrences);
- $\bullet$  CHI2 = chi square value concerning the co-occurrence signifiance;
- (p) = probability associated with the chi square value (def=1).

In the case of **chi square** test, for each couple of lemmas ("A" and B") the structure of the analysed table is the following:

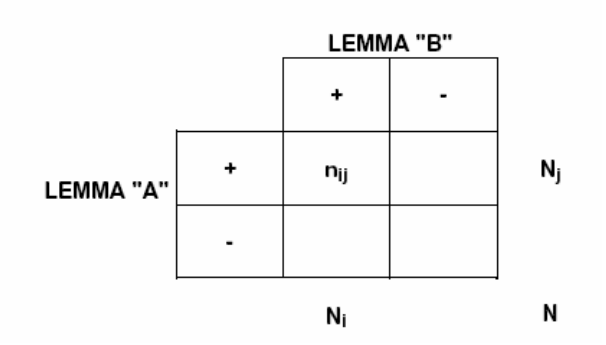

Where :  $n_{ij} = EC\_AB$ ;  $N_j = EC\_A$ ;  $N_i = EC\_B$ ;  $N = TOT$  EC.

T-LAB 10 - User's Manual - Pag. 48 of 297

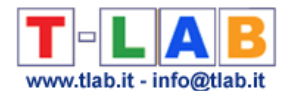

A click on each table item (e.g. 'financial') allows us to save a HTML file with all the elementary contexts (i.e. sentences or paragraphs) where the selected lemma co-occurs with the central word (e.g. 'financial' and 'terrorist').

#### \*\*\*\* \*BUSH SEP24

As I told the American people, we will'direct every resource at our command to win the war against terrorists, every means of diplomacy, every tool of intelligence, every instrument of law enforcement, every **financial** influence. We will'starve the terrorists of funding, turn them against each other, root them out of their safe hiding places and bring them to justice.

#### \*\*\*\* \*BUSH SEP24

We have established a foreign terrorist asset tracking center at the Department of the Treasury to identify and investigate the **financial** infrastructure of the international terrorist networks. It will'bring together representatives of the intelligence, law enforcement and financial regulatory agencies to accomplish two goals:

#### \*\*\*\* \*BUSH SEP24

we re working closely with the United Nations, the EU and through the G-7/G-8 structure to limit the ability of **terrorist** organizations to take advantage of the international **financial** systems. The United States has signed, but not yet ratified, two international

Further graphs (bar charts) allow us to appreciate the values of the **coefficient** used and the **percentage** of co-occurrence contexts (see below).

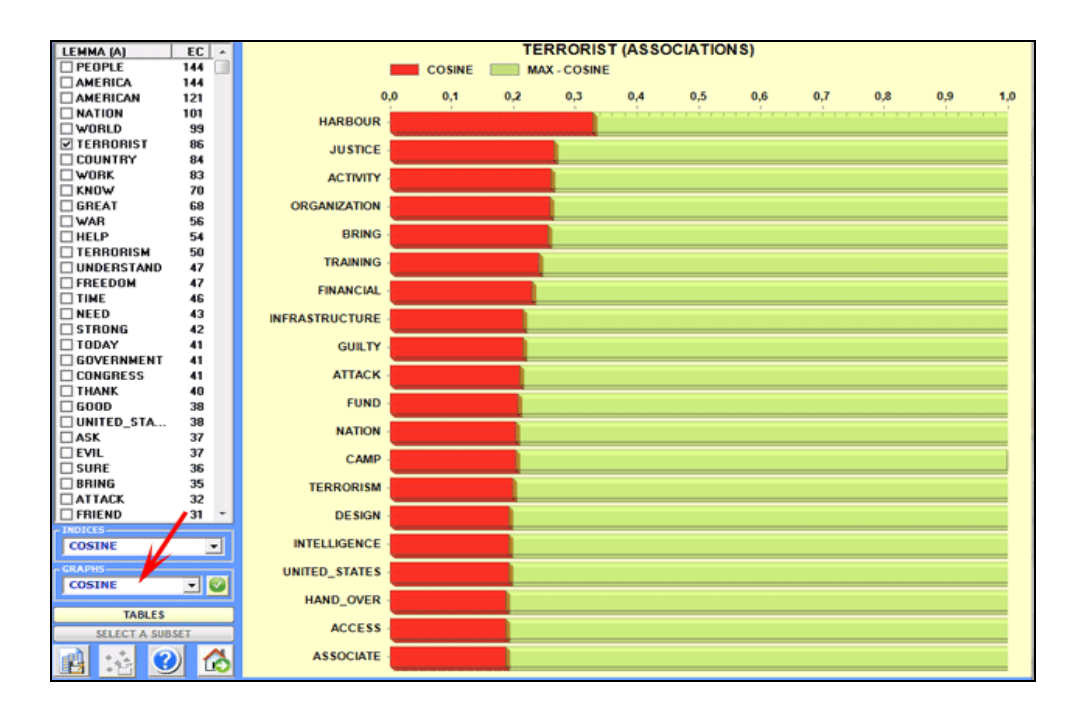

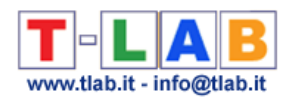

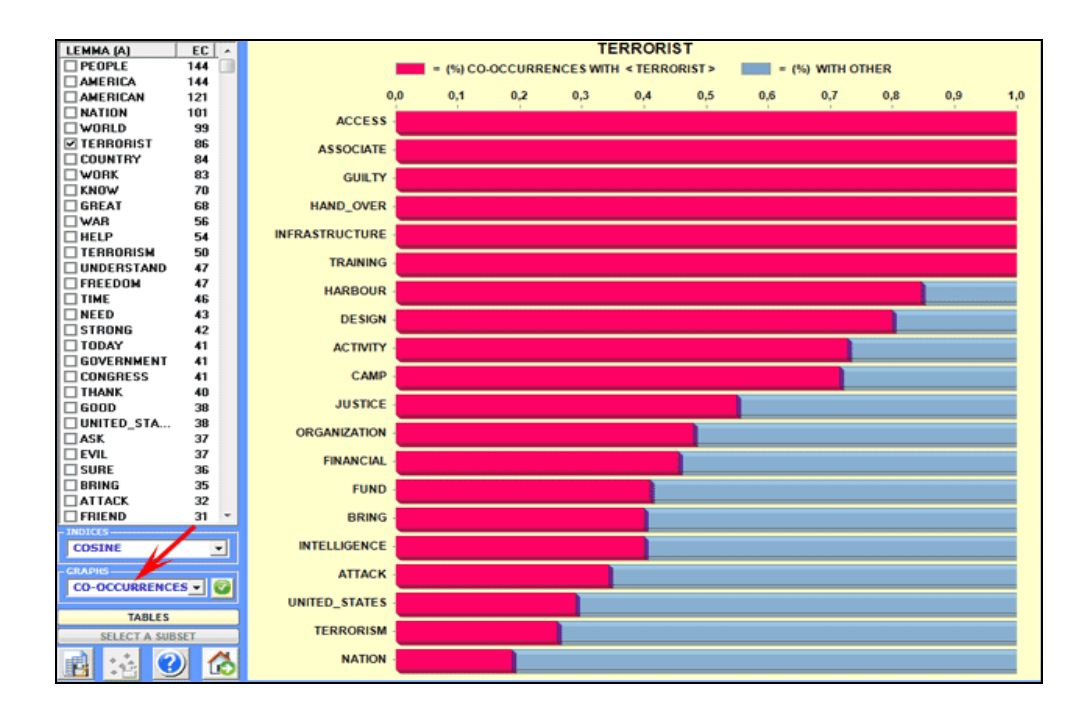

By clicking the button at the bottom left, the user can export various types of tables (see the picture below).

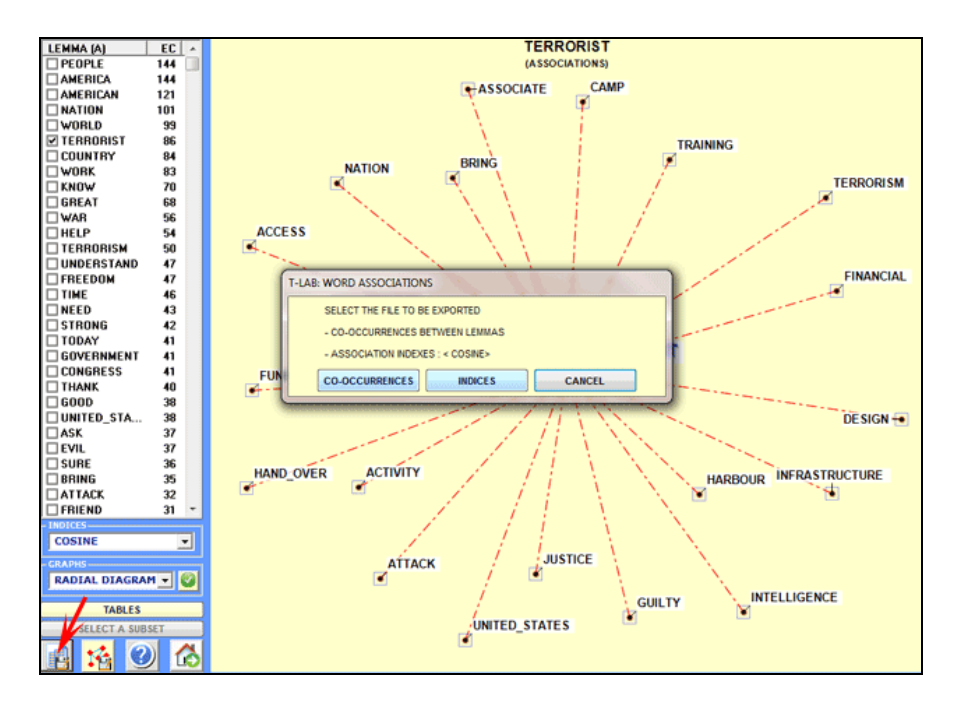

A specific **T-LAB** window (see the picture below) allows us to create various files which can be edited by software for **network analysis** (e.g. Gephi, Pajek, Ucinet, yEd and others). In this case the **nodes** are words associated with the target key-term; so each time it is possible to map the local network of such a term. The available options are the following: select the words (i.e. the 'nodes') to be inserted into the graph (see steps 2 and 3 below), export the

T-LAB 10 - User's Manual - Pag. 50 of 297

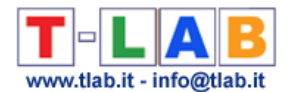

corresponding adjacency matrix (see step 4 below), export the selected graphical file (see step 5 below).

N.B.: In **T-LAB 10** the following window has been replaced by the **GRAPH MAKER** tool.

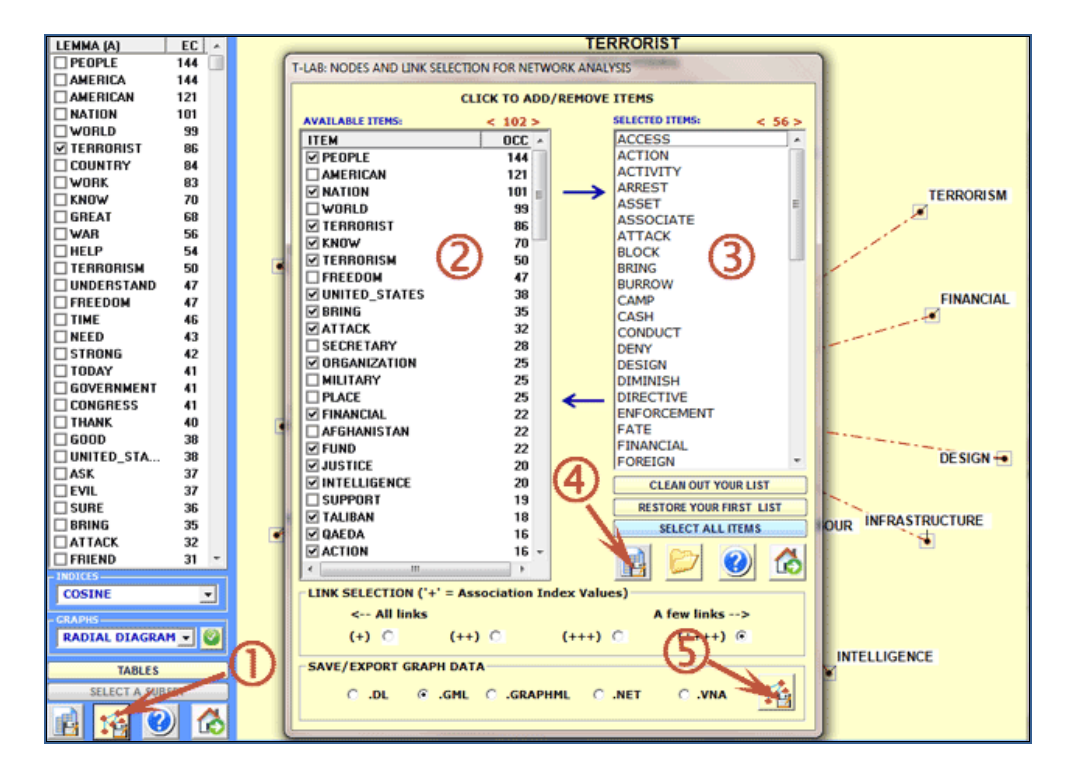

For example, .gml files exported by **T-LAB** can allow us to create graphs like the following.

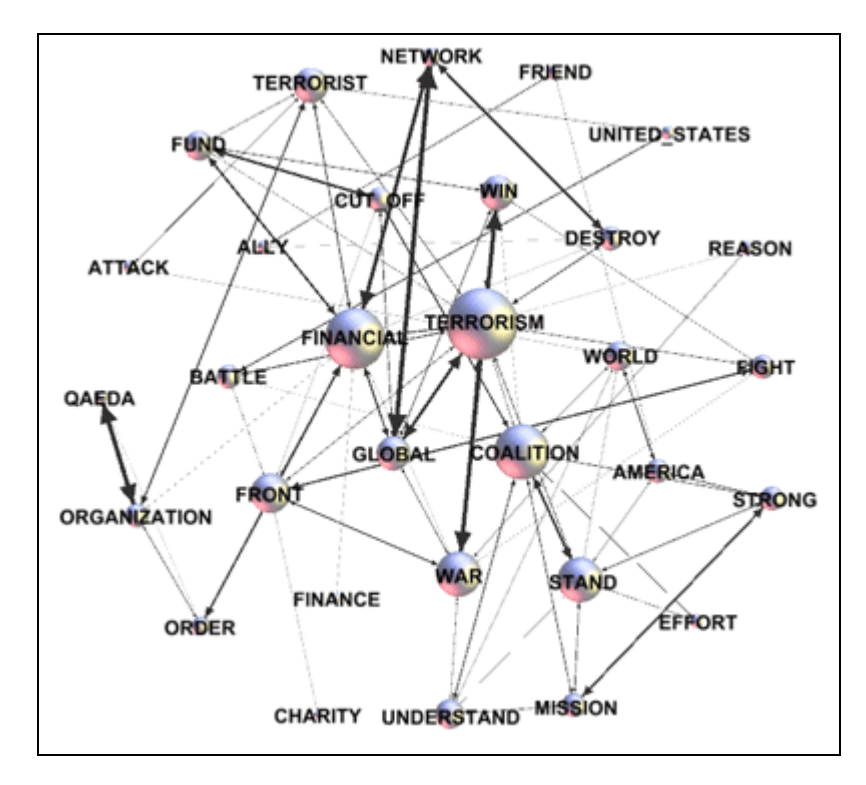

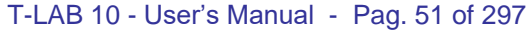

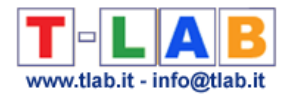

N.B.: The above graph has been created by means of Gephi [\(https://gephi.org/](https://gephi.org/)), which is an open source software.

The way **T-LAB** computes the association (or proximity) indexes is illustrated in the corresponding section of the Manual/Help (see the glossary). All these 'first order' indexes are obtained through a normalization of the co-occurrence values concerning word pairs; so, in such computation, two words which never co-occur have an association index equal to '0' (zero). Differently, the 'second order' indexes highlight similarity phenomena which are not directly related to co-occurrences between word pairs; in fact, in this case, two words which never co-occur can nevertheless have a high similarity index.

By making reference to structural linguistics, we could say that 'first order' indexes point out phenomena concerning the sintagmatic axis ('in praesentia' combination and proximity, i.e. each word 'near to' the other), whereas 'second order' indexes point out phenomena concerning the paradigmatic axis ('in absentia' association and similarity, i.e. quasisynonymity between key-terms used within the same corpus).

In order to understand how **T-LAB** computes 'second order' similarities it is useful to recall that all 'first order' indexes can be gathered in proximity matrices like the following (Matrix 'A').

|             | w 01  | w 02  | 03<br>w | w 04  | w 05  | w 06  | 07<br>w | 08<br>w | 09<br>w | $W_1$ 10 |
|-------------|-------|-------|---------|-------|-------|-------|---------|---------|---------|----------|
| w_01        | 0,000 | 0,006 | 0,052   | 0,000 | 0,002 | 0,050 | 0,031   | 0,015   | 0,041   | 0,063    |
| $w_0$       | 0,006 | 0,000 | 0,014   | 0,000 | 0,001 | 0,006 | 0,001   | 0,022   | 0,002   | 0,022    |
| $W_0$ 03    | 0,052 | 0,014 | 0,000   | 0,024 | 0,092 | 0,139 | 0,018   | 0,117   | 0,064   | 0,373    |
| w 04        | 0.000 | 0.000 | 0,024   | 0.000 | 0,004 | 0,004 | 0,000   | 0.003   | 0.002   | 0,013    |
| w 05        | 0,002 | 0,001 | 0,092   | 0,004 | 0,000 | 0,026 | 0,000   | 0,017   | 0,007   | 0,055    |
| <b>w</b> 06 | 0,050 | 0,006 | 0,139   | 0,004 | 0,026 | 0,000 | 0,020   | 0,063   | 0.044   | 0,270    |
| w 07        | 0,031 | 0,001 | 0,018   | 0,000 | 0,000 | 0,020 | 0,000   | 0,001   | 0,007   | 0,016    |
| $W_0$ 08    | 0,015 | 0,022 | 0,117   | 0,003 | 0,017 | 0,063 | 0,001   | 0,000   | 0,007   | 0,208    |
| w_09        | 0,041 | 0,002 | 0,064   | 0,002 | 0,007 | 0.044 | 0,007   | 0,007   | 0,000   | 0,046    |
| $W_1$ 10    | 0,063 | 0,022 | 0,373   | 0,013 | 0,055 | 0,270 | 0,016   | 0,208   | 0,046   | 0,000    |
|             |       |       |         |       |       |       |         |         |         |          |

Matrix 'A' - First Order Similarities

In the above 'A' symmetric matrix the values in yellow (0.373) correspond to the highest 'first order' similarity between the selected words and indicate the association between words 'w 03' and 'w 10'. More specifically, 0.373 is an equivalence index obtained by dividing their squared co-occurrences by the product of their occurrences (360^2/627\*553).

Starting from the above 'A' matrix, T-LAB builds a second matrix (see 'B' below) obtained by computing all cosine coefficients between all 'A' columns. For example, in matrix 'B' below the highest similarity index (the one in green: 0.905) has been obtained by computing the cosine coefficient between the corresponding columns of the 'A' matrix (i.e.  $w_0$  = 06 and  $w_1$ 10), the 'first order' similarity of which is quite low (0.063).

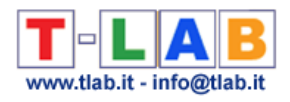

|      | w 01  | w 02  | w 03  | w 04  | w 05  | w 06  | w 07  | w 08  | w 09  | w 10  |
|------|-------|-------|-------|-------|-------|-------|-------|-------|-------|-------|
| w 01 | 0.000 | 0.581 | 0.674 | 0.564 | 0.694 | 0.679 | 0.724 | 0.647 | 0.675 | 0.616 |
| w 02 | 0.581 | 0.000 | 0.784 | 0.663 | 0.727 | 0.820 | 0.536 | 0.755 | 0.665 | 0.660 |
| w 03 | 0.674 | 0.784 | 0.000 | 0.548 | 0.602 | 0.844 | 0.553 | 0.804 | 0.652 | 0.407 |
| w 04 | 0.564 | 0.663 | 0.548 | 0.000 | 0.863 | 0.751 | 0.438 | 0.779 | 0.690 | 0.711 |
| w 05 | 0.694 | 0.727 | 0.602 | 0.863 | 0.000 | 0.807 | 0.573 | 0.824 | 0.770 | 0.782 |
| w 06 | 0.679 | 0.820 | 0.844 | 0.751 | 0.807 | 0.000 | 0.593 | 0.905 | 0.740 | 0.496 |
| w 07 | 0.724 | 0.536 | 0.553 | 0.438 | 0.573 | 0.593 | 0.000 | 0.580 | 0.752 | 0.620 |
| w_08 | 0.647 | 0.755 | 0.804 | 0.779 | 0.824 | 0.905 | 0.580 | 0.000 | 0.717 | 0.539 |
| w 09 | 0.675 | 0.665 | 0.652 | 0.690 | 0.770 | 0.740 | 0.752 | 0.717 | 0.000 | 0.707 |
| w 10 | 0.616 | 0.660 | 0.407 | 0.711 | 0.782 | 0.496 | 0.620 | 0.539 | 0.707 | 0.000 |

Matrix 'A' - Second Order Similarities

In other words, a 'first order' index is obtained by a formula which includes co-occurrence and occurrence values, whereas a 'second order' index is obtained by multiplying two normalized feature vectors.

Beyond any computational issue, we have to recall that in the above two cases ('A' and 'B' matrices) we are dealing with two very different phenomena. In fact, in the case of 'A' we are focusing on the co-occurrences between word pairs, whereas in the case of 'B' - and without any reference to their direct co-occurrences - we are focusing on the 'similarity' between feature vectors (see the matrix 'A' columns) which refers to the use (and so to the meaning) of the corresponding words.

For example, by analysing 'The Audacity of Hope' (i.e. a book written by B. Obama) it is possible to point out that - when using 'first order' measures - the word 'nuclear' is strongly associated with co-occurrent words like 'weapon', 'option', 'arms' etc.; whereas, when using 'second order' measures, 'nuclear' results strongly associated (i.e. similar) to 'destruction', even so the co-occurrence value of this word pair (i.e., 'nuclear' and 'destruction') is just '1' (one).

The tables shown by **T-LAB** allow the user to check both the second order similarities (see column SIM-II below) and the first order indexes (see column EQU-I, i.e. Equivalence Index). Moreover, by clicking any item of such a table, it is possible to generate HTML files which allow the user to check which features determine the similarity between each word pair. For example, the following table shows that the second order similarity between 'war' and 'figh' is - above all - determined by shared words like 'win', 'terrorism', etc..

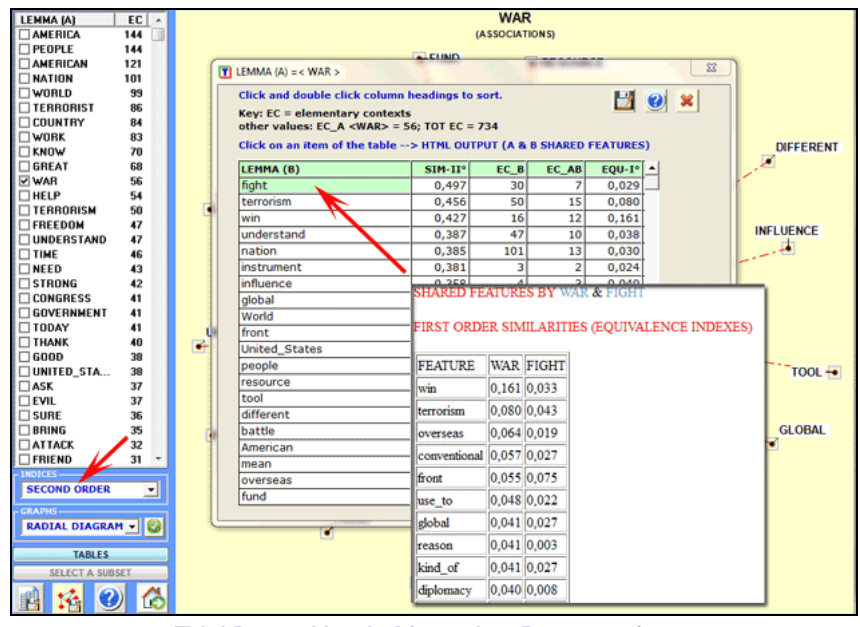

T-LAB 10 - User's Manual - Pag. 53 of 297

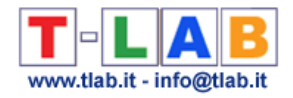

## **Co-Word Analysis and Concept Mapping**

N.B.: The pictures shown in this section have been obtained by using a previous version of **T-LAB**. These pictures look slightly different in **T-LAB 10**. Also: a) when the 'automatic selection of key terms' is selected, different colours are used for different groups of items in the MDS map; b) the visualization technique called t-SNE (t-Distributed Stochastic Neighbor Embedding) has been added; c) there is a new button (**GRAPH MAKER**) which allows the user to create several dynamic charts in HTML format; d) by **right clicking** either the charts or the keyword tables, additional options become available; e) a quick access gallery of pictures which works as an **additional menu** allows one to switch between various outputs with a single click. Some of these new features are highlighted in the below image.

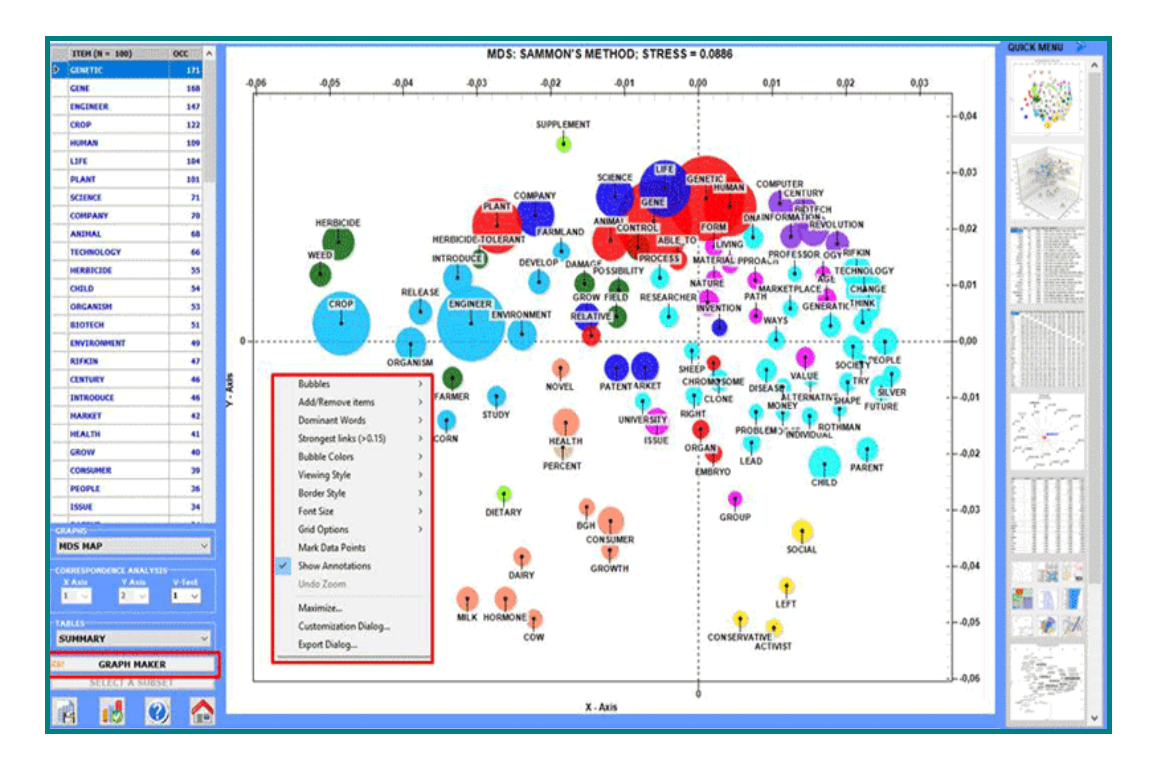

This **T-LAB** tool allows us to find and map two kinds of relationships concerning **word cooccurrences**:

**A** - between **single key-words** (lemmas or categories), if their number does not exceed 500 elements (min 10);

**B** - between/within **clusters** (i.e. **Thematic Nuclei**), if the number of **key-words** selected exceeds 100 elements (max 3,000).

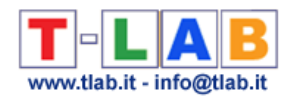

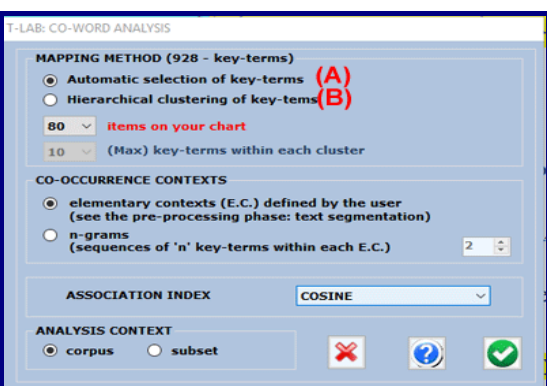

The user may choose which **association index** to be used and, for option 'B' only, he may also choose both the maximum number of clusters to be obtained (from 50 to 100) and the maximum number of key-terms within each cluster.

*The computation process includes the following steps:*

*1- building a co-occurrence matrix (word x word);*

*2- computing the selected association indexes (Cosine, Dice, Jaccard, Equivalence, Inclusion, Mutual Information);*

*3- hierarchical clustering of the dissimilarity matrix;*

*4- building a second dissimilarity matrix (cluster x cluster);*

*5- graphic representation by Multidimensional Scaling and Correspondence Analysis.*

### N.B.:

- in 'A' cases (see the below image), the user can review the key-term selection and **T-LAB** doesn't carry out steps 3 an 4;

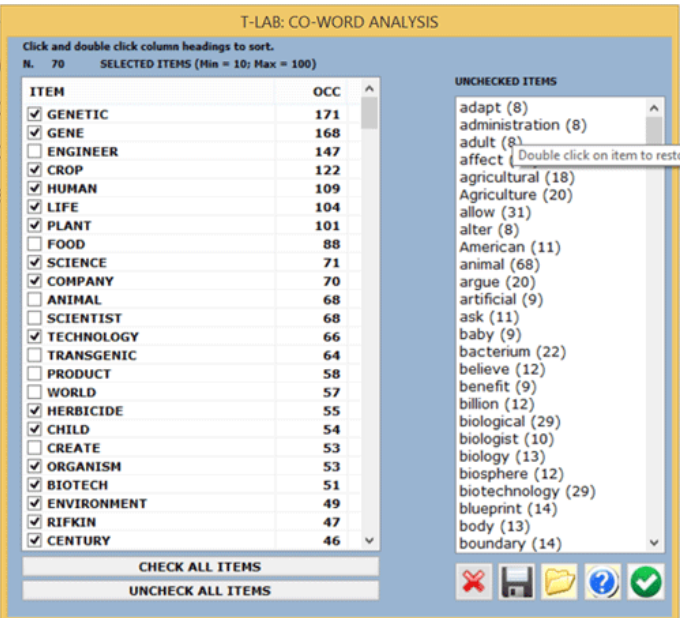

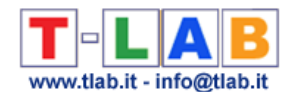

-the quality of results depends on a thorough selection of key-words; -as the **multiwords** unclassified by **T-LAB** are specific cases of co-occurrence and the 'B' option treats them like little clusters (e.g. "Twin" + "Towers"), the user is advised to resolve these cases during the **pre-processing phase**. Anyway, without repeating the corpus importation, it is possible to make changes by means of the **Dictionary Building** function (e.g. by assigning the label "Twin\_Towers" to the two different items "Twin" and "Towers");

-by clicking on the appropriate buttons all data tables can be checked (see the picture below).

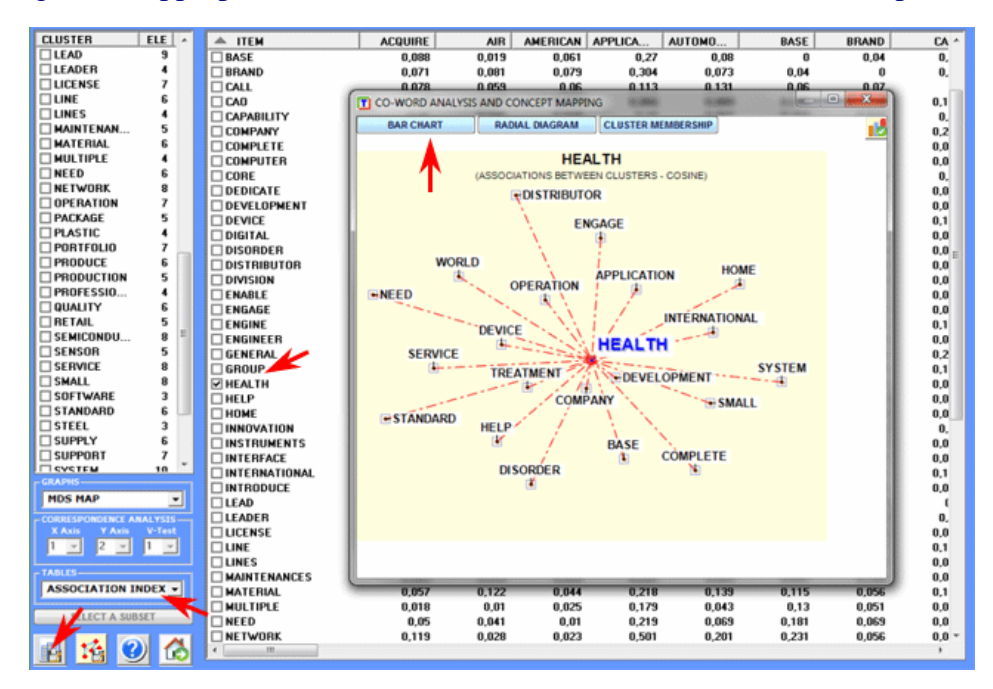

When the automatic analysis is over, four kinds of charts are available (see below) and each of them can be customized by using the appropriate dialog box (just right click on the chart).

## 1 - **MDS Map**

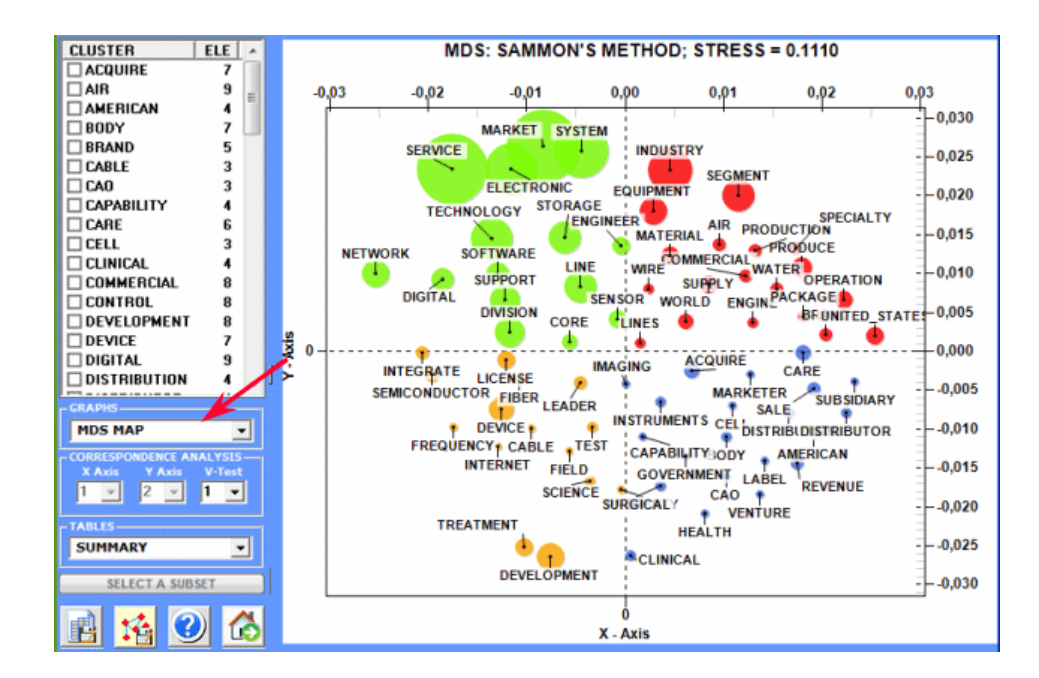

T-LAB 10 - User's Manual - Pag. 56 of 297

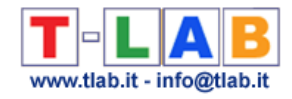

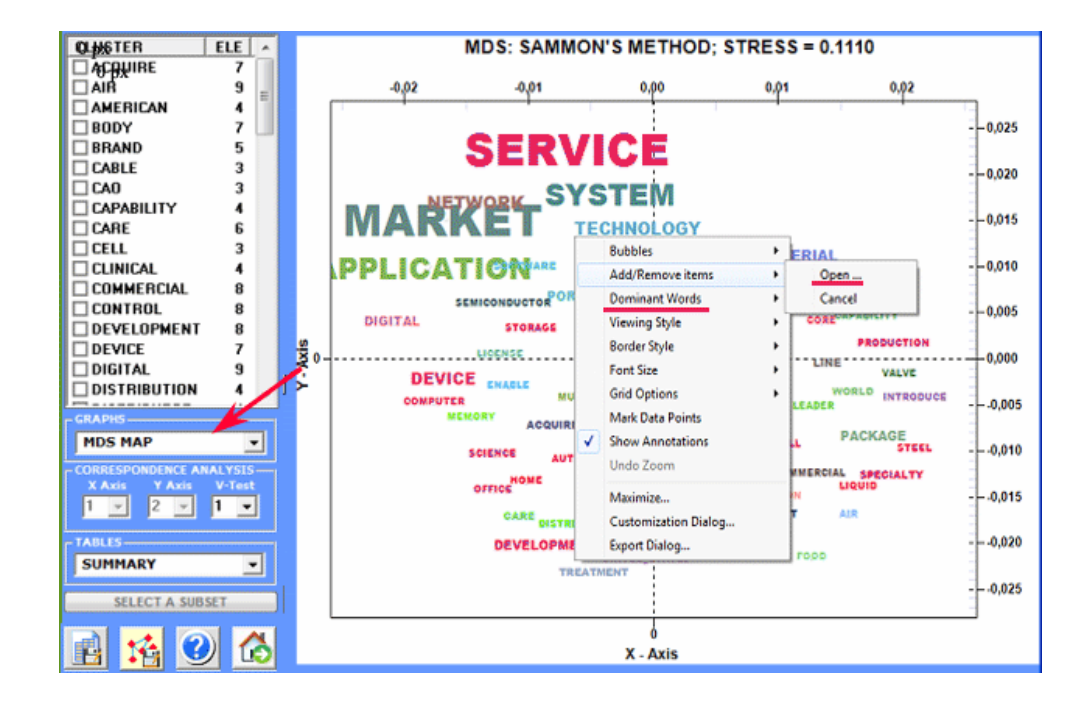

## 2 – **Factorial Analysis of Correspondences**

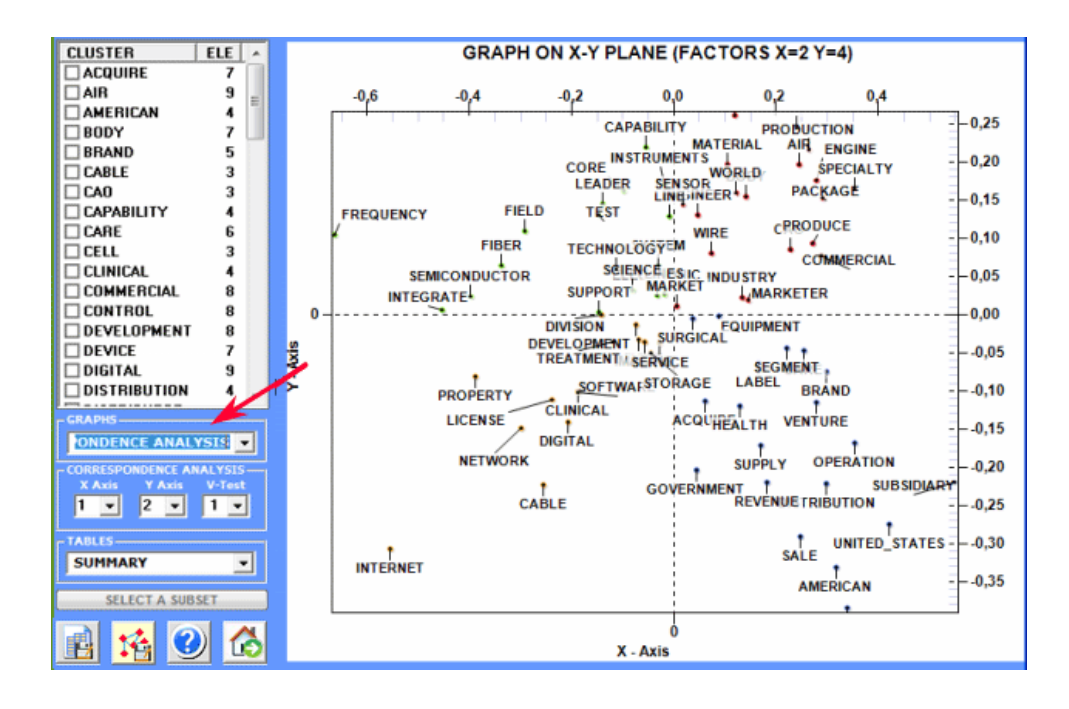

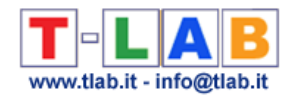

## 3 - **Association Diagram**

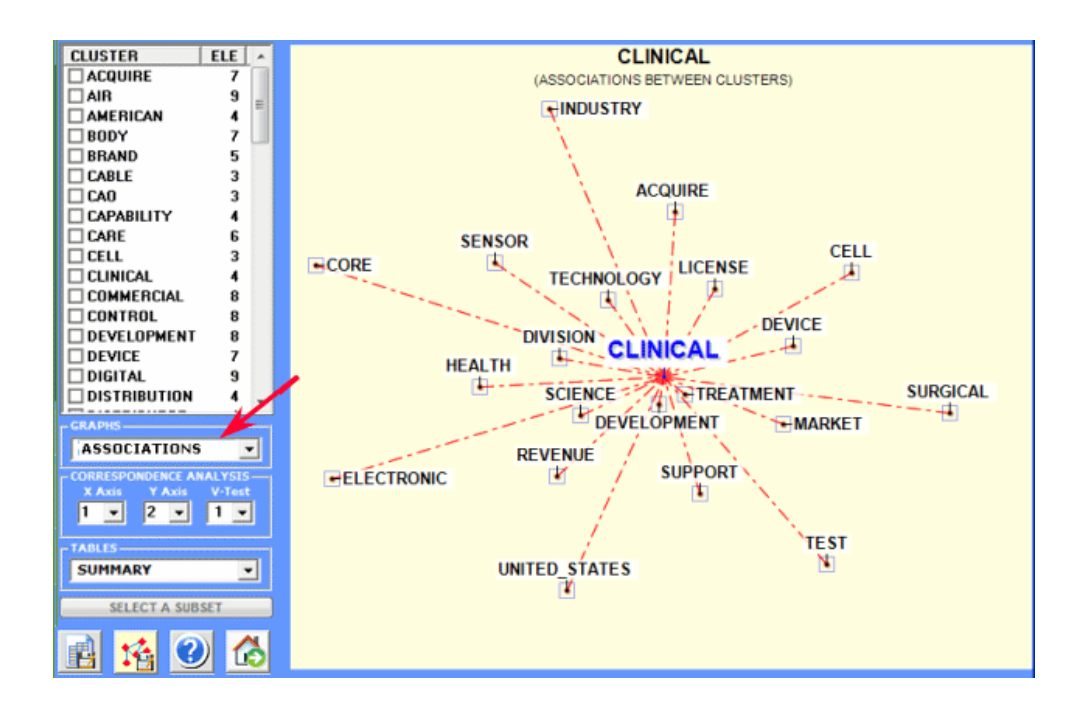

4 - Diagram of **Centrality-Density** measures (after a cluster analysis only)

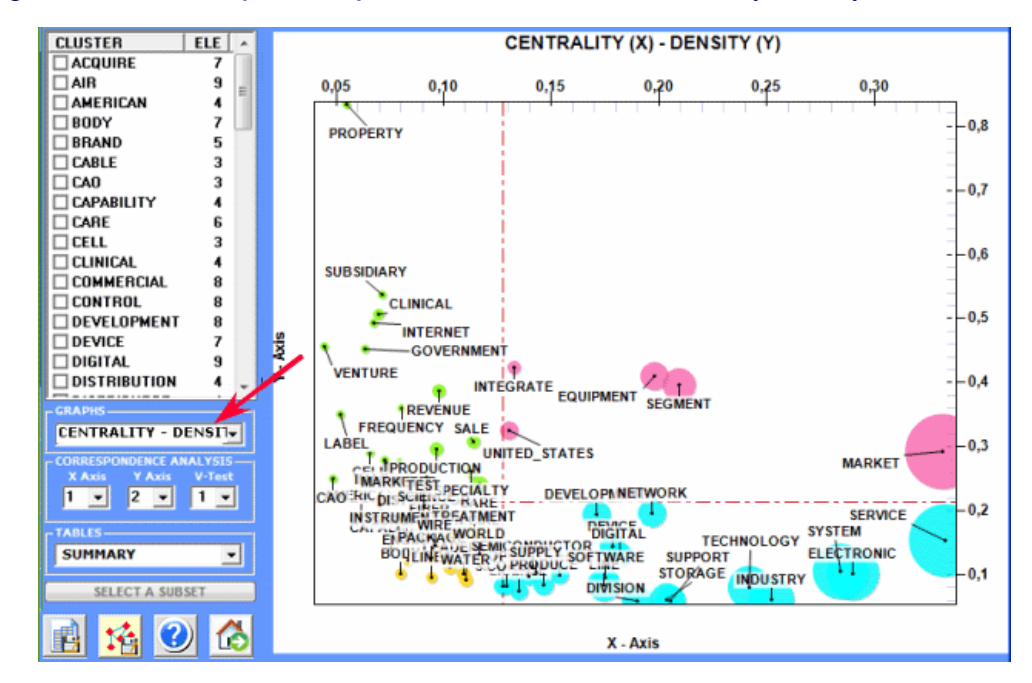

In particular, the results obtained by **Correspondence Analysis** can be mapped using the coordinates of the first ten axes (see "A" below).

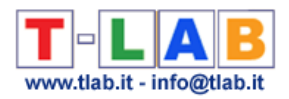

As **T-LAB** allows us to verify the Test Values of each factor (see "B" below), this kind of output can be useful for an accurate interpretation of the relationships between cluster and/or key-words.

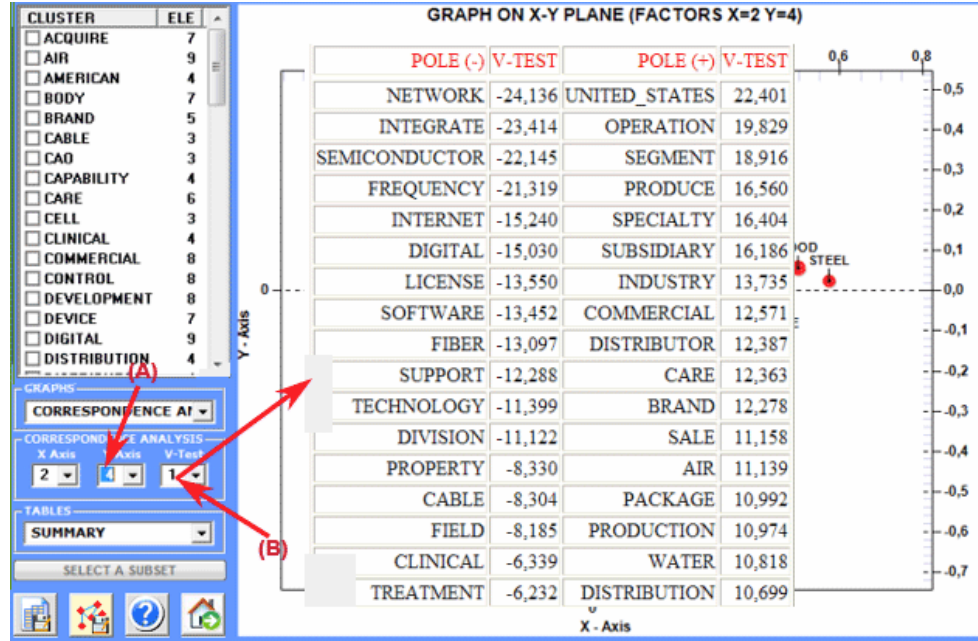

## The charts can be explored and customized in the following ways:

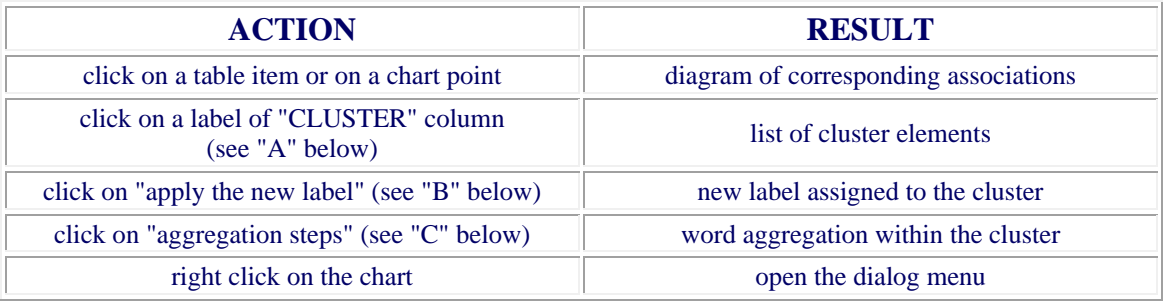

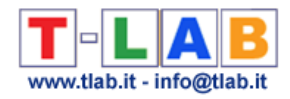

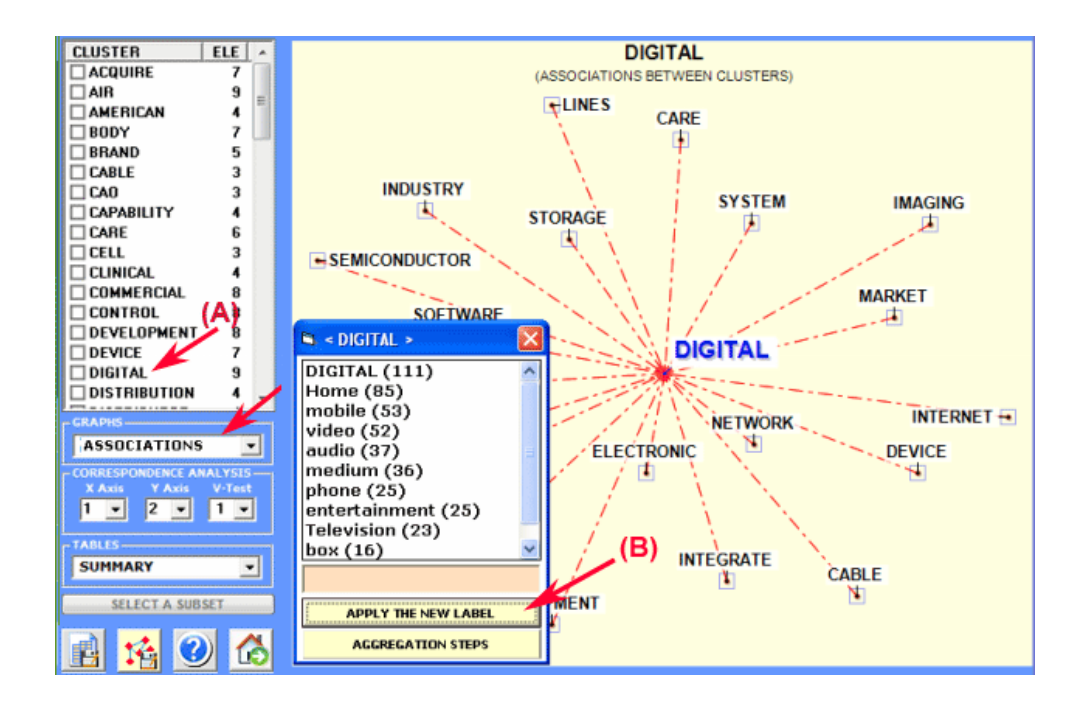

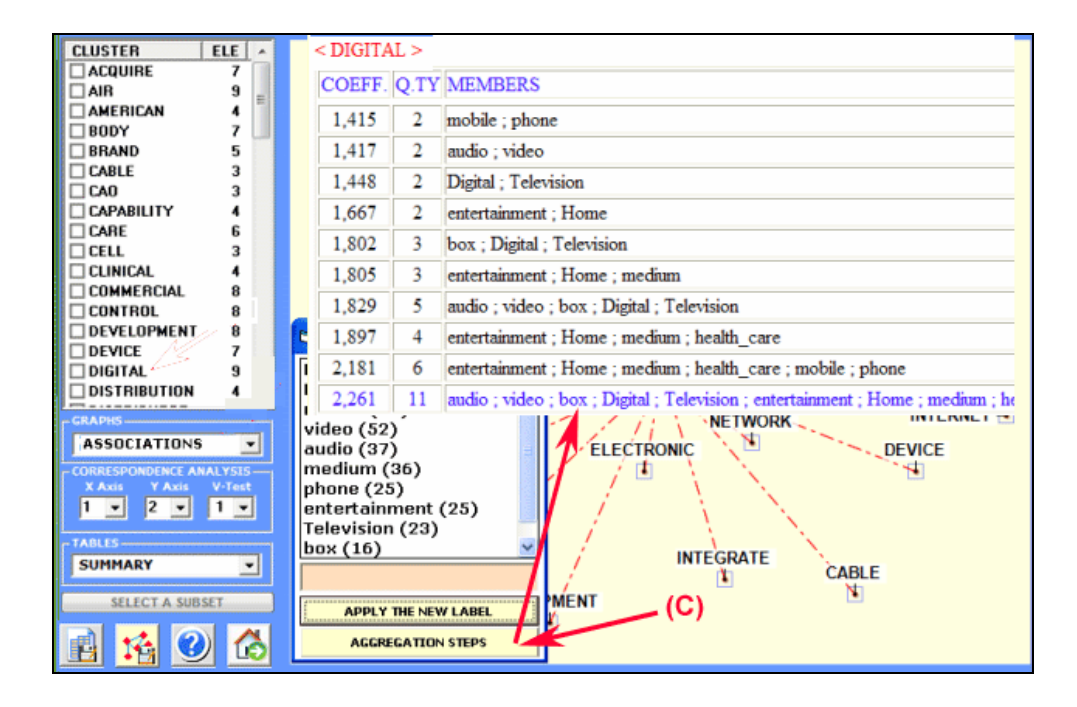

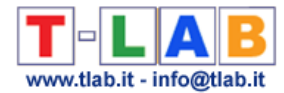

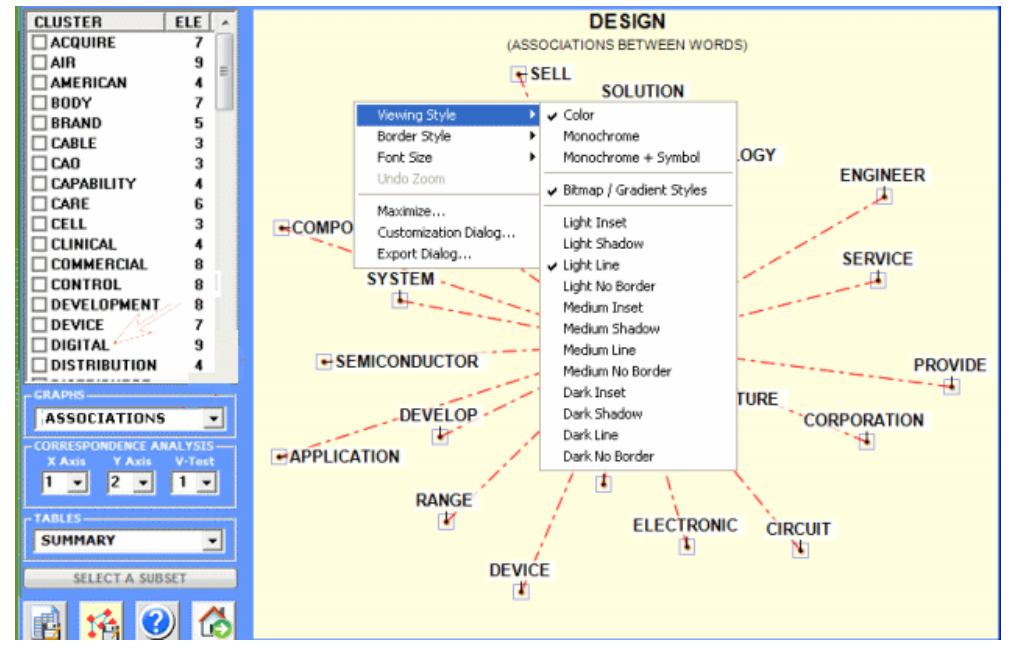

A further option allows us to select the items (i.e. the 'nodes') for **Network Analysis** (see the image below, step 1 and 2), to export the corresponding adjacency matrix (step 3), select the links on the basis of their range of probability value (step 4) and export different types of files (step 5) which can be edited by software such as Gephi, Pajek, Ucinet, yEd and others.

N.B.: In **T-LAB 10** the following window has been replaced by the **GRAPH MAKER** tool.

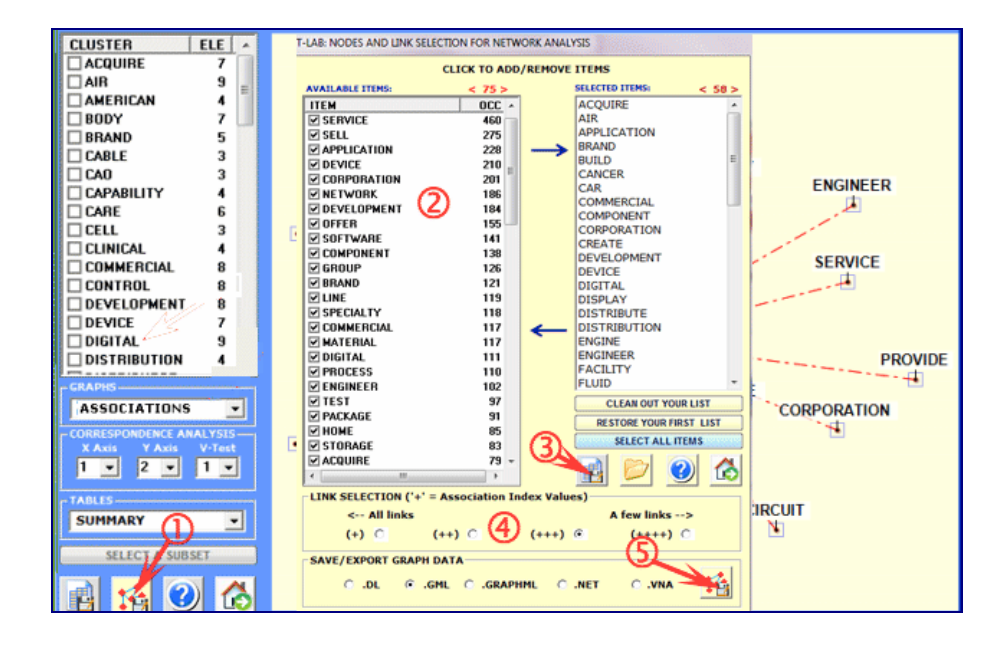

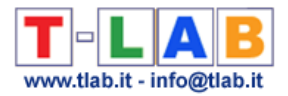

For example, files exported by **T-LAB** can allow the user to create graphs like the following.

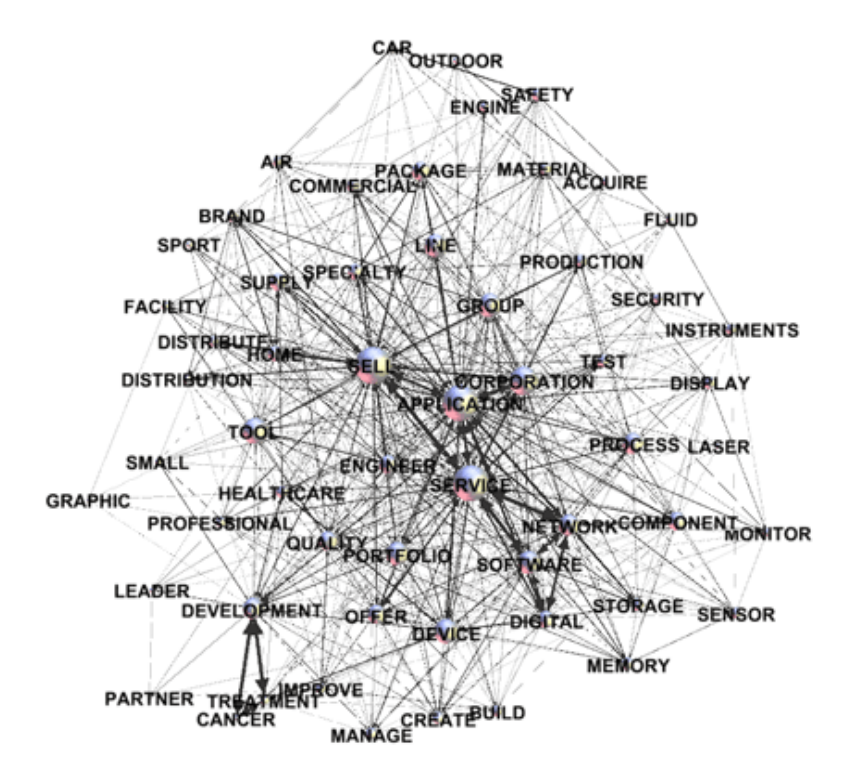

There are available three tables which can be exported by this **T-LAB** tool:

1 - "**Cluster Membership**" table (see below) deals with the hierarchical aggregation of words within each cluster;

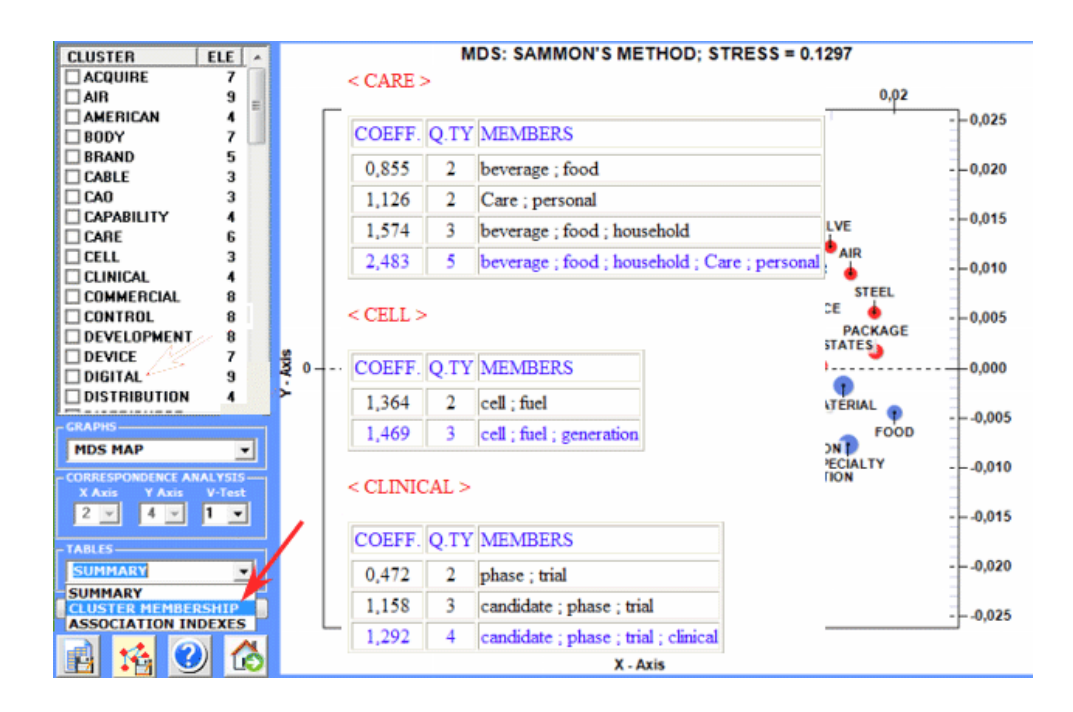

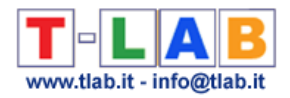

2 - "**Summary**" table (see below) includes the following measures:

**- ECQ** = Quantity of Elementary Contexts in which two or more word clusters are cooccurring;

- **Centrality** = average of association indexes concerning cluster relationships;

- **Density** = average of word association indexes within each cluster.

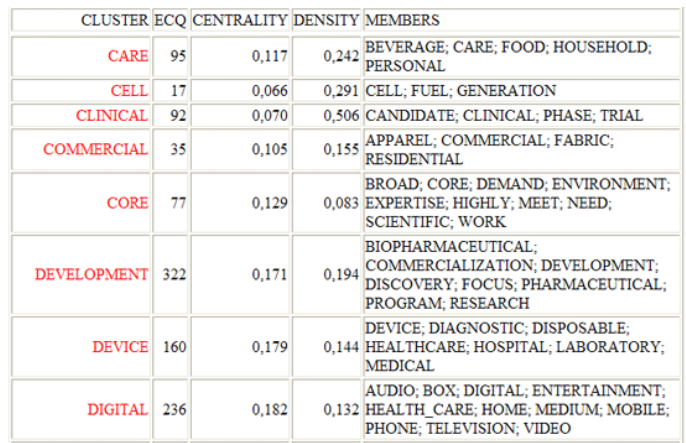

3 - "**Association Indexes**" table (see below) includes measures of the between and the within cluster relationships.

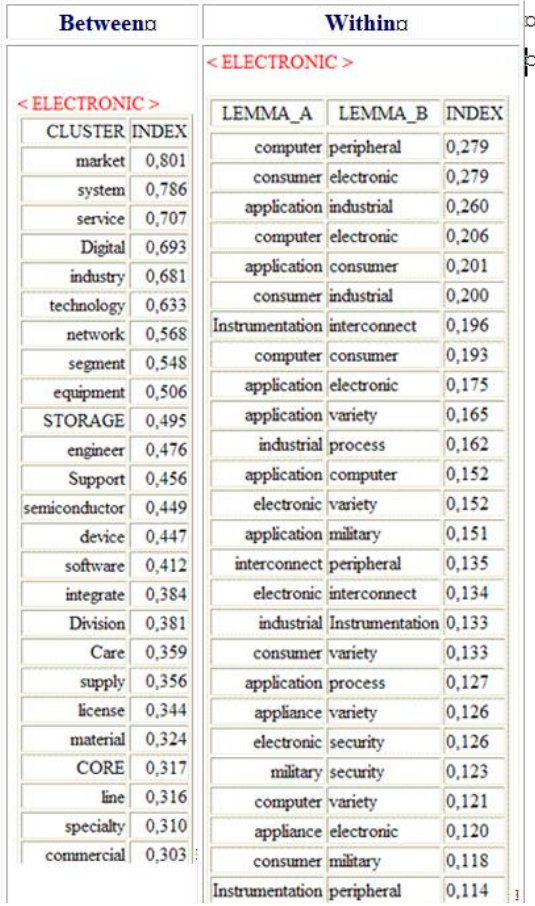

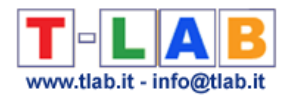

N.B.:

- when a Cluster Analysis has not been carried out, the "Cluster Membership" table is not available, consequently the "Summary" is simplified and the "Association Indexes" table refers to word co-occurrences only;

- when exiting from this analysis, the dictionary of Thematic Nuclei (i.e. the list of labels assigned to each word cluster) can be exported and, after a thorough revision, can be imported by means of the **Dictionary Building** function. In this way the user will be able to perform certain second order analyses (i.e. analysis concerning **themes** or **concepts**).

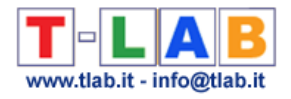

## **Comparison between Pairs of Key Words**

N.B.: The pictures shown in this section have been obtained by using a previous version of **T-LAB**. These pictures look slightly different in **T-LAB 10**. Also: a) a **new radial diagram** is now available which allows to quickly appreciate differences in word associations; b) **right clicking** on the keyword tables makes additional options available; c) a quick access gallery of pictures which works as an **additional menu** allows one to switch between various outputs with a single click. Some of these new features are highlighted in the below image.

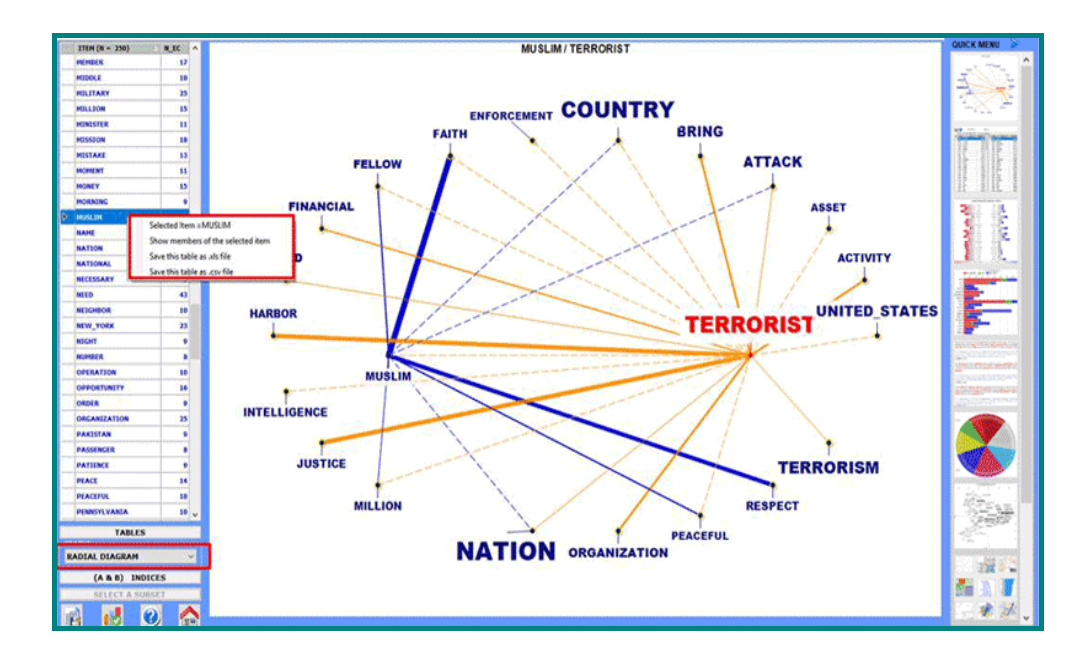

This **T-LAB** tool allows us to compare sets of **elementary contexts** (i.e. co-occurrence contexts) in which the elements of a pair of key-words are present.

The table on the left shows the list of selected lemmas and their corresponding **occurrence** values within the whole **corpus** or a **subset** of it.

The user is invited to select - one after the other - two of these (a "pair") with a single click (see below).

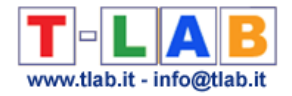

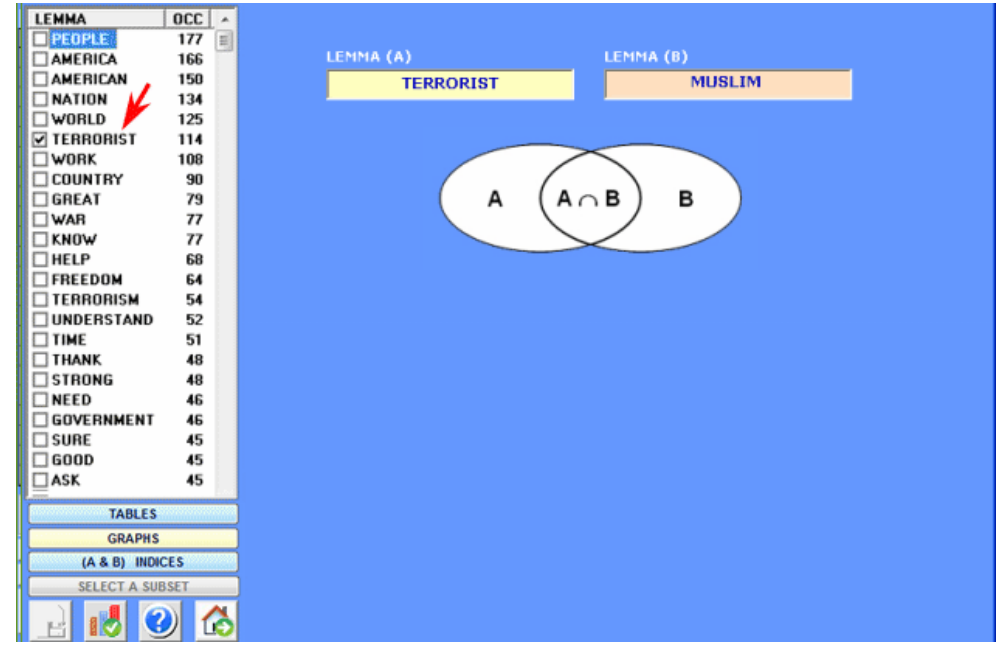

The bar chart (see below) allows us to appreciate the number of elementary contexts in which each lemma co-occurs with the "A" term (red colour), with the "B" term (blue colour) and with both "A" and "B" (green colour).

By double-clicking each label of the chart it is also possible to check its corresponding cooccurrence values and obtain a pie chart with the co-occurrences values concerning each selected word (see below).

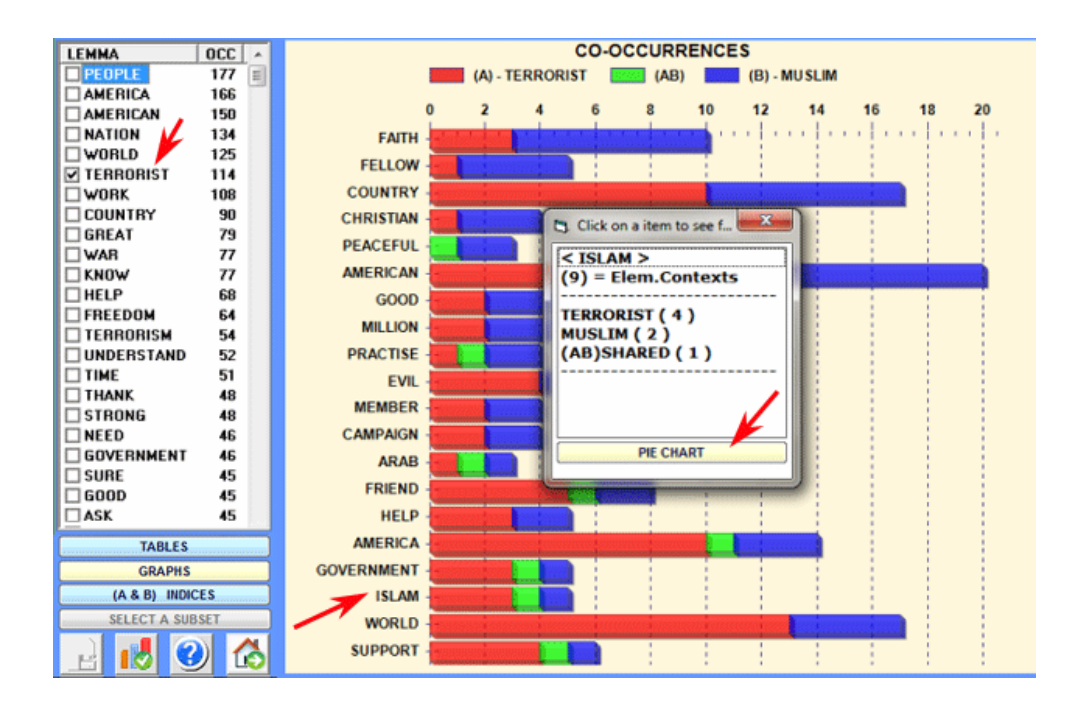

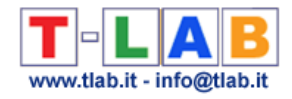

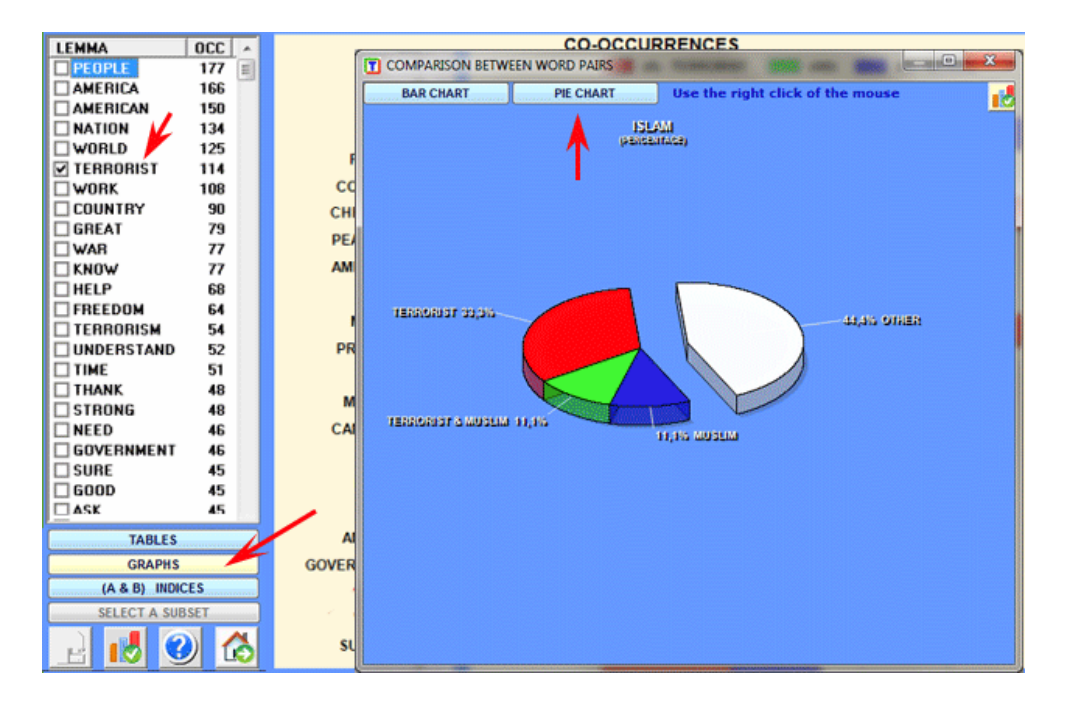

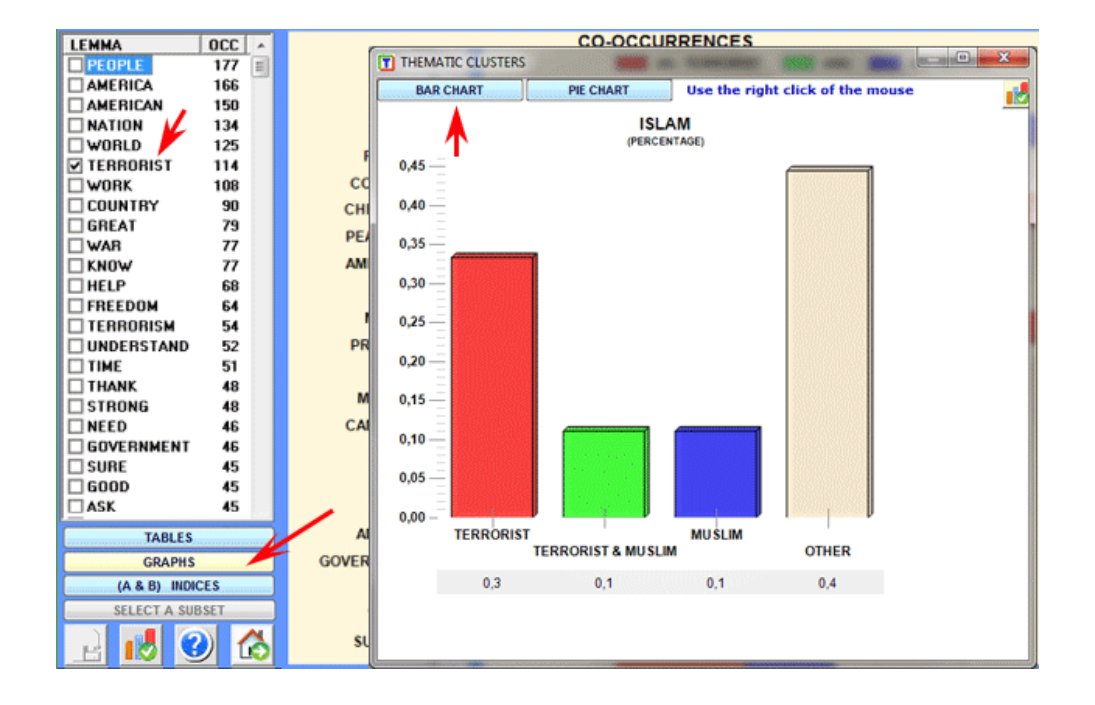

The comparisons provided by **T-LAB** involve the co-occurrences of the elements in the "pair" and each of the words contained in the table (see below).

Let:

 $A = set of **elementary contexts** (TOT. E.C. = 86) in which the first word of the pair (e.g.,$ "Terrorist") is present;

 $$ "Muslim") is present.

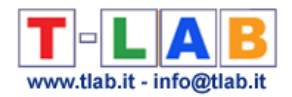

The **first type of comparison** concerns the **shared associations** (see the **intersection** button) and takes into account all words which are present both in "A" and in "B". In the output table every row shows the values corresponding to the comparisons of each lemma.

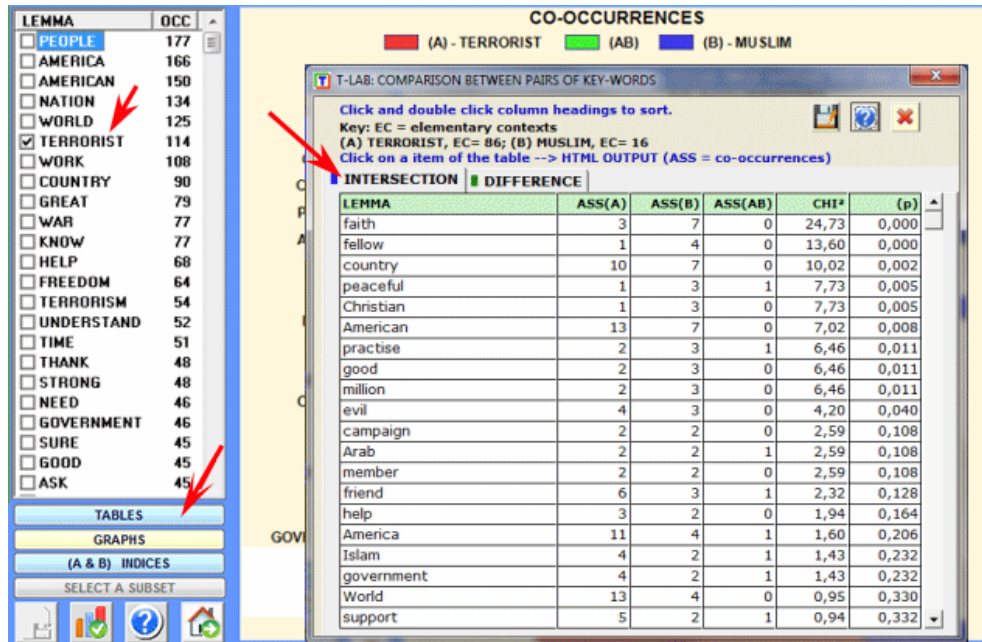

The reading keys are as follows:

- **ASS (A)** = number of elementary contexts in which each lemma is associated (i.e. cooccurrence) with (A);
- **ASS (B)** = number of elementary contexts in which each lemma is associated with (B);
- **ASS** (**AB**) = number of elementary contexts in which each lemma is associated with (**A**) and (B);
- **CHI2** = chi-square values;
- $(p)$  = probability associated with the chi square value (def=1).

In this case, for each key word (e.g. "country") **T-LAB** builds a table like the one below and applies the **CHI-square** test to it:

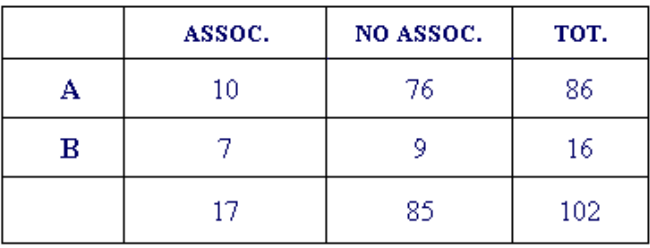

### In this table:

- the (**A**) row shows the number of elementary contexts in which "country" is present (10) or absent (76) in the set of contexts (86) containing the first word of the pair ("Terrorist"); - the (**B**) row shows the number of elementary contexts in which "country" is present (7) or absent (9) in the set of contexts (16) containing the second word of the pair ("Muslim").

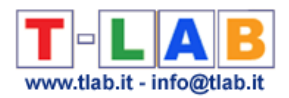

N.B.: In this case the Chi-square value is 10.02.

Moreover a double click on each item of the output table allows us to save a HTML file with the number of elementary contexts in the corresponding column.

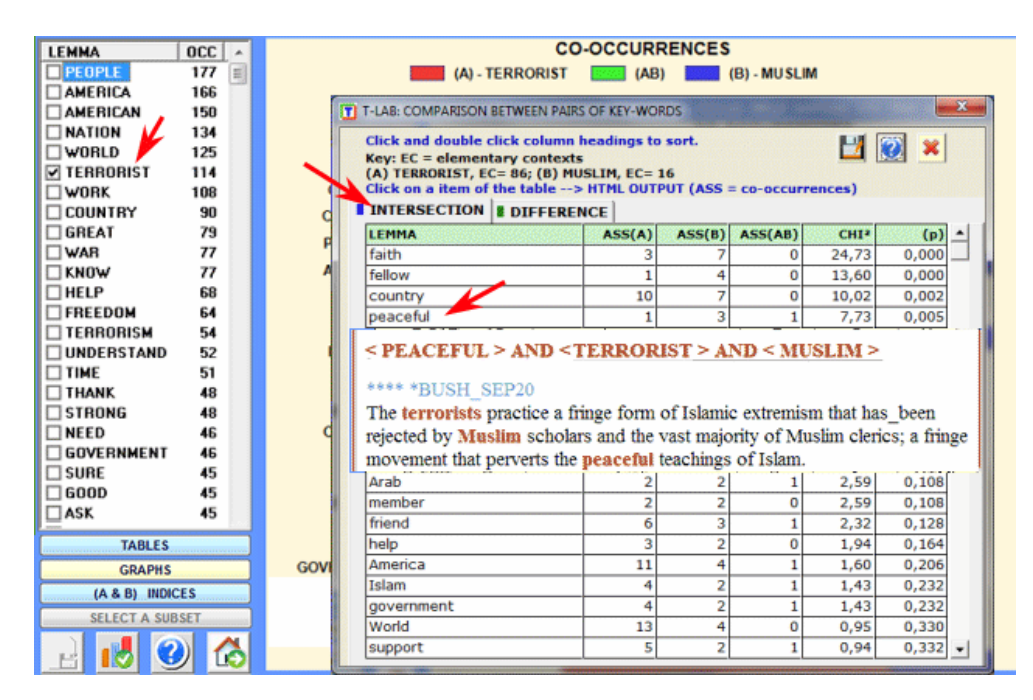

The **second typ**e **of comparison** involves the **differences** between A and B (A-B and B-A).

In this case **T-LAB** offers two tables showing the key words which are exclusively associated with the first (A) "or" second (B) word in the pair.

In both tables the "TOT" column shows the number of elementary contexts in which each lemma is associated with only one of the two terms of the pair.

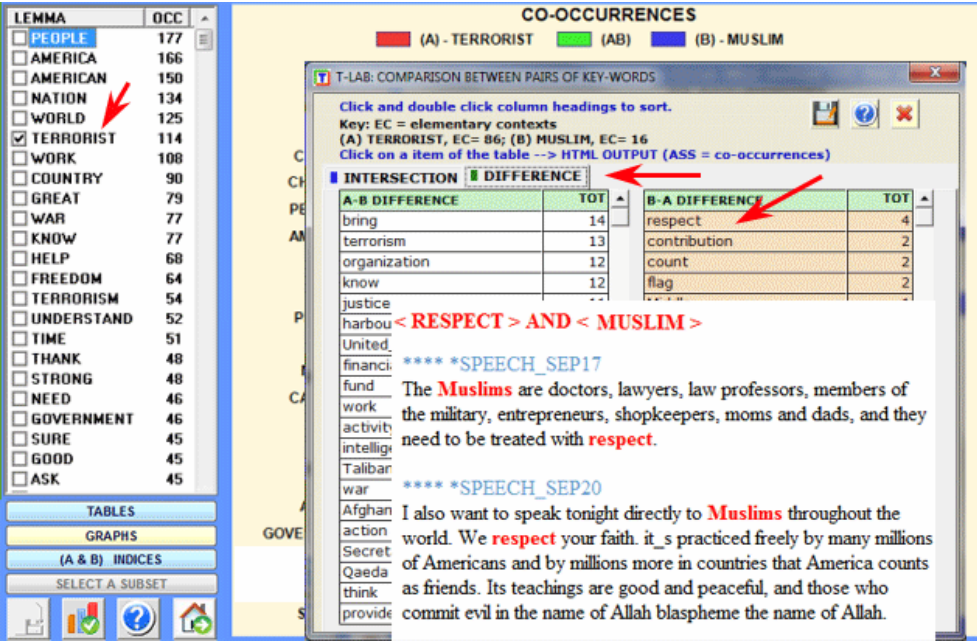

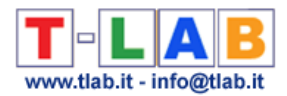

Eventually, by clicking the appropriate button (see the picture below) it is possible to check and export all similarity indexes concerning any word pair.

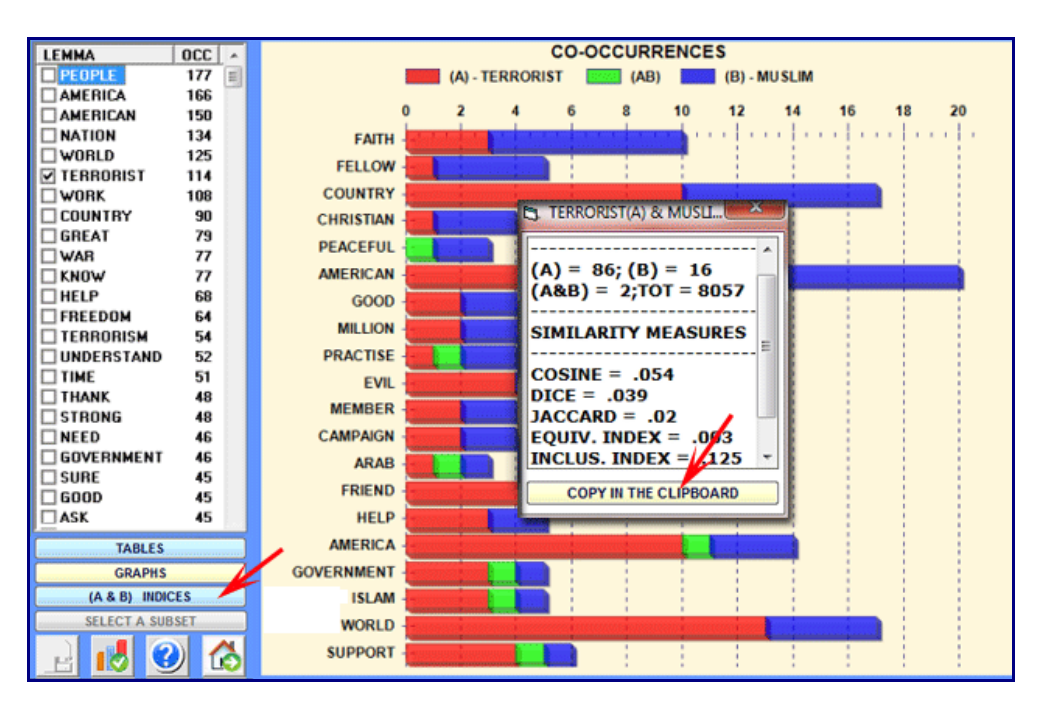
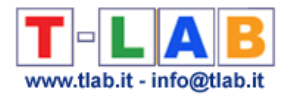

**REFUGEE** 

**JUNTRY** 

## **Sequence and Network Analysis**

This **T-LAB** tool, which takes into account the positions of the various lexical units relative to each other, allows us to represent and explore any text as a network.

Various options are available which can be used both for performing a **Co-Word Analysis** and a **Thematic Analysis**, as well as **Disambiguation** tasks.

In fact, after building two matrices in which all pairs of predecessors and successors are recorded, **T-LAB** calculates the **transition probabilities** (markov chains) and provides various outputs concerning the target words.

Moreover, it is possible to perform a **cluster analysis** of the network data and explore the semantic relationships between words either within or between the various 'thematic clusters'. To this purpose, the Louvain method for community detection is used (see Blondel V.D., Guillame J.-L , Lambiotte R., Lefebre E., 2008; N.B.: In T-LAB, the analised network consists of directed and weighted links).

That means that the user is allowed to check the relationships between the 'nodes' (i.e. the key-terms) of the network at different levels: a) in one-to-one connections; b) in the 'ego' network; c) within the 'communities' to which they belong; d) within the entire text network.

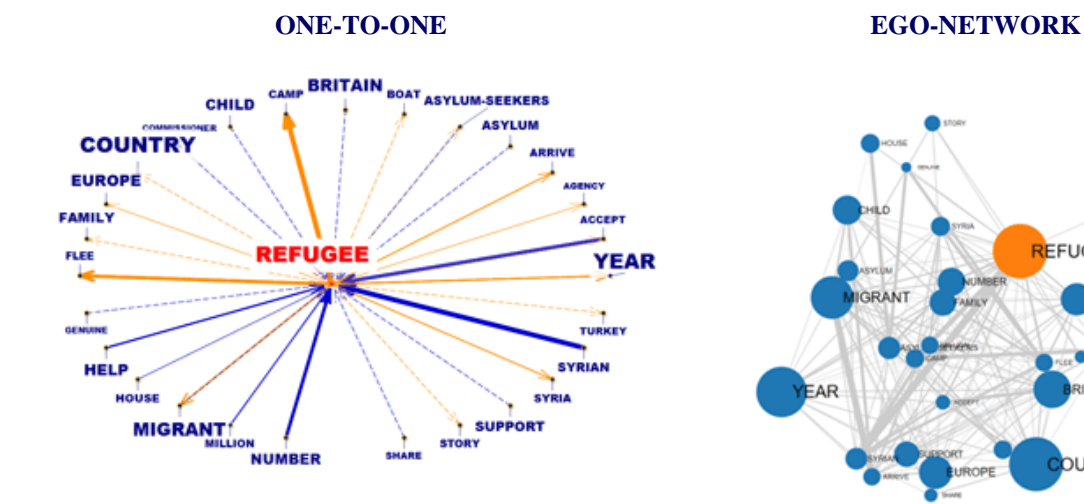

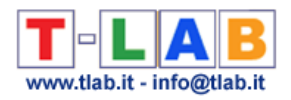

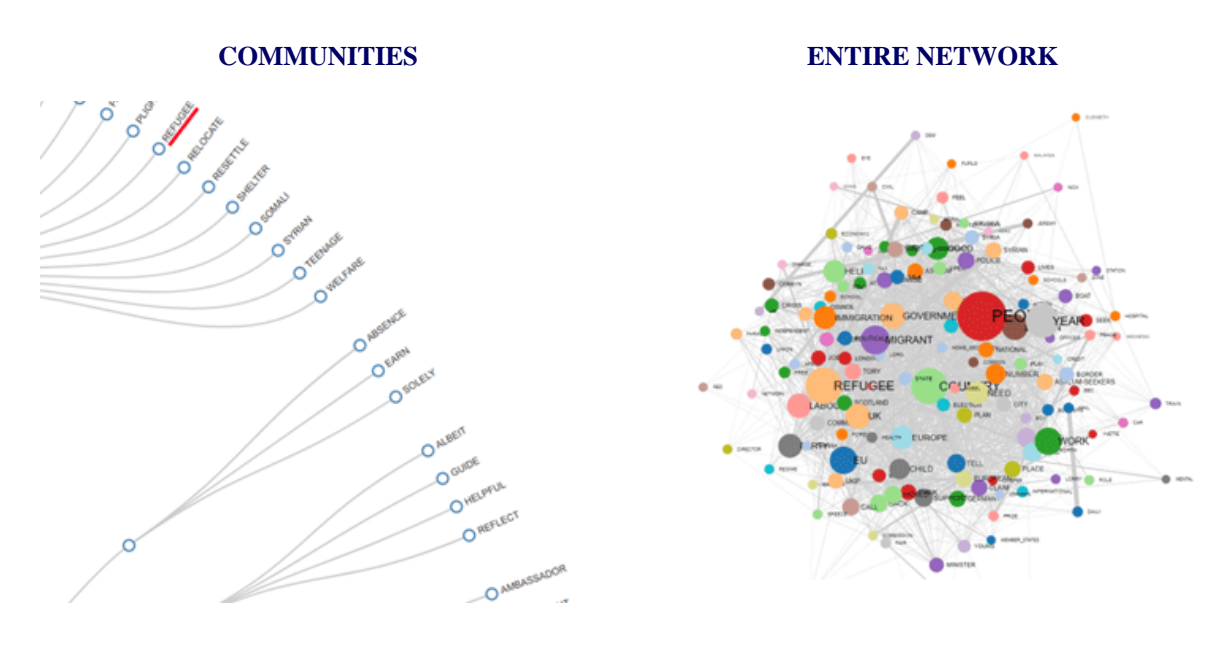

The information concerning how to use the above options is organized in three sections:

- A. Exploring one-to-one connections and 'ego' networks;
- B. Exploring 'communities' (i.e. thematic clusters) and the entire network;
- C. Some technical details.

#### **A - EXPLORING ONE-TO-ONE CONNECTIONS AND 'EGO' NETWORKS**

When the automatic analysis is over, several **graphs** and **tables** are available which allow us to ckeck the relationships and the data concerning target words (just click any item in the tables or any point on the graphs).

All graphs can be customized and exported in different formats (right click to show pop-up menu).

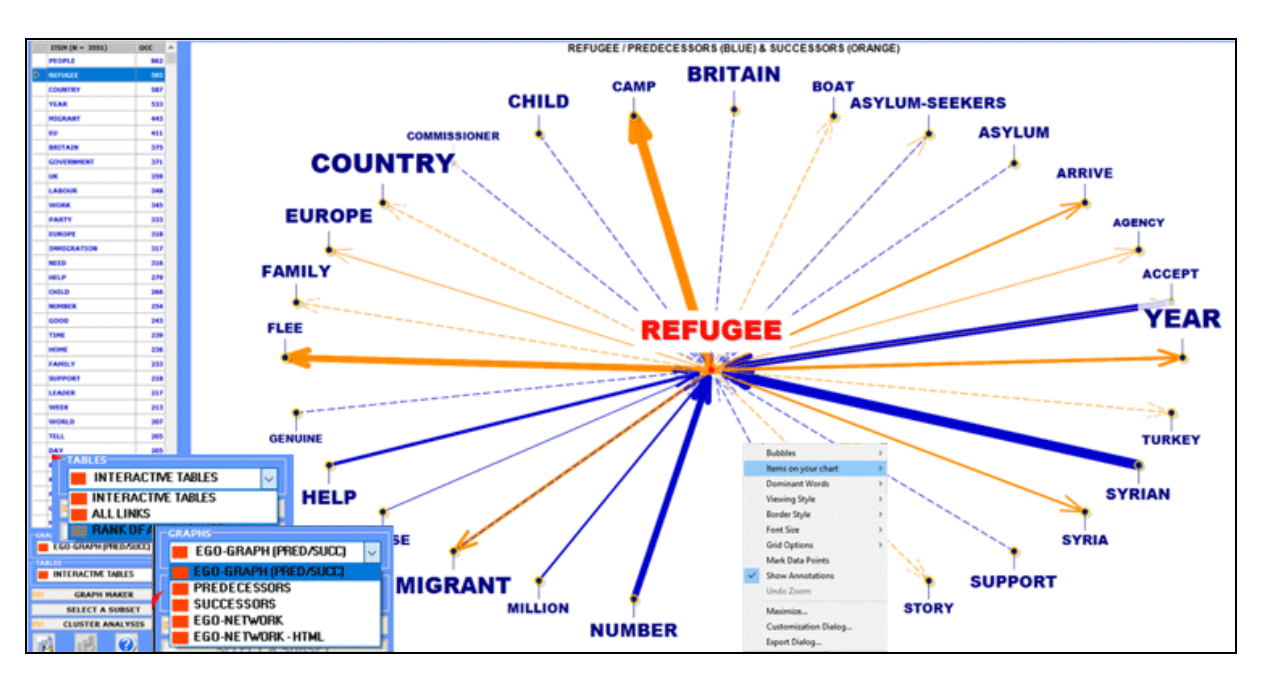

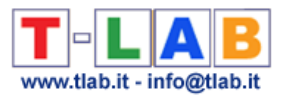

In two of graphs the items that are closer to the selected one are those that have the higher probability of coming before (predecessors) and after (successors).

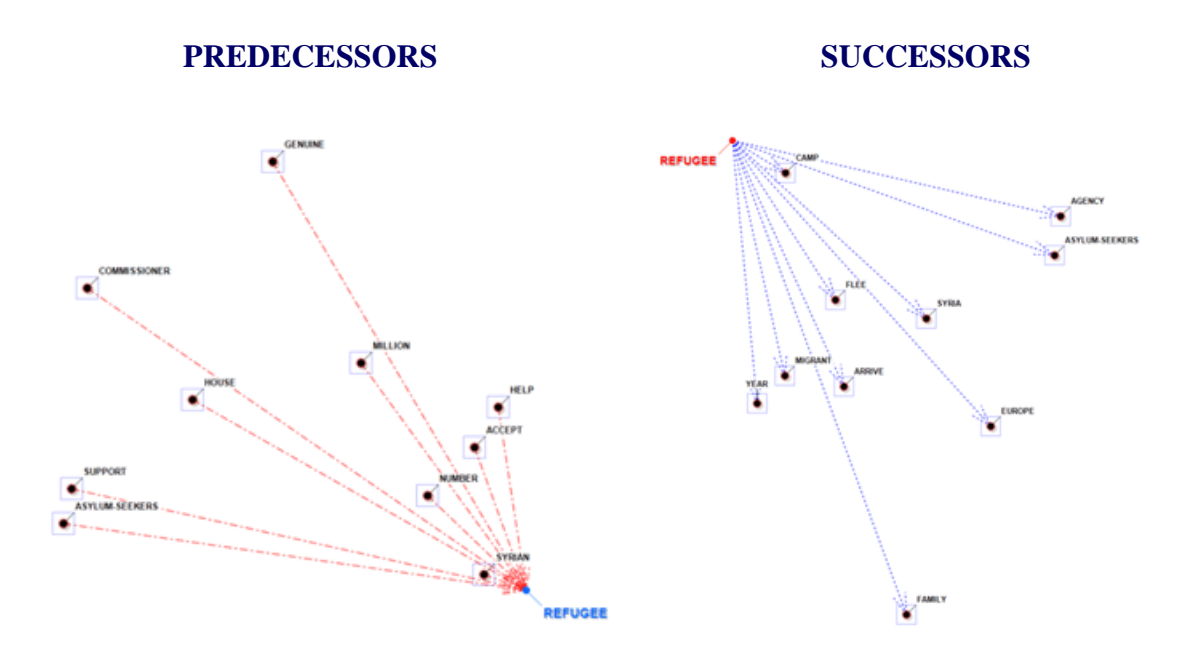

In the other cases, the closeness between key-terms is represented by means of the arrow tickness (see below).

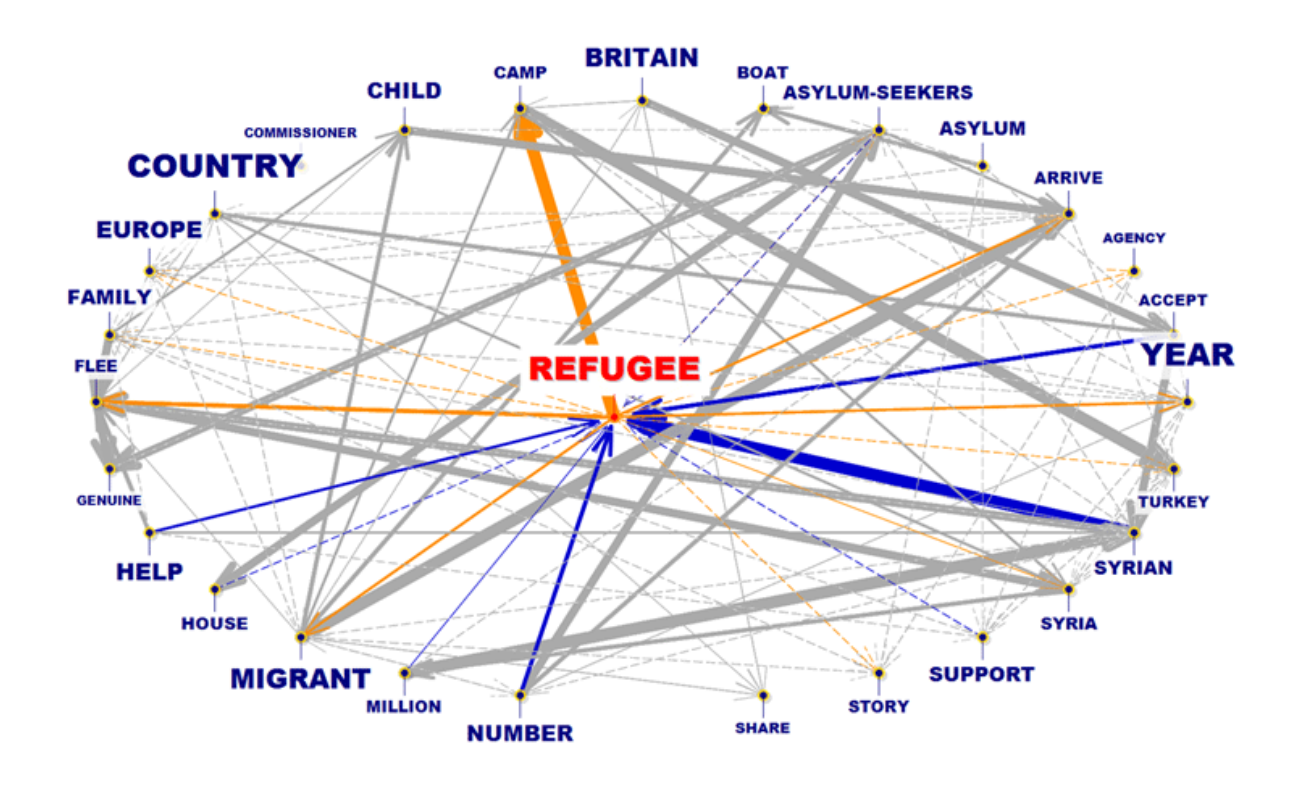

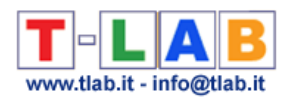

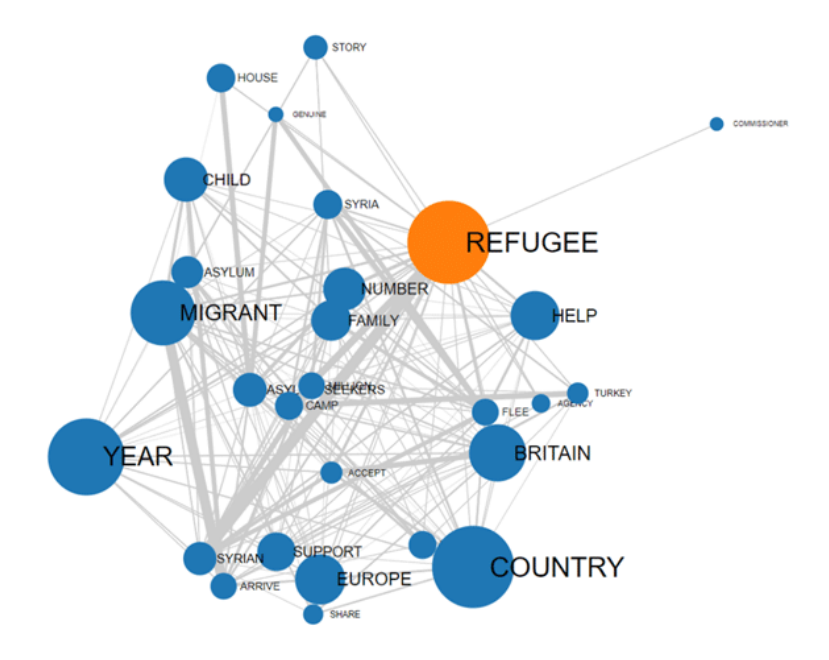

All data can be checked by means of various **tables**.

In detail:

The **INTERACTIVE TABLES** show the sorted list of predecessors and successors of each selected item.

The list is in descending order according to the probability values ("PROB"). For example, in the following table, the probability that "camp" will follow "refugee" is equal to 0.067, that is 6.7%.

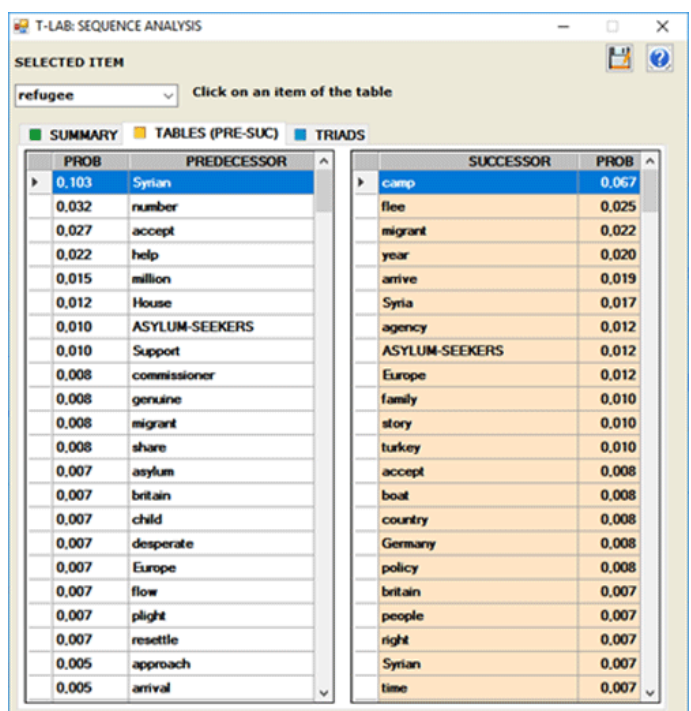

T-LAB 10 - User's Manual - Pag. 74 of 297

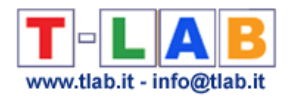

The option **TRIADS** (see below) allows us to visualize some tables with sequences of three elements in which the selected item is in the first, in the second or in the third position. For each triad **T-LAB** shows the corresponding occurrence values. (N.B.: Within the triads the empty words are not included.)

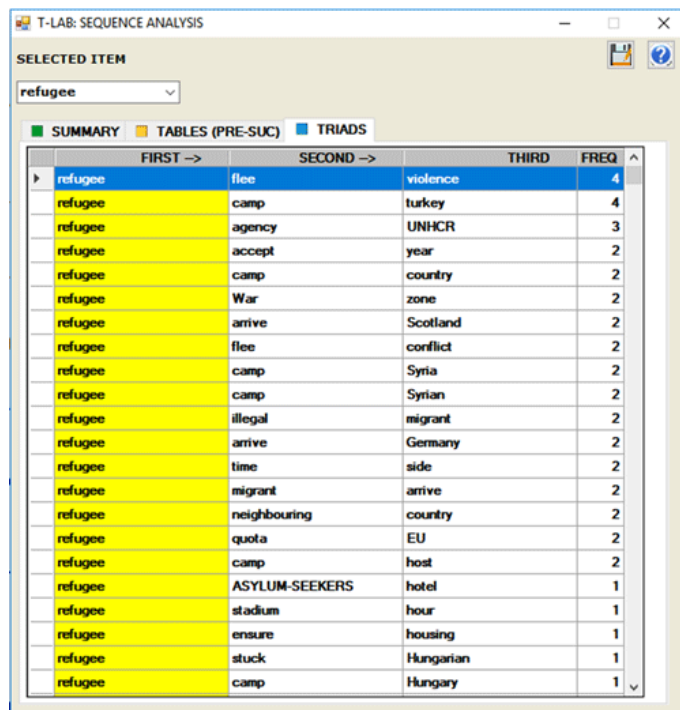

The **ALL LINKS** table (see below), which is particularly useful for wordsense disambiguation*,* contains all word pairs (i.e. predecessor and successor), as well as their occurrence values. Moreover, by clicking any row of this table, all text segments (i.e. elementary contexts) where the two members of each pair are present at same time (i.e. cooccurrences) will be displayed in HTML format on the right side of the form.

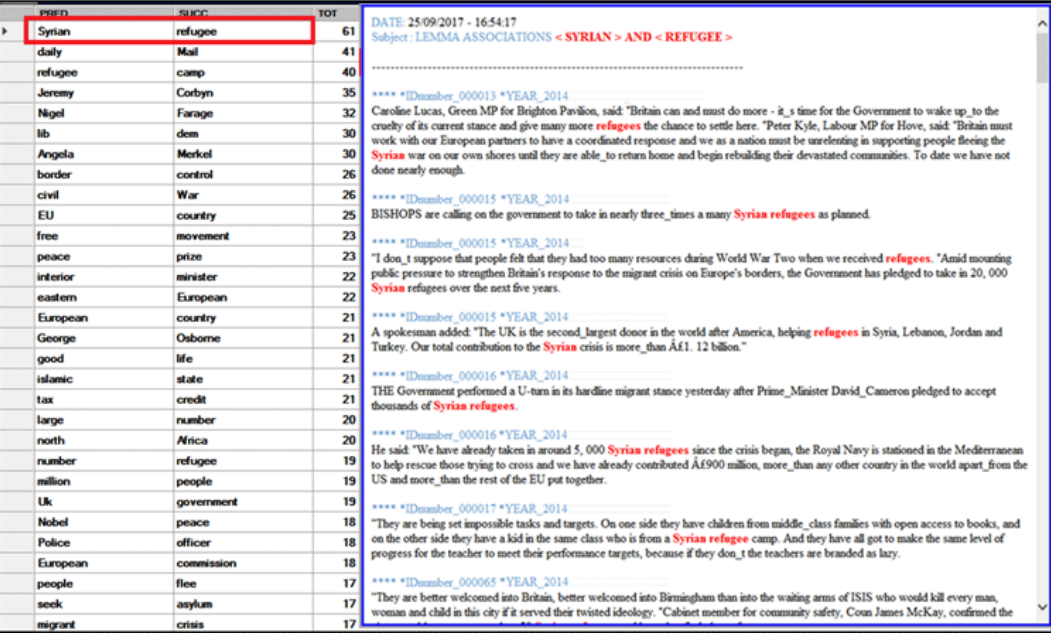

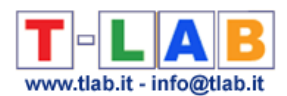

The **RANK OF APPEARANCE** table, with the frequency and the average order of appearance (or evocation) of each term within the text segments, is only provided when the corpus consists of short texts, such as responses to open-ended questions.

Anytime, by clicking the **GRAPH MAKER** option, the user is allowed to obtain various types of graphs by using customized lists of key words (see below)

N.B.: Experienced users who are interested in exporting files in different formats (e.g. .dl, .gml, .net etc.) with data concerning ALL links, may click the 'SELECT ALL ITEMS' button.

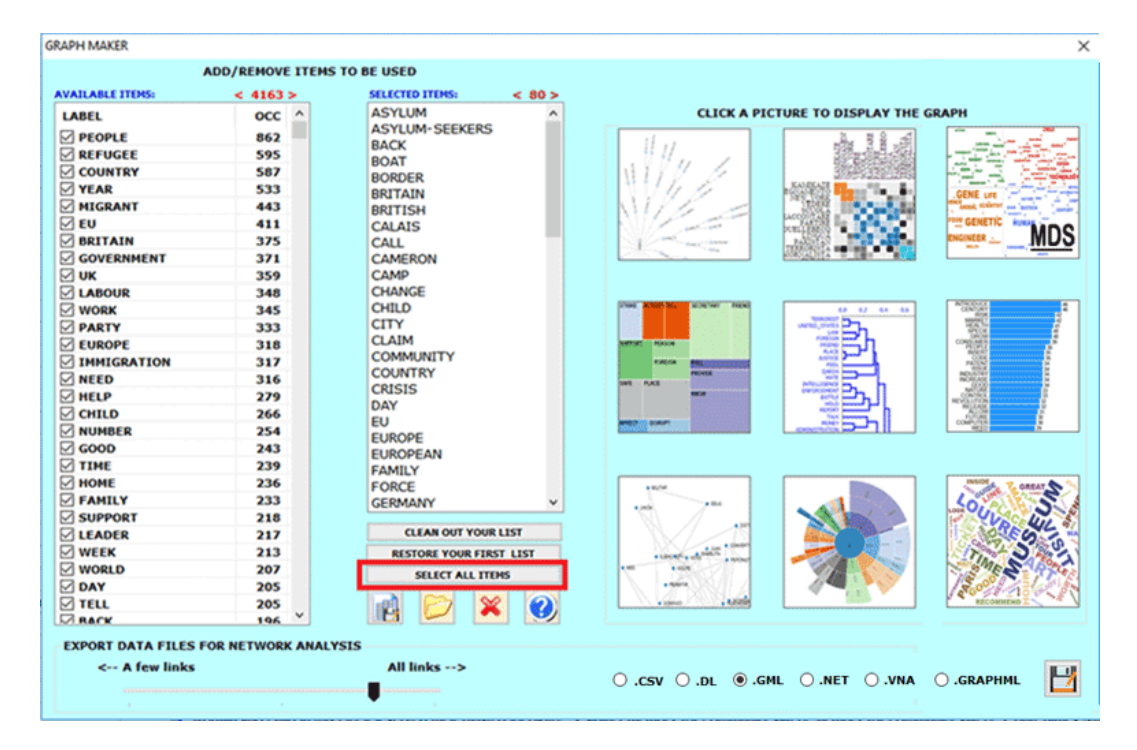

## **B - EXPLORING THE THEMATIC CLUSTERS AND THE ENTIRE NETWORK**

When performing a cluster analysis, further **graphs** and **tables** become available, which allow the easy exploration of all levels of the network hierarchy (see the items marked with the blue rectangles in the below picture).

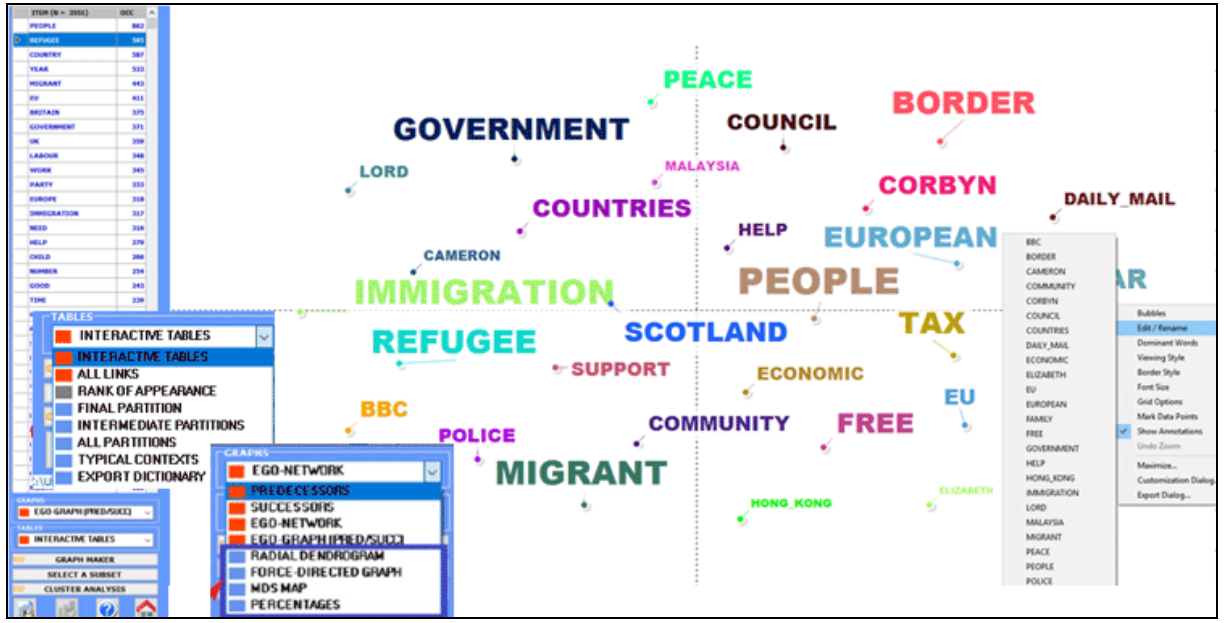

T-LAB 10 - User's Manual - Pag. 76 of 297

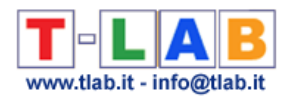

A first table summarizes the characteristics (i.e. key-terms) of the **FINAL PARTITION**  obtained by the clustering algorithm.

In such a table, the characteristics of each thematic cluster are sorted by the TF-IDF value (see below).

N.B.: When a cluster of the final partition consists of only two words, usually that means a multiword case has not been resolved during the pre-processing phase.

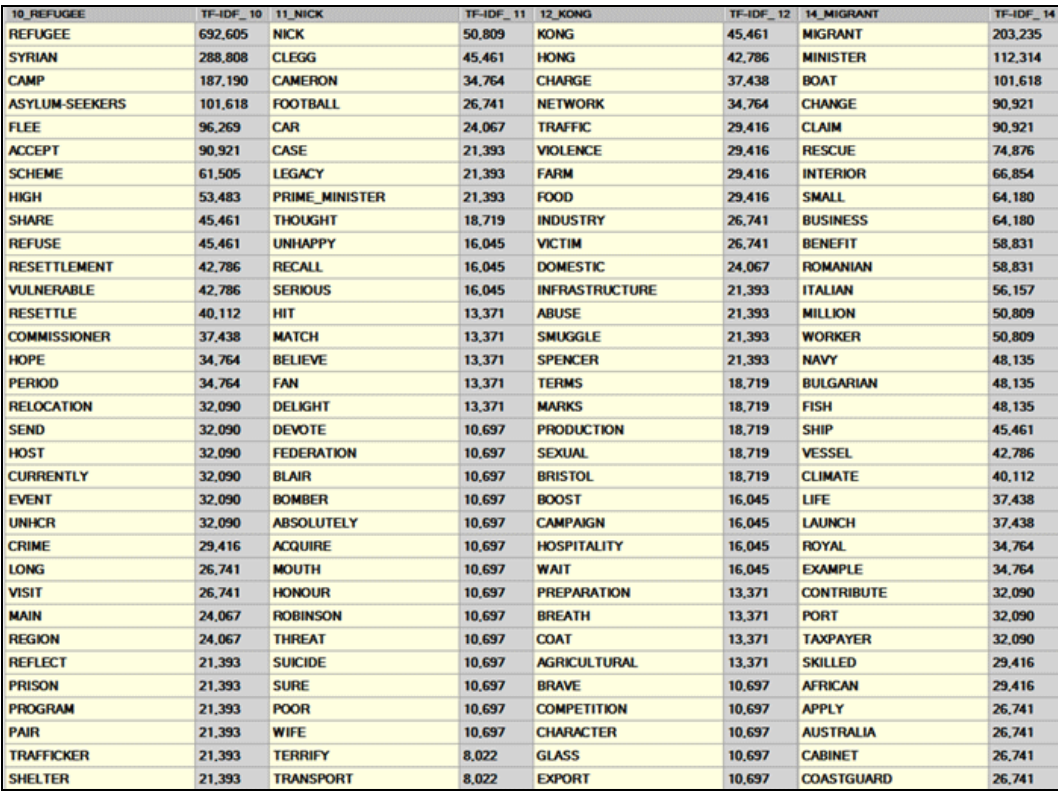

By clicking any word in the above table (as well as in the **ALL PARTITIONS** table), a TreeMap allows us to check the communities to which it results to belongs (see below).

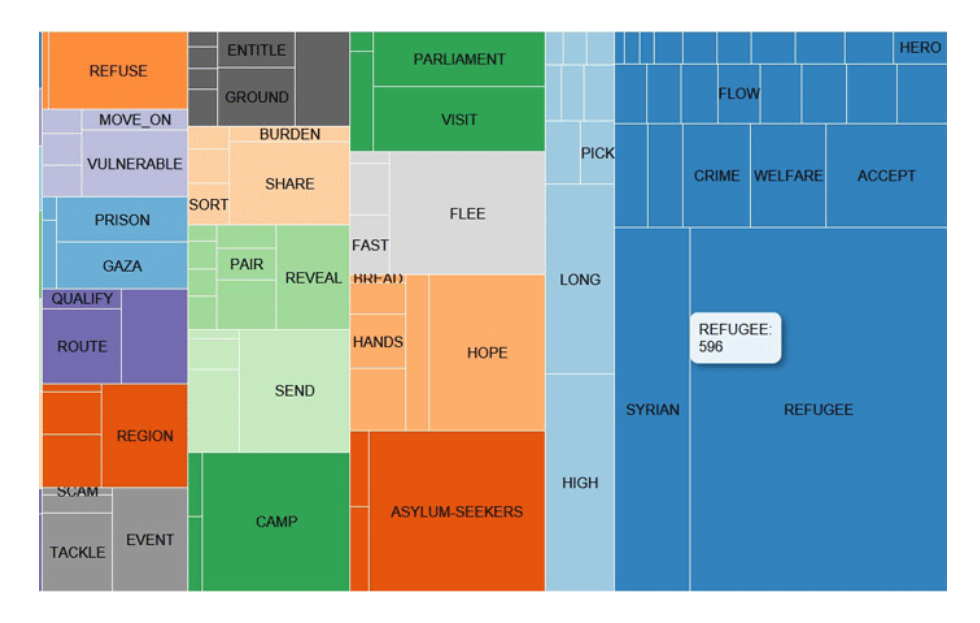

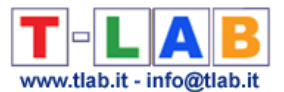

The **MDS MAP** and the **PERCENTAGES** charts (see below) allow us to check the weight of each cluster as well as their relationships within the final partition (see below).

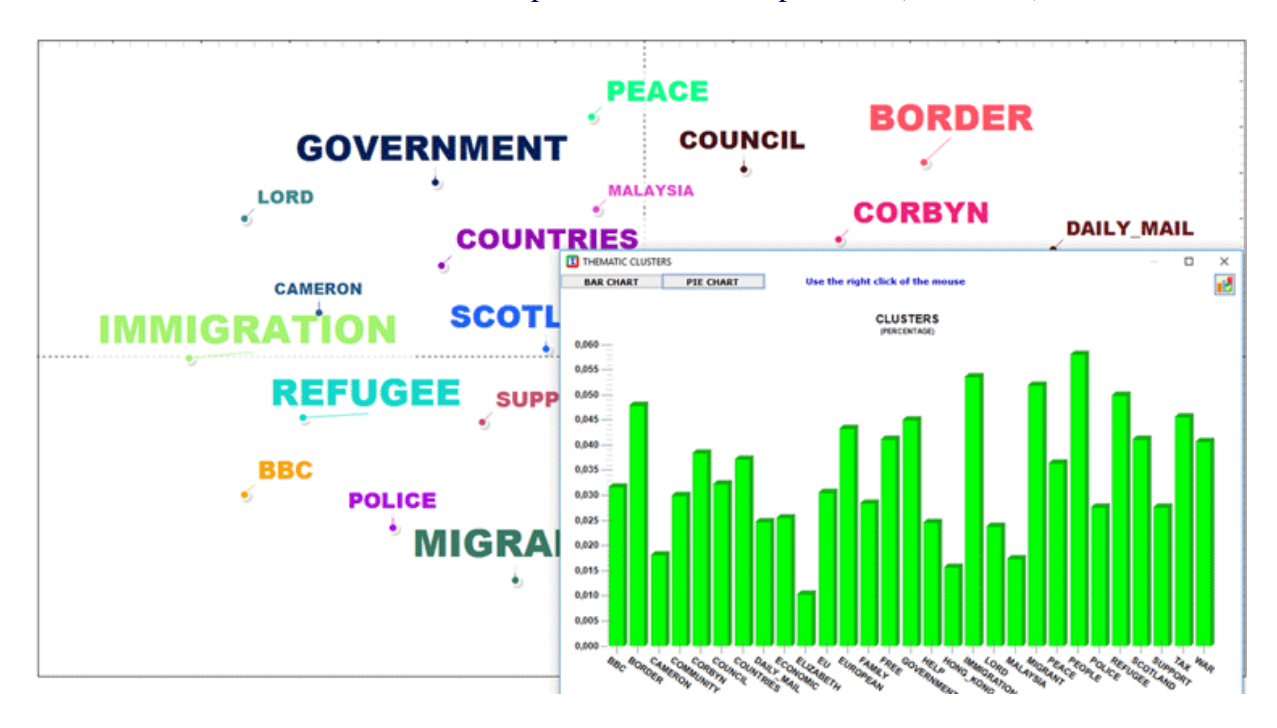

Depending on the number of key-words, two graphs in HTML format allow us to check the relationships between them, either within the entire network or within the cluster they belong to (see below).

**RADIAL DENDROGRAM**

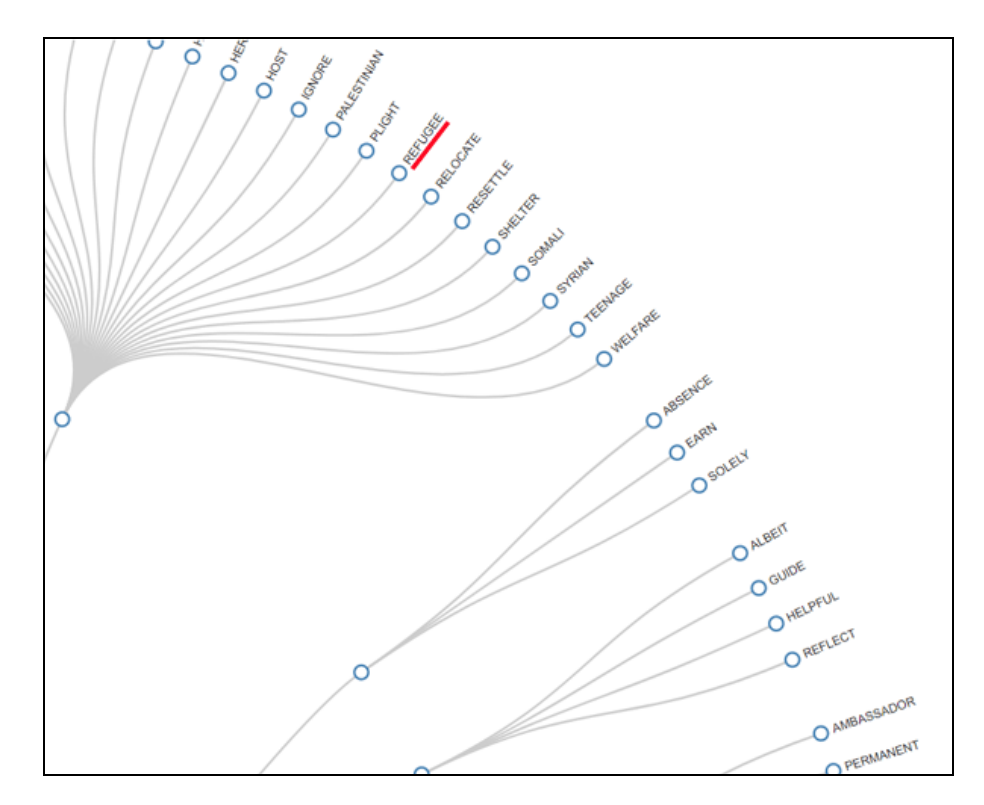

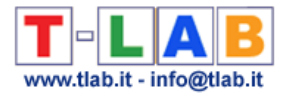

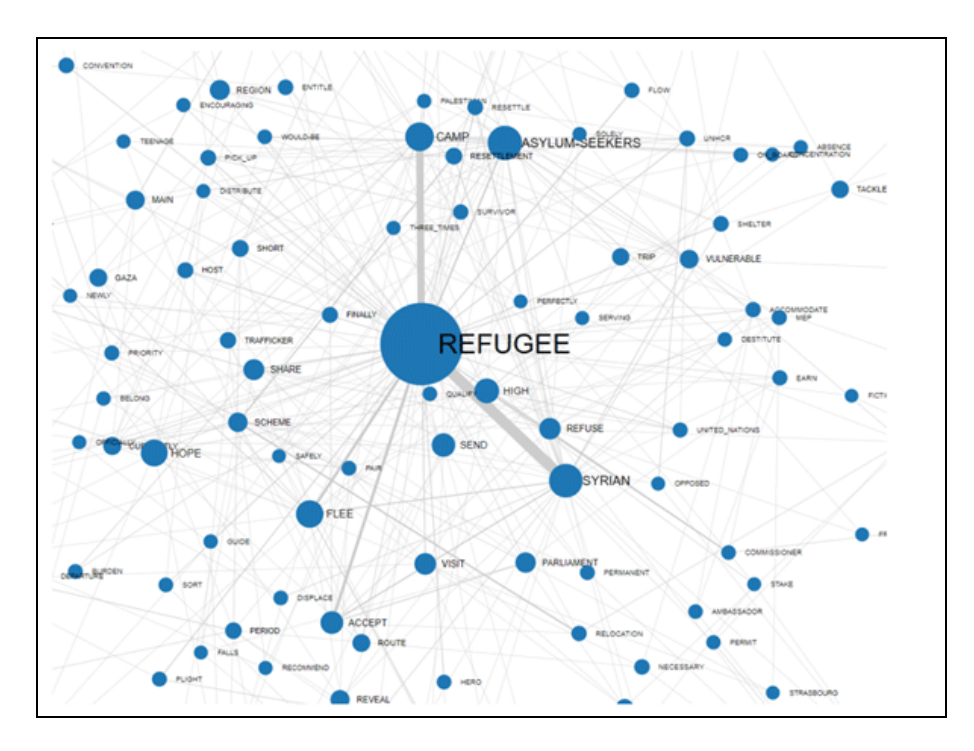

**NETWORK GRAPH (FORCE-DIRECTED GRAPH)**

Three other tables provide us with further outputs of the cluster analysis.

In detail:

The **ALL PARTITIONS** table allows us to check how the key-words have been grouped at each cluster partition (see the below table, in which the numbers in the partition columns refer to the various clusters).

N.B.: In such a table, which – by default – is ordered on the first partition, each shift from one small cluster to the other is marked by highlighting in green the first word which belongs to it.

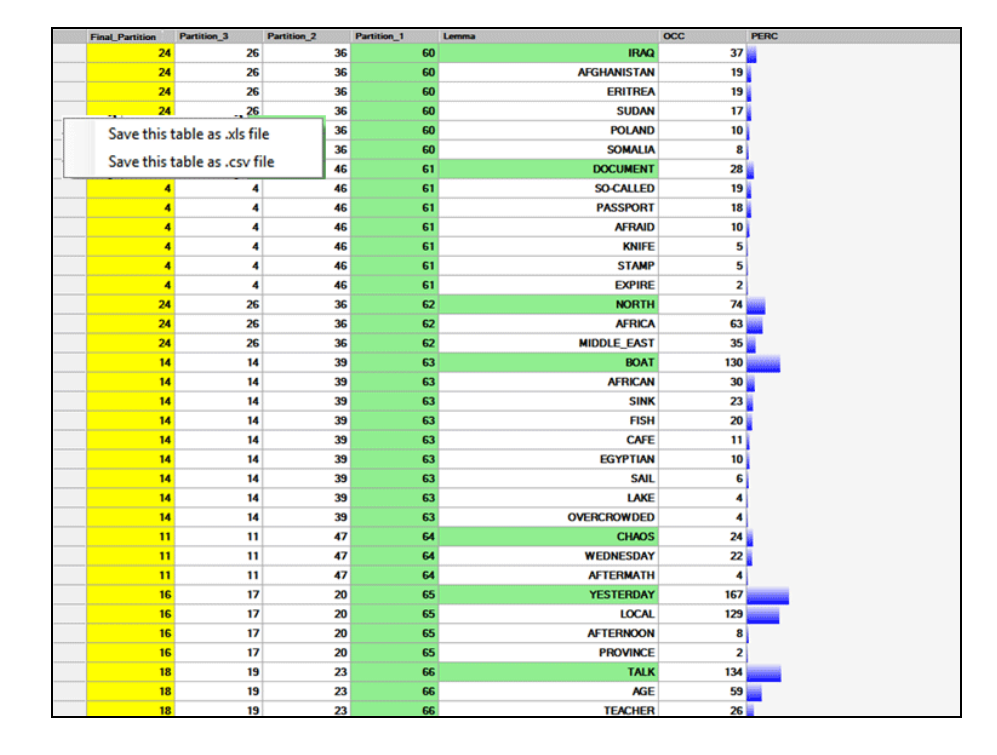

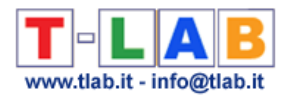

The **INTERMEDIATE PARTITIONS** table allows us to check how the key-words have been grouped at any selected cluster partition.

In such a table, the characteristics of each thematic cluster are sorted by their occurrence value (see below).

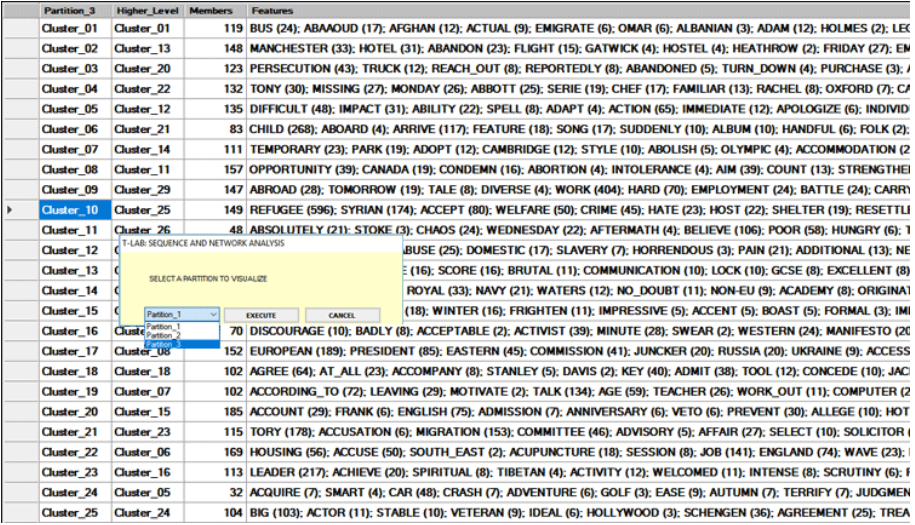

The **TYPICAL CONTEXTS** table allows us to check the text segments which have the highest score of association with the clusters of the final partition. In such tables the 'score' refers to the similarity (cosine index) between the feature vector of each cluster and the vector in which each text segment is represented.

N.B. In this table, the most significant text segment of each cluster is highlighted in yellow.

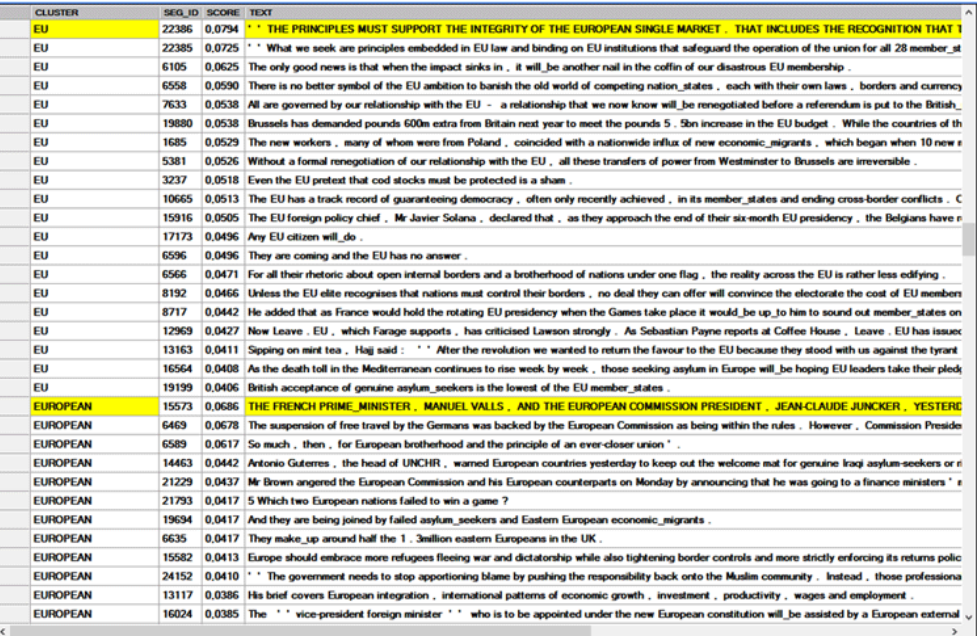

Like other cases of thematic analysis, **T-LAB** allows us to **export the dictionary** of the final partition which can be used for further analyses.

### **C – SOME TECHNICAL DETAILS**

T-LAB 10 - User's Manual - Pag. 80 of 297 The types of sequences that this tool allows us to analyse are the following:

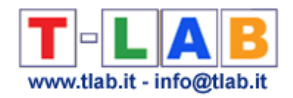

A) **Sequences of Key-Words**, the items of which are lexical units (i.e. words or lemmas) present in the the corpus or in a subset of it. In this case the maximum number of nodes (i.e. 'types' of lexical units) is 5,000;

N.B.: When the automatic lemmatization is applied, this limit corresponds to about 12,000 words (i.e. raw forms).

B) **Sequences of Themes**, the items of which are context units (i.e. elementary contexts) tagged by a **T-LAB** tool for thematic analysis;

N.B.: Since the sequence of elementary contexts (sentences or paragraphs) characterises the entire 'chain' (predecessors and successors) of the corpus, in this case **T-LAB** performs a specific form of **Discourse Analysis** the nodes of which (i.e. 'themes') can vary from 5 to 50.

C) **Sequences recorded in a Sequence.dat file** made by the user (see the the explanation at the end of this section). In this case the maximum number of records is 50,000 and the number of 'types' (i.e. nodes) must not exceed 5,000.

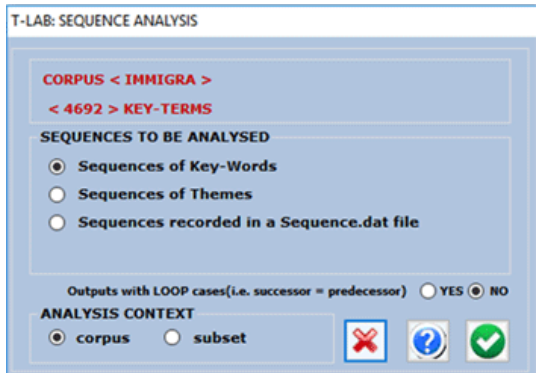

The following information is provided to help the user to better understand the data reported in the **SUMMARY** table.

According to the graph theory, the predecessors and the successors of each **node** (in this case, lexical unit or theme) can be represented by means of arrows (arcs) coming to (in-degree = types of predecessors) or going out (out-degree = types of successors).

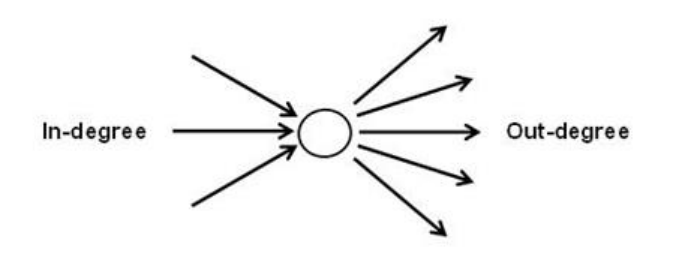

As an example, in the following table table "people" has 412 types of successors and 449 types of predecessors.And its centrality degree is 0.243.

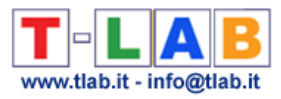

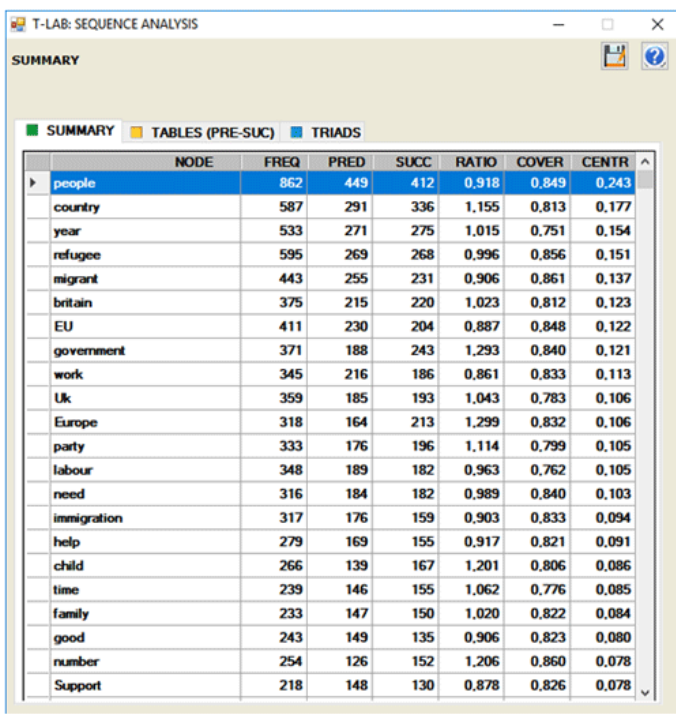

According to their ratio (successors/predecessors), it is possible to verify the semantic variety engendered by each node:

- if the ratio is greater than 1, the node is defined "source";
- if the ratio is equal to 1, the node is defined "relay";

- if the ratio is lower than 1, the node is defined "well".

In the same table, for each lexical unit, the column "cover" (coverage) indicates the percentage of its occurrences preceded or followed by lexical units included in the user list.

When the analysed units "cover" the totality of those present within the corpus, the "cover" value is equal to 1; otherwise, it is a lower value.

Moreover: when the "cover" value is equal to 1, the summations of the probability values (both of predecessors and of successors) are also equal to 1; otherwise, they have lower values.

In both cases, the "residual" percentage is determined by the fact that there are predecessors and successors not included in the analysis.

For example, the sequence represented in the following image is constituted by 39 events: of these, only 16 (the hypothetical units in analysis) are "covered" (gray boxes). That is because some of them, e.g. those corresponding to the occurrences of the lexical unit "A", have predecessors and successors not included in the analysis (white boxes).

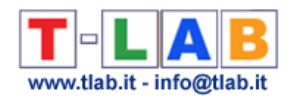

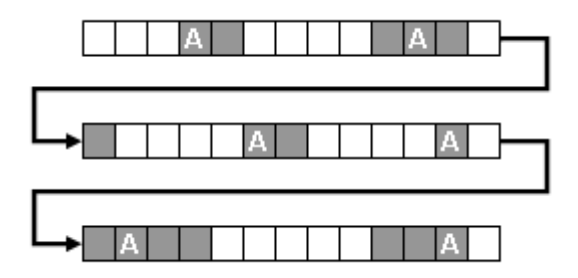

Differently, when the user analyses **sequences of themes** or **sequences recorded in external files** all the events are "covered".

N.B.: In order to analyse an external file, the user must prepare a 'Sequence.dat' file; then, after opening an existing project, he must select the 'Sequences recorded in a Sequence.dat file' option.

The calculation method, the graphs and the tables are analogous to those already described (see above).

The Sequence.dat file, which can contain numerous kinds of tags (e.g. names of speakers in a conversation, categories obtained by content analysis, kinds of events, etc.), must be made up by "N" lines (min 50 max 50,000), each with a tag of a max of 50 characters, without punctuation marks or blank spaces.

Tag types must be max 5,000.

Here are some lines of Sequence.dat files in the correct format:

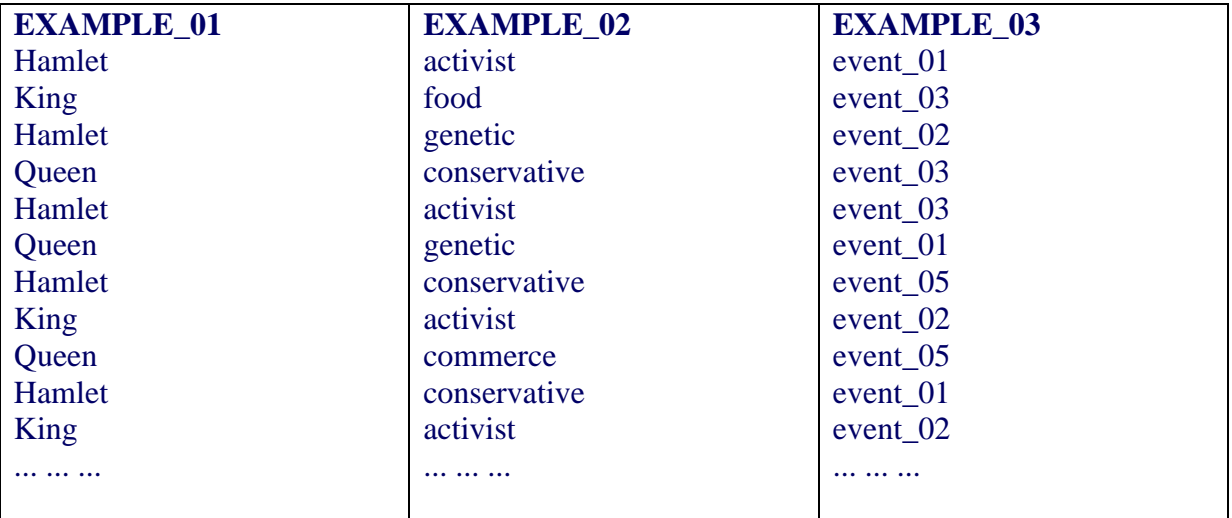

Both in the case of sequences concerning the corpus lexical units (or themes) and of those included in an external file (Sequence.dat), **T-LAB** several working tables which can be found in the MY-OUTPUT folder.

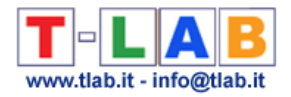

## **Concordances**

This **T-LAB** tool allows us to check the occurrence contexts of each lexical unit.

The KWIC (key-word in context) search can be carried out using two criteria: by **word** and by **lemma** (see option '2' below), both within the entire **corpus** or within a **subset** of it (see option '1' below).

It is also possible to define the occurrence (min. and max.) range (see option '3' below).

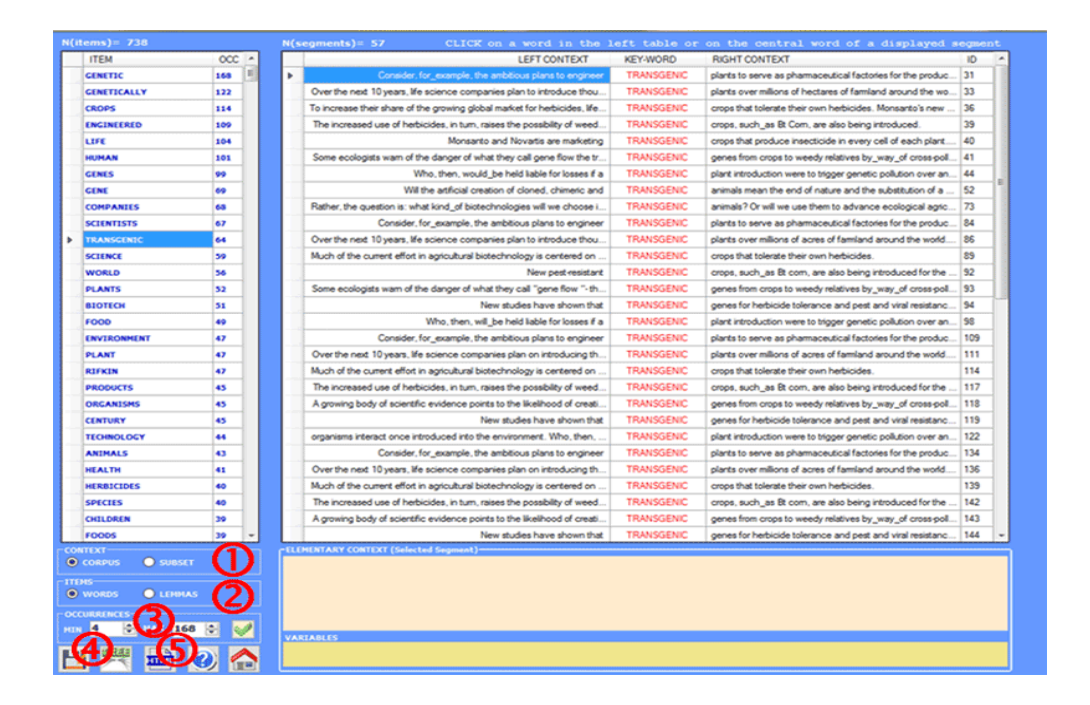

With a simple click on the corresponding column, you can, for each corpus lexical unit, verify what its occurrence contexts (the **elementary contexts**) are; furthermore, it is possible to create a dynamic **Word Tree** (see above option '4') or to save a HTML file with all the selected contexts (see above option '5').

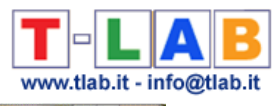

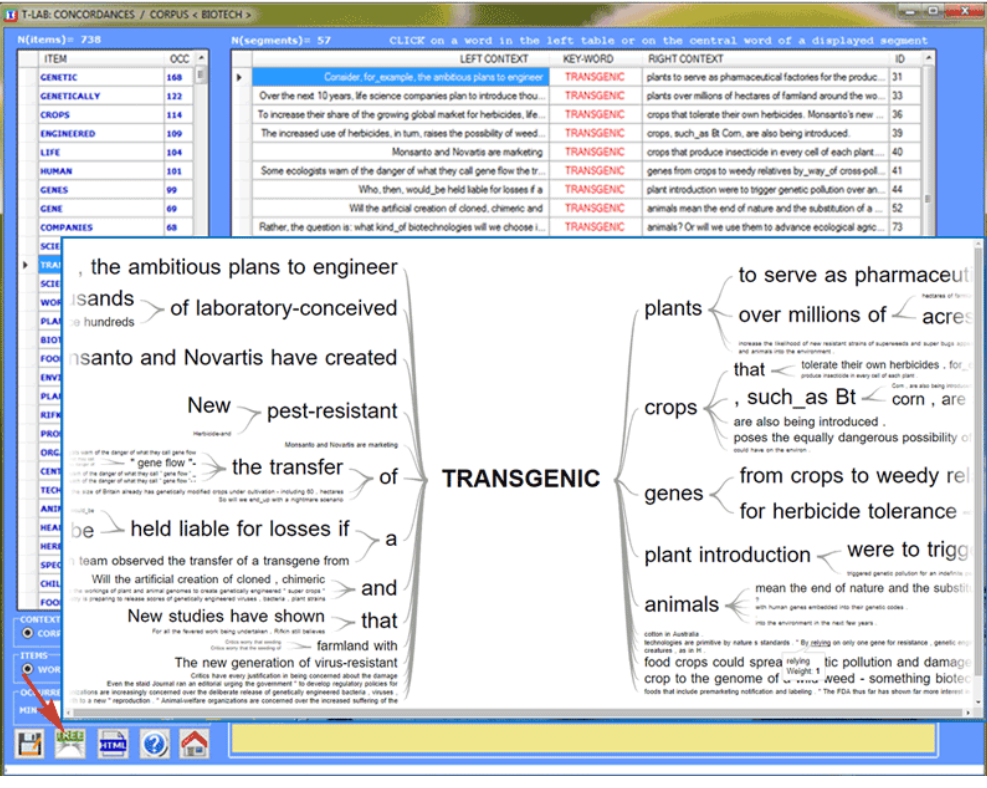

#### DATE: 20/06/2015 - 09:29:24 CONCORDANCES TRANSGENIC

#### \*\*\*\* \*ARTIC\_0100

Consider, for\_example, the ambitious plans to engineer TRANSGENIC plants to serve as pharmaceutical factories for the production of chemicals and drugs.

#### \* \* ARTIC 0100

Over the next 10 years, life science companies plan to introduce thousands of laboratory-conceived TRANSGENIC plants over millions of hectares of farmland around the world. Ecologists tell us that the risks in releasing these crops into the biosphere are similar to those we\_ve encountered in introducing exotic organisms into North America.

#### \*\*\*\* \*ARTIC 0100

To increase their share of the growing global market for herbicides, life science companies such\_as Monsanto and Novartis have created TRANSGENIC crops that tolerate their own herbicides. Monsanto's new herbicide-resistant patented seeds, for\_example, are resistant to its best-selling chemical herbicide, Roundup.

#### \*\* ARTIC 0100

The increased use of herbicides, in turn, raises the possibility of weeds developing resistance, forcing an even greater<br>use of herbicides to control the more resistant strains. New pest-resistant TRANSGENIC crops, such\_as also being introduced.

#### \*\*\*\* \*ARTIC 0100

Monsanto and Novartis are marketing TRANSGENIC crops that produce insecticide in every cell of each plant. A growing body of scientific evidence points to the likelihood of creating "super bugs", resistant to the effects of the new pesticide-producing genetic crops.

#### \*\*\*\* \*ARTIC\_0100

Some ecologists warn of the danger of what they call gene flow the transfer of TRANSGENIC genes from crops to weedy relatives by\_way\_of cross-pollination. New studies have shown that transgenic genes for herbicide tolerance and pest and viral resistance can spread pollen and insert themselves into the genomes of relatives, creating weeds that are resistant to herbicides, pests and viruses.

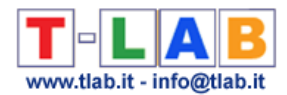

Moreover, by clicking the centre of displayed segment it is possible to visualise all its content and to check the variable categories used in its coding lines (see below).

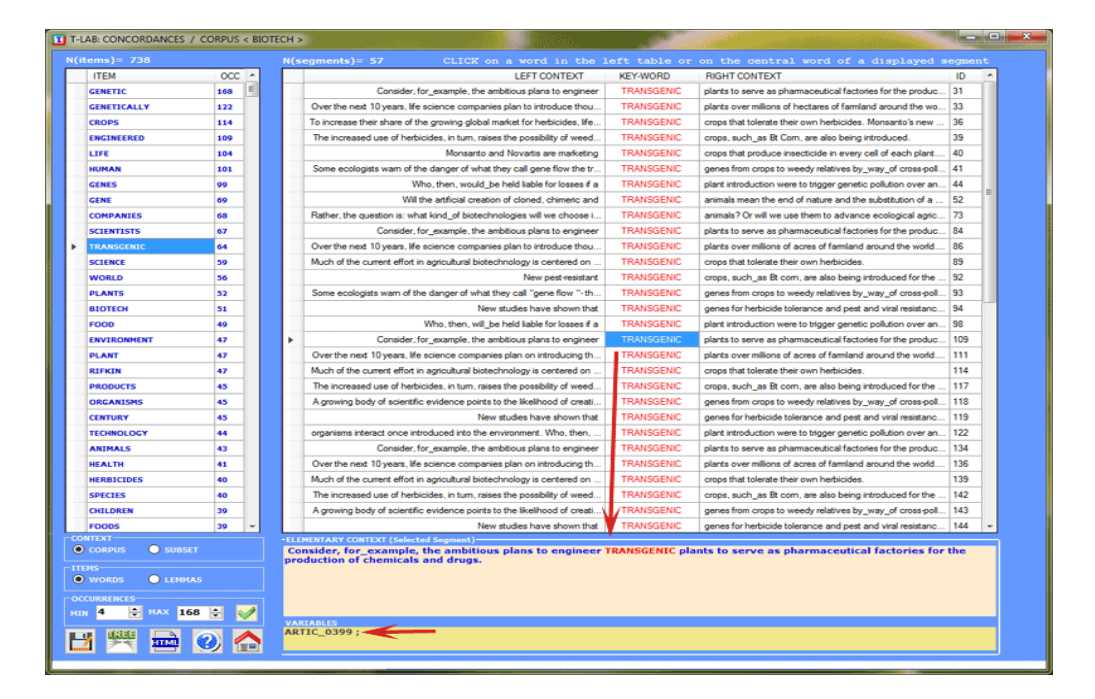

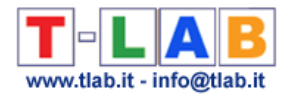

## **Co-occurrence Toolkit**

This tool, which can be used for a variety of tasks, offers a set of techniques for building and analysing **word co-occurrence matrices** with up to 5,000 columns.

The matrices to be built can be both **symmetric** and **asymmetric**, and they can represent the co-occurrences of the words either within the whole **corpus** or within a **subset** of it.

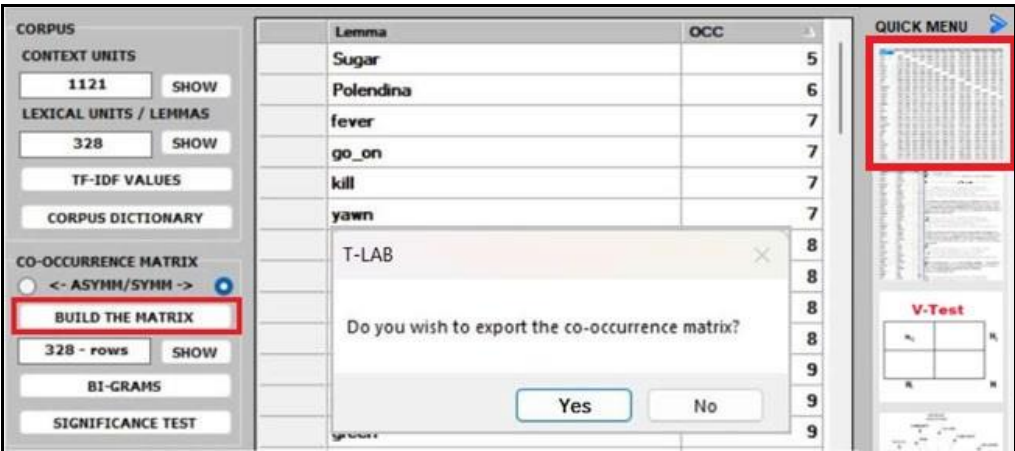

N.B.: In the case of word co-occurrences, the difference between symmetric and asymmetric matrices is that symmetric matrices assume that the order of words does not matter (i.e., they are represented as undirected graphs where the values in a row and a column are the same), while asymmetric matrices take into account the direction of co-occurrence and, for this reason, are represented as directed graph where the values in a row (i.e., successor) and a column (i.e., predecessor) are not necessarily the same.

Whichever tool you are using, the way to export tables and graphs is very simple (see picture below).

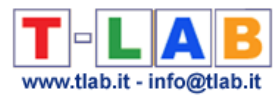

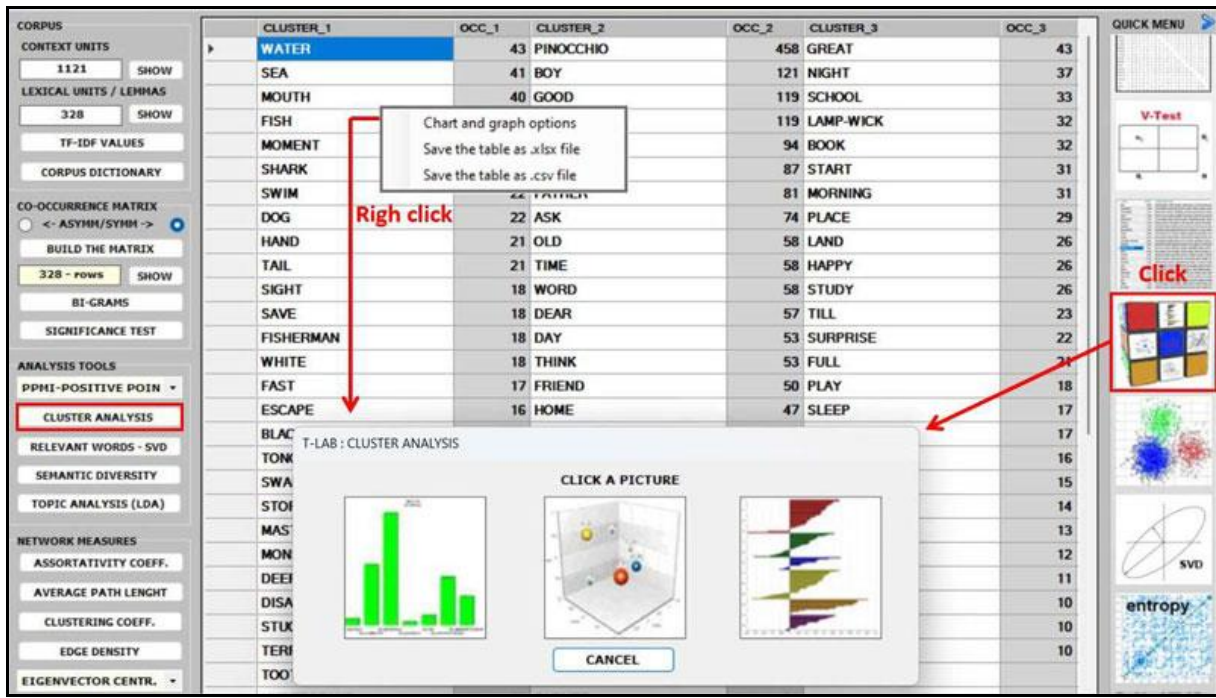

After building any co-occurrence matrix, the user is allowed to extract the relevant information by using about fifteen options listed on the left menu (see the above picture).

#### N.B.:

- all the below pictures have been obtained by analysing the English version of "The Adventures of Pinocchio" (by Carlo Collodi) and its symmetric word co-occurrence matrix. - all items in the tables are 'lemmas' because a **T-LAB** lemmatization has been performed on the Pinocchio corpus first.

- whatever matrix you are analysing, it is always possible to check the text segments in which pairs of words co-occur (see picture below).

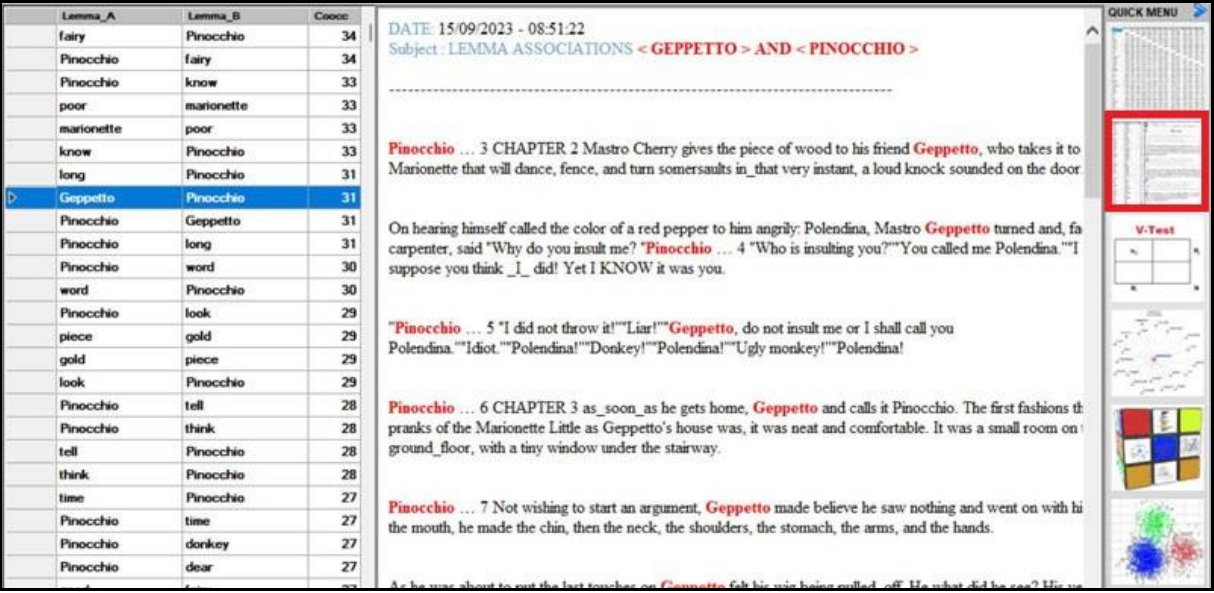

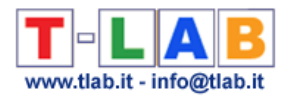

Below are the descriptions of the various analysis options:

■ both the **BI-GRAMS** and the **SIGNIFICANCE TEST** extract pairs of words (e.g., collocations) which can be relevant for customizing the corpus dictionary an also for detecting small groups of related words which can affect any cluster analysis (see pictures below).

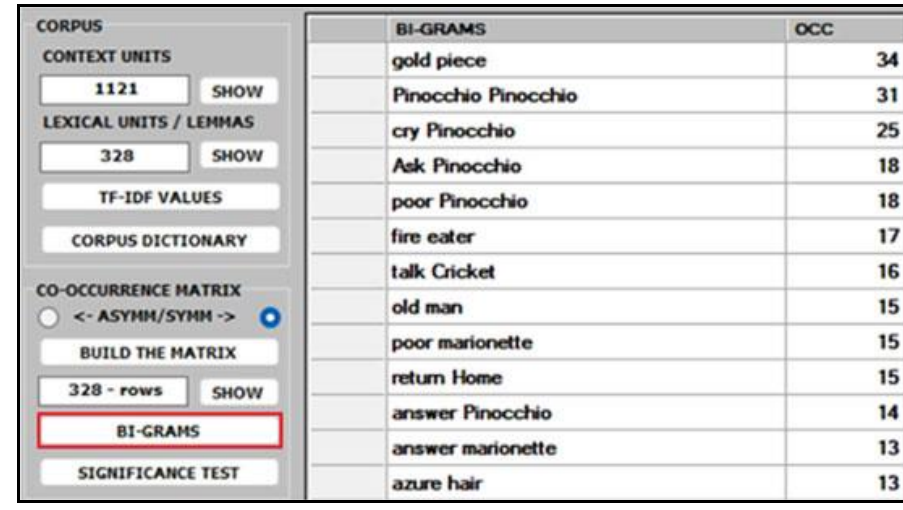

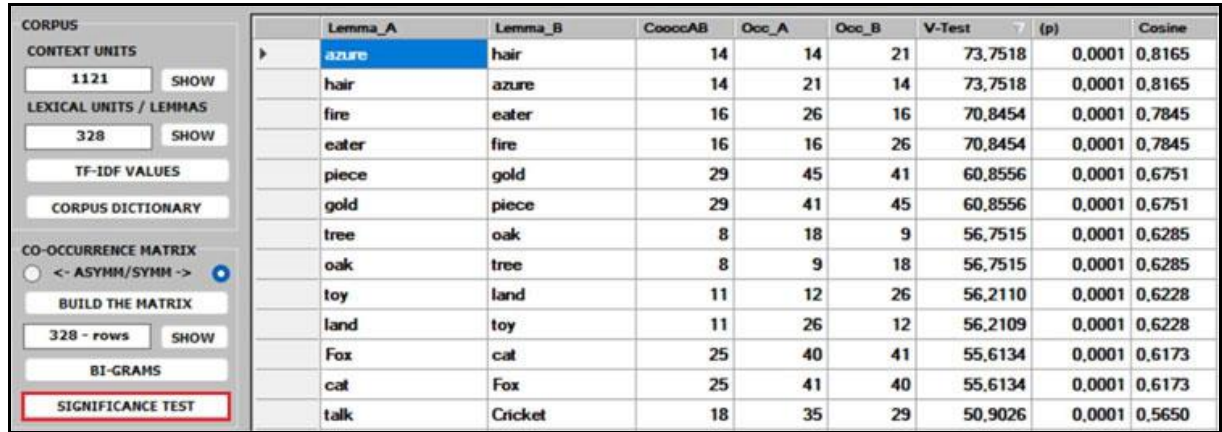

■ the **ASSOCIATIONS** option, in addition to the indexes used by other **T-LAB** tools (see Word Associations and Co-Word Analysis), includes the **PPMI** (i.e., Positive Pointwise Mutual Information), which is a measure of how much more likely two words are to cooccur than by chance, based on their probabilities in a text corpus. It can be used to distinguish between words that are simply co-occurring by chance and words that are semantically related. It can also reduce the effect of high-frequency words that co-occur with many other words by chance. Moreover, unlike other indexes (e.g., Cosine, Dice, Jaccard etc.) its maximum value is not '1' and its upper bound can vary.

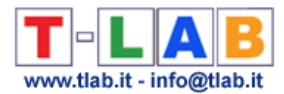

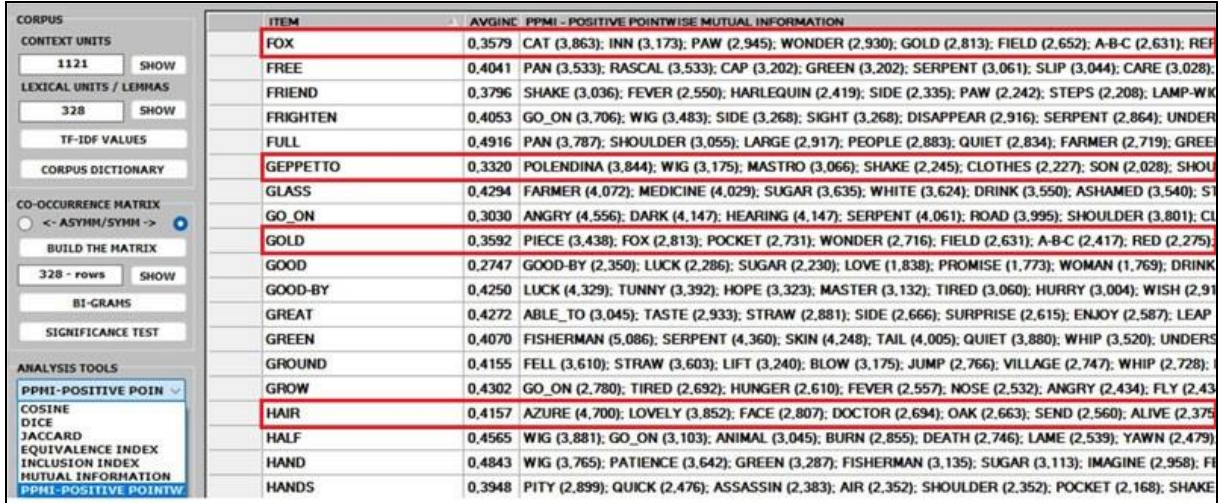

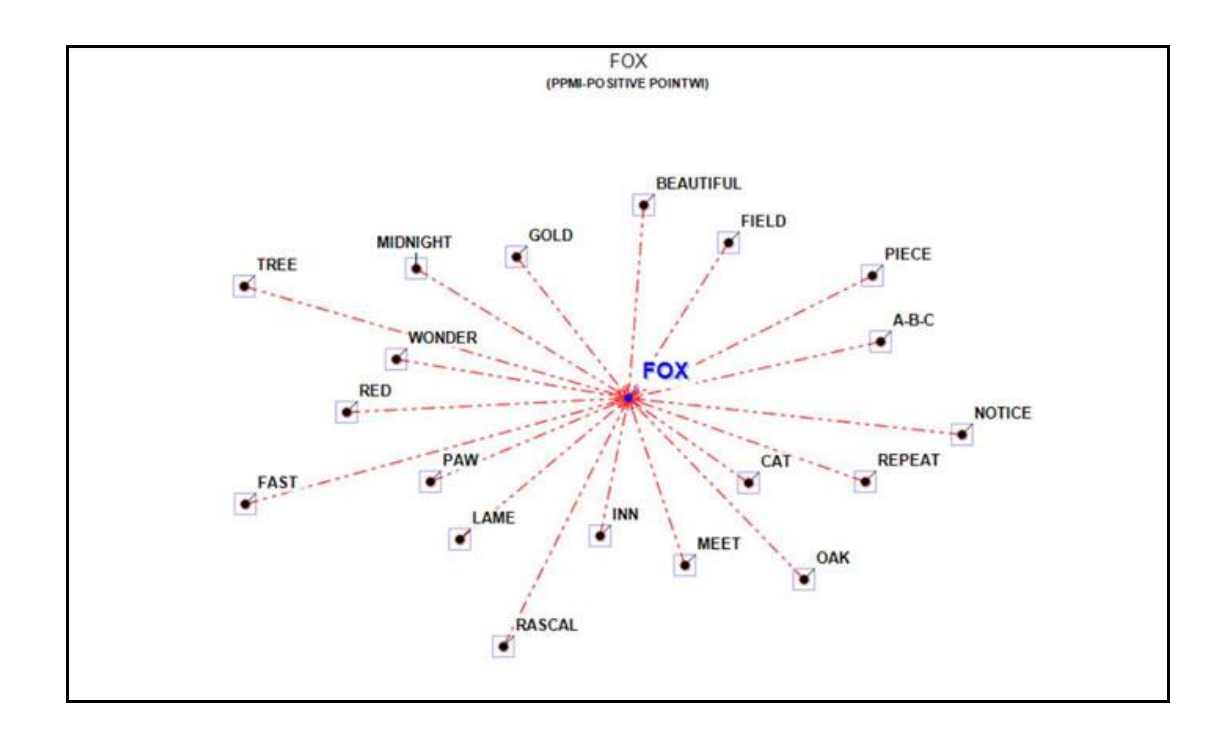

▪ the **CLUSTER ANALYSIS** offers three methods for analysing a word co-occurrence matrix: **Hierarchical**, **K-means** and **Louvain**.

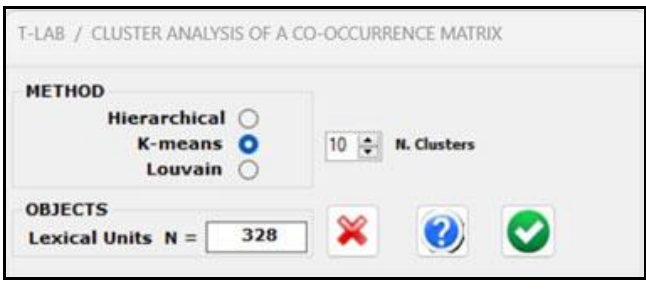

T-LAB 10 - User's Manual - Pag. 90 of 297

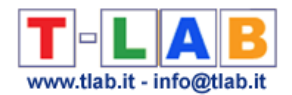

All the above three methods use vectors which are normalized by the cosine coefficient, and one of them (i.e., the K-means) performs the clustering on the first 10 dimensions obtained by a SVD (i.e., Singular Value Decomposition) of the normalized word co-occurrence matrix. To evaluate the quality of clustering results, **T-LAB** provides the **Silhouette** scores for each data point. Moreover, when clicking the '**Q**' button located at the bottom left corner of the screen, the user is allowed to obtain three different quality indices (i.e.: Calinski-Harabasz, Dunn and ICC-rho).

#### N.B.:

- Depending on the clustering method, the **relationships between words within each cluster** can be visualized through different types of charts and graphs.

- When performing a hierarchical clustering, the user is allowed to change the number of clusters (i.e., the cluster partition) within a range from 3 to 20.

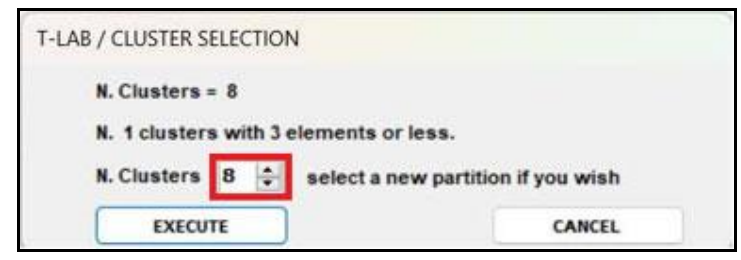

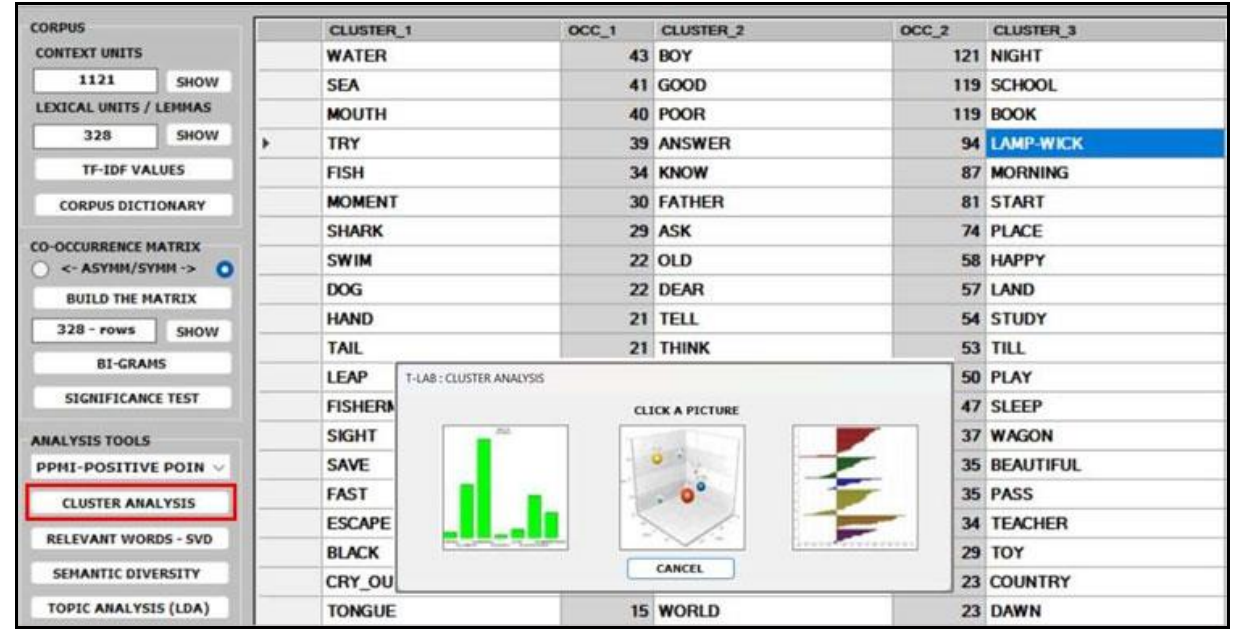

■ the **RELEVANT WORDS** - **SVD** provides a relevance score for each word, which is computed by summing the square of its first 3 dimensions (i.e., the eigenvectors), each one multiplied by its corresponding singular value, and then by computing the square root of that sum.

This means that the words with the higher scores are the farthest from the point of origin, which is the point where the horizontal axis (x-axis) and the vertical axis (y-axis) intersect. And, for this reason, they are the words that most contribute to organizing semantic polarizations, which can also have emotional connotations.

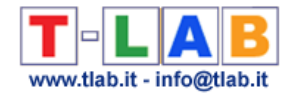

### N.B.: In this case, the SVD is performed on a centered matrix and therefore it is equivalent to PCA.

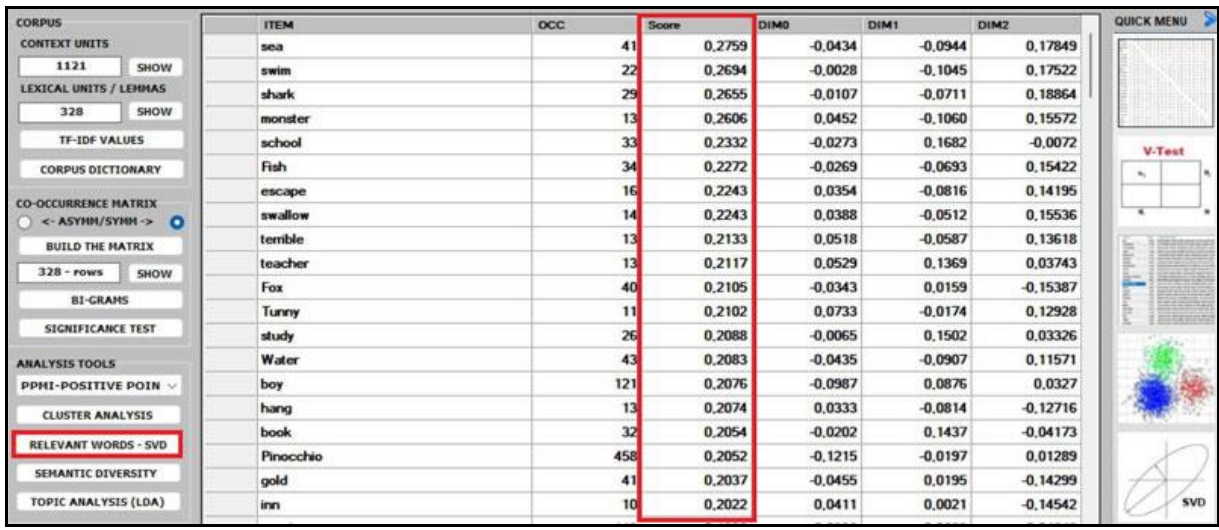

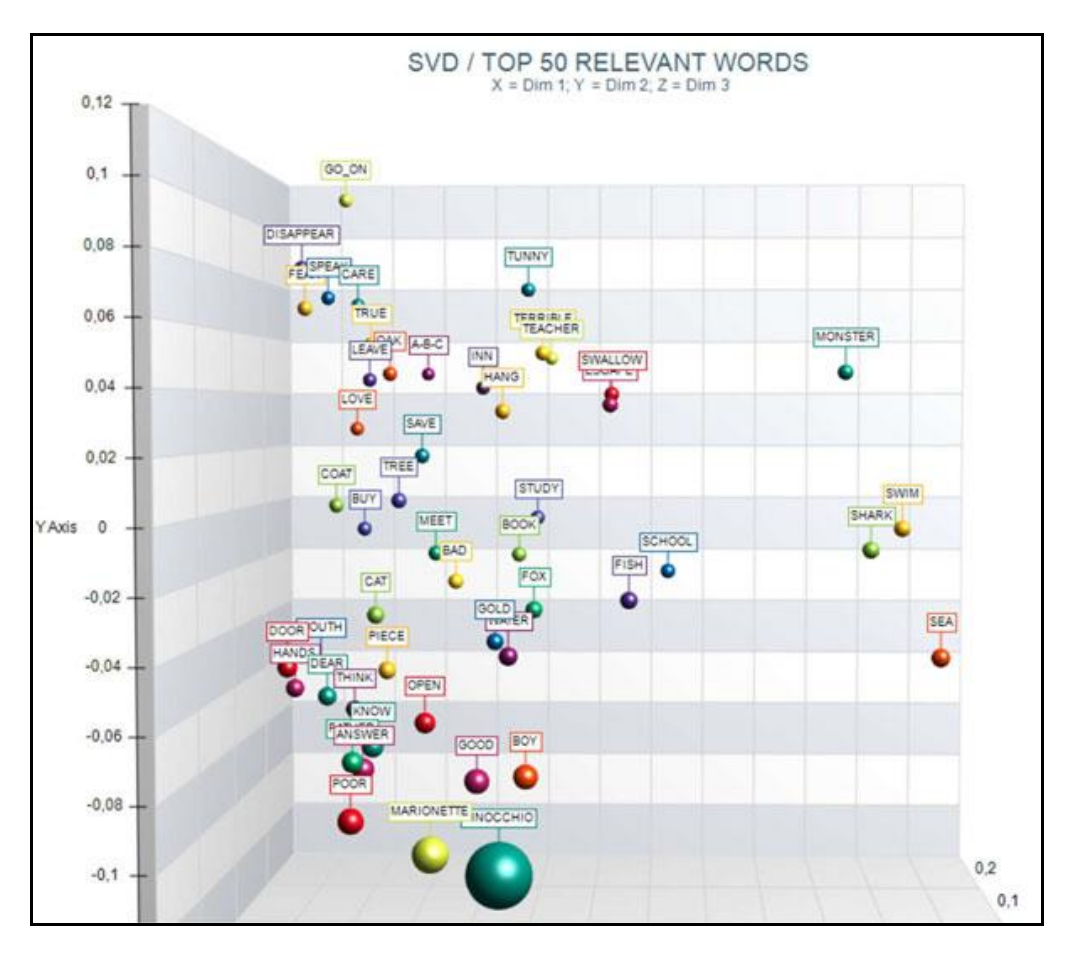

## **.** the **SEMANTIC DIVERSITY** of each word (i.e., its ability to have links with many other words) is measured by means of the **entropy** index.

N.B.: The average entropy of the word co-occurrence matrix can be used to quantify the 'complexity' of a text, since more complex texts (i.e., texts in which many words cooccur with a variety of other words) tend to have higher entropy than simpler texts (i.e., texts in which many words cooccur with only a few other words and – for that reason – are more

T-LAB 10 - User's Manual - Pag. 92 of 297

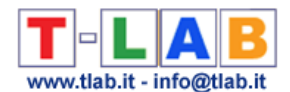

predictable). And, since high entropy corresponds to low predictability, it may be also interesting to check which words in a text have higher predictability values (i.e., low entropy).

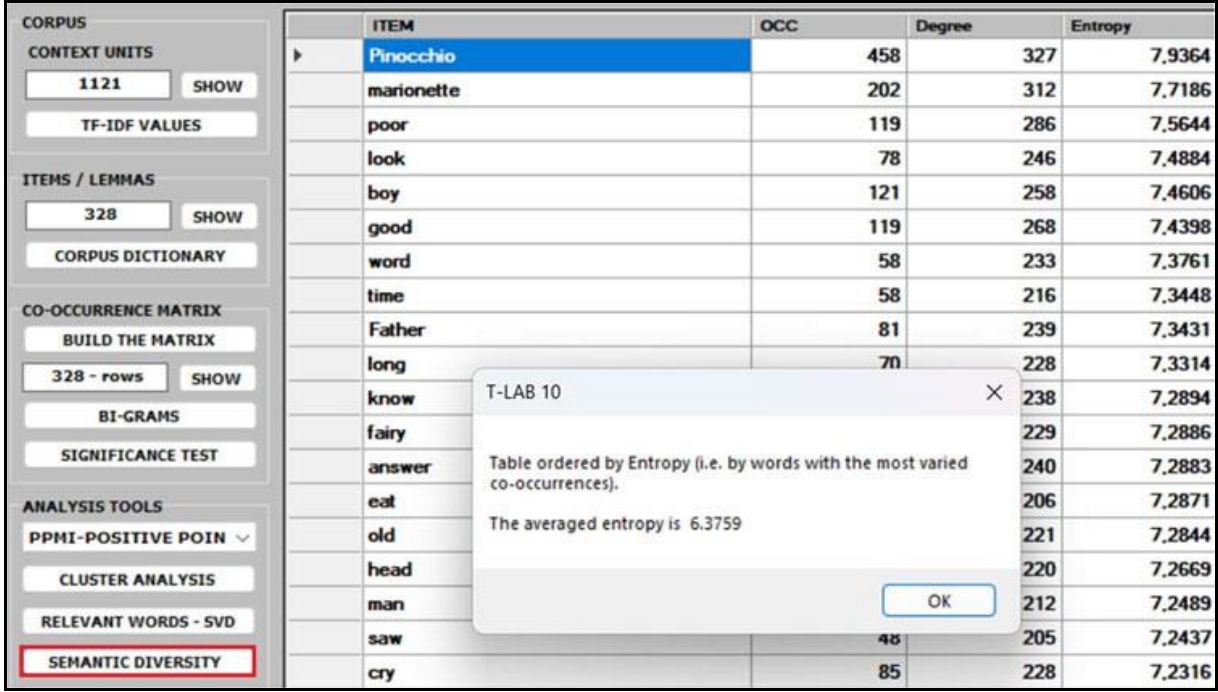

■ the **TOPIC ANALYSIS** of the word co-occurrence matrix uses the same algorithm of the **T-LAB** Modeling of Emerging Themes tool (i.e., Latent Dirichlet Allocation and the Gibbs Sampling); however, in this case, both the indexes of the matrix (i.e., the 'i' and the 'j') refer to the same words and the values correspond to their co-occurrences. As can be verified, the results of this approach are quite interesting and consistent.

N.B.: In the table below, the words are ordered by their frequency within each topic.

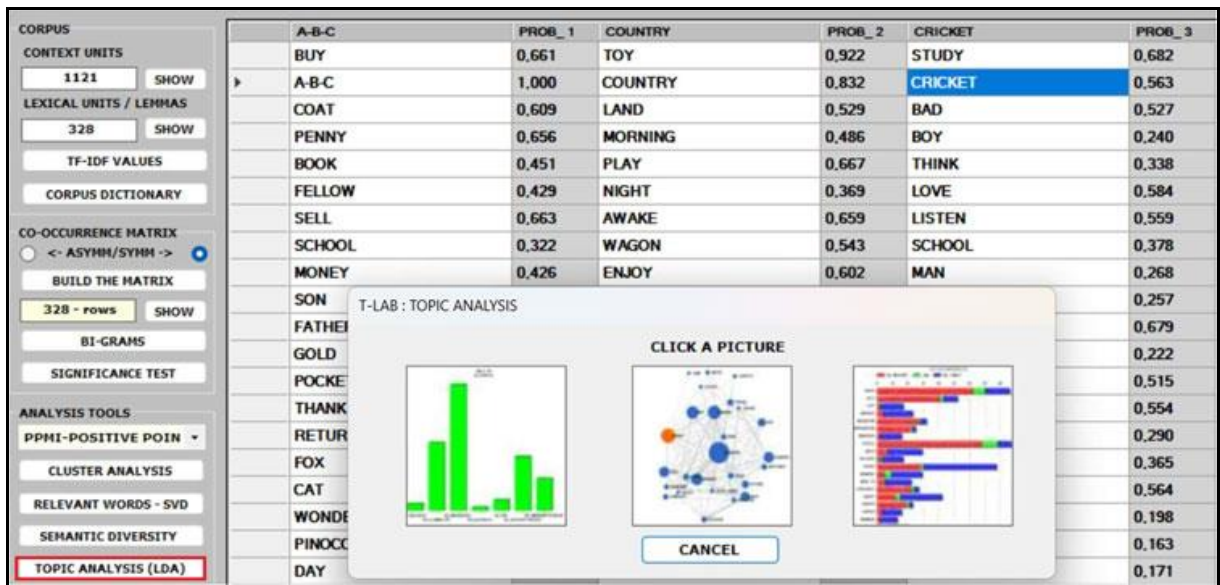

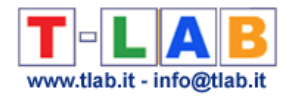

▪ Regarding the five **CENTRALITY MEASURES** (i.e., Betweenness centrality, Closeness centrality, Eigenvector centrality, Katz centrality and PageRank centrality) we observe that, especially in the case of a symmetric word co-occurrence matrix, they are closely related to each other. Moreover, they usually rank more highly the words with higher occurrence values. The only exception seems to be the Betweenness centrality. In fact, it is possible for a vertex to have high betweenness centrality (i.e., to be able to connect important parts of the network) without having high indegree or high outdegree.

### $N.B.:$

- All definitions of centrality measures, as well as their algorithms, can be easily checked on [Wikipedia.](https://en.wikipedia.org/wiki/Centrality)

- In **T-LAB**, all the results of centrality measures are normalized to the maximum value. This means that all the results are between 0 and 1, which makes them easier to compare.

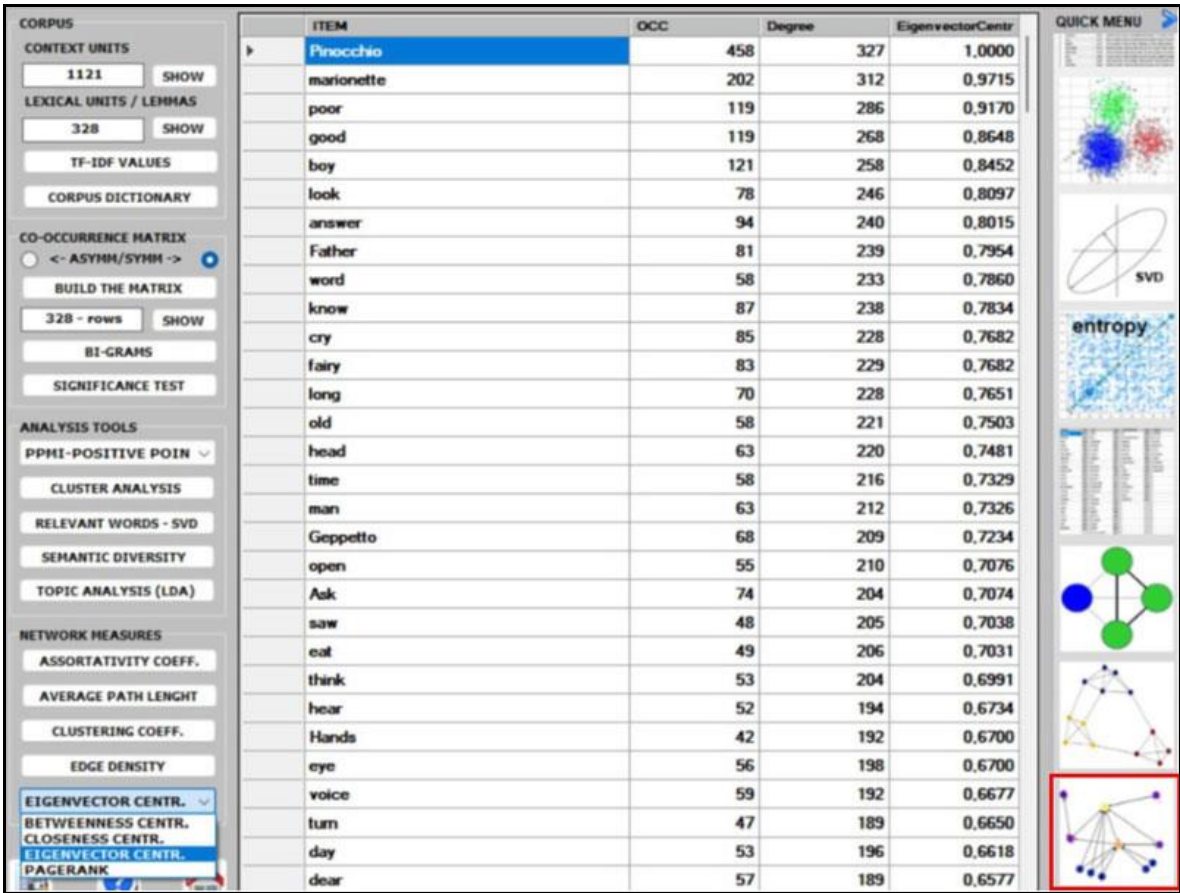

**• the ASSORTATIVITY COEFFICIENT** is a measure of how likely nodes of a certain type are to be connected to other nodes of the same type (i.e., 'similar' in some respects). In the case of **T-LAB**, the types refer to the results of a previous cluster analysis. Therefore, (a) if– for any 'i' node – the assortativity coefficient is positive and high, then it indicates that the node is strongly connected with other nodes of the same cluster; (b) if  $$ for any 'k' cluster - the average assortativity coefficient is positive and high, then it indicates that the nodes which belong to the cluster are strongly connected with each other; (c) a global average high positive assortativity coefficient indicates that the clustering algorithm has successfully grouped nodes based on their links within the cluster they

T-LAB 10 - User's Manual - Pag. 94 of 297

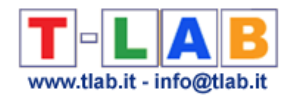

belong to. This means that nodes within the same cluster are more likely to be connected to each other than nodes from different clusters.

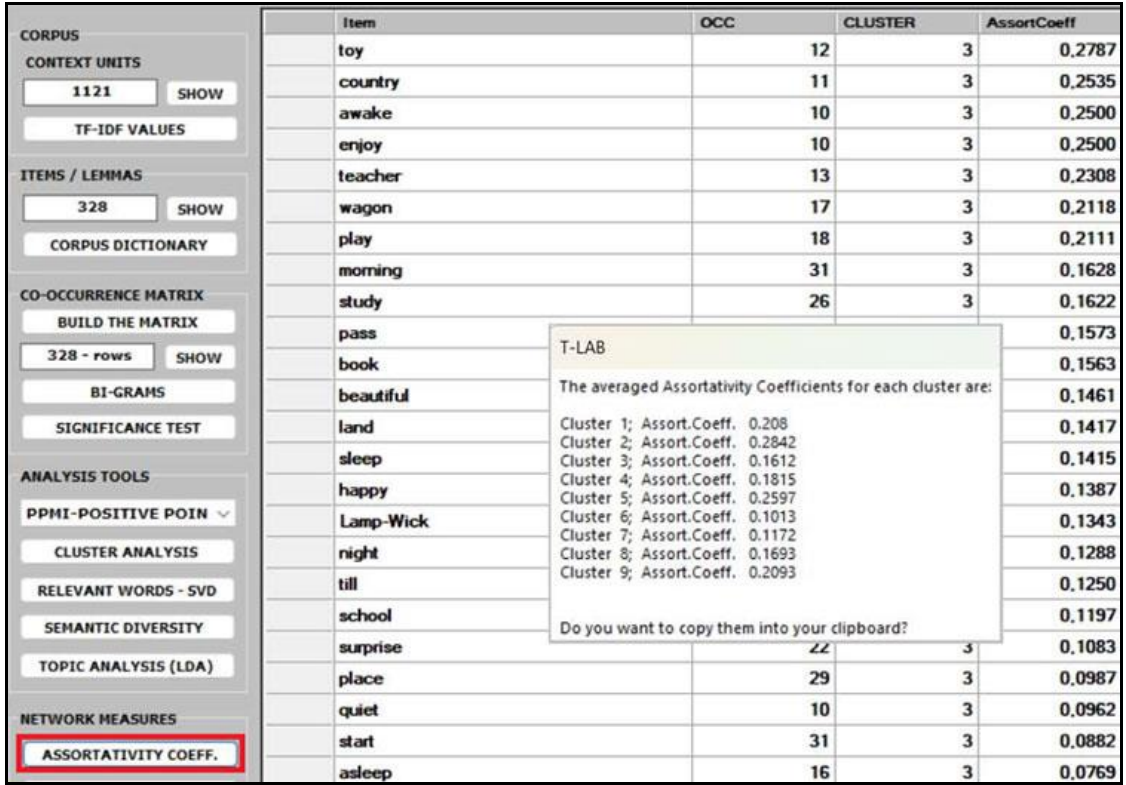

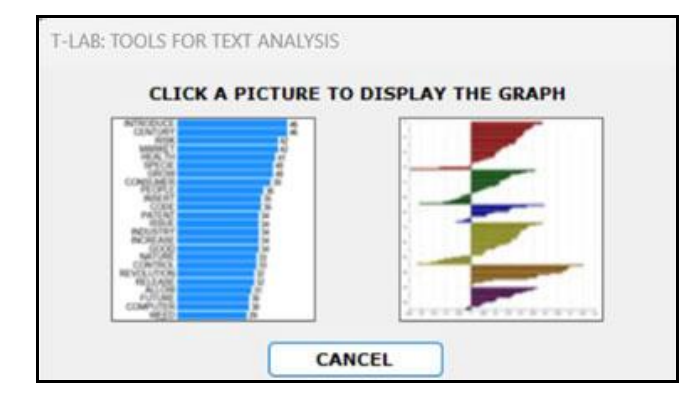

**• the AVERAGE PATH LENGTH** (or average short path), in this case, is defined as the average number of steps along the shortest paths for all possible pairs of nodes of the word co-occurrence matrix.

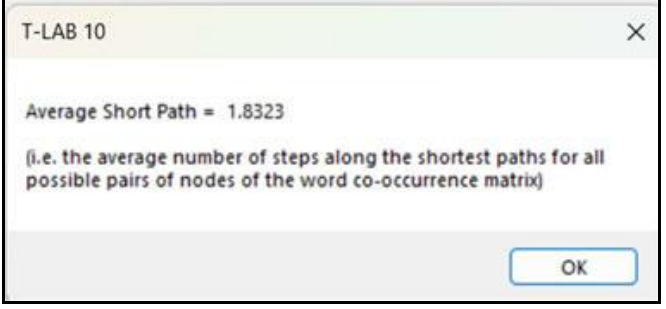

T-LAB 10 - User's Manual - Pag. 95 of 297

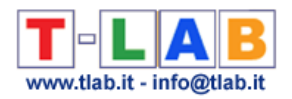

▪ the **CLUSTERING COEFFICIENT** deserves special attention. In fact, the 'local' clustering coefficient is a measure of the degree to which nodes in a graph tend to cluster together and to pair up with each other (i.e., something like 'The friend of my friend is my friend.'). In other words, the clustering coefficient of a node (i.e., word) quantifies how close its neighbours (i.e., other words) are to being a tightly connected subgroup (i.e., a clique). It is computed as the proportion of the 'actual' connections among its neighbours compared with the number of all its 'possible' connections. Its maximum value is '1', and the average clustering coefficient of all nodes it is also known as 'transitivity' of the network.

#### N.B.:

- When a network has a large clustering coefficient and a small average path length it can be considered a 'small world' (see [Wikipedia\)](https://en.wikipedia.org/wiki/Small-world_network).

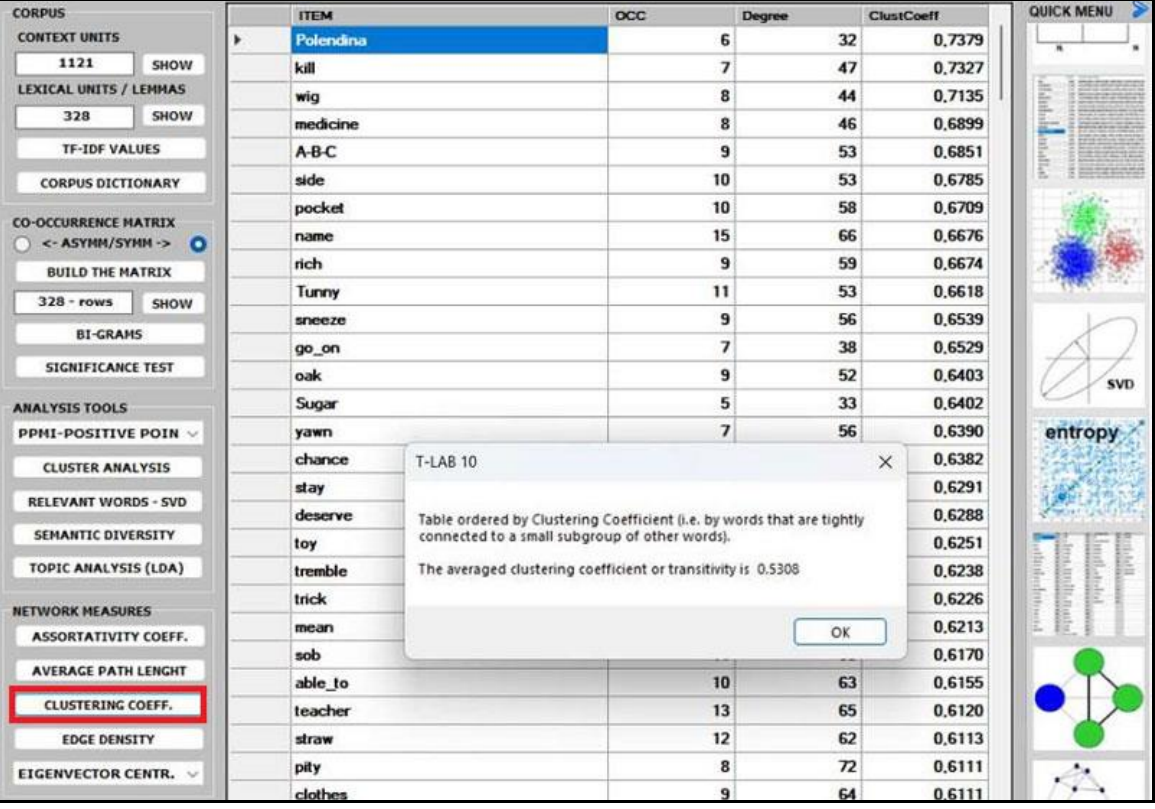

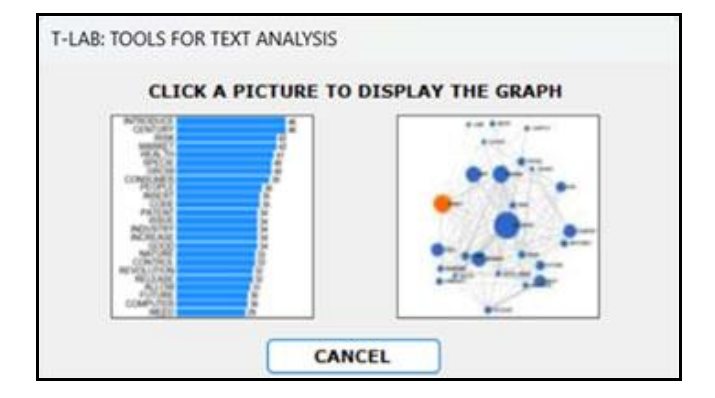

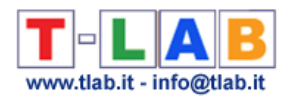

■ the **EDGE DENSITY** is a measure of how connected the graph is. It is defined as the ratio of the actual number of edges in the graph to the possible number of edges in the graph. A high edge density indicates that the nodes in the graph are more likely to be connected to each other. This means that there are many paths between any two nodes in the graph. A low edge density indicates that the nodes in the graph are more likely to be disconnected from each other. This means that there are few paths between any two nodes in the graph.

N.B.: It appears that there is a positive correlation between edge density and clustering coefficient. In fact, both measures refer to the connectivity of a graph and can be used to compare the properties of different graphs (i.e., in this case, the properties of different cooccurrence matrices).

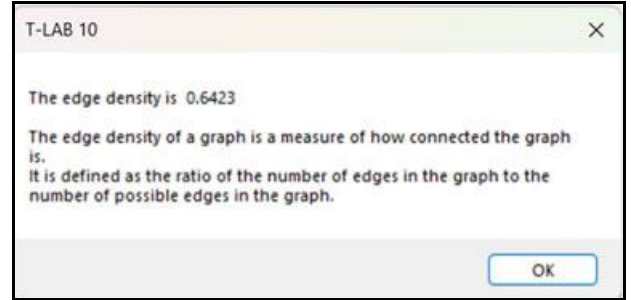

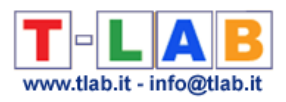

# **THEMATIC ANALYSIS**

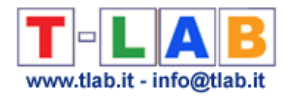

## **Thematic Analysis of Elementary Contexts**

N.B.: The pictures shown in this section have been obtained by using a previous version of **T-LAB**. These pictures look slightly different in **T-LAB 10**. Also: a) there is a new button (**TREE MAP PREVIEW**) which allows the user to create dynamic charts in HTML format; b) the DENDROGRAM button has been replaced by the **GRAPH MAKER** tool; c) a new table that shows in different columns the typical words of each cluster is available; d) when analysing a corpus which includes variable attributes, it is now possible to build and analyse tables which cross the themes and the attributes of each variable; e) a quick access gallery of pictures which works as an **additional menu** allows one to switch between various outputs with a single click. Some of these new features are highlighted in the below image.

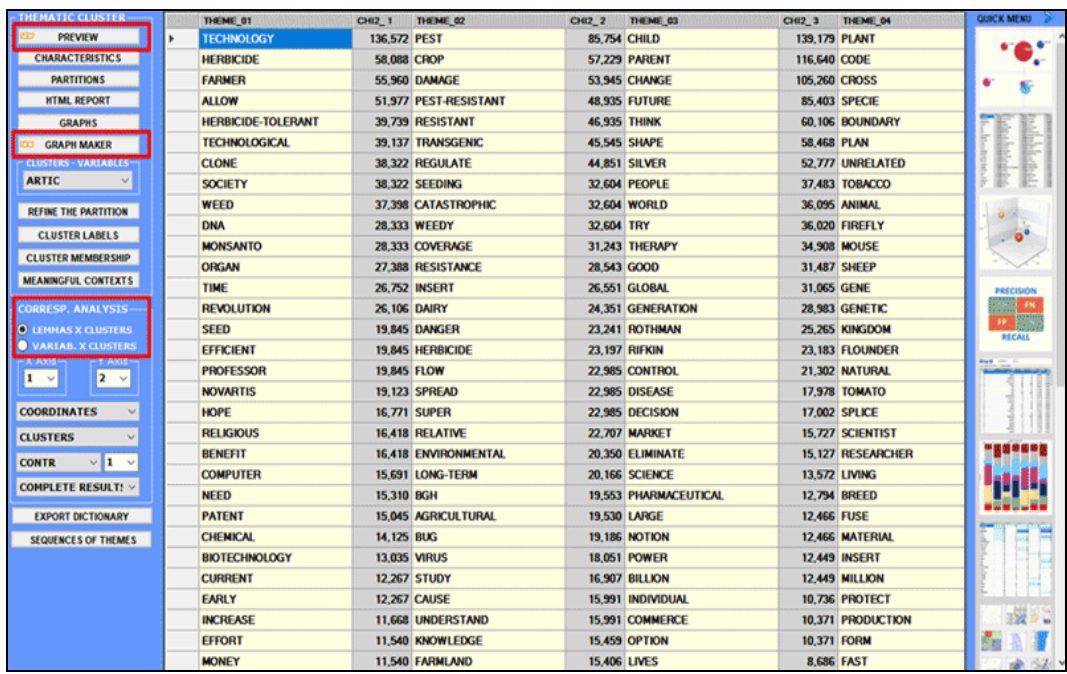

This **T-LAB** tool allows you to obtain and explore a **representation of corpus contents** through few and significant **thematic clusters** (from 3 to 50), each of which:

a) consists of a set of **elementary contexts** (i.e. sentences, paragraphs or short texts like responses to open-ended questions) characterized by the same patterns of key-words;

b) is described through the **lexical units** (i.e. words, lemmas or categories) and the **variables** (if present) most characteristic of the context units from which it is composed.

In many ways, analysis results can be considered as an **isotopy** (iso = same; topoi = places) map where each of them, as "generic" or "specific" theme (Rastier, 2002: 204), is characterized by the co-occurrences of semantic traits.

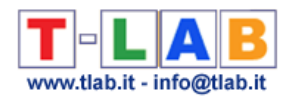

The analysis process can be performed through an unsupervised clustering (i.e. **bottom-up approach**), which is the default option, or a supervised classification (i.e. **top-down approach**). When choosing the latter (*i.e.* supervised classification), a dictionary of categories must be imported, either created by means of a previous **T-LAB** analysis or made up by the user.

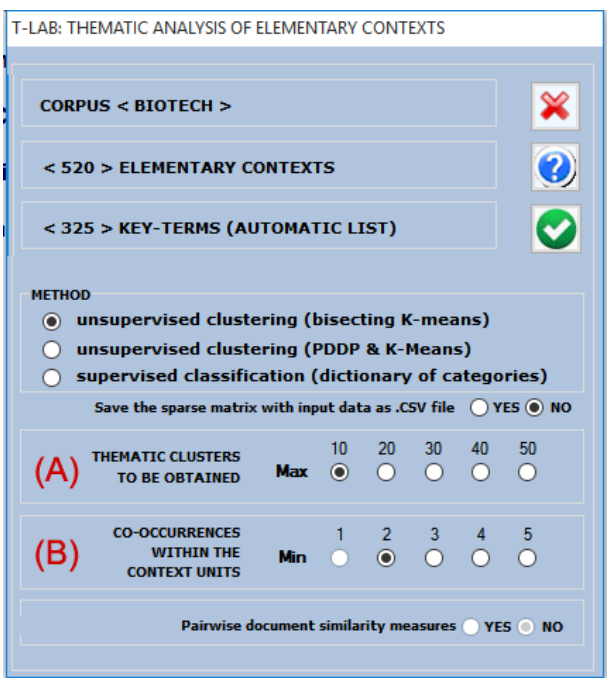

A **T-LAB** dialog box (see above) allows the user to set some analysis parameters.

In particular:

- the (A) parameter allows the user to fix the maximum number of cluster partitions to be included in **T-LAB** outputs. Nonetheless, the clustering algorithm used stops when any further partition doesn't match statistical criteria;

- the (B) parameter allows the user to exclude from the analysis any context unit that doesn't contain a minimum number of key-words included in the list which is being used.

N.B.:

- When selecting the 'supervised classification' option, as the number of clusters to be obtained coincides with the number of categories present in the dictionary, the (A) parameter is not available;

Both the above parameters produce significant changes in the analysis results only when the number of context units is very large and/or when they are short texts.

In the case of **unsupervised clustering** (default option), the analysis procedure consists of the following steps:

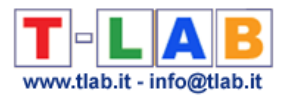

a - construction of a data table context units x lexical units (up to 300,000 rows x 3,000 columns), with presence/absence values;

b - **TF-IDF** normalization and scaling of row vectors to unit length (Euclidean norm);

c - clustering of the context units (measure: cosine coefficient; method: bisecting K-means; references: Steinbach, Karypis, & Kumar, 2000; Savaresi, Booley, 2001);

d - filing of the obtained partitions and, for each of them:

e- construction of a contingency table lexical units x clusters (n x k);

f- chi square test applied to all the intersections of the contingency table;

g- correspondence analysis of the contingency table lexical units x clusters ((references: Benzécri, 1984; Greenacre, 1984; Lebart, Salem, 1994).

N.B.: Starting from T-LAB Plus 2016, the unsupervised clustering of the context units (see step 'c' above) can be performed either by using the bisecting K-means algorithm (1) or by using a not centered version of PDDP(i.e. *Principal* Direction Divisive Partitioning) proposed by D. Boley (1998) for selecting the seeds of each K-means bisection.

The main differences between the above methods relies on how the two seeds of each bisection are computed; in fact, in the (1) case they result from an iterative procedure whereas in the (2) case they are computed through SVD (i.e. Singular Value Decomposition), i.e. through a 'one-shot' algorithm (see Savaresi, S.M., & Boley, D.L. , 2004).

This procedure therefore performs a type of **co-occurrence analysis** (steps a-b-c) and, subsequently, a type of **comparative analysis** (steps e-f-g). In particular, comparative analysis uses the categories of the "new variable" derived from the co-occurrence analysis (categories of the new variable = thematic clusters) to form the contingency table columns.

In the case of **supervised classification** the steps of comparative analysis are the same (see ef-g above), whereas co-occurrence analysis is performed as follows:

- a) normalization of the seed vectors (i.e. co-occurrence profiles) corresponding to the 'k' categories of the dictionary used;
- b) computation of Cosine similarity and of Euclidean distance between each 'i' context unit and each 'k' seed vector;
- c) assignment of each 'i' context unit to the 'k' class or category for which the corresponding seed is the closest (In this case, maximum Cosine similarity and minimum Euclidean distance must coincide, otherwise T-LAB consider the 'i' context unit as unclassified).

**N.B**.: When the user decides to repeat/apply the results of a previous analysis (i.e. a **Thematic Analysis of Elementary Contexts** or a **Modeling of Emerging Themes**), **T-LAB** performs a comparative analysis only (steps e-f-g).

On completion of the analysis you can easily perform the following operations:

1 - explore the characteristics of the clusters;

2 - explore the relationships between the clusters;

3 - explore the relationships between clusters and variables;

4 - explore the various cluster partitions (from 3 to 50);

5 – refine the results of the chosen partition and, if necessary, repeat the above steps (1,2,3);

6 - assign labels to the clusters;

T-LAB 10 - User's Manual - Pag. 101 of 297

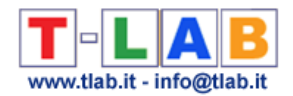

7 - verify which elementary contexts belong to each cluster;

8 - verify the score of each elementary context within the cluster to which it belongs;

9 – export a thematic document classification (only provided when the corpus is made up of at least 2 primary documents and when they are not short texts like responses to open ended questions);

10 - save the selected partition for exploration with other **T-LAB** tools;

11 – export a dictionary of categories;

12 – validate the chosen partition and assess the semantic coherence of each theme;

13 - moreover, when the corpus is structured like a discourse or like a conversation (i.e. the context units follow each other in a temporal order), it is possible to explore theme sequences by means of animated charts (see below, the final part of this section).

In detail:

### **1** - **Explore the characteristics of the clusters**

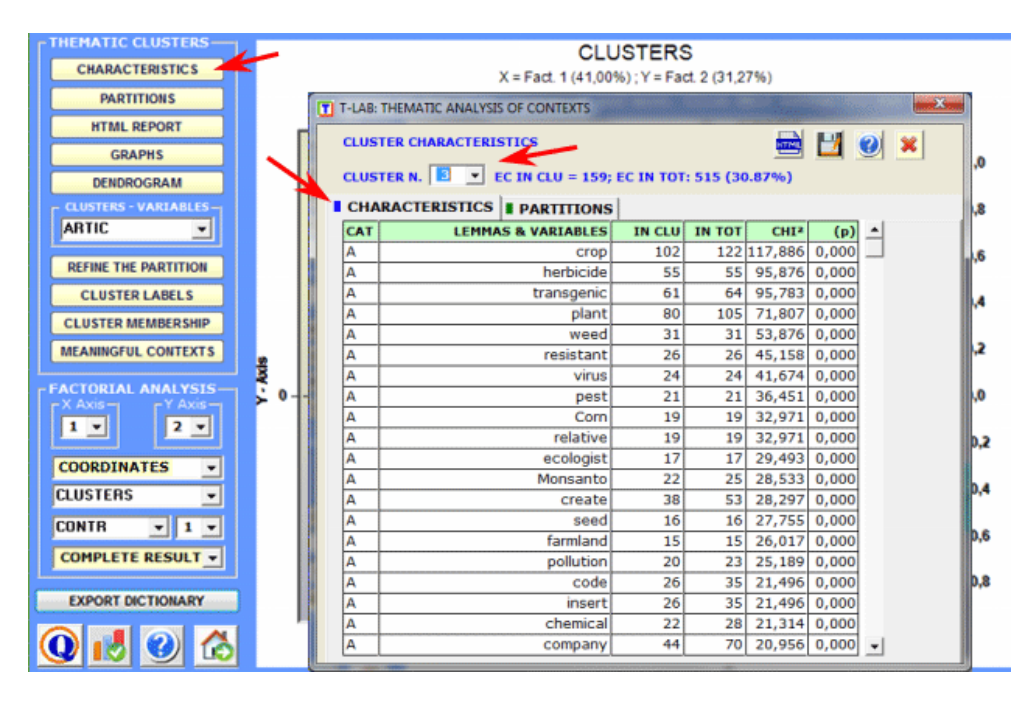

Clicking on the **CHARACTERISTICS** button shows the lexical units and the variable values which characterize each cluster: Chi-square values and the sums of the elementary contexts in which it is found, both in the selected cluster ("IN CLUST") and in the analysed total ("IN TOT"). The "CAT" column also indicates whether the characteristic has been selected by the user ("A") with the **Customized Settings** function or has been suggested by **T-LAB** as a "supplementary" description ("S").

In the case of the chi square test the structure of the analysed table is the following:

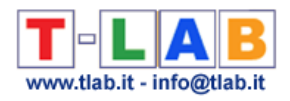

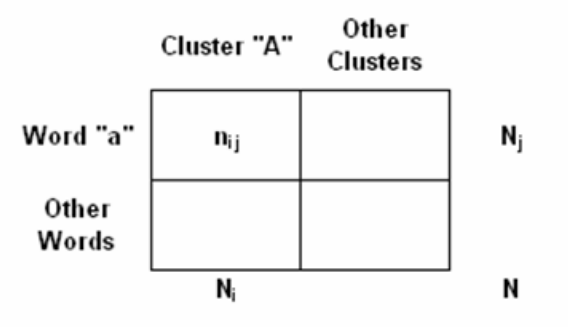

Where:

**n**<sub>ij</sub> refers to occurrences of word (a) within the selected cluster (A) **N<sup>j</sup>** refers to all occurrences of word (a) within the corpus (or the corpus sub-set) analysed **N<sup>i</sup>** refers to all word occurrences within the selected cluster (A) **N** refers to all word occurrences of the contingency table word by cluster.

An **HTML report** (see below) is generated to permit detailed analysis of the cluster characteristics. In the report, in addition to the list of typical words, the most characteristic elementary contexts of the selected cluster are shown in descending order according to their respective score.

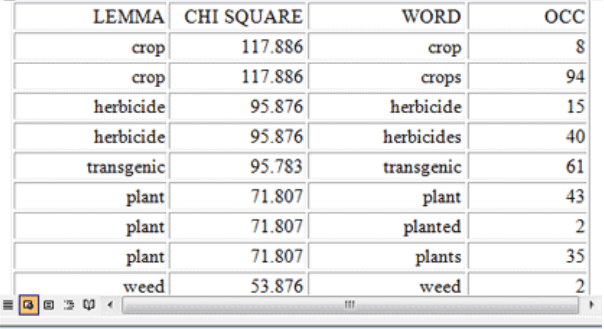

\*\*\*\* \* ARTIC 0100 SCORE (238.757)

Some ecologists warn of the danger of what they call gene flow the transfer of transgenic genes from crops to weedy relatives by\_way\_of cross-pollination. New studies have shown that transgenic genes for herbicide tolerance and pest and viral resistance can spread pollen and insert themselves into the genomes of relatives, creating weeds that are resistant to herbicides, pests and viruses.

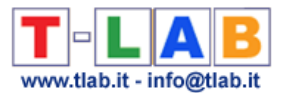

**Pie charts** and **bar charts** are used to verify the percentage of context units (i.e. elementary contexts) that belong to each cluster

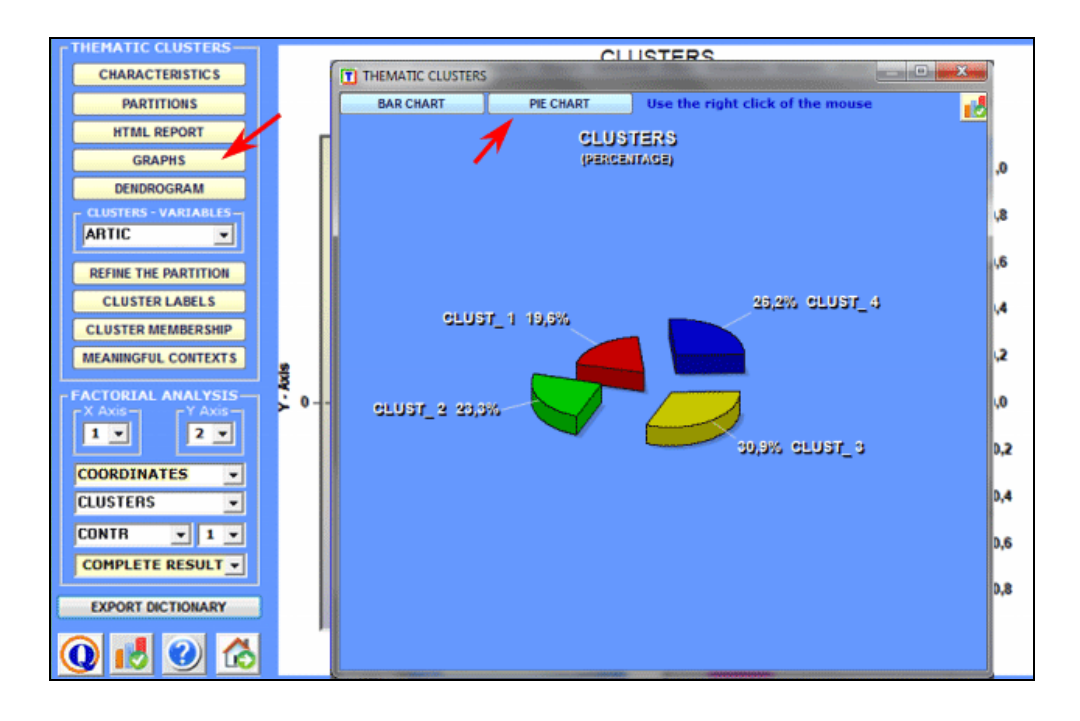

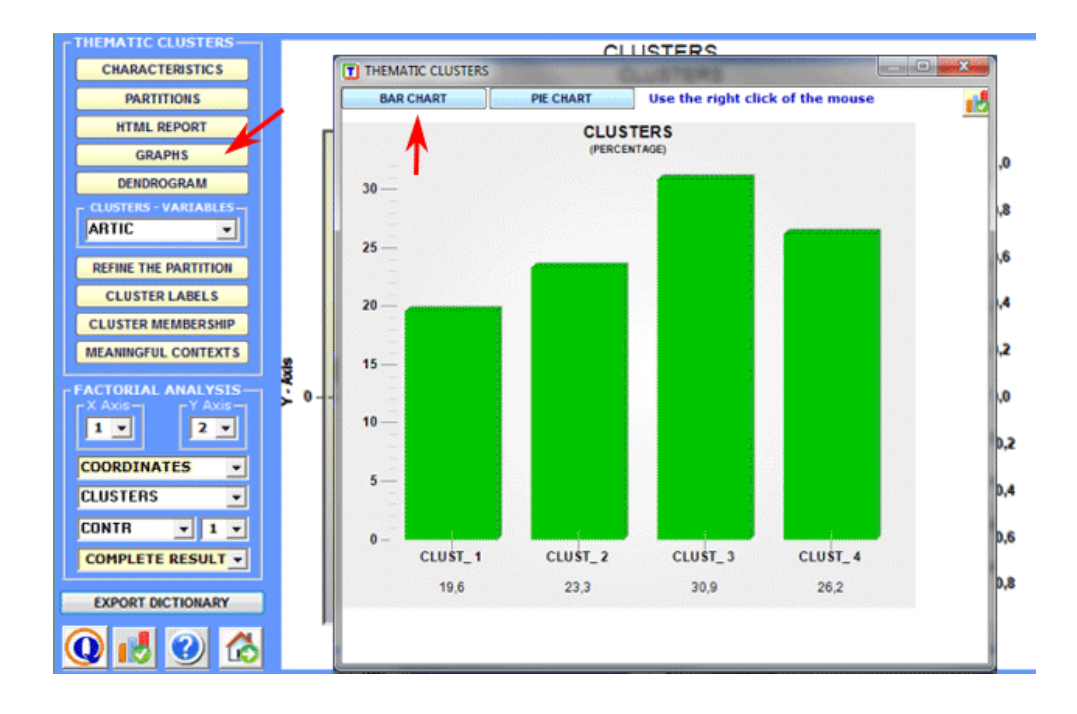

#### 2 - **Explore the relationships between the clusters**

Some of the graphs obtained by **Correspondence Analysis** enable you to explore the relationships between clusters in bi-dimensional spaces.

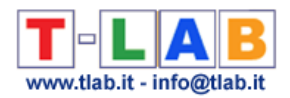

## More specifically:

- You can explore the various combinations of factorial axes, simply by selecting them in the appropriate boxes ("X axis", " Y axis");

- For each of the combinations (X-Y), you can display various types of elements (clusters, lemmas and variables).

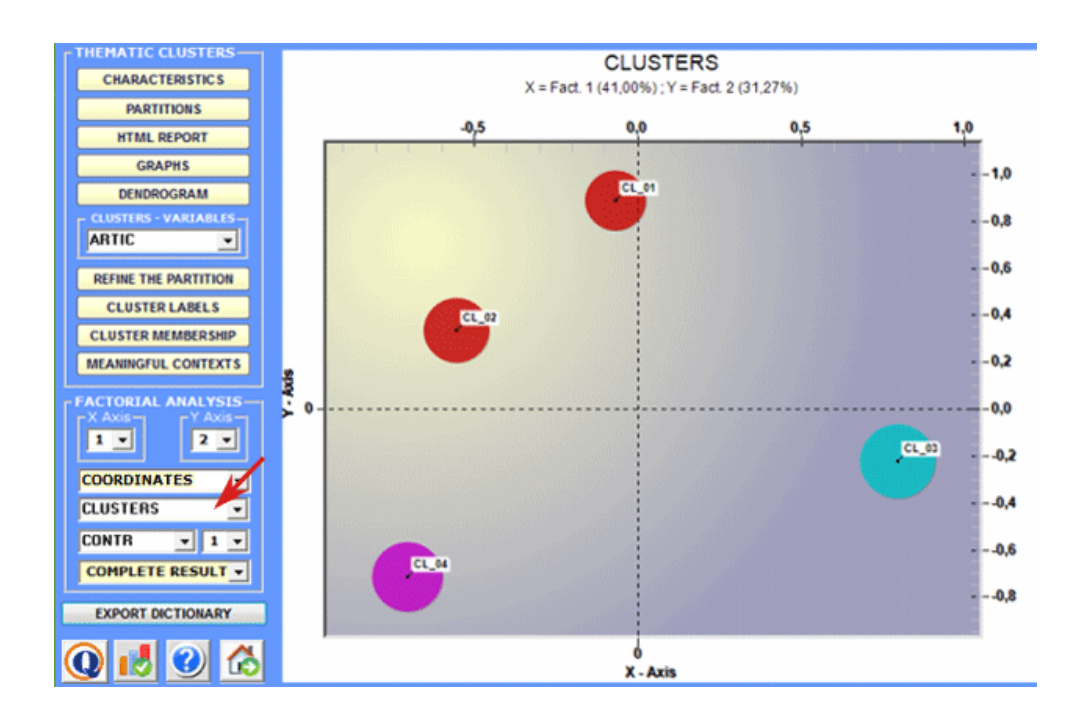

All the graphs can be maximized and customized by using the appropriate dialog box (just right click on the chart). Moreover, when thematic clusters are 4 or more, their relationships can be explored through **3d** moving (see below).

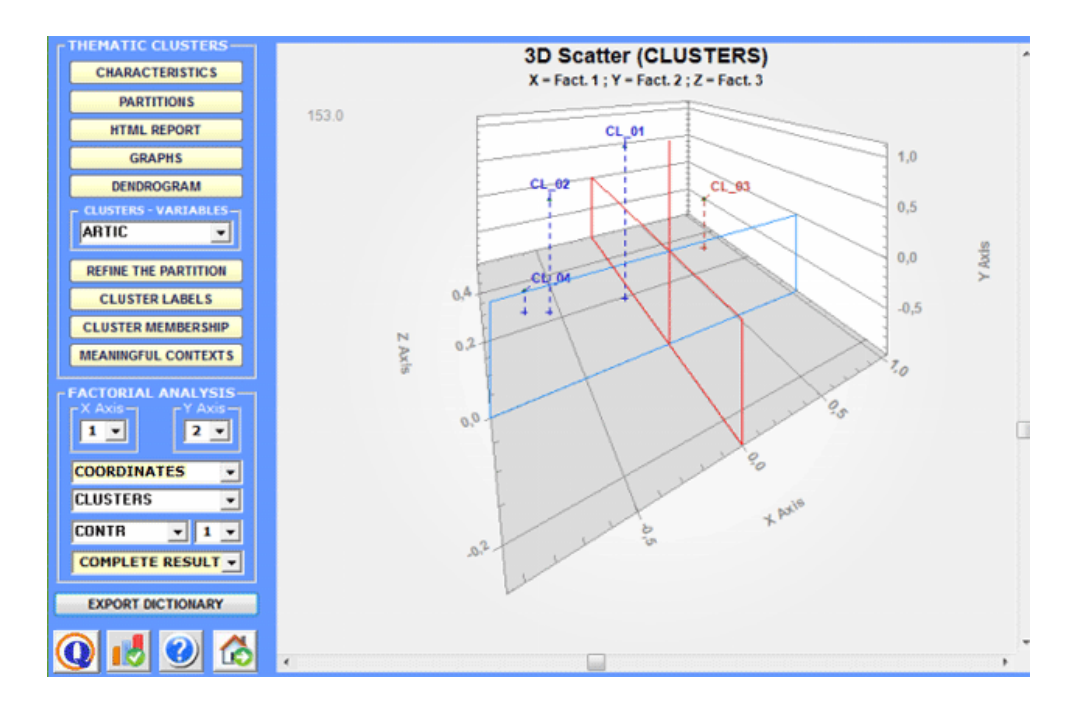

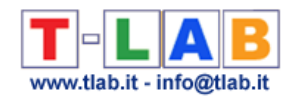

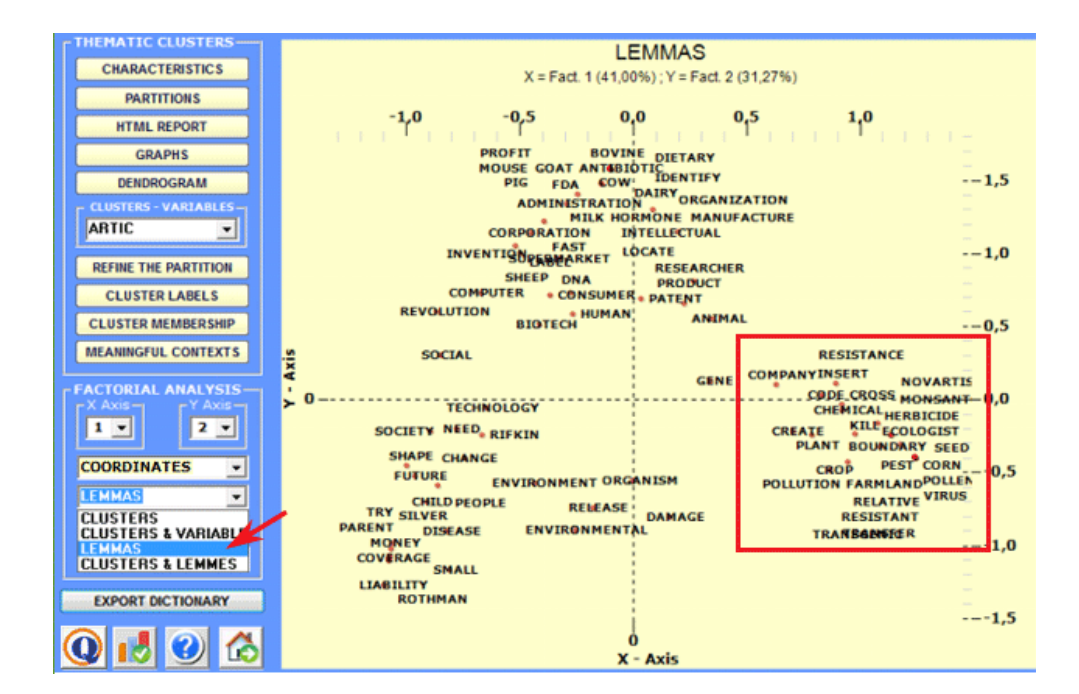

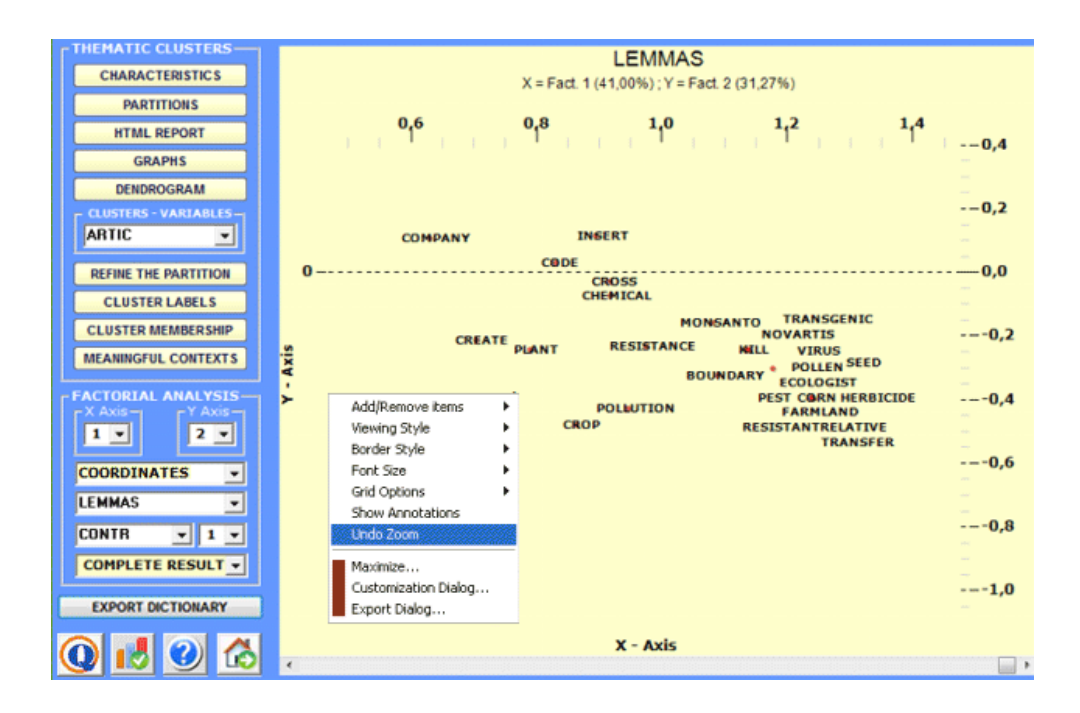

Moreover, for every factorial axis, **T-LAB** supplies two tables that facilitate the interpretation. These are shown after every selection in the appropriate boxes (see below).

T-LAB 10 - User's Manual - Pag. 106 of 297
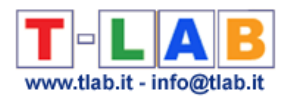

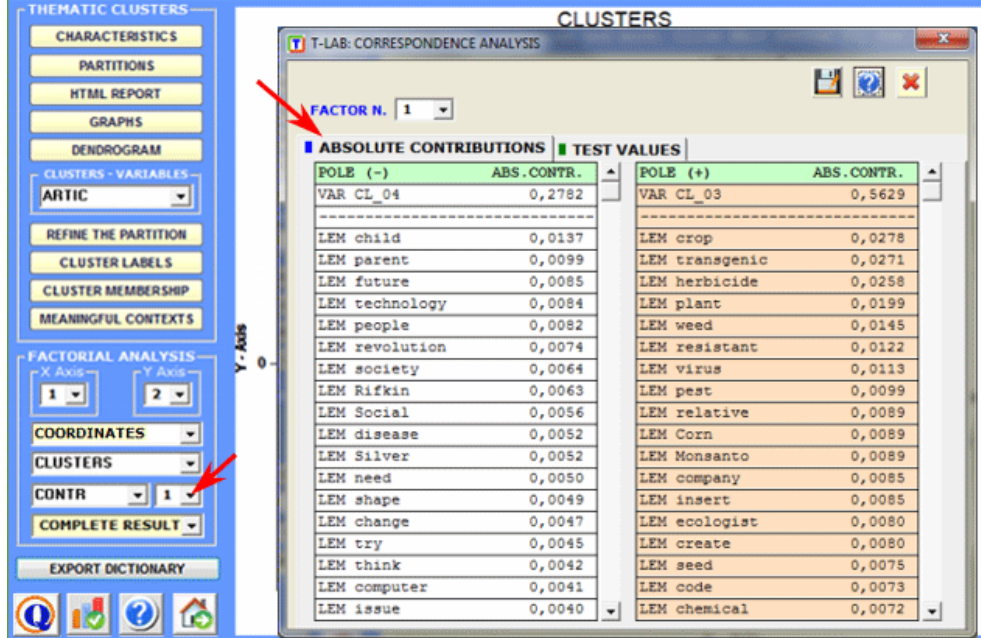

By selecting the **Complete Results** option it is possible to check all the results of the Correspondence Analysis lexical units x clusters.

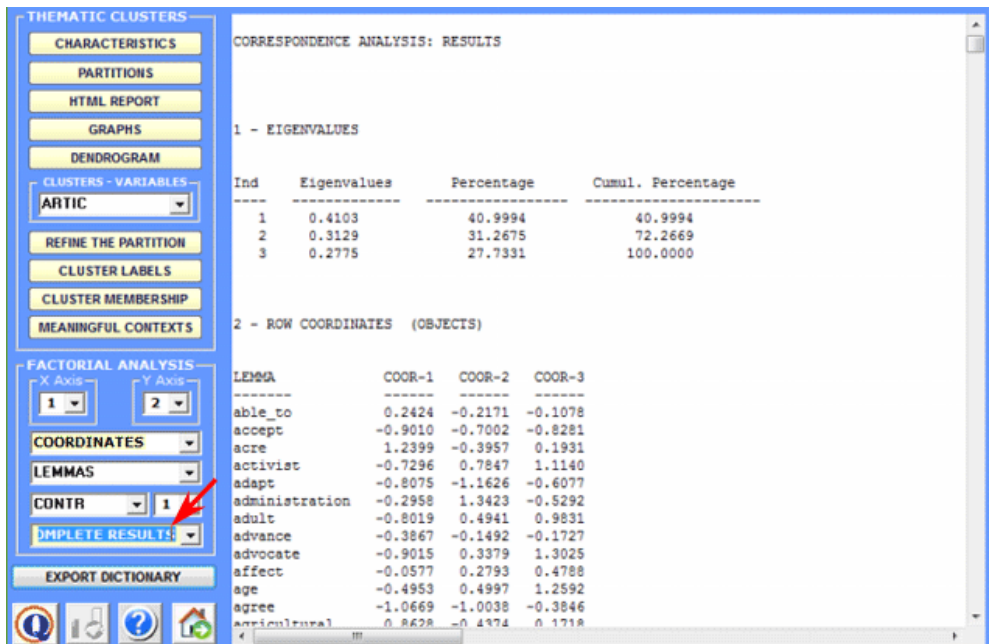

A specific option (see below) allows us to visualise/export the contingency table and to create charts showing the distribution of each word within the clusters and their corresponding chisquare value.

Moreover, by clicking on specific cells of the table, it is possible to create a HTML file including all elementary contexts where the word in row is present in the corresponding cluster.

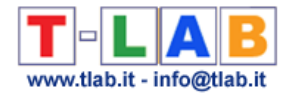

# N.B.: Such a table includes both active ('A') and supplementary ('S') key-words.

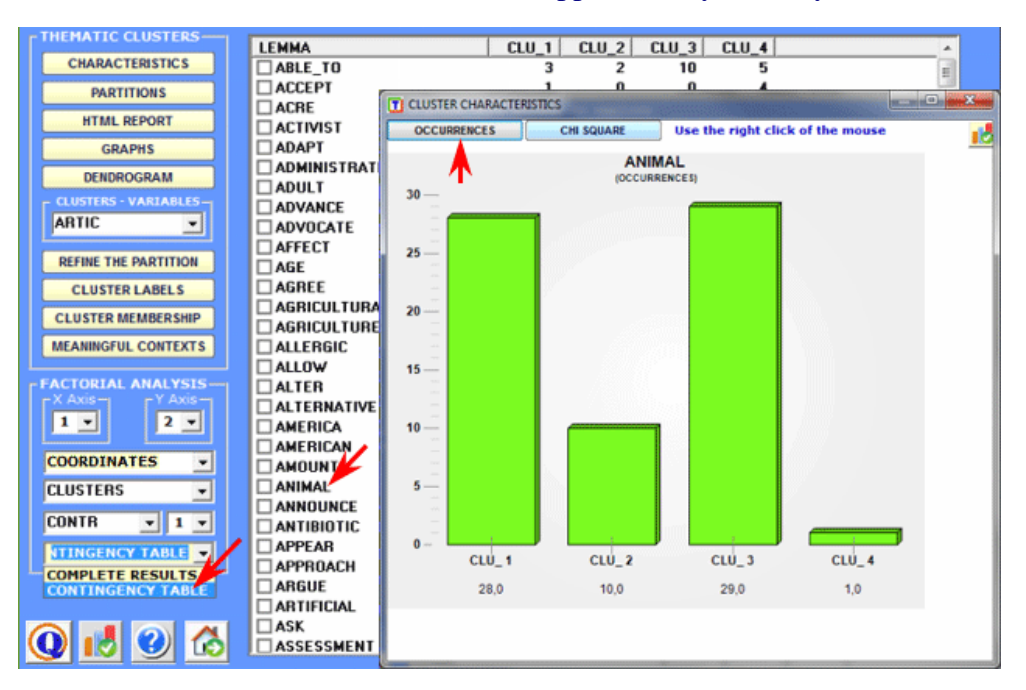

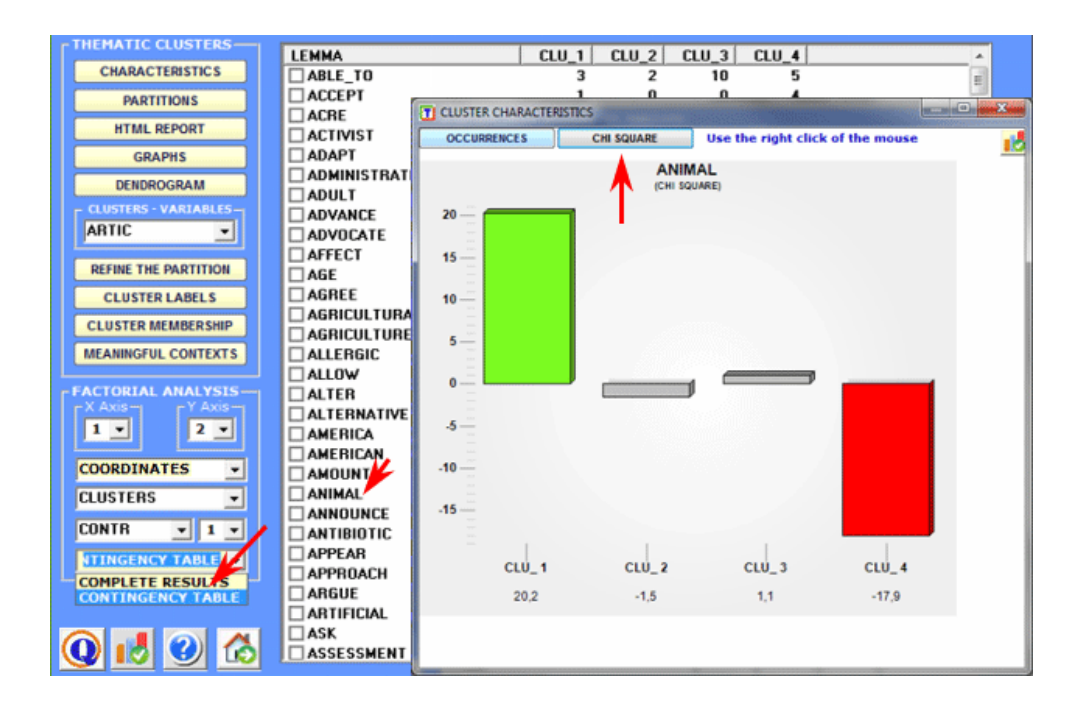

#### 3 - **Explore the relationships between clusters and variables**

**Bar charts** allow you to verify the relationships between clusters and variables.

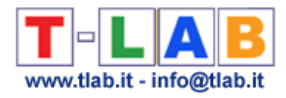

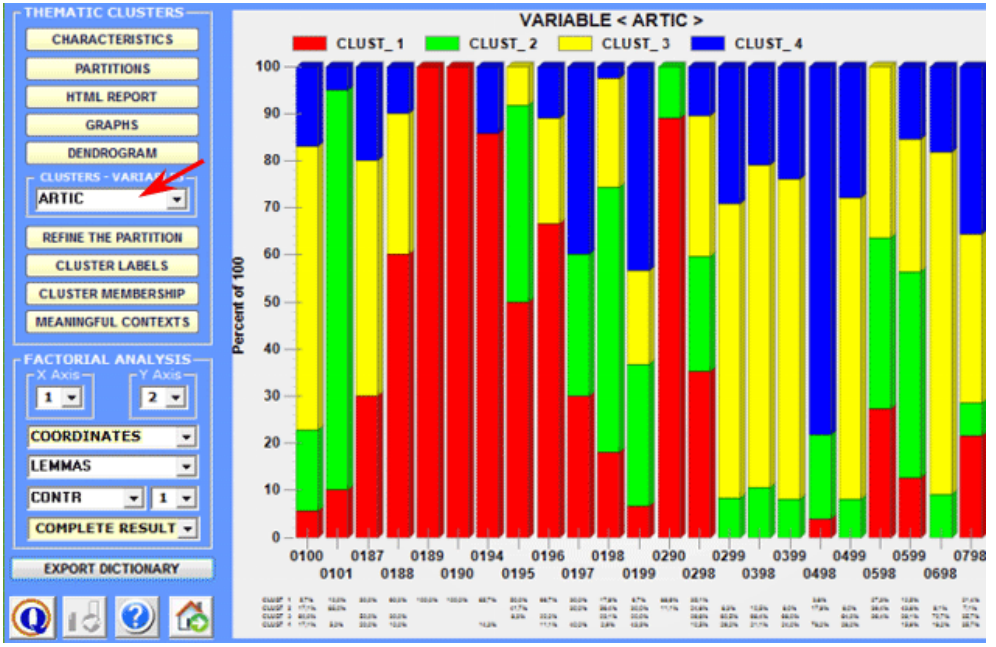

You can explore additional relationships between clusters and variables using the functions provided in the **Factor Analysis** section (see above).

#### 4 - **Explore the various cluster partitions**

Because the algorithm used (bisecting K-means) produces a hierarchical clustering, the user can explore various analysis solutions: partitions from 3 to 50 clusters.

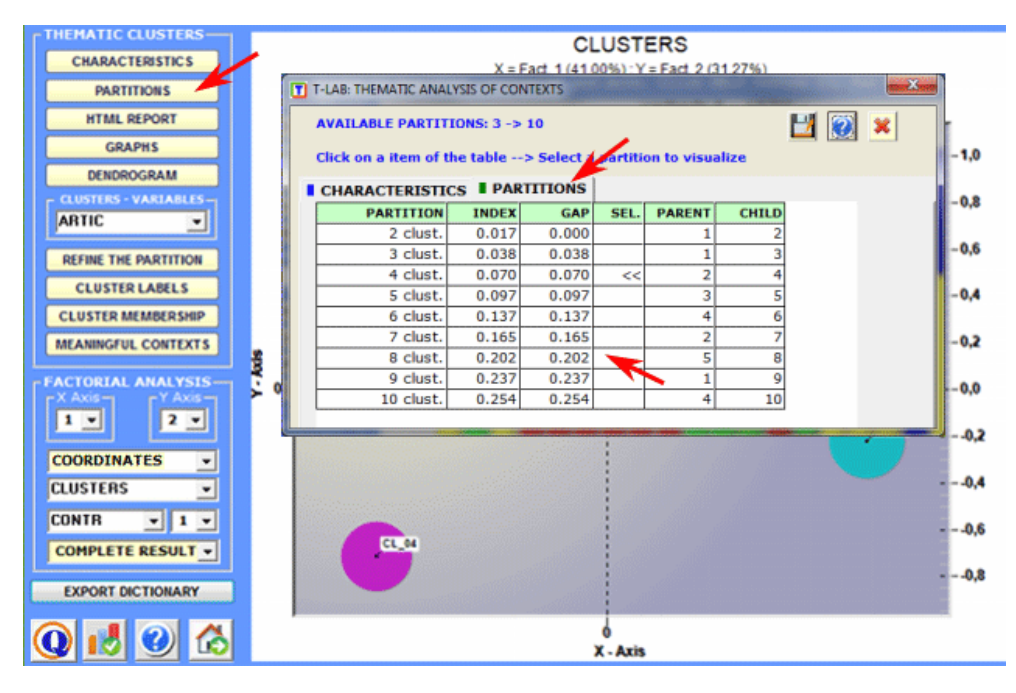

For each partition obtained, a specific table (see above) lists the following values:

T-LAB 10 - User's Manual - Pag. 109 of 297 - "Index", obtained by dividing the between cluster variance by the total variance;

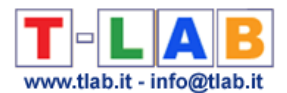

- "Gap", corresponding to the difference between the index value and the value of the immediately previous partition;

- the number of the "child" cluster obtained from the bisection of the corresponding "parent".

The **Partition** option allows you to easily explore the characteristics of the available clustering solutions (just click on a table item)

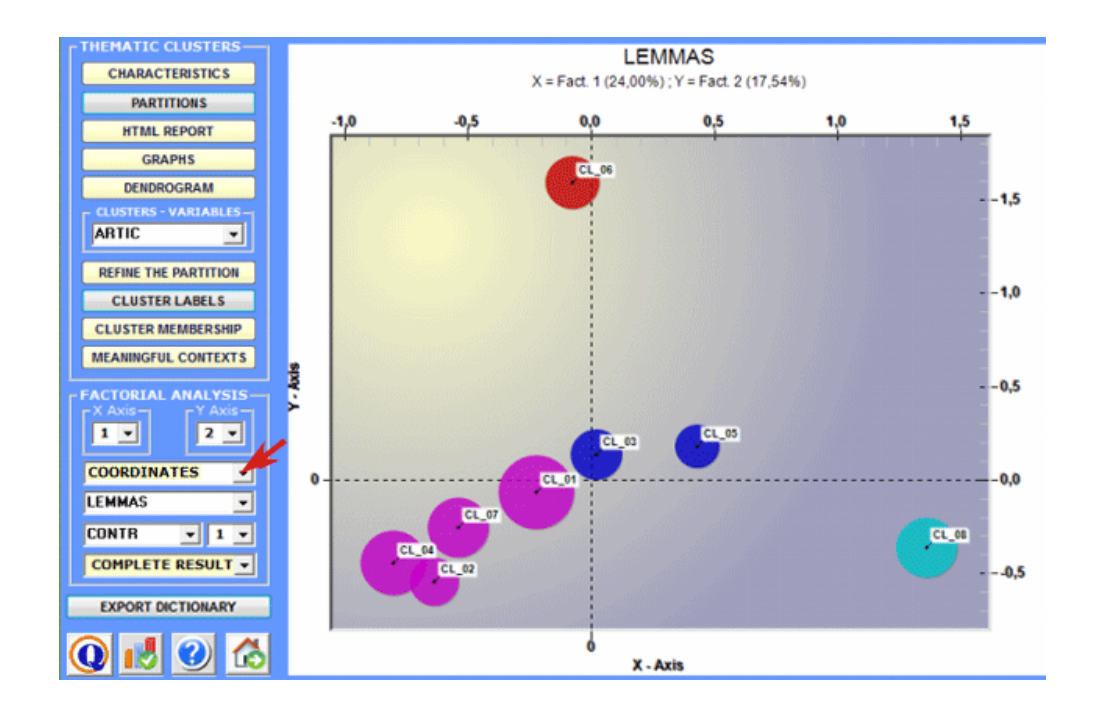

Moreover the **dendrogram** option (see below) allows two possibilities:

a) to check the tree structure of the various bisections;

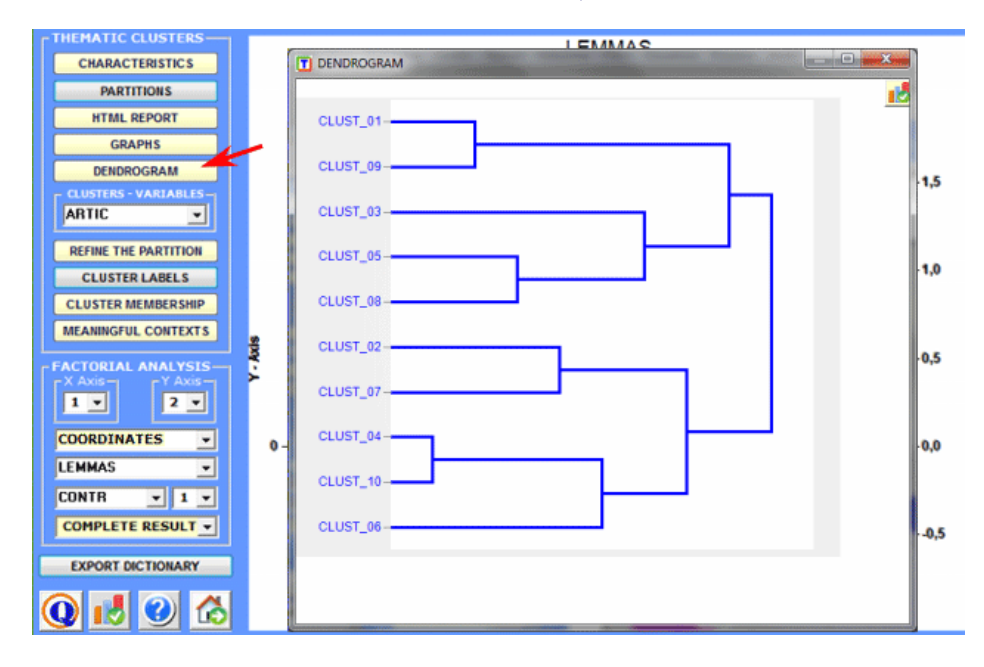

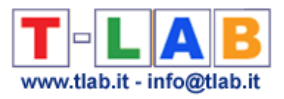

 $1.0$  $1,5$  $\overline{20}$  $2,5$  $0<sub>0</sub>$  $0<sup>5</sup>$ KNOWLEDGE<br>RANGE EXTEND **INDUSTRY** CHEMICAL HOLD **PATH** PATH<br>
INTING<br>
APPROACH<br>
DAMAGE<br>
BIOSPHERE<br>
BIOSPHERE<br>
ILABILITY<br>
CATASTROPHIC<br>
COVERAGE<br>
PLASTIC<br>
PLASTIC<br>
PLASTIC<br>
PLASTIC COVERAGE<br>
PLASTIC<br>
ENGINEER<br>
BACTERIUM<br>
DRUG<br>
DRUG<br>
MORATORIUM<br>
NOVEL NOVEL<br>SPLICE CAUSE<br>EXOTIC PERIOD NORTH<br>PLANT HEALTH<br>RMLAND -ARMLAND<br>E-SPLICED<br>KNOW<br>SERIOUS **EXIST** ┍ PRODUCTION **INDUSTRIAL BLUEPRINT** PROVIDE

b) to check the tree with the characteristic words of each cluster.

# 5 – **Refine the results of the chosen partition**

After having explored different solutions, the user can refine the results of the chosen partition and, if necessary, repeat some of the three operations above illustrated.

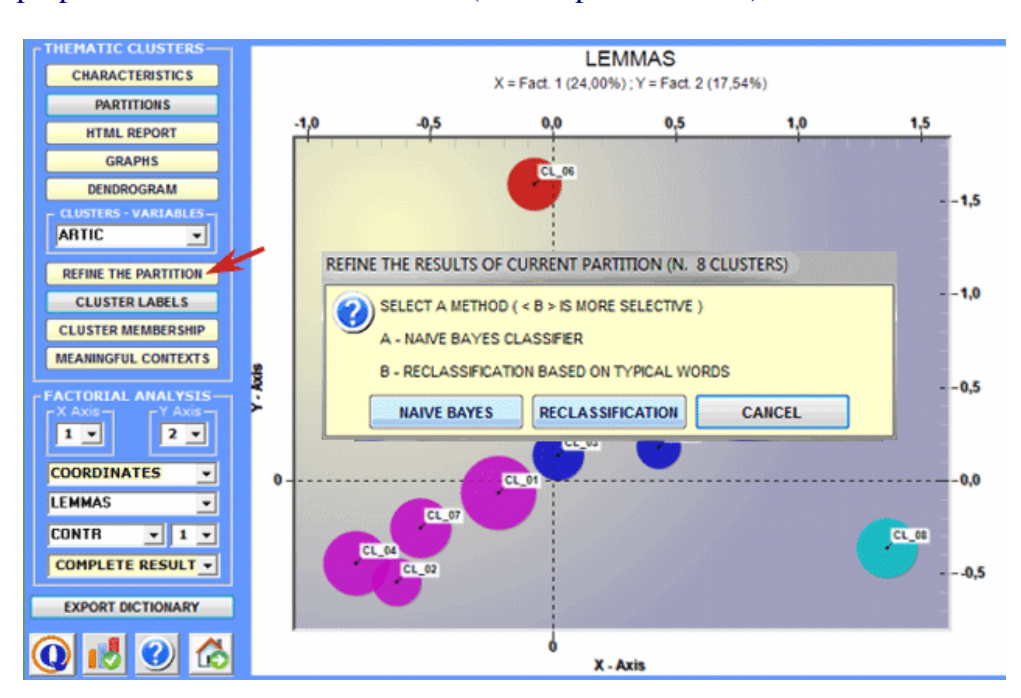

For this purpose two methods are available (see the picture below).

When the 'A' method (i.e. Naïve Bayes Classifier) is chosen, this step allows the user to delete from the analysis all context units of which cluster membership doesn't fit either of the following criteria:

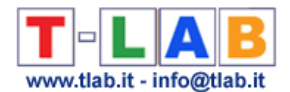

- a) the cluster memberships of the i-context unit, determined by the bisecting K-means first (unsupervised clustering) and by a Naïve Bayes Classifier later (supervised clustering), must be the same;
- b) the maximum posterior value (see below) corresponding to the i-context unit cluster membership must be, in percentage terms, at least 50% higher than its remaining values (i.e. posterior value in other clusters).

Whereas, in the case of '**B**' method (i.e. Reclassification Based on Typical Words) **T-LAB** considers the cluster characteristics - i.e. the words with a significant Chi-Square value - like items of a category dictionary and performs the three steps of 'supervised classification' described at the beginning of this section. So, when the user is interested in re-using dictionaries and in comparing the analysis results, this method is highly recommended.

All the results of this computation are in the following table exported by **T-LAB** (see below), where the posteriori values for each cluster are in percentage format.

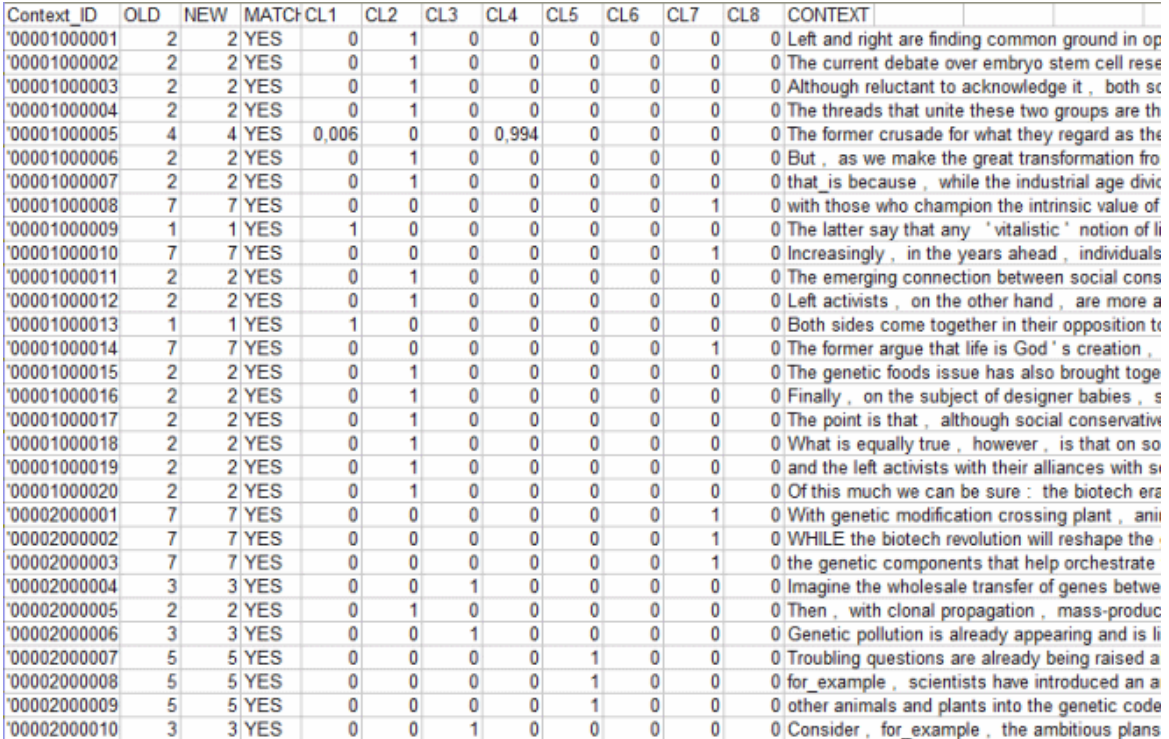

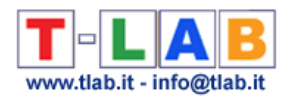

#### 6 - **Assign labels to the clusters**

A specific **T-LAB** function allows you to assign labels to clusters. (N.B: The software proposes a number of labels automatically the first time you use this function.)

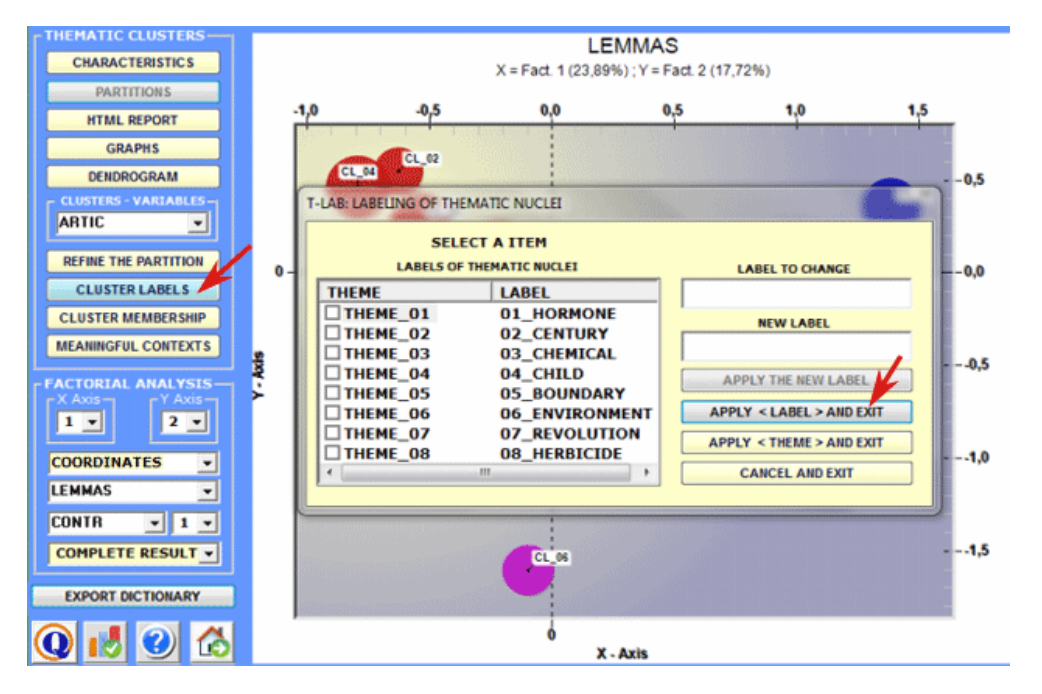

# Labels assigned to clusters can be displayed in the various graphs available (see below).

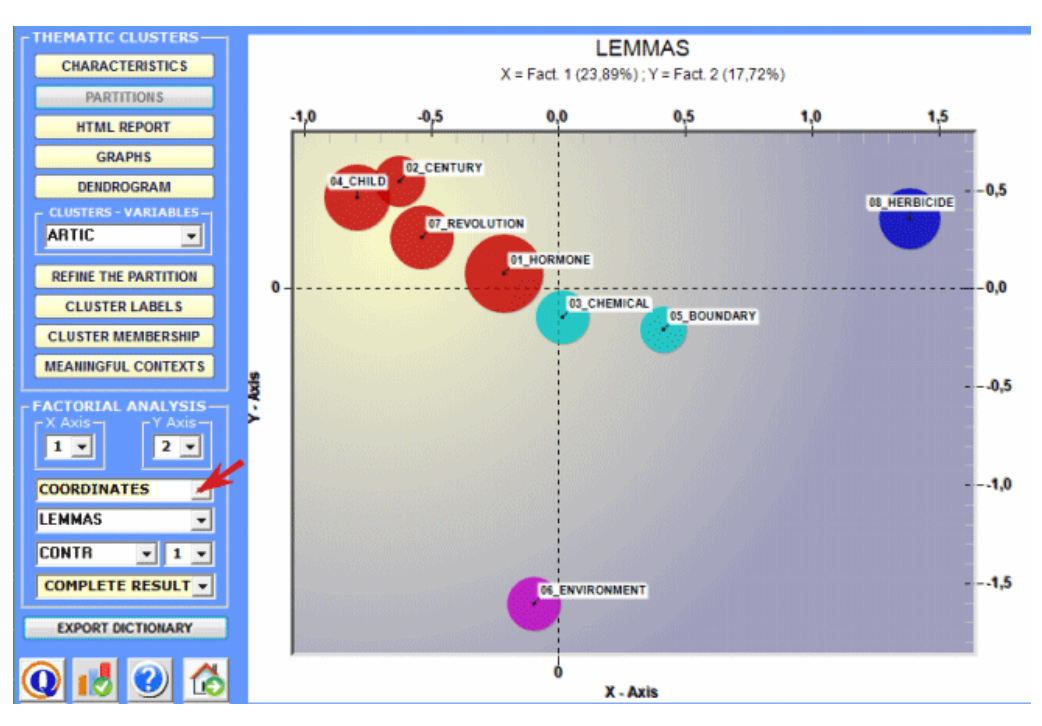

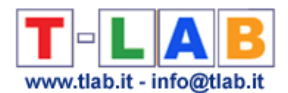

**7** - **Verify which elementary contexts belong to each cluster; (8 ) Verify the score of each elementary context within the cluster to which it belongs; (9) Obtain a thematic document classification**

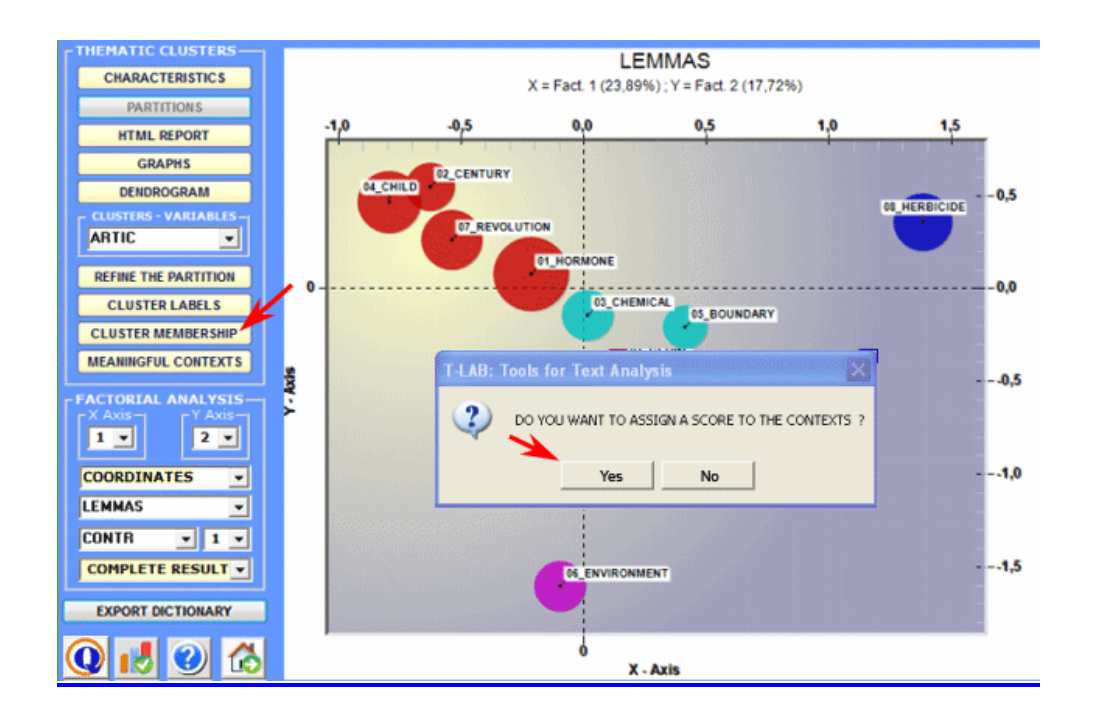

In fact the **Cluster Membership** button lets you export three types of tables (see below) in MS Excel format:

a – "Cluster Partitions.xls" listing all the context unit correspondence for each cluster within the various partitions;

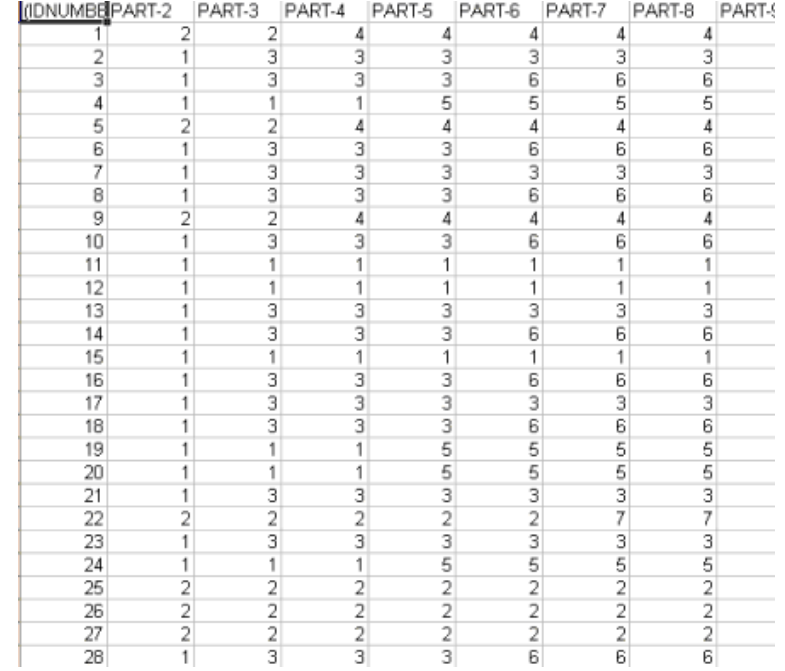

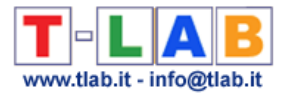

# b – Themes-Contexts.xls (see below) listing the context unit correspondences for each cluster within the selected partition.

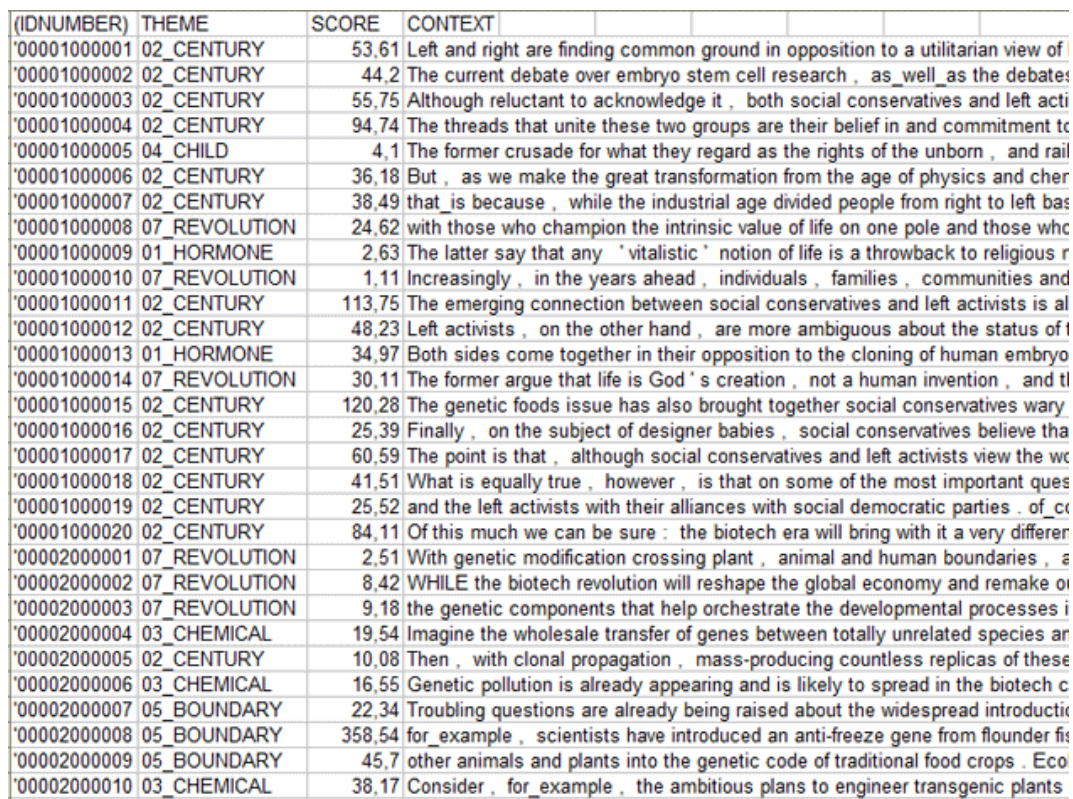

In particular, the relevance value (Score) assigned to each elementary context (j) belonging to the cluster (k) comes from the following formula

$$
score_j = \sum_{j \in k} X_{i,j} \times \frac{n_j}{N}
$$

Where:

**Scorej** = relevance value assigned to the elementary context (j);

 $\Sigma$ **X**<sub>ij</sub> = sum of the Chi-square values corresponding to the key-words (i) found in the elementary context in question (j) which are typical of the cluster (k);

 $n_i$  = number of key-words (distinct words), typical of the cluster (k), found in the elementary context (j);

 $N =$  number of key-words (distinct words) typical of the cluster (k).

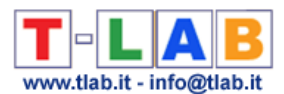

 $c -$  "Ec\_Document\_Classification.xls" (only provided when the corpus is made up of at least 2 primary documents and when they are not short texts like responses to open ended questions) listing the mixed cluster membership of each document (see below).

In this case the values come from the above formula (see "b") by summing the scores of elementary contexts belonging to each document and by applying a percentage calculation.

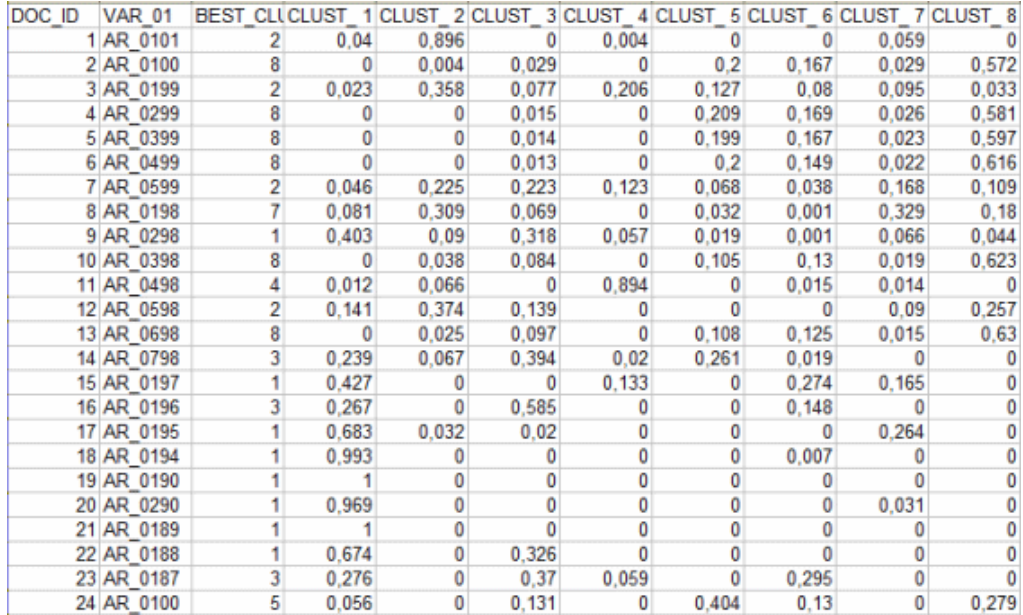

#### **10** - **Save the selected partition for exploration with other T-LAB tools**

When you exit the **Thematic Analysis of Elementary Contexts** function, the software displays messages to remind you that you can use other **T-LAB** tools to explore the clusters obtained.

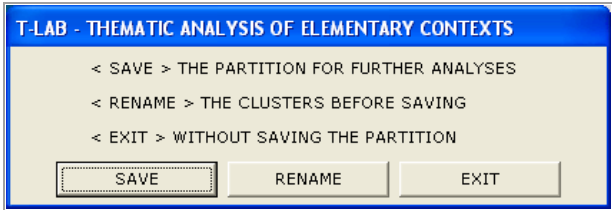

If you select **Save**, the  $\langle$  **CONT CLUST**  $>$  variable (clusters of elementary contexts) remains available only for certain types of analysis (e.g. Sequences of Themes, Word Associations, Comparison between Pairs of Key-Words, Co-Word Analysis and Concept Mapping) and until the user modifies his word list.

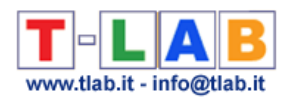

# **11** – **Export a dictionary of categories**

When this option is selected, T-LAB allows the user to create two files:

- a dictionary file with the **.dictio** extension which is ready to be imported by any **T-LAB** tool for thematic analysis. In such a dictionary each cluster is a category described by its characteristic words, i.e. by all words with a significant Chi-Square value within it;

- a **MyList.diz** file ready to be imported via the 'Customized Settings' tool. Since this file contains a list of all words with a significant chi-square value (i.e. all words that determine the differences between thematic clusters), its use may allow the user to repeat some analyses in a 'more selective' way.

# **12** – **Validate the chosen partition and assess the semantic coherence of each theme**

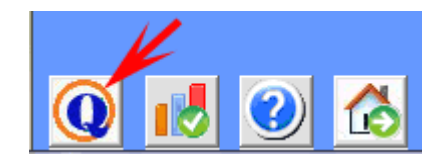

When clicking the 'Quality Indices' button (see the picture above), **T-LAB** creates a HTML file listing various measures.

The first ones, i.e. the measures of 'cluster quality', refer to the quality of the chosen partition.

The second ones, i.e. the measure of 'semantic quality', refer to the similarities between the top 10 words of each theme. More specifically:

- the top 10 words are those with the highest chi-square values over themes;
- the average similarity is computed using the cosine index;
- the cosine index of each word pairs, like the **Word Association** tool, is computed at the text segment (i.e. elementary context) level .

#### **13 – Sequences of Themes**

Unlike the 'Sequences of Themes' tool included in the co-occurrence analysis sub-menu, this one has been specifically designed to complement the thematic analysis of elementary contexts. More specifically its use makes sense only when the entire corpus can be considered like a **discourse** and/or its various sections (e.g. chapters of a book, parts of an interview, turns in a conversation or a debate, etc.) follow each other in a temporal order.

In fact this tool deals with the relationships between elementary contexts (up to 100,000) along the linear chain of the corpus, by considering each of them - either predecessor or successor - as an analysis unit belonging to a thematic cluster (or as unclassified). Accordingly, all available outputs allow the user to explore sequential relationships between 'themes', either by means of static charts and tables or by means of animated charts showing changes over time. This way the user can check either when people are engaged in specific themes (e.g. by looking at a diagonal of the matrix below) or when they shift from a dominant theme to another.

Step by step, here is a short description of how to proceed.

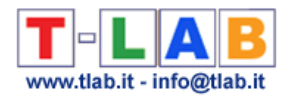

(N.B.: All the following outputs refer to a thematic analysis of the book 'The Politics of Climate

Change' by Antony Giddens published in the T-LAB website).

When the 'Sequence of themes' button is enabled, by clicking it the following 'player' becomes visible and active in the T-LAB working window.

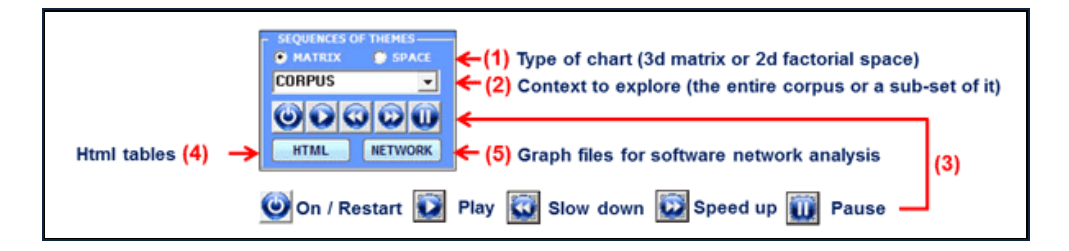

Option '1' (see matrix / space above) refers to the type of chart for visualizing theme sequences, either within the entire corpus or within a part of it (see option 2 above).

When checking 'matrix', a 3d chart is available which summarizes the relationships between predecessors and successors. In this case, while exploring 3d animated charts the bar dimensions are continuously readjusted to indicate how the occurrences of each sequence (i.e. two way relationship between a 'predecessor' and a 'successor') increases (see below).

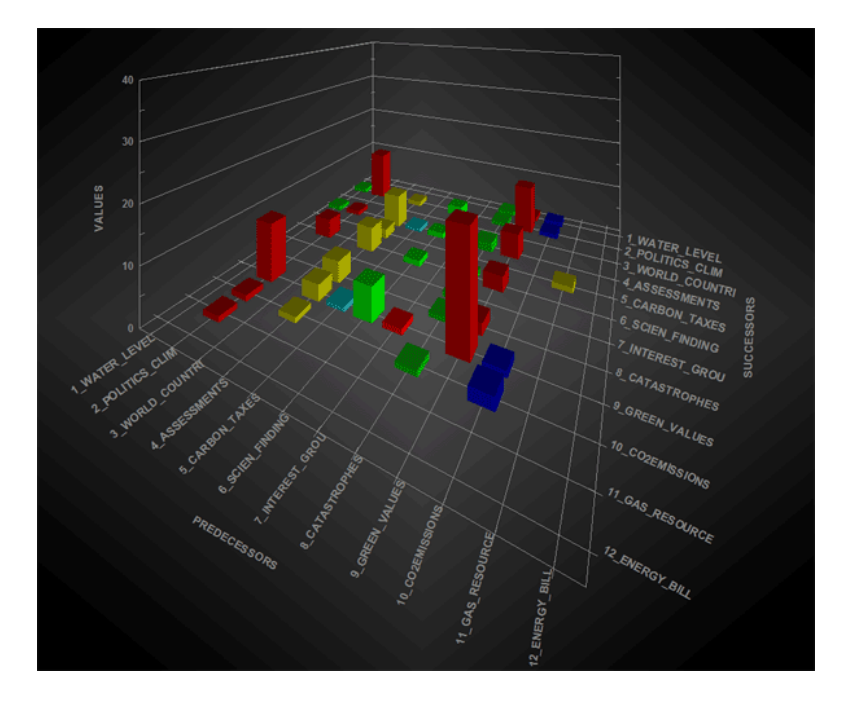

When checking the 'space', a 2d scatter chart is available which summarizes both the dimensions (i.e. percentages) and the relationships between thematic clusters. In this case, while exploring 2d animated charts the bubble dimensions – which are continuously readjusted to a total equal to 100% - indicate how the percentage of each thematic cluster changes over time; meanwhile the moving arrows indicate how themes follow each other (see below).

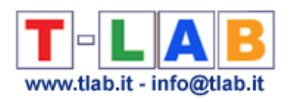

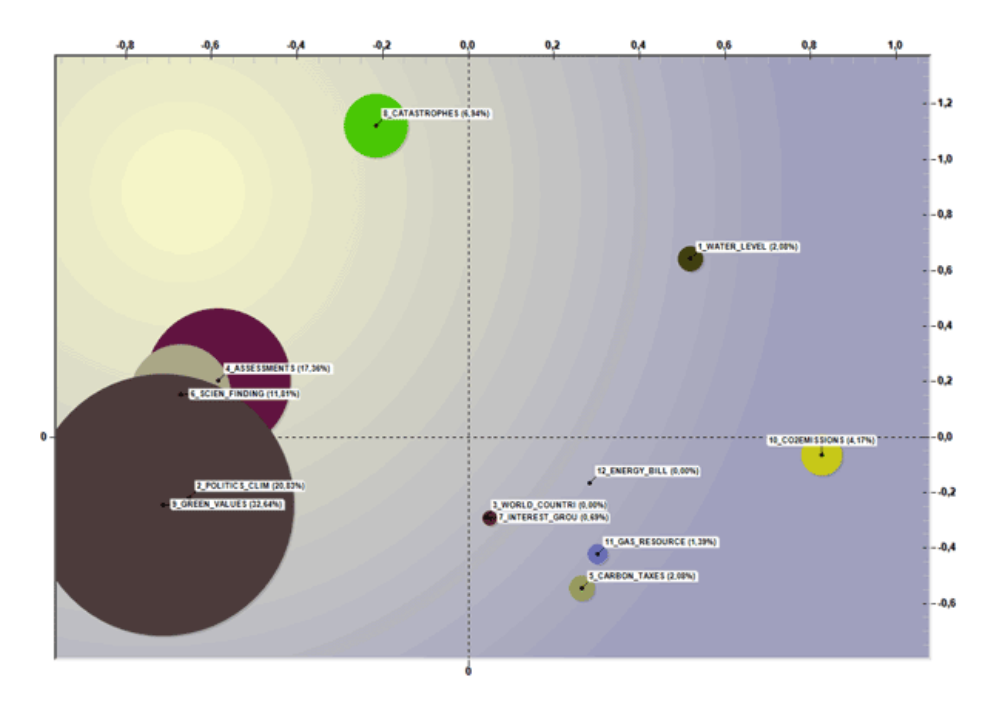

Moreover, at each step – after stopping the video (see the 'pause' button) - it is possible to obtain two further outputs:

A – html tables which summarize the relationships between predecessors and successors (see below);

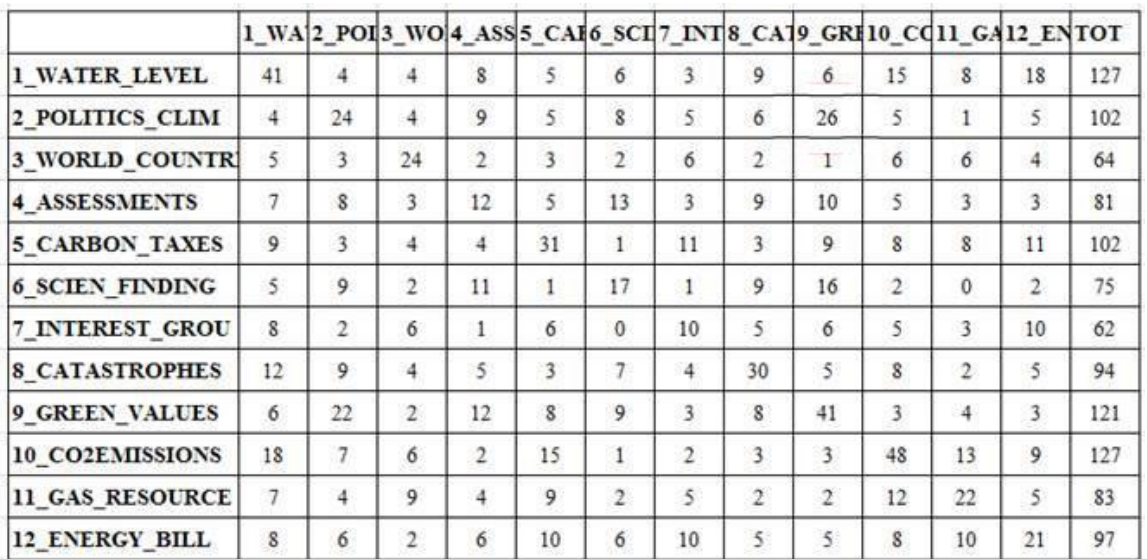

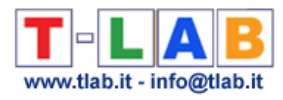

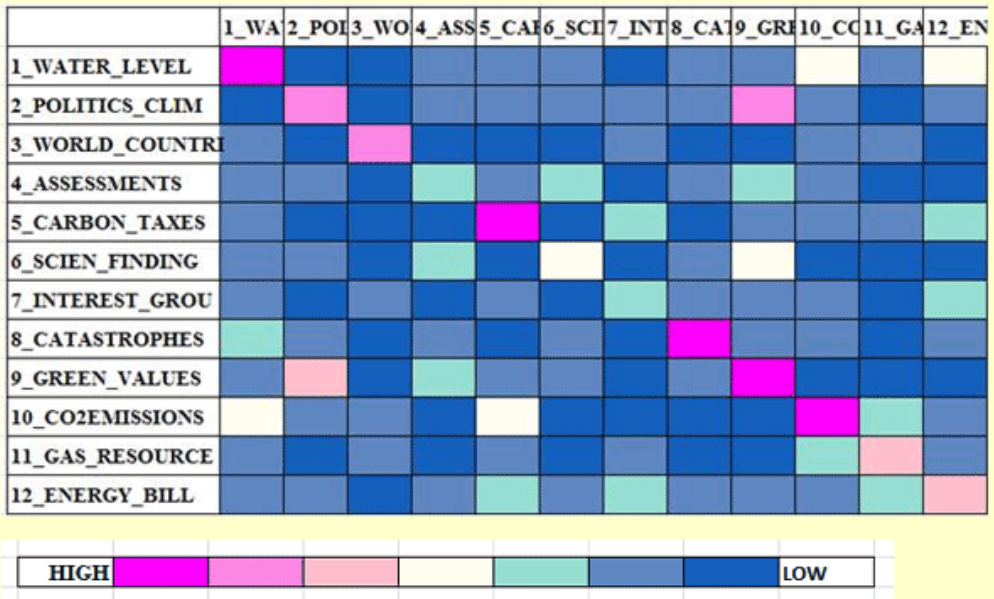

B – graph files which can be imported by software for network analysis.

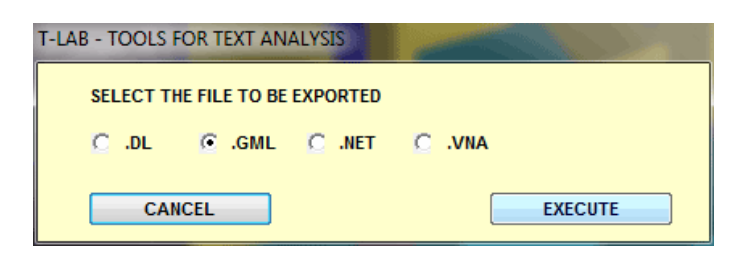

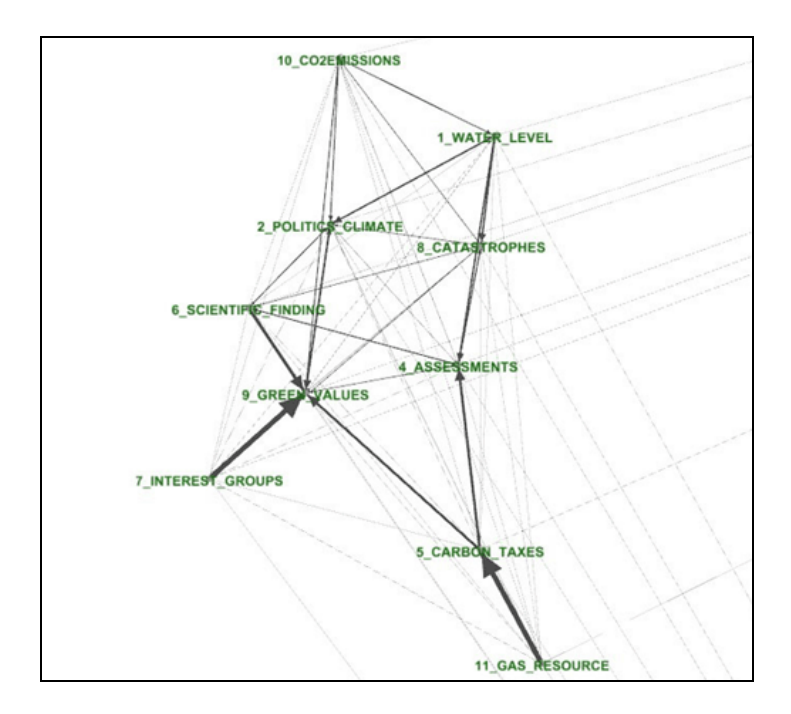

N.B.: The above graph, which refers to the third chapter of Giddens' book (i.e. 'The Greens and After') has been created by means of Gephi (see [https://gephi.org/\)](https://gephi.org/).

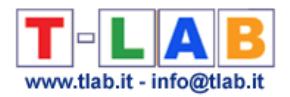

# **Modeling of Emerging Themes**

This **T-LAB** tool provides a simple way of discovering, examining and modeling, the main **themes** or **topics** (henceforward 'theme' and 'topic' will be used synonymously) emerging from texts. Subsequently they can be explored further with several tools, either by keeping separate or by combining **qualitative** and **quantitative** approaches.

In fact, themes - which are described through their characteristic vocabulary and consist of **cooccurrence patterns** of key-terms - can be used as categories in further analyses or for automatically **classifying the context units** (i.e. documents or elementary contexts).

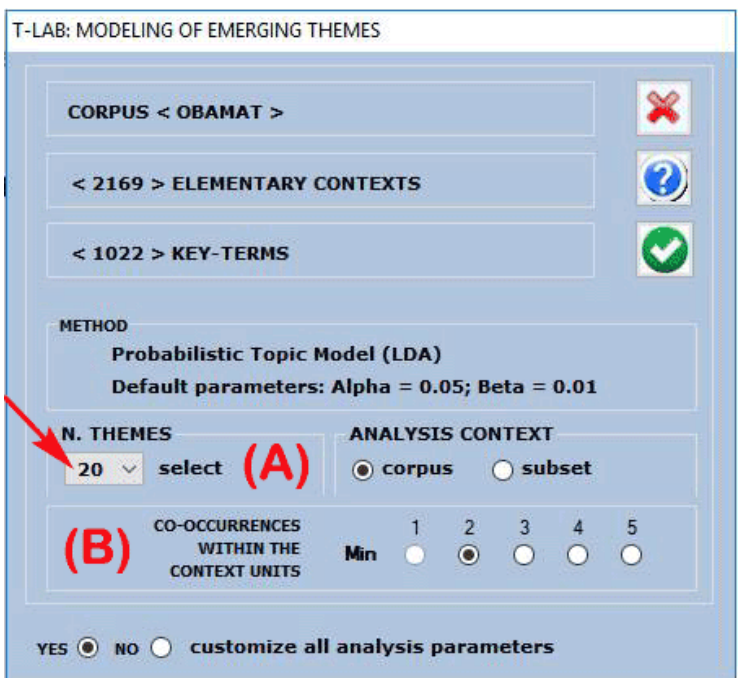

A **T-LAB** dialog box (see above) allows the user to set two analysis parameters.

In particular:

- the (A) parameter allows the user to set the amount (i.e. a fixed number) of themes to be obtained. (Note that the higher this number is the more consistent the co-occurrence patterns are; moreover, if necessary, some themes - e.g. those that are redundant or difficult to interpret - can be discarded later);

- the (B) parameter allows the user to exclude from the analysis any context unit that doesn't contain a minimum number of key-words included in the list which is being used.

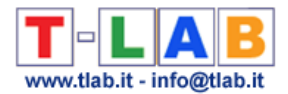

Only when choosing to customize all analysis parameters (see the above 'Yes' option'), the following window will appears and more options will be available. (Note that in the below picture the number of context units is determined by the above parameter 'B').

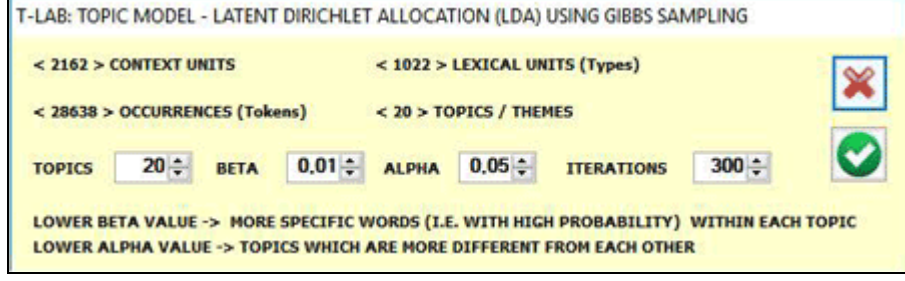

The **analysis procedure** consists of the following steps:

a - construction of a document per word matrix, where documents are always elementary contexts corresponding to the context units (i.e. fragments, sentences, paragraphs) in which the corpus has been subdivided into;

b - data analysis by a probabilistic model which uses the Latent Dirichlet Allocation and the Gibbs Sampling (see the related information on Wikipedia: [http://en.wikipedia.org/wiki/Latent\\_Dirichlet\\_allocation;](http://en.wikipedia.org/wiki/Latent_Dirichlet_allocation) [http://en.wikipedia.org/wiki/Gibbs\\_sampling;](http://en.wikipedia.org/wiki/Gibbs_sampling)

c - description of themes by means of the probability of their characteristic words, either "specific" or "shared" by two or more themes.

On completion of the analysis you can easily perform the following operations:

- 1 explore the characteristics of each theme;
- 2 explore the relationships between the various themes;
- 3 rename or discard specific themes;
- 4 assess the semantic coherence of each theme;

5 – test the model and assign context units (i.e. documents and/or elementary contexts) to themes;

6– apply the model by creating a new thematic variable, the values of which are the chosen topics;

7 – export a dictionary of categories, which can be used in further analyses.

In detail:

#### **1** – **Explore the characteristics of each theme**

An overview of all themes is the first output which can be checked and saved, and it can be easily re-accessed by using the 'Preview' button (see below).

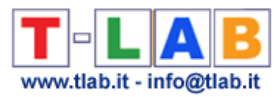

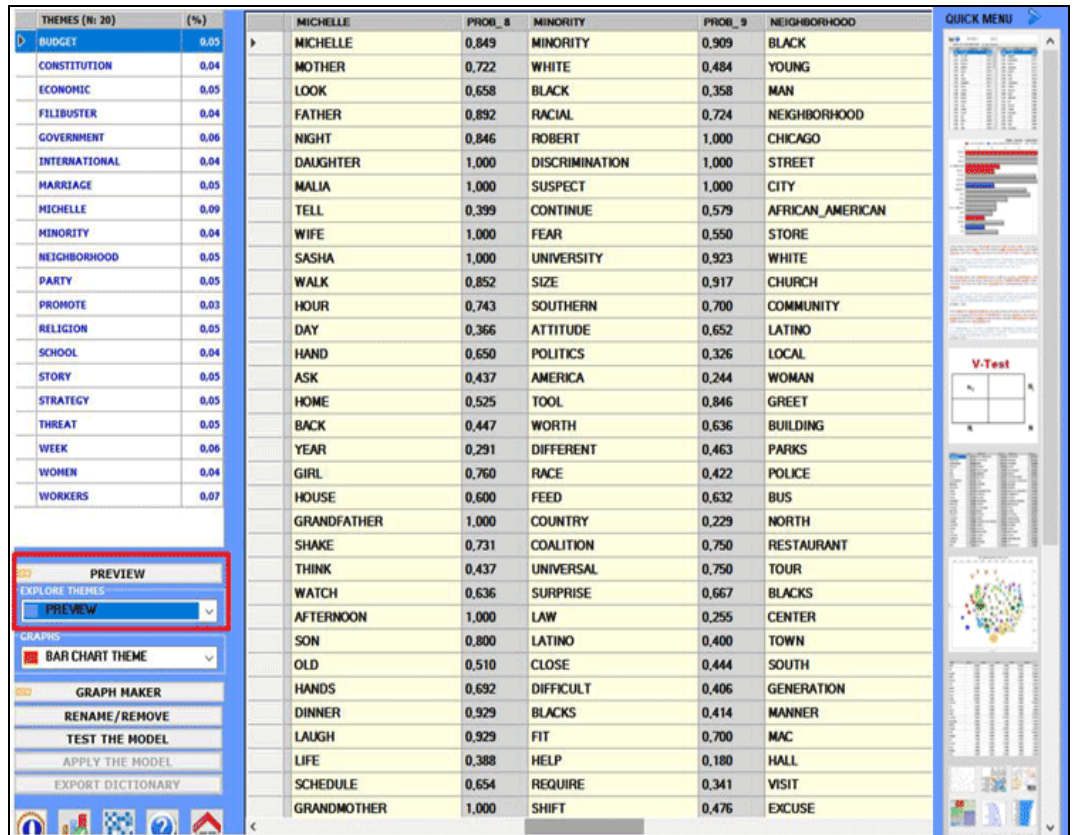

Other kinds of outputs are accessible by choosing the options highlighted in the below picture.

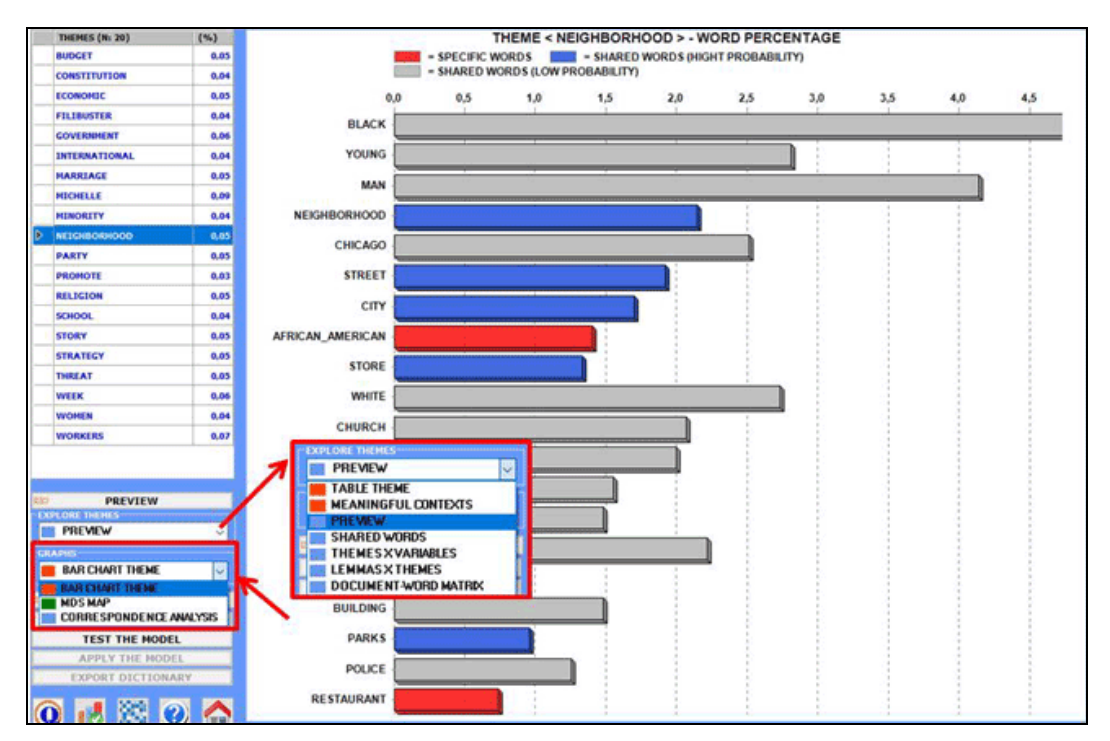

N.B.: In the above chart "high probability" indicates a probability >=.75.

T-LAB 10 - User's Manual - Pag. 123 of 297

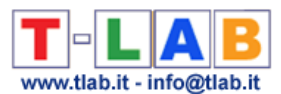

When a topic is selected, by clicking the 'table theme' option, you can check its characteristics and - by clicking on any word in the table - a further option becomes available which allows you to "remove" the selected item (see the below picture).

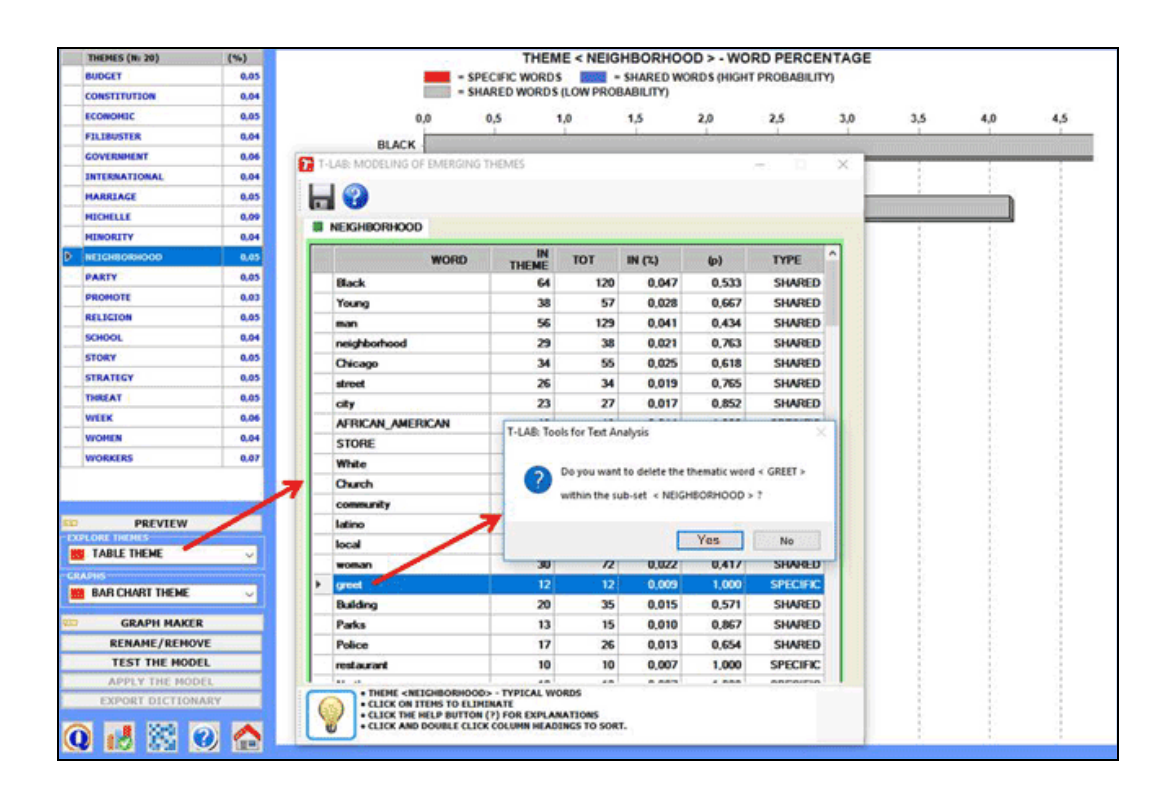

The reading keys of the above table are as follows:

**IN THEME** = tokens of each word within the selected theme:

**TOT** = total tokens of each word within the corpus (or the subset) analysed;

**IN** ( $\%$ ) = percentage values of each word within the selected theme;

**(p)** = probability value of each word over themes;

**TYPE** = "specific" when the word belongs to the selected theme only (i.e.  $p=1$ ); "shared" in the other cases.

When a topic is selected, by clicking the 'MDS Map' option, the semantic relationships between its most characteristic words can be easily explored (see the below picture).

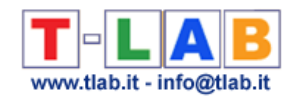

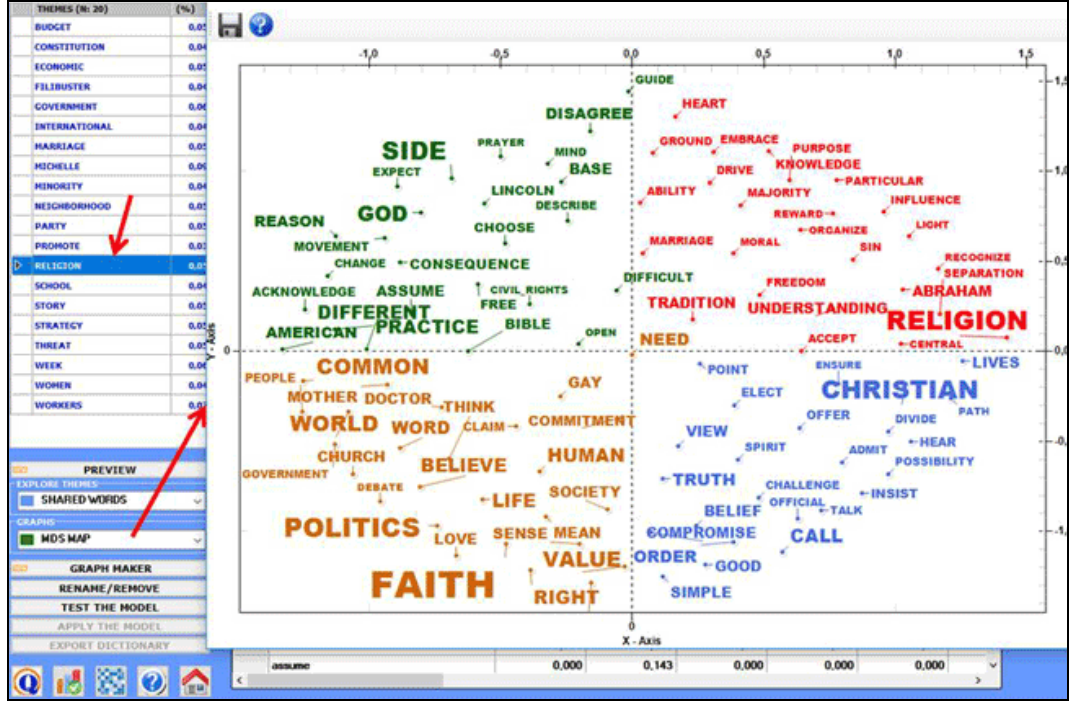

Moreover, by using the '**Graph Maker**' tool, more graphic options become available (see the below pictures).

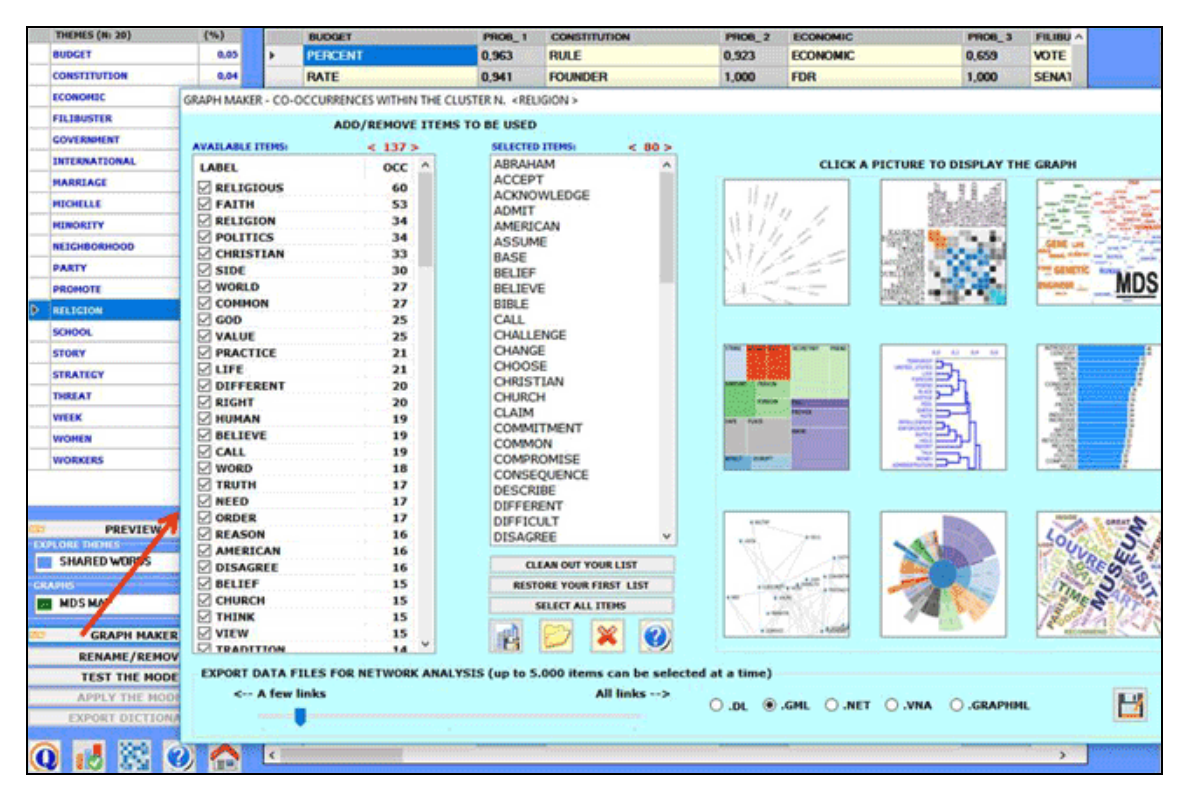

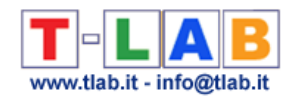

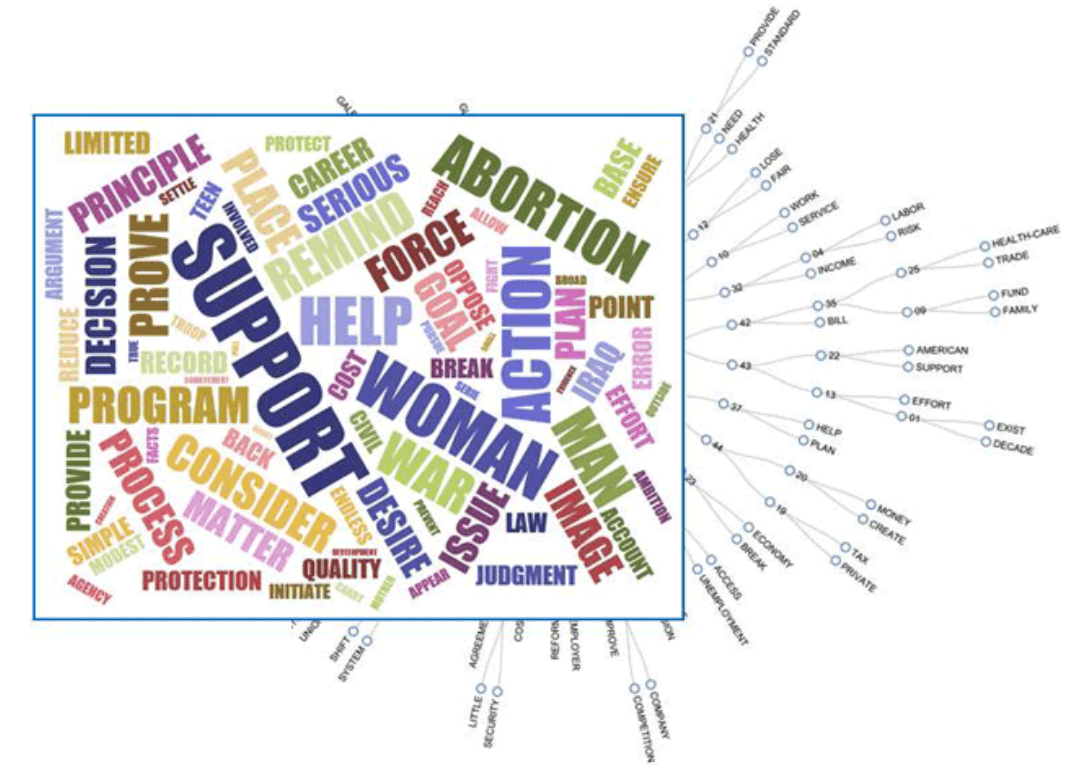

When a topic is selected, by clicking the 'meaningful contexts' option, a HTML file is created where the top 20 text segments – which most closely match the topic characteristics - are displayed (see the below picture).

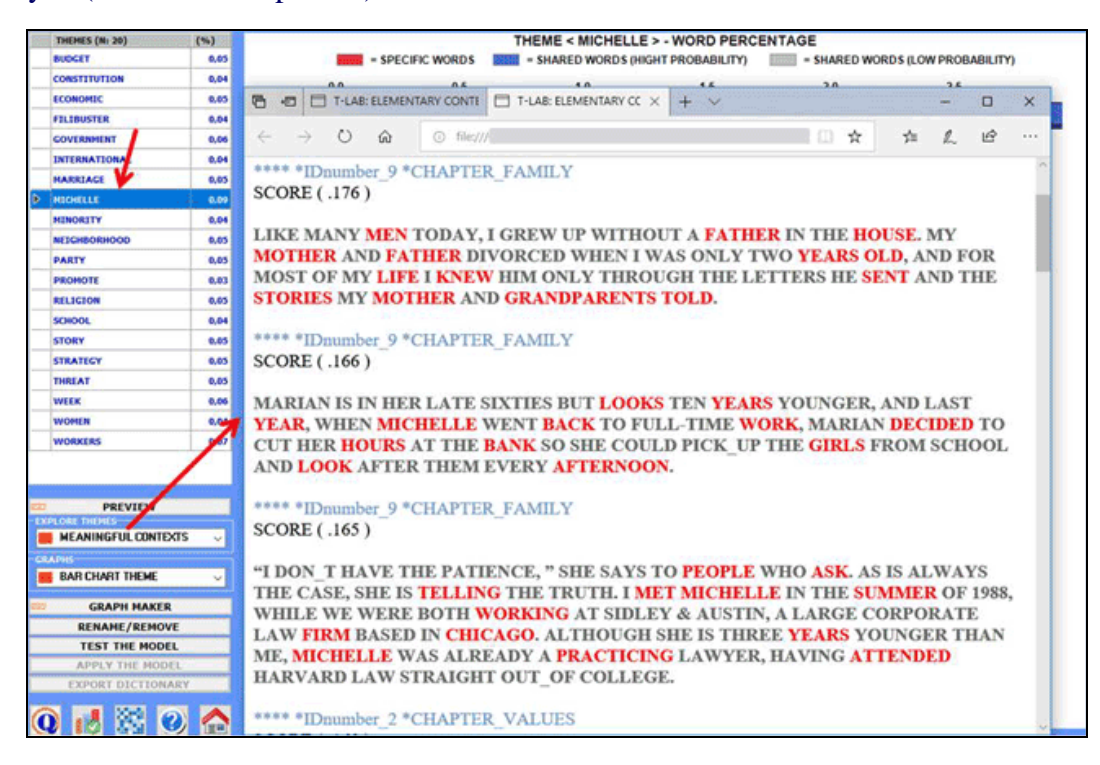

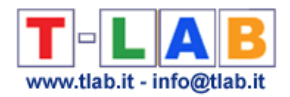

# **2** – **Explore the relationships between the various themes**

Two kinds of contingency tables can be created and explored through the Correspondence Analysis tool:

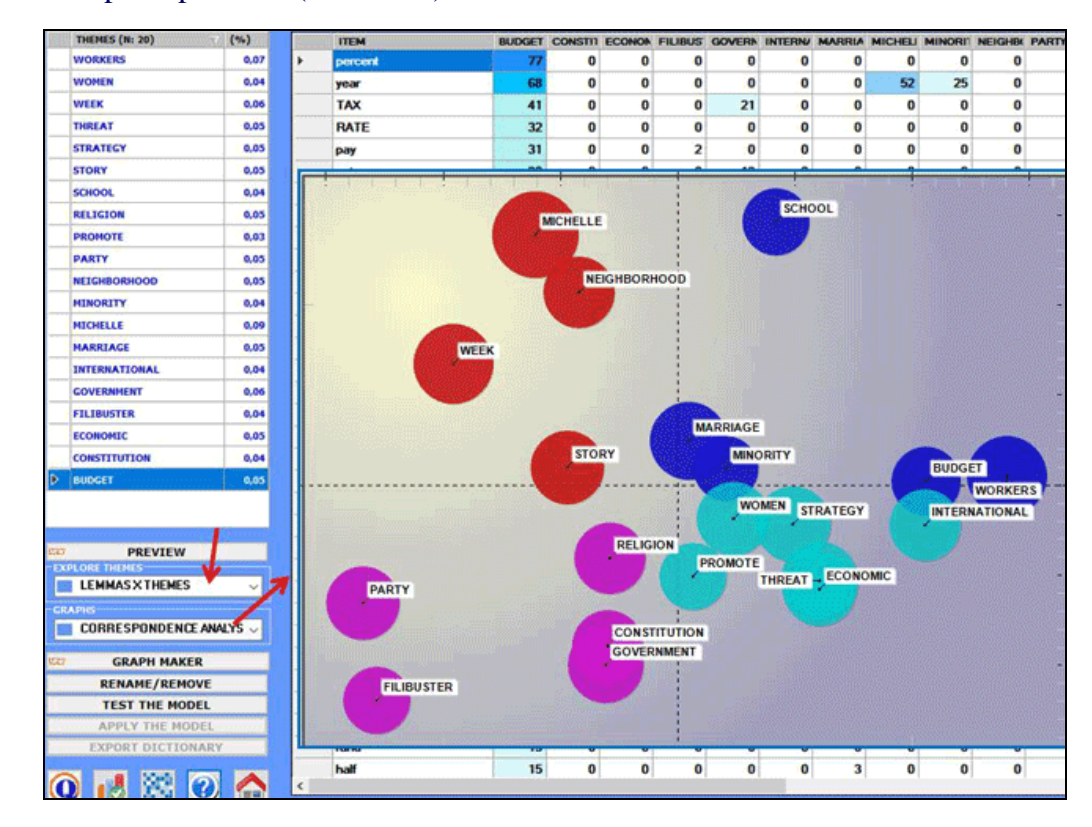

2.1) a word per topic table (see below)

2.2) a topic per variable table (N.B.: In the below chart the nine bubbles correspond to the chapters of one of Obama's book)

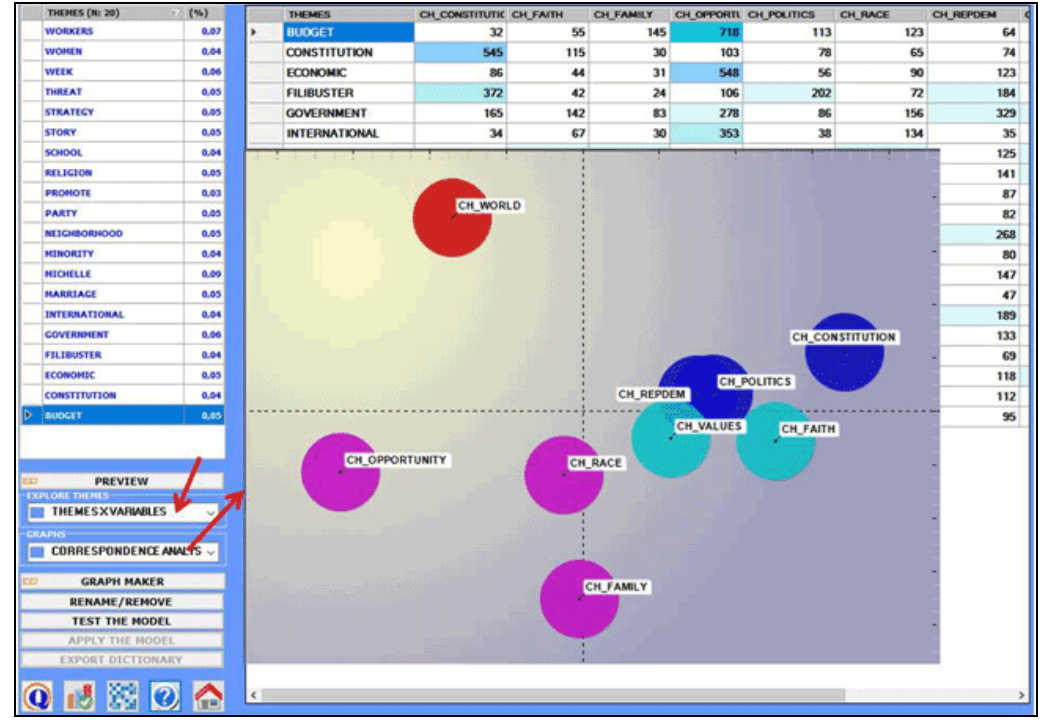

T-LAB 10 - User's Manual - Pag. 127 of 297

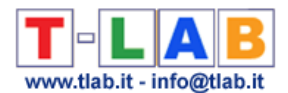

Two more graphic options are available which allow us to map the relationships between the various topics/themes:

# 2.3) a **MDS Map**

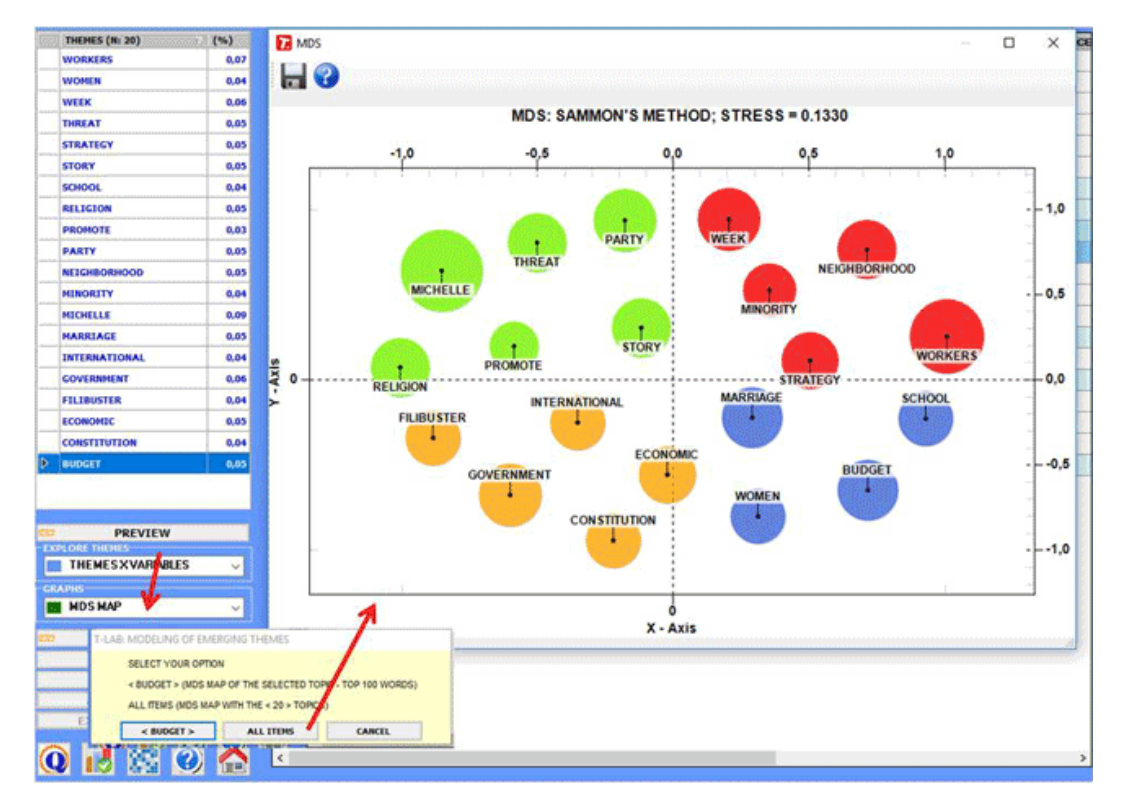

2.4) a **Network Graph** obtained by exporting/importing the adjacency table created by T-LAB (see below)

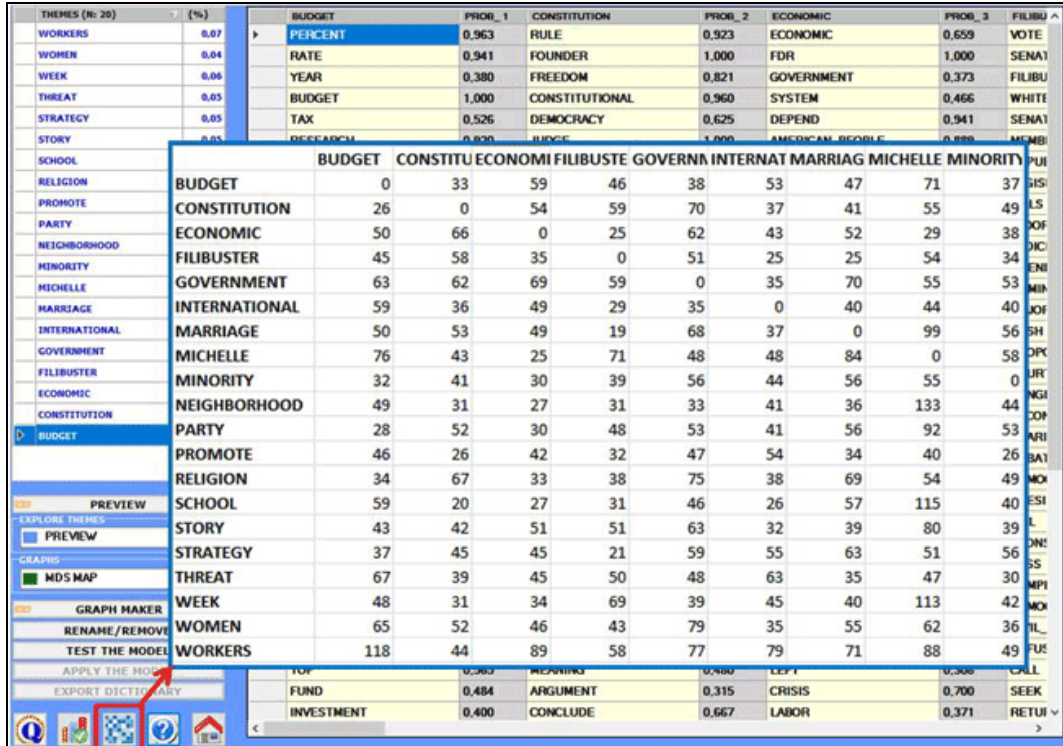

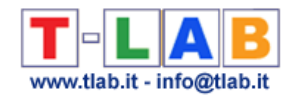

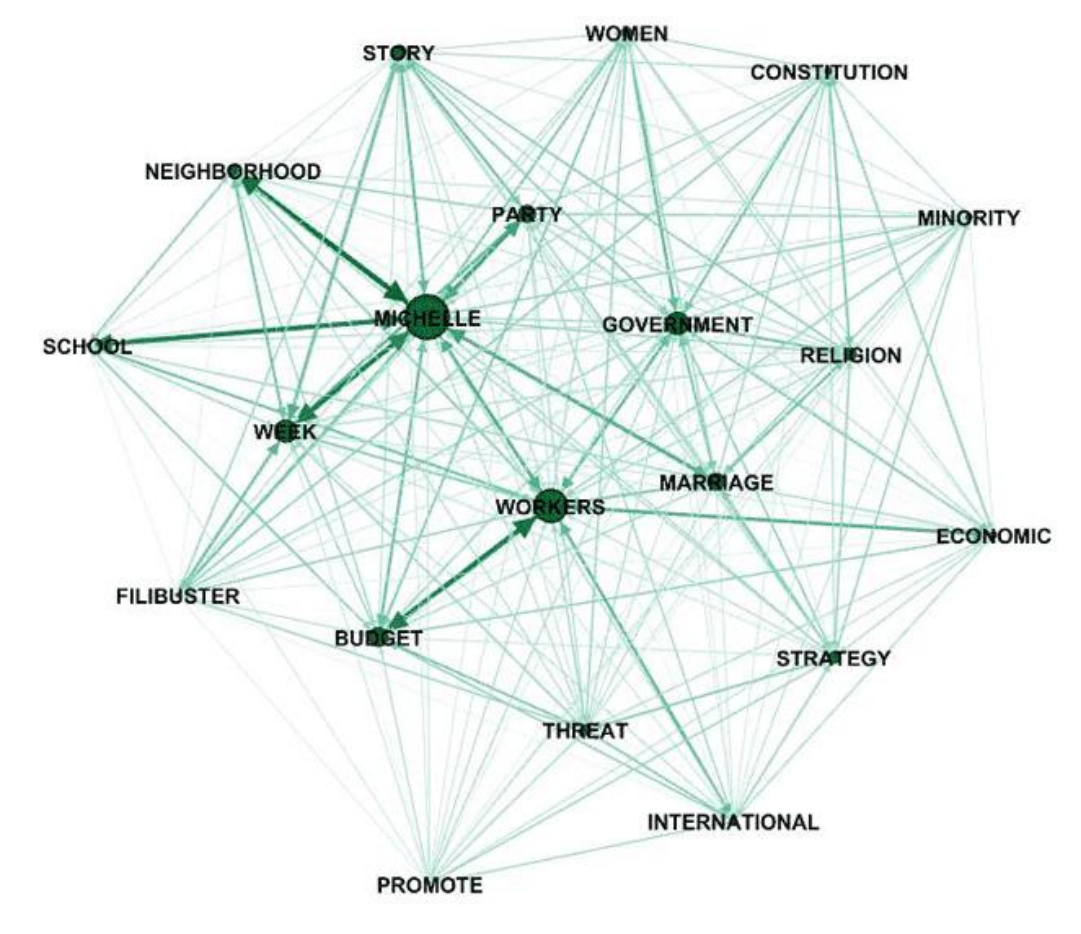

N.B.: The above graph has been created by means of Gephi [\(https://gephi.org/](https://gephi.org/)), which is an open source software, after importing a table created by **T-LAB**.

#### 3 - **Rename or discard specific themes**

In order to rename or discard specific themes, just select one of them (see "A" below) and click on the "rename/remove" button (see "B" below).

When the appropriate box appears, depending on your goals, you can change the label by choosing among the available words or by typing a new label in the appropriate field (see "C" below); otherwise you can discard the selected theme just by clicking on the corresponding button (see "D" below)

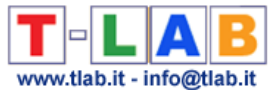

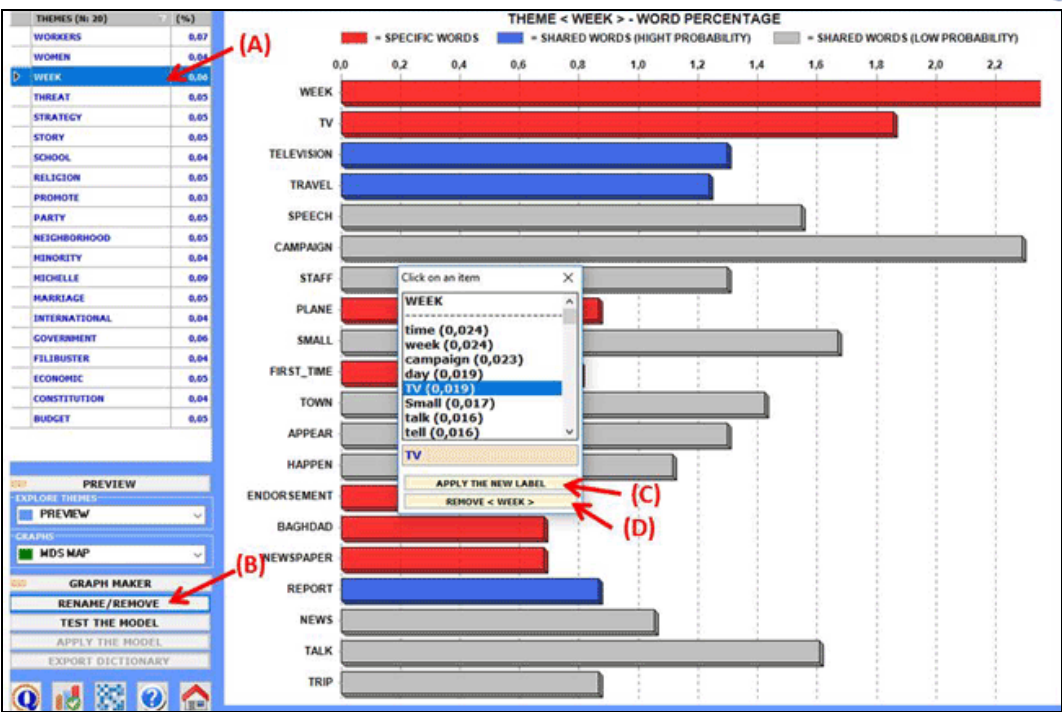

#### **4 – Assess the semantic coherence of each theme**

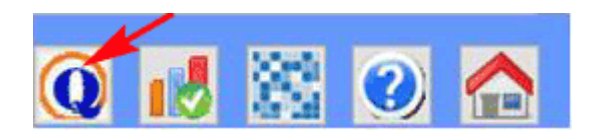

When clicking the 'Quality Indices' button, **T-LAB** computes the average similarity between the top 10 words of each theme. More specifically:

- the top 10 words are those with the highest probability values over themes;
- the average similarity is computed using the cosine index;
- the cosine index of each word pairs, like the **Word Association** tool, is computed at the text segment (i.e. elementary context) level .

As a result, T-LAB creates a HTML table where the 'k' themes are listed according to their 'semantic coherence' (i.e. the first theme in the list is the one with the highest average similarity index).

N.B.: Because the above measures vary according to the selected words, the user is advised to repeat the procedure each time any of the top 10 words of each theme is removed.

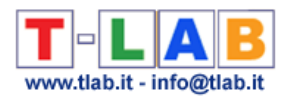

### 5 – **Test the Model**

At the end of the analysis procedure (see above the "a" and "b" points of the analysis procedure) each context unit (i.e. primary documents or elementary contexts) is represented as mixture of different topics; differently the classification process used in this step assigns each context unit to the topic which is the most characteristic of it.

For this reason, when the "Test the Model" option is selected, **T-LAB** creates a HTML file and two XLS two files including the classification of contexts units (see below).

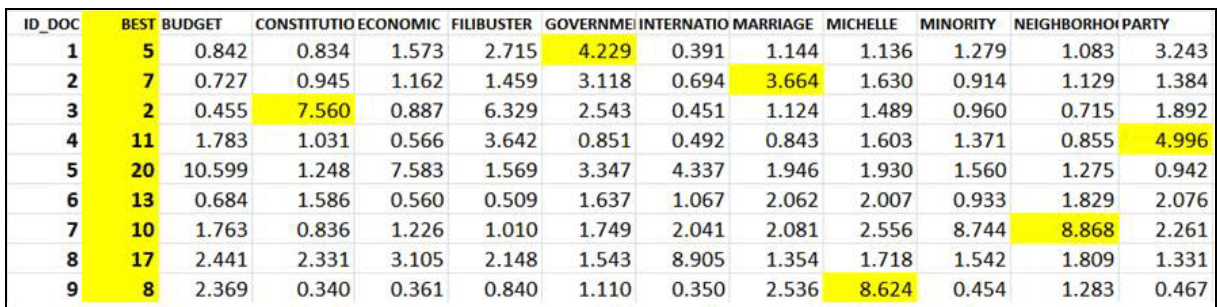

In the above table, each document has a probability value associated with each topic.

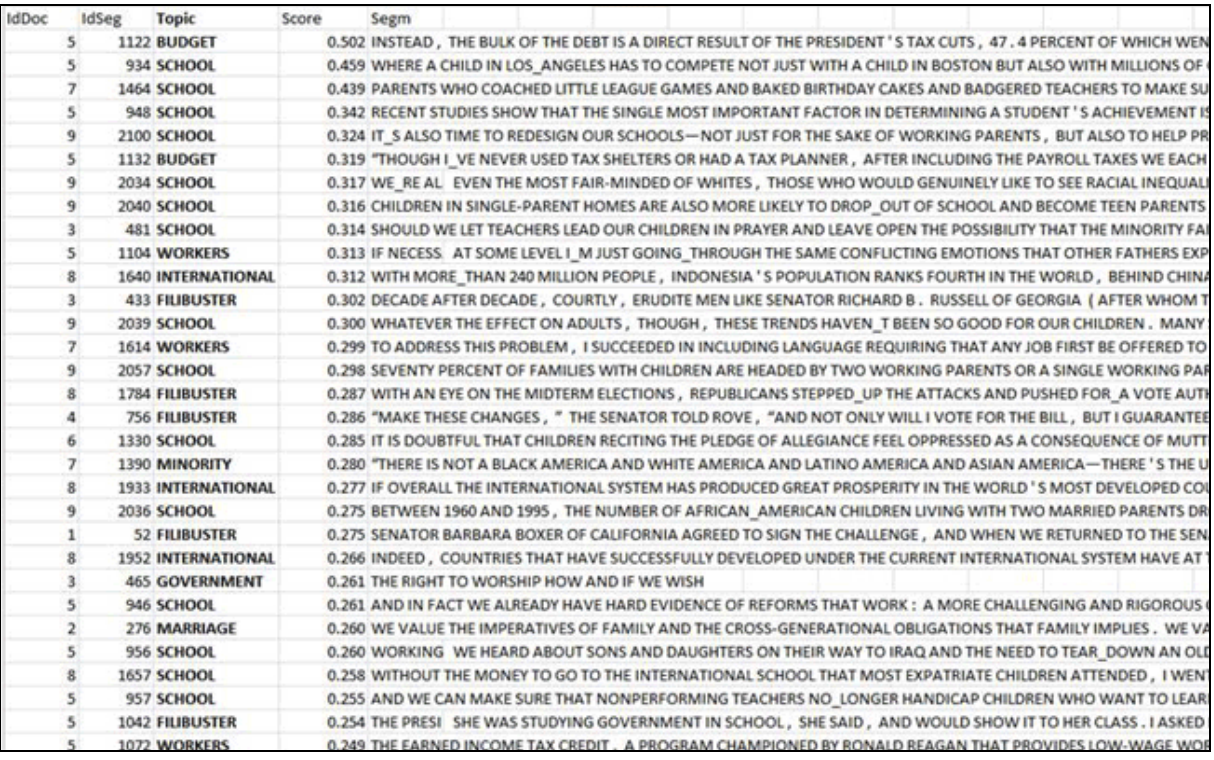

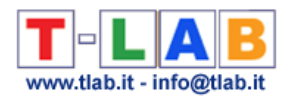

### 6 - **Apply the model**

After having applied and saved the, given that after exiting from the analysis themes are recorded as clusters of context units (i.e. like the **Thematic Analysis of Elementary Contexts** and **Thematic Document Classification** results), the new thematic variables just created (i.e. **CONT\_CLUST** and/or **DOC\_CLUST**) can be explored by using various **T-LAB** tools (see below).

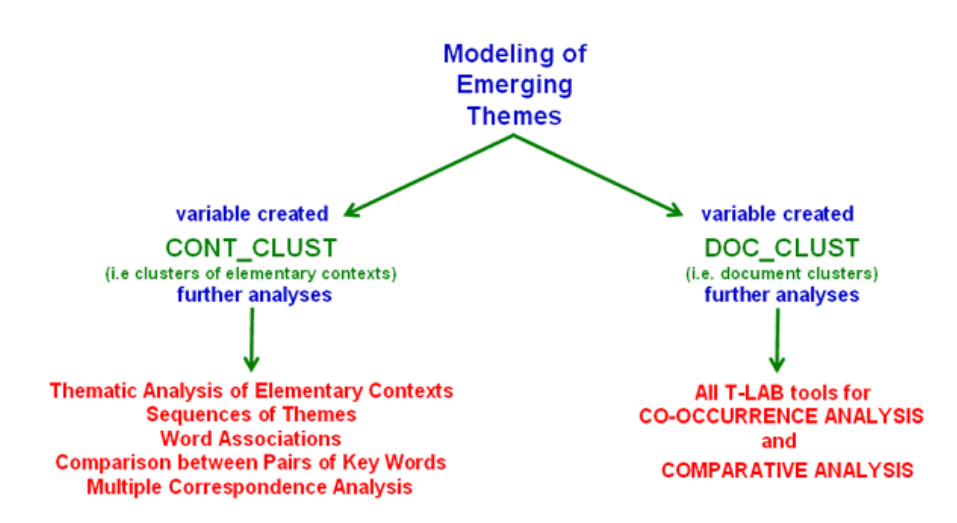

For example, by using the **Word Associations** tool and by selecting the sub-set (i.e. topic) 'Religion' the following graph can be created.

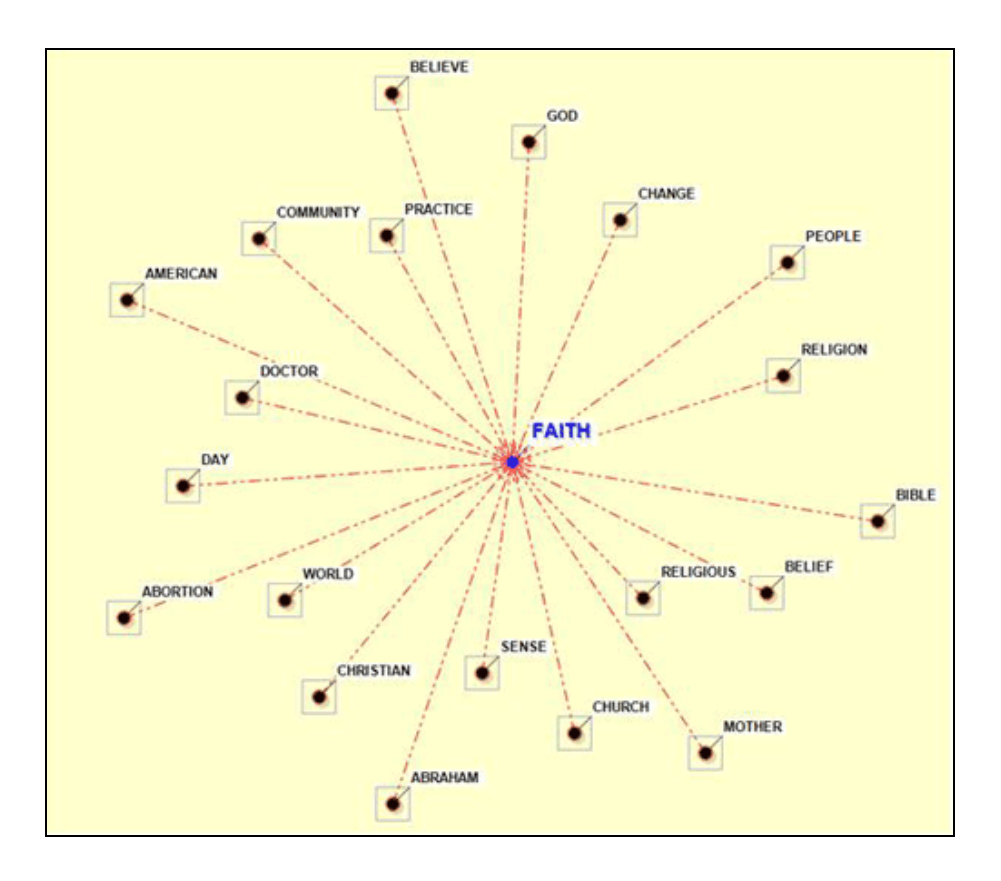

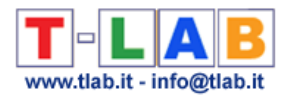

# **7** – **Export a dictionary of categories**

When this option is selected a dictionary file with the .dictio extension is created which is ready to be imported by any **T-LAB** tool for thematic analysis. In such a dictionary each theme (or category) is described by its characteristic words.

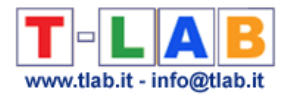

# **Thematic Document Classification**

This function is only enabled when the corpus under analysis includes from 20 (min) to 99,999 (max) primary documents.

The analysis process can be performed through an unsupervised clustering (i.e bottom-up approach), which is the default option, or a supervised classification (i.e. top-down approach). When choosing the latter (i.e. supervised classification), a dictionary of categories must be imported, either created by means of a previous T-LAB analysis or made up by the user.

You can use this function to construct document clusters and explore their characteristics by means of operations (including algorithms) similar to those described in the section of the manual dedicated to **Thematic Analysis of Elementary Contexts.**

The specificity of this function is that the table analysed consists of one line for each document in the corpus, each of which is represented as a vector of values indicating the occurrences of the words found in it.

N.B.: When doing an unsupervised clustering and the number of analysed documents doesn't exceed 3,000, it is possible to obtain similarity measures (i.e. cosine) between each pair of them (see below). However only the similarities with a cosine coefficient greater or equal to 0.05 are recorded.

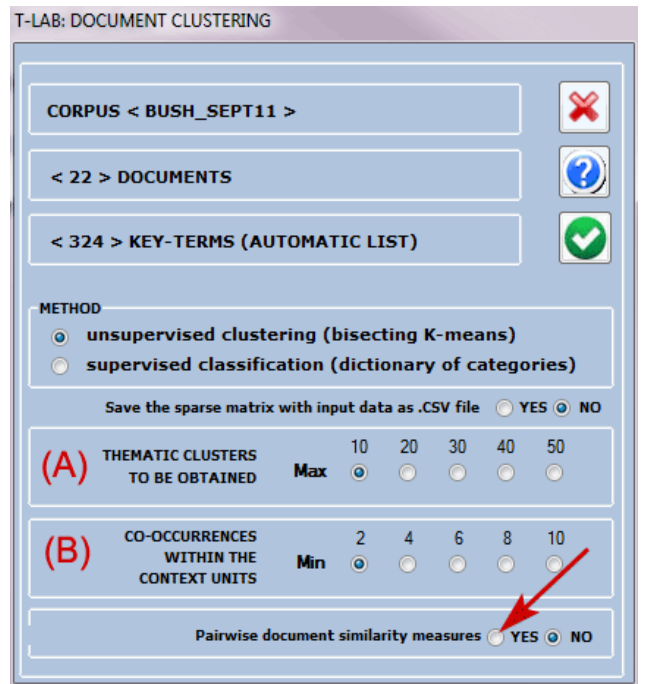

T-LAB 10 - User's Manual - Pag. 134 of 297

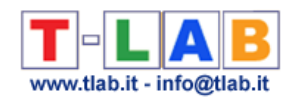

#### Accordingly, the following outputs are different:

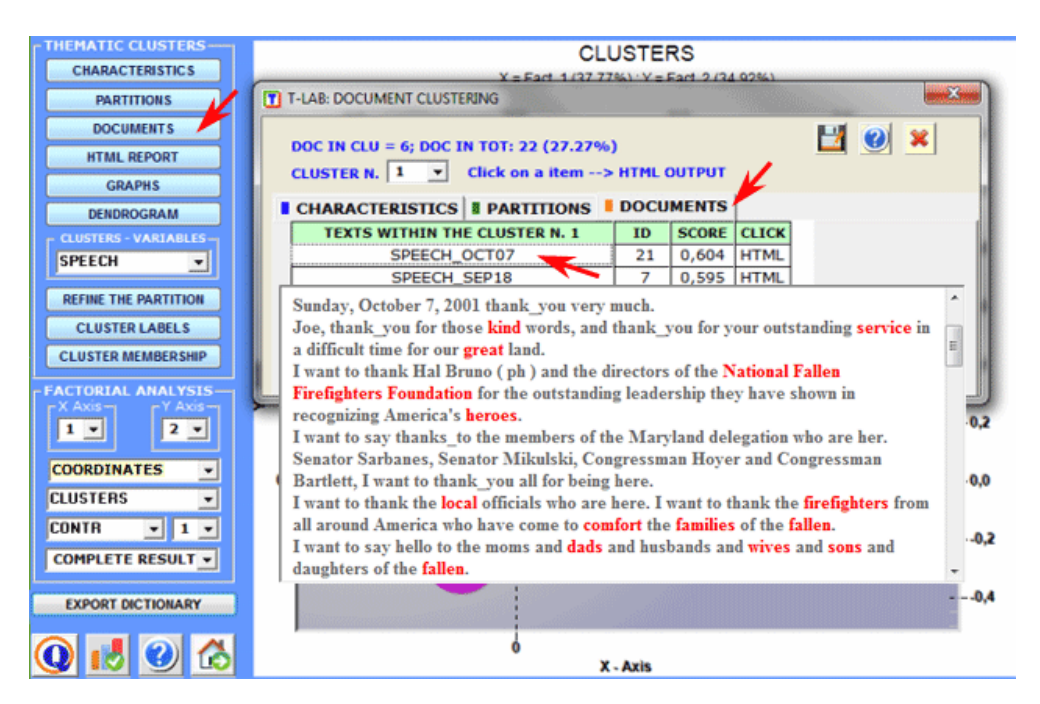

The documents belonging to each cluster are ordered by their decreasing relevance value (see above) and can be browsed in HTML format.

In this case the relevance value (score) assigned to each document (i) in the cluster  $(k)$  is obtained by applying the following formula:

$$
score_{i,k} = \cos(d_i, c_k)
$$

Where:

 $i$  – refers to document *i*; *k* – refers to cluster *k*; *cos* – is the cosine symbol;  $d_i$  – is the normalized vector of  $TF_{i,iIDF_i}$ , where j refers to word in document **i**;  $c_k$  – is the normalized vector of  $TF_{jk}IDF_j$ , where **j** refers to word in cluster **k**;

By using the scores obtained by the above formula, transformed into percentage values, the file "Document\_Membership\_Degree.xls" (see below) - containing the clusters to which the documents are assigned, either by the bisecting K-Means (mutual exclusive memberships) or the TF-IDF (mixed or fuzzy memberships) – is made available by **T-LAB**.

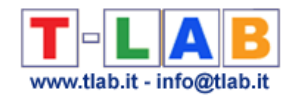

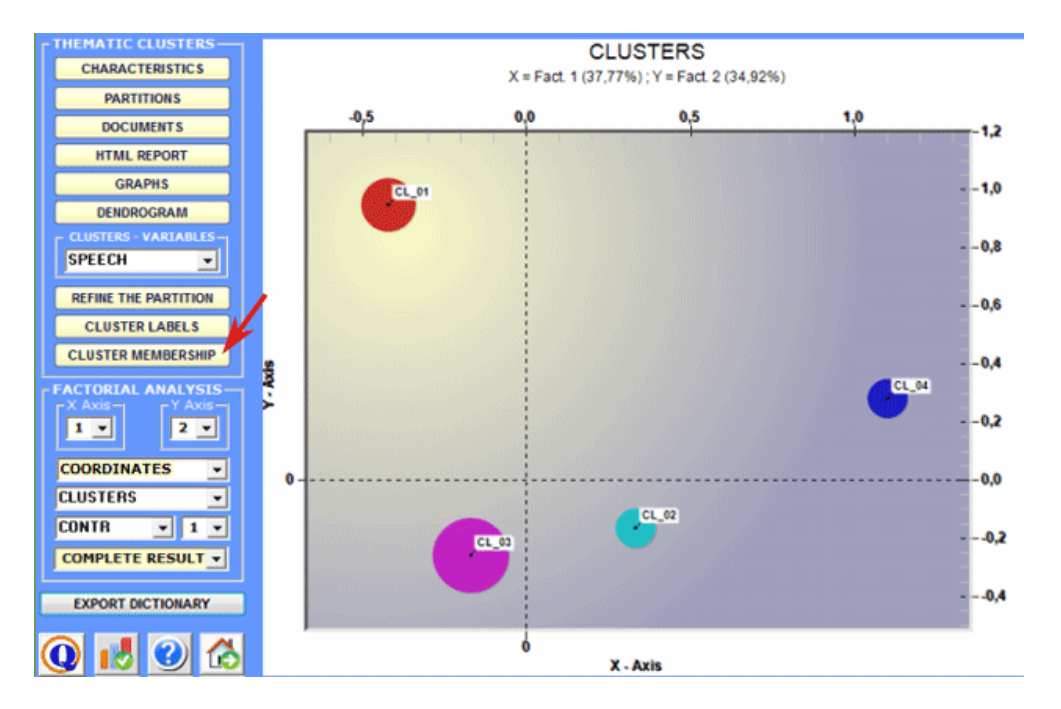

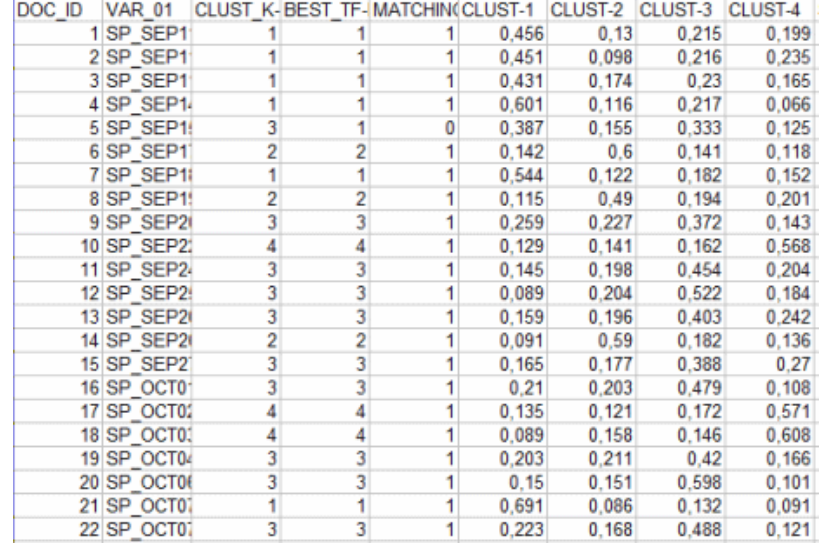

When the 'Document Similarity' button is enabled, by clicking it is possible to check how each document is similar to the others.

As in other cases, the similarity measure is the cosine coefficient and this can vary according to how many features (i.e. words) have been used for the thematic classification.

Below is a short description of how this tool works.

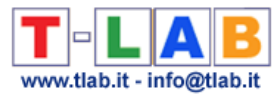

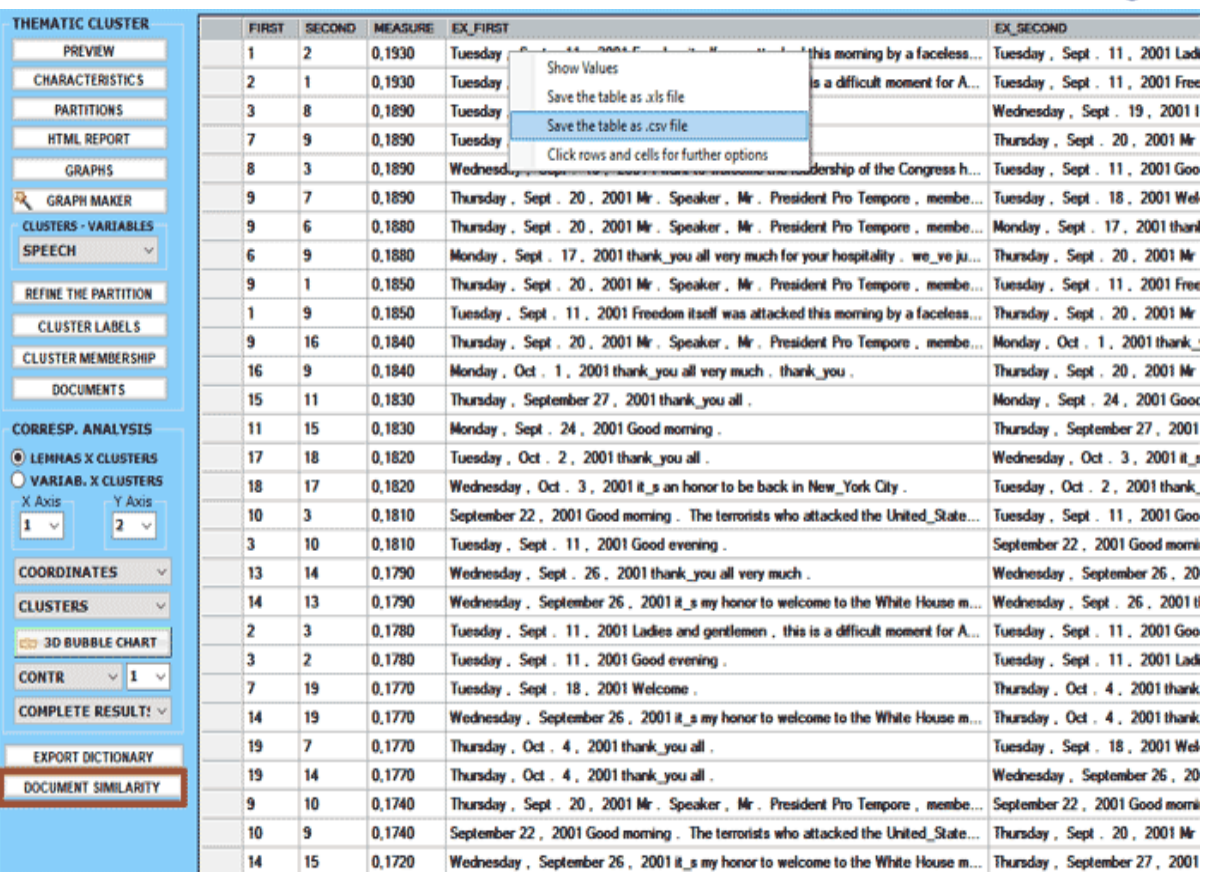

When you exit this function, the software displays messages to remind you that you can use other **T-LAB** tools to explore the clusters obtained.

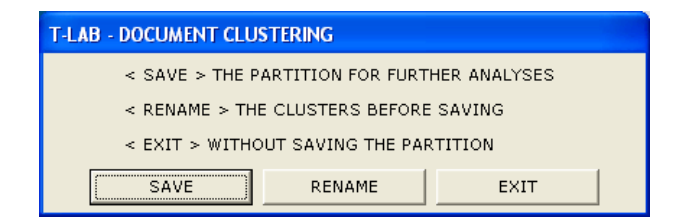

If you select "Save", the < **DOC\_CLUST**> variable (document cluster) remains available for all subsequent analyses of the corpus performed with other **T-LAB** tools.

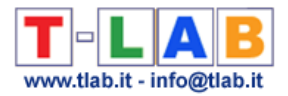

# **Dictionary-Based Classification**

N.B.: The pictures shown in this section have been obtained by using a previous version of **T-LAB**. These pictures look slightly different in **T-LAB 10**. In particular, starting from the 2021 version, a new feature allows one to easily test any model on labeled data (e.g. data which includes themes obtained from a previous qualitative analysis) and obtain outputs like confusion matrices and precision/recall metrics (see picture below).

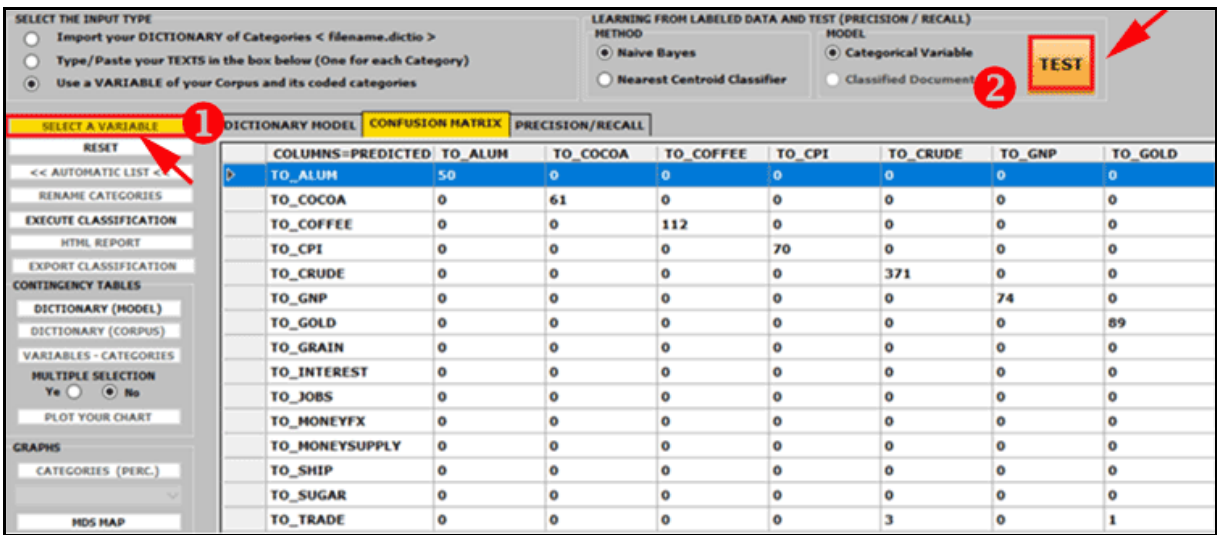

This **T-LAB** tool allows the user to perform an **automated classification** of **lexical units** (i.e. words and lemmas, including multi-word phrases) or **context units** (i.e. sentences, paragraphs and short documents) present in a text collection (i.e. a corpus) according to a set of categories constructed by the researcher.

Depending on the type of categories used, such a classification may be considered a classical **content analysis** or a lexicon-based **sentiment analysis**. Moreover, as the analysis process can create new variables and category dictionaries which can be exported and reimported in further analysis projects, such a tool allows the user to explore the same corpus from varied perspectives as well as analyse two or more text collections by using the same models.

Here are some examples of **possible uses** of this tool:

- automated coding of open-ended surveys;

- top-down analysis of political speeches;
- sentiment analysis of customer comments;
- verification of psychotherapy processes;
- validation of methods for qualitative content analysis.

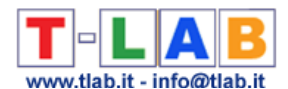

Below is a short description of the four main phases of the analysis process, which are, however, independent one from the other. In fact, the researcher can also use this tool just for customizing his dictionaries or for exploring his data set.

# **A) - PREPROCESSING PHASE**

The starting points and the corresponding **input types** of the pre-processing phase can be three:

1 - a ready-made **dictionary** in the appropriate format is already available (see all related information in the 'E' section of this document). In this case just click the '**Import your Dictionary**' button (see below);

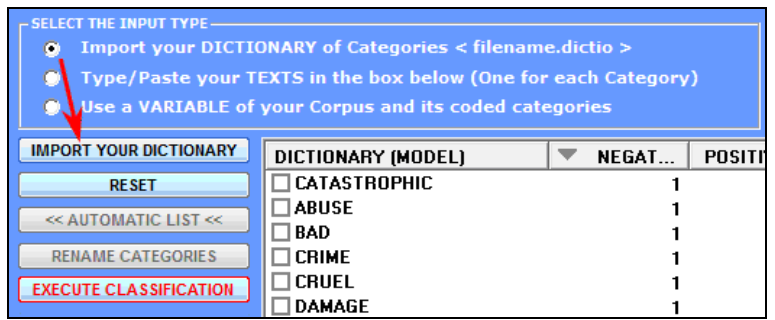

2 - a dictionary has to be distilled from **sample texts** or **word lists** made up by the user. In this case just type or copy/paste the sample texts into the appropriate box (one sample for each category, one after the other, max 100,000 characters each);

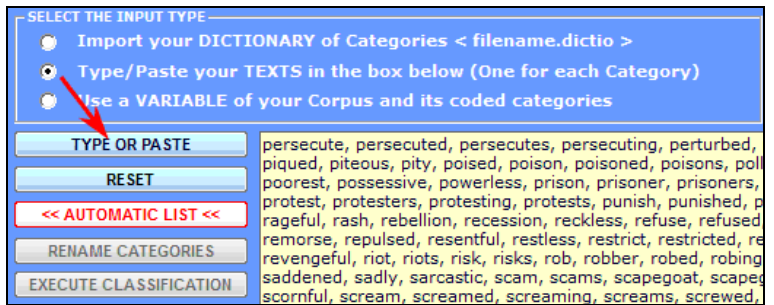

3 - a dictionary has to be distilled from the **categories** of a variable resulting from a previous content analysis. In this case just click the '**Select a Variable**' button and make the appropriate choices (see below).

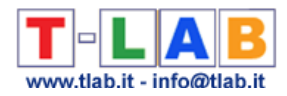

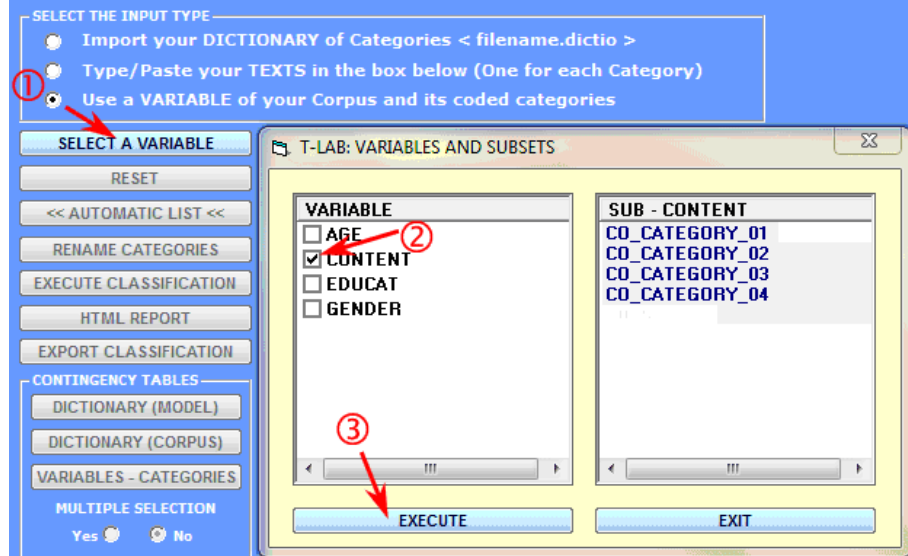

According to the above three cases, before performing the classification of selected textual units, **T-LAB** works in the following ways:

1 - the ready-made dictionary is transformed into a contingency table. Subsequently the user can explore such a table in various ways (see the 'C' section of this document); moreover, by selecting each category, he can remove one or more of the corresponding items (see the below picture).

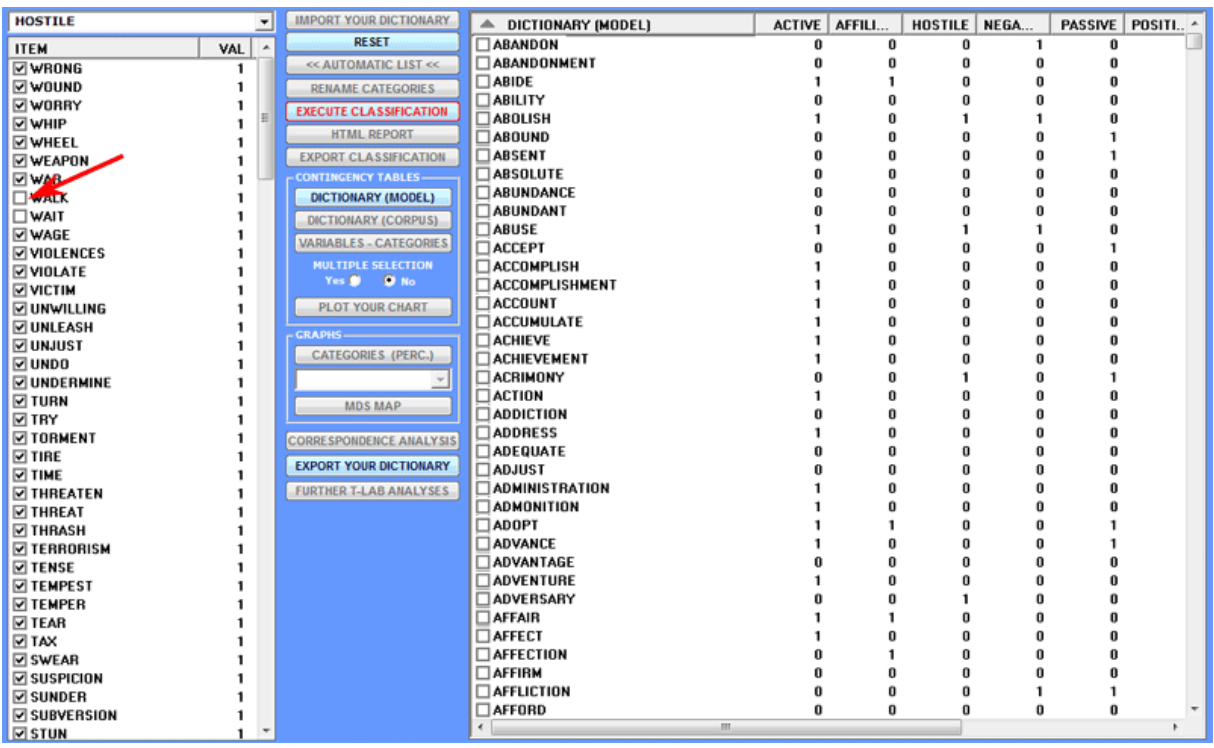

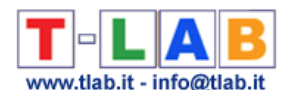

2 - when sample texts are inserted in the appropriate box, after clicking the '**Automatic List**' button (see '1' below), **T-LAB** performs a specific kind of lemmatization which uses only the vocabulary of the selected corpus (see the list of available items on the left of image below), then it transforms each text into a word list the items of which can be selected and deselected. Subsequently, in order to validate each word list (i.e. each category of your dictionary), just click the '**Use Your List**' button (see '2' below). All the above operations must be repeated for each category of the dictionary, then the user can perform all operations described in the 'C' section of this document.

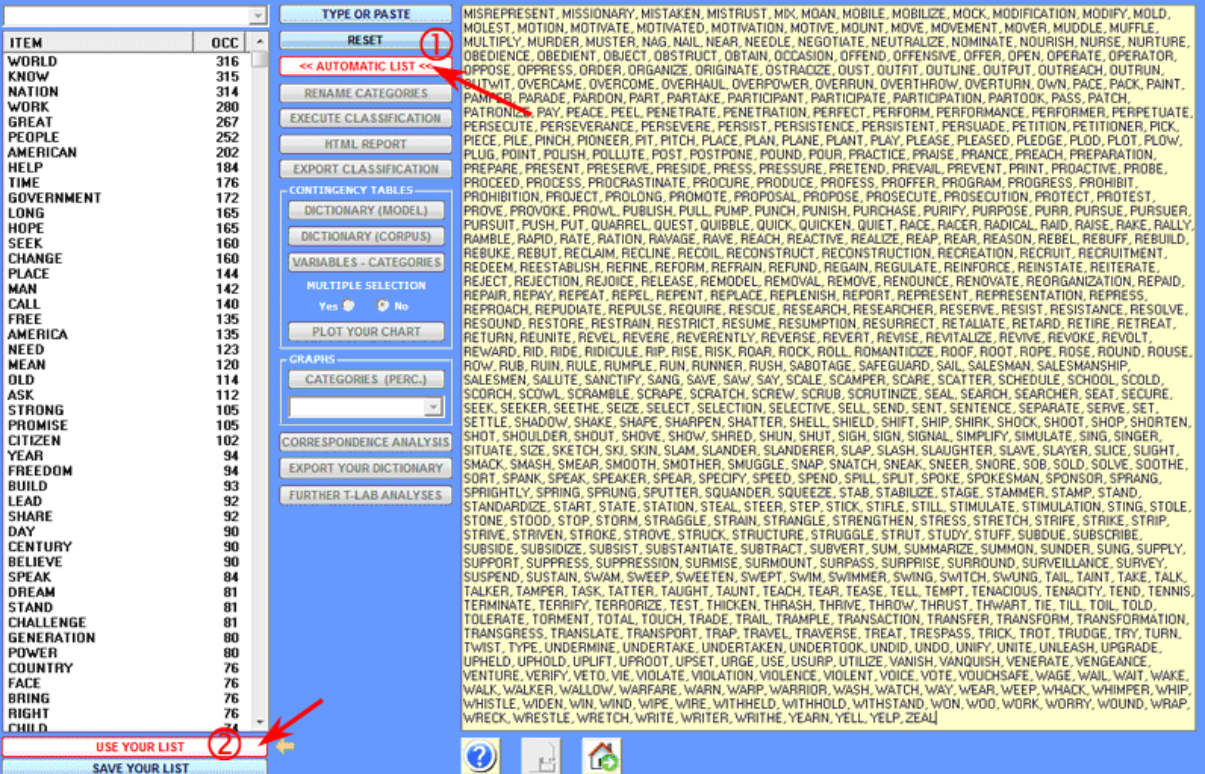

3 - when a variable resulting from a previous content analysis is selected, **T-LAB** makes available the corresponding term-category contingency table and the user can perform all operations of '**Data Exploration**' (see the 'C' section of this document).

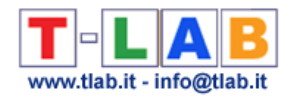

### **B) - CLASSIFICATION PROCESS**

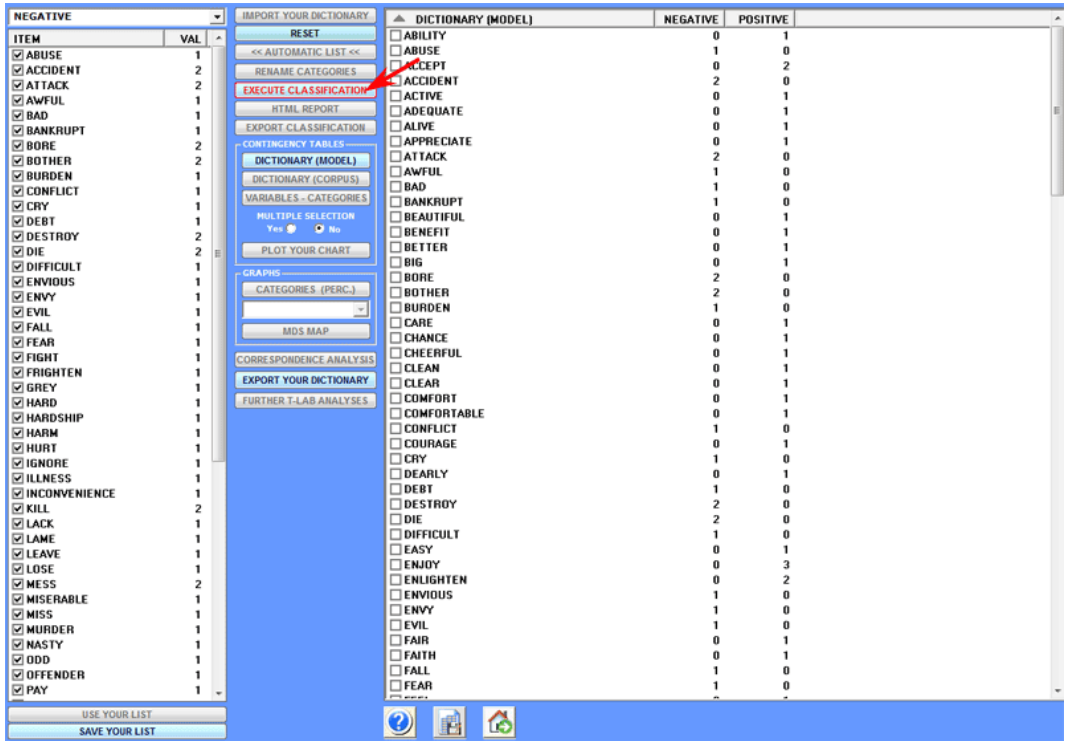

After clicking the '**Execute Classification**' button (see the above picture), depending on the type of corpus under analysis, the user can make the following choices:

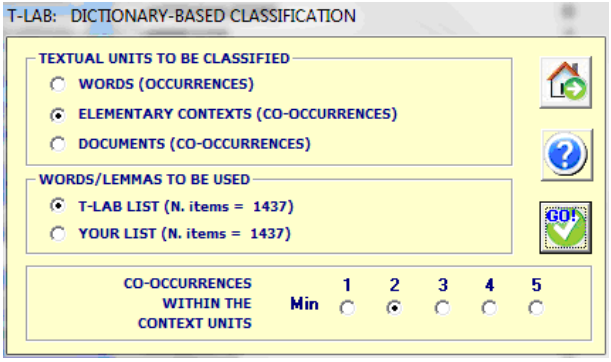

At this stage, if the user decides to **classify words**, no further choices are available; in fact, in such a case, the occurrences of each word (i.e. the word tokens) are simply counted as occurrences of the corresponding category. For example, if a category of our dictionary is 'religion' and this includes words like 'faith' and 'prayer', when analysing a document which contains the above two words, **T-LAB** simply groups their occurrences (e.g. 2 occurrences of 'faith' and 3 occurrences of 'prayer' = 5 occurrences of 'religion').

T-LAB 10 - User's Manual - Pag. 142 of 297
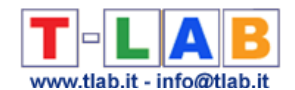

Differently, when the user decides to **classify context units** (i.e. 'elementary contexts' like sentences and paragraphs or 'documents'), **T-LAB** considers both the dictionary categories and the context units to be classified as co-occurrence profiles (i.e. term vectors) and then calculates their similarity measures. To this purpose, the co-occurrence profiles can be filtered by a 'T-LAB list' (i.e. all key-words which occurrence values are greater than or equal to the minimum threshold of 4) or a by 'user's list' (e.g. all key-words resulting from a customized settings) which, however, can sometimes be equal. Moreover in such cases **T-LAB** allows the user to exclude from the analysis any context unit that doesn't contain a minimum number of key-words included in the list which is being used (see above the 'co-occurrences within context units' parameter).

In detail, when classifying context units, **T-LAB** performs the following steps:

a) normalization of the 'seed vectors' corresponding to the 'k' categories (i.e. column profiles) of dictionary used;

b) normalizations of term vectors corresponding to the context units analysed;

c) computation of the Cosine similarity and Euclidean distance between each 'i' context unit and each 'k' seed vector of the dictionary used;

d) assignment of each 'i' context unit to the 'k' class or category for which the corresponding seed is the closest. (N.B.: In all cases there must be a correspondence between the maximum Cosine similarity and the minimum Euclidean distance of each 'context unit'/'category' pair, otherwise T-LAB considers the 'i' context unit as 'unclassified').

In other words, in the above case **T-LAB** uses a sort of K-means clustering where the 'k' centroids have a priori patterns and they are not updated during the analysis process. Being a top-down classification, in such a case the quality of the analysis results will depend on two main factors:

1 - the 'relevance' of the dictionary used for the analysed corpus;

2 - the 'discriminant' capacity of the categories used.

In fact, if the optimum of the above characteristics is reached, both the 'precision' and the 'recall' parameters (see http://en.wikipedia.org/wiki/Precision\_and\_recall ) have values between 80% and 95%.

Please note that, at the moment, **T-LAB** doesn't take into account negations. So, when doing sentiment analysis, a sentence like 'Do not hate your enemy' can be classified as 'negative'. Advanced users can manage this issue during the corpus importation (see the use of stop-word and multiword lists). For example, the word phrase 'do not hate' can be transformed into 'do\_not\_hate' and consequently included in the 'positive' category'.

## **C) - DATA EXPLORATION**

Any data exploration activity uses **contingency tables** where both the dictionaries and the results of the classification process can be represented.

Depending on the textual units classified - respectively (a) 'words', (b) 'elementary contexts' or (c) 'documents' - the cells of such tables contain the following values:

a) number of occurrences of each word (i.e. the 'i' row) which, within the analysed corpus or a subset of it, has been assigned to a predefined category (i.e. the 'j' column). So, in such a case, words belonging to two or more predefined categories have the same values repeated in the corresponding columns;

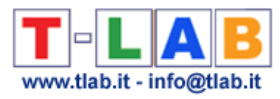

b) number of elementary contexts, which contain the word in the 'i' row, assigned to a given category (i.e. the 'j' column);

c) number of occurrences of each word (i.e. the 'i' row) within the documents assigned to each category (i.e. the 'j' column).

By clicking their respective check-boxes, it is possible to check the occurrence contexts of each listed word (N.B.: this option is available only for the 'b' case above, for which you click the appropriate cell) as well as to create customized charts concerning each item of the tables (N.B.: In the examples below some categories of the Harvard IV-4 dictionary have been applied to the analysis of inaugural addresses of US presidents).

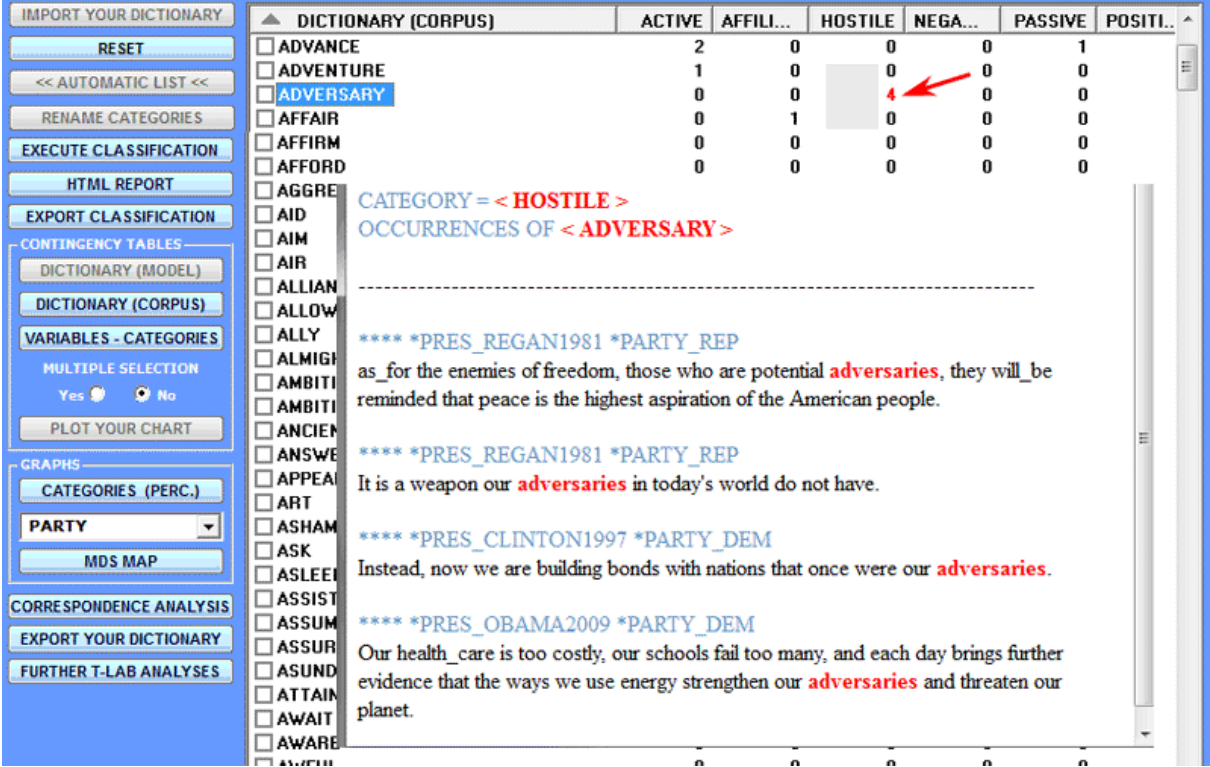

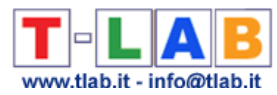

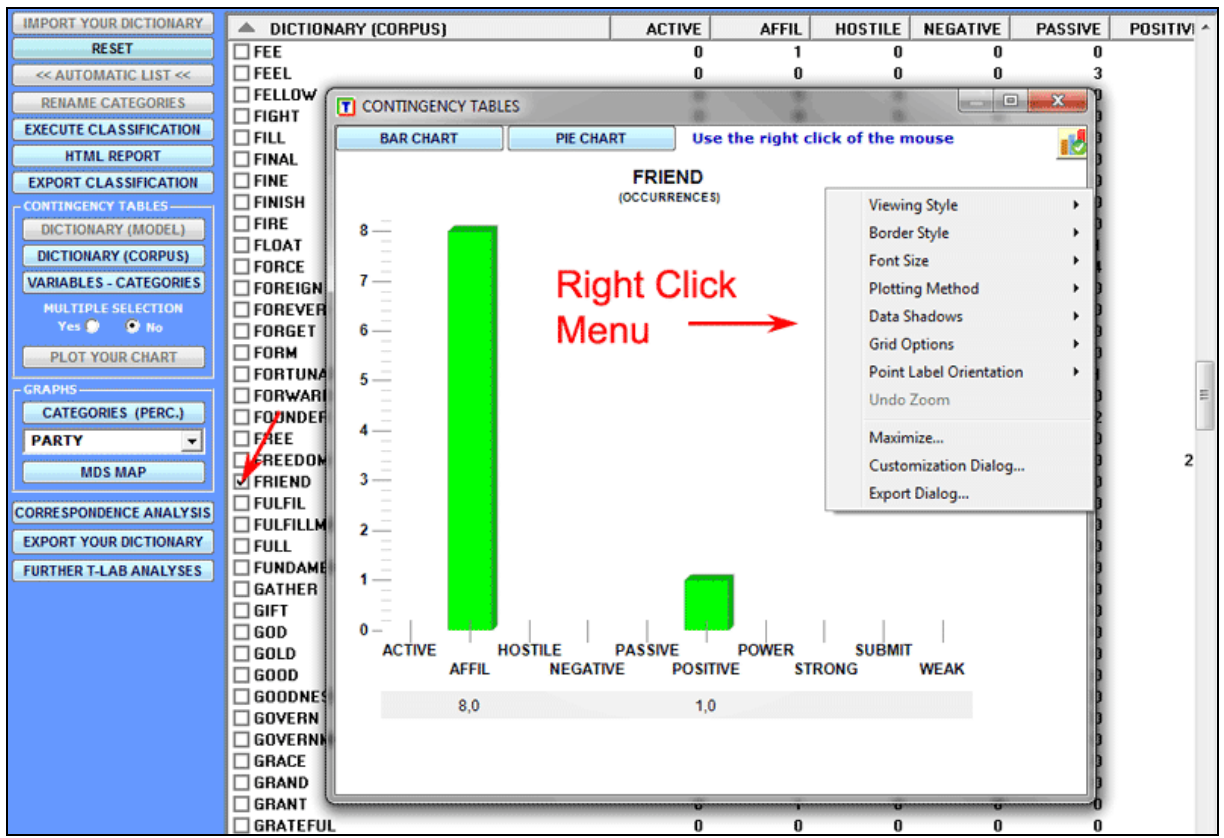

In order to plot charts with multiple data series, just choose '**Multiple Selection**' ('Yes' option), select up to 20 items and click the '**Plot your chart**' button (see below).

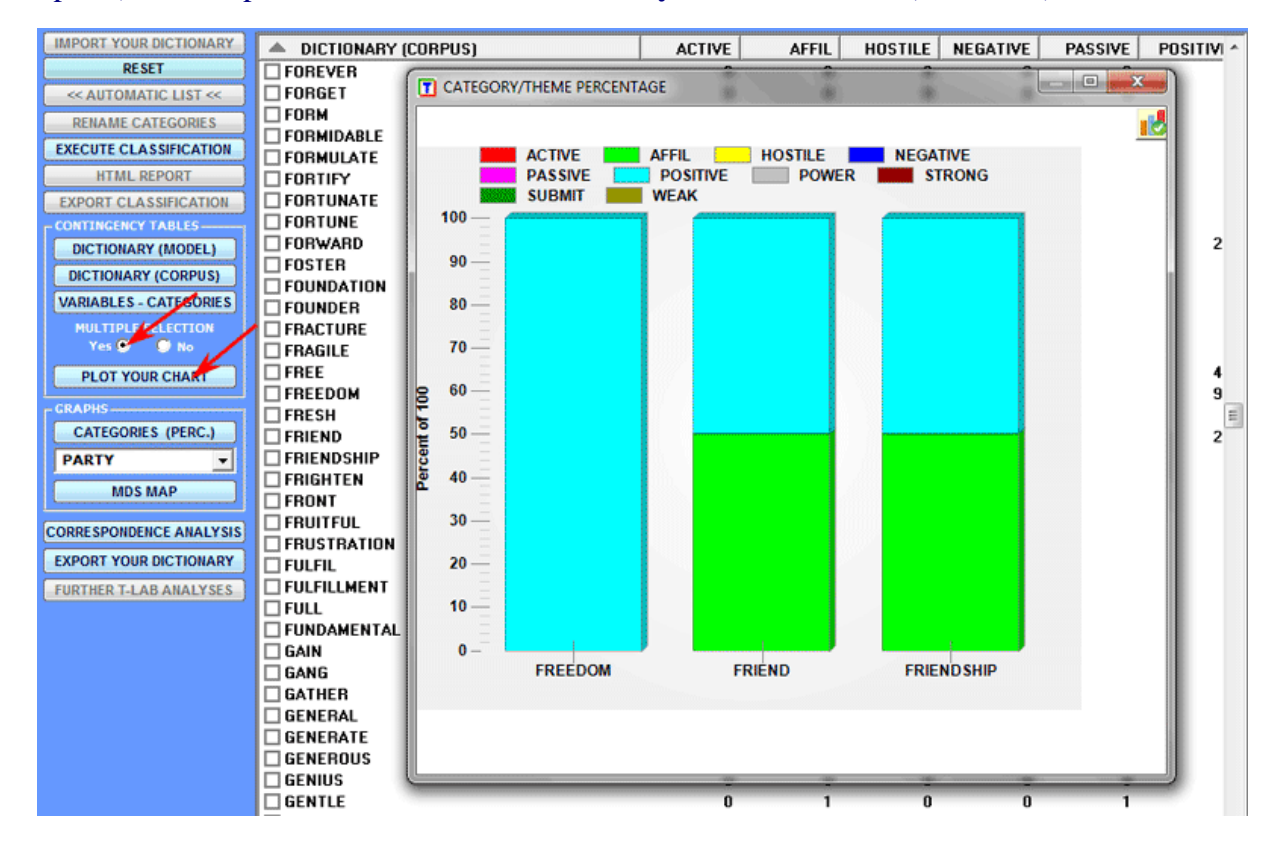

The above two options are also available for tables with variable values.

T-LAB 10 - User's Manual - Pag. 145 of 297

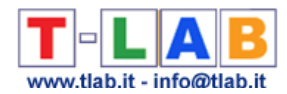

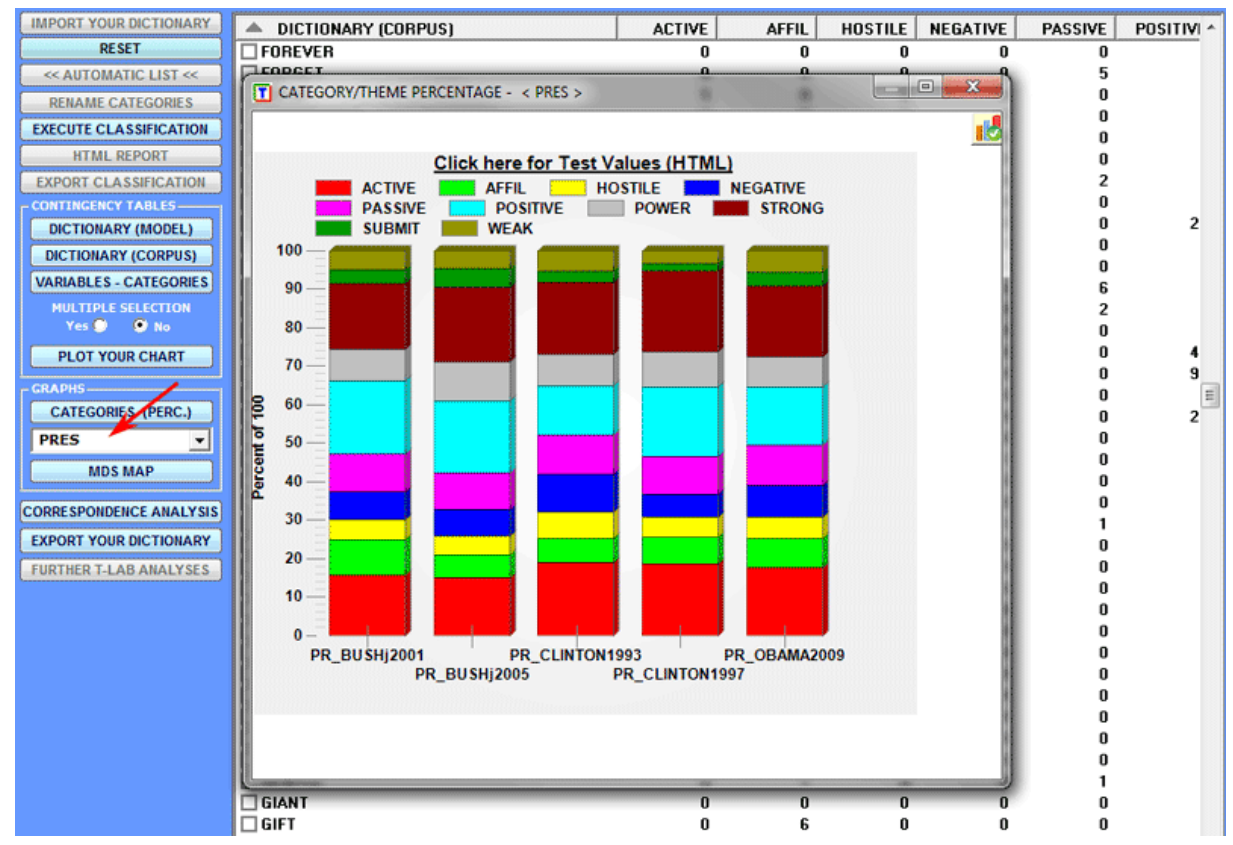

#### The percentage of categories can be appreciated in various ways (see below)

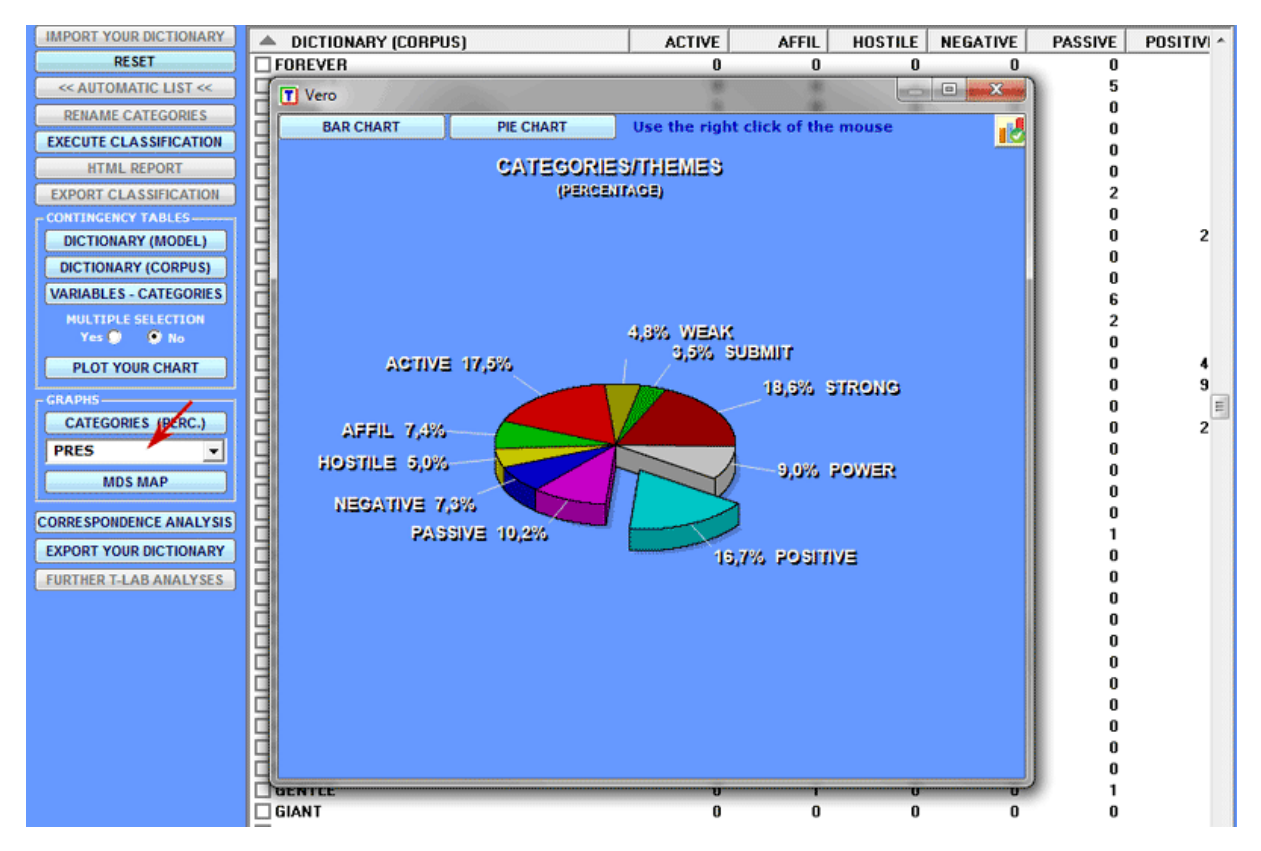

T-LAB 10 - User's Manual - Pag. 146 of 297

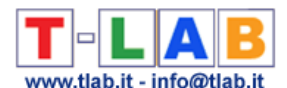

It is also possible to explore the data structure by using the '**MDS**' or the '**Correspondence Analysis**' tool (see below).

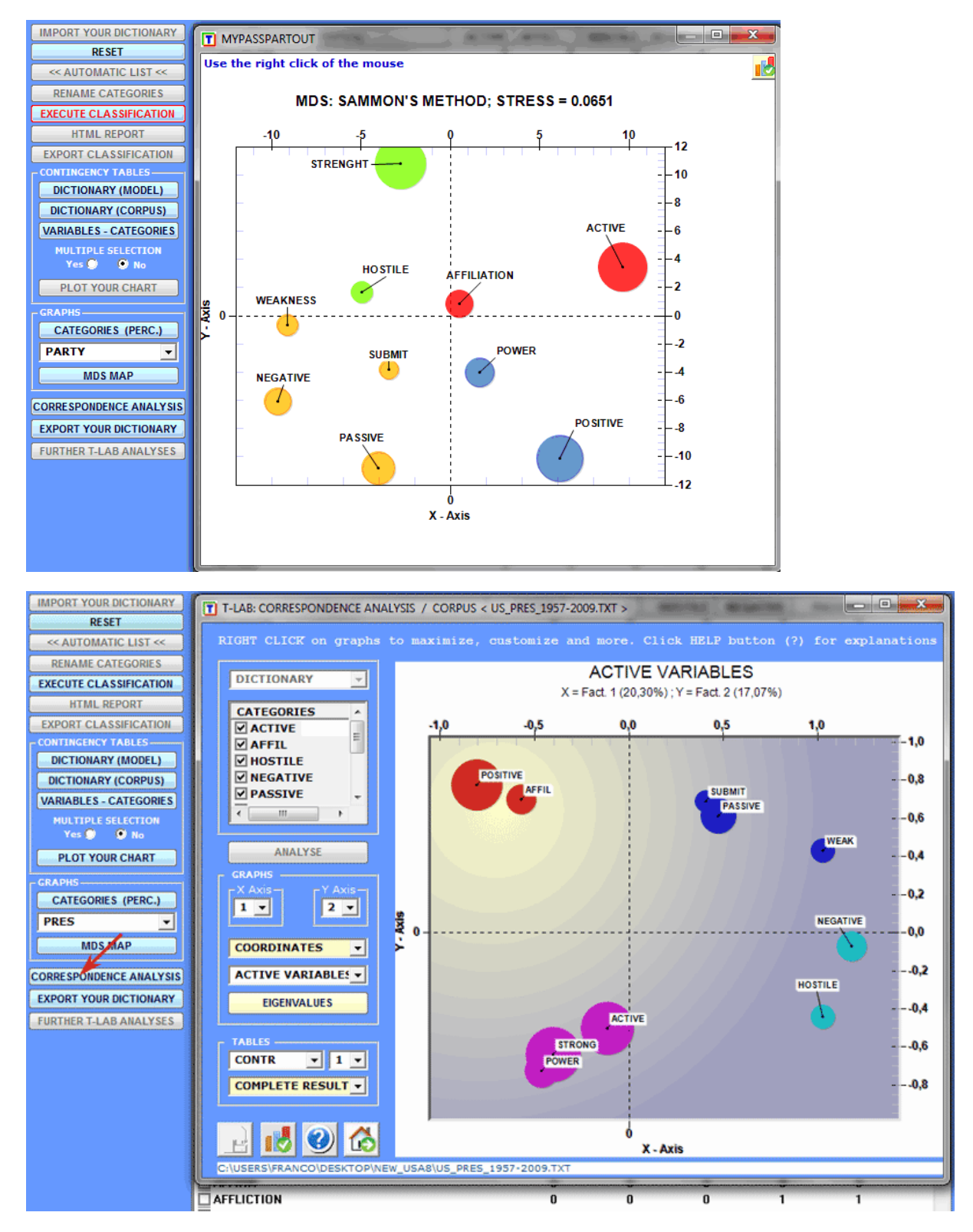

Only in the case where context units have been classified it is possible to obtain and export two more outputs; moreover, in such a case, it is possible to save the analysis results in a new variable and pursue the data exploration with other **T-LAB** tools.

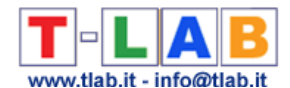

For example, by clicking the '**HTML Report**' button it is possible to visualize some results of the classification process where the 'elementary contexts' or the 'documents' are assigned to their respective category with a Cosine similarity score (see the images below concerning a corpus of documents containing short descriptions of companies).

#### THEME < MEDICAL >

#### **SCORE** (.143)

Cytokinetics, Incorporated (Cytokinetics) is a biopharmaceutical company focused on developing small molecule therapeutics for the treatment of cardiovascular diseases and cancer. The Company's development efforts are directed to advancing multiple drug candidates through clinical trials to demonstrate proof-of-concept in humans in two markets: heart failure and cancer.

#### **SCORE (.119)**

Pharmacopeia, Inc. is a clinical development stage biopharmaceutical company dedicated to discovering and developing small molecule therapeutics to address medical needs. It has a portfolio of clinical and preclinical candidates under development internally or by partners, including eight clinical compounds in Phase II or Phase I development addressing multiple indications,

#### **SCORE** (.115)

Dyax Corp. (Dyax) is a clinical stage biotechnology company focused on the discovery, development and commercialization of biotherapeutics for unmet medical needs, with an emphasis on oncology and inflammatory indications. Dyax uses the drug discovery technology, known as phage display, to identify antibody, small protein and peptide compounds for clinical development.

#### **SCORE** (.111)

Rigel Pharmaceuticals, Inc. (Rigel) is a clinical-stage drug development company that discovers and develops small molecule drugs for the treatment of inflammatory/autoimmune diseases, cancer and viral diseases. The Company's research focuses on intracellular signalling pathways and related targets that are critical to disease mechanisms.

#### **SCORE** (.111)

It is also awaiting a decision from the United States Food and Drug Administration (FDA) regarding its application to market VELCADE for patients with diagnosed multiple mycloma. Millennium Pharmaceuticals, Inc. has a development pipeline of clinical and preclinical product candidates in its therapeutic focus areas of cancer and inflammatory diseases.

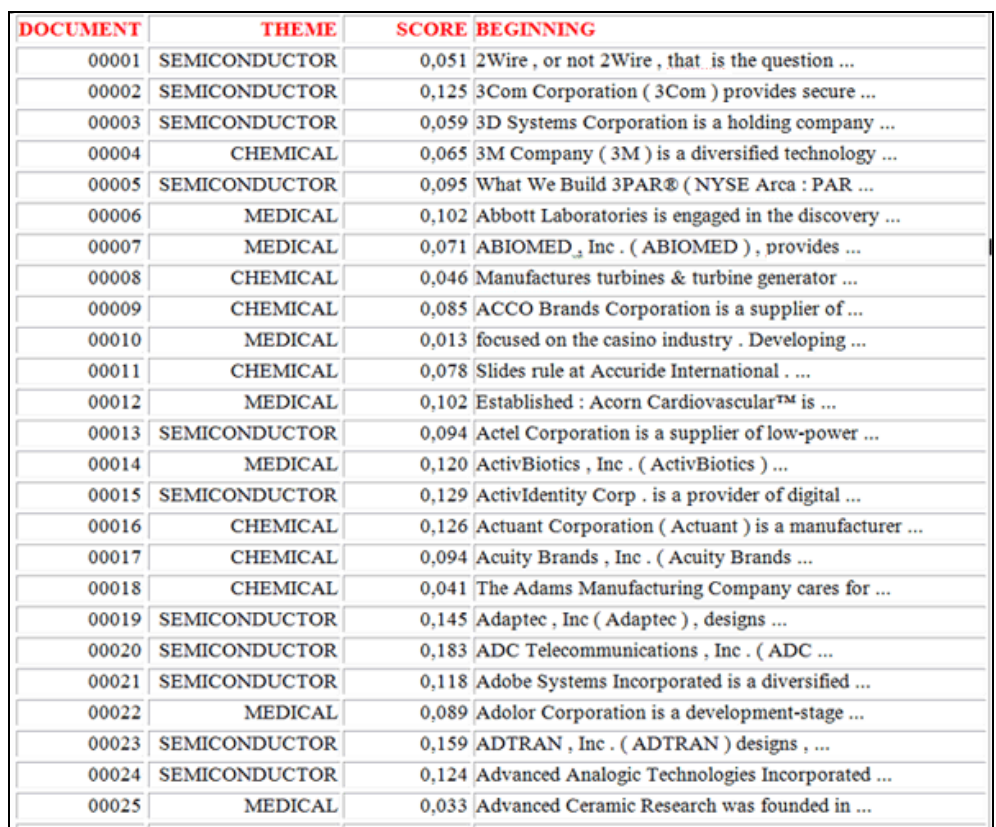

Similar data can be exported in .XLS files (see below) with all the information regarding the elementary contexts ('Context\_Classification.xls') or the documents ('Document\_Classification.xls') which have been correctly classified;

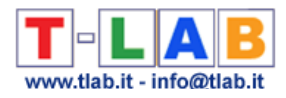

## (1) - Context\_Classification.xls

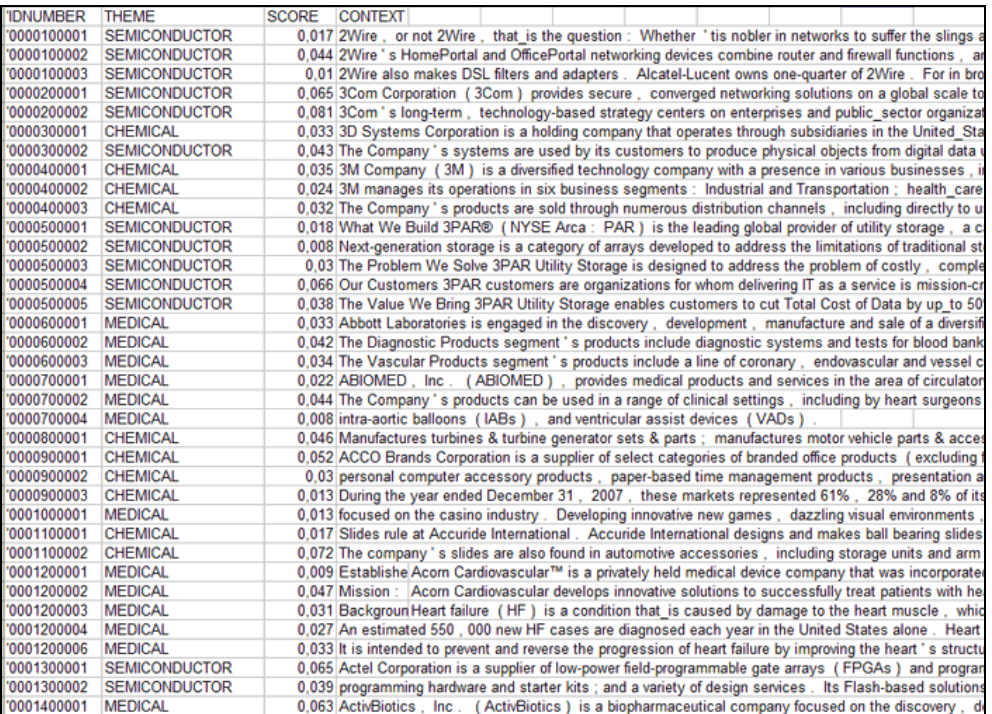

## (2) - Document\_Classification.xls

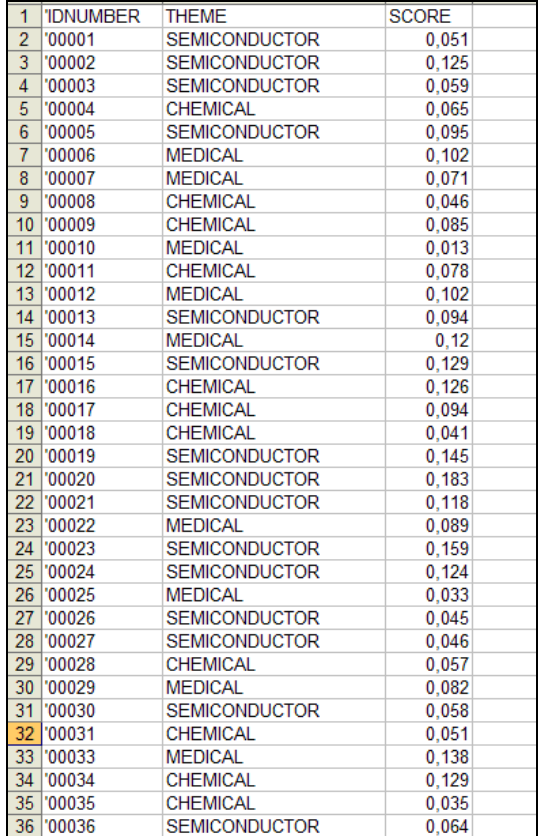

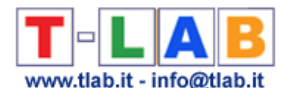

#### **D) - FURTHER ANALYSIS STEPS**

When the classification process is over, two further options are available:

- '**Export Your Dictionary**', which creates a ready-made dictionary to be imported by other **T-LAB** tools for Thematic Analysis;

- '**Further T-LAB Analyses**', which, depending on the structure of the corpus analysed, on the kind of classification performed and on the number of categories used, makes a new variable for further **T-LAB** tools available (see below).

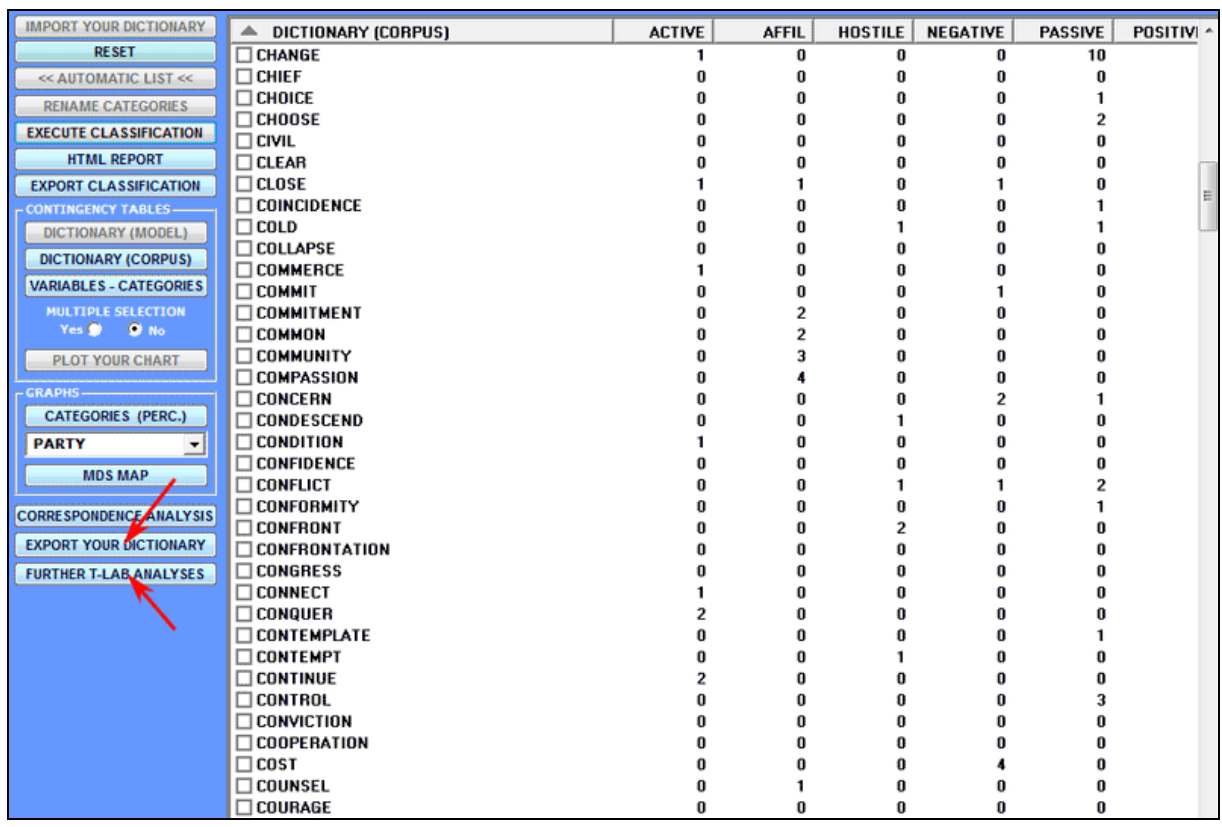

Below is an example obtained by analysing a 'subset' of classified contexts by means of the **Word Associations** tool (see the T-LAB main menu).

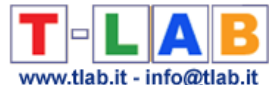

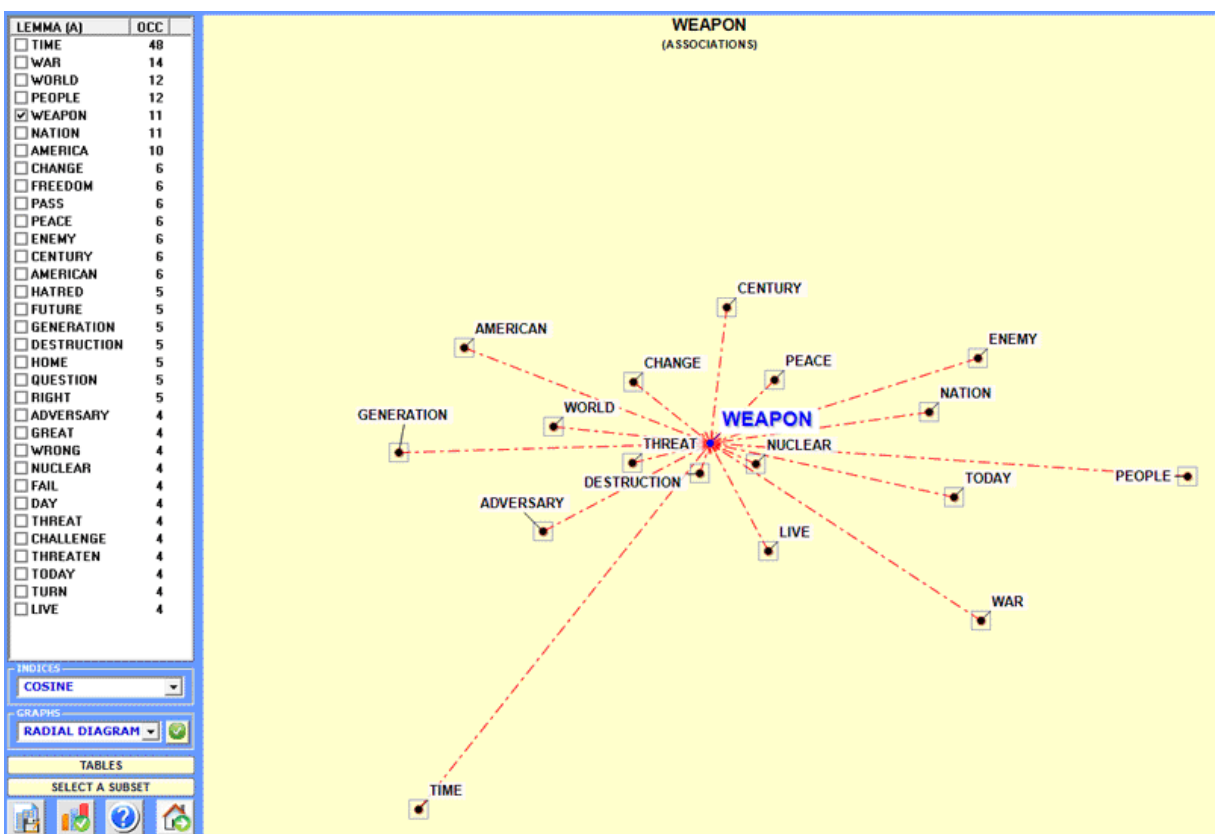

#### **E) - INPUT AND OUTUT FORMAT OF T-LAB DICTIONARIES**

Here is all the information about the format of dictionaries which can be imported by this **T-LAB** tool:

- they are plain text files with a '.dictio' extension (e.g. Mycategories.dictio); - all dictionaries created by **T-LAB** thematic tools, including those created by the **Dictionary-Based Classification**, are ready to be imported and no further user intervention is required; - other dictionaries, either 'standard' or customized must be saved by following the guidelines below:

1- they can include up to 100,000 records (i.e. lines), each consisting of strings separated by semicolons (e.g. economic; loan);

2- for each line, the first string must be a 'category', the second a 'word' (or lemma), the third if present - must be a positive real number (i.e. a integer) from '1' to '999' which represents the 'weight' of each word within the corresponding category;

3- the maximum length of a string (word, lemma or category) is 50 characters: neither blank spaces no apostrophes can be included;

4- when multi-word phrases are included, blank spaces must be replaced by the underscore ('\_') character (e.g. Federal\_Government);

5- the number of categories used can vary from 2 (minimum) to 50 (maximum). When the number of categories is higher than 50 it is advisable to use a different format and import the dictionary by the **Dictionary Building** tool (see the '**Lexical Tools**' sub-menu of **T-LAB**). In such a case there must be univocal correspondence between each single word and the corresponding category.

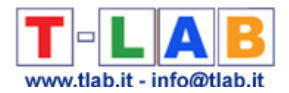

The following are two excerpts from **T-LAB** .dictio files, with two or three strings per line respectively:

a) case with two strings (i.e. categories and words only)

… negative;catastrophic negative;bad … positive;outstanding positive;supportive … b) case with three strings (i.e. categories, words and numbers) … negative;catastrophic;10 negative;bad;7 … positive;outstanding;9 positive;supportive;8

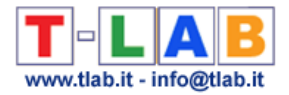

## **Texts and Discourses as Dynamic Systems**

This **T-LAB** tool provides several **integrated analysis options** (see picture below) which can be used in various combinations for obtaining measures and graphical representations concerning **texts treated as dynamic systems**.

In particular this tool allows us to verify how texts are organized in time, how the **recurring themes** and the **sequential order** of utterances relate to each other and how **similarities** and **differences** between them evolve in time. For these reasons this tool – more than other **T-**LAB tools - challenges the divide between qualitative and quantitative approaches in text analysis.

**DEAB** O Topic Analysis ◯ Real Time Charts ◯ Sequence Analysis ◯ Similarity Measures ◯ RQA Analysis

In principle the objects of this type of integrated analysis should be texts in which  $-$  like discourses and conversations – the **sequence** and the temporal flow of utterances is important (i.e. transcripts of focus group sessions, interviews, speeches, debates, doctor/patient iterations, novels etc.).

However, as this tool provides us with **similarity measures** concerning all pairs of text segments (both within the whole corpus and within its subsets), it may be also useful in other cases. Just remember that - when text segments are not in sequential order – the use of RQA Analysis and/or Sequence Analysis options does not produce proper results.

To begin with, two things must be taken into consideration:

-as the granularity is important, the key-word list chosen before using this tools should contain as many items as possible;

-at the moment, this tool allows us to analyse a corpus which includes up to 30,000 text segments (i.e. about 5,000 pages), which can even be organized in two or more sub-sections (i.e. corpus subsets). However, due to some limitations concerning the visualization of recurrence plots, both the RQA Analysis and the Similarities Measures are available only for corpuses consisting of up to 3,000 text segments (i.e. about 500 pages, and a bit more when the corpus has been segmented into paragraphs).

The **analysis procedure** consists of the several steps, some of which are automatic and others which – when desired - can be manually performed by the user.

The **initial steps** performed automatically by **T-LAB** are the following:

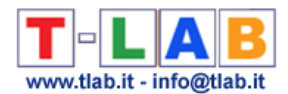

a - construction of a **document-term matrix**, where documents are always text segments (i.e. text fragments, sentences, paragraphs) into which the corpus has been subdivided (see the **T-LAB** initial settings options);

b - **topic analysis** based on a probabilistic model which uses the Latent Dirichlet Allocation and the Gibbs Sampling (see the related information on Wikipedia);

c – use of a **Naïve Bayes classifier** for estimating the probability values of each topic within each text segment, and for assigning each text segment to the topic (or theme \*\*) it most closely resembles.

(\*\*) 'Topic' and 'Theme' will be hereafter treated as synonymous terms.

Please note that the main goal of the above automatic steps is to extract 'k' latent dimensions (where 'k' varies from 20 to 30) which determine the content structure of the analysed text and which – like a mixture model - can be used for exploring both text dynamics and similarities between text segments. For this reason the segments used for building the model are only those in which at least two key-terms included in the user list are present. Differently, after building the model, every text segment – even by maintaining the mixed nature of its content - is assigned to the topic to which it most closely resembles.

At the end of automatic steps, **five options** are made available, two of which correspond to two analysis tools already present in the **T-LAB** menu – namely the Topic Analysis (i.e. Modelling of Emerging Themes) and the Sequence Analysis of themes – and which, for this very reason, do not need further explanations. Just consult the parts of this help/manual where the main options depicted in the below section 'F' are commented.

Regarding the **new tools**, here is – for each of them - the required information.

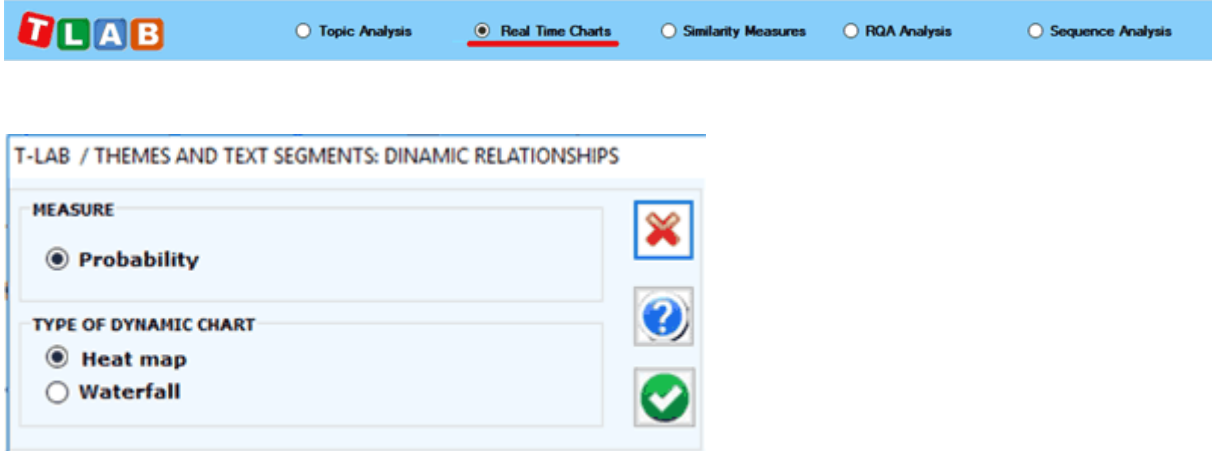

## **A) Real Time Charts**

When plotting real time charts, which allow us to **dynamically visualize** the time sequence of the text segments from the beginning to the end, the measures used are always the probability values that the Bayes classifier has assigned – for each of the 'k' topics - to each text segment.

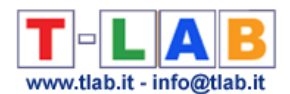

Two complementary charts allows us to easily appreciate various types of events, including the **strong recurrences** of some themes or the **shifts** from a theme to another (see the below pictures, obtained by analysing a presidential debate between Hillary Clinton and Donald Trump which took place on October 2016. N.B.: In this case the corpus was automatically segmented into paragraphs and a multi-word list was applied).

From a semiotic point of view, we may argue that both these types of charts deal with the relationships between **paradigm** and **syntagm** or – in other words – between the synchronic and diachronic axes, where paradigm/synchronic refers to the various themes and syntagm/diachronic refers to the temporal sequence of the 'N' text segments.

As the information summarized by these types of charts mainly refers to formal aspects of text contents, the same charts may be regarded as some sort of musical scores where the sequence of themes and their 'intensity' (i.e. probability) vary in time.

Anytime, in order to check 'who' is speaking and about 'what', just click the corresponding point.

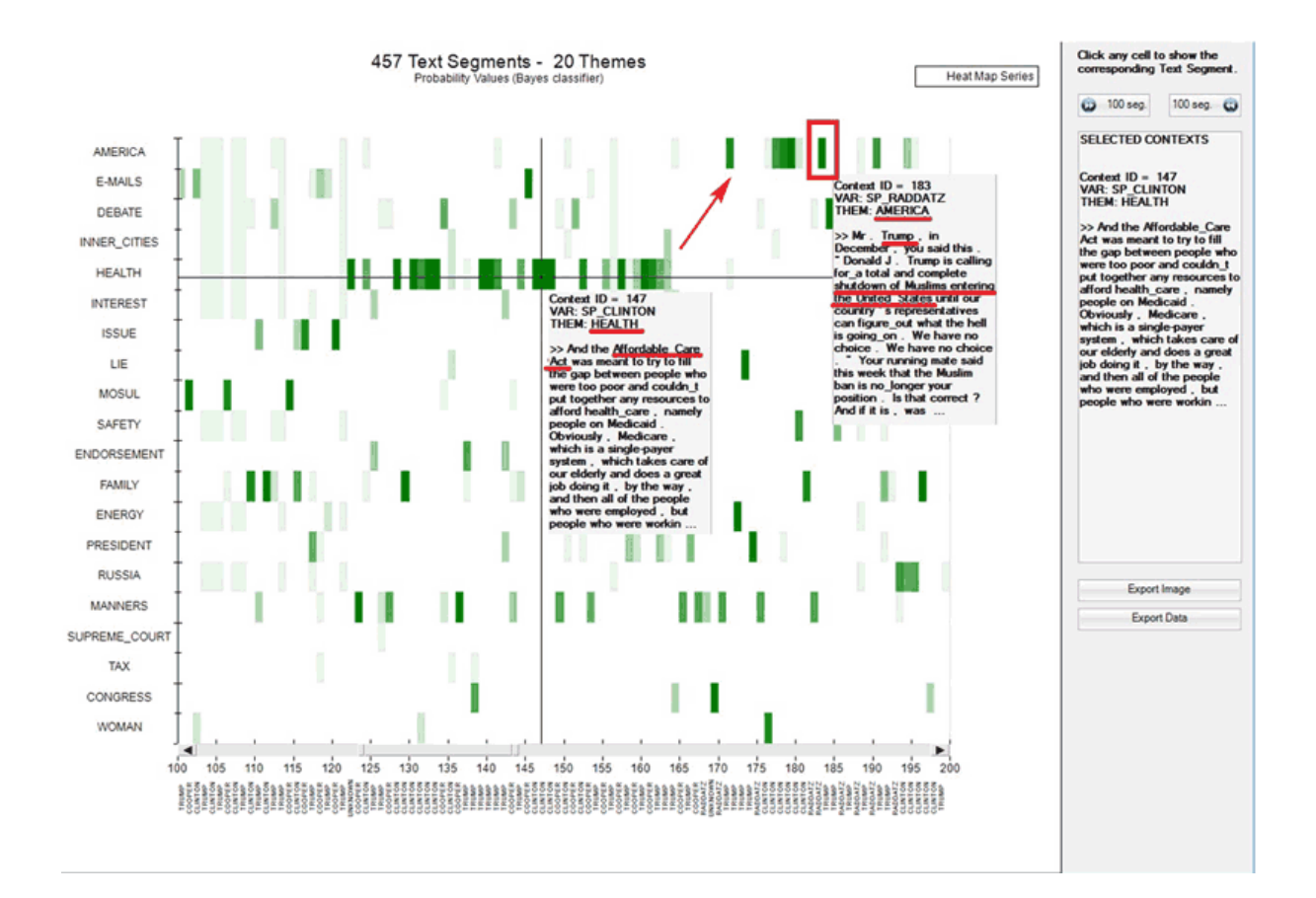

## **A.1 - Heat map**

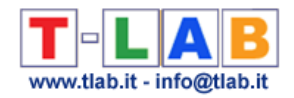

### **A.2 - Waterfall**

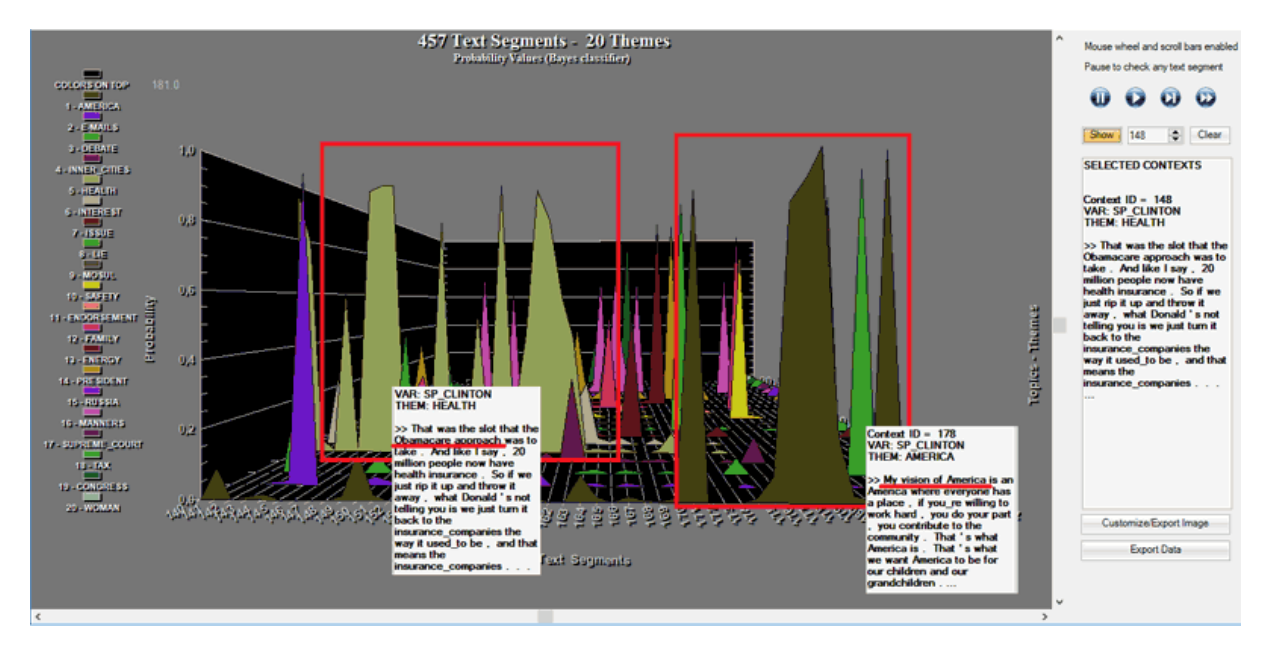

Please note that in the real time charts all text segments are present, and each of them is represented as a mixture of probability values associated with the various topics which the model consists of. In fact, when clicking the 'Export Data' option, all this information is made available in a data table in CSV format like the following.

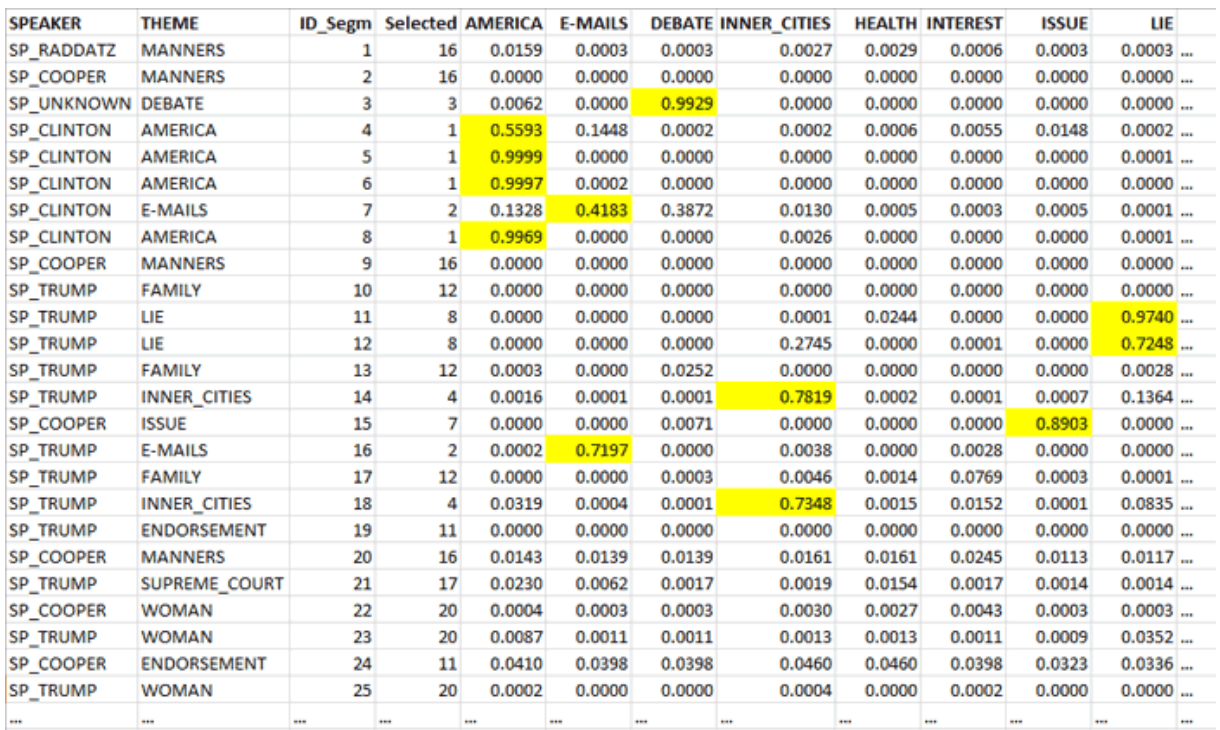

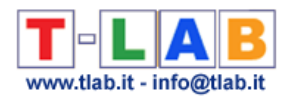

#### **B) Preliminary information about the Recurrence plots**

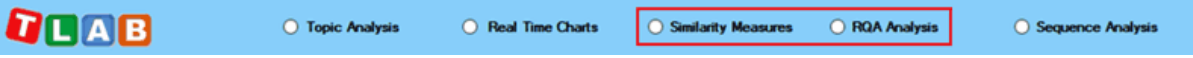

Both the 'Recurrence Quantification Analysis (RQA)' and the 'Similarity Measures' tools use the **recurrence plot** technique. That is to say they build a  $N \times N$  matrix, the rows and columns of which – in our case - are text segments ordered according to their temporal sequence. However in the two cases the recorded information is different. In fact, in the first case (i.e. RQA) any **recurrence** – marked with an unshaded dot - refers to the presence (absence in the case of white spaces) of the same theme in the 'i' and 'j' items (i.e. where the 'X' and 'Y' values are the same) and uses a categorical time series as input; differently, in the second case (i.e. Similarity Measures) any recurrence – marked with a shaded dot - refers to the similarity (i.e. Cosine) concerning the 'i' and 'j' items, the values of which are continuous  $(i.e.$  they vary from  $0$  to  $1$ ).

N.B.: In the case of recurrence plots with similarity measures the cut-off limit used by **T-**LAB is 0.0001 (Cosine measure). This because many scholars tend to count all nonzero entries of the similarity matrix.

Though the two types of recurrence plots may highlight similar patterns (see the below Fig. 1 and Fig. 2, which have been obtained by analysing a legislative text), by default **T-LAB** uses the first (i.e. Fig. 1) for computing the RQA measures and it uses the second (i.e. Fig. 2) for exploring similarities and differences concerning text segments.

However, by clicking the appropriate button, the user is also allowed to obtain the RQA measures for the recurrence plots with the similarity measures. Just remember that, as in this case the percentage of recurrent points is higher, all RQA measures are somehow inflated. The fact remains that, like the 2D barcodes used for marketing purposes, both the below recurrence plots can be seen as unique fingerprints of the analysed text.

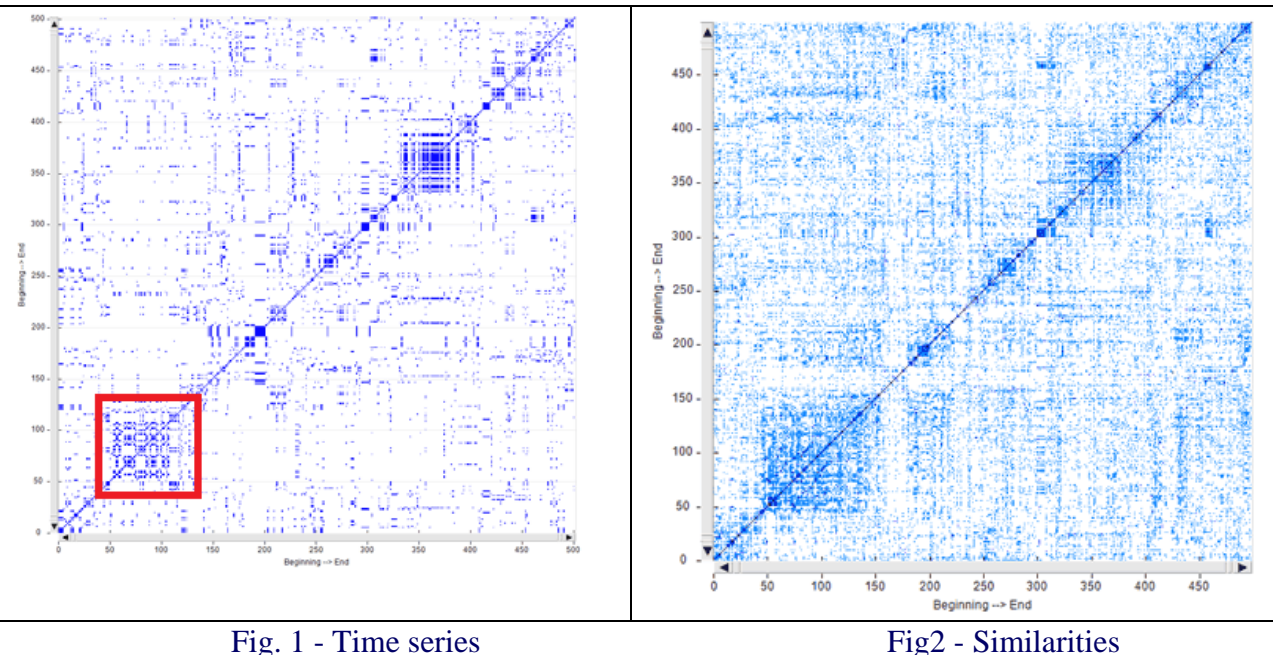

T-LAB 10 - User's Manual - Pag. 157 of 297

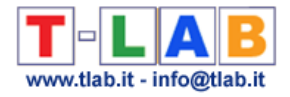

N.B. The time series used for the recurrence plot in Fig. 1 is the following:

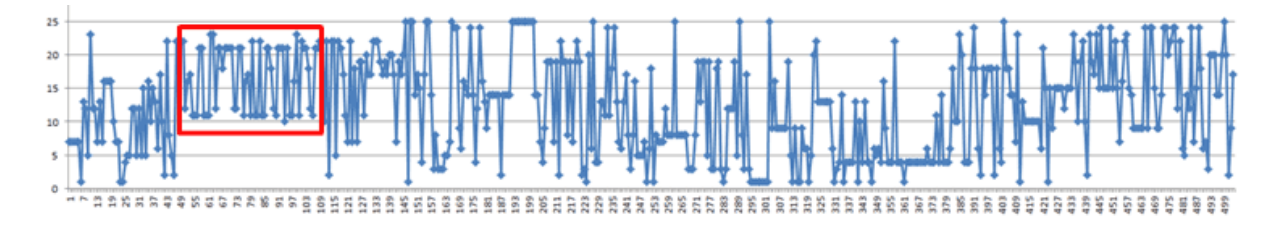

Both when clicking 'Similarity Measures' and 'Recurrence Quantification Analysis (RQA)' the default **T-LAB** chart shows a 100x100 recurrence plot which however **can be zoomed in and out** by using the mouse wheel.Moreover in both cases **six different options** allow us to perform different operations (see pictures below).

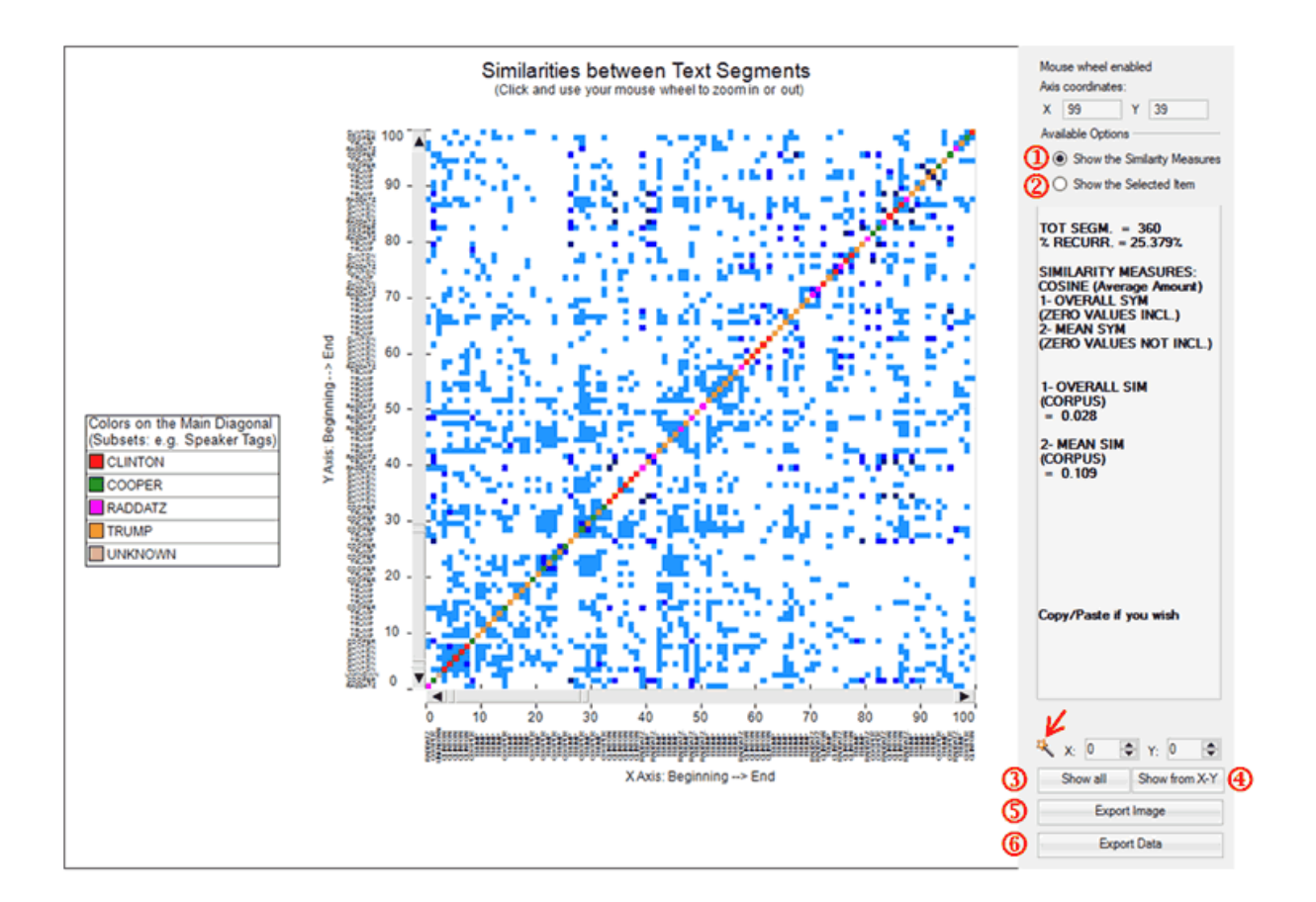

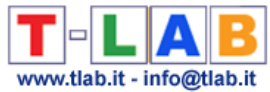

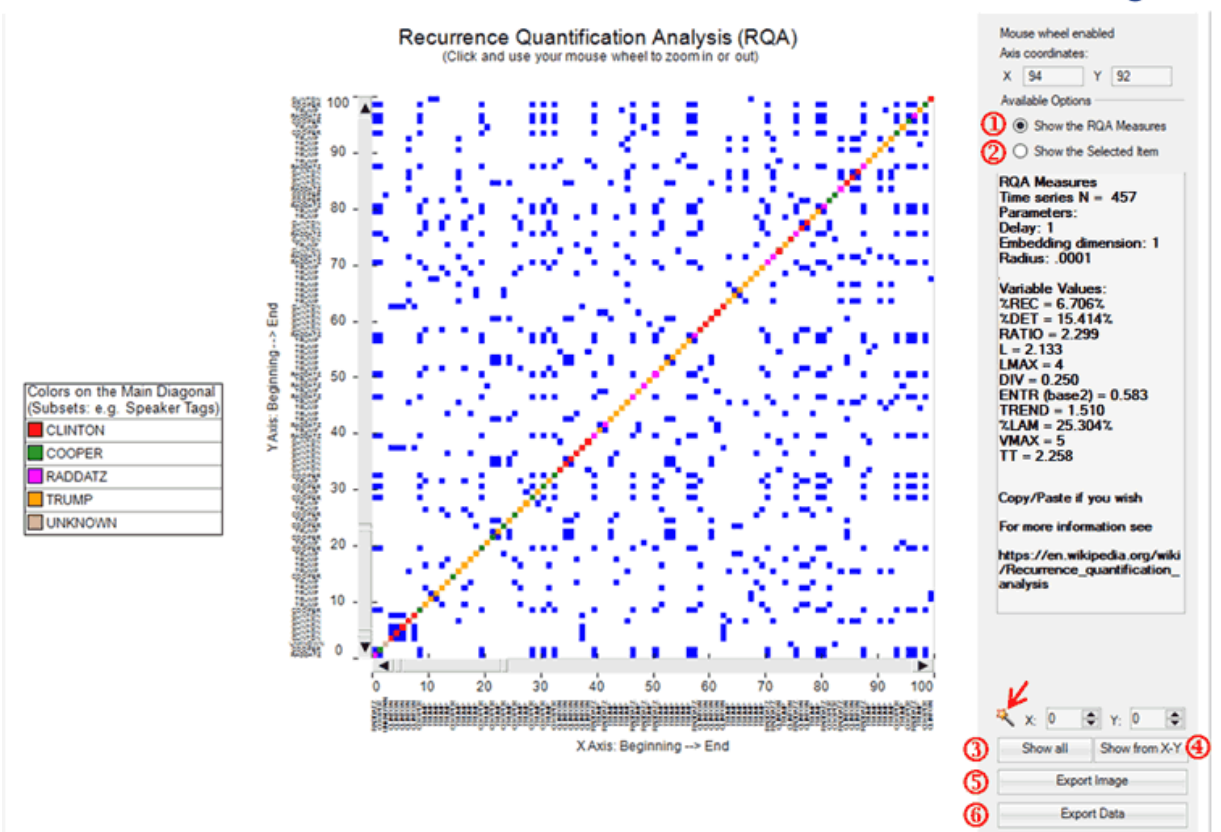

#### In particular:

-options '1' and '2' allow us to visualize the general measures ('1') or the transcript of the selected segment ('2');

-options '3' and '4' allow us to visualize the complete recurrence plot ('3') or a subsection of it  $(^{4})$ ;

-options '5' and '6' allow us to export the image in different formats ('5') or to export a data table with all the analysed values ('6').

#### Please note:

-in the RQA case the magic wand button  $(\mathbb{R})$  allows us to check some characteristics which will be explained in the below section 'D'. Differently, in the case of similarities, the same button may be used for obtaining the RQA measures for the shown recurrence plot;

-when exporting the similarity data, all measures concerning 'Self-Similarity' and 'Other-Similarity' are included (see table below).

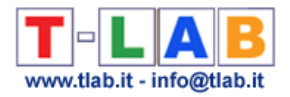

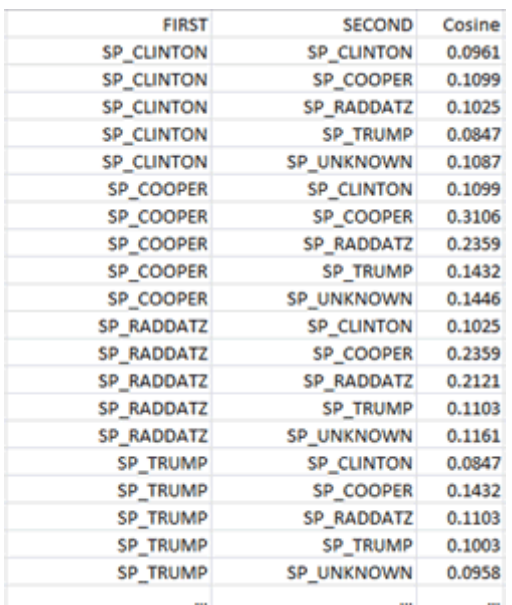

#### **C) Similarity Measures**

**QUAB** O Topic Analysis ◯ Real Time Charts  $\odot$  Similarity Measures O ROA Analysis ○ Sequence Analysis

When choosing 'Similarity Measures', several options are made available (see picture below) which allow the user to select both the vectors to be used for the similarity computation and the reference context to be analysed (i.e. either the entire corpus or a subset of it).

N.B.: The difference between 'conceptual' (1) and 'term-based'(2) similarities is that in the first case (1) each text segment is represented by a feature vector concerning topics, whereas in the second case (2) each text segment is represented by a feature vector concerning words. In both cases the similarity measure used is the Cosine coefficient.

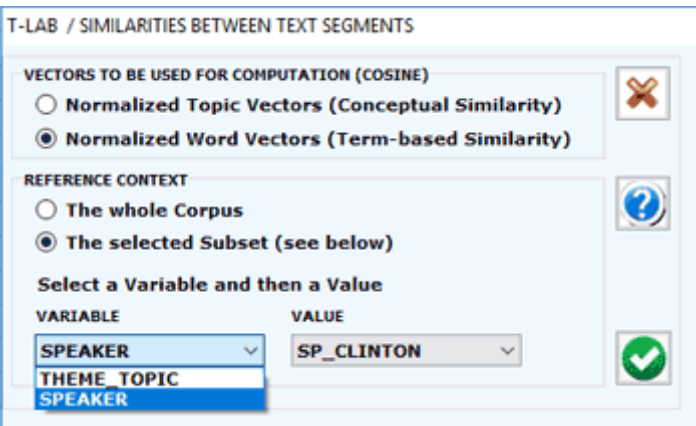

According to the design of the user interface, in this case - like in the RQA analysis (see section 'D' below) - the user can choose between visualizing the global measures or the transcripts of recurrent segments (see picture below). Moreover, when a corpus subset is selected, two further measures are provided concerning the 'self-similarity' (i.e. averaged cosine similarity) between all pairs of text segments within the chosen corpus subset, one (1) with and the other (2) without zero values included. Other measures concerning similarities between all pairs of corpus subsets can be exported by clicking the 'Export Data' button.

T-LAB 10 - User's Manual - Pag. 160 of 297

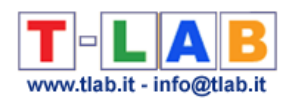

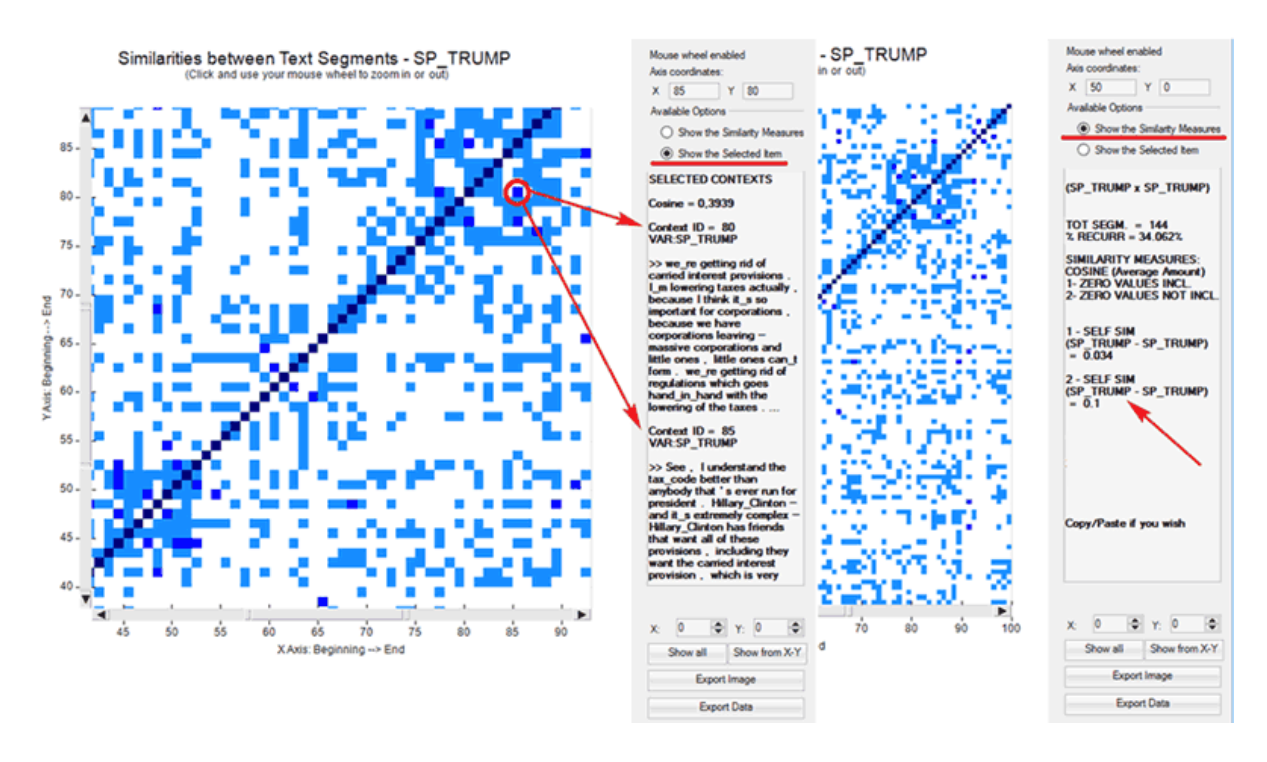

Please remember that, unlike the RQA, the 'Similarity Measures' option considers only those text segments in which at least two key-terms included in the user list are present. This is in order to reduce biases in the Cosine computation.

#### **D) Recurrence Quantification Analysis (RQA)**

QOAB O Topic Analysis  $\bigcirc$  Real Time Charts ◯ Similarity Measures <sup>O</sup> RQA Analysis ◯ Sequence Analysis

RQA is a method of nonlinear data analysis for the investigation of dynamical systems which quantifies the information contained in a recurrence plot and detects the transitions in the systems by analysing time series (see [https://en.wikipedia.org/wiki/Recurrence\\_quantification\\_analysis](https://en.wikipedia.org/wiki/Recurrence_quantification_analysis) ).

In this **T-LAB** tool, both in the case of the RQA Analysis and in the case of the Sequence Analysis (i.e. Markovian Analysis), a time series is represented by a categorical vector where each element is an integer which corresponds to the topic assigned to the 'i' text segment. However only in the case of the RQA a square matrix is built where the time series is both in rows and in columns.

When using the RQA tool, two main options are made always available (see pictures below):

1-Show the RQA Measures; 2-Show the Selected Item.

In the first case, the **standard measures** of RQA are provided (e.g. %REC, %DET, ENTR etc.\*\*). In the second case the excerpts of recurring text segments are displayed. In both cases, the mouse wheel allows zooming in and out. Moreover two buttons allow the user to export both the picture and the analysed data.

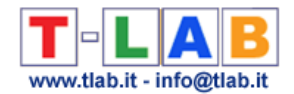

#### (\*\*) For more information about the RQA measures see section 'E' below.

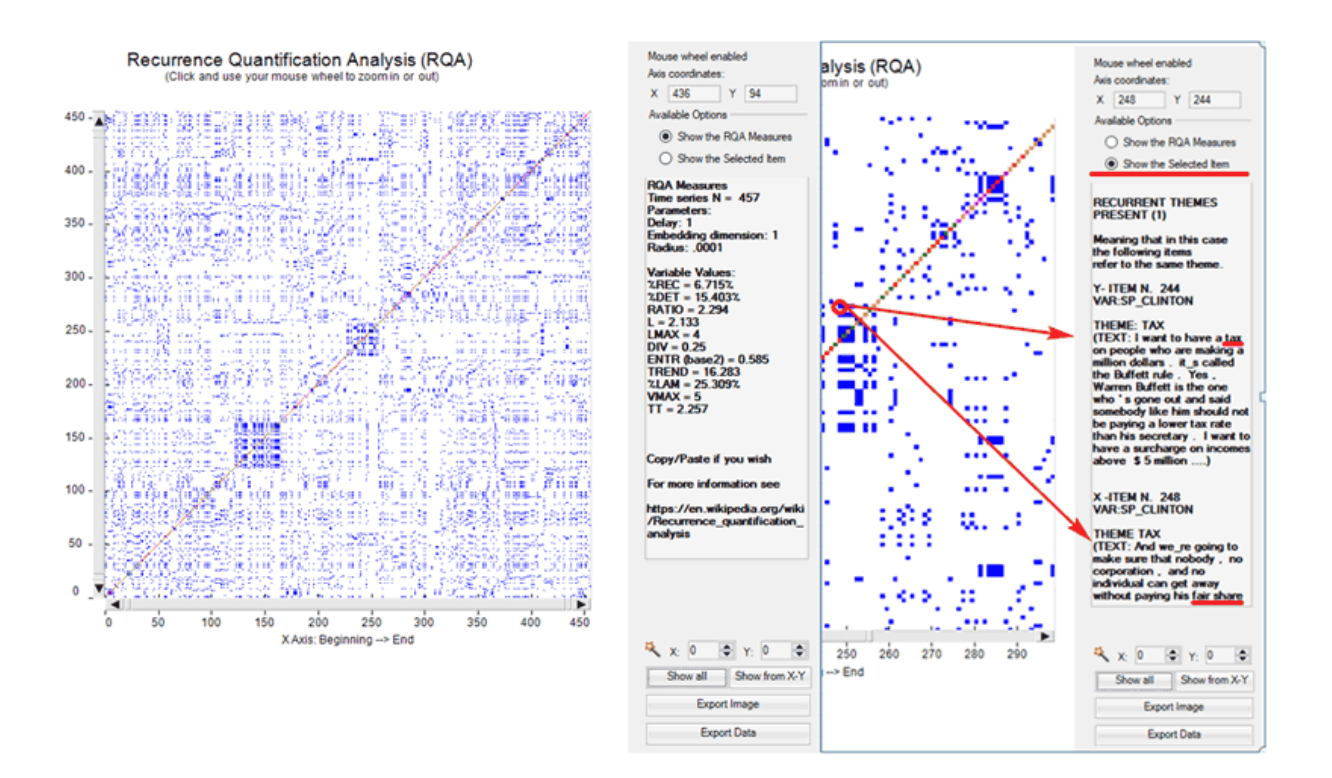

Please note that in the recurrence plot analysed with RQA the representation is symmetric across the main diagonal and two types of lines are particularly important: the **diagonals** parallel to the main diagonal and the **vertical lines** (\*\*). In fact these lines mark the **transitions** present in the system and they are the base for obtaining the various RQA measures.

(\*\*) In any recurrence plot vertical lines and horizontal lines mirror each other. In fact vertical lines in the upper part of the plot correspond to horizontal lines in the lower part, and vice versa.

In particular, the distribution of diagonal lines allows for the investigation of **determinism** (i.e. the predictability of the system) and the distribution of vertical lines allows for the investigation of **intermittency** (i.e. the sequences which are interspersed by erratic breaks).

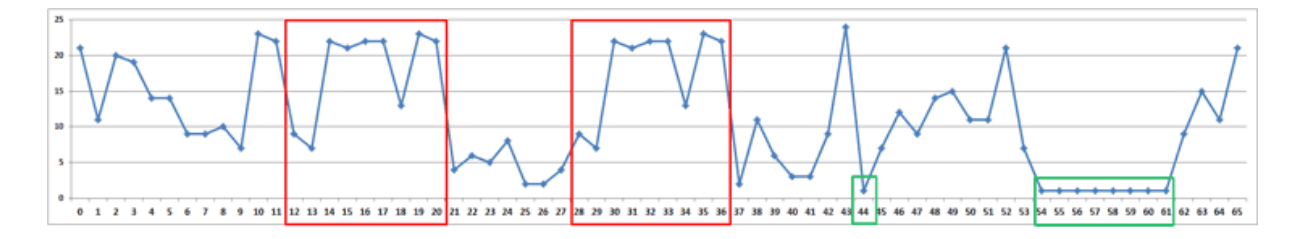

As an example, just consider the above fictitious time series. In it the same sequence of nine points/themes is repeated two times in different time spans (see the above red rectangles), respectively from t-12 to t-20 and from t-28 to t-36, where each 't' stands for a different text segment. In the same series there is also a sequence – from t-54 to t-61 - in which the same theme which appears at t-44 is repeated eight times (see the above green rectangle).

T-LAB 10 - User's Manual - Pag. 162 of 297

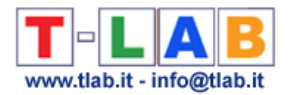

The corresponding recurrence plot  $(RP)$  - which has the same time series on the 'X' and the 'Y' axes - is that depicted in the image below.

Please note that in the case of diagonal line each point on the 'X' axis (i.e. from t-12 to t-20) recurs with the corresponding point on the 'Y' axis (i.e. from t-28 to t-36); differently the eight points which form the vertical line recur with just one point (i.e. t-44). Accordingly, in musical terms we may say that diagonal lines refer to a restatement of a motif (i.e. a pattern is repeated), whereas vertical lines refer to a repetition of a single note which somehow breaks the thematic variation.

Please note that when a monothematic sequence like that form t-54 to t-61 is repeated two or more times, usually in the recurrence plot it is represented by a square or by a rectangle.

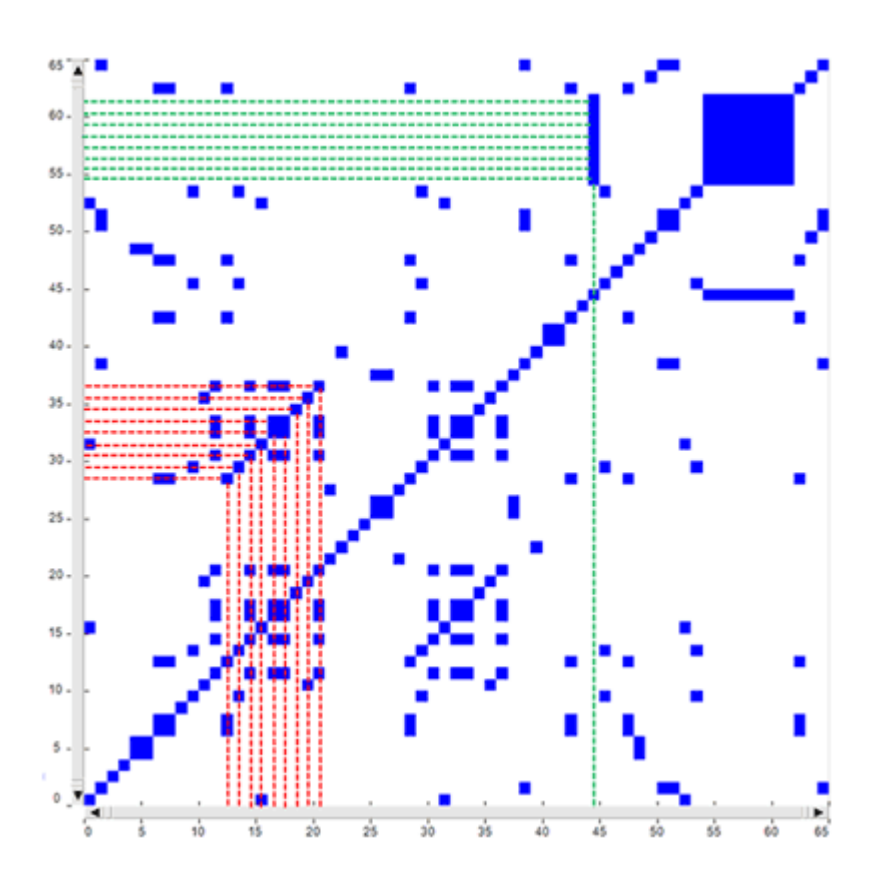

Regarding the **rectangular block** structures – which actually include both vertical and diagonal lines - they can be seen as referring to recurrences of the same topics in sub sections of the time series, i.e. to groups of overall similar feature vectors. In fact each dot in the graph represents a revisit of the same state and there is a correspondence between the rectangular blocks of the recurrence plot, the rectangles highlighted in the real time heat map and the chart of the time series (see pictures below). In other words we may say that in this cases speakers are repeatedly engaged on the same topic/theme, which appears to be 'hot'.

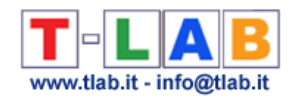

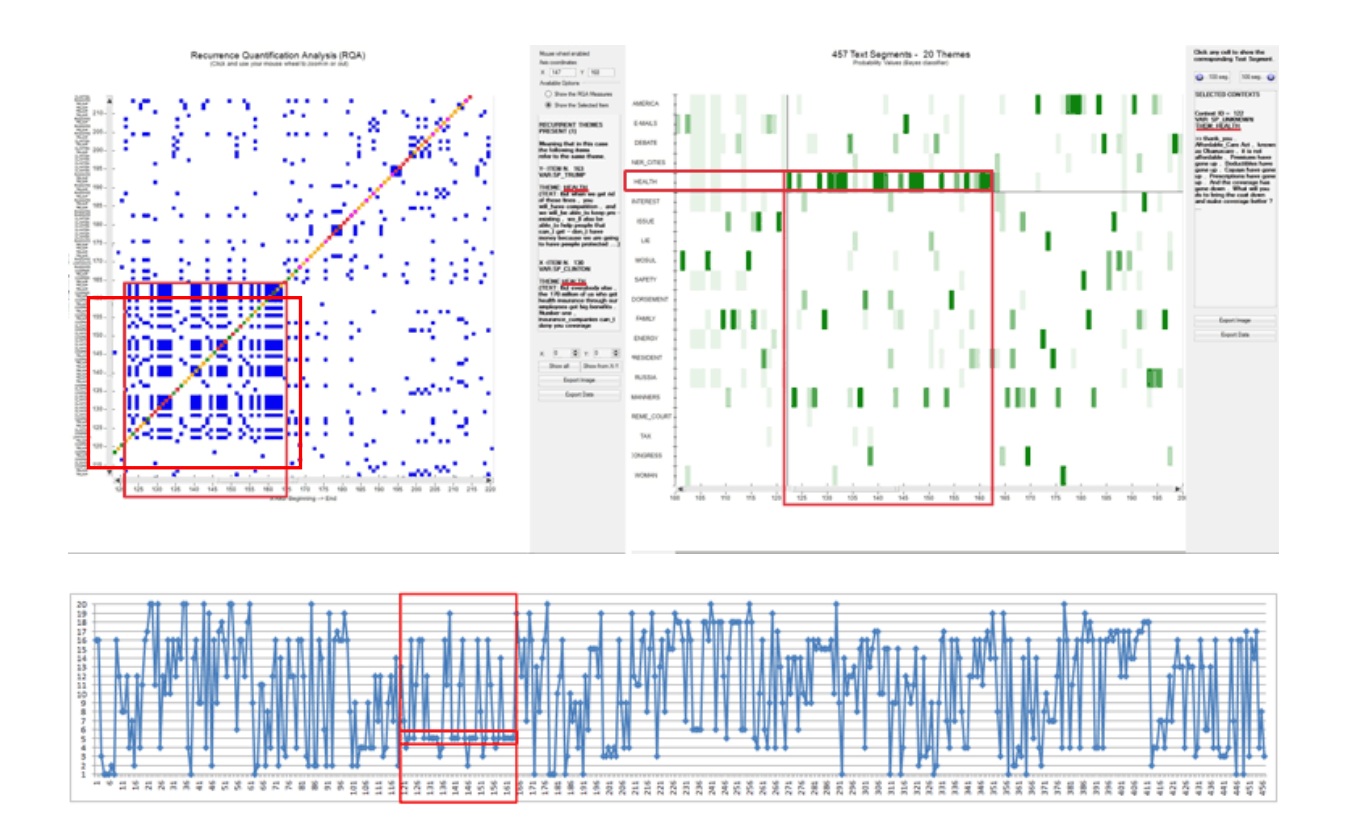

As stated above, in the RQA outputs the **longest diagonals** parallel to the main diagonal allow us to detect interesting repetitions of the same thematic sequence. However their shapes are not so evident as the rectangular block structures, also because sometimes they can be hidden inside one of them (see the below case marked with '2'). For this reason T-LAB includes a specific option (see the magic wand below) which automatically detects the longest diagonal, informs the user about the sequence of repeated themes included in it and automatically positions the cursor in the corresponding X-Y coordinates.

N.B.: Soon after the longest diagonal is detected **T-LAB** allows the user to export a file with the most frequent **repeated sequences**, each one of them including at least three concatenated themes. Such a file can be considered a sort of summary of the main themes - and of the corresponding variations - present in the corpus.

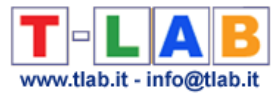

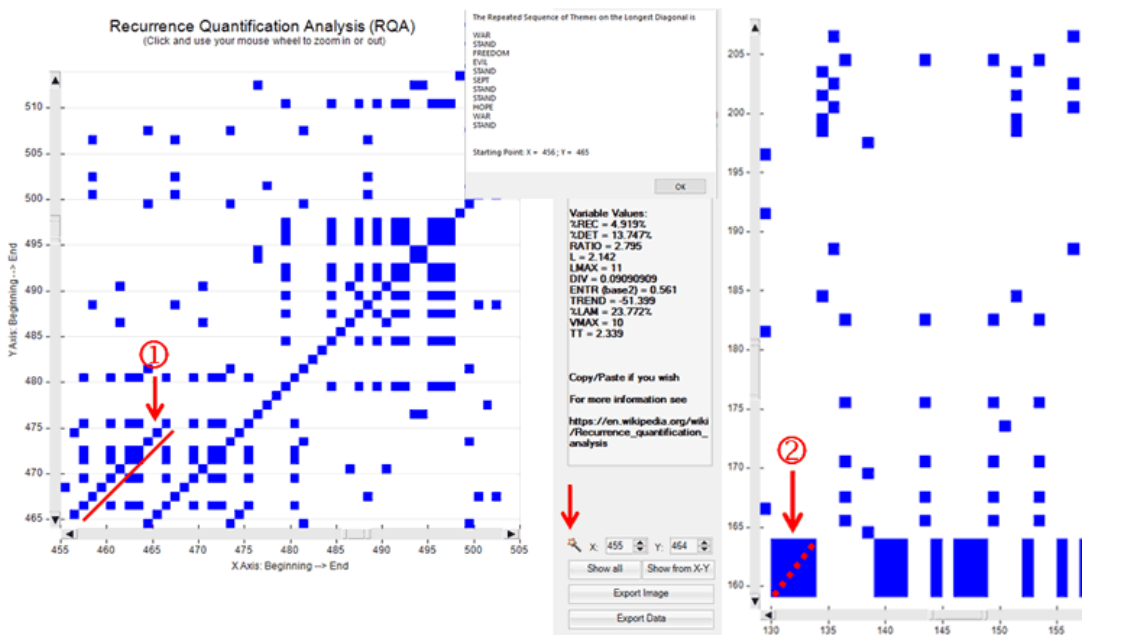

N.B.: In the case of the above diagonal '1', one of the corresponding patterns on the heat map is the following.

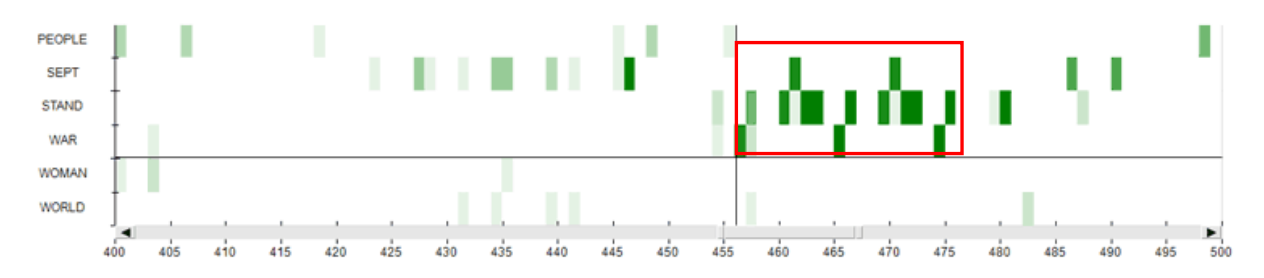

Regarding the vertical/horizontal lines they can be easily checked by exploring the heat map first (see case '1' in the image below) and then the recurrence plot (see case '2' in the image below).

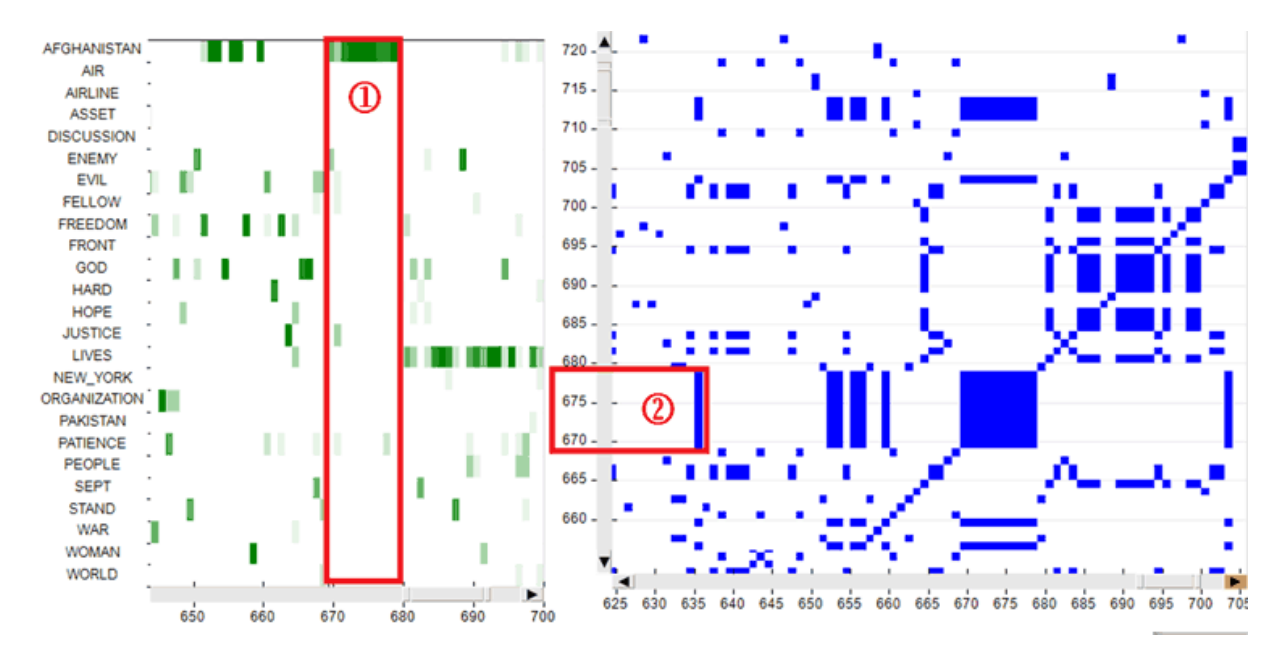

T-LAB 10 - User's Manual - Pag. 165 of 297

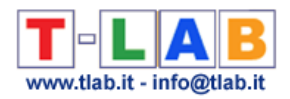

#### **E) Some notes about the RQA measures**

When talking about the RQA measures, we have to make a clear distinction between their technical definitions (1) and their relevance in a thematic text analysis (2).

In fact the technical definitions correspond to formulas and are the same in all sciences using RQA for the study of dynamic systems and their time series (e.g. physics, physiology, meteorology, finance, etc.). Differently, the relevance – and also the meaning – of the RQA measures in text analysis is a matter of debate.

Starting with the technical definitions (1), here is a table which summarizes the relevant information for the most used RQA measures.

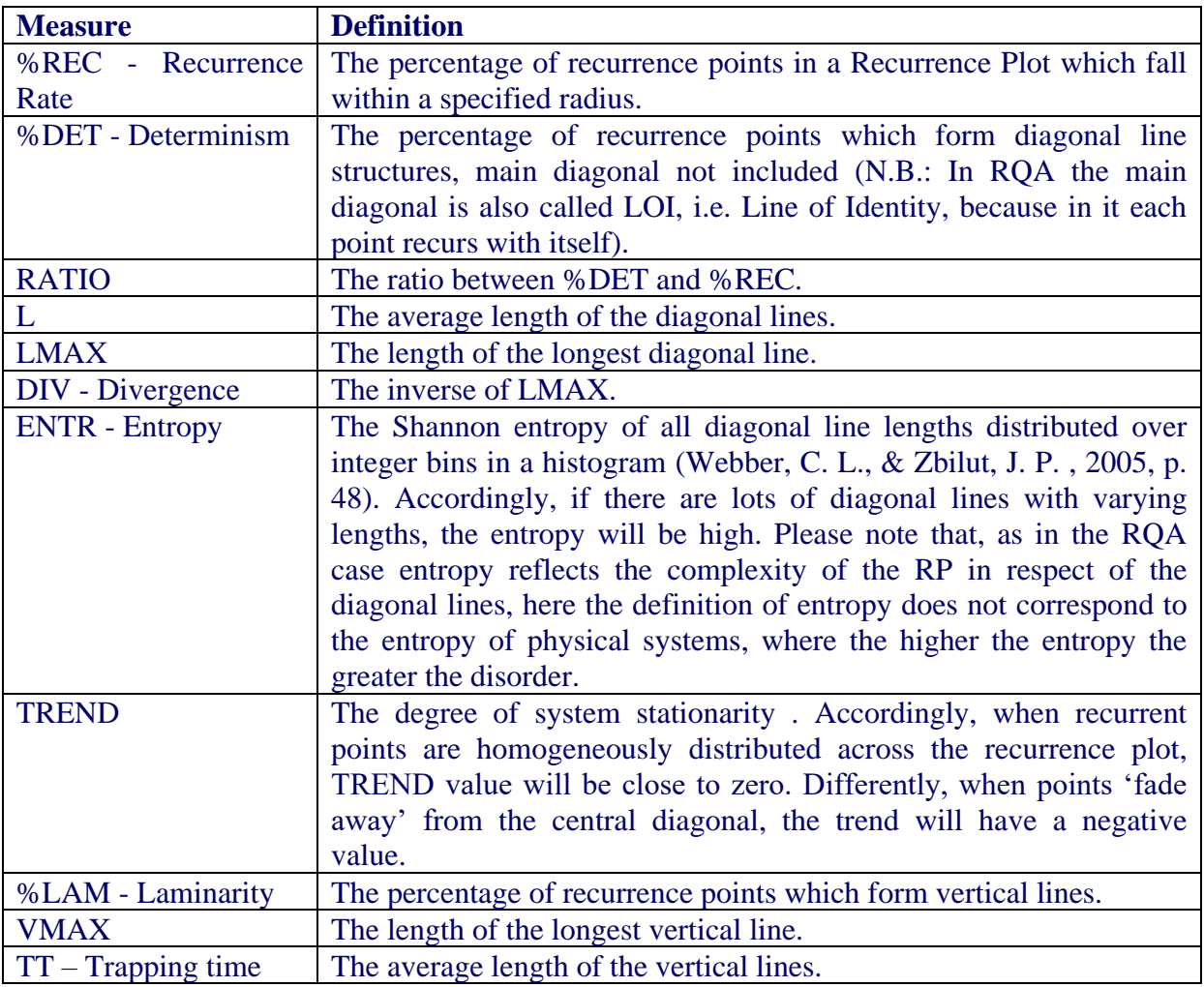

Regarding the relevance of RQA measures in text analysis (2) both **%DET** and **TREND** deserve special attention. In fact higher determinism (%DET) values indicates that the same thematic patterns are repeated more often and that – accordingly – the dynamic of analysed system is somehow more predictable. On the other hand TREND can be interpreted as a measure referring to how quick the transitions are from some themes to others, where lower TREND values indicate quicker transitions.

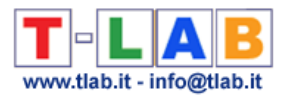

For example, when comparing RQA measures obtained by analysing a scientific essay ('a') and a novel ('b'), we can find out that in the first case ('a') the %DET value is higher than 'b' and that in the second case ('b') the TREND value is very low (often below zero). Below is a comparison of the RQA measures obtained by analysing the essay 'On the Origin of Species' (C. Darwin) and the novel 'The adventures of Pinocchio' (C. Collodi).

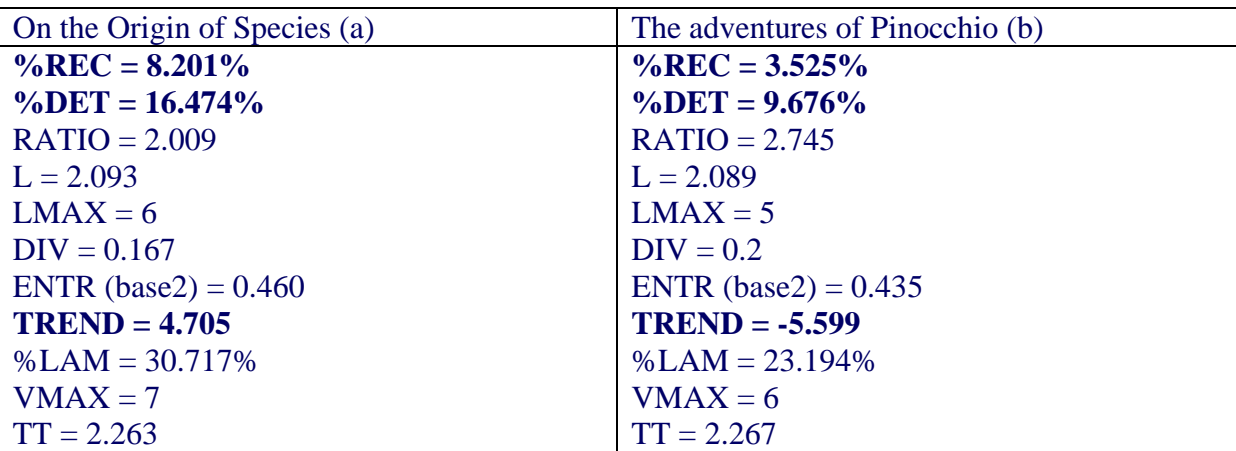

Here are the two corresponding recurrence plots.

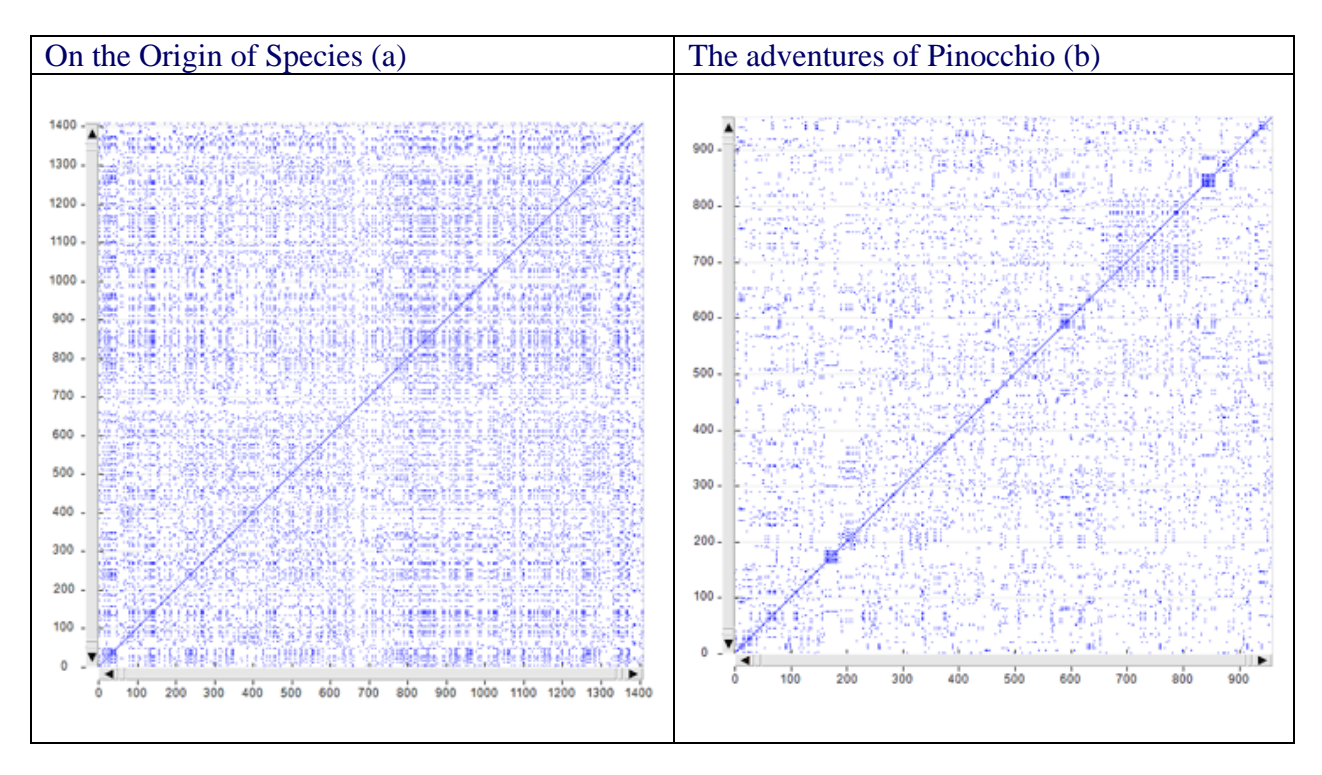

N.B.: A table which summarizes the meanings of typical patterns in recurrence plots can be found at page 251 of the following article:

N. Marwan, M. Romano, M. Thiel and J. Kurths, "Recurrence Plots for the Analysis of Complex Systems", Phys. Rep. 438, 240-329 (2007).

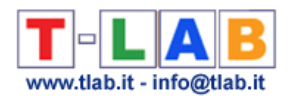

#### **F) Topic Analysis and Sequence Analysis**

The below pictures summarize the main options of two tools already present in the **T-LAB** menu, which are integrated with the new ones and which are explained in the corresponding sections of this manual/help, i.e. 'Modeling of Emerging Themes' and 'Sequence and Network Analysis'.

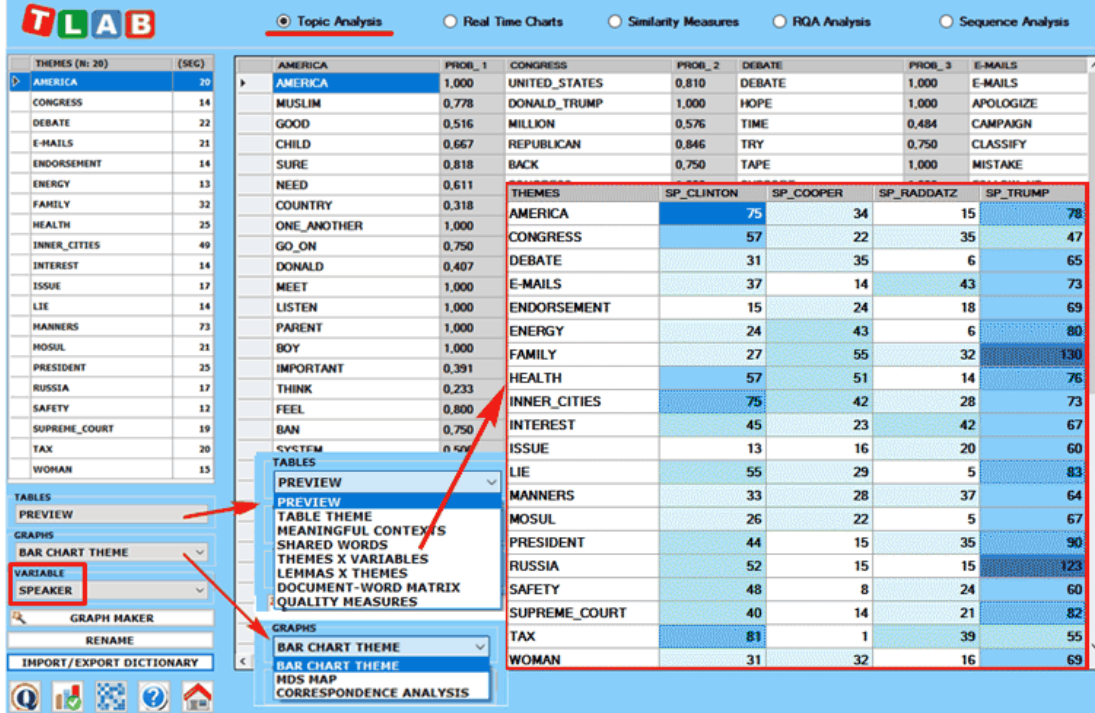

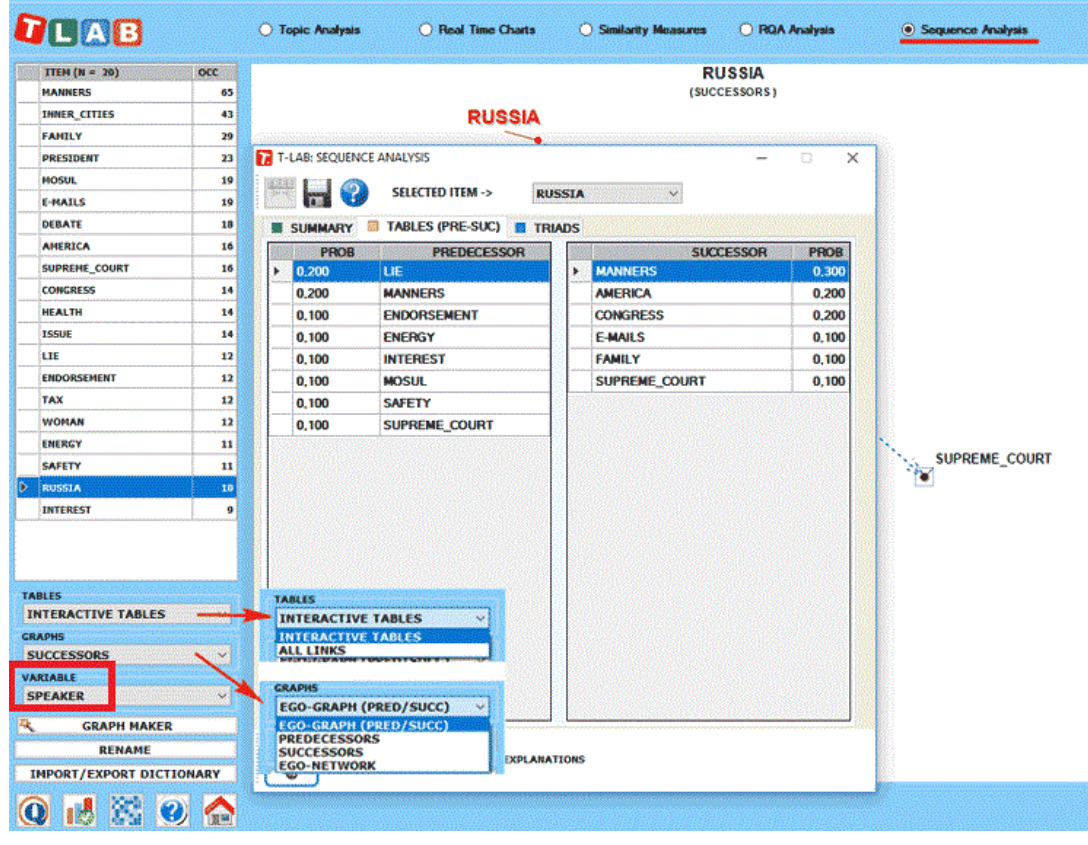

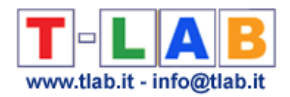

#### N.B.:

-Any variable selected in the above forms (see the label highlighted by a red rectangle) will be used in the outputs provided by the various tools (Please note that only categorical variables with up to 20 values are made available);

-The 'Export/Import Dictionary' option, which is no longer available after performing a Sequence Analysis, is intended to allow the user to save time when repeating the same analysis by using topic labels manually assigned previously. In other words: just export the topic dictionary after completing - if desired - all renaming operations and import the same dictionary when repeating the same analysis with the same corpus, the same key-word list and the same parameters;

-While the Correspondence Analysis option allows us to explore the relationships between the various topics and the various speakers, the 'Graph Maker' tool allows us to explore the relationships between key-terms within each selected topic (see pictures below).

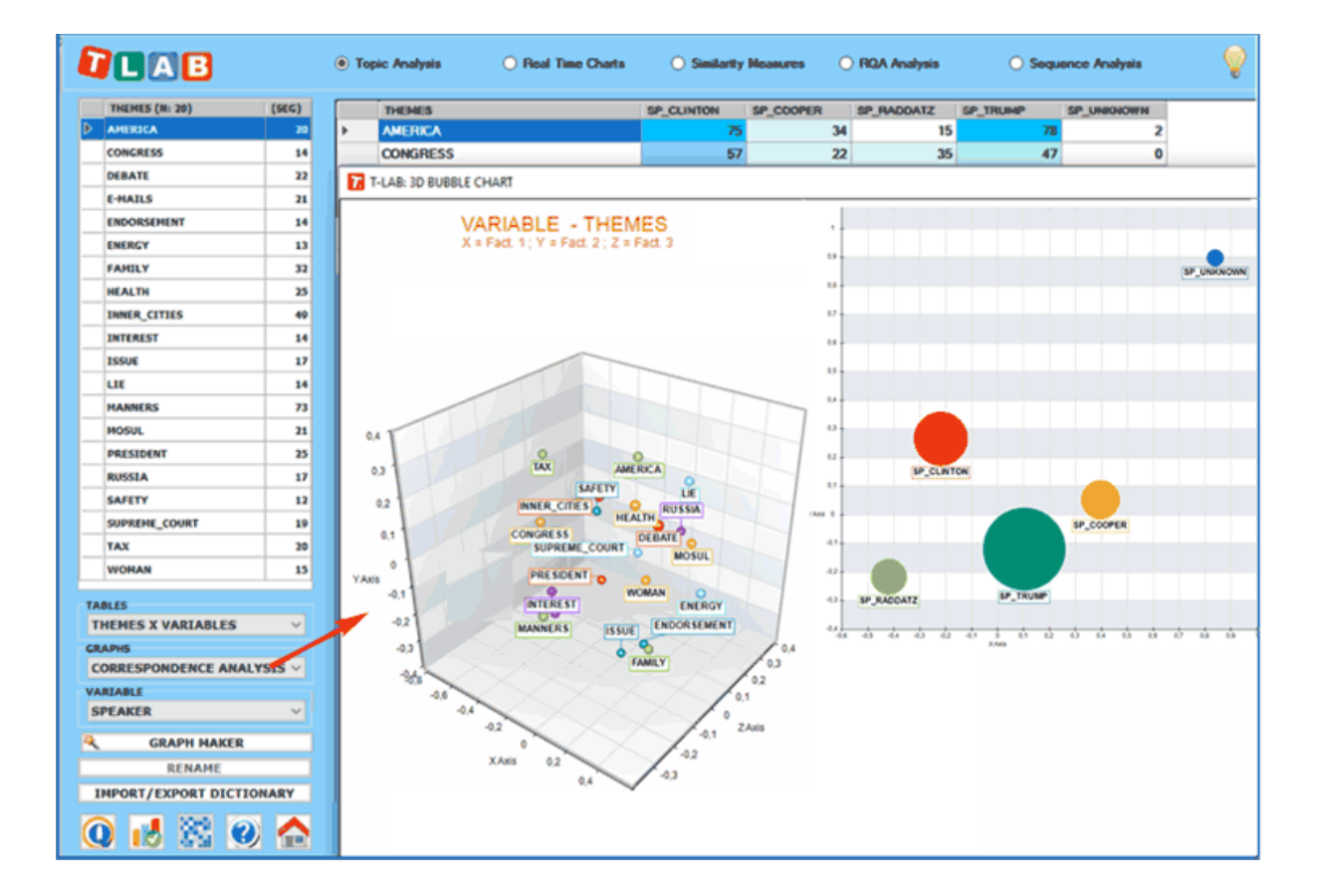

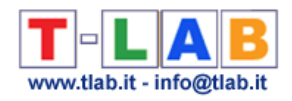

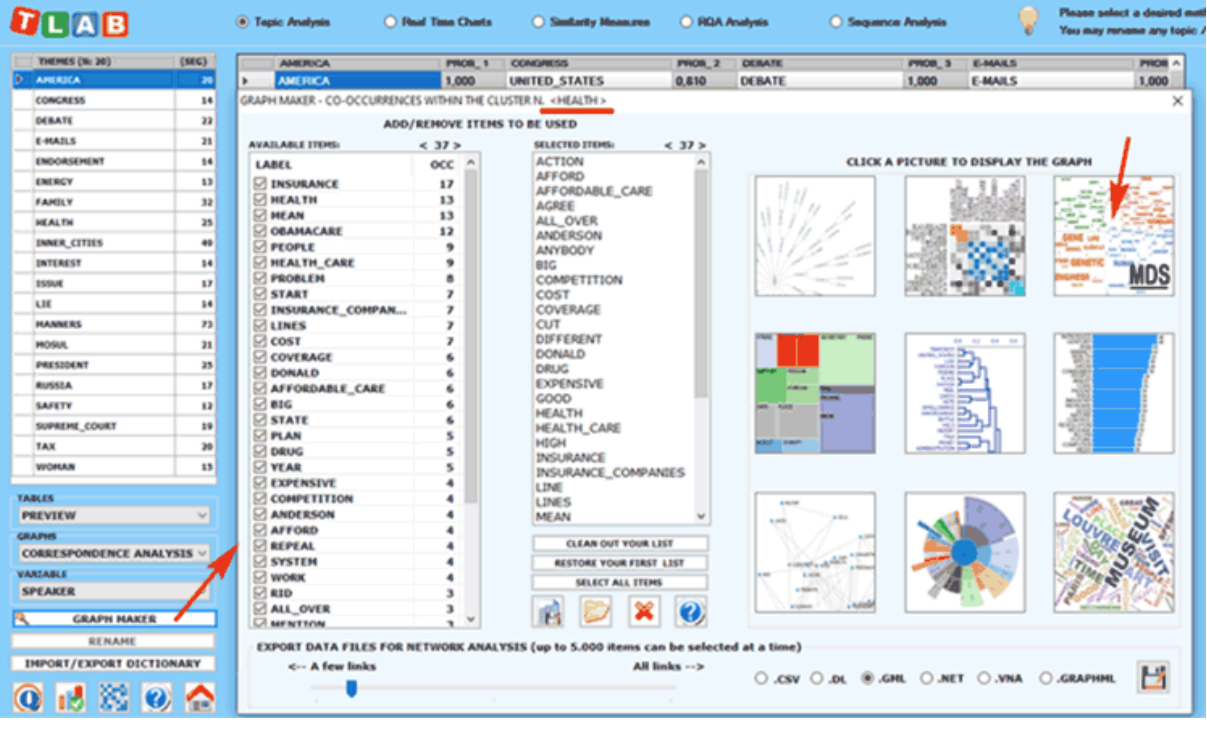

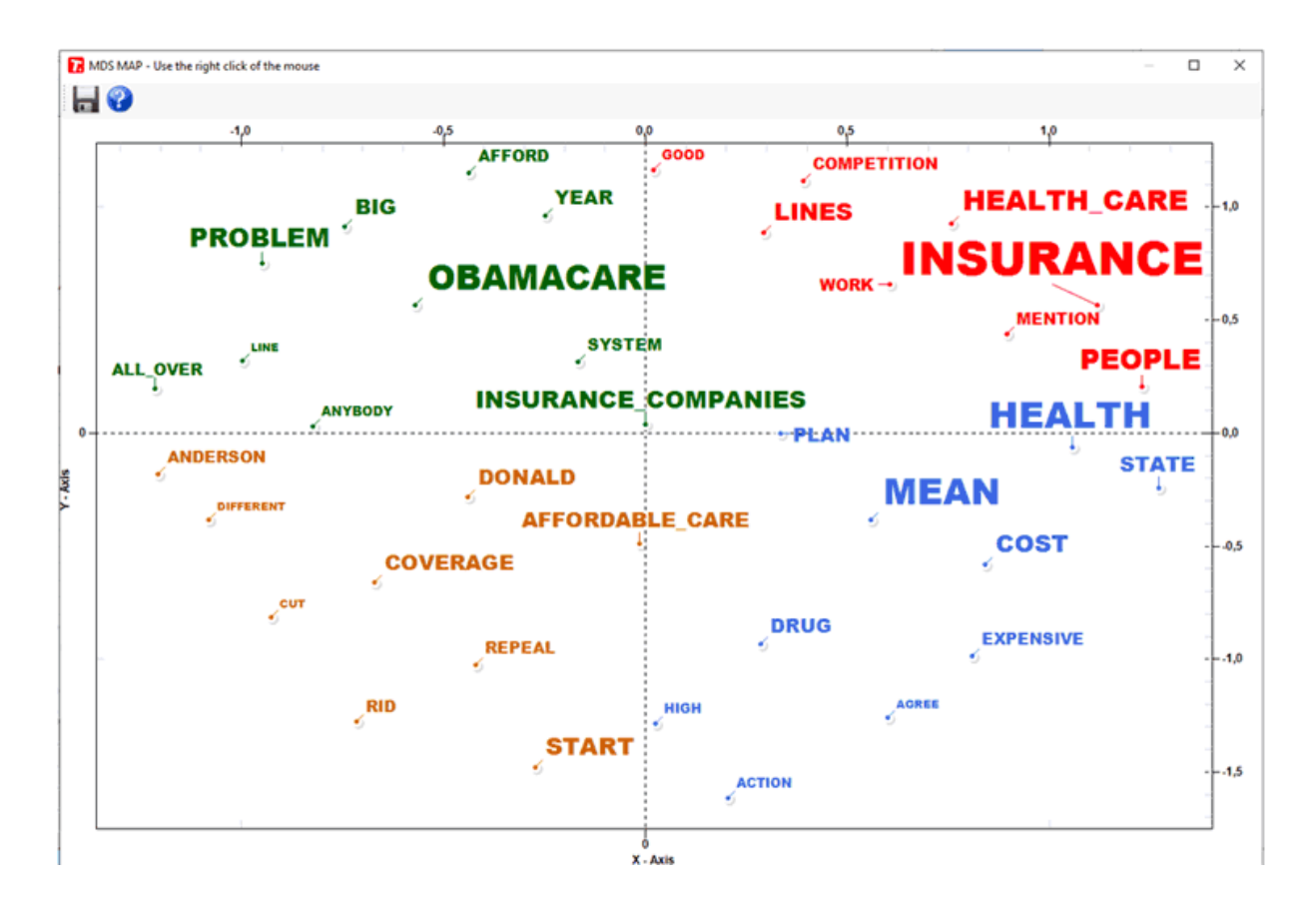

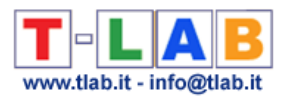

# **COMPARATIVE ANALYSIS**

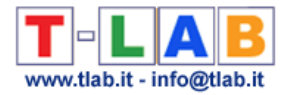

# **Specificity Analysis**

N.B.: The pictures shown in this section have been obtained by using a previous version of **T-LAB**. These pictures look slightly different in **T-LAB 10**. In particular, starting from the 2021 version, a quick access gallery of pictures which works as an **additional menu** allows one to switch between various outputs with a single click. Moreover the user is enabled to easily evaluate **similarities** (i.e. Cosine) and **differences** (i.e. Inter-Textual Distance) between corpus subsets (from 2 to 150), and so also to detect duplicate and nearduplicate documents (see pictures below).

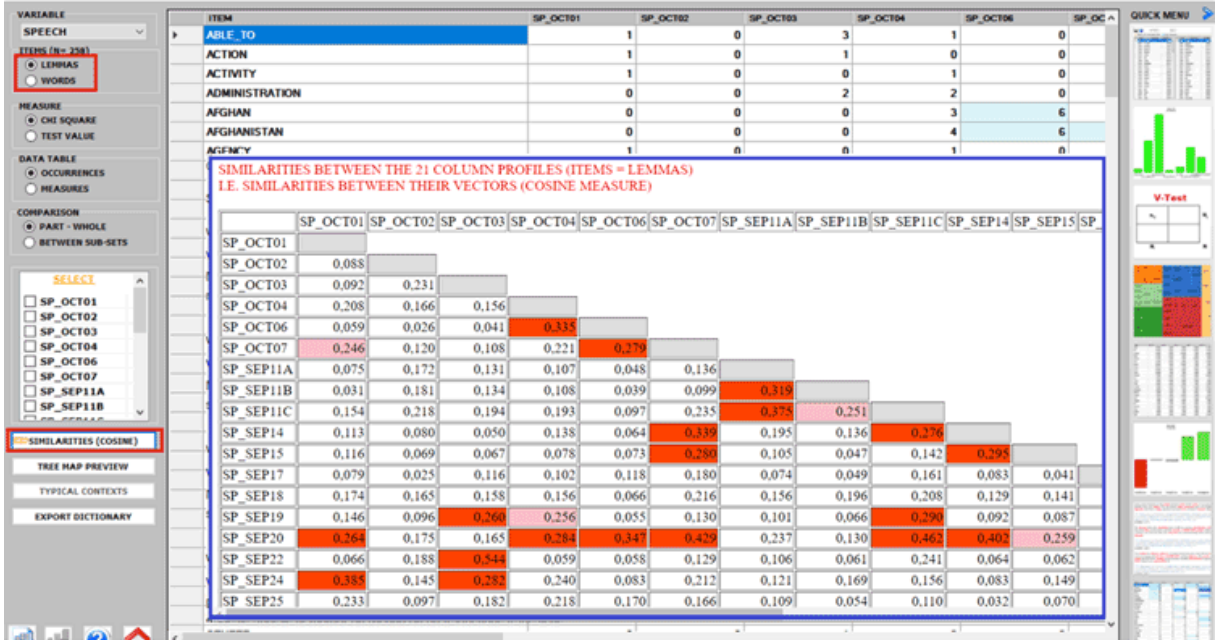

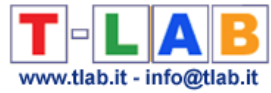

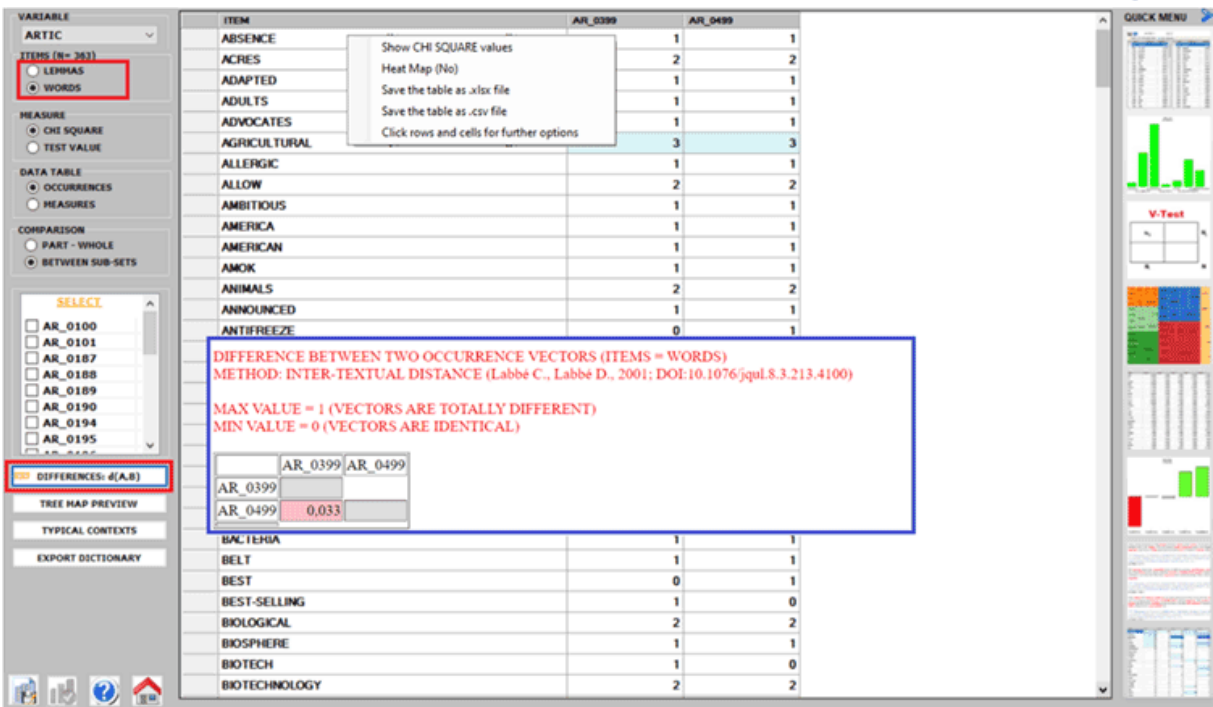

This **T-LAB** tool enables us to check which lexical units (words, lemmas or categories) are **typical** or **exclusive** in a text or a corpus subset defined by a categorical **variable**, as well as to check the 'typical contexts' of each analysed subset (e.g. the 'typical' sentences used by any specific political leader).

In detail:

The 'typical' **lexical units**, defined for over-using or under-using, are detected by means of the **chi-square** or the **test value** computation.

The 'typical' **elementary contexts** are detected by computing and summing the **normalized TF-IDF values** assigned to the words which each sentence or paragraph consists of.

Specificity Analysis allows us to carry out two types of **comparisons**:

1- between a **part** (e.g. the subset "A") and the **whole** (e.g. the corpus under analysis, "B");

2- between couples of corpus **subsets** ("A" and "B").

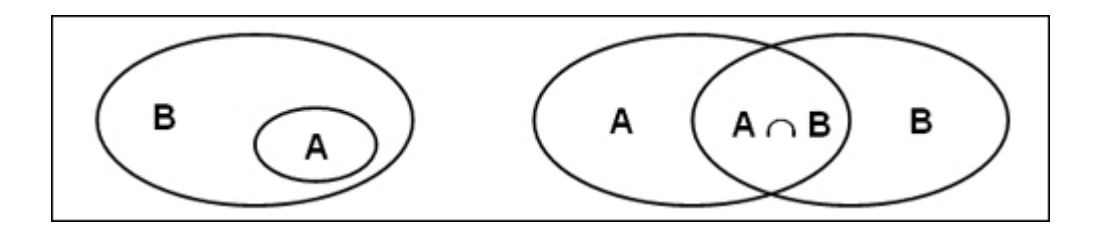

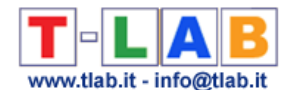

In either instance Specificities involving both the **intersection** (tipical words) and the **differences** (exclusive words) can be analysed.

The computation modalities are shown in the corresponding **glossary** entry.

The considered lexical units can be all (see automatic settings) or only those selected by the user (see customized settings).

The four types of possible comparisons are as follows:

### 1.1 - **part/whole**: "typical" lexical units

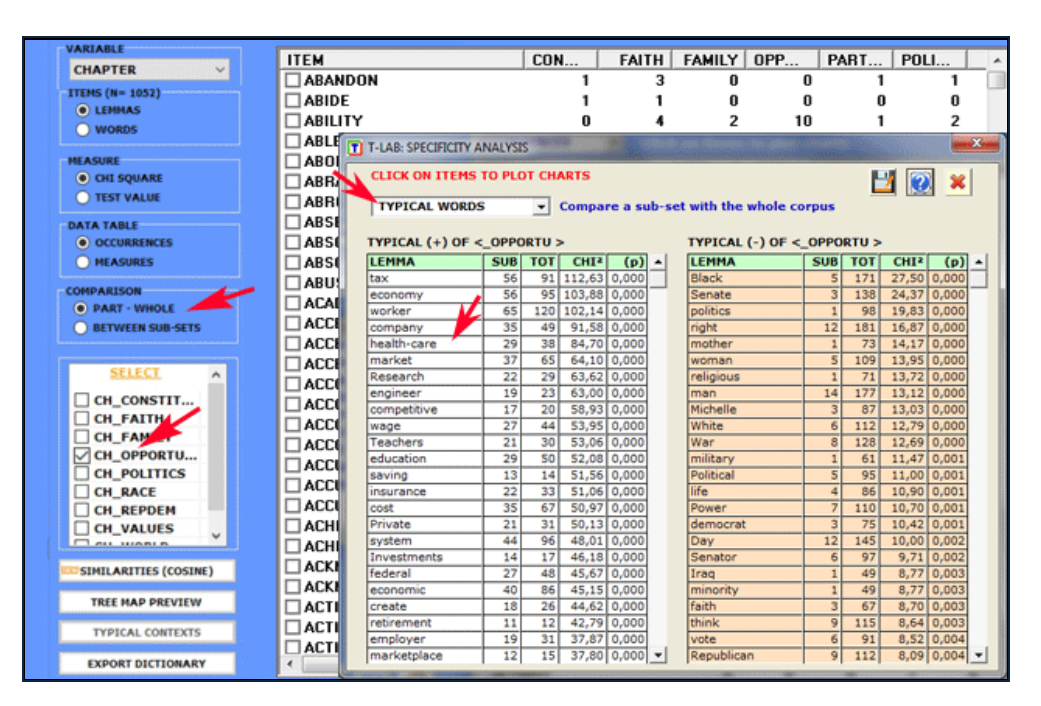

Table reading keys are as follows:

- LEMMA = specific lexical units (over/under used);
- $SUB =$  occurrences of each LEMMA in the subset;
- TOT = occurrences of each LEMMA in the corpus or in the two compared subsets (see 2.1 below);
- CHI2 = CHI square value (or VTEST = Test Value);
- (p) = probability associated with the chi square value (def=1).

By clicking on the listed items it is possible to create various charts (see below).

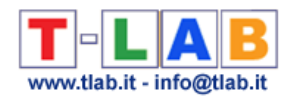

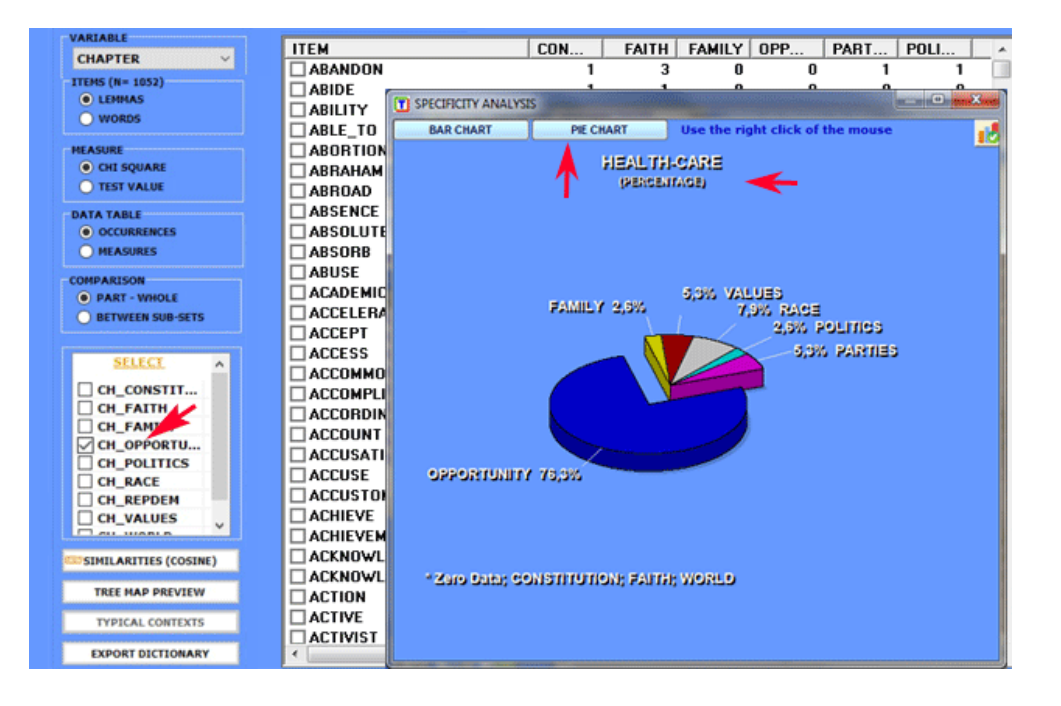

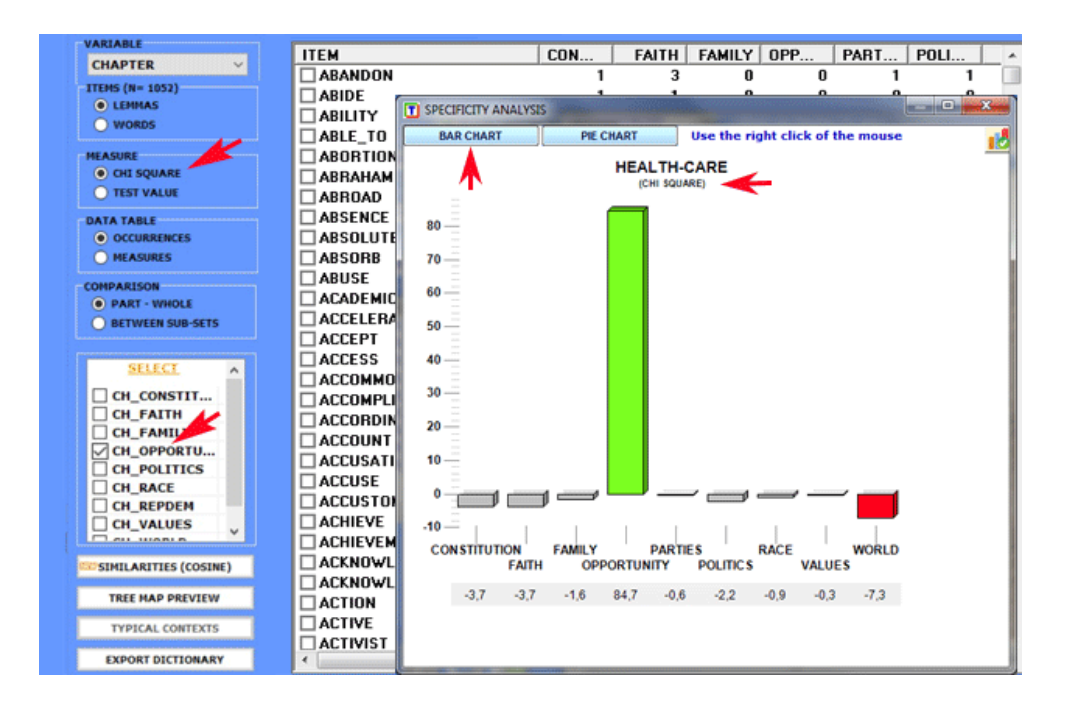

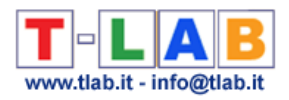

#### 1.2 - **part/whole**: "exclusive" lexical units

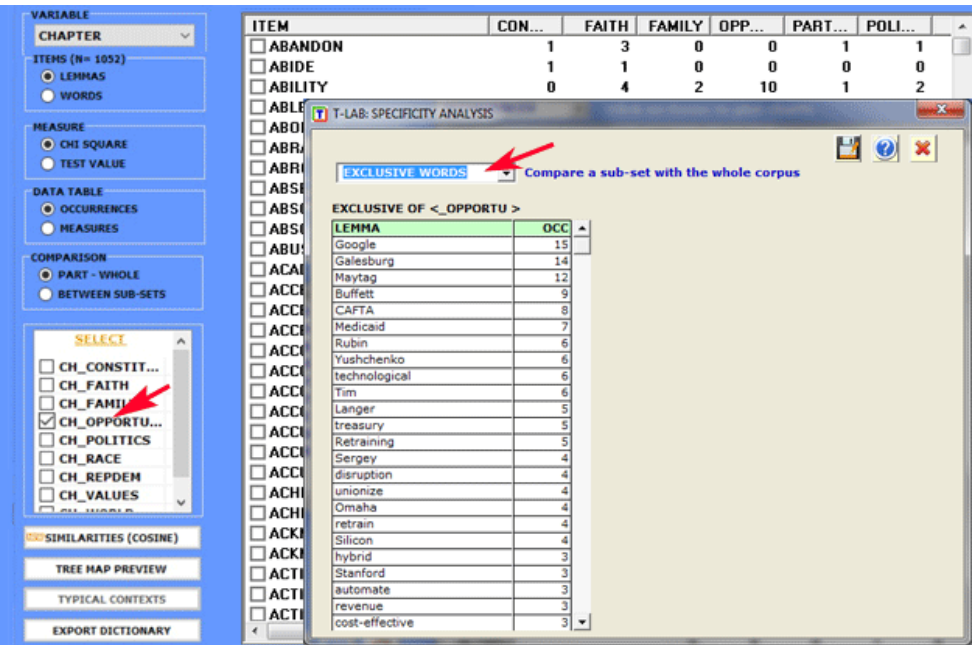

### 2.1 - **subset/subset**: "typical" lexical units

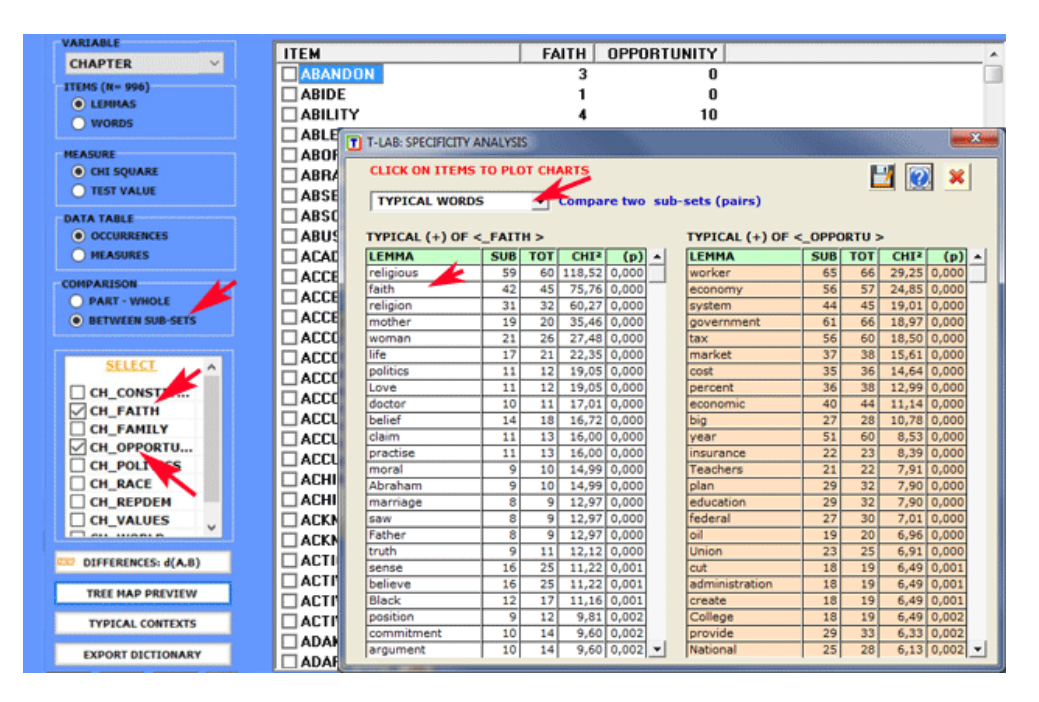

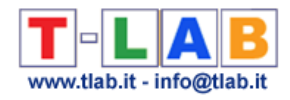

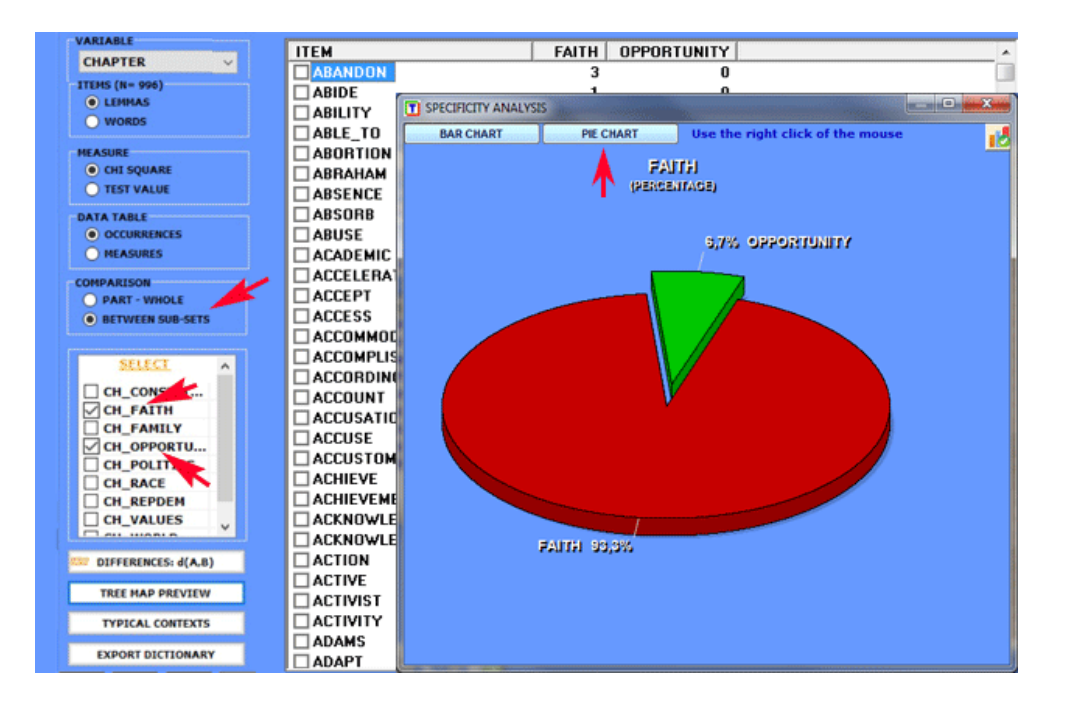

### 2.2- **subset/subset**: "exclusive" lexical units

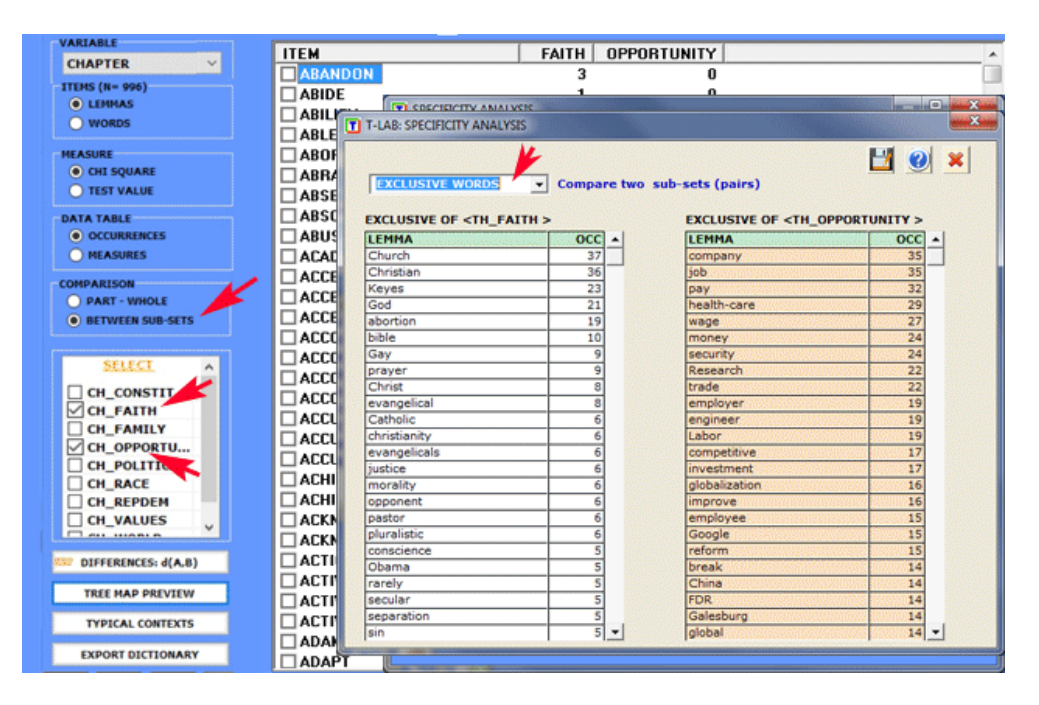

For each targeted subset it is also possible to check its 'typical' elementary contexts, the 'specificity' of which is a result of the computation of normalized **TF-IDF** values. More specifically, the 'score' assigned to each elementary context (see the picture below) results from the sum of **TF-IDF** values assigned to the words which it consists of.

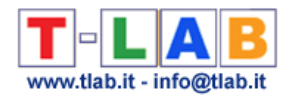

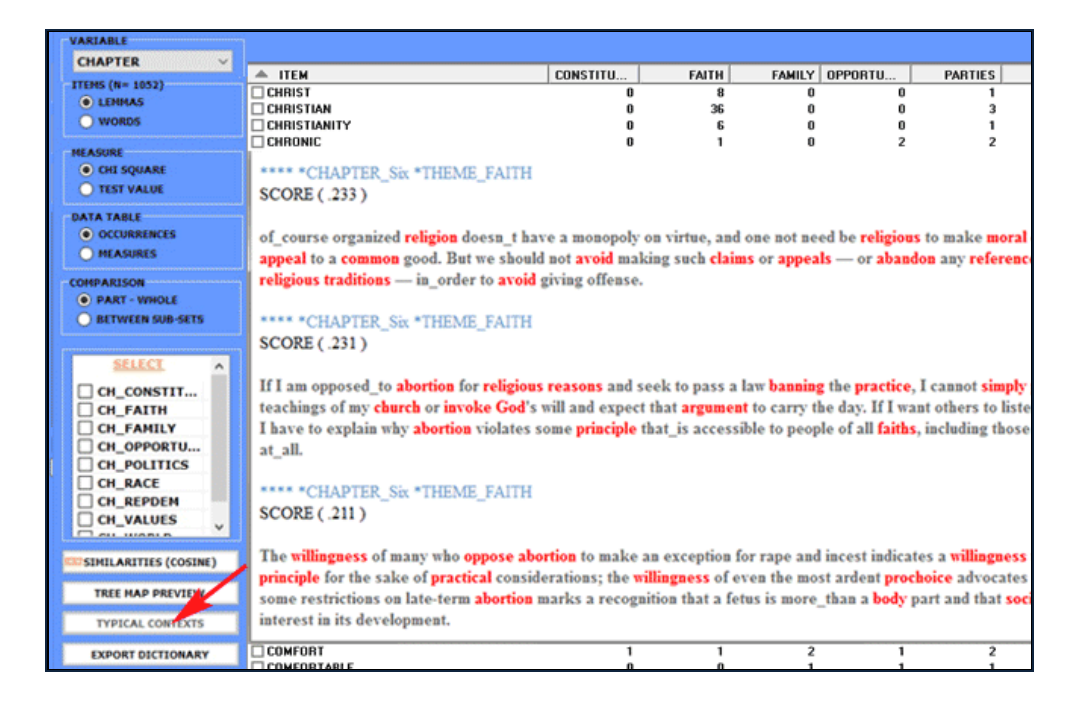

All contingency tables can be easily exported and allow us to create various charts. Moreover, by clicking on specific cells of the table (see below), it is possible to create a HTML file including all elementary contexts where the word in row is present in the corresponding subset.

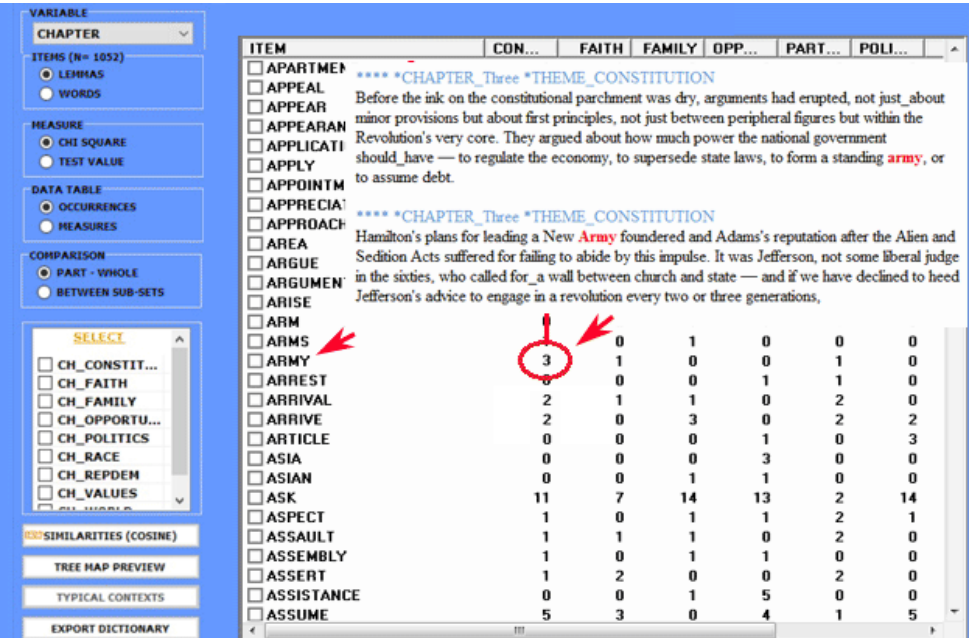
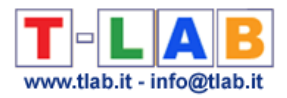

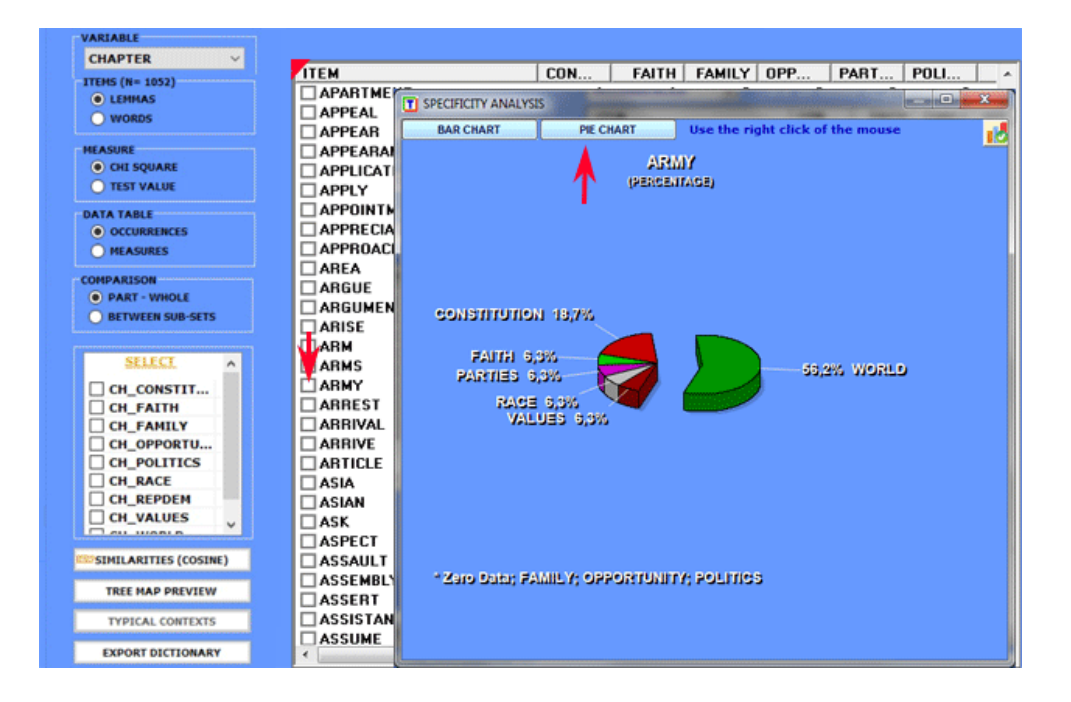

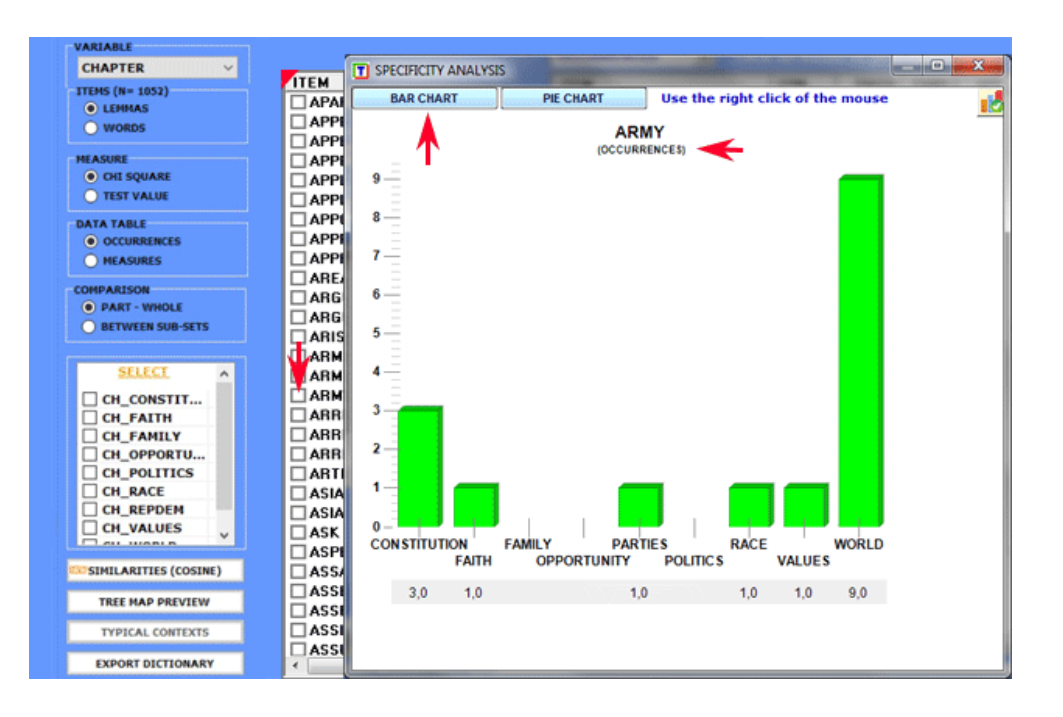

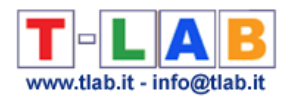

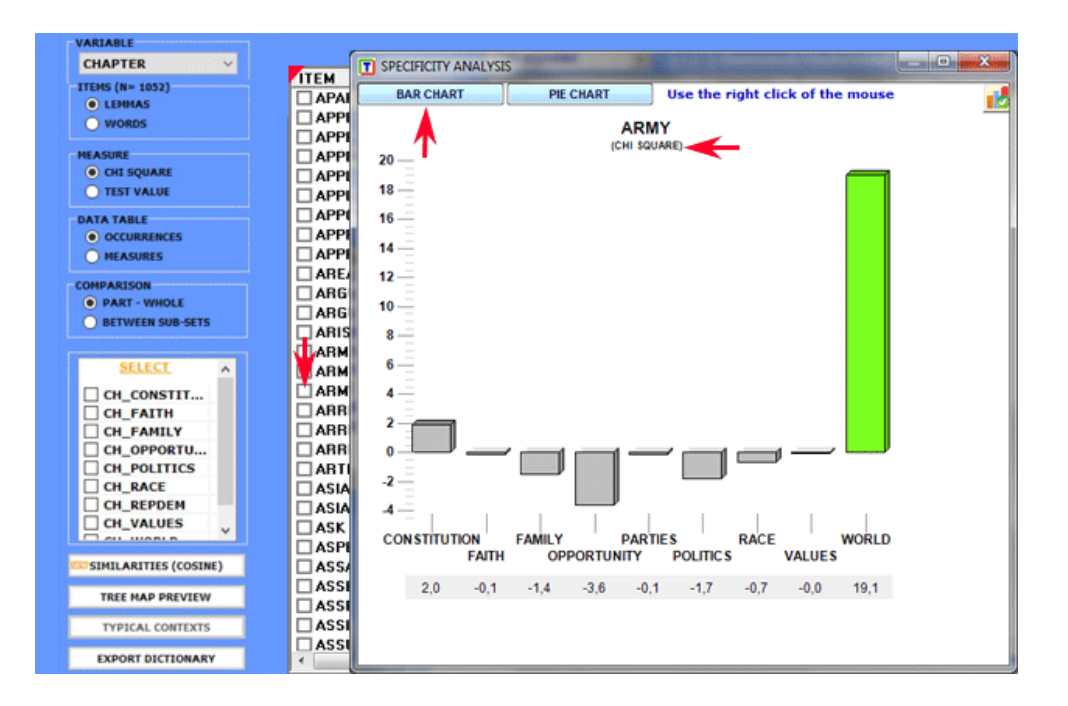

Eventually, by clicking the appropriate button (see below), a **dictionary** file with the .dictio extension is created which is ready to be imported by any **T-LAB** tool for **thematic analysis**. Such a dictionary includes all typical words of the selected categorical variable.

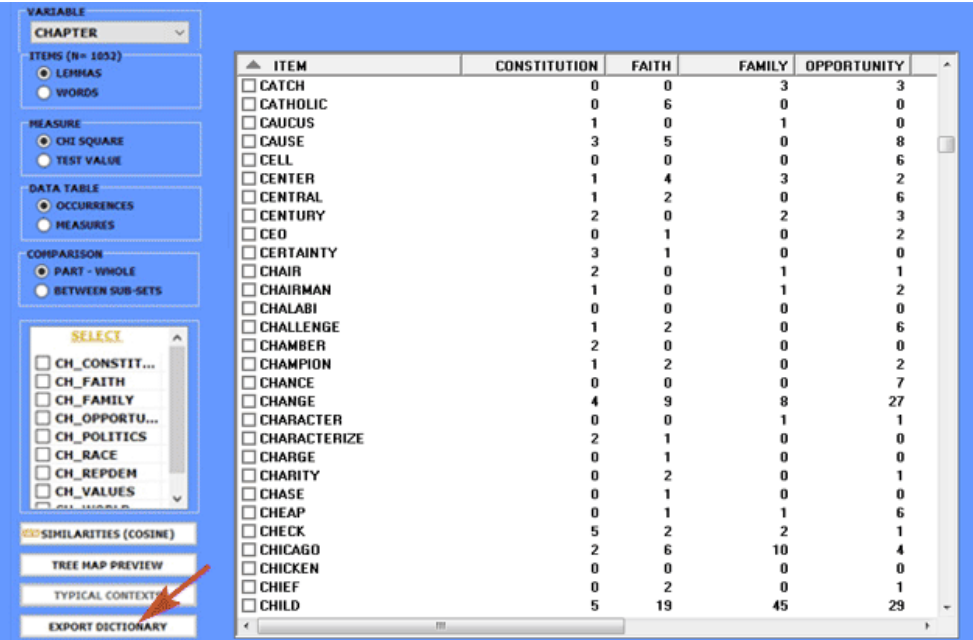

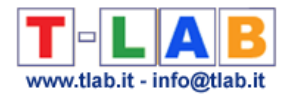

# **Correspondence Analysis**

N.B.: The pictures shown in this section have been obtained by using a previous version of **T-LAB**. These pictures look slightly different in **T-LAB 10**. Moreover: a) by **right clicking** on the keyword tables, additional options become available; b) a new button (**TREE MAP PREVIEW**) which allows the user to create dynamic charts in HTML format; c) two new buttons allows us to check the **specificities** of each variable values either by using the **chi-square** test or the **test value**; d) a **new button** allows the user to carry out a **cluster analysis** that uses the coordinates of the objects (i.e. either lexical units or context units) on the first factorial axes (up to a maximum of 10); e) a quick access gallery of pictures which works as an **additional menu** allows one to switch between various outputs with a single click. Some of these new features are highlighted in the below image.

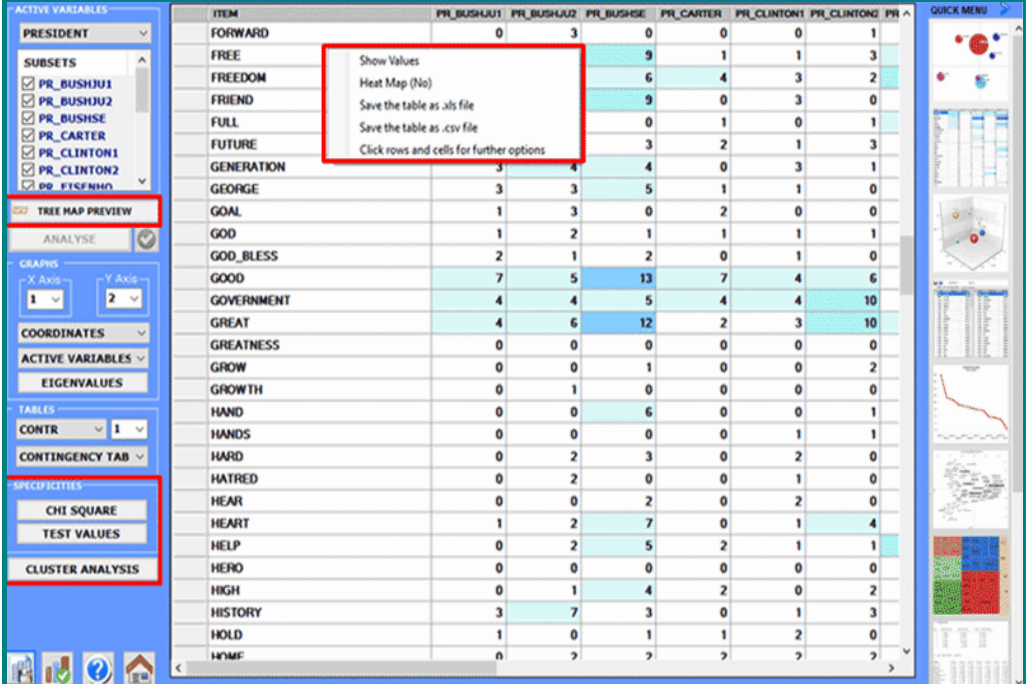

This **T-LAB** tool highlights the **similarities** and the **differences** between **context units**.

More precisely, in **T-LAB**, **correspondence analysis** can be applied to three kinds of tables:

- (**A**) tables of words by variables with **occurrence values**;
- (**B**) tables of elementary contexts by words with **co-occurrence values**;
- (**C**) tables of documents by words with **occurrence values**.

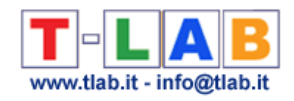

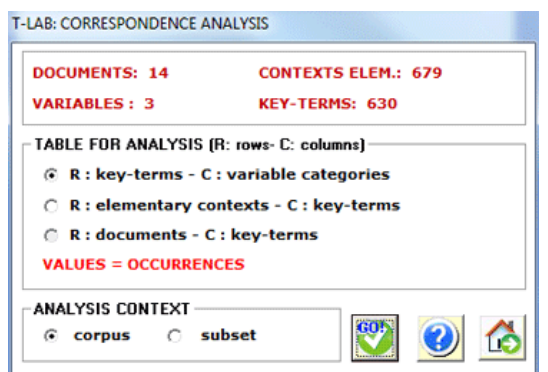

In order to analyse occurrence tables (**A**), the corpus should be made up of a minimum of three texts or should be codified with some **variables** (not less than three categories). The variables are listed in an appropriate box and can be used one at a time.

After every selection - in sequence – the contingency table is dispalyed and **T-LAB** asks us to click on the **analyse** button (see below).

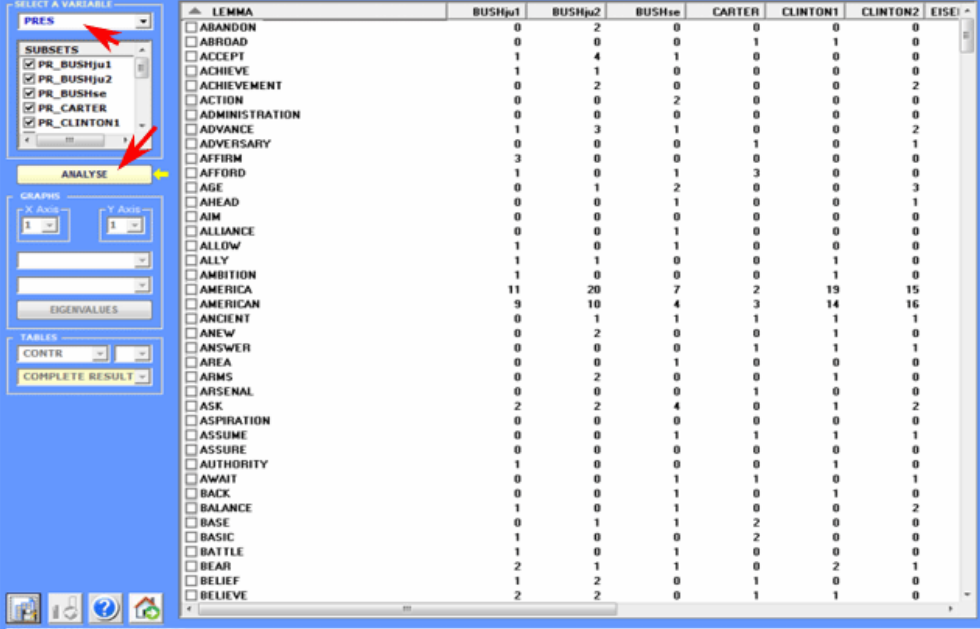

The analysis results allow the drawing of graphs in which the relationships between both the corpus subsets and the lexical units that make them up are represented.

More precisely, depending on the case, the types of graphs available show the relationships between **active variables**, between **illustrative variables**, between **lemmas** and between **lemmas and variables** (see below)**.**

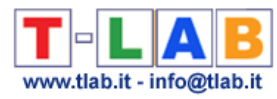

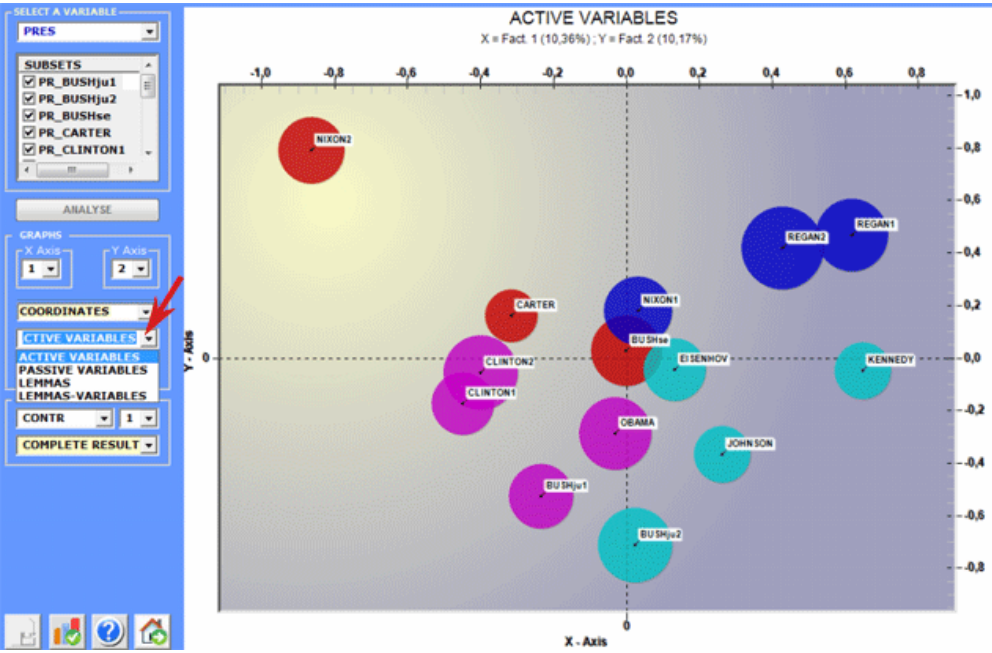

Moreover, when analysing a document by word table, it is possible to visualize the points (Max 3,000) corresponding to each document (see below).

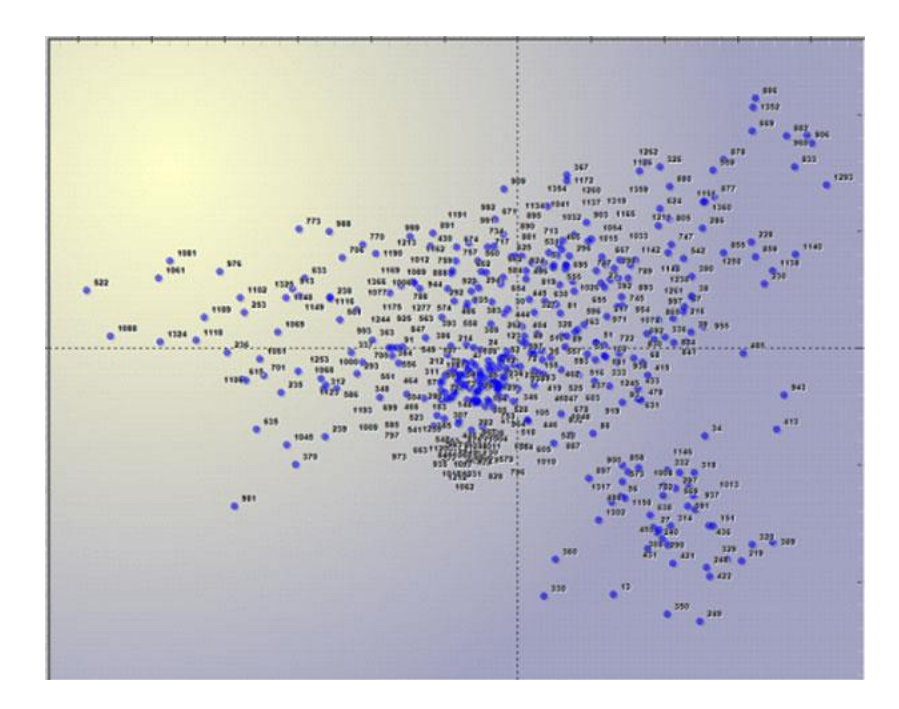

All the graphs can be maximized and customized by using the appropriate dialog box (just right click on the chart). Moreover, when variable categories are 3 or more, their relationships can be explored through **3d** moving (see below).

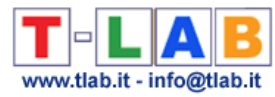

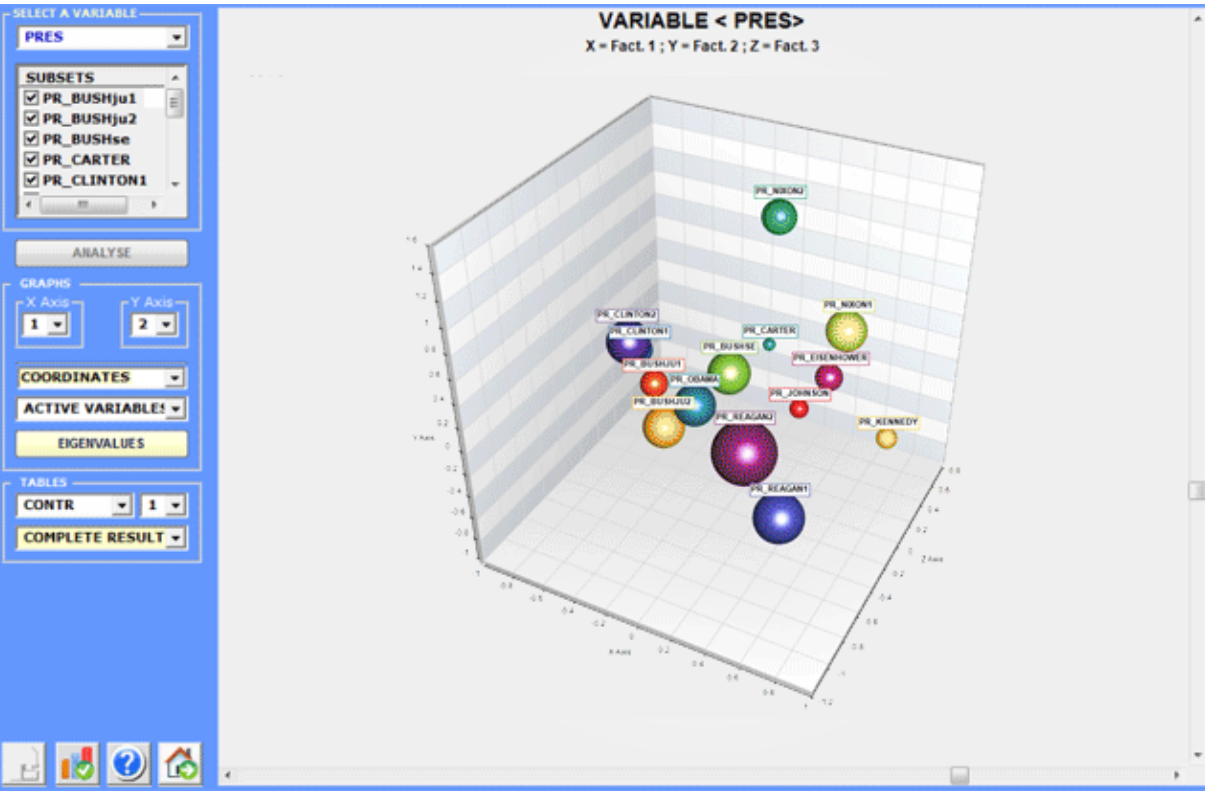

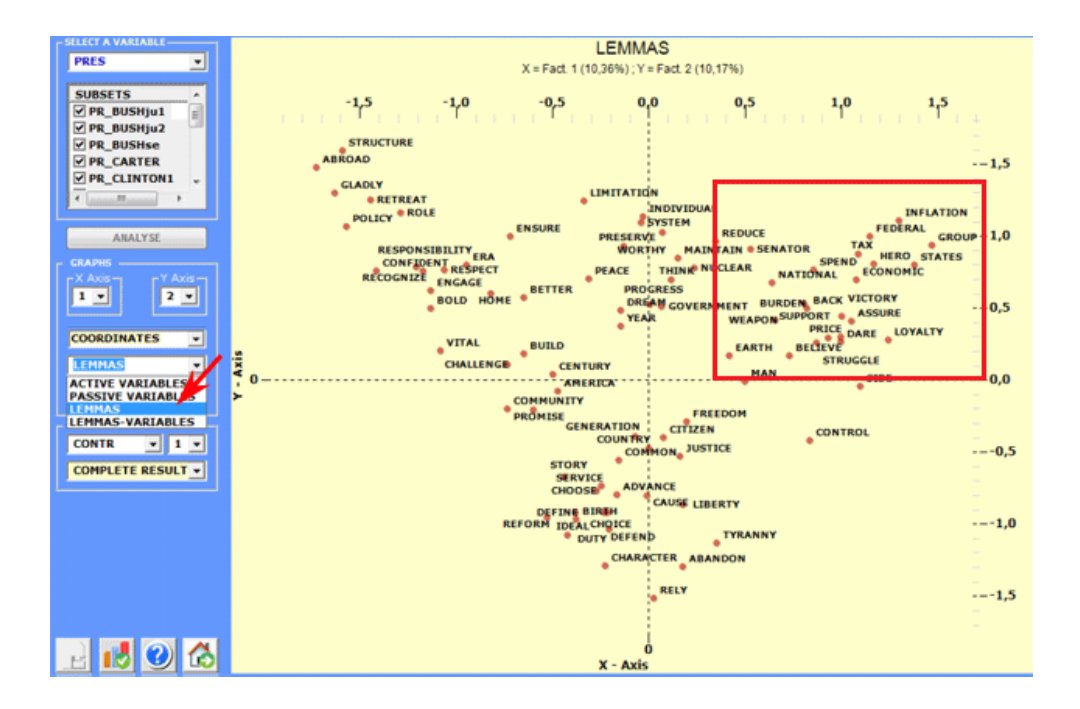

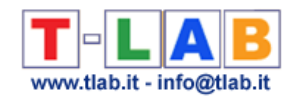

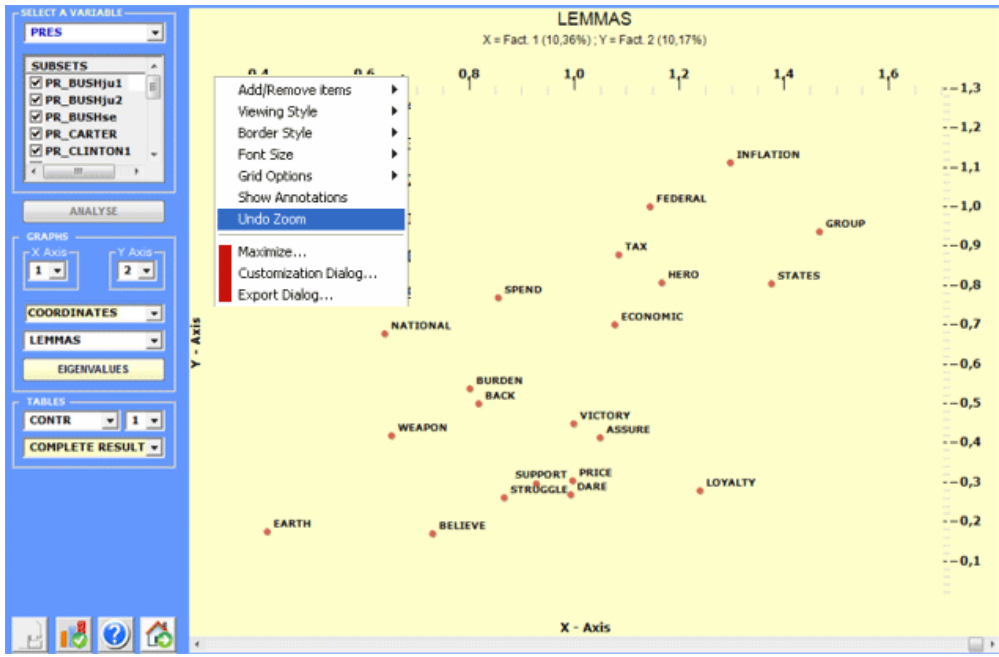

In order to explore the various combinations of the factorial axes it is sufficient to select them in the appropriate boxes ("X Axis", "Y Axis").

In **T-LAB** the characteristics of each **factorial pole** (i.e. the opposites on the horizontal and vertical axes) are shown using the **Absolute Contributions**, the threshold value of which is  $1/N$  (in this case,  $N =$  rows of contingence tables), and the **Test Values**, the threshold value of which is  $+/- 1.96$ .

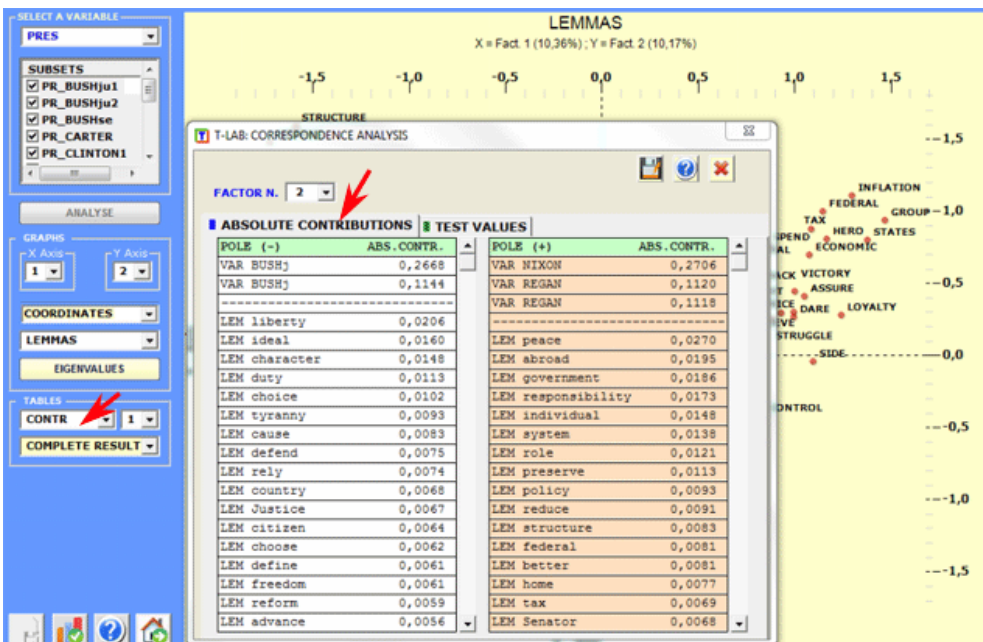

The eigenvalue chart enables the evaluation of the relative weight of each factor, that is the percentage of variance explained by each one of them.

T-LAB 10 - User's Manual - Pag. 185 of 297

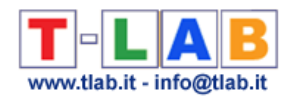

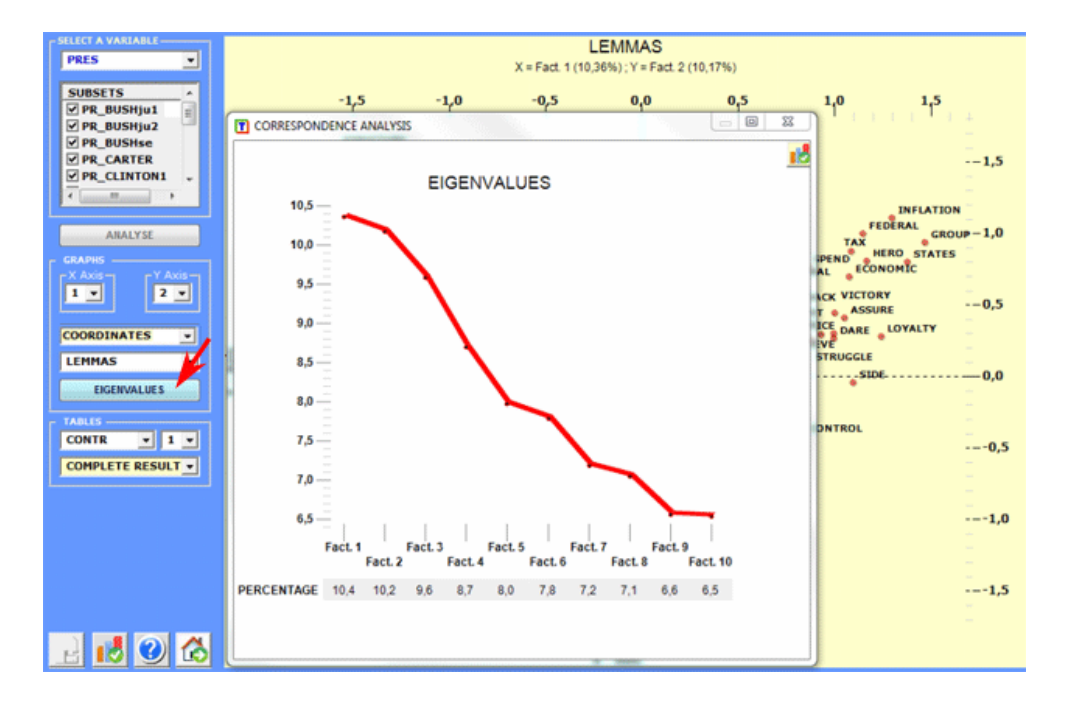

Finally, a click on the button "Complete Results" enables the user to visualize and export a file that contains the results of the analysis: eigenvalues, coordinates, absolute and relative contributions, and test values.

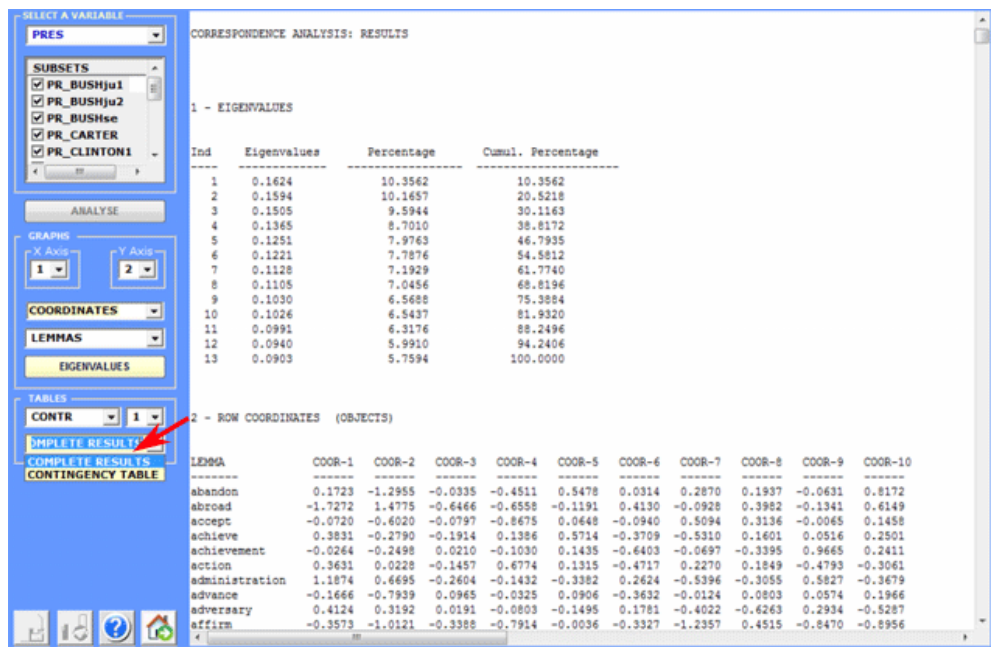

All contingency tables can be easily exported and allow us to create various charts. Moreover, by clicking on specific cells of the table (see below), it is possible to create a HTML file including all elementary contexts where the word in row is present in the corresponding subset.

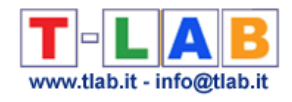

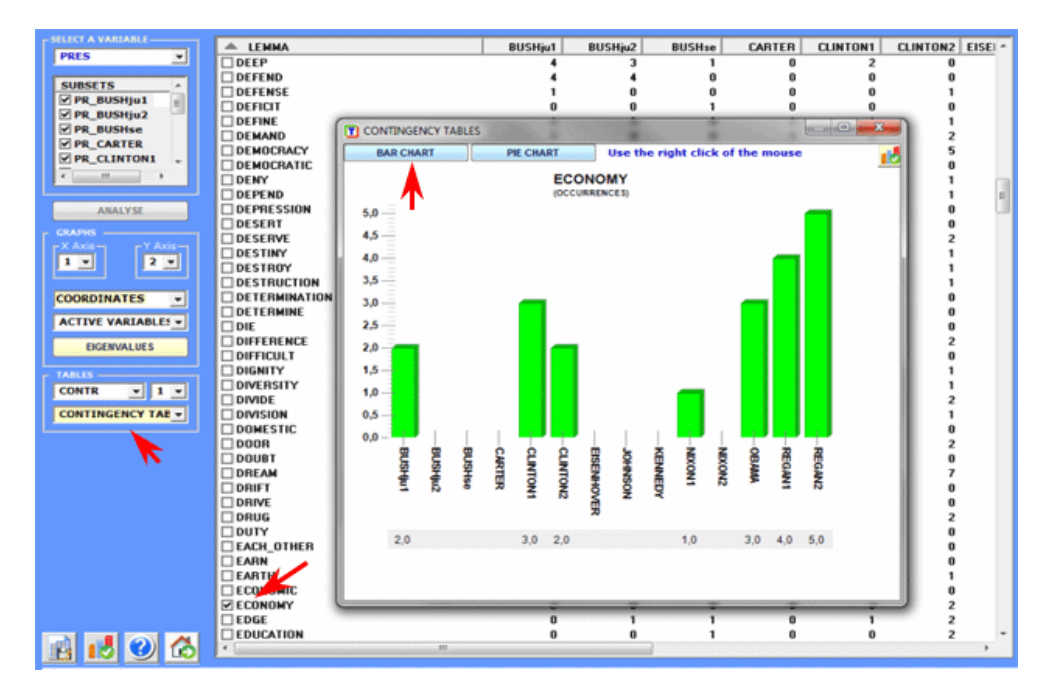

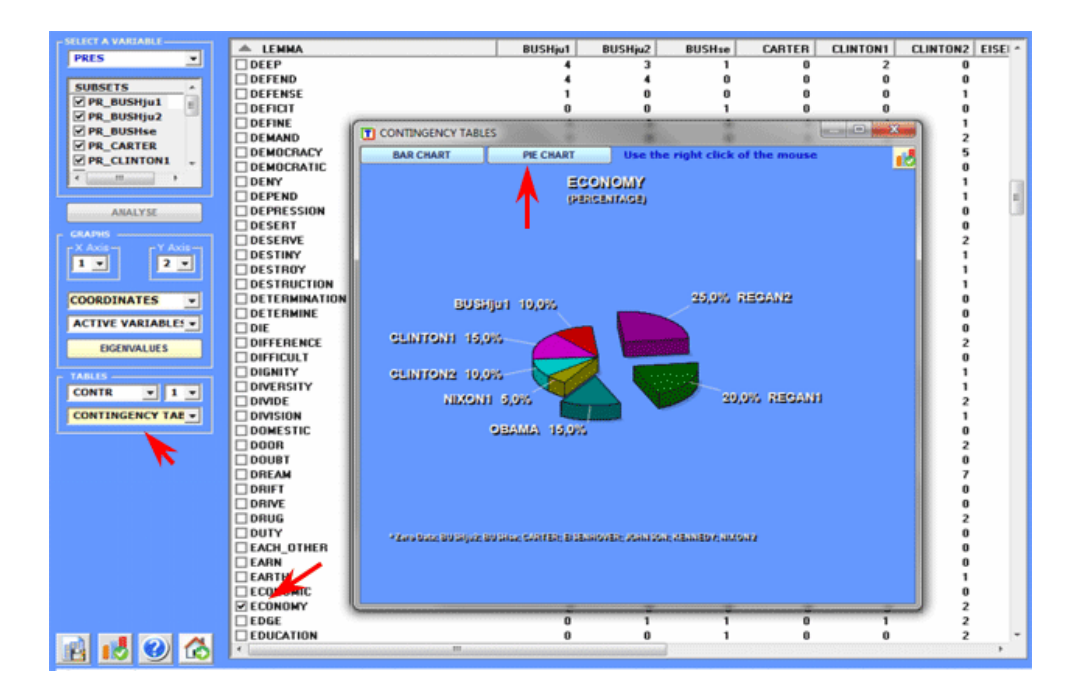

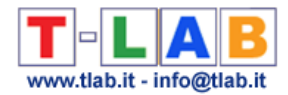

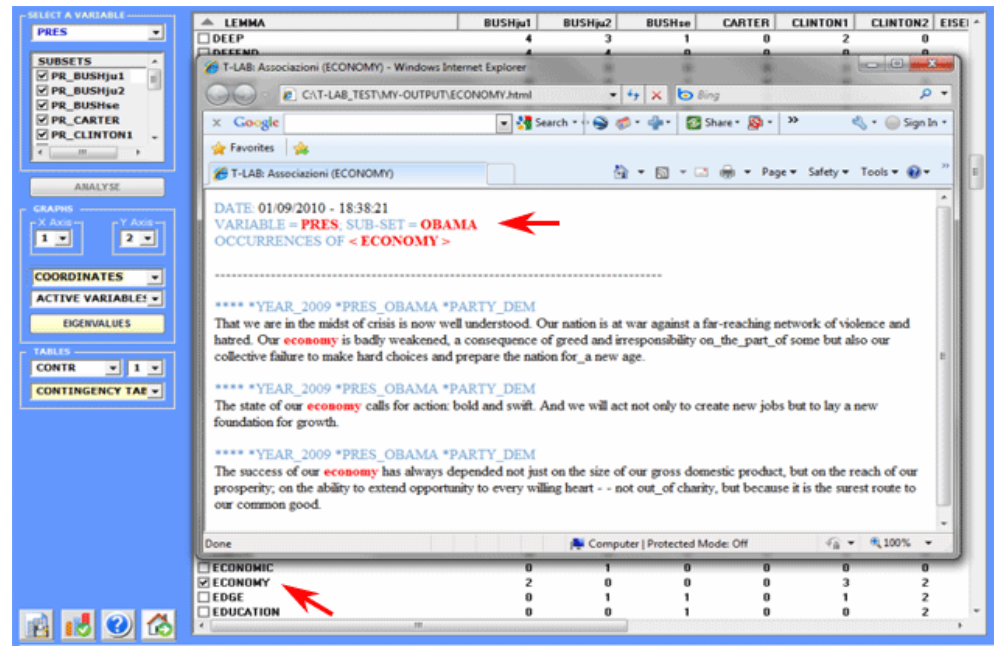

In the case of the (**B**) or (**C**) tables (see above), they consist of as many rows as there are context units (max. 10,000) and as many columns as there are selected key words (max. 3,000).

The calculation algorithm and the outputs are similar to those of the analysis of lexical unit by variable tables, except that - in this case - in order to cut down processing time, **T-LAB** limits itself to the extraction of the first 10 factors, which is a more than sufficient number in order to summarize the variability of the data.

Moreover, subsequently it is possible to carry out a **Cluster Analysis**.

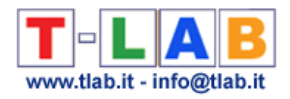

# **Multiple Correspondence Analysis**

**Multiple Correspondence Analysis**, which may be considered an extension of the simple Correspondence Analysis (see above), allows us to analyse the relationships between two or more categorical variables.

In **T-LAB**, the limitations of this kind of analysis are the following:

- 150,000 elementary contexts as rows;
- 250 variable categories as columns;
- 3,000 key-words, as supplementary columns (Lebart L., Salem A., 1994)

Multiple Correspondence Analysis, available only if the corpus includes at least two variables, requires that the user select his options within the following window:

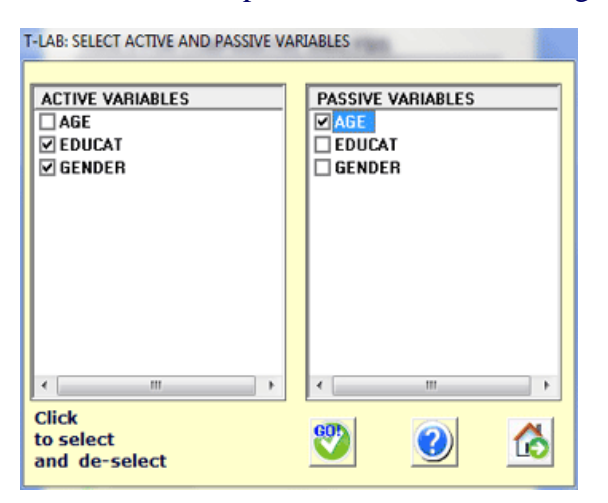

At the end of the analysis:

- **T-LAB** outputs are the same as correspondence analysis (see below) plus the Burt table (Burt\_Table.xls) including all crossed variables;

- only when the elementary contexts correspond to primary documents (e.g. responses to open-ended questions) it is possible to do a **cluster analysis**.

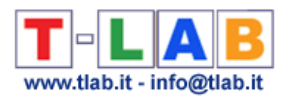

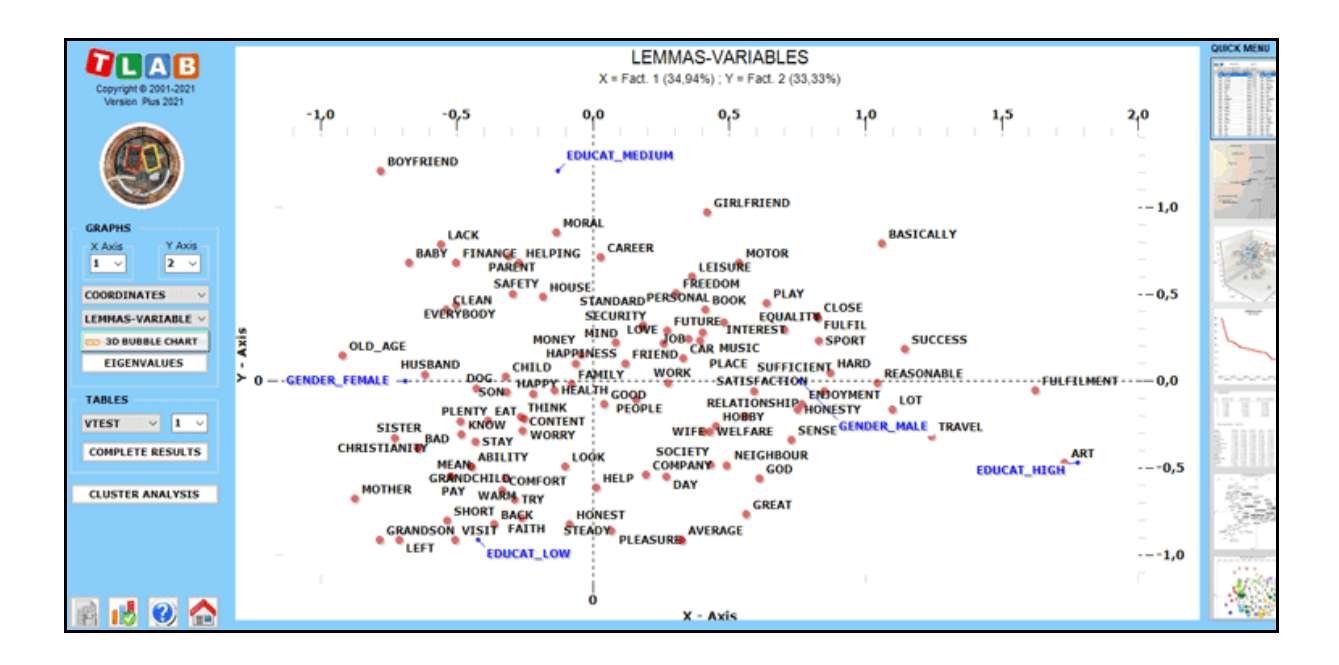

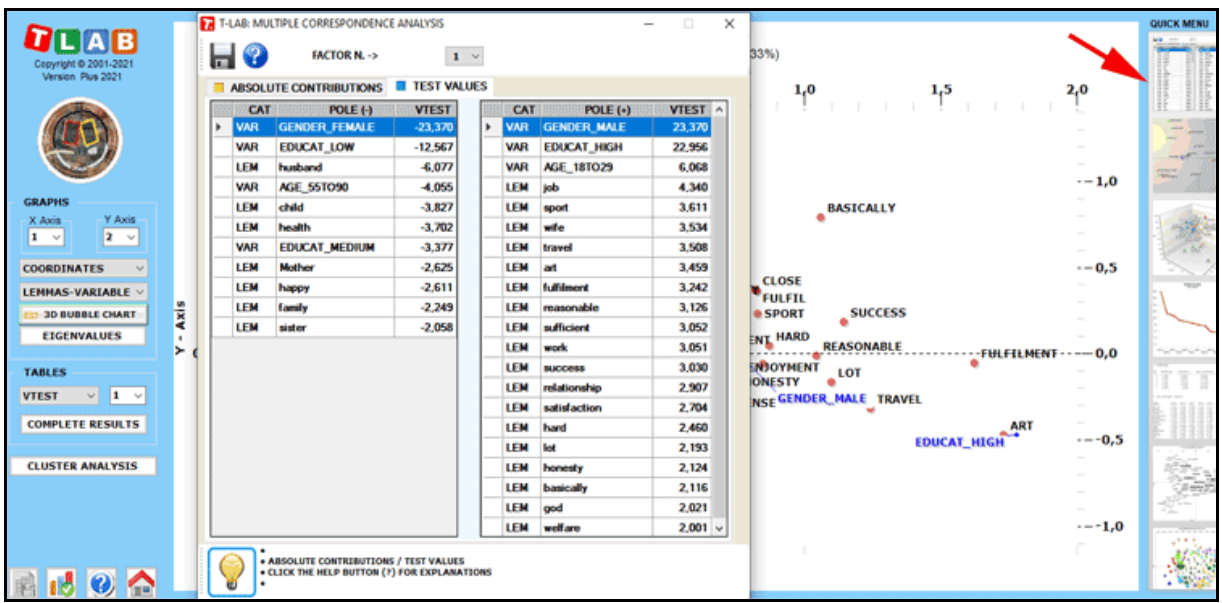

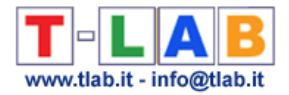

## **Cluster Analysis**

N.B.: The pictures shown in this section have been obtained by using a previous version of **T-LAB**. These pictures look slightly different in **T-LAB 10**. Also: a) there is a new button (**TREE MAP PREVIEW**) which allows the user to create dynamic charts in HTML format; b) the DENDROGRAM button has been replaced by the **GRAPH MAKER** tool; c) a quick access gallery of pictures which works as an **additional menu** allows one to switch between various outputs with a single click (see the below image).

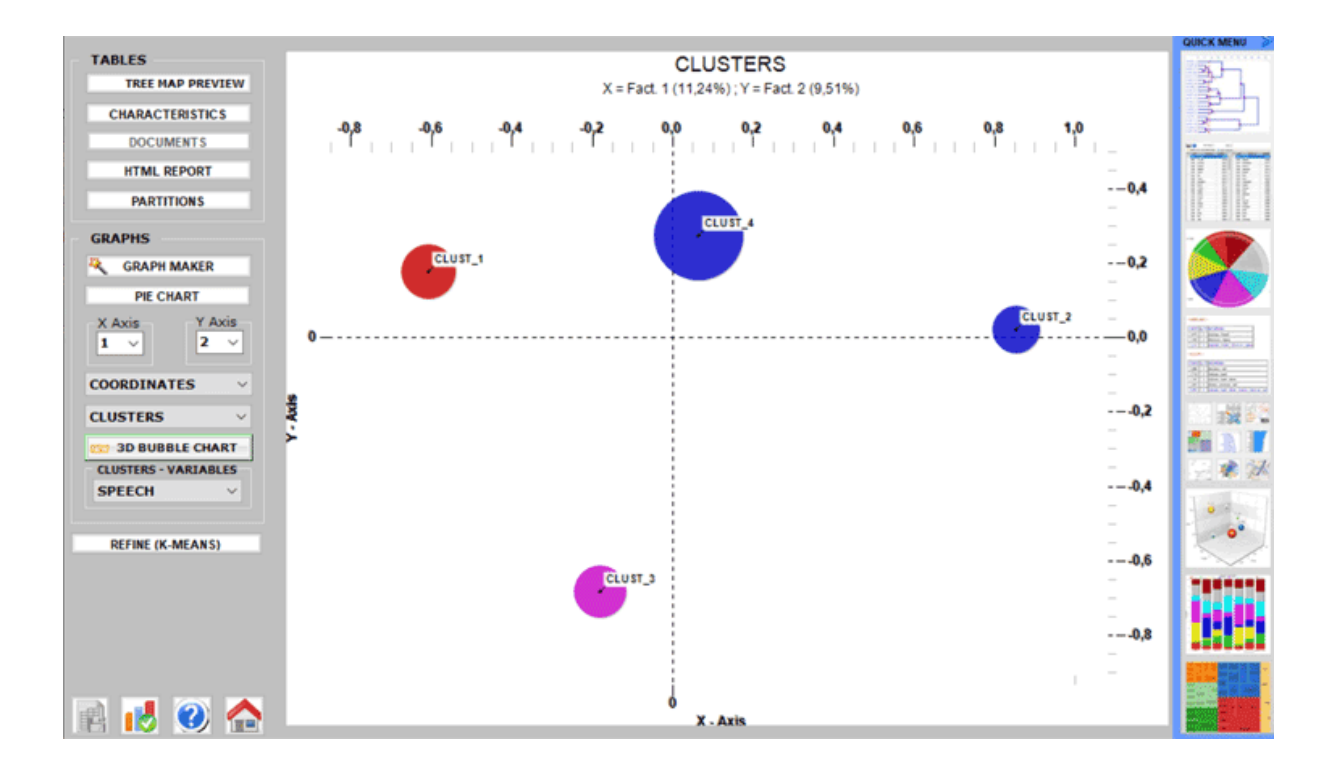

This **T-LAB** tool uses the results of a previous **Correspondence Analysis**; in particular, the computation uses the object coordinates (lexical units or context units) on the first factorial axes (until a maximum of 10).

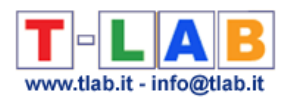

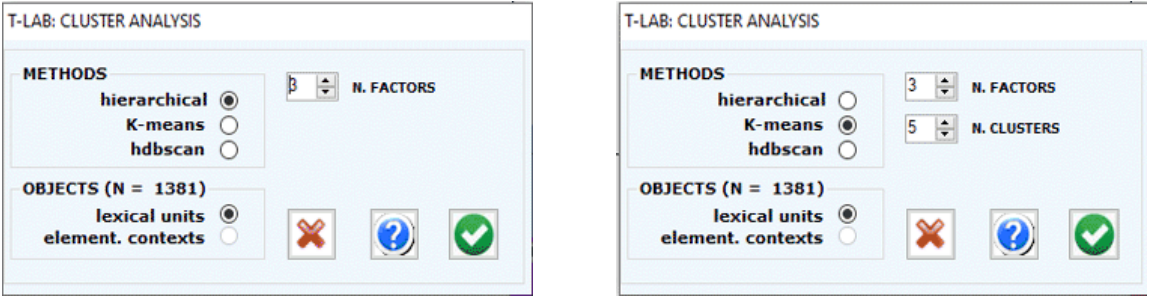

Accordingly, the user can select from three clustering techniques:

- a) **hierarchical** (Ward method);
- b) **K-means** (MacQueen method);
- c) **hdbscan** (hierarchical DBSCAN).

The first two (a, b) allow the user to explore (tables and graphs) solutions from **3** to **20** clusters; while the third (c), which requires an additional parameter (i.e. the minimum number of words within a cluster), allows the user to explore just one solution.

N.B.: When the hierarchical method is select **T-LAB** enables an option (see the 'Refine' button below) that allows the user to combine the Ward and K-Means methods.

A brief description of the three techniques is available in the **glossary** of this manual.

At the processing end, **T-LAB** shows graphs and tables.

The graphs represent clusters in the space detected by the correspondence analysis (see below).

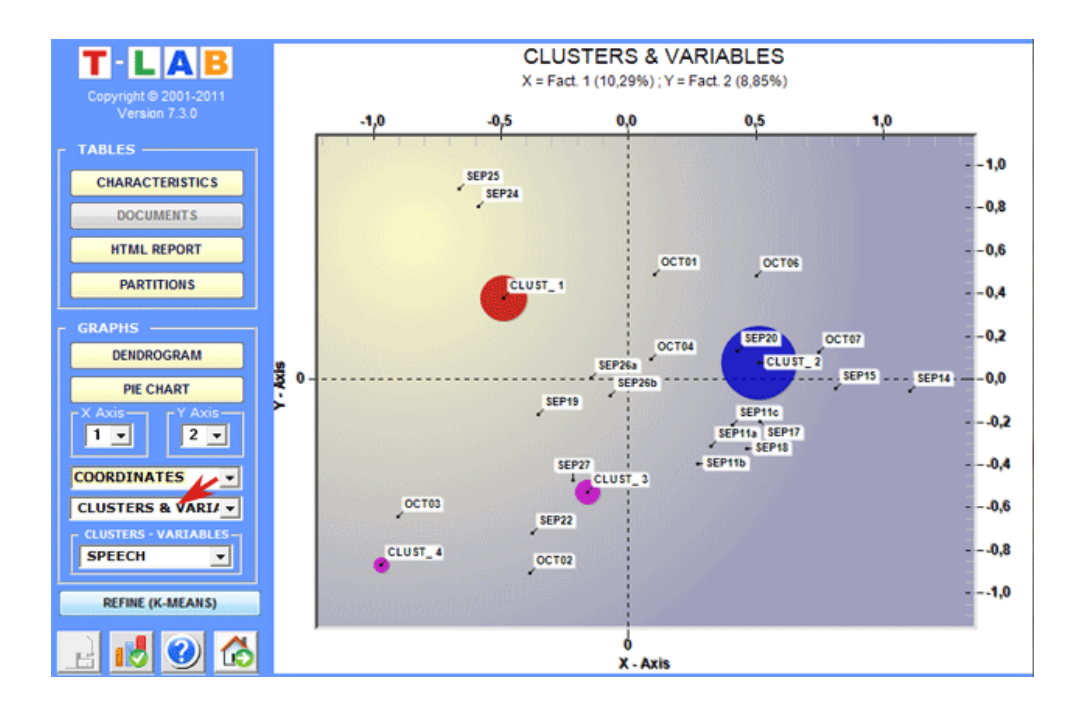

T-LAB 10 - User's Manual - Pag. 192 of 297 In order to explore the various combinations of the factorial axes it is sufficient to select them

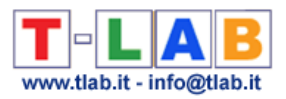

in the appropriate boxes ("X Axis", "Y Axis").

In the case of hierarchical clustering, the user can easily explore (graphs and tables) the different partitions.

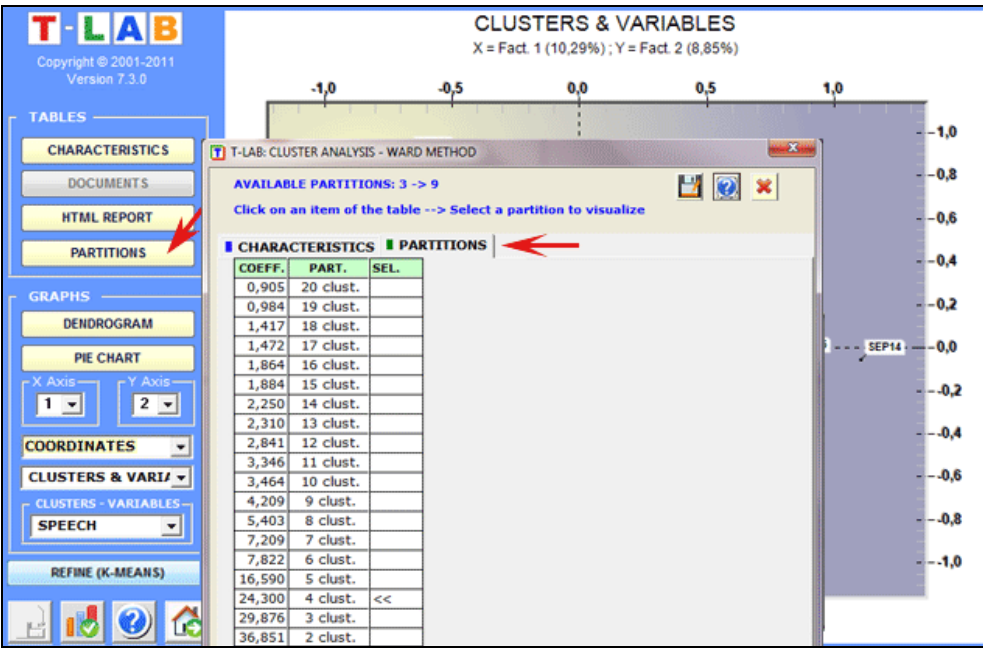

Dendrograms, pie charts and bar charts allow us to check the characteristics of each partition.

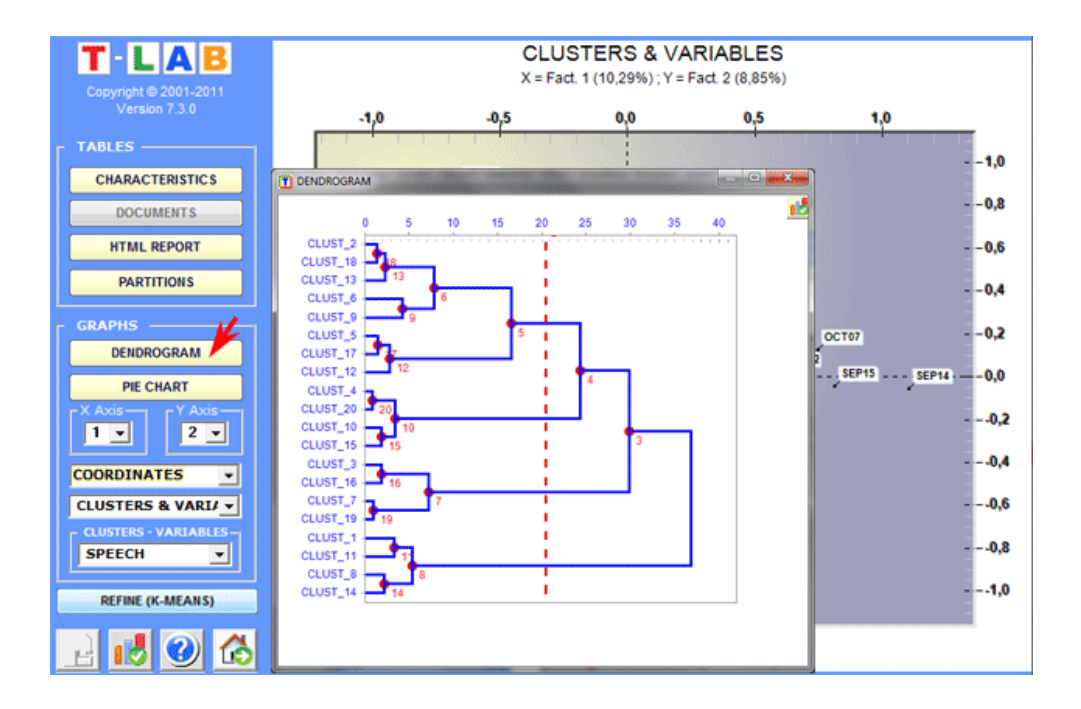

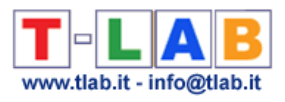

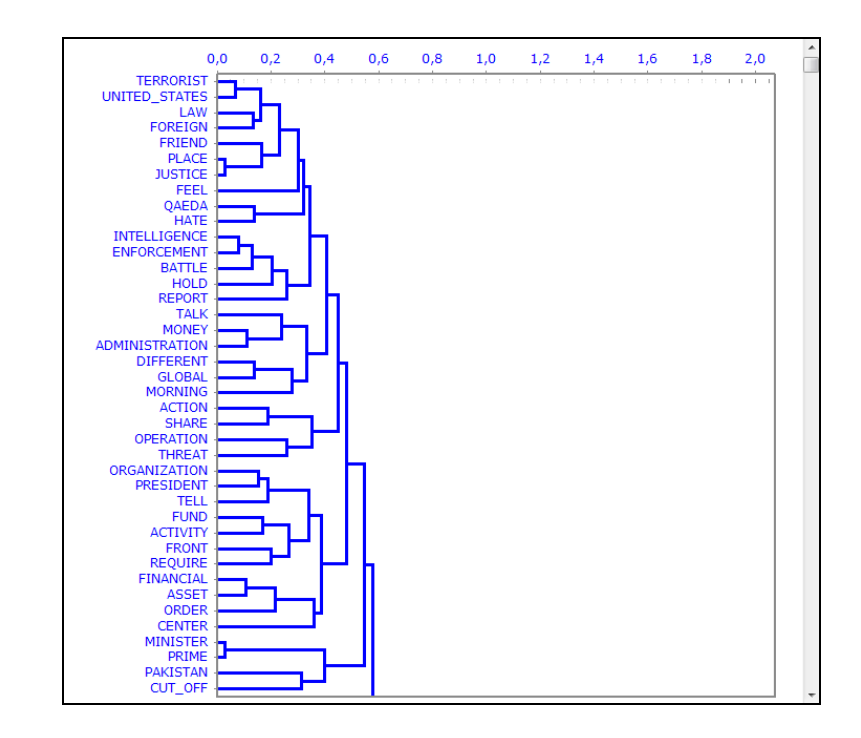

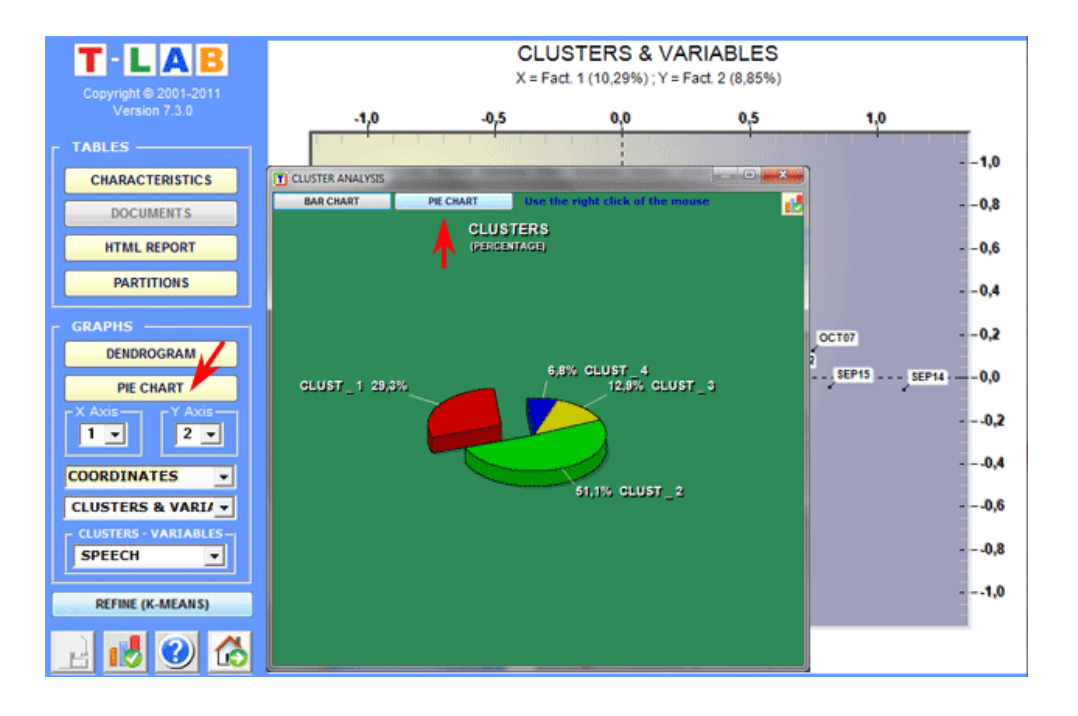

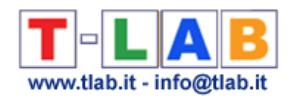

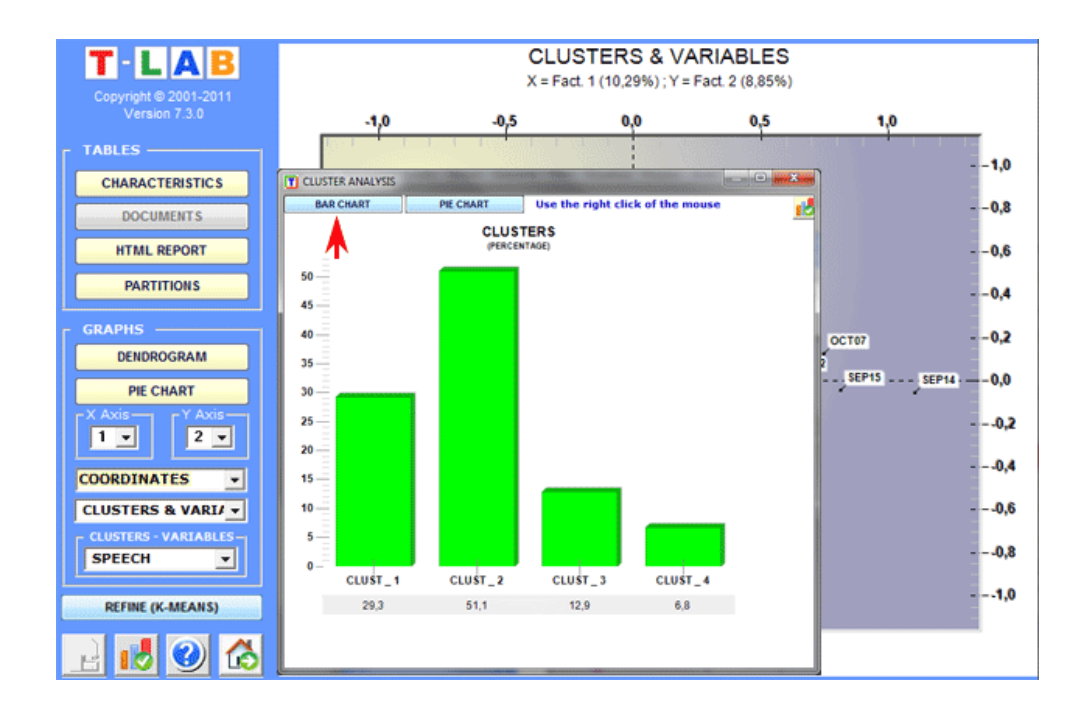

Bar charts allow us to check the relationships between clusters and variables.

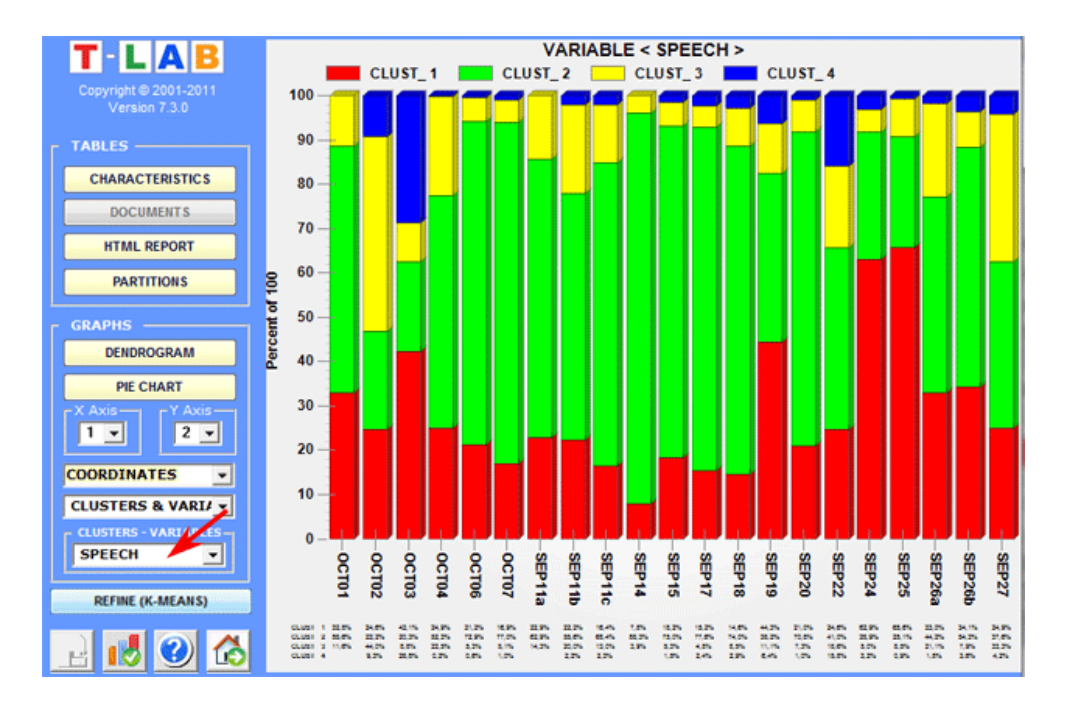

Two kinds of tables are available:

(**A**) if the clustered objects are lexical units, for each of them (and for each cluster) the respective occurrences ('OCC') and distances ('DIST') from the centroids are displayed are displayed; moreover, for each variable which is significantly associated with the cluster examined, the respective Test-Value is displayed.

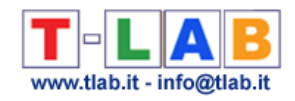

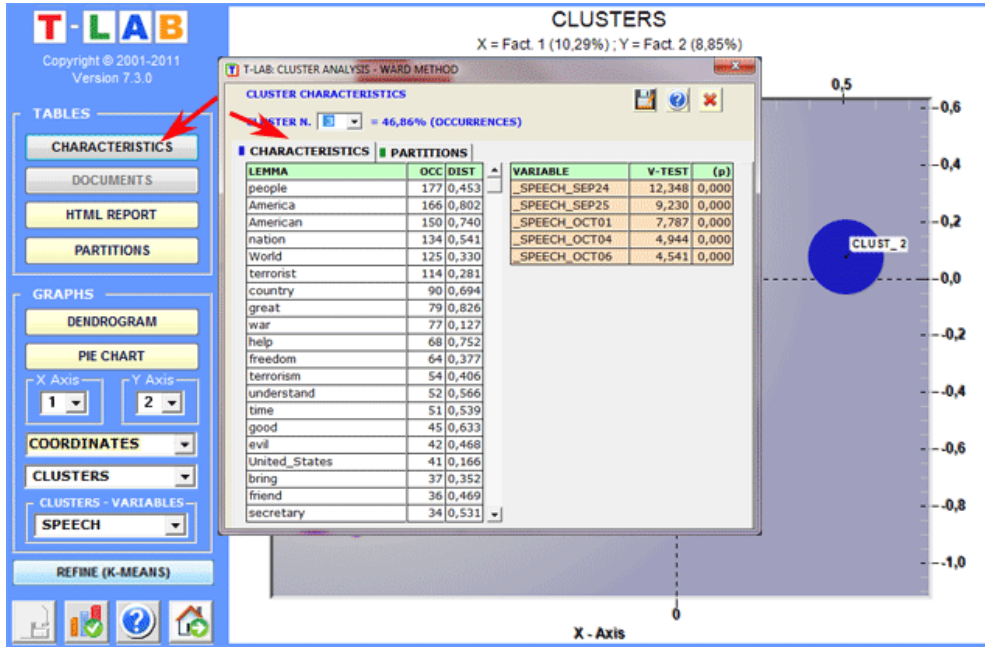

(**B**) if the clustered objects are elementary contexts, the characteristics of each cluster (lexical units and variables) are described by means of the same method used in Thematic Analysis of Elementary Contexts. (see below).

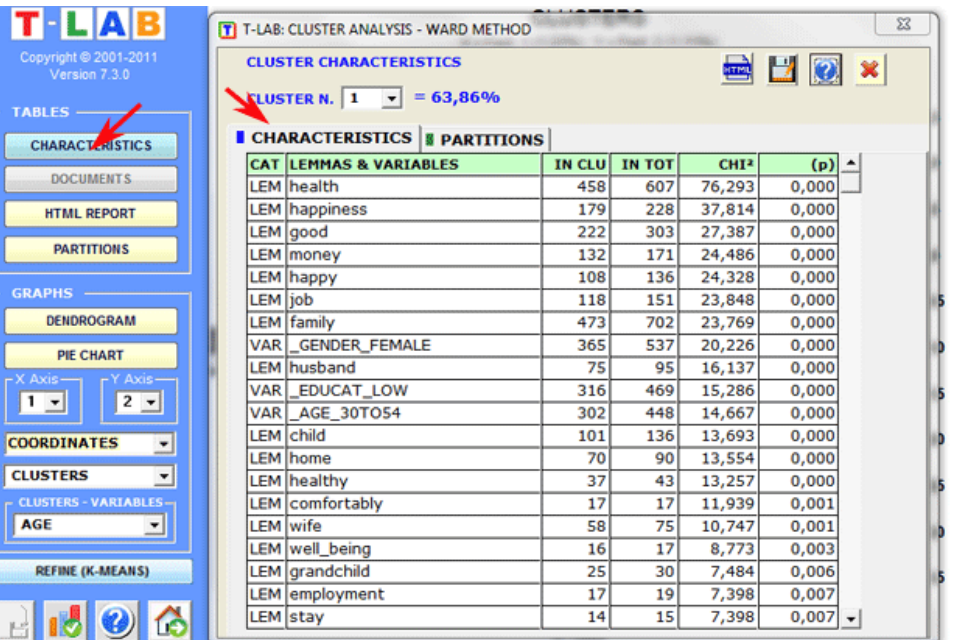

In the case of analyses performed using the hierarchical or K-means methods, **T-LAB** allows the user to view and to export a file (see "HTML Output" key) in which the characteristics of the clusters and some measures relating to the quality of the partition are reported.

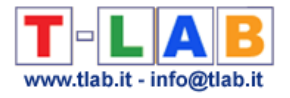

 $\overline{\mathbf{v}}$ a)

 $\sim$ 

#### BETWEEN-CLUSTER VARIANCE (S2b): 0,5498

#### WITHIN-CLUSTER VARIANCE (S2w): 0,4578

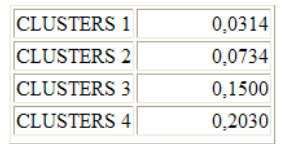

#### $S2b / (S2b + S2w) : 0,5457$

#### CENTROID COORDINATES

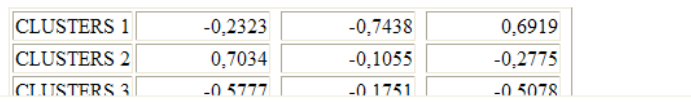

*.*

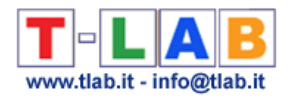

### **Singular Value Decomposition (SVD)**

The **Singular Value Decomposition** (SVD) is a technique for dimensionality reduction, which - in Text Mining - can be used for discovering the **latent dimensions** (or components) which determine **semantic similarities** between words (i.e. lexical units) or between documents (i.e. context units).

**T-LAB** allows us to perform a Singular Value Decomposition of **three types of data tables**. In the first case (see 'A' below), the data table is a co-occurrence matrix whose rows and columns are key-terms. In the second case (see 'B' below), a data table elementary contexts x key-terms will be filled with presence/absence values (i.e. '1' and '0'). In the third case (see 'C' below), a data table documents x key-terms will be filled with occurrence values.

N.B.: Please note that, when analysing co-occurrence matrix whose rows and columns are key-terms (see 'A' below), T-LAB provides high-quality dense vectors (i.e. word embeddings).

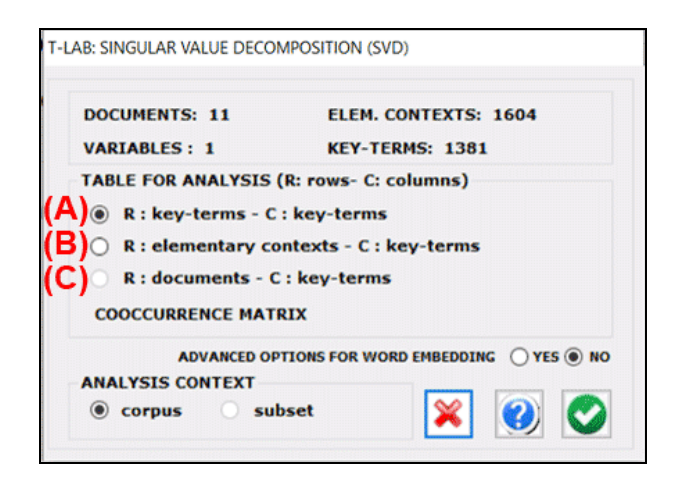

The analysis procedure consists of the following steps:

1 - construction of the data table to be analysed (up to 300,000 rows x 5,000 columns);

2 - TF-IDF normalization and scaling of row vectors to unit length (Euclidean norm);

3 - extraction of first 20 'latent dimensions' through the Lanczos algorithm.

#### N.B.:

-In the case of co-occurrence matrix (see 'A' above), data normalization is performed through the cosine measure;

-When the advanced options for word embedding are selected, T-LAB computes PPMI values (Positive Pointwise Mutual Information) and makes it possible to use the first 50 dimensions of the SVD.

The analysis results are displayed in **tables** and **charts**.

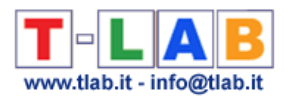

In detail:

Two tables - the rows of which can be either lexical units or context units - have as many columns as the extracted dimensions.

In the case of the LEMMAS (i.e. lexical units) table, a further column is displayed, in which the importance scores are reported (see below).

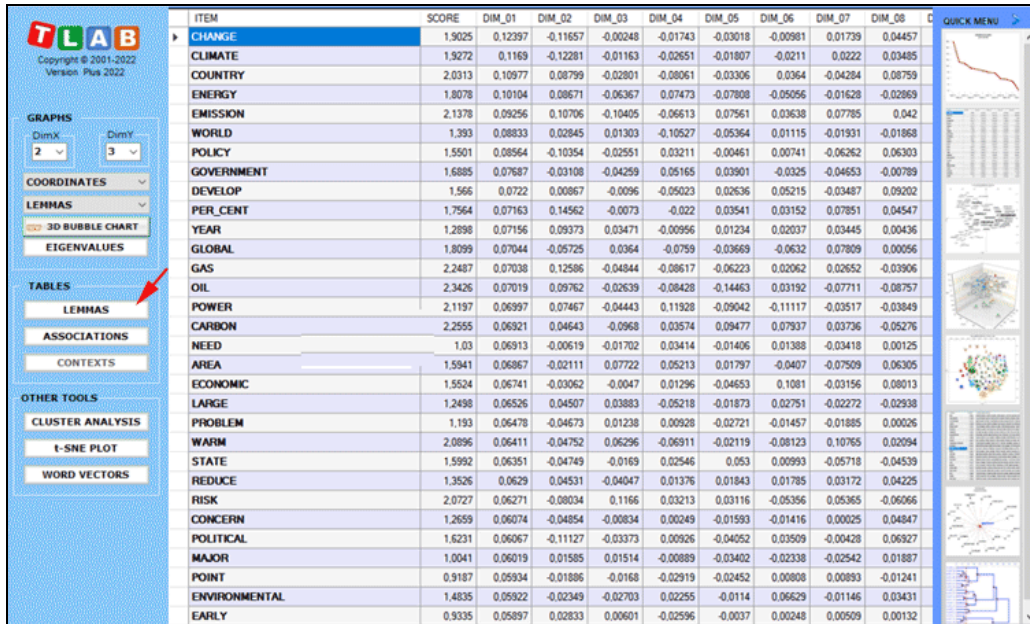

N.B.: The **importance** score of each lemma is computed by summing the absolute values of its first 20 coordinates (i.e. the eigenvectors), each one multiplied by its corresponding eigenvalue.

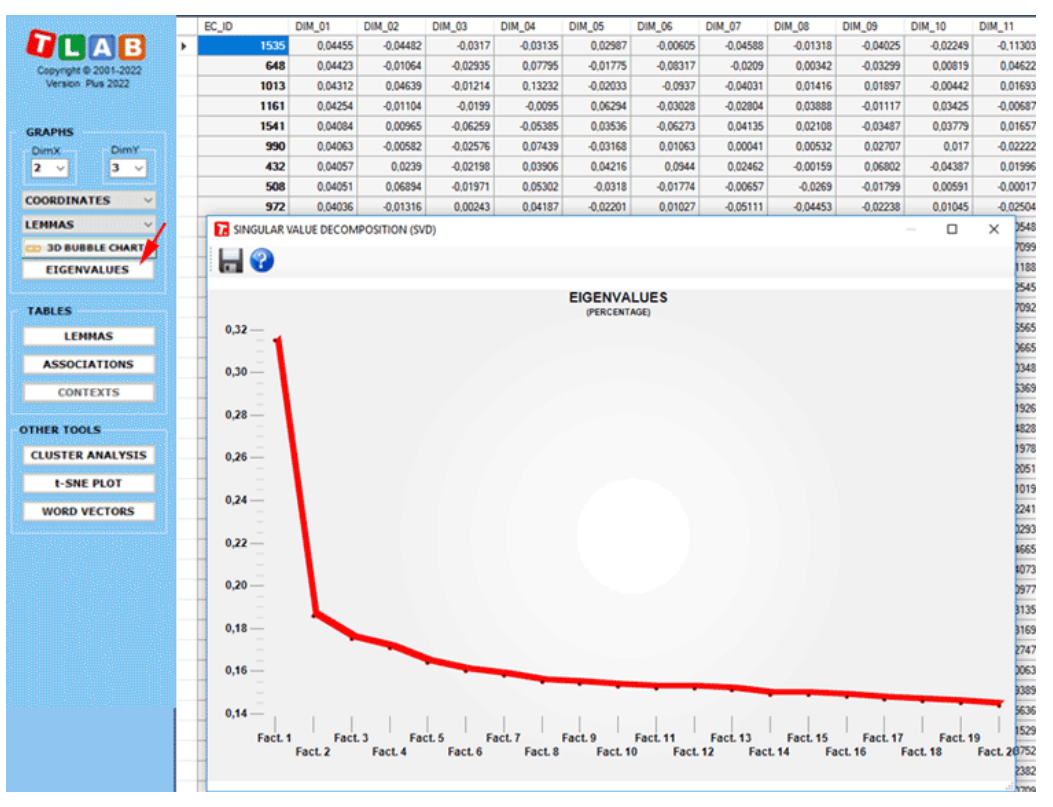

T-LAB 10 - User's Manual - Pag. 199 of 297

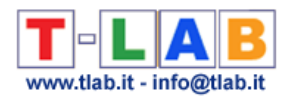

Any table can be **sorted** in ascending or descending order by clicking on any column header. In order to **export** any table, just use the right click of the mouse when data are displayed. Please note that, the first time such a table is exported, the Eigenvalues are also exported. This way the user is allowed to evaluate the relative weight of each dimension, that is the percentage of variance explained by each one of them.

By clicking the **Associations** button (see below), a further table is displayed with the similarity measures (i.e. cosine coefficients) of each word. Moreover, when any row of such a table is clicked, a graph is displayed with the corresponding data.

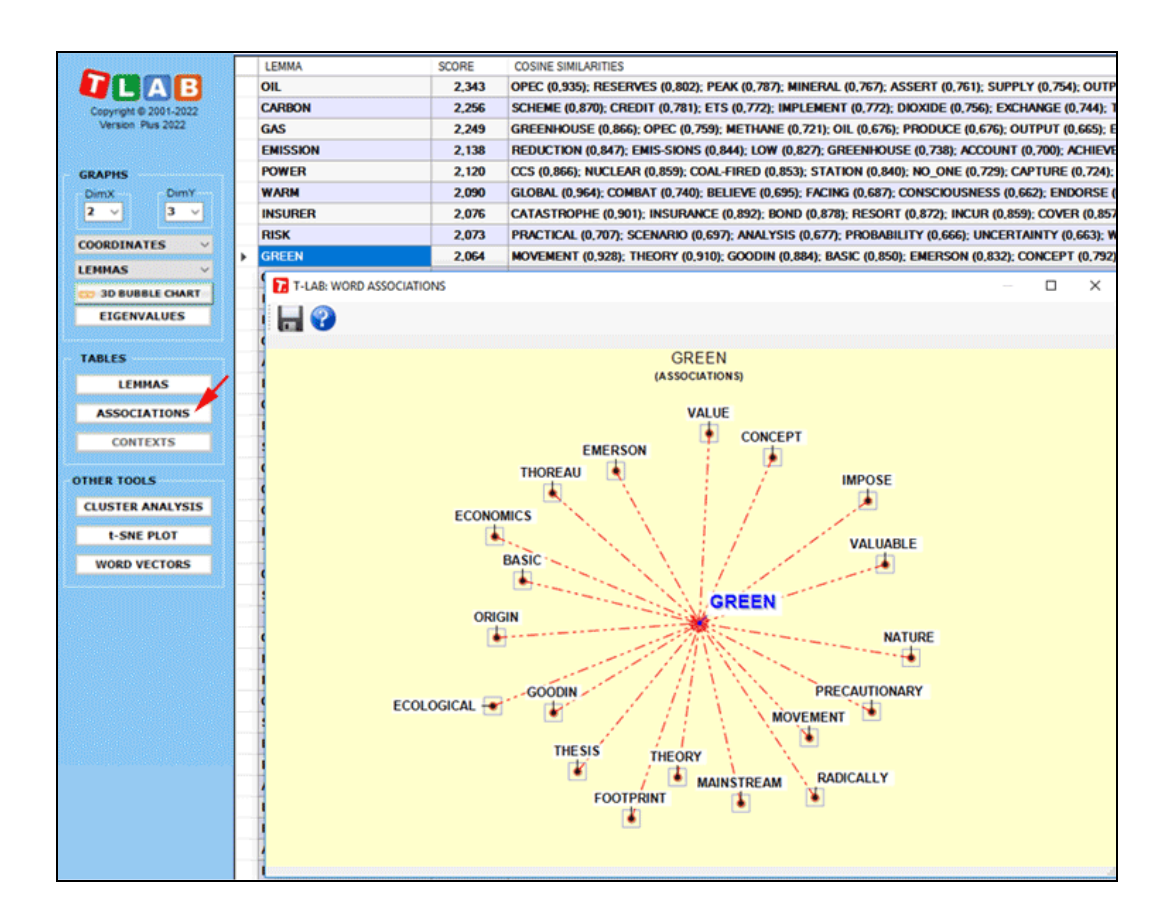

The main **charts** shows the relationships between the key-terms (i.e. lemmas) on the selected dimensions (see below).

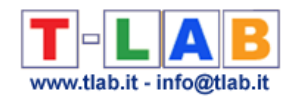

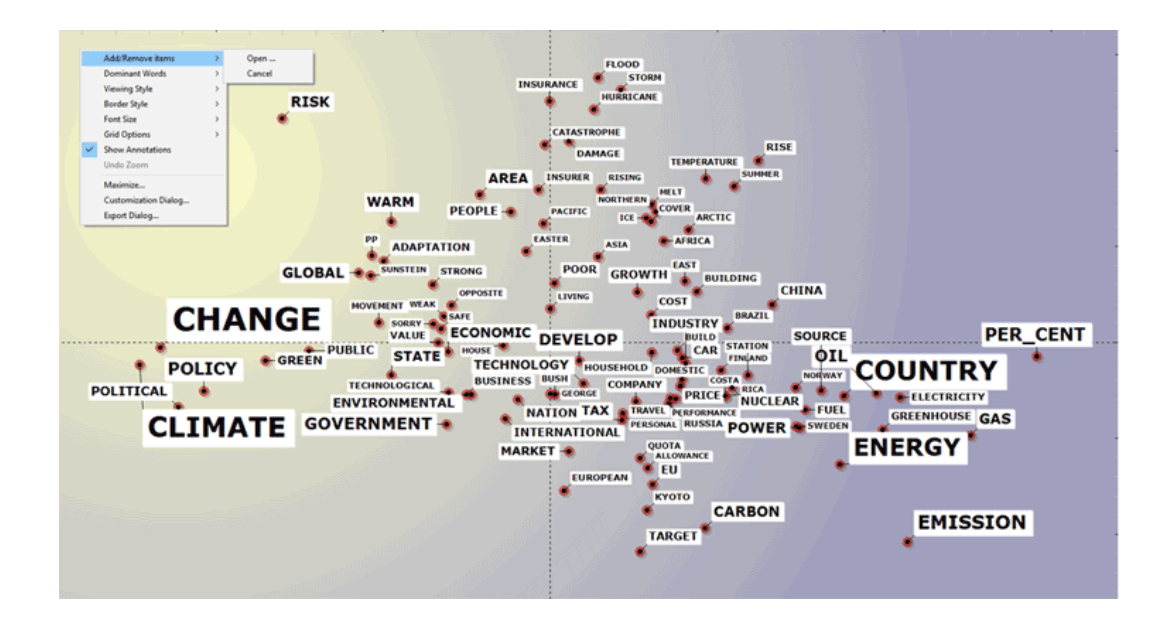

By default, the above chart includes the 100 most important lemmas. However the user is allowed to customize both the number of lemmas and the chart characteristics.

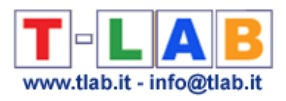

# **CORPUS PREPARATION**

T-LAB 10 - User's Manual - Pag. 202 of 297

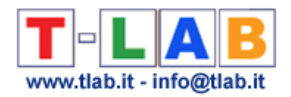

### **Corpus Preparation**

In the case of a single document (or a corpus considered as a single text) **T-LAB** needs no further work: just select the 'Import a single file.." and proceed as explained in the corresponding section of this manual.

When, on the other hand, the corpus is made up of various texts and/or categorical variables are used, the Corpus Builder tool must be used, which automatically transforms any textual material and various types of files (i.e. up to eleven different formats) into a corpus file ready to be imported by **T-LAB**.

#### **N.B.:**

- we advise an orthographic review of the material to be analysed. Moreover, if some important acronyms are spaced out from punctuation (e.g. "U.N.") their transformation in single string (e.g. "U\_N") is recommended; this is because, in the normalization phase, **T-LAB** interprets the punctuation marks like separators;

- at the end of the corpus preparation phase it is recommended that a new folder be created which should contain only the corpus to be imported.

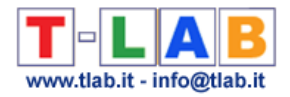

### **Structural Criteria**

There are two **structural criteria** which must be observed: the **corpus size** and its subdivision into **parts**.

As for the size, all **T-LAB** tools have been tested with a 90Mb corpus, approximately equivalent to 55,000 pages in text format.

**Minimum size** limits require different evaluation criteria, because, under a certain threshold, the corpus size can prejudice the reliability of many statistical analyses. Just follow these simple instructions: use corpora with at least 5,000 occurrences (approximately 30 Kb); otherwise, in the case of open-ended questions, a minimum of 50 answers.

In order to be processed, a corpus can be made up of: a single text without further partitions; a single text subdivided according to criteria established by the user (for example, a book divided into chapters); a number of texts (for example, different interviews or documents) classified through the use of labels linked to as many **variables** or **IDnumber**. In any case, the corpus is subdivided into parts that must be defined by precise **formal criteria**.

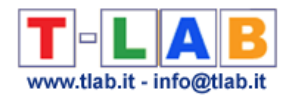

# **Formal Criteria**

In the case of a **corpus** made up of a **single text**, and when the user doesn't resort to variables, there are no further operations required: it is possible to continue with the **importation** phase.

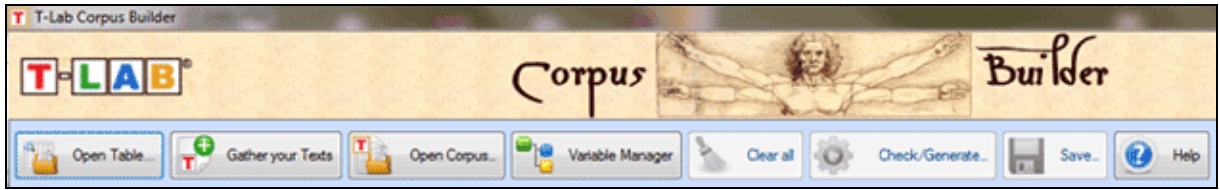

When, on the other hand, the corpus is made up of **various text documents** and/or categorical variables are used, the corpus preparation must be done by means of the **Corpus Builder** tool which **automatically** applies the following criteria:

Each text or subset of it (the "parts" defined by variables and/or IDnumber) is preceded by **a coding line**.

**Each coding line** has this format:

- It **begins** with a **four asterisks** string (\*\*\*\*) followed by a blank space. **T-LAB** reads this string as: "here begins a user-defined text or a context unit".
- It **goes** on with the addition of strings made up by **single asterisks** and labels that define **cases** (**IDnumber**), **variables** and respective **categories**.
- It **ends** with the return key.

Here are some examples.

The following line introduces a text (or a corpus subset) codified with three variables - AGE, SEX and OCC (occupation) - and their categories (ADUL, FEM, PROF).

\*\*\*\* \*AGE\_ADUL \*SEX\_FEM \*OCC\_PROF

The following line introduces a text (or a corpus subset) codified with the same variables and the **IDnumber** label

\*\*\*\* \*IDnumber\_0001 \*AGE\_ADUL \*SEX\_FEM \*OCC\_PROF

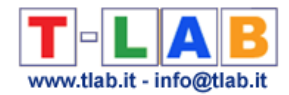

The following line introduces a text (or a corpus subset) codified with two variables: YEAR, NEWSP.

#### \*\*\*\* \*YEAR\_98 \*NEWSP\_TIMES

#### In **each coding line** these **T-LAB** rules are observed:

- 1. Each label (IDnumber, variables and variable categories) cannot be spaced out by blank spaces;
- 2. Each label both for variables and variable categories cannot be longer than **25** characters (min. 2);
- 3. Each variable label must be linked to the respective category using an underscore ("\_");
- 4. Between two different variables, that is before the next asterisk, a blank space must be inserted;
- 5. Each variable and respective category must be assigned for each corpus subset;
- 6. We can use a maximum of 50 variables, each allowing a max of 150 categories which can be compared;
- 7. The maximum IDnumbers is fixed at 99.999 for short texts (Max. 2,000 characters each, e.g. responses to open-ended questions, twitter messages, etc.) at 30,000 for the other cases.

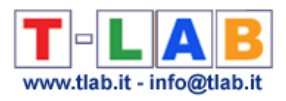

# **FILE**

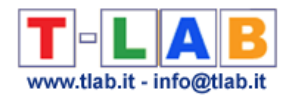

### **Import a single file…**

In the case of a single document (or a corpus considered as a single text) **T-LAB** needs no further work: just select the 'Import a single file…' option.

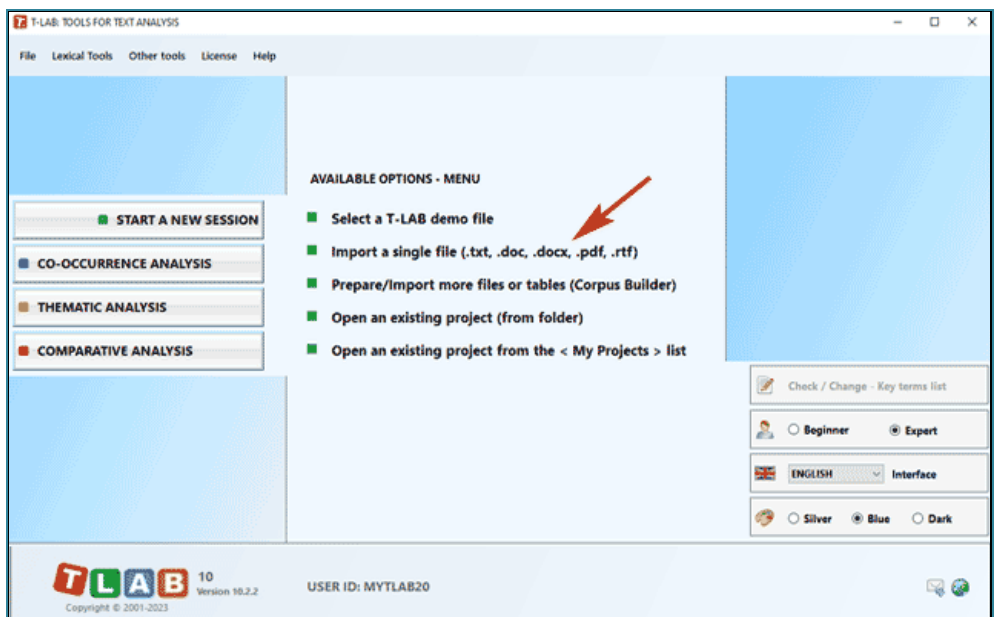

Then perform the following steps: (see the image below): (1) select any file; (2) choose the project name; (3) select the language of your text; (4) click on 'Import'.

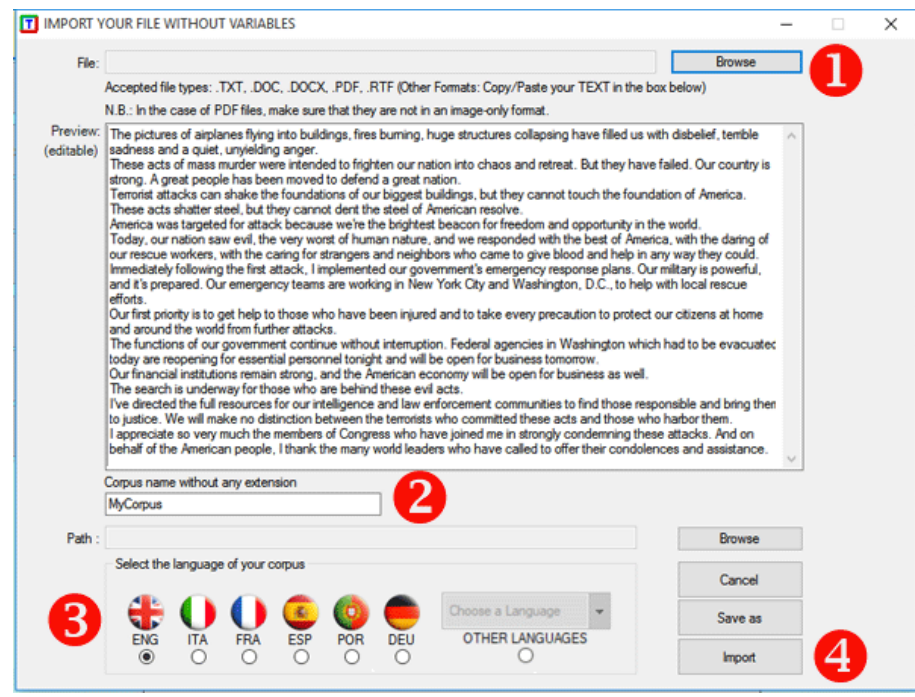

T-LAB 10 - User's Manual - Pag. 208 of 297

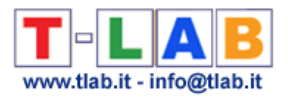

Subsequently a setup form appears (see below) in which the user can make his choices.

#### N.B.:

- As the pre-processing options determine both the kind and the number of analysis units (i.e. context units and lexical units), different choices (see below the advanced options) determine different analyis results. For this reason, all **T-LAB** outputs (i.e. charts and tables) shown in the user's manual and in the on-line help are indicative only;

- All pre-processing steps are performed when importing any type of corpus.

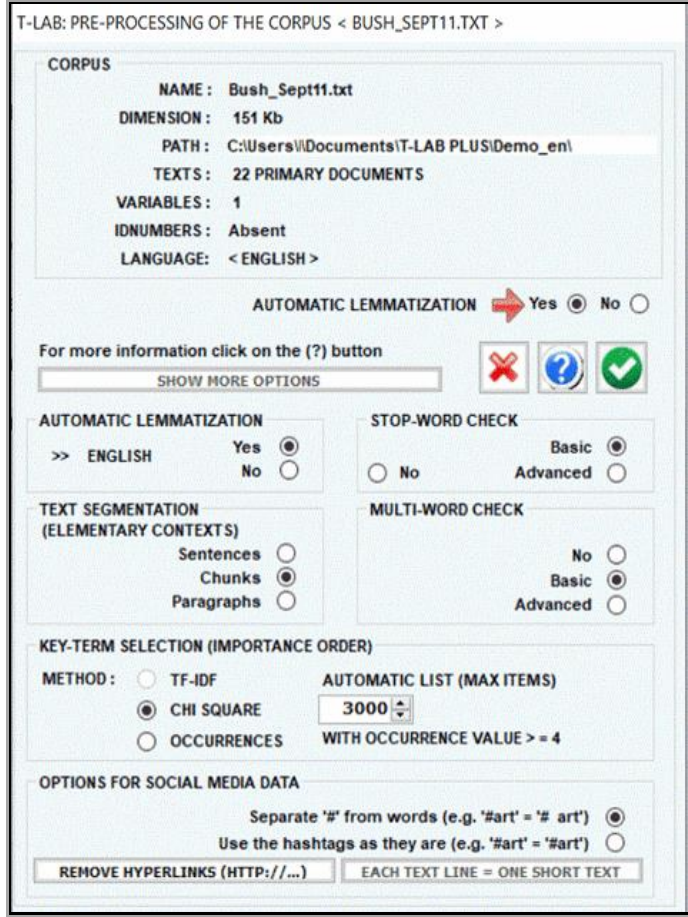

### **1 - AUTOMATIC LEMMATIZATION OR STEMMING**

Here is the complete list of the thirty (30) languages for which automatic lemmatization or the stemming process is supported by **T-LAB.**

**LEMMATIZATION**: Catalan, Croatian, English, French, German, Italian, Latin, Polish, Portuguese, Romanian, Russian, Serbian, Slovak , Spanish, Swedish, Ukrainian.

**STEMMING**: Arabic, Bengali, Bulgarian, Czech, Danish, Dutch, Finnish, Greek, Hindi, Hungarian, Indonesian, Marathi, Norwegian, Persian, Turkish.

T-LAB 10 - User's Manual - Pag. 209 of 297 In any case, without automatic lemmatization and / or by using customized dictionaries the

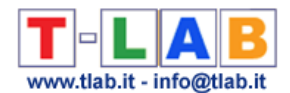

user can analyse texts in **all languages**, provided that words are separated by spaces and / or punctuation.

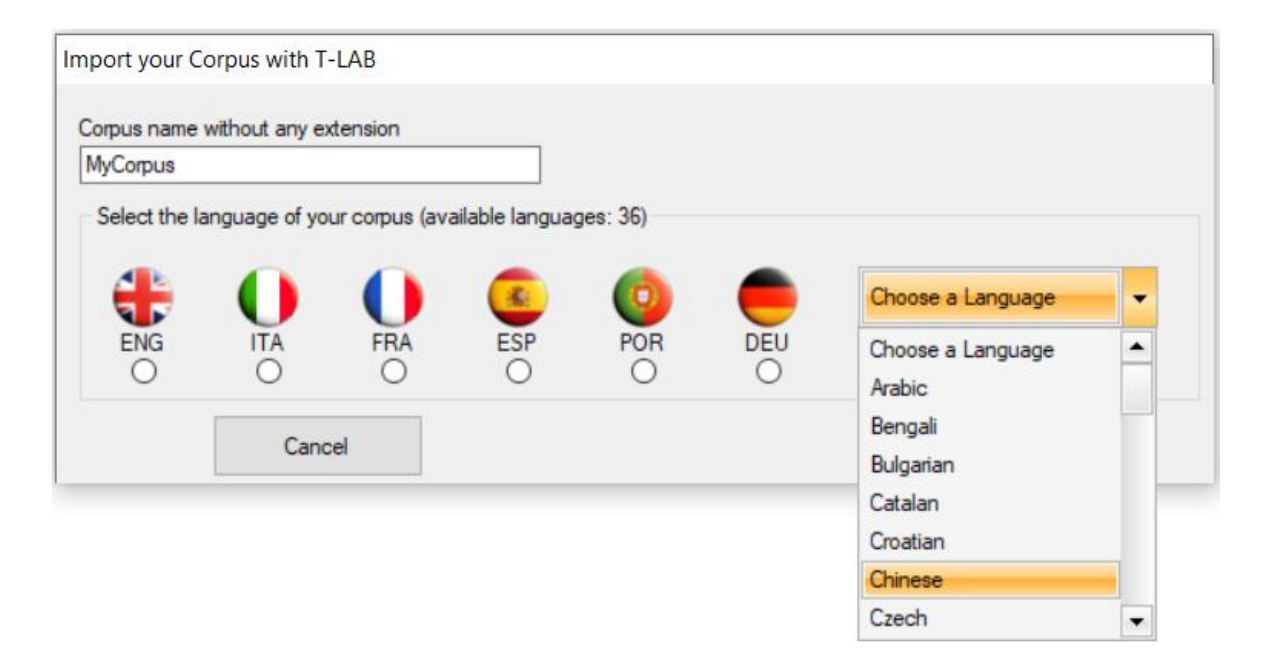

The result of the lemmatization (or stemming) process can be verified by means of the **Vocabulary** function and can be modified by means of the **Dictionary Building** function.

### **2 - TEXT SEGMENTATION (ELEMENTARY CONTEXTS)**

According to the user's choices, the **elementary contexts** for the computation of **cooccurrences** can be four: sentences, chunks of comparable length, paragraphs or short texts (e.g. responses to open-ended questions).

The corpus\_segments.dat file allows the user to verify the result of corpus segmentation.

### **3 - MULTI-WORD CHECK**

The "**Basic**" option activates the automatic use of T-LAB **multi-word** list.

Whereas the "**Advanced**" option, enabled with automatic lemmatization only, allows the user: - to verify and modify the list of multi-words not included in the T-LAB database;

- to import and use **customized lists** (Multiwords.txt files).

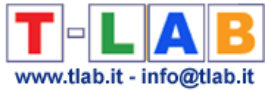

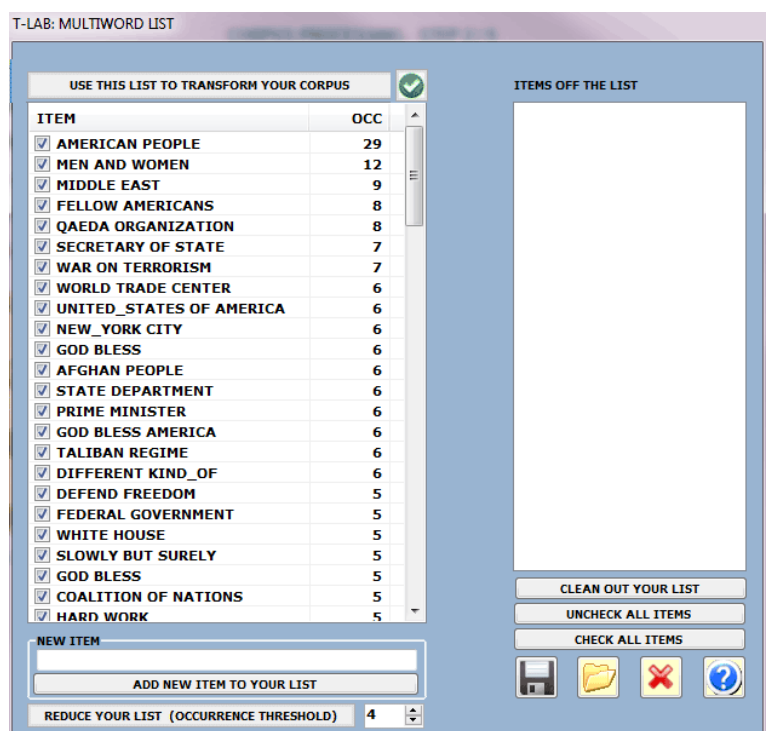

### **4 - STOP-WORD CHECK**

The "**Basic**" option activates the automatic use of T-LAB **stop-word** list. Differently the "**Advanced**" option allows the user:

- to verify and modify the list of stop-words within the corpus;

- to import and use **customized lists** (StopWords.txt files).

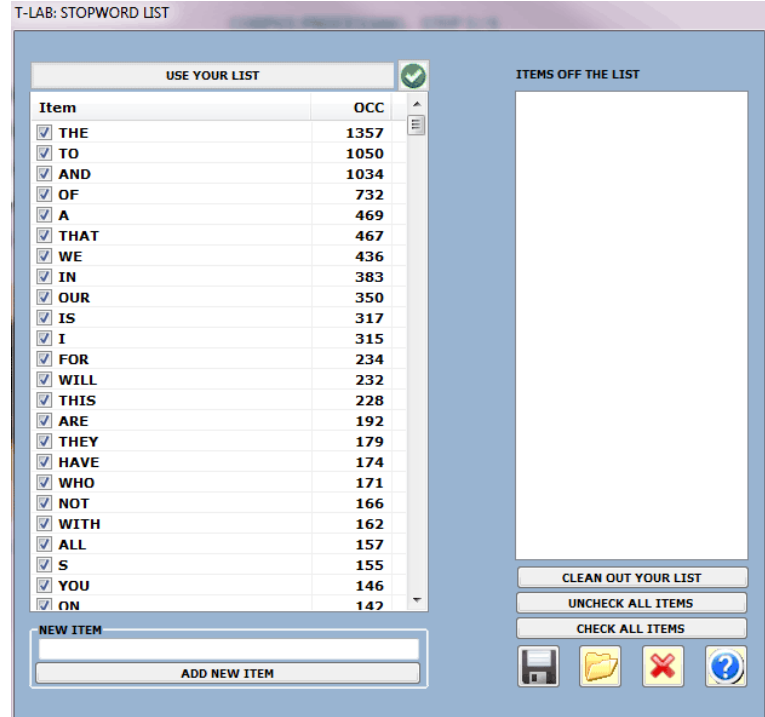

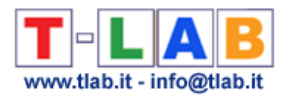

### **5 – KEY-TERM SELECTION**

Available options allow us to choose the selection method (**TF-IDF** or **Chi-Square**) and the maximum number of **lexical units** to be included in a list used by **T-LAB** for analysing texts with **automatic settings**.

N.B.: When the importation process is over, by using the **customized settings**, the user can review the key-term selection and build various **lists** to be applied.

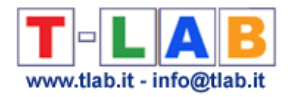

# **Prepare a Corpus (Corpus Builder)**

N.B.: The pictures shown in this section have been obtained by using a previous version of **T-LAB**. In **T-LAB 10** this tool includes two additional buttons: a) one, named **Text Screening**, which becomes enabled when the corpus size is up to 20 MB; b) the other which allows the user to immediately proceed with the import of selected textual materials (see the below picture).

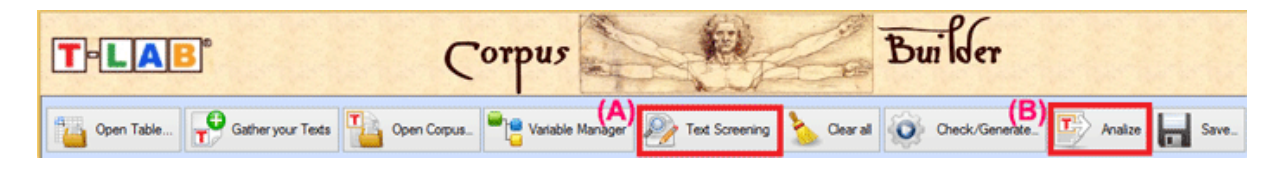

This software tool is intended to **simplify** and **speed up** any transformation of documents and textual materials into a **corpus** file ready to be processed by **T-LAB**.

More specifically, such a tool allows the following operations:

- 1. Automatically **import** various types of files;
- 2. **Edit** and **tag** them by using categorical variables;
- 3. **Save** the result as a corpus file ready to be imported by **T-LAB**;
- 4. **Check** and **modify** any corpus file which corresponds to the **T-LAB** format.

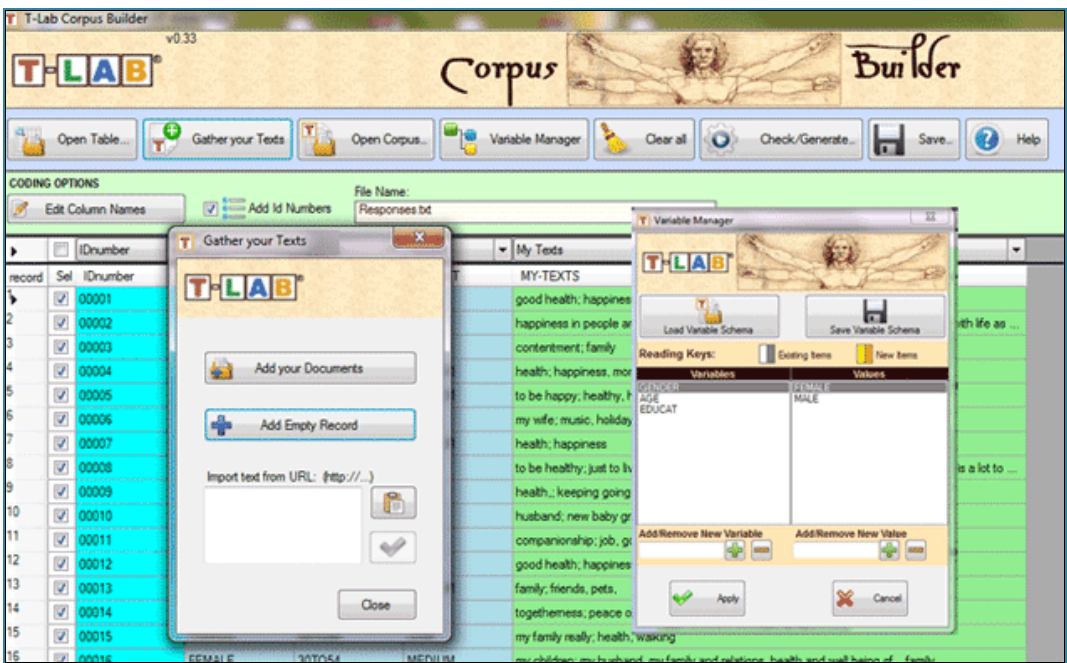

T-LAB 10 - User's Manual - Pag. 213 of 297

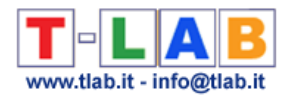

While the way that files are imported (see '1' above) varies according to their format, all the other operations follow the same logic.

Below is a short description of how to import the various files.

A - **Importing files in tabular or spreadsheet format** (CSV, .SAV, .JSON, .XML, .XLS, XLSX, .MDB, .ACCDB).

A **single file** which includes up to 30,000 records can be imported by the 'Open Table' option or by a simple drag and drop method (N.B.: When texts in each line do not exceed 2.000 characters, up to 99.999 records can be imported).

The fields/columns of such a file can contain the following data:

- Categorical Variables (one for each column, up to a 50 columns)
- Texts to be analysed (only one column);
- IDnumbers, i.e. identifiers of subjects (e.g. in the case of answers to open-ended questions) or of context units in which the corpus to be imported is subdivided.

N.B.:

- While the presence of Categorical Variables and IDnumbers is optional, the presence of at least one column containing the texts to be analysed is mandatory.

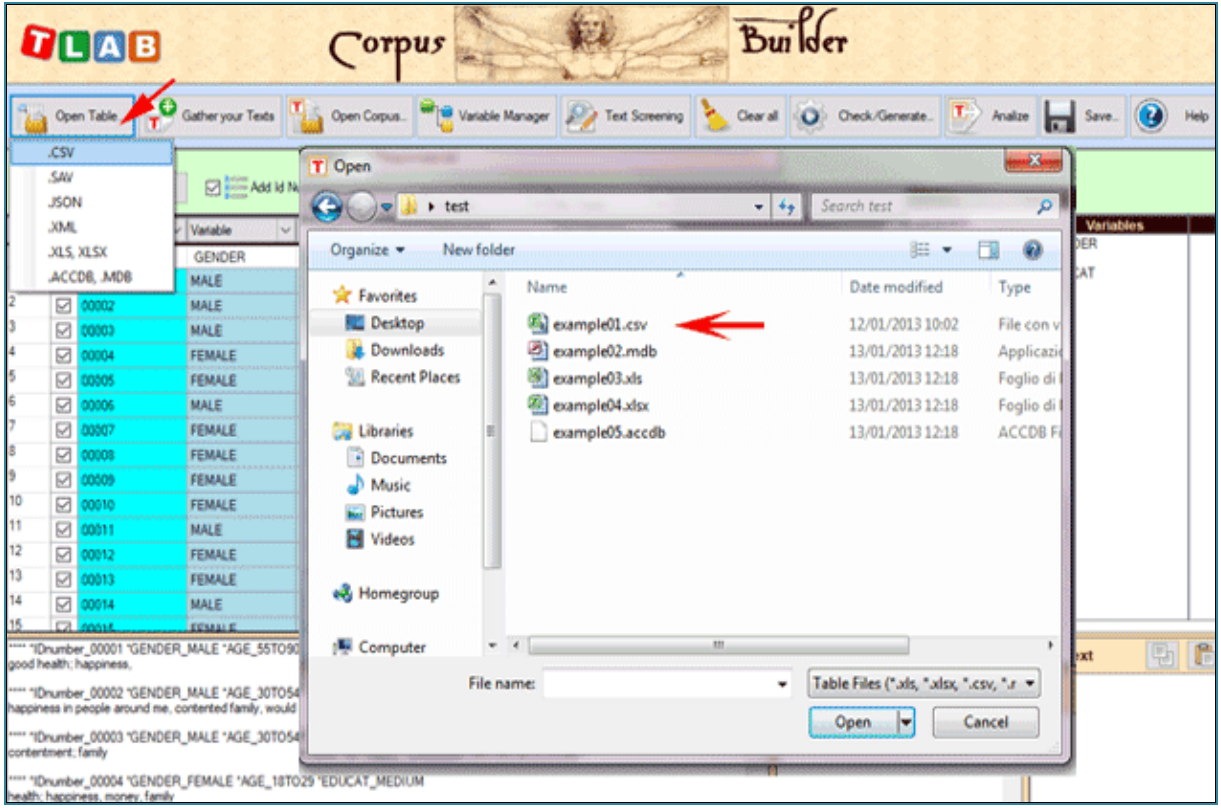

When importing a .CSV file, the corresponding delimiter must be selected (see below).

T-LAB 10 - User's Manual - Pag. 214 of 297
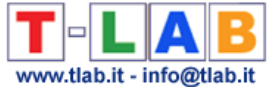

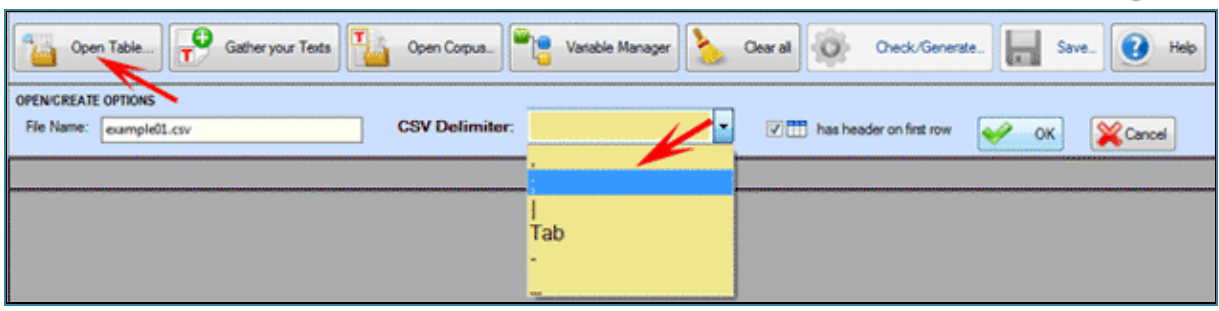

When importing Excel or Access files, only one table can be selected (see below).

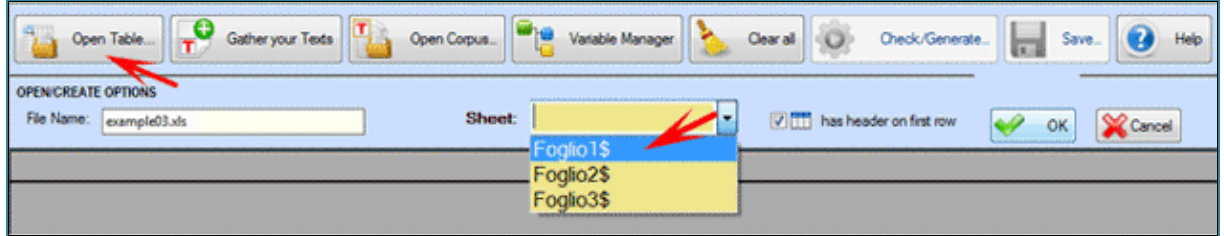

#### B - **Importing document files of various formats**

Up to 30,000 documents can be imported, either one by one or by multiple selection, through the 'Gather your Texts' option (see below). Three methods are available:

The **first method** ('Add your Documents') allows the automatic importation of .TXT, .DOC, .DOCX, .PDF and .RTF files.

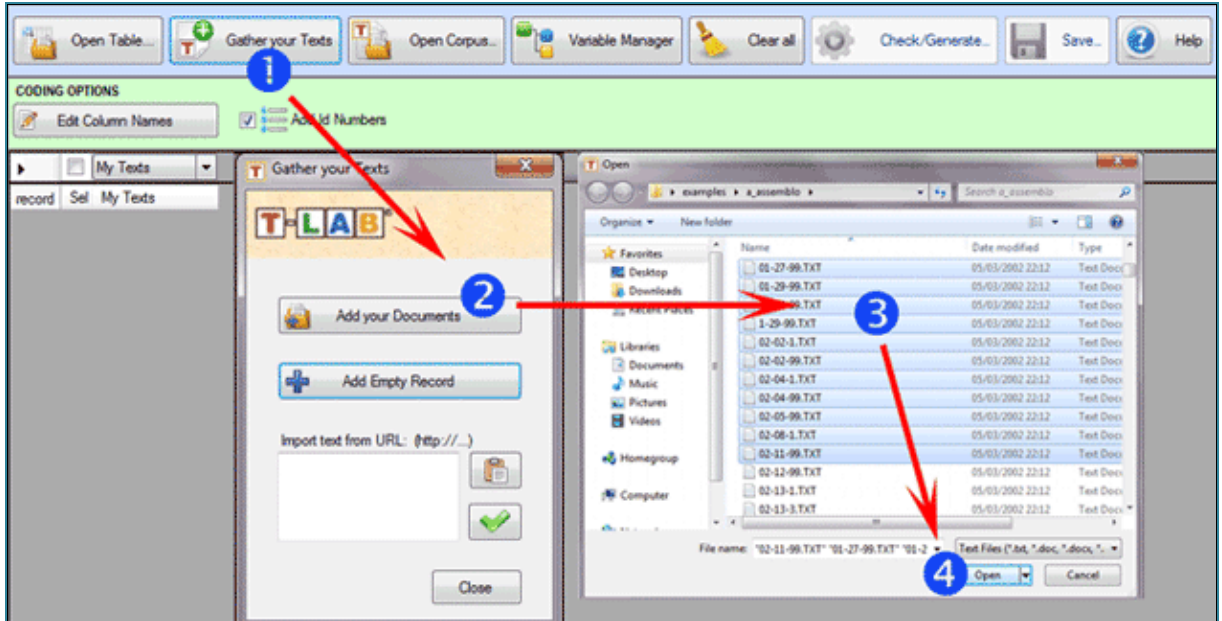

The **second method** ('Add EmptyRecord') allows the user to copy/paste any type of text (see below).

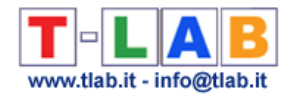

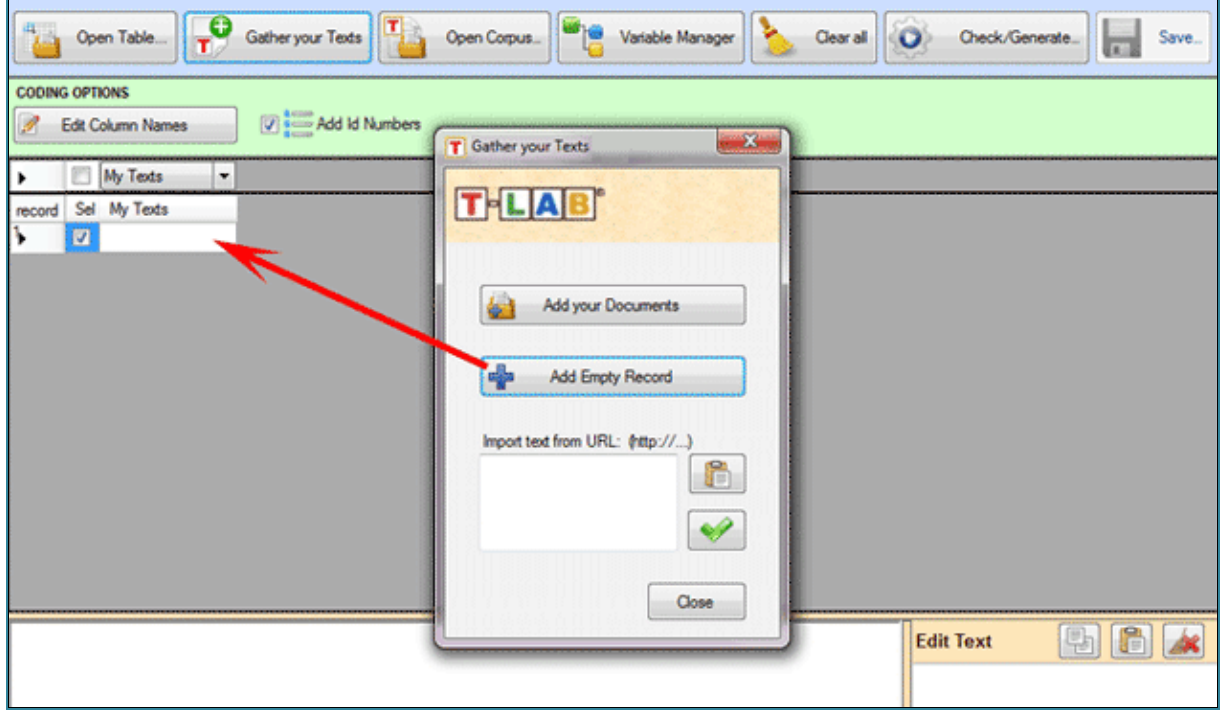

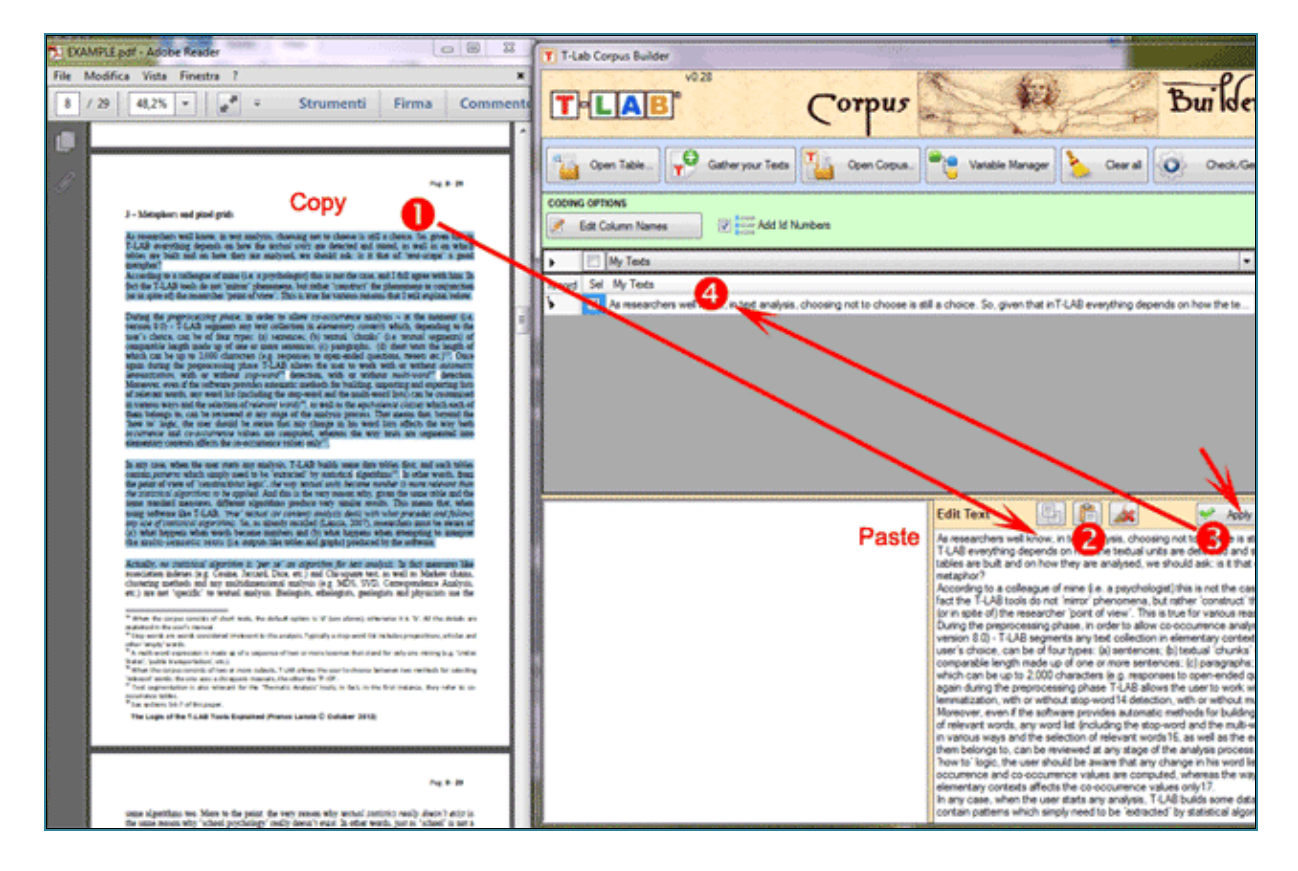

The **third method** ('Import Text from URL') allows downloading HTML files from Internet, as well as editing their content before the importation (see below).

T-LAB 10 - User's Manual - Pag. 216 of 297

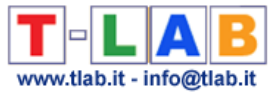

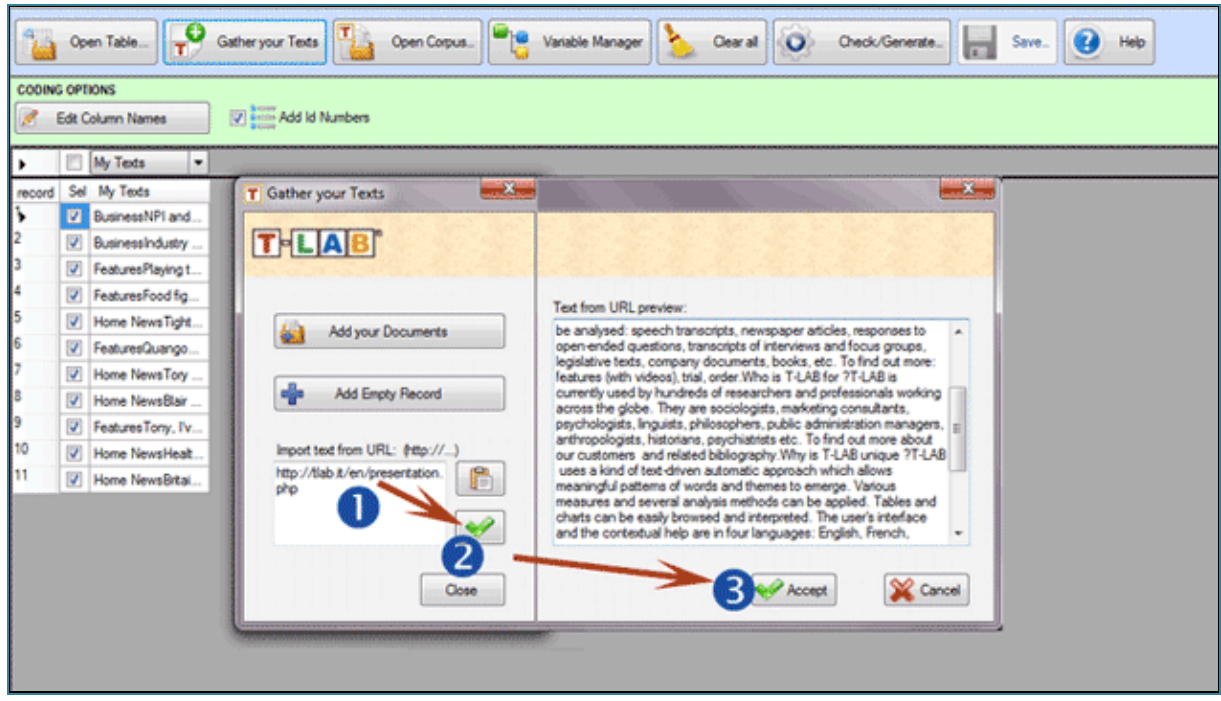

C - **Importing a corpus** file already encoded according to the **T-LAB** specifications**.**

The use of the 'Open Corpus' option is advisable in the following three cases:

1 – the user intends to modify the structure of a corpus already encoded (e.g. add further texts by means of methods explained in the previous 'B' section, modify the labels of variables and values, etc.);

2 – the user intends to check/fix errors of his manual coding that had been possibly done without the aid of the Corpus Builder module;

3 – the user intends to import a corpus file with a 'raw' coding, that is a corpus the sections of which (i.e. documents or records) are preceded by a coding line with four asterisks (\*\*\*\*\*). just followed by a blank space and a return key (see below).

#### $P$  \*\*\*\* Much nas been written about how to facilitate an effective meeting, but apparently not every meeting facilitator has read. the 'literature 'because 'every 'occupational 'health 'nurse 'has' endured a "bad" meeting. Individuals who chair meetings have a responsibility to create meetings that are worthwhile to the attendees; attendees have a responsibility to be prepared for meetings so meetings are productive. This article reviews key . meeting strategies, providing readers with ways to improve meetings they attend or facilitate.  $P$  \*\*\*\*\* Popuration health-based chronic care models of care are useful . in improving the health of a population while decreasing the health care dollars spent on the population. Diabetes is a disease that can be evaluated and treated using these models of . care. The Wetro Nashville Public Schools Diabetes Health . Management Program has been shown to be beneficial to both clients and their insurance trust in improving the health of this population of individuals and decreasing the dollars spent. on this disease. I  $P$  \*\*\*\* Worker health is influenced by workplace, work processes, and workmates. This case study shows it is possible to create health .

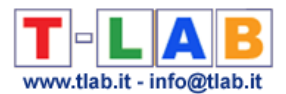

In all the above cases  $(1,2,3)$  it is sufficient to select a single file by means of the 'Open Corpus' option (see below) or use the drag and drop method.

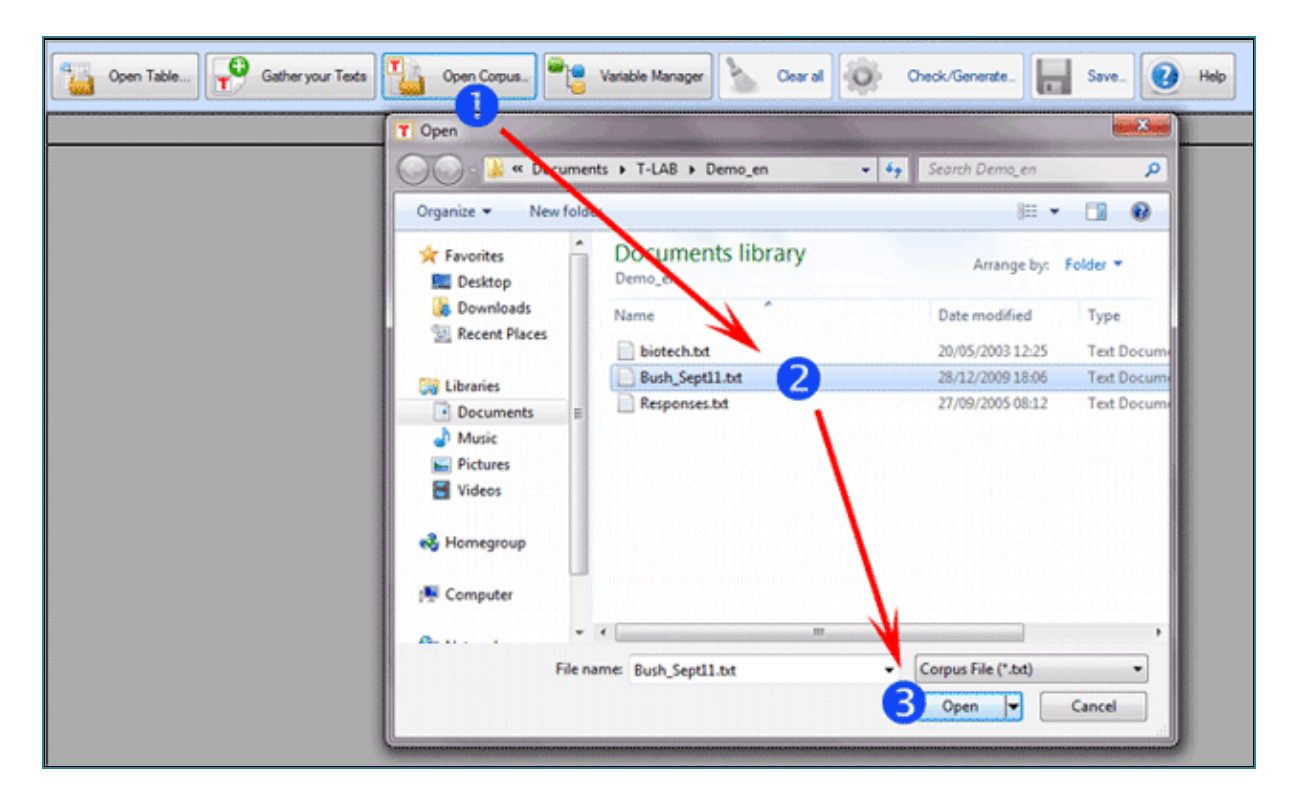

#### **Operations that follow any file importation**

At the end of the phase with which the files have been imported in **Corpus Builder**, either when the user is 'not' interested in the use of variables or when the encoding operations have already been carried out, he may proceed with the 'Check / Generate' option and afterwards with the exportation of the corpus to be imported in **T-LAB**.

When the corpus is encoded it should be recalled that in all three types of importation mentioned in the preceding sections of this document ('A', 'B', 'C') data are displayed in various columns, the headers of which can be the following:

- 'Variable', i.e. categorical variables, the use of which is requested when analysing the characteristics and the reciprocal relationships of various corpus subsets;

- 'IDnumber', i.e. identifiers of cases/records, the use of which is optional;

- 'My Texts', i.e. the texts to be analysed, the use of which is mandatory and is allowed in a single column only.

- 'Exclude', the use of which indicates that data in the corresponding column(s) must not be saved by the Corpus Builder module.

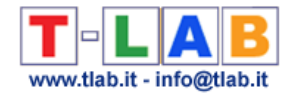

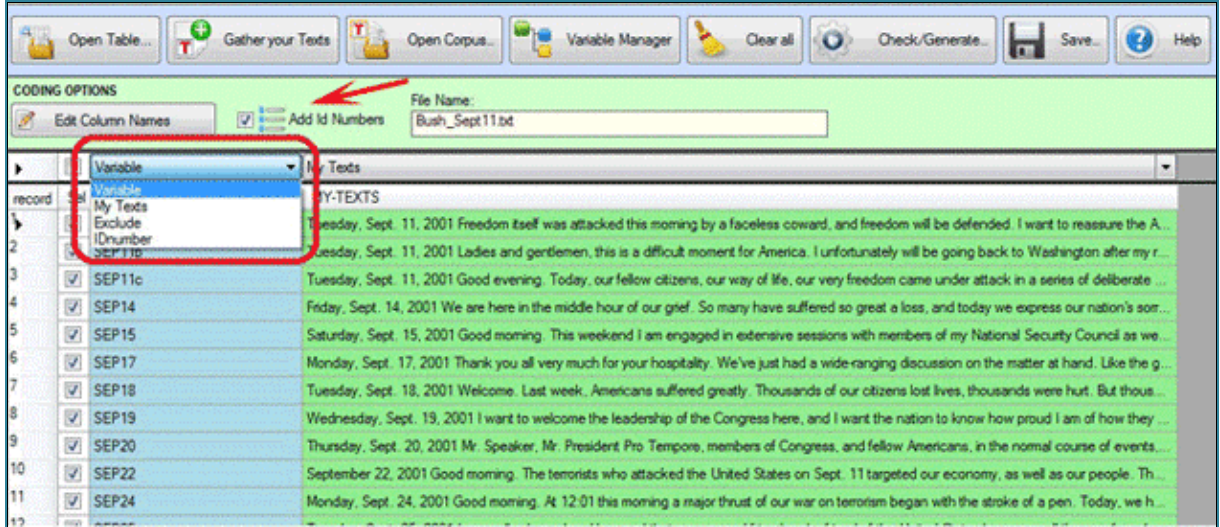

In **all cases** it must be remembered that:

- each record can be selected or deselected (see below '1'),
- IDnumbers can be automatically added (see below '2'),
- each variable name can be edited and changed (see below '3');
- each variable value can be edited and changed (see below '4')
- each 'My Text' field can be edited and changed too (see below '5').

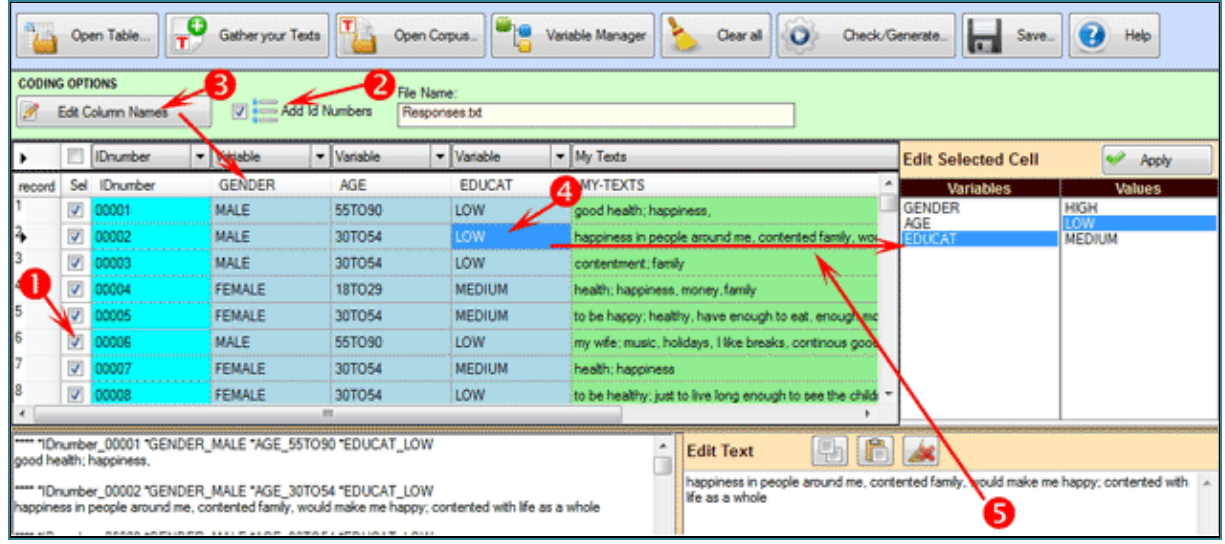

Further information:

- the number of columns with categorical variables must not exceed 50;

- each variable can have a maximum of 150 values;

- the IDnumber values, if used, must be progressive starting from 1 (e.g. 1, 2, 3, etc.);

- each label, both for variables and values, must not exceed the length of **25** alphanumeric characters (at least 2) and must not be interrupted by blank spaces;

- when doing any operation, all detected errors are visualized in the bottom-left window (see below).

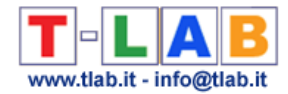

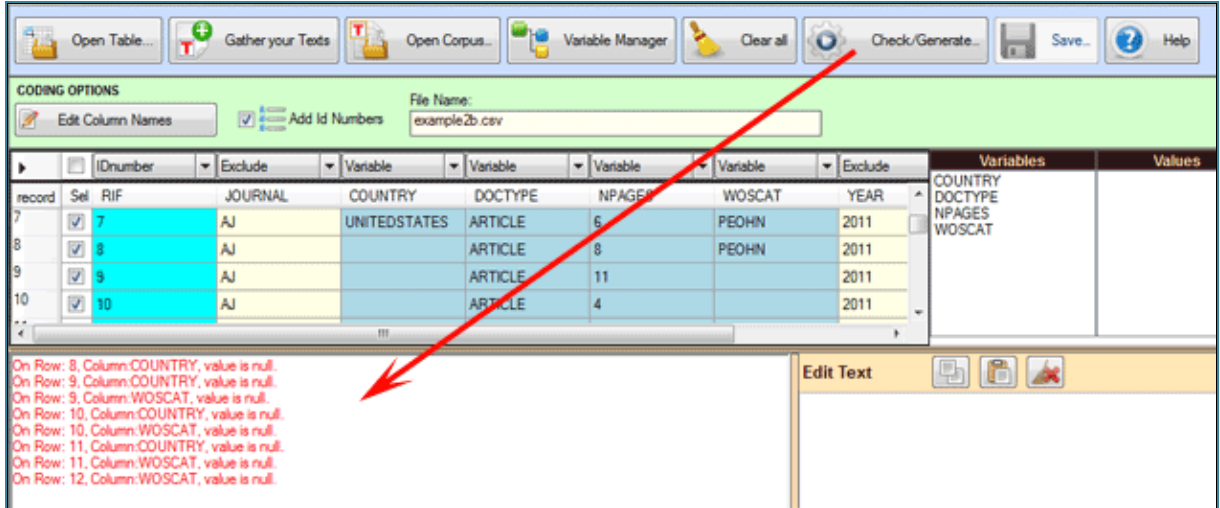

#### **Use of the Variable Manager tool**

The 'Variable Manager' tool allows the user to build, edit, load, save and change any coding scheme, even from a different corpus.

Each coding scheme includes the list of variables and that of their values (see below) .

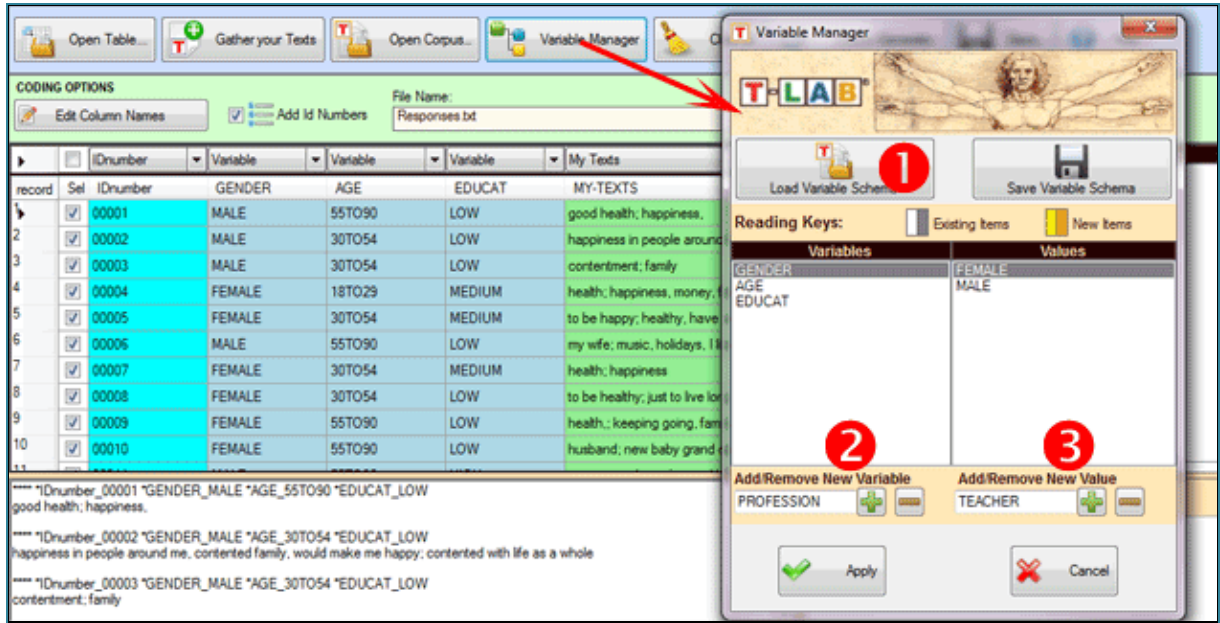

In order to add variables from a different corpus or from a previously saved scheme the 'Load Variable Scheme' option must be selected (see above '1'). Otherwise, to manually add variables and their values, the sequence of the above '2' and '3' options must be used.

Any value assigned to individual records must be added manually (see below) and in a single work session, this is because when saving coding schemes the values of each record are not recorded. Consequently, when the user is dealing with a corpus that includes a considerable number of records and / or his job requires more than one session, it is recommended to proceed as follows:

1 - import the amount of files / records that can be encoded in a single work session;

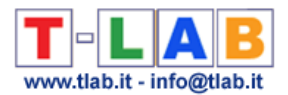

2 - save one's work as a corpus (see the 'Save' option in the Corpus Builder menu);

3- then, in the subsequent session, re-import the corpus previously saved (see above, point '2 '), add further records / files to encode and continue.

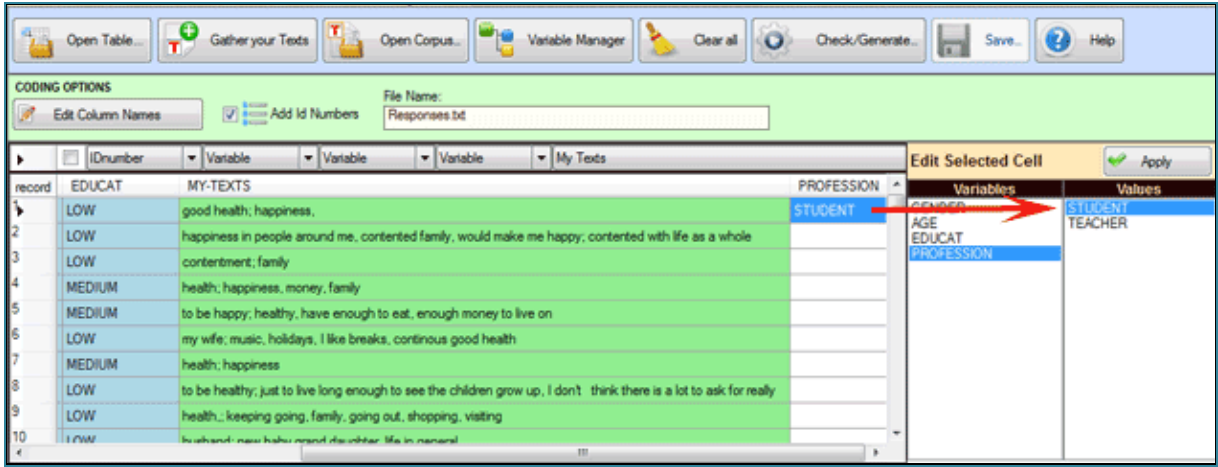

When the basic operations have been carried out (i.e., two or more texts have been gathered), by clicking the 'Check/Generate' button the user can verify the correctness of his work and export (A) or save (B) a corpus ready to be imported by **T-LAB**.

In the first case  $(A - see below)$  Corpus Builder creates a new folder under the directory '..\My Documents\T-LAB PLUS\" and automatically starts the importation procedure. N.B.: In this case the new folder has the same name of the corpus file.

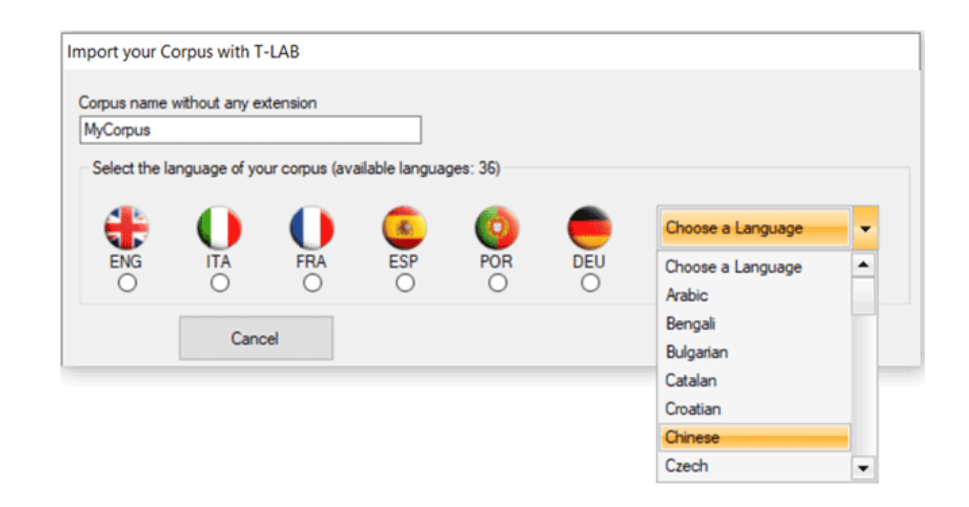

In the second case  $(B - see below)$  the user is enabled to save his corpus in whatever folder he wishes and aftwerwards he has to use the 'Import a corpus' option of **T-LAB**. N.B.: In this case it is recommended that a new folder be created which should contain only the corpus to be imported.

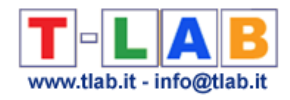

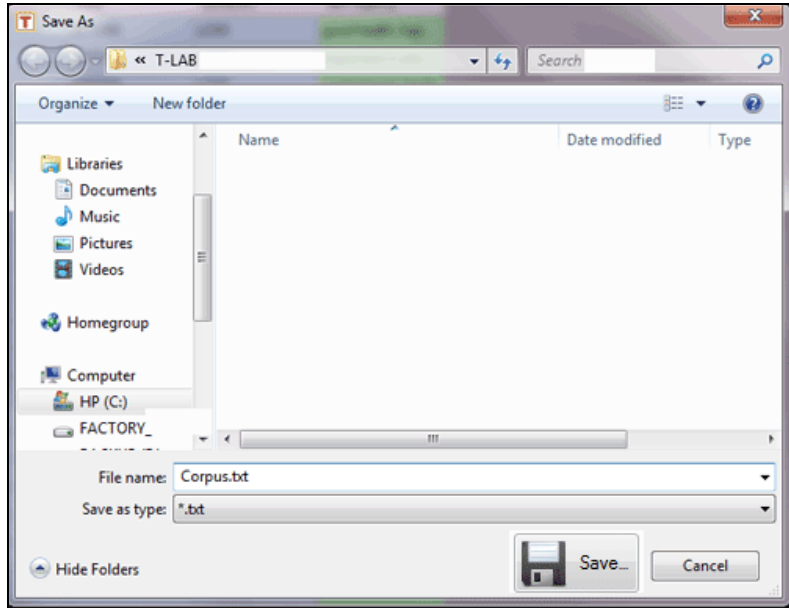

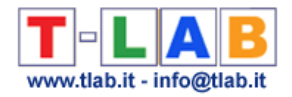

## **Open an existing project**

Through this option the user can go back to work on a project already started, either by selecting the files from an existing folder or from the list proposed by **T-LAB**.

Also, when selecting an item from the list proposed by **T-LAB**, the right click of the mouse allows the user to delete its files or back them up to another folder (or to another device).

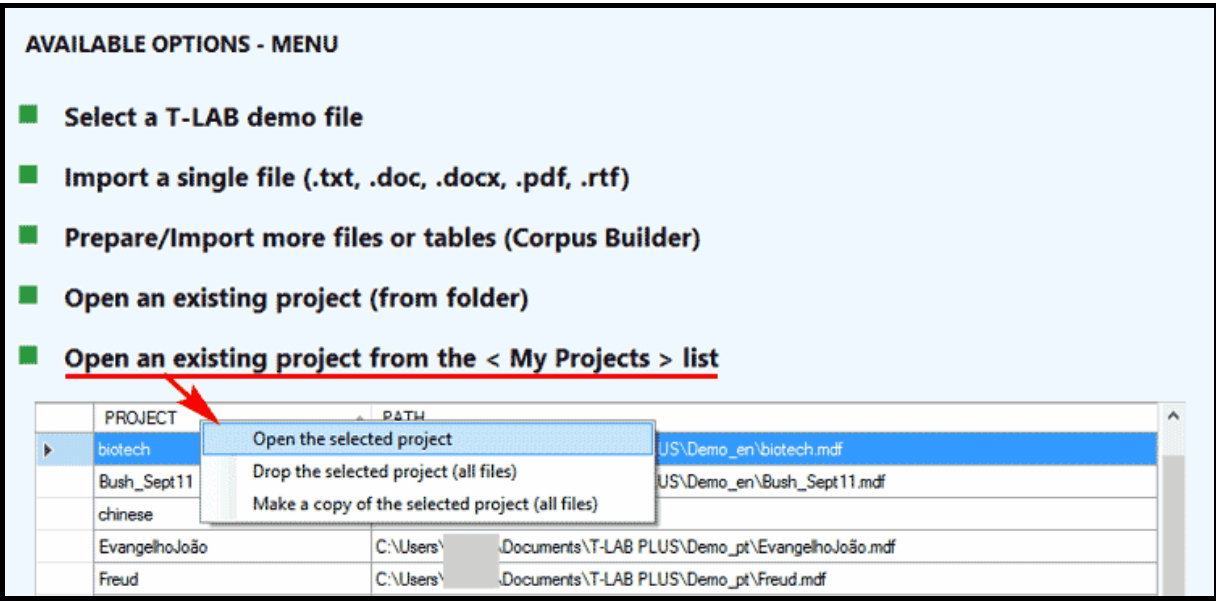

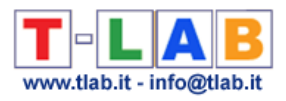

## **LEXICAL TOOLS**

T-LAB 10 - User's Manual - Pag. 224 of 297

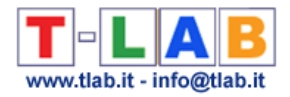

## **Text Screening / Disambiguations**

This **T-LAB** tool allows you to edit any corpus file (up to 30 Mb in size) and to perform useful operations either for a first **exploration** of contents or for the **disambiguation** of specific lexical units.

In particular, this tool automatically (and quickly) produces various **lists** and allows the user to perform operations such as **search** / **replace**.

The lists which can be obtained are the following:

a- **words** with their occurrences;

b- word **n-grams** with their occurrences;

c- customizable **word spans** of the selected keywords.

The below images show the possible operations in the three cases (a-b-c)

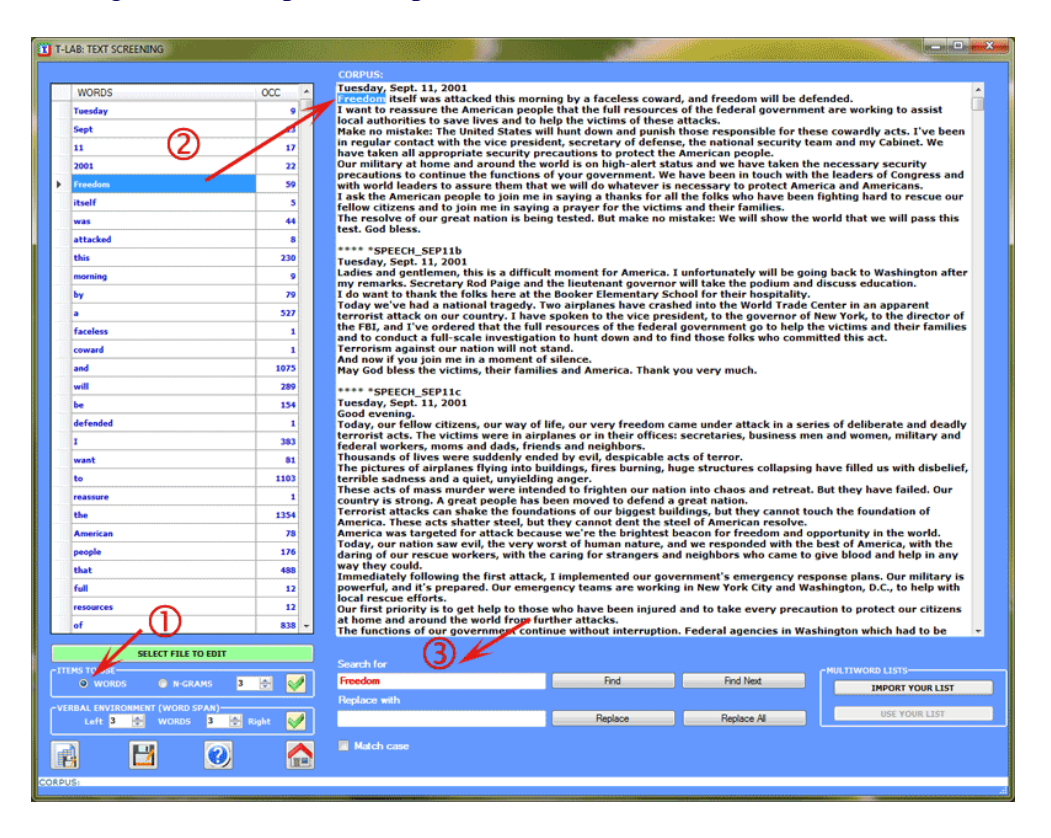

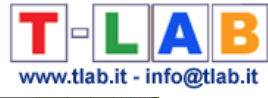

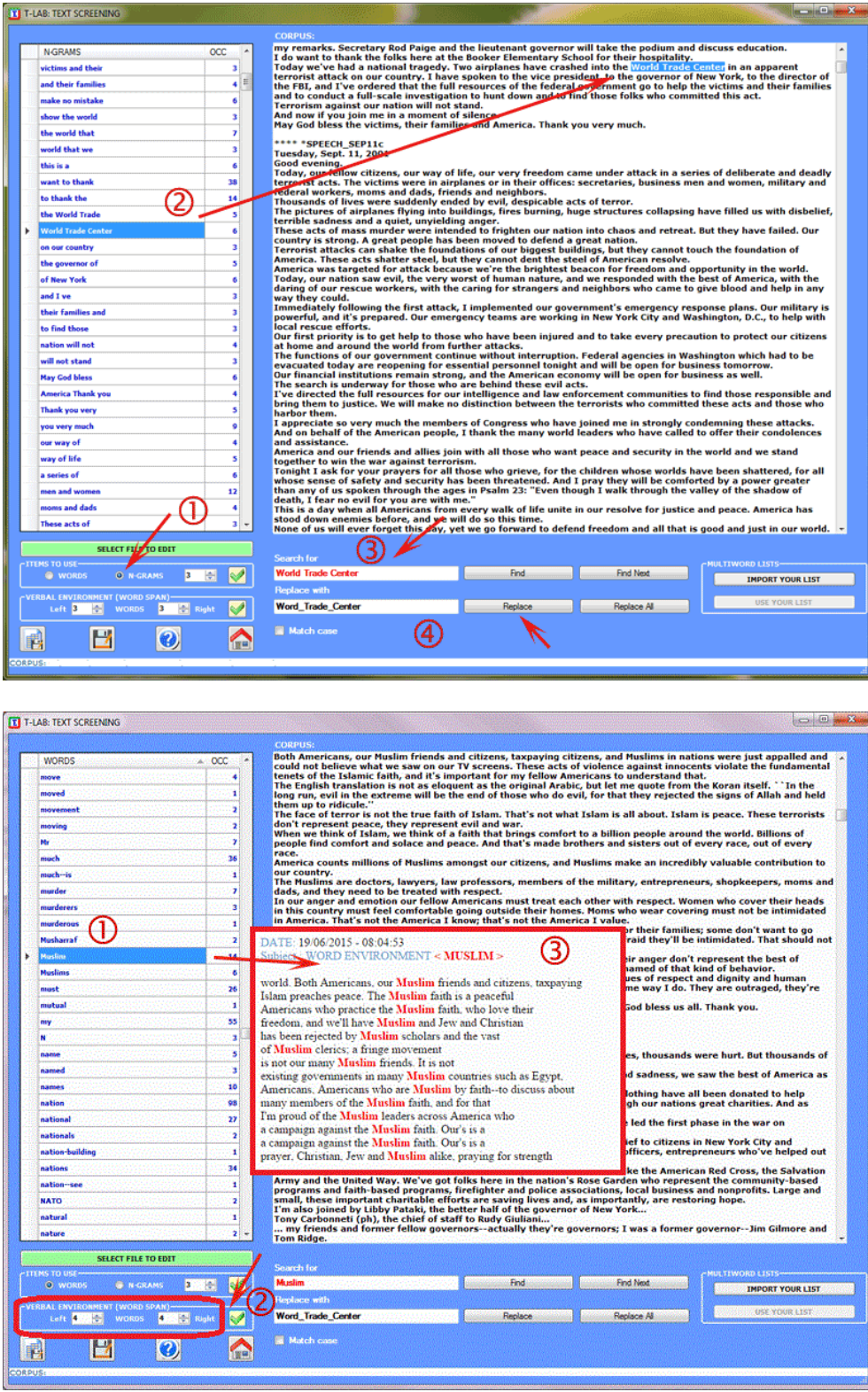

N.B.: A click on the bottom left button allows you to export both 'a' and 'b' lists as Excel files, while the lists 'c' lists are automatically exported as .html files.

It is also possible to import customized lists of Multiwords and possibly apply them to the displayed corpus (see the below picture).

-

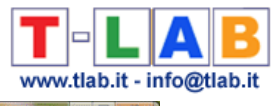

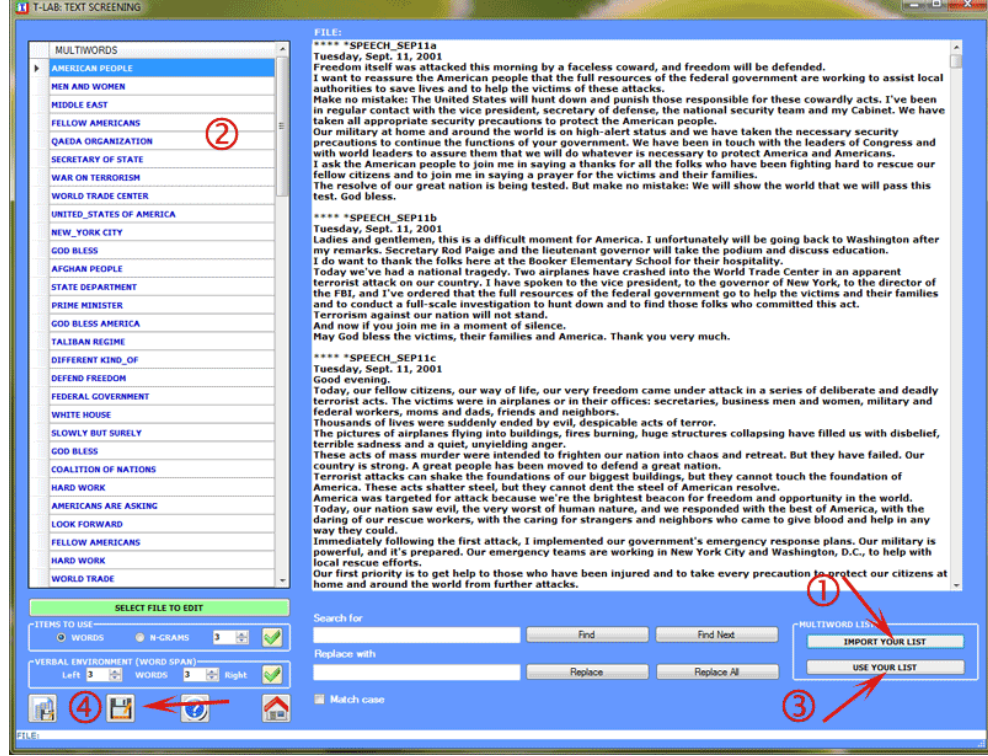

When finished, if the user has edited the text and wants to save it, **T-LAB** allows them to create a new file (corpus\_dis.txt) which, properly renamed, can be imported and analysed (see the above option '4').

-

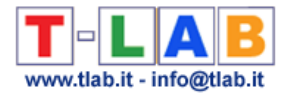

## **Corpus Vocabulary**

This **T-LAB** tool allows us to check the **Vocabulary** of the corpus and its subsets (see option '1' below).

Moreover some measures of **lexical richness** are provided.

The Vocabulary table is a list including all distinct words (i.e. word types), the frequency of their occurrences (i.e. word tokens), their corresponding lemma (or label) and some categories used by **T-LAB** (see Glossary/Lemmatization).

The user can select (see option '2' below) the lexical units which belong to each category, view the corresponding table and save it as a .xls file (see option '3' below).

In addition, by right clicking any item, you can check its concordances (Key-Word-in-Context) (see option '4' below).

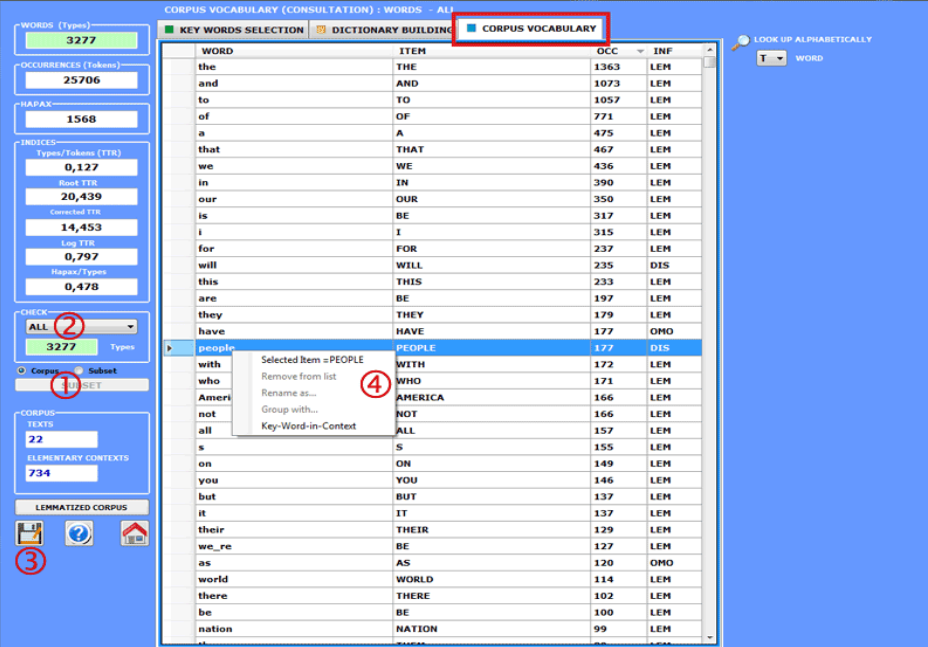

The measures of lexical richness are five:

Type/Token ratio (i.e. TTR); Root TTR (Guiraud, 1960), obtained by dividing the number of types by the square root of the

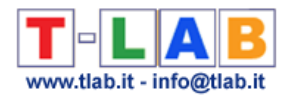

#### number of the tokens;

Corrected TTR (Carroll, 1964), obtained by dividing the number of types by the square root of twice the number of the tokens;

Log TTR (Herdan, 1960), obtained by dividing the logarithm of the number of types by the logarithm of the the number of the tokens;

Hapax/Types ratio.

### N.B.:

- Hapax (i.e. Hapax Legomena) are words which occur only once in a corpus;

- When analysing a corpus subset, all measures of lexical richness do not include stop words (e.g. articles and prepositions).

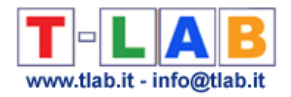

## **Stop-Word list**

This option allows the user to create/modify **StopWord** lists within the following form:

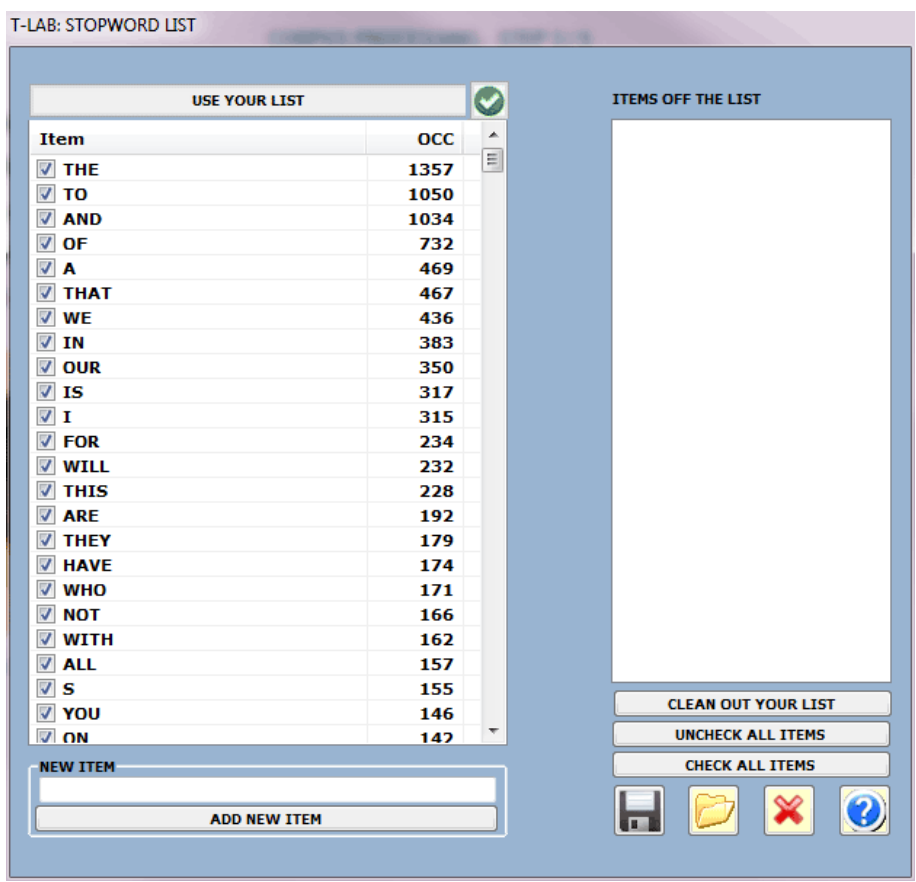

In the StopWords.txt file arranged by the user the following rules must be respected:

- the maximum length of a word string is 50 characters;

- neither blank spaces nor punctuation marks must be included.

In any case, to verify/use StopWord lists during the importation of a **new corpus** just select the "**Advanced**" option in the following form:

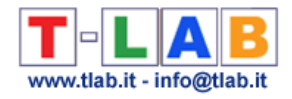

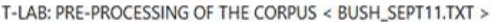

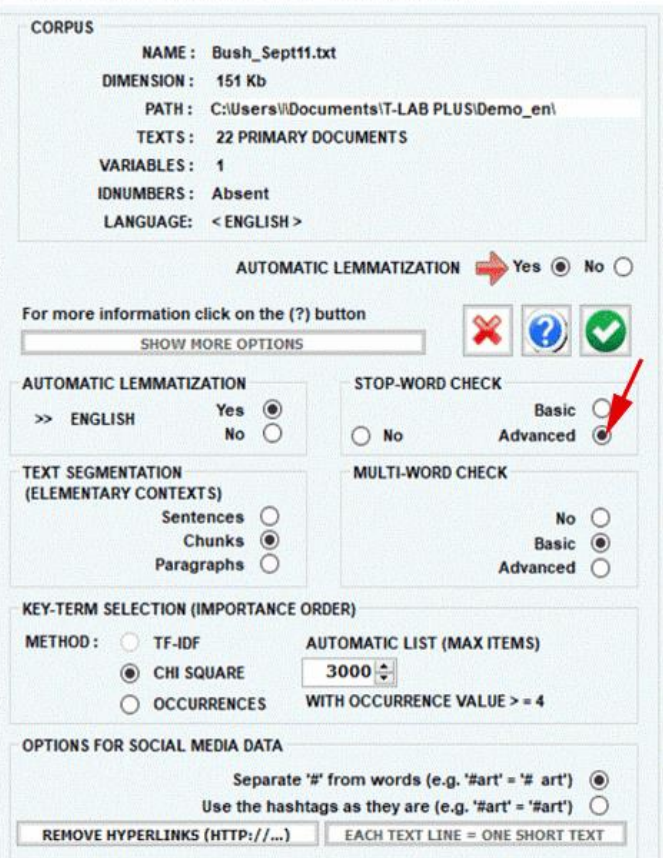

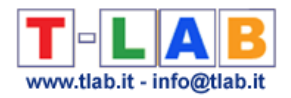

### **Multi-Word list**

This option allows the user to create/modify **Multi-Word** lists within the following form.

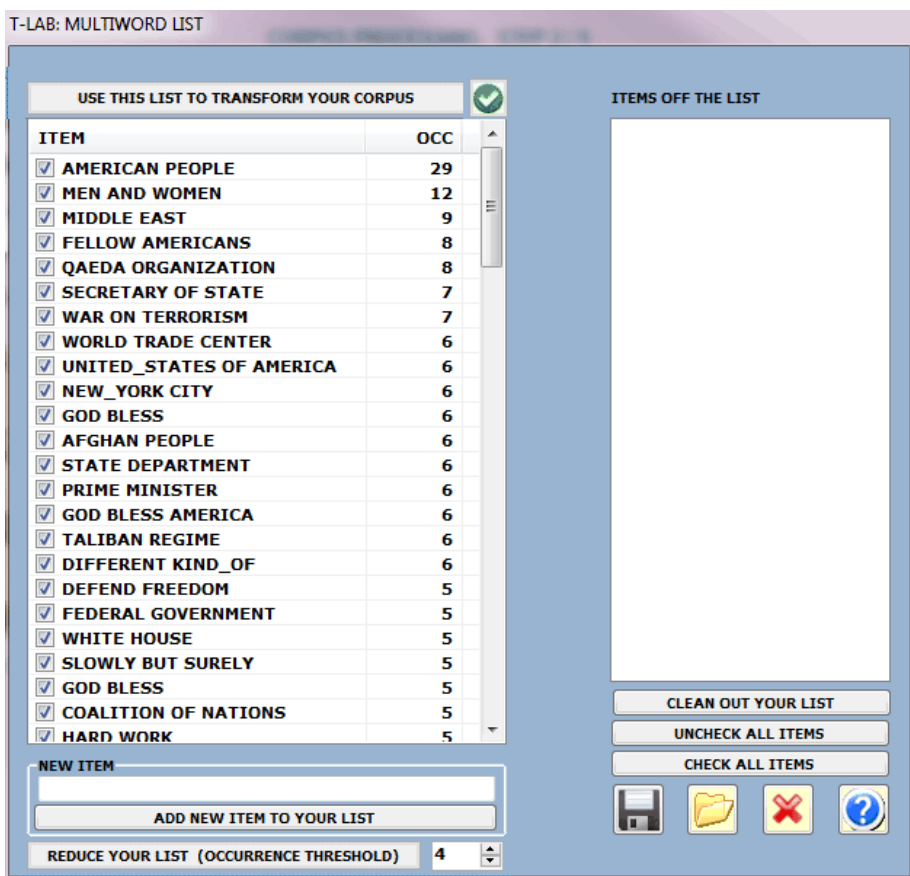

Each Multiwords.txt file can be made up by "N" lines (max 5,000), each with a multiple word of max 50 characters, without punctuation marks.

Here are some lines of Multiwords.txt in the correct format:

Seattle people Chamber of commerce National Health Service America's greatest traditions

etc etc

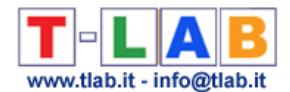

By clicking on the "**Use this list…**" button, the user can produce an automatic and quick transformation of the multi-words present in a corpus in single strings that can be recognized

and classified by **T-LAB** (e.g. "secretary of state" turns into "secretary\_of\_state")

After running, this option generates a new file (**New\_Corpus.txt**) which, properly renamed, can be analysed with **T-LAB**.

To verify/use Multiword lists during the **importation of a new corpus** the user has to select the "**Advanced**" option in the following form:

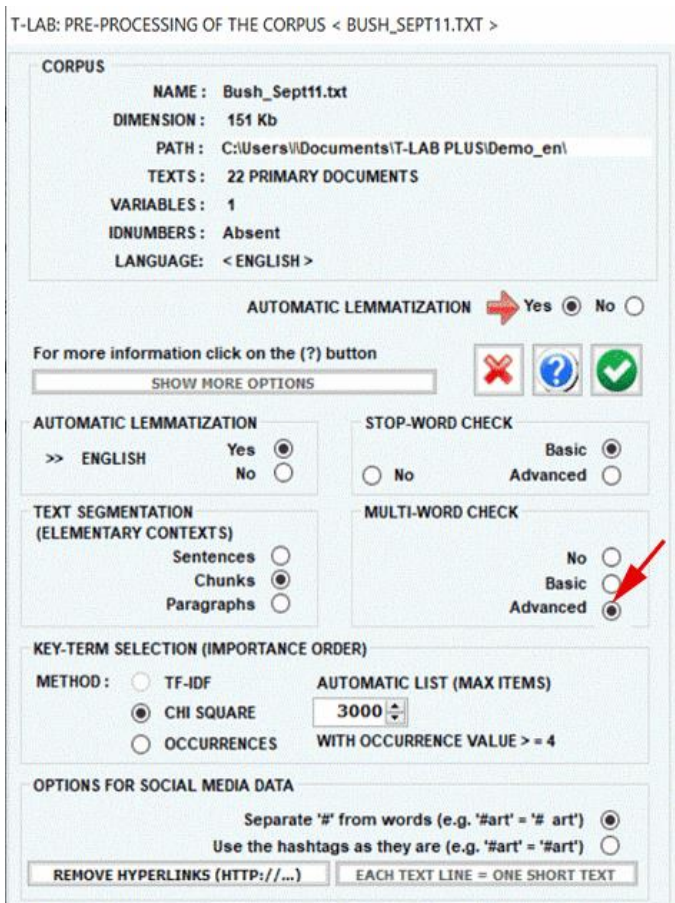

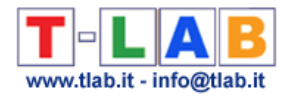

### **Word Segmentation**

This **T-LAB** tool can be used before importing any Chinese or Japanese text (\*) which has no delimiters (i.e. blank spaces and/or punctuation marks) between words.

(\*) Either a single document or a corpus made up of various texts which include variable values can be processed.

Its use is very simple (see the below picture):

- (1) select any file;
- (2) choose the project name;
- (3) select the language of your text;
- (4) click on 'Segment'.

As a result, blank spaces will be added between words.

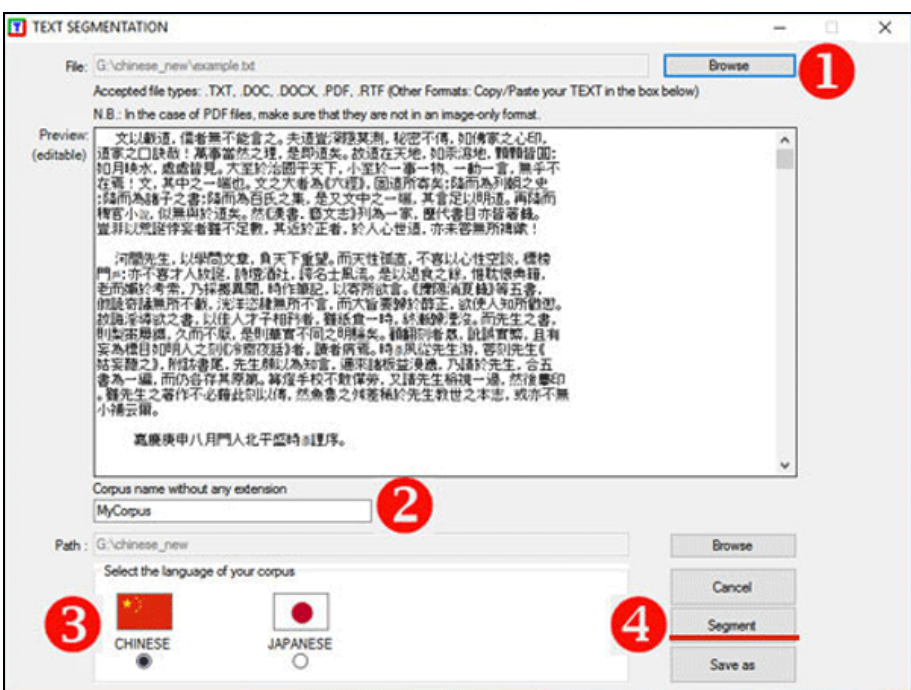

Subsequently, if you want to proceed with the importation process, just answer 'yes' to the question "Do you wish to import the segmented corpus?" (see the below picture).

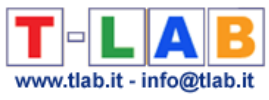

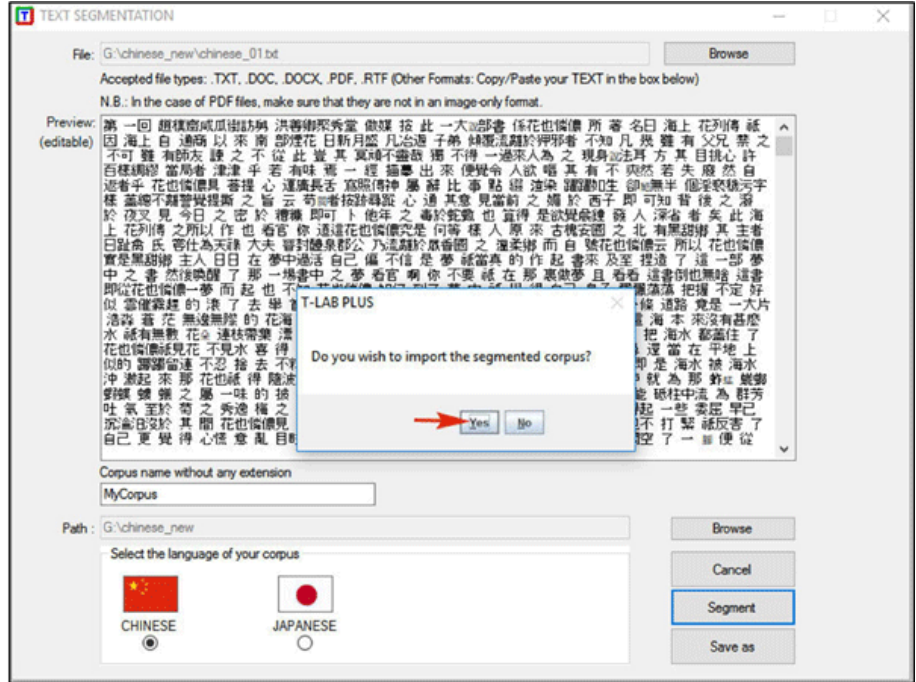

N.B.: When you need to prepare a corpus made up of various texts which include coding lines (i.e. categorical variables), we recommend you to proceed as follows:

1- 'Gather' the unsegmented texts (\*) through the Corpus Builder tool and then 'Save' your corpus file;

2 - Import the corpus just created through the Word Segmentation tool, then proceed as explained above.

(\*) This means that, in order to prepare your corpus, you don't need to segment each single file in advance.

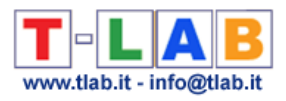

# **OTHER TOOLS**

T-LAB 10 - User's Manual - Pag. 236 of 297

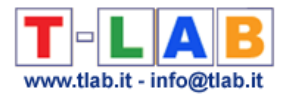

## **Variable Manager**

This option, which is enabled only when the corpus includes partitions (i.e. variables and categories) allows six kinds of operations:

a) **verify** the categories of each variable;

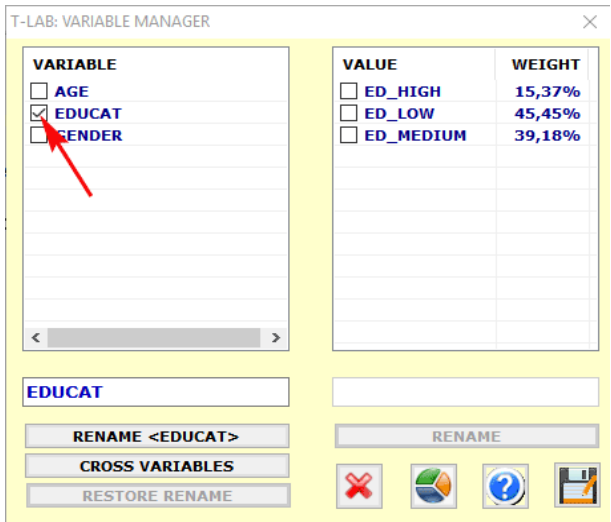

b) **rename** variables and categories;

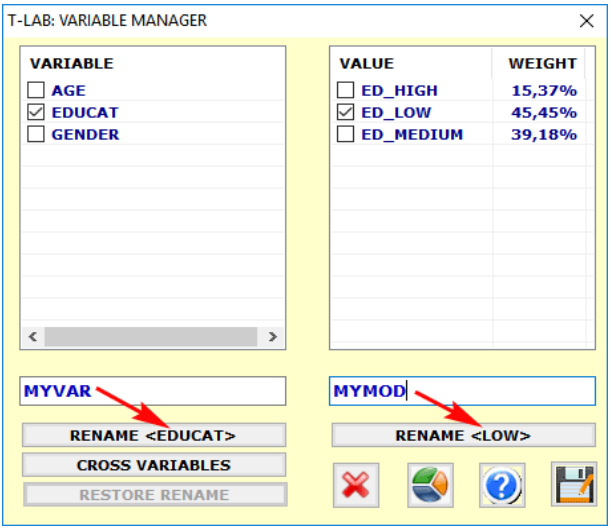

T-LAB 10 - User's Manual - Pag. 237 of 297

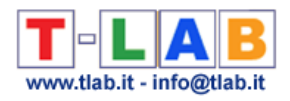

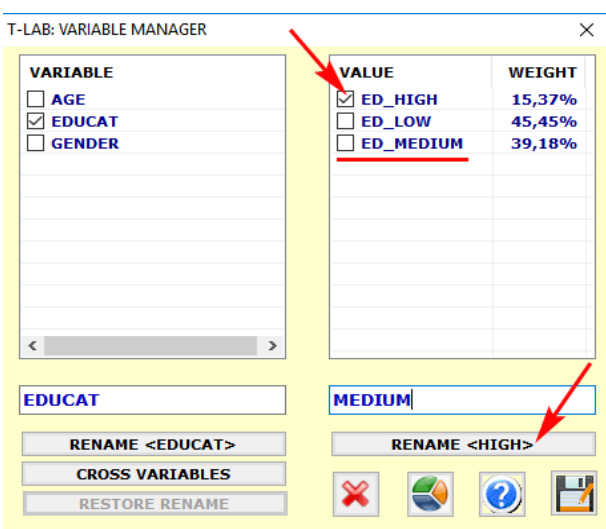

c) **group** two or more categories by assigning them the same label;

### d) create a **crossed variable** to be available for further analyses.

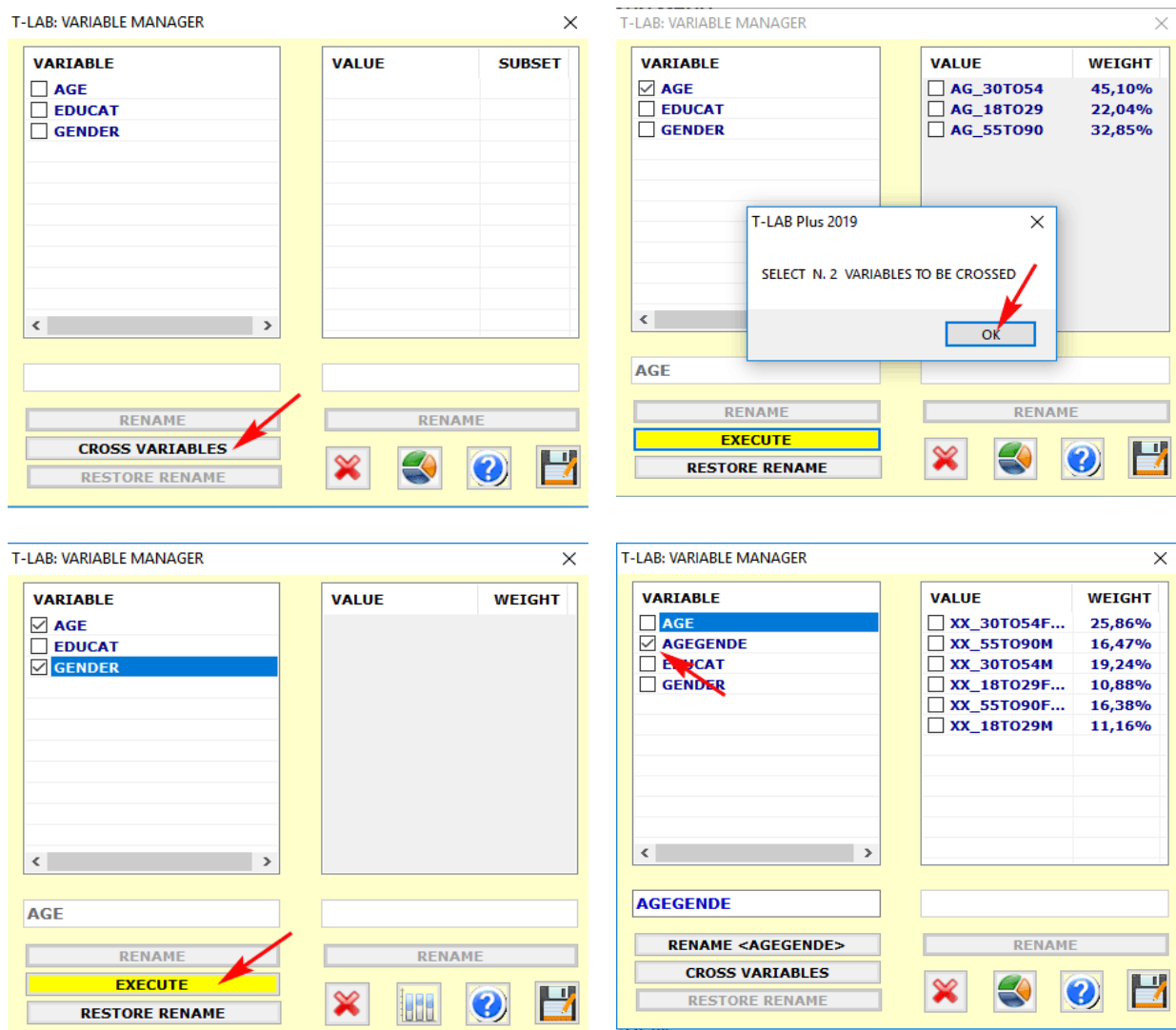

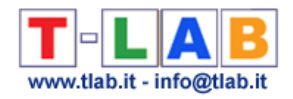

#### e) create some **charts**.

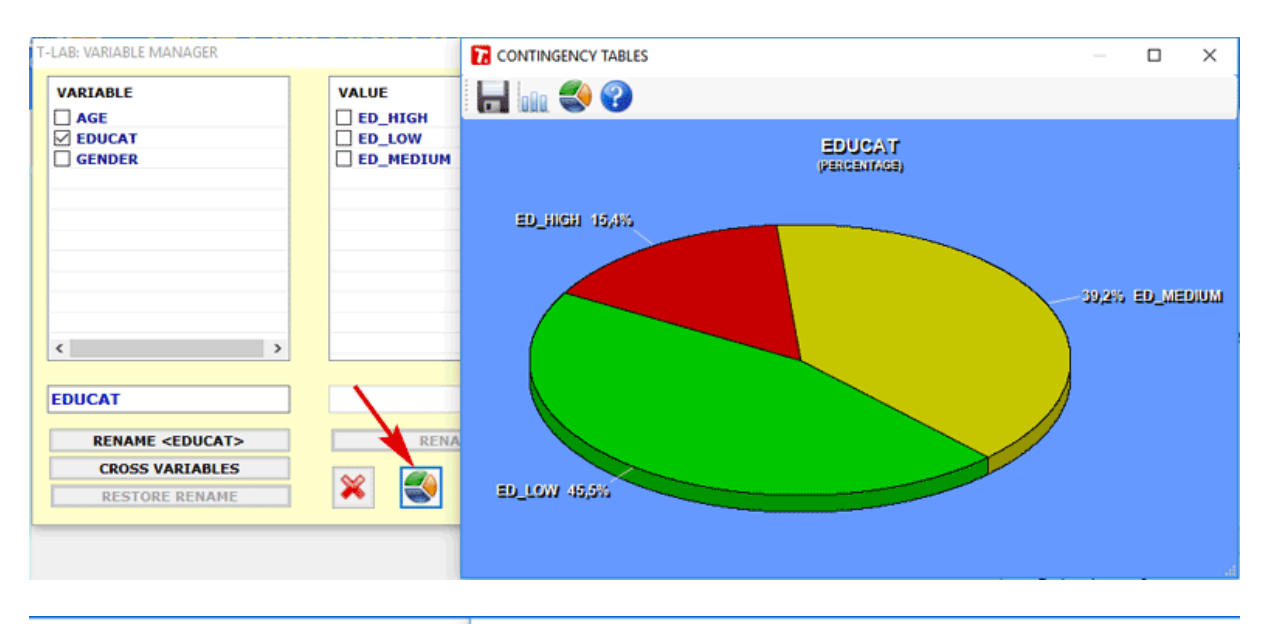

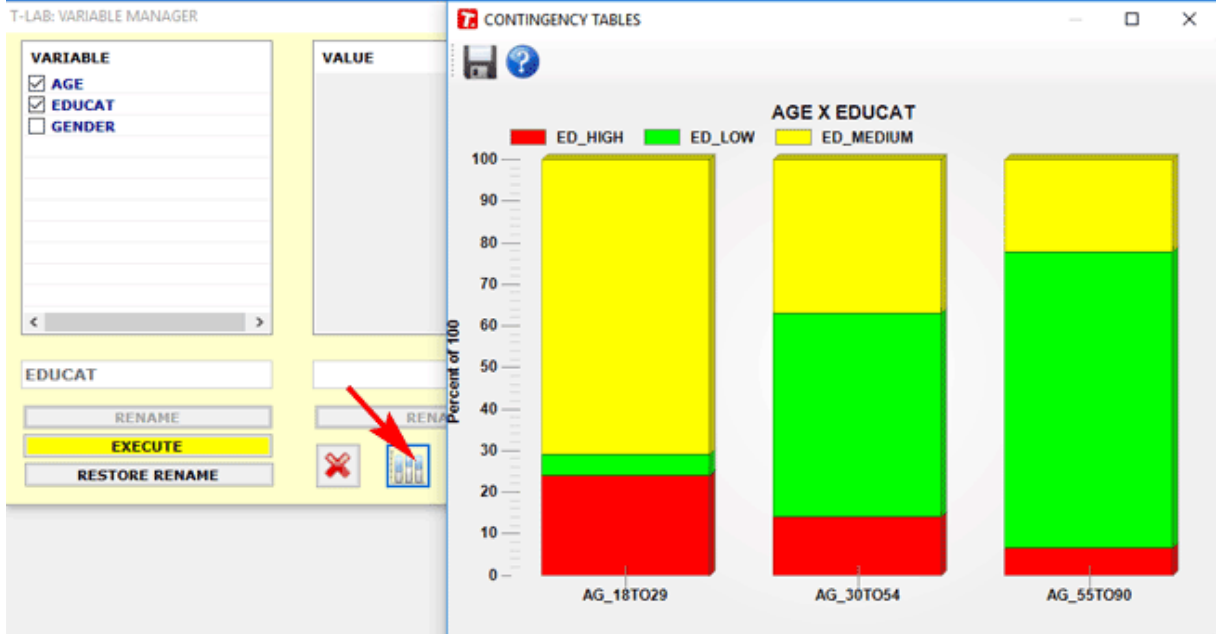

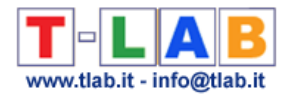

### **Advanced Corpus Search**

This **T-LAB** tool allows us to extract and export all text segments (i.e. sentences or paragraphs) which match single or multiple selections of words, this either within the entire corpus or within a subset of it.

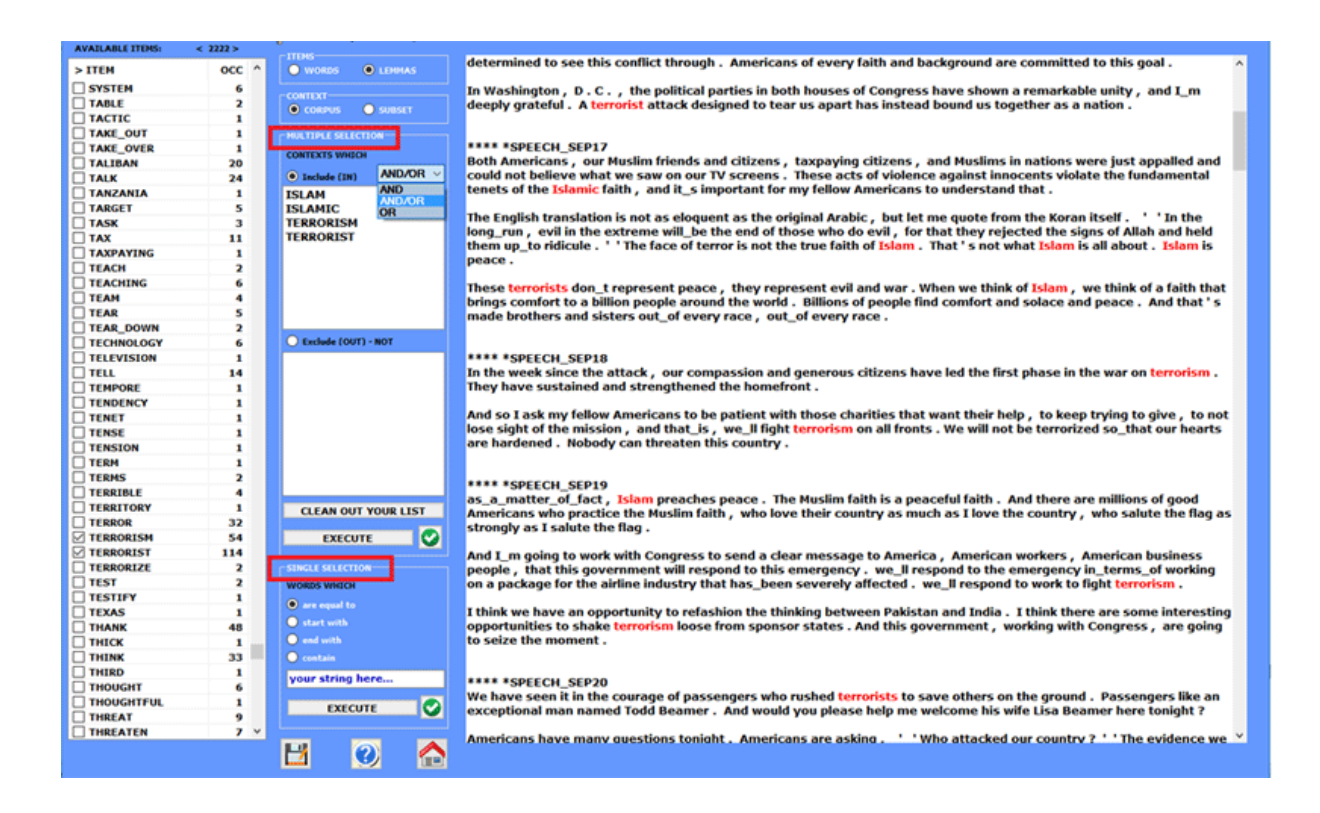

Its use is very intuitive: just select the desired options in each box (see below).

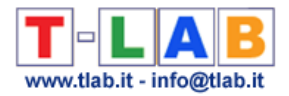

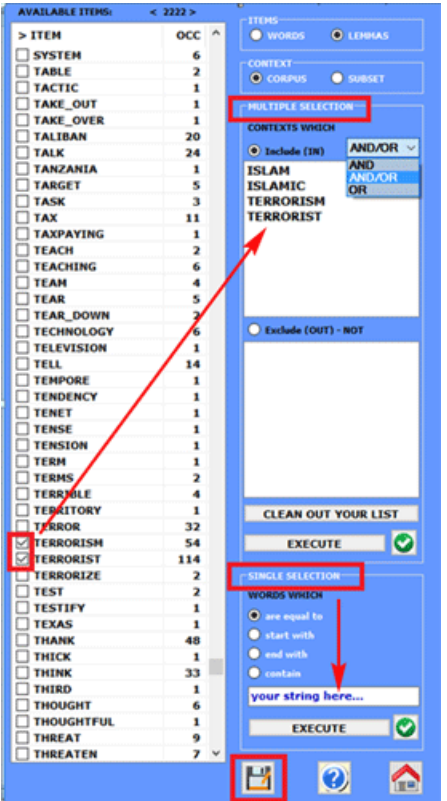

In the case of 'multiple' selections, each word is added by clicking the corresponding item of the table.

In the case of a 'single' selection, the target string must be typed in the appropriate box.

After clicking 'execute', the results are displayed on the right side of the window and can be saved as an .rtf file.

As the file created by **T-LAB** includes all the user's coding, it can be also imported and analysed as a subcorpus consisting of 'n' selected sentences or paragraphs.

N.B.: This option is enabled only when working on a corpus which has already been imported and a list of key words has been selected (see Analysis Settings).

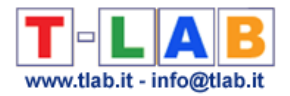

### **Classification of New Documents**

This tool, which is very easy to use, allows one to easily classify new documents according to a pre-existing model (i.e. any categorical variable) and also to compare any new document with all documents included in a corpus already analysed.

To this purpose, the following steps are required:

- enter a new document in the appropriate box;
- select a categorical variable to be used as a 'model';
- choose the desired 'objective' and a 'method';
- click 'execute'.

All results can be exported by using the right click options (see the below pictures).

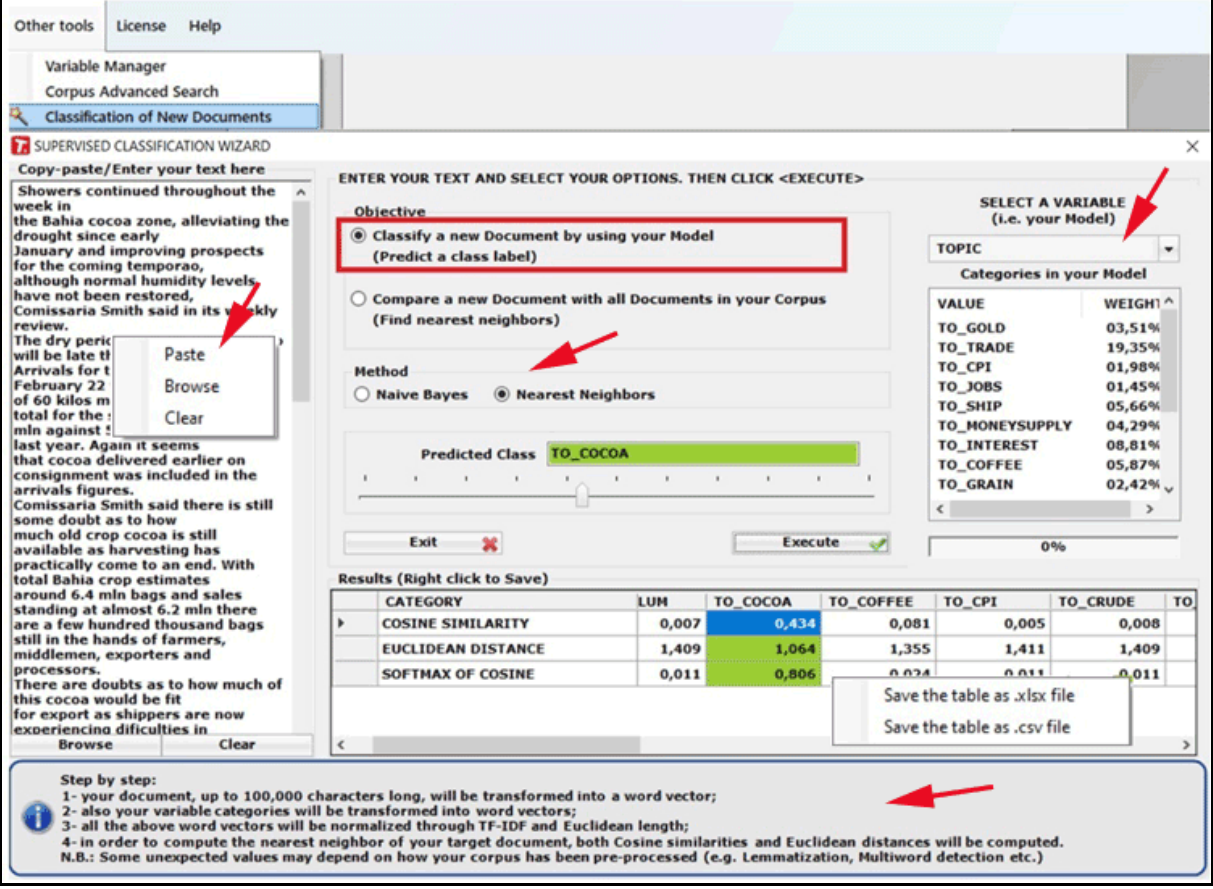

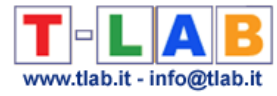

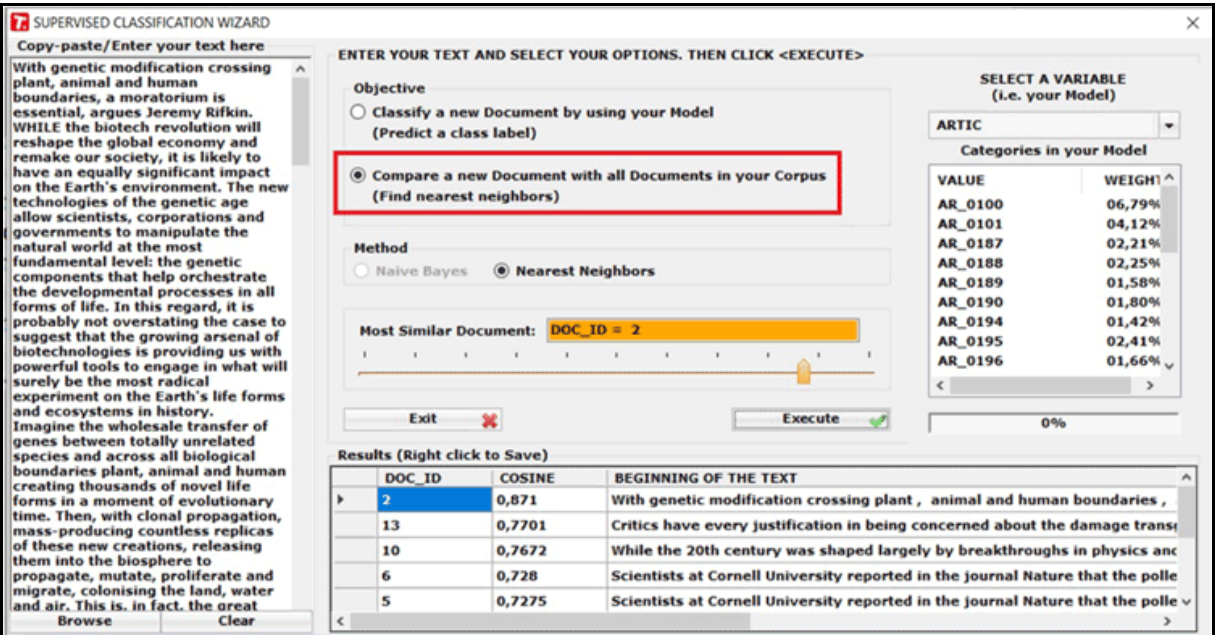

When using this tool for sentiment analysis purpose, your corpus must include an appropriate categorical variable (see the below below).

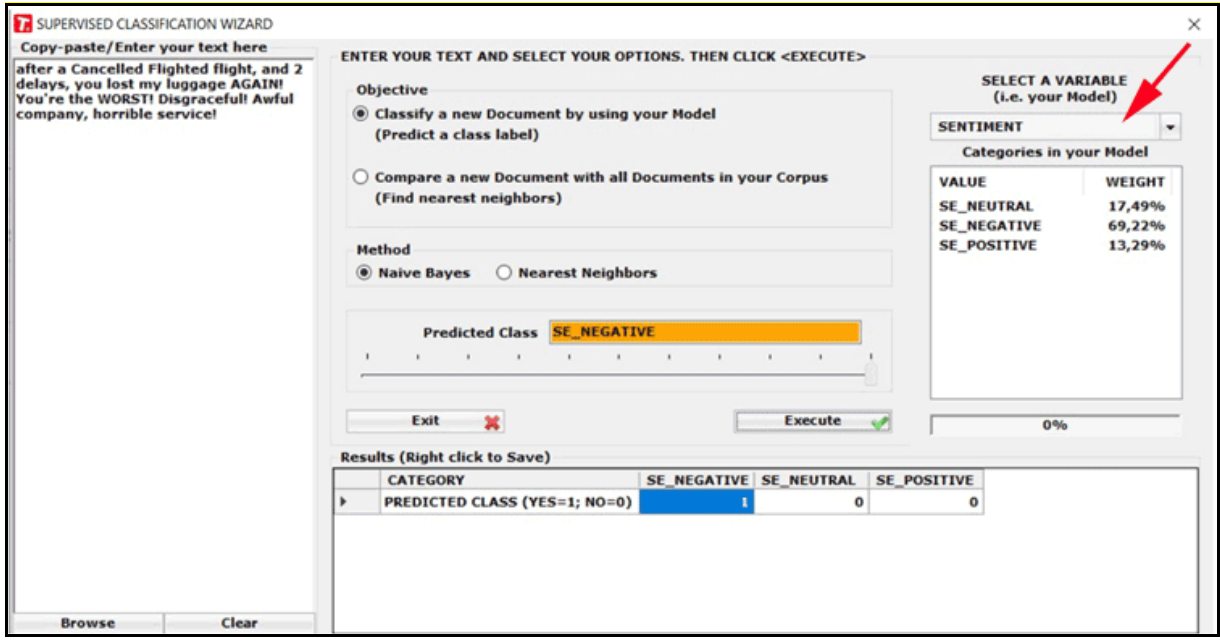

N.B.: When the user wishes to classify a dataset of new documents by using a supervised method, the dataset must be imported by T-LAB and then analysed by using a previously generated dictionary. To this purpose, the 'Thematic Document Classification' can be used, both for generating a dictionary of categories (i.e. unsupervised method) and for performing a supervised classification.

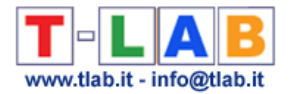

# **Key Contexts of Thematic Words**

According to the type of input, this **T-LAB** can be used for two different purposes:

- a) to extract lists of meaningful context units (i.e. elementary contexts or short documents) which allow us to deepen the thematic value of specific **key terms**;
- b) to extract the context units which are the most similar to sample **texts** chosen by the user.

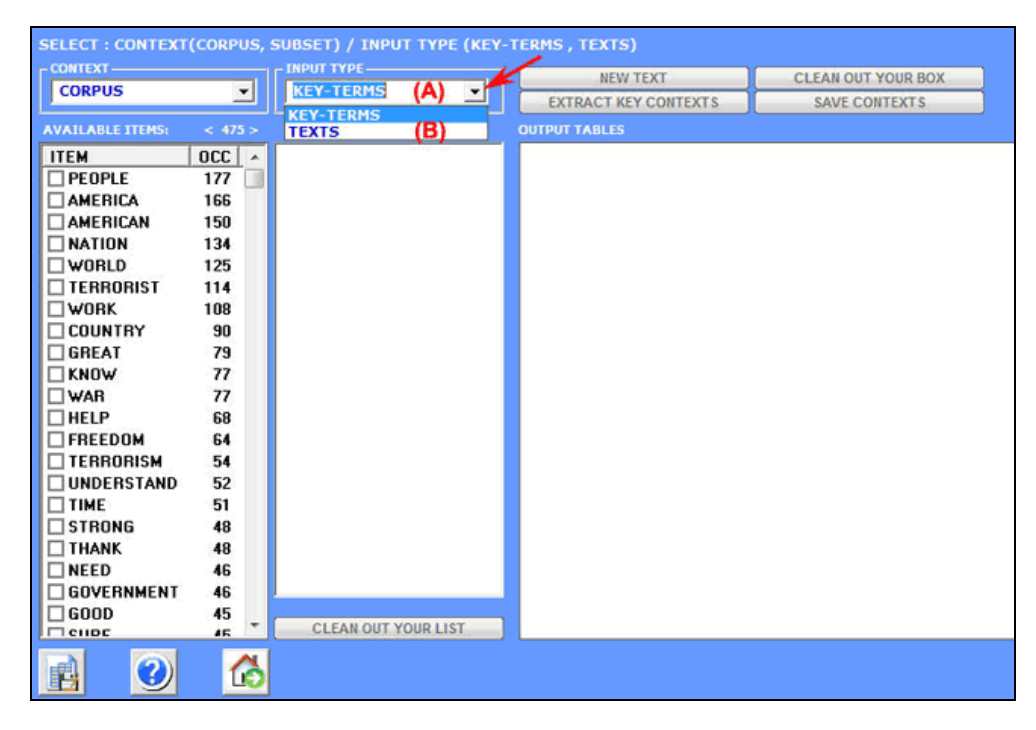

Here are some explanations for the two above cases.

### **Case (A);**

Unlike **Concordances**, which allows the extraction of all elementary contexts in which the selected key words are just present (occurrences), and unlike **Word Associations**, which allows the extraction of all elementary contexts in which the selected key words are in matching pairs (co-occurrences), this tool allow us to extract the elementary contexts in which each selected key word is associated with other words (multiple co-occurrences) defining its thematic field.

It works in the following way:

**1**- the user chooses a thematic word "X" (see "Muslim" below);

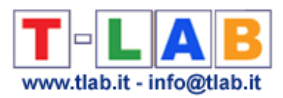

**2**- **T-LAB** proposes a list of words (max. 50) whose co-occurrence values with "X" are the most significant;

**3**- the user can remove irrelevant items from the list provided (just double click each item);

**4**- after clicking 'Extract Key Contexts' **T-LAB** assumes that the user list is a query vector and computes its **association indexes** (i.e. cosine coefficients) with all the elementary contexts of the corpus or of the selected corpus **subset**.

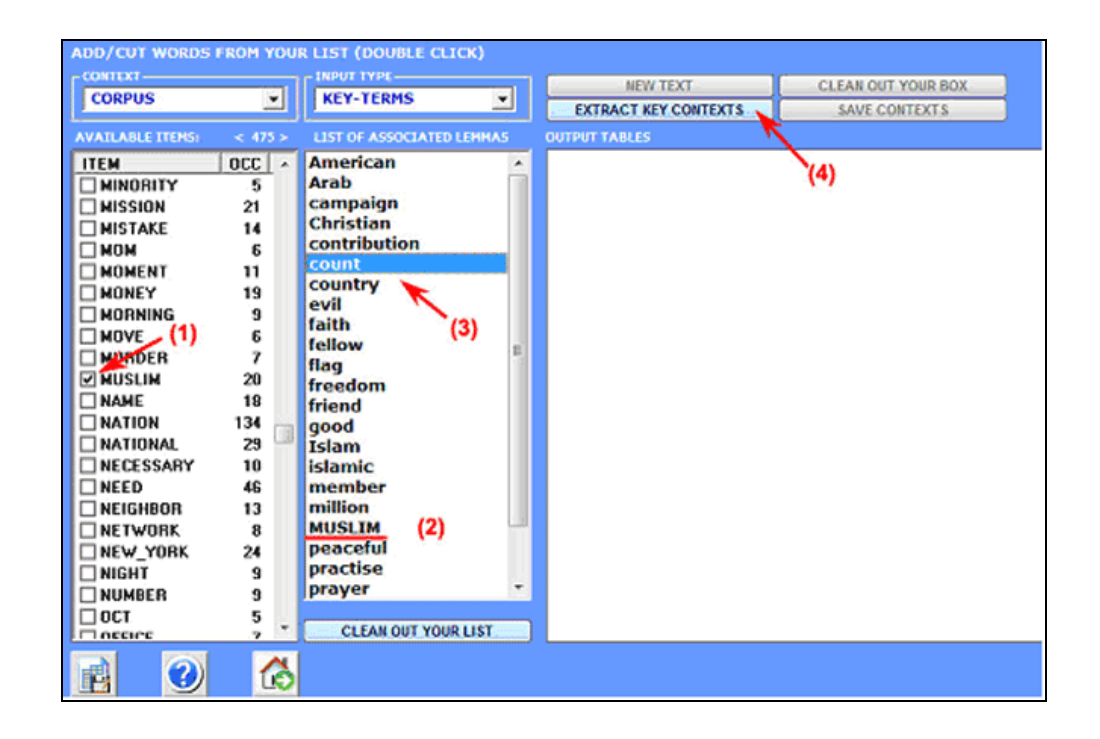

The output provided, both in **HTML** and TXT format, contain a list of the most significant key-contexts of "X", listed according to the descending order of their association indexes.

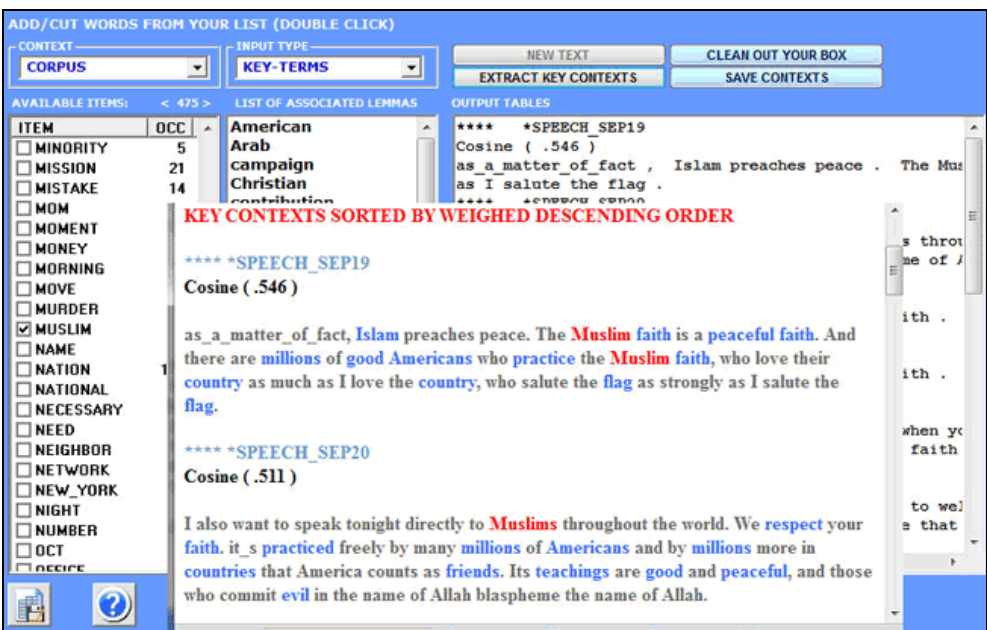

T-LAB 10 - User's Manual - Pag. 245 of 297

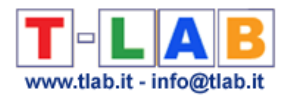

The above 1-4 steps can be reiterated for "n" sample words.

#### **Case (B)**

It works in the following way:

**1**- the user copy/paste a text (Max 5,000 characters) in the appropriate box;

**2**- after clicking the 'extract key contexts' button, **T-LAB** transforms the input text into a query vector and computes its **association indexes** (i.e. cosine coefficients) with all the elementary contexts of the corpus or of the selected corpus **subset**;

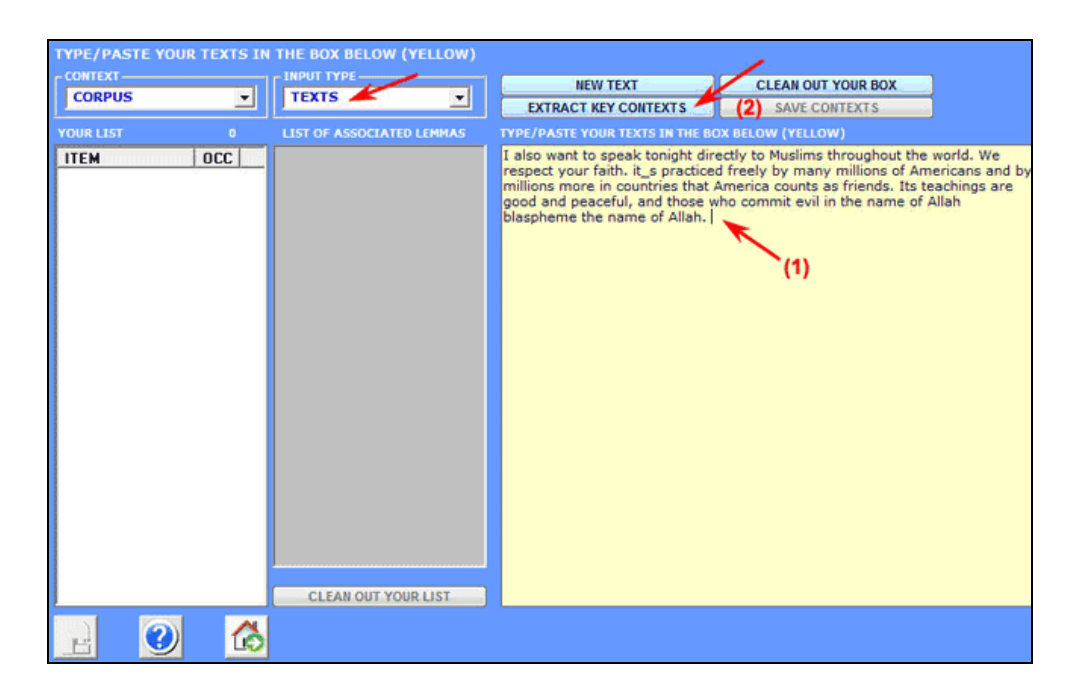

The output provided, both in **HTML** and TXT format, contain a list key-contexts which are the most similar to the input text.

N.B.: In such a case the similarity measure doesn't take into account multi-words the strings of which, either with or without the underscore ('\_') character, do not correspond to the analysed text.

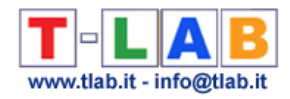

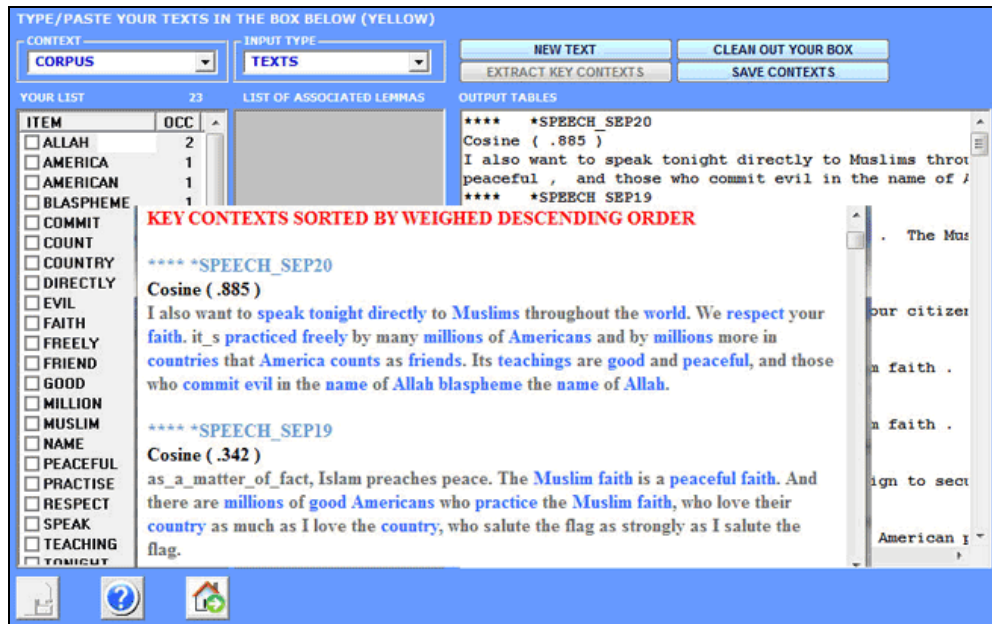

The above 1-2 steps can be reiterated for "n" sample texts.

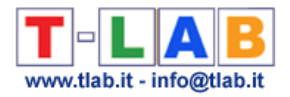

## **Export Custom Tables**

N.B.: The pictures shown in this section have been obtained by using a previous version of **T-LAB**. These pictures look slightly different in **T-LAB 10**, but the functionalities of the software are the same.

This option allows us to create, to explore and to export three kinds of tables:

a) those with the **occurrence** values of several lexical units within the corpus subsets defined by some variable (rectangular matrices);

b) those with the **co-occurrence** values of lexical units (square matrices) within the corpus or within the corpus subsets;

b) those with the **co-occurrence** values of lexical units units within all documents (sparse matrices using indexes).

The maximum sizes of such tables are respectively: a) 10,000 rows by 150 columns; b) 5,000 rows by 5,000 columns; c) 30,000 documents by 10,000 lexical units.

The use of this function is very intuitive.

When dealing with simpler cases, you are asked to select the variable one whose categories will constitute the columns of the output table.

When dealing with more complex cases, you are asked to select one variable and a subset.

All contingency tables allow us to create various **charts**.

Moreover, by clicking on specific cells of a table, it is possible to create a **HTML file** including all elementary contexts where the word in row is present in the corresponding subset (see below).

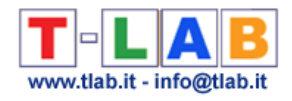

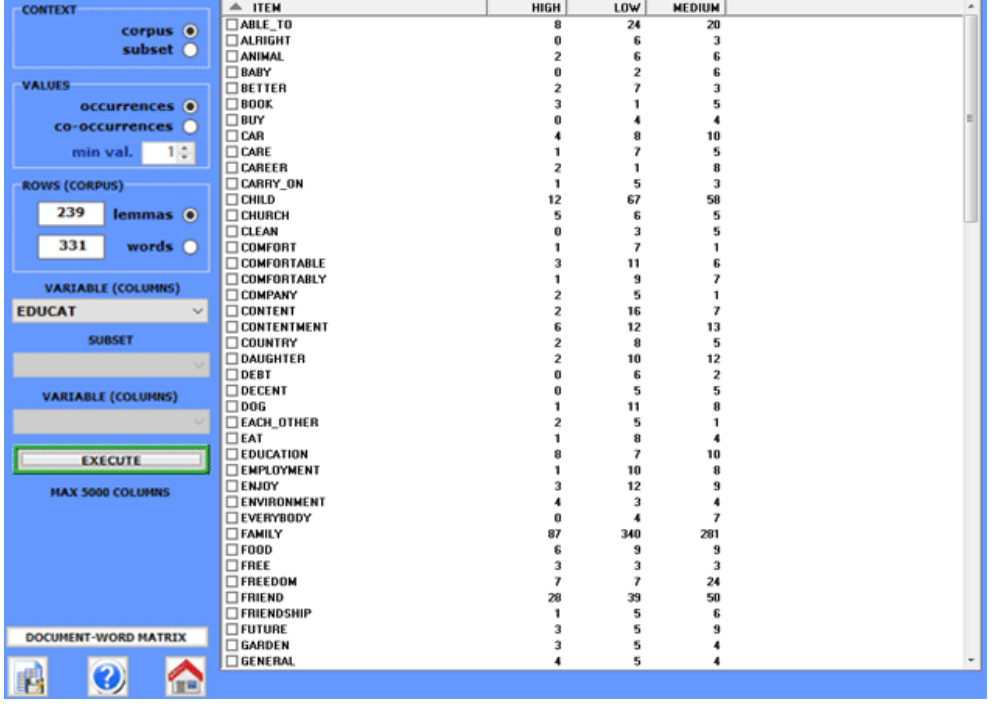

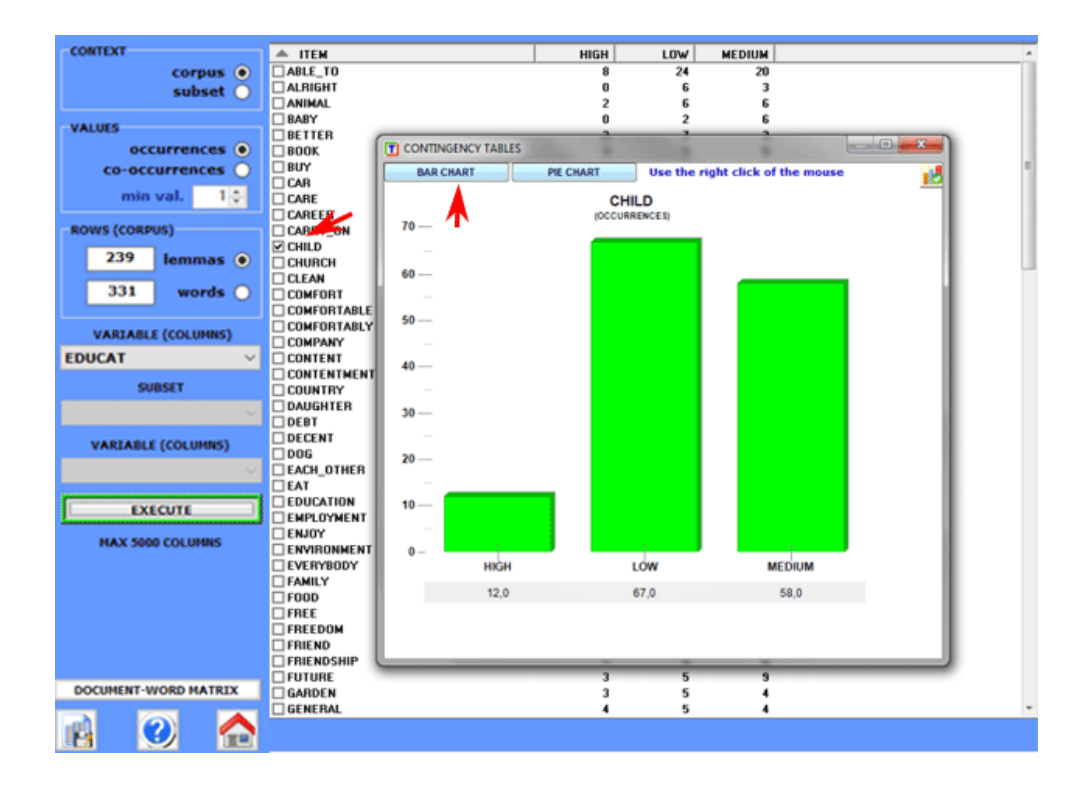

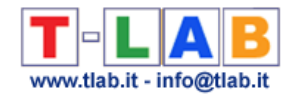

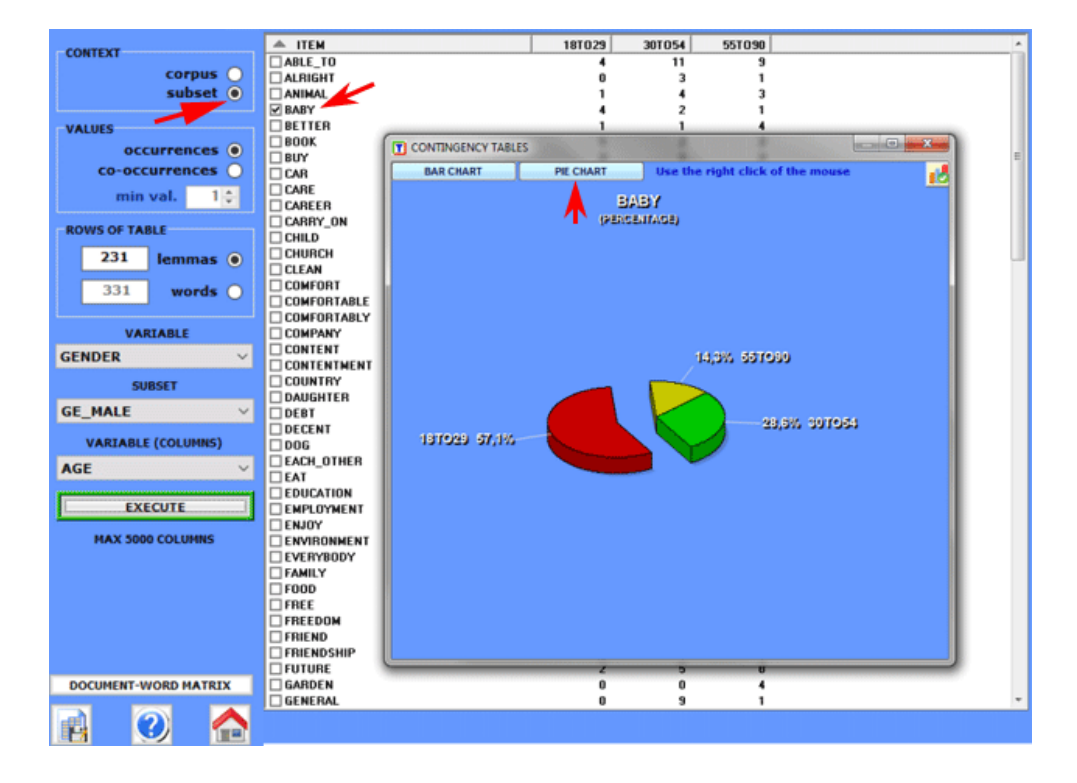

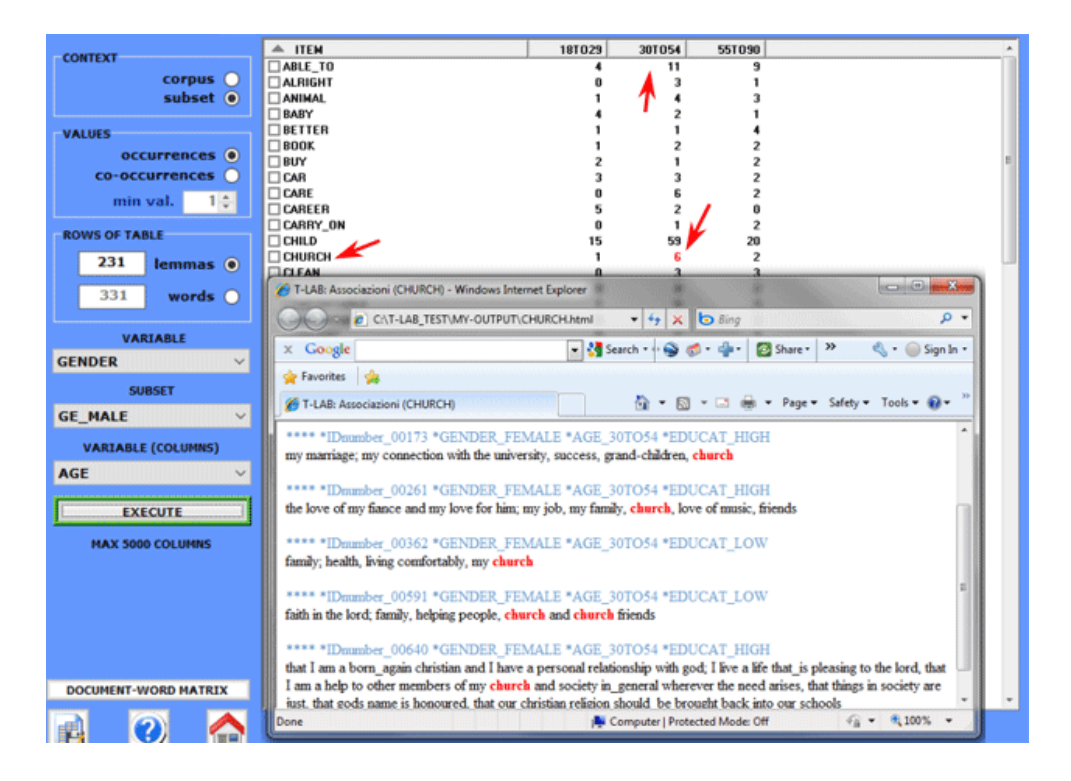
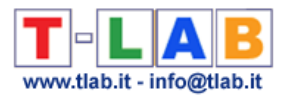

In order to export any sparse matrix document x word just click the appropriate button (i.e. 'Document-Word Matrix').

In this case, the available outputs are two:

The first (Sparse\_Matrix.csv) has the following format:

Doc\_Index; Word\_Index; Word\_Occ 00001; 1; 12 00001; 2; 5

…..

The second (Word\_Indexes.csv) has the following format:

Word\_Index; Word\_Label 1; abroad 2; accept

…..

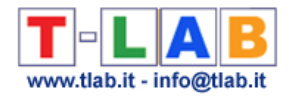

### **Editor**

In **T-LAB 10** some editing functions for .txt files are included in the **Text Screening** tool (see below).

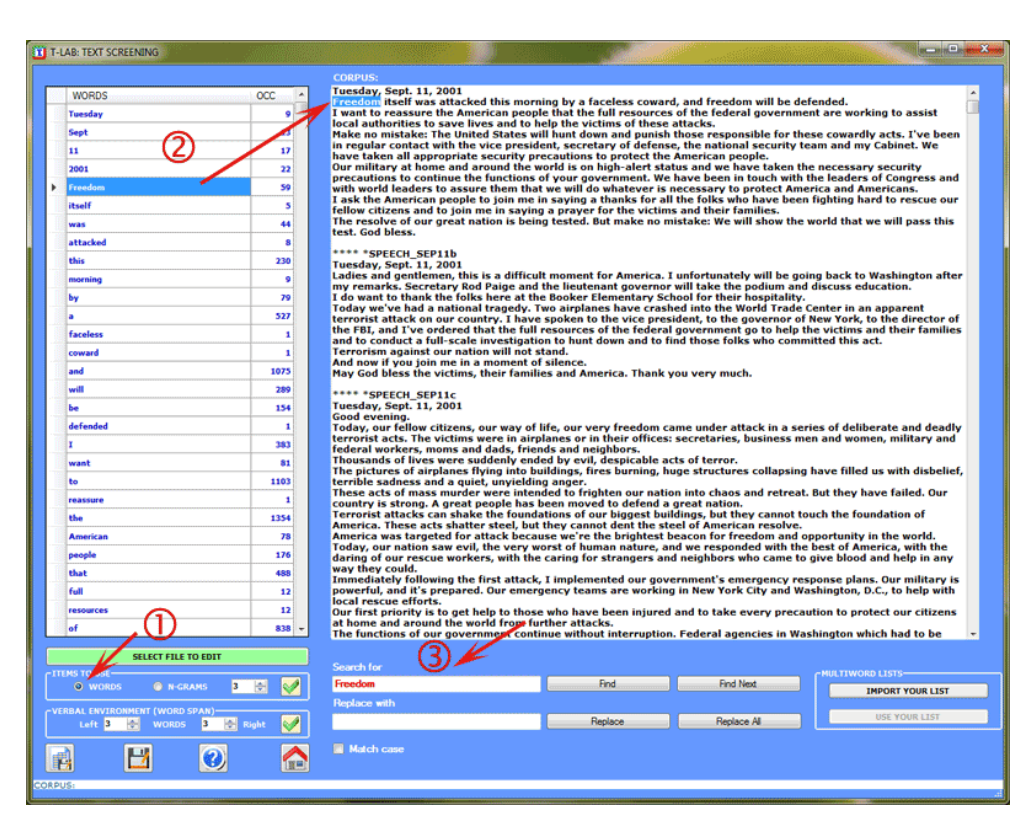

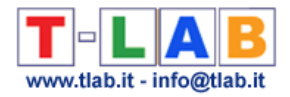

## **Import-Export Identifiers List**

In **T-LAB** a unique identifier is a categorical variable with a distinct value for every document (or case).

A list of unique identifiers may consist of any type of alphanumerical strings (e.g. Interviewee ID numbers, proper names, geographical names, names of books etc.) up to 50 characters long and without blank spaces.

As unique identifiers are singular, it's impossible to perform any data analysis on them. Instead, they are used to identify results in the software outputs.

In **T-LAB**, through the import/export options, any unique identifier list can be modified at any moment.

When importing data in tabular format, the unique identifiers must be in the first column, like the following example concerning Twitter messages.

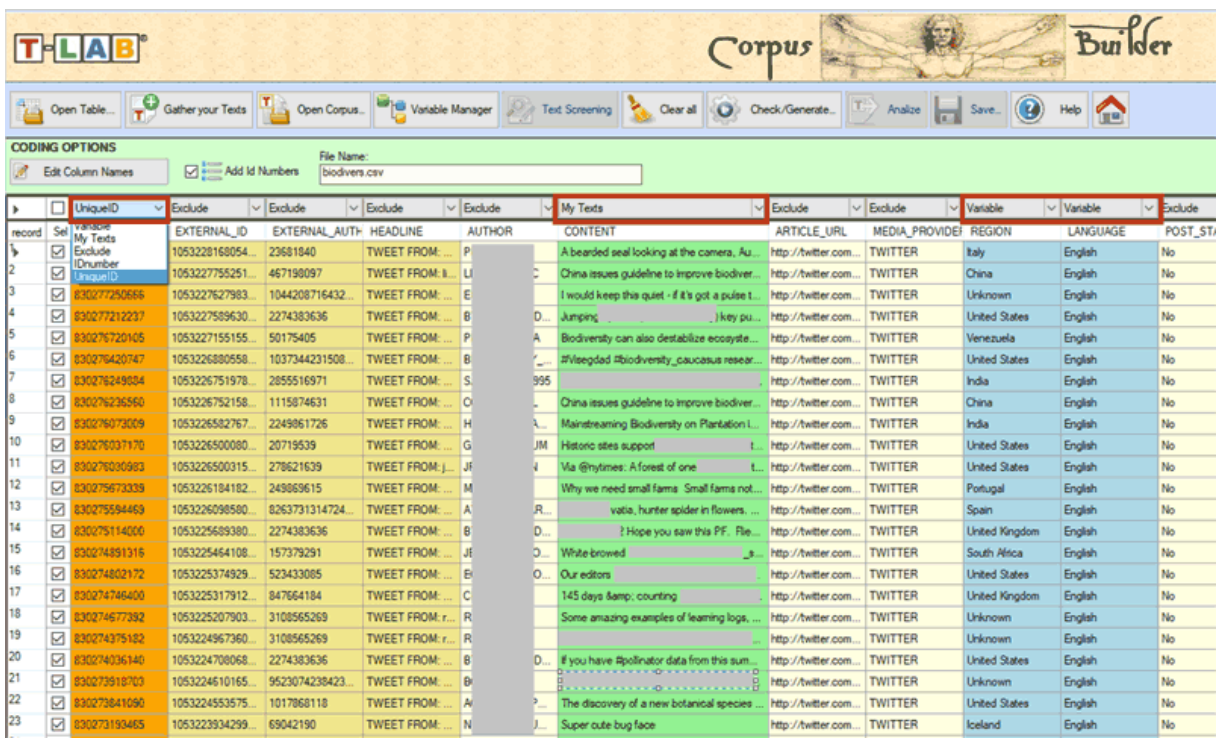

In the other cases (i.e. document collections which are not in tabular format) the recommend procedure is the following:

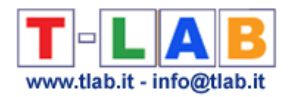

#### 1-Import your corpus first; 2-Export the list of the identifiers automatically created by **T-LAB.**

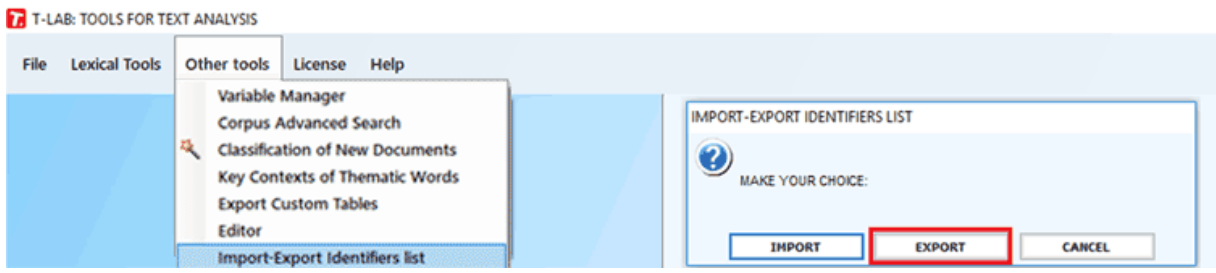

3-Edit and modify the CSV file created by **T-LAB** (i.e. just modify the 'MyIdentifier' values according to your needs. See picture below).

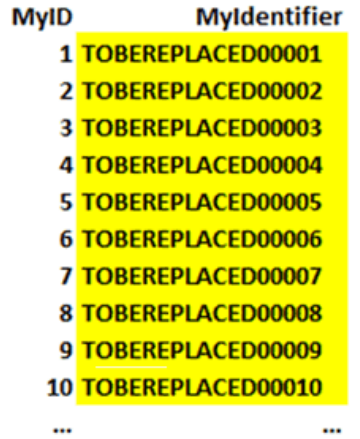

#### 4- Import the CSV file which includes your reviewed unique identifiers.

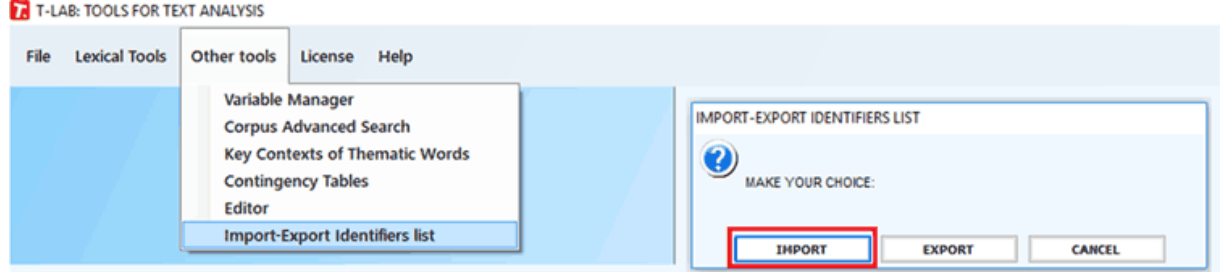

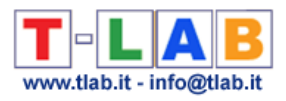

# **GLOSSARY**

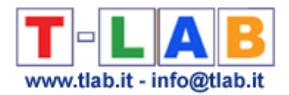

## **Analysis Unit**

The **analysis units** used in **T-LAB** are of two types: **lexical units** and **context units**.

- A. the **lexical units** are **words** and multi-words, filed and classified on the basis of a criterion. More precisely, in the **T-LAB** database each lexical unit consists in a classified record with two fields: **word** and **lemma**. In the first field ("word"), the words are listed as they appear in the corpus, while in the second ("lemma") the labels attributed to lexical unit groups are listed and classified according to linguistic criteria (eg. **Lemmatization**) or by **dictionaries** and **semantic grids** defined by the user.
- B. the **context units** are portions of text that the corpus can be divided into. More precisely, according to **T-LAB** logic, there can be three types of context units:
	- **B.1 primary documents**, which correspond to the "natural" subdivision of the corpus (eg. interviews, articles, answers to open-ended questions, etc.), that is the initial context defined by the user;
	- **B.2 elementary contexts**, which correspond to syntagmatic units (i.e. fragments, sentences, paragraphs) in which each primary document can be subdivided;
	- **B.3 corpus subsets**, which correspond to groups of primary documents which lead to the same "category" (eg. interviews with "men" or "women", articles in a specific year or a particular magazine and so on).

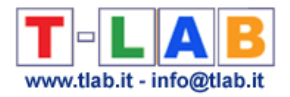

#### **Association Indexes**

In **T-LAB** the association indexes (or similarity coefficients) are used to analyse the **cooccurrences** of the **lexical units** (**LU**) inside the **elementary contexts** (**EC**), that is to analyse binary data of the presence/absence type.

For instance, given two **LU** and ten **EC**, we can obtain the following example:

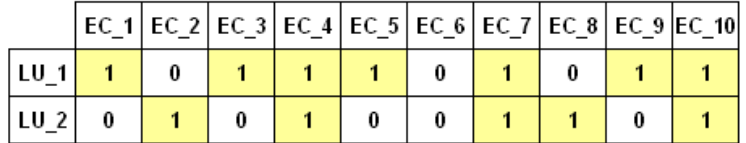

The same data can be represented in the following way:

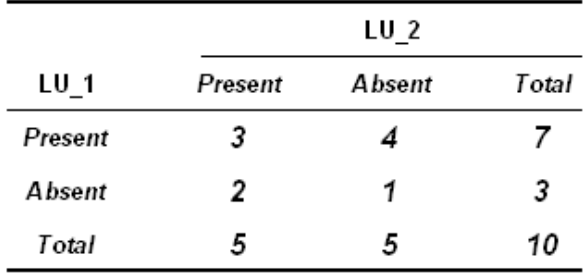

Generalizing and using the letters of the alphabet:

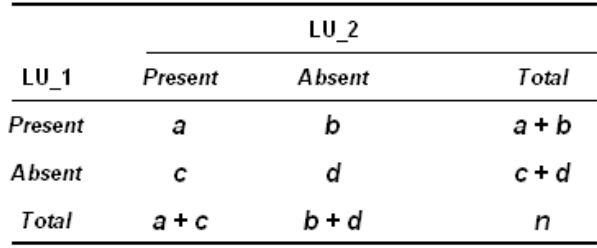

The formulas corresponding to the six association indexes used by **T-LAB** are the following:

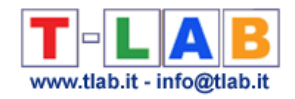

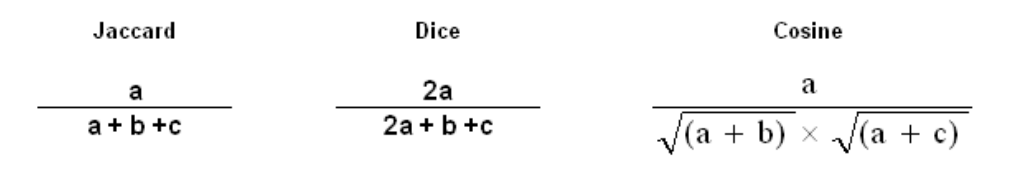

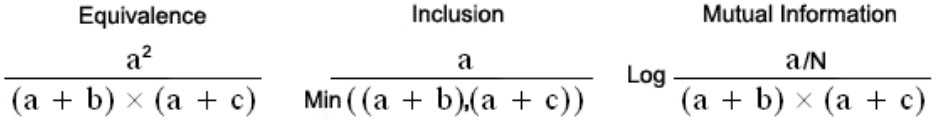

If, for example, we have calculated association coefficients of co-occurrence relationships concerning ten **LU**, we can obtain a table like the following:

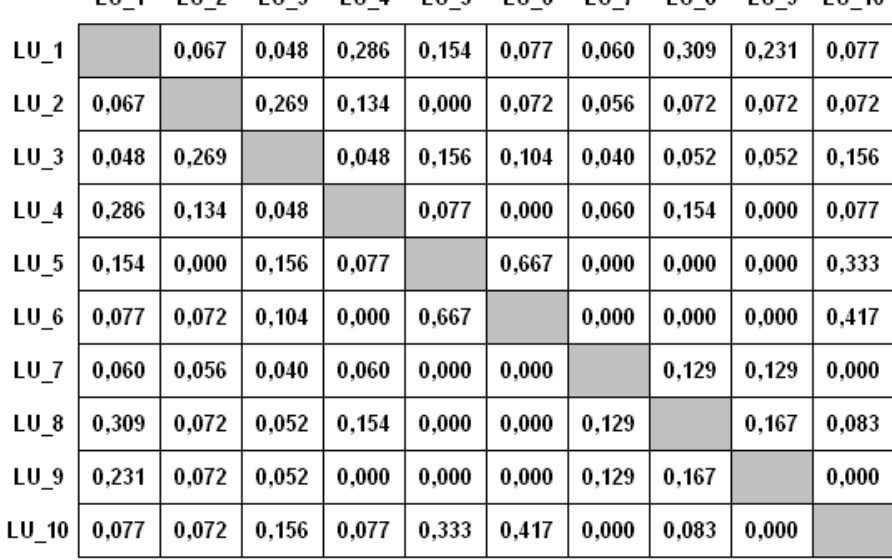

101 102 103 104 105 106 107 108 109 1010

In effect **T-LAB** produces and analyses analogous tables of N x N dimensions (where N can correspond to hundreds of columns), both using **Multidimensional Scaling** and **Cluster Analysis.**

Similar tables are also used to calculate **second order similarities** between pairs of keywords (see the **Word Associations** tool).

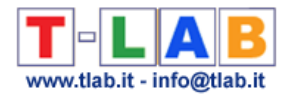

## **Chi-Square**

Chi-square is a statistical test to check if the frequency values obtained by a survey and recorded in some cross-table, are significantly different from the theoretical ones.

Generally, **T-LAB** applies this test to  $(2 \times 2)$  tables; then the threshold value is 3.84 (df = 1; p. 0.05) or  $6.64$  (df = 1; p. 0.01).

For example, in order to verify the significance of a word ("x") occurrences within a context unit ("A") the test is applied to a table as follows:

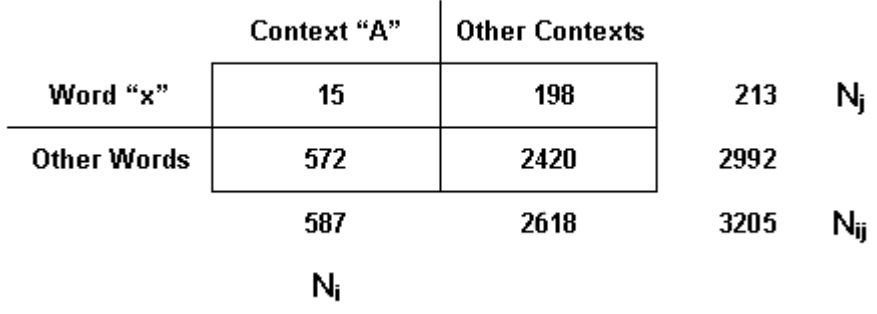

The chi-square formula, in its simplified version, is the following:

$$
\chi^2 = \Sigma \frac{(O-E)^2}{E}
$$

where "O" and "E" stand respectively for the observed frequencies and the expected ones.

For each cell, the expected (E) occurrences are calculated as follows: (Ni x Nj)/Nij.

Following the above example the CHI value is equal to 19.38.

Since it is greater than the critical value, the null hypothesis (absence of meaningful difference) can be rejected.

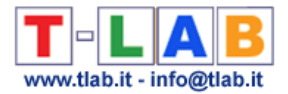

## **Cluster Analysis**

Cluster analysis is a set of statistical techniques the aim of which is to detect groups of objects with two complementary features:

- **A** High internal (within cluster) homogeneity;
- **B** High external (between cluster) heterogeneity.

In statistical language, the characteristics "A" and "B" respectively correspond to the within and between cluster variance.

In general, there are two kinds of Cluster Analysis techniques:

- **Hierarchical methods**, whose algorithms rebuild the whole hierarchy of the objects under analysis (the so called "tree"), whether in an ascending order or in a descending order;
- **Partitioning methods**, where the user defines beforehand the cluster numbers in which the set of objects under analysis is divided.

**T-LAB** uses both types of algorithms.

In particular:

- the **Co-Word Analysis and Concept Mapping** option uses a hierarchical method;
- the **Cluster Analysis** option allows the use of three different methods: two hierarchical and one partitioning;
- the **Thematic Analysis of Elementary Contexts** and **Thematic Document Classification**  options use a bisecting K-means algorithm .

Some of the publications quoted in the **Bibliography** provide further information on the general aspects of the various methods (Bolasco S., 1999; Lebart L., A. Morineau, M. Piron, 1995), the specific aspects relating to the Hdbscan (Campello R. J. G. B., Moulavi D., Zimek A. & Sander J. , 2015) and the bisecting K-means method (Steinbach, M., G. Karypis, V. Kumar, 2000; Savaresi S.M., D.L. Boley, 2001).

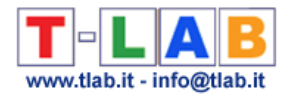

## **Coding**

Before importing the corpus, the user can insert coding lines at the beginning of each **context unit** that he wants to classify using one or more **variables**.

As a rule the **classified** context units correspond to the **primary documents**.

## **Context Unit**

See **analysis unit**.

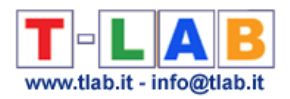

## **Corpus and Subsets**

A **corpus** is a collection of one or more texts selected for analysis.

Each corpus **subset** is defined by means of a **category of a variable**.

**T-LAB** makes it possible to explore and to analyse the relationships between the analysis units of the whole **corpus** or its **subsets**.

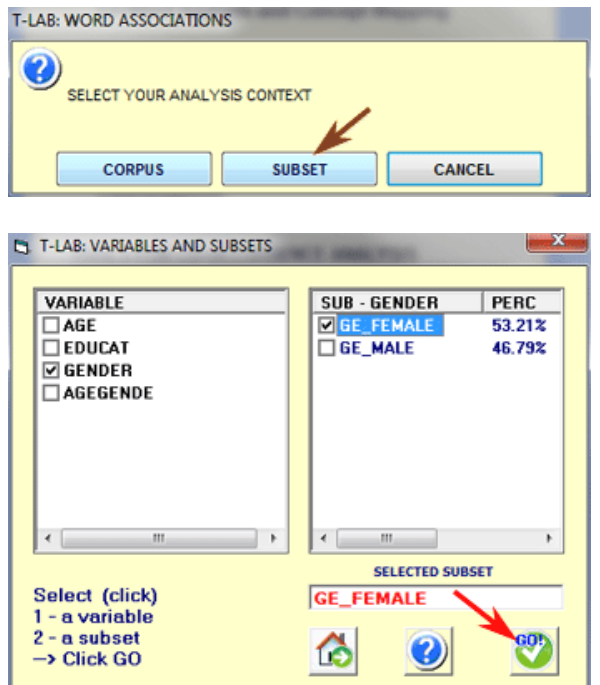

Some **corpus** examples:

- a single text or document concerning any subject;
- a set of articles taken from the press, concerning the same subject;
- one or more interviews carried out inside the same research project;
- a set of answers to an open-ended question;
- one or more focus group transcripts.

#### Some **subset** examples:

- one or more chapters of a book;
- one or more newspaper articles published in the same year;
- one or more interviews with the same people category;
- a subset of answers to an open-ended question.

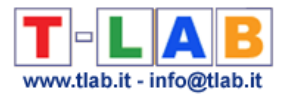

N.B.: Further corpus subsets are the "**thematic clusters**" of documents or elementary contexts obtained by using the corresponding **T-LAB** tools.

In the case of a corpus made up of more than one text, in order to make it **a set correctly analysable**, it is required that all of its parts have two features that make them comparable:

- a) a thematic and/or contextual homogeneity of their content;
- b) a balanced relationship between their dimensions, both in terms of occurrences and in terms of Kbytes.

In **T-LAB** logic, the corpus is a **database** set up in **records** and **fields**. More precisely, records are made up of recorded entities (texts, text segments, words) and fields are made up of variables used to classify the different entities (text authors, reference contexts, theme types, etc.).

See **Corpus Preparation**.

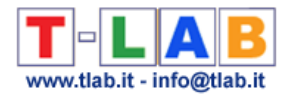

## **Correspondence Analysis**

**Correspondence Analysis** is a factorial analysis technique applied to the study of **data tables**  whose cells contain either frequency values (real positive numbers) or presence-absence values ("1" or "0").

Like all factorial analysis techniques, correspondence analysis allows the extraction of new variables - the **factors** - with the property of summarizing in a organized way the significant information contained in the countless data tables cells; furthermore, this analysis technique allows the creation of graphs showing - in one or more spaces - the points that detect the **objects** in rows and columns, that is - in our case - the linguistic entities (words, lemmas, texts segments and texts) with the respective source features.

In geometrical terms, each factor sets up a spatial dimension - that can be represented as an axis line - whose center (or barycentre) is the value "0", and that develops in a bipolar way towards the negative (-) and positive (+) end, so that the objects put on opposite poles are the most different, almost like the "left" wing and the "right" wing on the political axes.

In **T-LAB** the analysis results are summarized through graphs that allow the evaluation of the relationships of proximity/distance - or rather similarity/dissimilarity - between the considered objects.

Furthermore, **T-LAB** shows measures (i.e. **Absolute Contributions** and **Test Value)** that help to understand the **poles of factors** that set up similarities/dissimilarities between the considered objects.

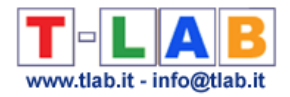

## **Data Tables**

Data tables (or **matrices**) are made up of rows and columns, and of values recorded in the respective cells. They allow us to synthesize - in an orderly manner - either the observations to be analysed (input), or the results obtained by the analyses (output).

For more than one reason, statisticians say that a successful analysis is obtained only through the building of a "good table".

In **T-LAB**, depending on the types of analyses, there are three different tables, corresponding to as many ways of building crossings among rows and columns:

- words (or lemmas) in rows and variable categories in columns;
- context units (i.e. documents or elementary contexts) in rows and words (or lemmas) in columns;
- words (or lemmas) in rows and columns.

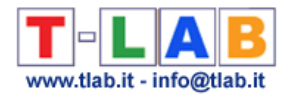

## **Disambiguation**

**Disambiguation** is an operation that tries to resolve word sense **ambiguity** cases, particularly the ones ascribed to **homographs**, that is words with the same **graphic form** but different meanings.

In **T-LAB 10** some disambiguation functions are implemented in the **Text Screening** tool. Moreover, during the import stage, **T-LAB** recognizes and distinguishes three kinds of linguistic objects:

- proper nouns;
- **multiwords** (compound words and idioms);
- compound tenses of verbs.

In any case, **T-LAB** uses lists in its database which have been built and tested to limit the most frequent cases of ambiguity (**effectiveness** criterion) and to moderate processing times (**efficiency** criterion).

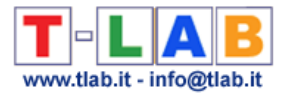

## **Dictionary**

**T-LAB** dictionaries are tables or files which contain classification schemes for **lexical units** (i.e. words).

The classification schemes, and so the dictionaries, can be either **linguistic-based** (a) or **thematic-based** (b). Both can be exported and customized.

In the case of 'a' (e.g. rename or group the items of the key-word list) the user can refer to the **Dictionary Building** tool.

In the case of 'b' (e.g. export/use a dictionary for a supervised classification) the user can refer to any **T-LAB** tool for thematic analysis (i.e. **Dictionary-Based Classification**, **Thematic Document Classification** etc.).

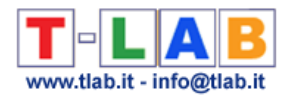

## **Elementary Context**

During the importation phase, **T-LAB** makes a corpus **segmentation** into **elementary contexts** in order to help user exploration and, above all, to make analyses that require the **cooccurrences** computation.

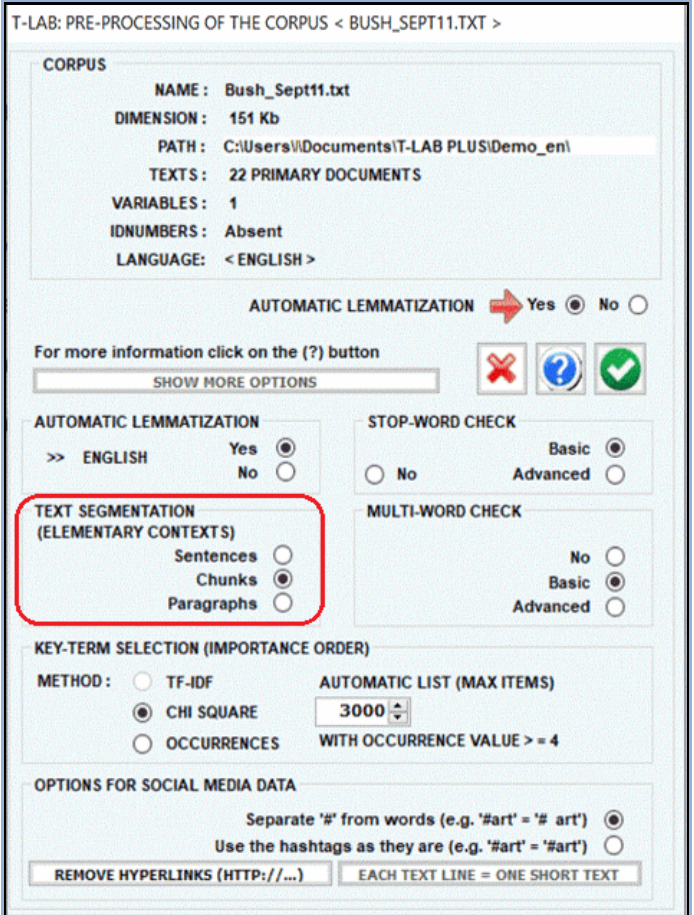

According to the user's choices, the elementary contexts can be:

#### 1 - **Sentences**

Elementary contexts ending with punctuation marks (.? ! ), whose length range is 50-1,000 characters.

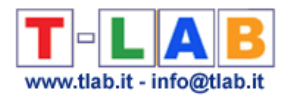

#### 2 - **Chunks**

Elementary contexts of comparable length made up of one or more sentences.

More precisely:

- **T-LAB** considers an elementary context to be every sequence of words interrupted by full stop and carriage return, whose dimensions are inferior to 400 characters;

- in the case where, within the maximum length, a full stop is not present, it searches for other punctuation marks in the following order  $(2, 1, 1, 1)$ . If none are found, it performs segmentation on the basis of a statistical criterion, but without cutting the lexical units.

#### 3 - **Paragraphs**

Elementary contexts ending with punctuation marks (.? ! ) and the return key, whose maximum length is 2,000 characters.

#### 4 - **Short Texts**

This option is enabled only when the maximum length of texts is 2,000 characters (e.g. responses to open-ended questions).

#### N.B.:

- the **corpus\_segments.dat** file contains the result of corpus segmentation;

- In T-LAB, the **Concordances** option allows the checking of elementary contexts where each **word** (or **lemma**) is present.

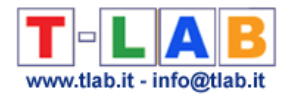

## **Frequency Threshold**

During the pre-processing phase **T-LAB** computes a minimum frequency threshold to select words (or lemmas) for the automatic **key-words** list.

In any case, in order to guarantee the reliability of all statistical computations, the minimum **T-LAB** threshold is 4.

*For this computation an algorithm documented in one of the books in the Bibliography is used (Bolasco, 1999). It requires the following steps:*

- *low frequency range detection; the range (starting from the minimum frequency -"1") is defined by the first "jump" in the growing occurrences values;*
- *threshold value choice. The threshold value, according to corpus sizes, corresponds to the minimum value in the first and in the second range decile (10% or 20%).*

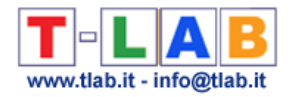

## **Graph Maker**

The **Graph Maker** tool allows the user to create several dynamic charts in HTML format which can be used for two purposes:

- (a) for exploring **co-occurrences** between key words;
- (b) for performing some sort of **network analysis**.

In the (a) case, two steps are required (see the below picture):

- 1- Select the items (i.e. key-terms) to be used;
- 2- Click any picture to display the corresponding graph.

In the (b) case, after the key-term selection (see '1' below), the user can filter the links to be mapped (see '3' below), then can choose the output format (see '4' below) and click the 'save' button (see '5' below).

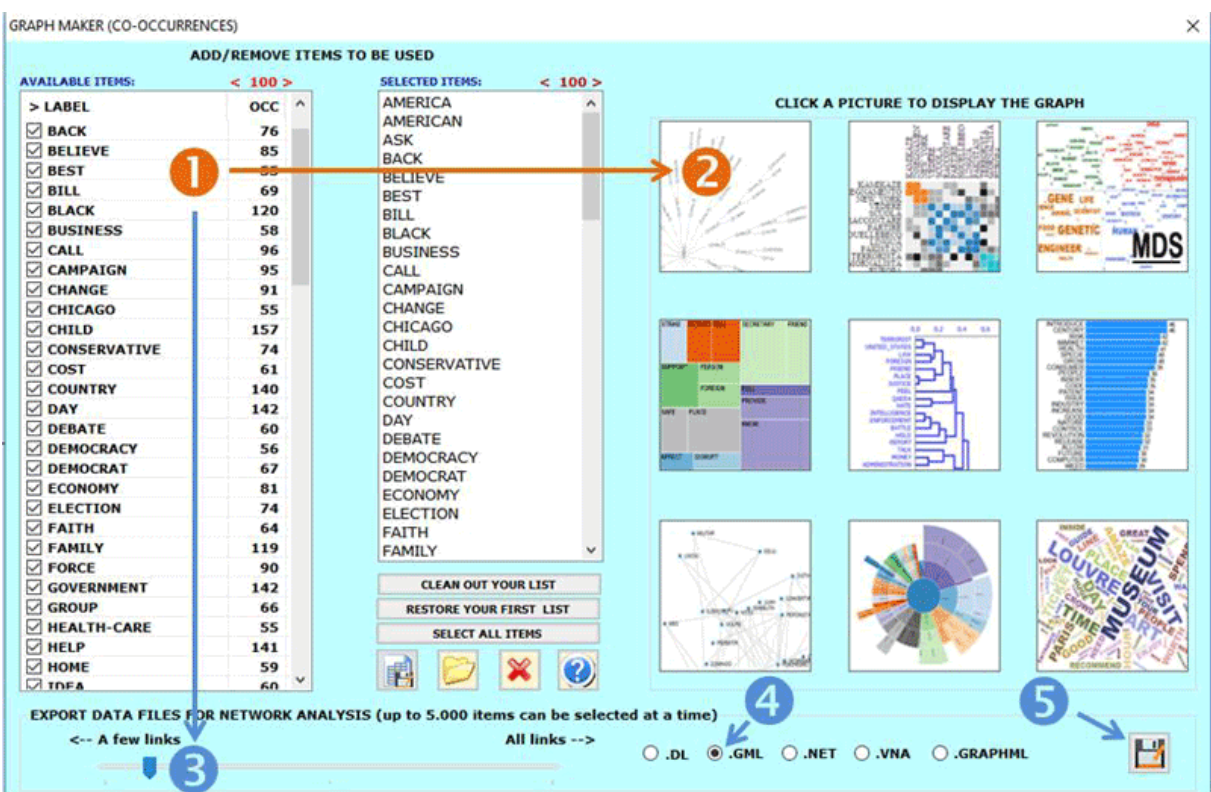

N.B.: Each output in HTML format includes further instructions which are easy to understand (see the below picture).

T-LAB 10 - User's Manual - Pag. 271 of 297

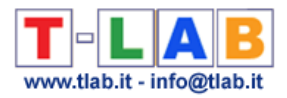

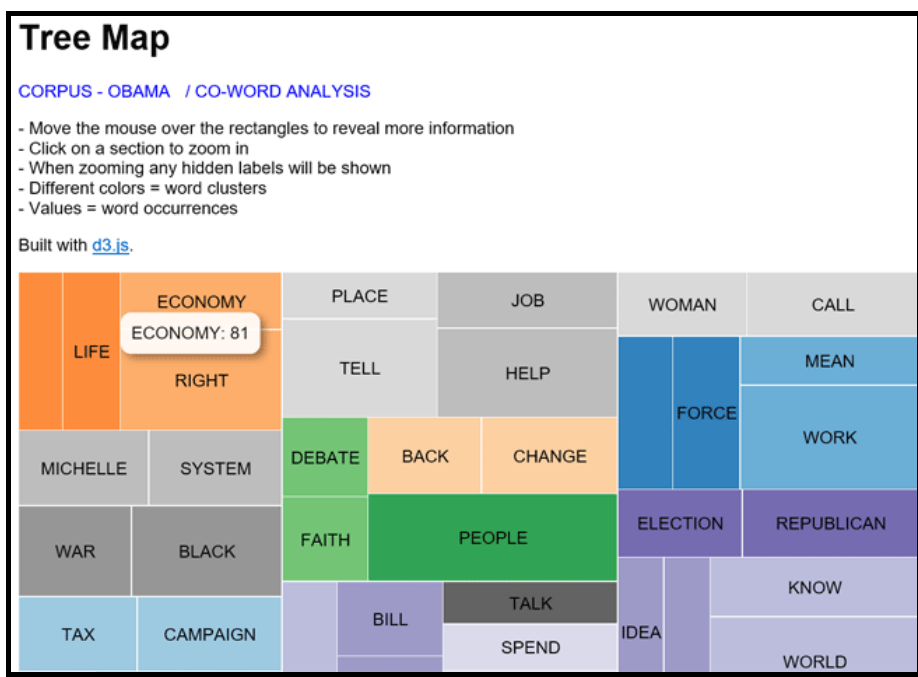

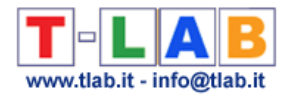

## **Homographs**

Two or more words are **homographs** when they have the same graphic form (they are written in the same way) but with different meanings.

In Italian and English there are thousands of homographs.

**T-LAB** implements **disambiguation** routines that reduce their impact. In particular, **multiword** normalization and compound verb tense identification.

For example, the normalization of the sequence "at present" (modified in "at\_present") allows us to distinguish "present" as gift and "present" as time.

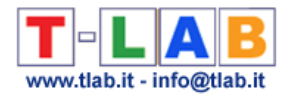

### **IDnumber**

The **IDnumber** is a label that can be inserted in the coding line as a identifier of subjects (e.g. in the case of answers to open-ended questions) or of context units in which the corpus to be imported is subdivided (see **Corpus Preparation**).

In **T-LAB**, each time that the "IDnumber" label is used, it must be followed by a low dash ("\_") and by a progressive number of max 5 digits (see the following example).

\* \* \* \* \*IDNUMBER\_0001 \*AGE\_ADUL \*SEX\_FEM \*OCC\_PROF This is followed by the text of an answer or document. ……………

Each corpus can include progressive IDnumbers up to a maximum of 30.000 subjects or context units.

#### N.B.:

The first IDnumber value must be "1" (e.g. IDnumber 00001).

In the case of texts collected by the user which are in MS Excel format, a macro is provided in the **T-LAB** installation package which automatically transforms them into an encoded corpus which is ready to be imported.

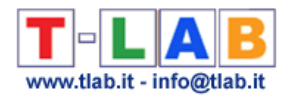

## **Isotopy**

Isotopy (iso  $=$  same; topos  $=$  place) refers to a meaning conception as a "contextual effect", that is something that does not belong to words considered one by one, but as a result of their relationships within texts or speeches.

The Isotopies help in understanding speeches (or texts); in fact, each of the isotopies detects a reference context shared among a number of words, which however does not result from their specific meanings. That is because the whole is something different from the summation of its parts.

Isotopy detection, therefore, is not a simple "fact" observation, but the result of an interpretation process (F. Rastier 1987).

It was first proposed by the semiologist A.J. Greimas (1966) to define the recurrence, within syntagmatic units (sentences or texts), of words with the same semantic traits.

In **T-LAB** logic, the detection of isotopes derives from the analysis of occurrence and cooccurrence tables.

## **Key-Terms**

In **T-LAB** logic, the Key-Terms (or Key-Words) refer to all the **lexical units** (words, lemmas, lexies, categories) which, each time, are included in the tables to be analysed.

Normally they belong to the category of **content words**: nouns, verbs, adjectives and adverbs.

Operationally, the selection of the key words can be made using two procedures: **automatic** and **customized**.

N.B.: The latter only allows us to modify the lexical unit lists and use **customized dictionaries**.

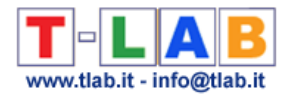

#### **Lemmatization**

Lemmatization involves the reduction of corpus words to their respective headwords (i.e. lemmas). In the linguistic dictionaries that we may consult, every entry corresponds to a lemma that - generally - defines a set of words with the same lexical root (or lexeme) and that belongs to the same grammatical category (verb, adjective, etc.).

As a rule, **lemmatization** entails that verb forms are taken back to the base form, nouns to the singular form, and so on. For example, the **inflected forms** "speaks" and "speaking", resulting from a combination of a sole **root** with two different suffixes ("-s" and "-ing"), are brought back to the same lemma "speak". There are, however, some cases in which the lemmatization doesn't observe the rule of the common root; particularly in the case of many irregular verbs.

During the corpus importation phase, **T-LAB** carries out a specific kind of automatic lemmatization, that follows the logic of the following "tree".

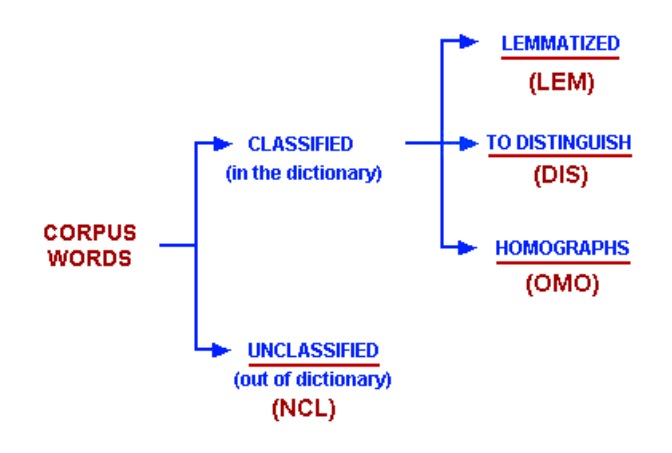

Obviously, the reference dictionary is the one implemented in **T-LAB**.

The abbreviations of the four-categories are used in many tables, always in the "INF" column (or field).

#### N.B:

-the "DIS" category ("to distinguish") means that **T-LAB** does not apply the standard lemmatization, in order to avoid annulling the significant meanings among the different forms.;

- sometimes, in order to differentiate homographs, **T-LAB** adds the underscore ('\_') character to their lemma.

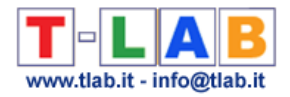

## **Lexical Unit**

See **analysis unit**.

### **Lexie and Lexicalization**

According to Pottier (see **Bibliography**), the **lexie** is an expression consisting in one or more words which behave as single lexical unit.

There are three main types: *simple*, which corresponds to the word in its most common meaning (e.g.. "horse", "eating"); *compound*, consisting in two or more words integrated in one single form (es. "biotechnology", "videoplayer"); *complex*, consisting in a sequence of words subject to lexicalization (e.g.. "in my opinion", "chamber of commerce").

Lexicalization is the linguistic process through which a syntagm (a sequence of words) becomes a lexical unit or behaves as such.

In **T-LAB** the **Multiwords List** option allows the user to produce a list of the complex lexies present in the corpus and to proceed with their transformation into unit strings (lexicalization).

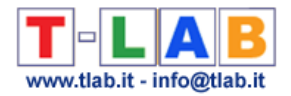

## **Markov Chain**

A Markov chain (from the name of the Russian mathematician Andrei Andreiëvich Markov) consists in a **succession** (or sequence) of events, generally suitable as **status**, characterized by two properties:

the series of the events and their possible outcomes is a finite set;

the outcome of each event depends only (or at the most) on the immediately precedent event.

With the consequence that a probability value corresponds to every transition from one event to the other.

In scientific domain, the Markovian chains model is used to analyse the succession of economic, biological, physical events etc. In the domain of linguistic studies its application concerns the possible combinations of the various analysis units on the syntagmatic axis (one item after the other).

In **T-LAB** the analysis of the Markovian chains relates to two types of **sequences**:

- those concerning the relationships between lexical units (words, lemmas or categories) present in the corpus under analysis;
- those present in external files prepared by the user.

In both cases, to start with, some square tables are constructed in which the occurrence of transitions is recorded, that is the quantity that indicates the number of times in which an analysis unit precedes (or follows) the other. Subsequently, the transition occurrences are transformed into probability values (see the following images):

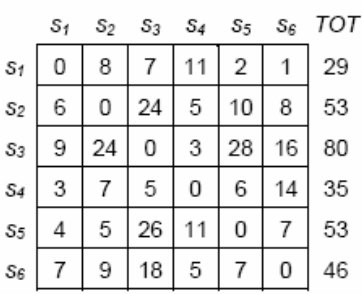

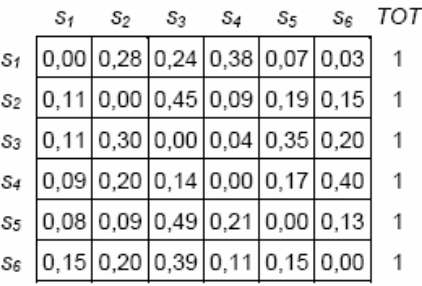

For further information see **Sequence Analysis.**

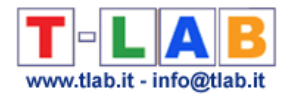

#### **MDS**

**MDS** is a set of data analysis techniques that allow us to analyse similarity matrices in order to provide a visual representation of the relationships among the data within a space of reduced dimensions.

**T-LAB** uses a type of **MDS** (Sammon's method) in order to represent the relationships among the lexical units or among the thematic nuclei (see **Co-Word Analysis** and **Modeling of Emerging Themes**).

The input tables are constituted by square matrices which contain proximity values (dissimilarities) derived from the calculation of an association index.

The results obtained, like those of the correspondence analysis, allow us to interpret both the relationships between the "objects" and the dimensions that organize the space in which they are represented.

The degree of correspondence between the distances among points implied by the MDS map and the matrix input is measured (inversely) by a stress function. The lesser the stress value  $(e.g. < 0.10)$ , the greater the goodness of the obtained adjustment.

The stress formula (Sammon's method) is the following:

$$
S = \sum_{i \neq j} \frac{\left(d_{ij}^* - d_{ij}\right)^2}{d_{ij}^*}
$$

 $d_{ii}$ Where  $a_{ij}$  stands for the distance between two points (ij) within the input matrix and stands for the distance between the same points (ij) within Sammon's map.

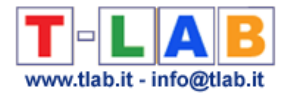

## **Multiwords**

A set of two or more words (multi-words) that stand for only one meaning.

The multiword category, which differs according to the analytical model used, includes subsets as **compound words** (for eg. "public transport" or "occupation level"), **phrasal verbs** (for eg. "get off" or "take away") and **idioms** (for eg.: "with respect of" or "out of touch with").

The multiword list implemented in **T-LAB**, obviously, is not exhaustive. It is built and tested with two criteria:

- to limit the most frequent ambiguity cases (**effectiveness** criterion);
- to moderate the **normalization** processing times (**efficiency** criterion).

In **T-LAB** it is also possible to use a **customized Multi-Word list**.

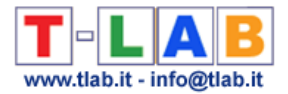

### **N-Grams**

In **T-LAB** an n-gram is a sequence of two (bi-gram) or more contiguous key words present within the same **elementary context** (i.e. sentence, text fragment or paragraph).

When used for computing word **co-occurrences**, n-gram segmentation overlooks both stopwords and punctuation marks.

Let's consider the following example:

The Citizens of each State shall be entitled to all Privileges and Immunities of Citizens in the several States.

By assuming that the seven items in red are included in our key-term list and that an automatic lemmatization has been applied, a bi-gram segmentation produces the following cooccurrence contexts:

citizen & state state & entitle entitle & privilege privilege & immunity immunity & citizen citizen & state.

Differently, a three-gram segmentation produces the following co-occurrence contexts:

citizen & state & entitle state & entitle & provilege entitle & privilege & immunity privilege & immunity & citizen immunity & citizen & state citizen & state.

It is worth recalling that, when segmenting texts into elementary contexts, co-occurrences depend on the presence (or absence) of key words; whereas, when using an n-gram segmentation, co-occurrences indicate a sequential relationship between words.

In **T-LAB** an n-gram based co-occurrence analysis can be performed with the advanced options of the **Word Association** tool; moreover, a Markovian analysis of bi-grams can be performed with the **Sequence Analysis** tool.

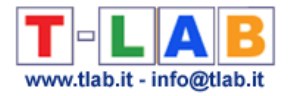

### **Naïve Bayes Classifier**

Here is the formula of the Naïve Bayes Classifier (NB) used by **T-LAB**:

$$
V_{\mathbf{NB}} = \underset{V_j \in V}{\arg \max} P(V_j) \prod_i P(a_i | V_j)
$$

Where:

argmax - refers to the maximum posterior value;

 $\nu_i \in V$  - refers to the j-cluster  $(\nu_i)$  of the partition  $(V)$ ;

 $P(V_i)$  - refers to the prior probability of each j-cluster, that is to their relative frequencies;

 $\prod P(a_i | \nu_i)$  - is the probability product of each  $(a_i)$  word within each  $(\nu_i)$  cluster, where each

 $P(a_i | v_j)$  is an element of a normalized vector of relative frequencies and each  $(a_i)$  word is present in the i-context unit to be reclassified.

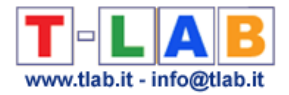

### **Normalization**

In **T-LAB**, corpus normalization has the double goal of:

- a) allowing correct word detection as **raw forms**;
- b) solving some **ambiguity** cases.

This means that **T-LAB**, in the first place, carries out a number of processes on the file under analysis: blank space in excess elimination, apostrophe marking, space addition after punctuation marks, capital letter reduction, etc.

Secondly, **T-LAB** marks a set of strings recognized as **proper nouns**; then converts the sequences of row forms recognized as **multiwords** in unitary strings, in order to use them in that form during the analysis process ("in terms of" and "point of view" become respectively "in\_terms\_of" and "point\_of\_view").

These operation parameters cannot be modified by the user.

In order to have a correct recognition of raw forms, in the normalization routine, **T-LAB** uses the following marks:

 $,$  ; : . ! ? ' " ( ) <> + / = [ ] { }

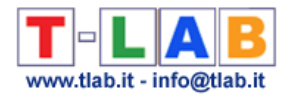

#### **Occurrences and Co-occurrences**

In text analysis these two concepts are of fundamental importance.

The **Occurrences**, in fact, are quantities which result from the computation of how many times (frequences) a single lexical unit (**LU**) occurs within a **corpus** or within the context units (**CU**) in which it is subdivided.

Their distribution can be represented in contingency tables as follows:

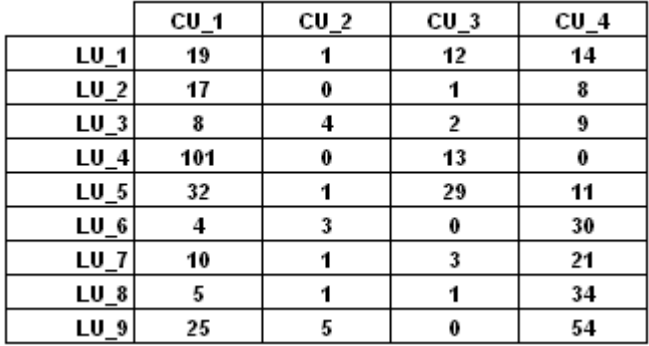

**Co-occurrences**, then, are quantities which result from a computation of how many times two or more lexical units are present together in the same elementary contexts (**EC**).

Their distribution can be represented in tables such as the following:

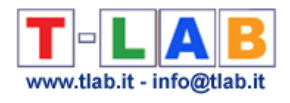

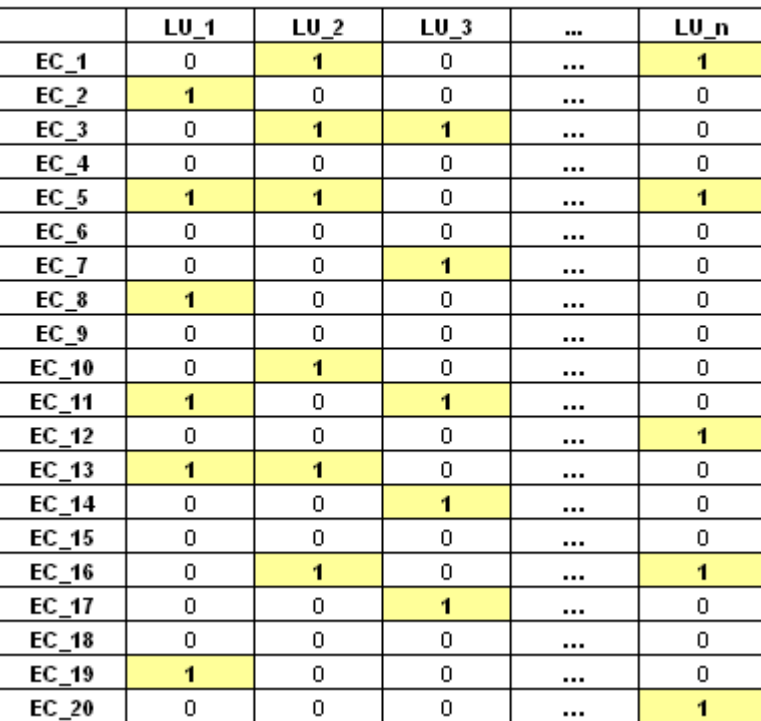

With a simple transformation, the "A" type table (rectangular) can be transformed into "B" type (squared and symmetrical) in which for each pair of lexical units the quantity of their cooccurrences is indicated, that is the total number of the elementary contexts in which they are present together.

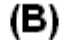

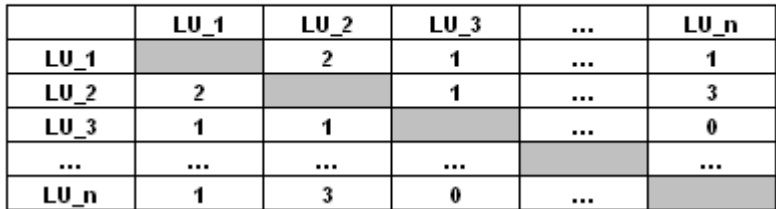

In **T-LAB** text analysis is mostly carried out by the study of relationships among occurrences and among co-occurrences, either through specific **association indexes**, or through the use of multidimensional statistical techniques like **cluster analysis** and **correspondence analysis**.

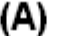

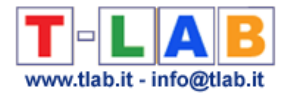

## **Poles of Factors**

In **Correspondence Analysis** each factor sets up a spatial dimension - that can be represented as an axis line - whose centre (or barycentre) is the value "0", and that develops in a bipolar way towards the negative  $(-)$  and positive  $(+)$  end, so that the objects put on the opposite poles are the most different, almost like the "left" wing and "right" wing on the political axes.

It is useful to remember what J.P Benzecri, a mathematician and one of the most important contributors to this kind of analysis technique, wrote about it:

"Understanding a factorial axis means finding what is similar, on the one hand all that is on the right of the origin (barycentre), on the other all that is on the left of it, and then expressing concisely and exactly the opposition between the two extremes". (1984, p. 302, see **Bibliography**).

*N.B. : When factorial graphs are bi-dimensional (or tri-dimensional) the oppositions are more than two: in addition to left and right, there is up and down. Nevertheless the interpretation criteria are the same.*
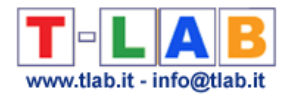

# **Primary Document**

The primary documents are texts (or portions of the corpus) that correspond to the context units preceded by a **coding line**.

Depending on the cases, they can be: books or book chapters, newspaper articles, interview transcripts, answers to open-ended questions etc.

## **Profile**

In **T-LAB** the profile of an **analysis unit** (lexical unit or context unit) corresponds to the vector (row or column) of the data table that contains the distribution of its **occurrence** or **cooccurrence** values.

#### **N.B.:**

In the **Correspondences Analysis** the profiles (row or column vectors) that take part in the construction of the factorial axes are **active**; while **supplementary** profiles are the ones whose values are calculated a posteriori.

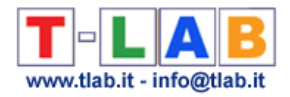

# **Specificity**

In **T-LAB**, **Specificity Analysis** is the name of a tool that allows us to check the lexical units (i.e. words, lemmas or categories) and the elementary contexts (i.e. sentences or paragraphs) which are **typical** in a text or a corpus subset defined by a categorical **variable**.

The 'typical' lexical units, defined for over-using or under-using, are detected by means of the **chi-square** or the **test value** computation.

The 'typical' elementary contexts are detected by computing and summing the normalized **TF-IDF** values assigned to the words which each sentence or paragraph consists of.

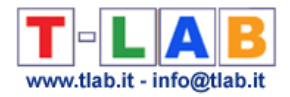

# **Stop Word List**

In text analysis, many words are defined "empty" because - on their own - they don't have any specific and/or significant content.

A standard criterion doesn't exist in order to build a list of these words (**Stop Word List**).

In **T-LAB** the list is taken from the following classes:

- indefinite adjectives;
- articles;
- adverbs;
- exclamations;
- interjections ;
- prepositions ;
- pronouns (demonstrative, indefinite and relative);
- auxiliary verbs;
- modal verbs.

Moreover the user can import **customized Stop-Word lists**.

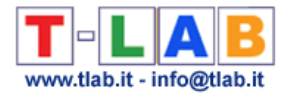

#### **Test Value**

This is a statistical measure which **T-LAB** uses to characterise two kinds of relationships:

- a) those concerning lexical units with variable categories, the occurrences of which are summarized in contingency tables;
- b) those concerning any row and column of a contingency table with the factors detected by a correspondence analysis of such a table.

Depending on the relationships analysed, the formulas of the test value, taken from one of the bibliography volumes (Lebart L. Morineau A. Piron M. , 1995, pp. 181-184), are the following:

a)

$$
t_k(j) = \frac{n_{jk} - n_k \cdot \frac{n_j}{n}}{\sqrt{n_k \cdot \frac{n - n_k}{n - 1} \cdot \frac{n_j}{n} \cdot \left(1 - \frac{n_j}{n}\right)}}
$$

where 'n<sub>jk</sub>' indicates the occurrences within a cell, while 'n<sub>j</sub>' and 'n<sub>k</sub>' correspond respectively to the marginal total of a row and of a column;

b)

$$
t\alpha(j) = \sqrt{\mathsf{n}j\,\frac{\mathsf{n}-1}{\mathsf{n}-\mathsf{n}j}}\,\varphi\alpha j
$$

where "n<sub>i</sub>" and " $\varphi \alpha_i$ " indicate respectively the occurrences of the j-th object and its coordinate on the  $\alpha$ -th factorial axis.

The test value has two significant properties: a threshold value (1.96), corresponding to the statistical significance most commonly used (p. 0.05), and a sign  $\left(\frac{-}{+}\right)$ .

This means that, after sorting the values in an ascending or descending order, it is possible to quickly single out the relevance of each analysed item.

T-LAB 10 - User's Manual - Pag. 290 of 297 **T-LAB** allows a **Test Value table** consultation in an interactive way.

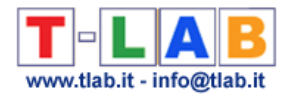

#### **TF-IDF**

This measure, proposed by G. Salton (1989), allows us to evaluate the weight of a term (lexical unit) within a document (context unit).

Its formula is the following:

*w i,j = tf i,j x idf i* (*Term Frequency* x *Inverse Document Frequency*)

$$
w_{i,j} = tf_{i,j} \times \log\left(\frac{N}{df_i}\right)
$$

Where:

 *<i>i,j* = number of occurrences of *i* (term) in *j* (document)  $df$  *i* = number of documents containing *i*  $N =$  total number of documents

*Term Frequency (tf i,j* ) value can be normalized as follows:

 $tf i, j = tf i, j / Max (f i, j)$ 

where Max  $(f \, i, j)$  is the maximum frequency of  $i$  (any term) in  $j$  (document).

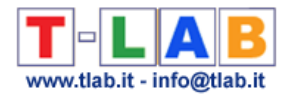

### **Thematic Nucleus**

**T-LAB** uses the locution **thematic nuclei** in some functions that produce **key-word** maps.

**Thematic nucleus** stands for little word clusters, **co-occurring** in corpus elementary contexts, which - on maps - are represented by by labels which can be definited and changed by the user.

## **Variables and Categories**

In **T-LAB**, **variables** are labels used to identify and classify any corpus subset: names of features identifying subjects, texts and context types.

Every variable has two or more **categories**, each of them - univocally - corresponds to a coding value. For example, the "sex" variable has two categories (female and male).

In **T-LAB**, every text can be identified through **a maximum of 50 variables**.

Obviously, for each of them, the respective category must be stated (max 150 each), following the instructions contained in **Corpus Preparation**.

For more information, see the examples in the demo files.

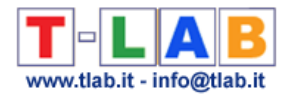

### **Words and Lemmas**

Any text analysis software first of all identifies the so called **raw forms**, that is the strings of letters separated by blank spaces. Then, according either to their specific algorithms or to the categories used by the specialists, the software recognizes **lexemes**, **key-words**, etc.

The **T-LAB** tables, for all the lexical units present in the corpus database, provide two types of information:

- the first one, named "**word**", contains the transcript of the lexical units (single words or multi-words) as "strings" which are recognized by the software;
- the second, named "**lemma**", contains the labels (or tags) used for grouping and classifying the lexical units.

According to the case, a **lemma** can be:

- the result of the automatic lemmatization process;
- an item of a customized dictionary;
- a category grouping synonyms;
- a content analysis category;
- etc.

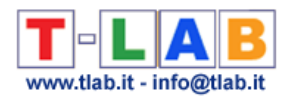

## **BIBLIOGRAPHY**

Bardin L. (1977):*L'analyse de contenu, Paris, P.U.F.*

Benzécri J.P & F. (1984):*Pratique de l'analyse des données. Analyse des correspondances & Classification, Paris, Dunod*

Blei D.M. (2012):*Introduction to Probabilistic Topic Models, Communications of the ACM, Volume 55 Issue 4, April 2012 Pages 77-84*

Blondel V.D., Guillaume J.-L., Lambiotte R., Lefebvre E. (2008): *Fast unfolding of communities in large networks*. *Journal of Statistical Mechanics: Theory and Experiment 2008 (10), P10008 (12pp)*

Bolasco S. (1999):*Analisi Multidimensionale dei dati. Metodi, strategie e criteri di interpretazione, Roma, Carocci*

Boley D.L. (1998):*Principal direction divisive partitioning, Data Mining and Knowledge Discovery, 2(4), 325-344*

Carroll J.B. (1964): *Language and Thought, Englewood Cliff NJ, Prentice Hall*

Campello R. J. G. B., Moulavi D., Zimek A. & Sander J. (2015): *Hierarchical Density Estimates for Data Clustering, Visualization, and Outlier Detection*. ACM Trans. Knowl. Discov. Data 10, 1, Article 5 (July 2015)

De Mauro T. Mancini F. Vedovelli M. Voghera M. (1993):*Lessico di frequenza dell'italiano parlato (Fondazione IBM), Milano, Etas Libri*

Fernández A., Gómez S. (2008): *Solving Non-uniqueness in Agglomerative Hierarchical Clustering Using Multidendrograms, Journal of Classification, 25: 43-65*

Greenacre M.J. (1984):*Theory and Applications of Correspondance Analysis, New York, Academic Press*

Greimas A.J. (1966):*Sémantique structurale, Paris, Larousse*

Guiraud P. (1960): *Problèmes et méthodes de la statistique linguistique. Dordrecht, Reidel*

Herdan, G. (1960): *Quantitative Linguistics. London, Butterworth*

Kohonen T. (1989):*Self-Organization and Associative Memory, Berlin, Springer-Verlag*

Krippendorff K. (1980):*Content Analysis. An Introduction to its Methodology, London, Sage inc.*

Lancia F. (2004) :*Strumenti per l'analisi dei testi. Introduzione all'uso di T-LAB, Milano, FrancoAngeli*

Lancia F. (2005), *Word co-occurrence and Similarity in Meaning*, *www.tlab.it*

Lancia F. (2012) : *The Logic of the T-LAB Tools Explained, www.tlab.it* 

Lebart L., Morineau A., Piron M. (1995):*Statistique exploratoire multidimensionnelle, Paris, Dunod*

Lebart L., Salem A. (1994):*Statistique textuelle, Paris, Dunod*

Maranda P. (1990):*DisCan: User's Manual, Québec, Nadeau Caron Informatique*

Marwan N., Romano M., Thiel M. & Kurths J. (2007): *Recurrence Plots for the Analysis of Complex Systems,* Phys. Rep. 438, 240-329.

Michelet B. (1988):*L'analyse des associations, Thèse de doctorat, Université Paris VII, Paris* Miller M.M., Riechert B.P. (1994):*Identifying Themes via Concept Mapping: A New Method of Content Analysis, Paper presented at the Communication Theory and Methology Division of the Association for Education in Journalism and Mass Communication Annual Meeting,* 

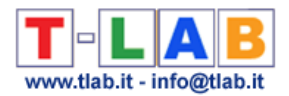

*Atlanta*

Pottier B.(1974) : *Linguistique générale, théorie et description*, *Paris, Klincksieck* Rastier F. (1987):*Sémantique interprétative, Paris, PUF*

Rastier F., Cavazza M., Abeillé A. (2002):*Semantics for Descriptions, Stanford, CSLI* Saussure (de) F. (1916), *Cours de Linguistique générale*, *Lusanne-Paris, Payot,*

Salton G. (1989):*Automatic text processing: the transformation, analysis, and retrieval of Information by Computer, Addison-Wesley, Reading, Massachussets*

Savaresi S.M., Boley D.L. (2001): *On the performance of bisecting K-means and PDDP*, *1st SIAM Conference on DATA MINING, Chicago, IL, USA, April 5-7, paper n.5, pp.1-14* Savaresi S.M., Boley D.L. (2004): *A Comparative Analysis on the Bisecting k-means and the PDDP Clustering Algorithms*, *International Journal on Intelligent Data Analysis, 8(4): 345-362*

Steinbach M., Karypis G., Kumar V. (2000): *A comparison of Document Clustering Techniques. Proceedings of World Text Mining Conference, KDD2000, Boston*

Steyvers M., Griffiths T. (2007) : *Probabilistic Topic Models. In Landauer, T.; McNamara, D; Dennis, S.; et al. Handbook of Latent Semantic Analysis, Mahwak, NJ, Lawrence Erlbaum* van der Maaten L.J.P., & G.E. Hinton (2008): *Visualizing High-Dimensional Data Using t-SNE*. *Journal of Machine Learning Research* 9(Nov):2579-2605, 2008

Webber C. L., & Zbilut J. P. (2005) : *Recurrence Quantification Analysis of Nonlinear Dynamical Systems.* In M. Riley, & G. Van Orden (Eds.), *Tutorials in Contemporary Nonlinear Methods for the Behavioral Sciences* (pp. 26-94)